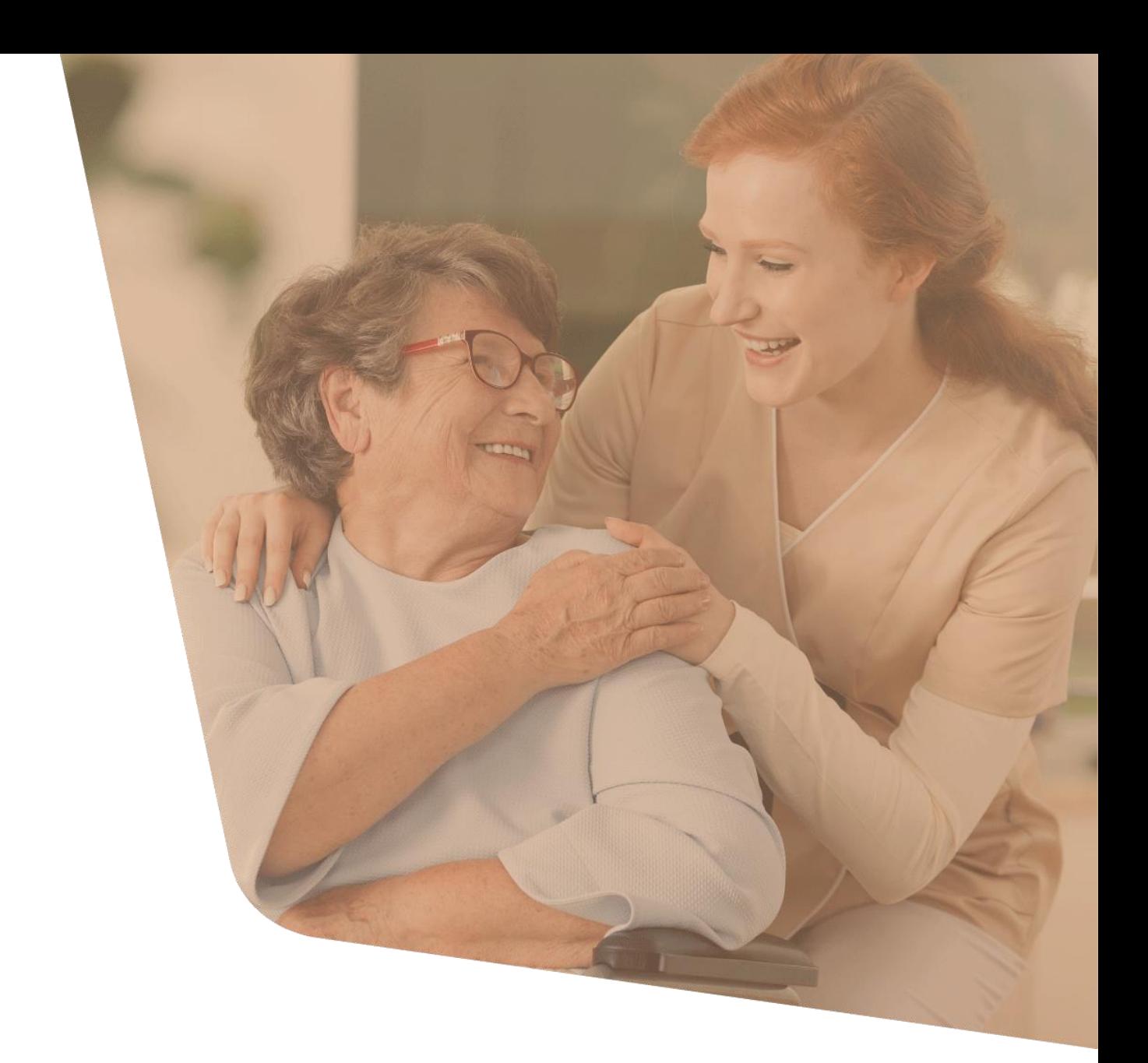

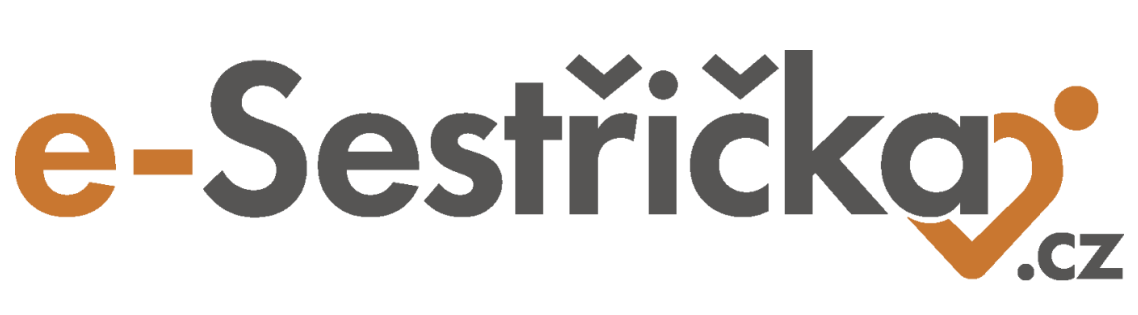

# Software pro domácí péči

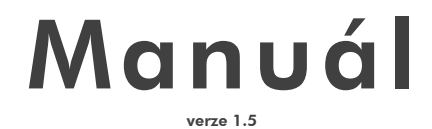

### **Obsah**

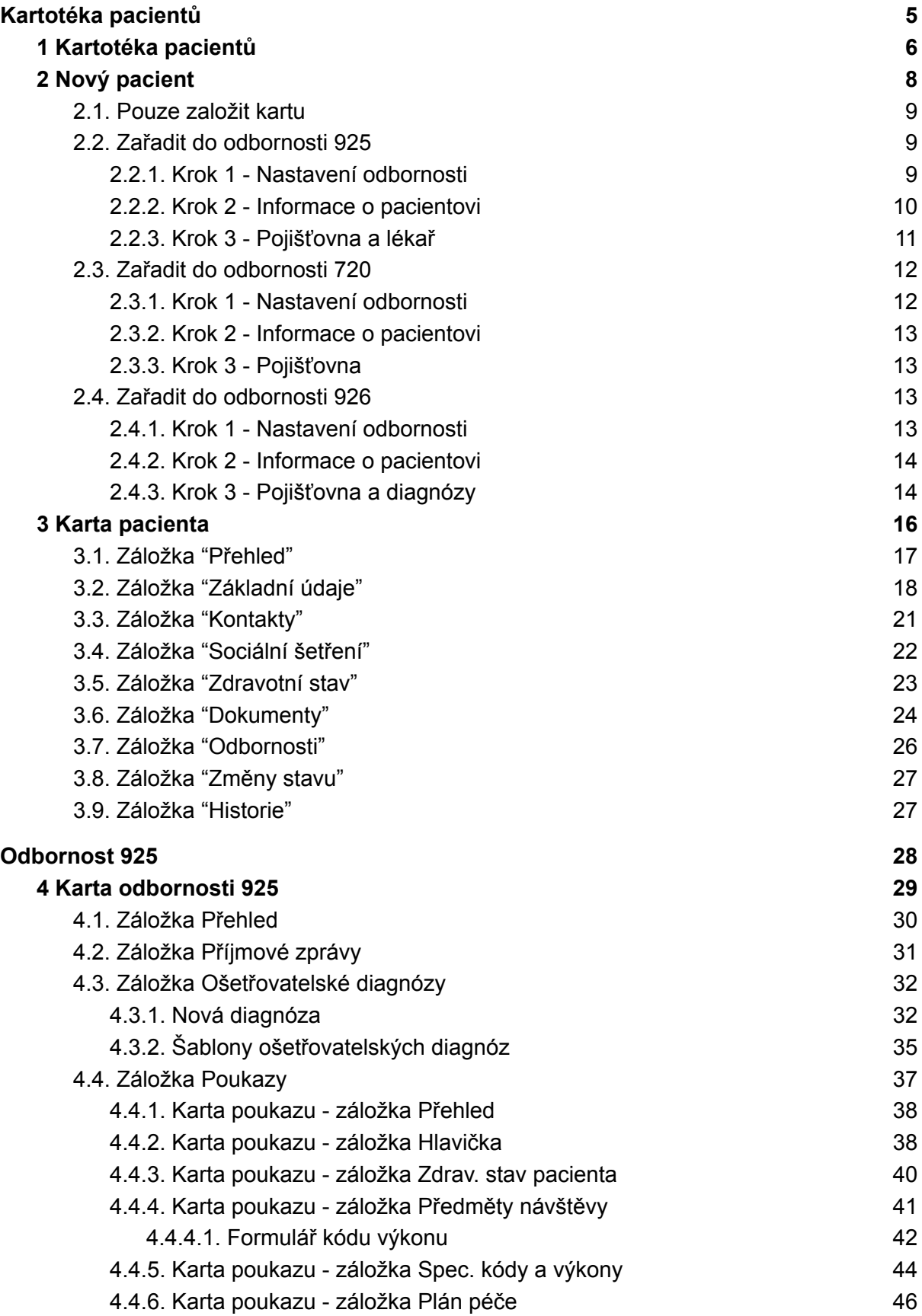

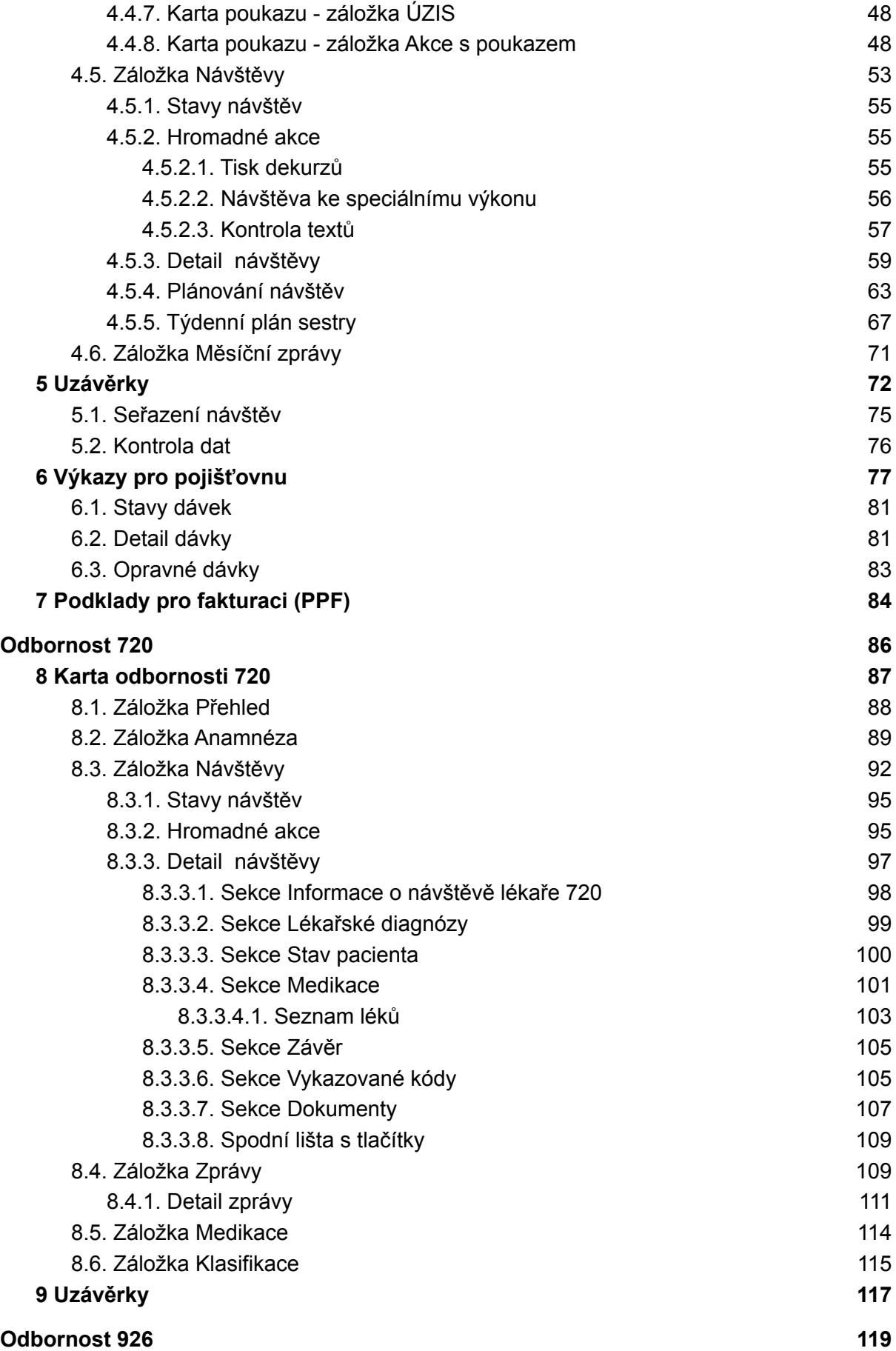

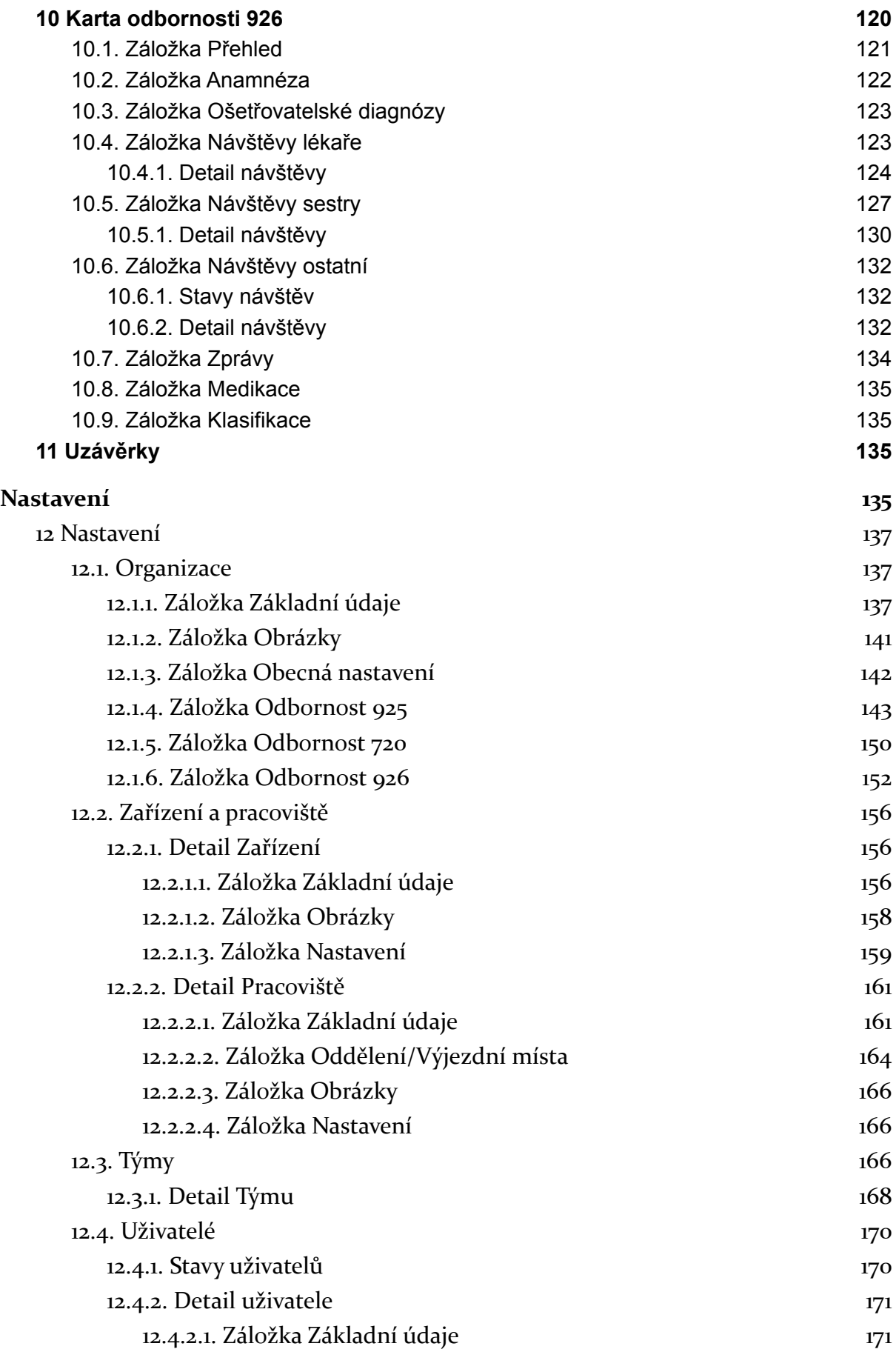

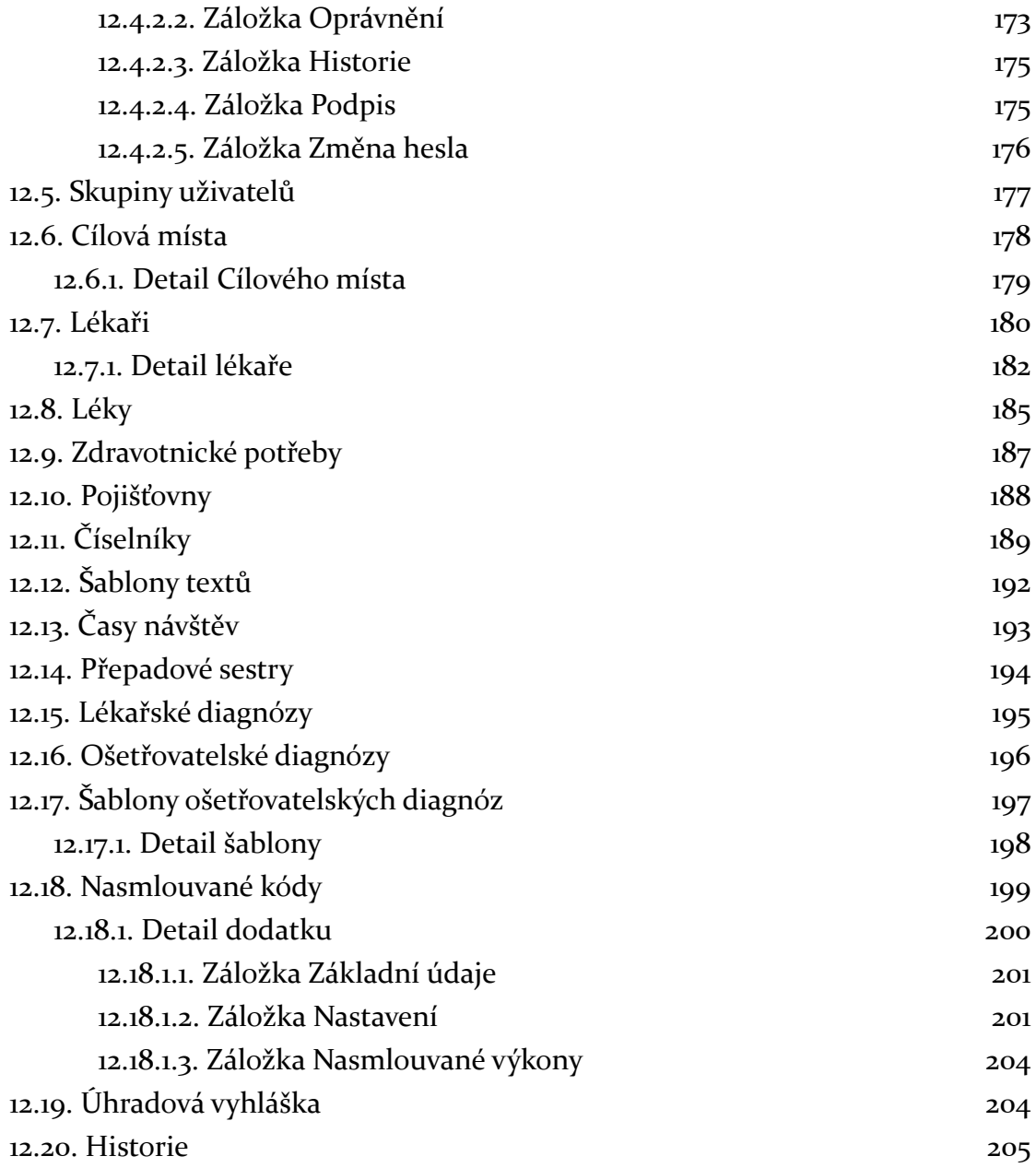

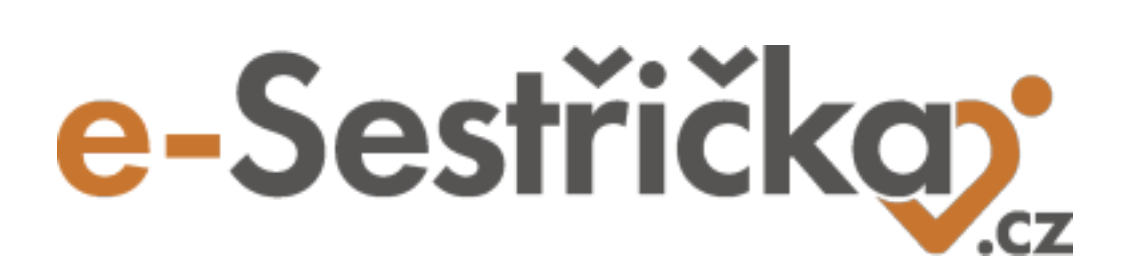

<span id="page-5-0"></span>**Kartotéka pacientů**

## <span id="page-6-0"></span>1 Kartotéka pacientů

- Vlevo na hlavní nabídce vybereme položku **"Kartotéka pacientů"** a zobrazí se nám seznam všech nearchivovaných pacientů přiřazených našemu zařízení
- V horní části do pole pro vyhledávání můžeme psát jméno, příjmení, rodné i telefonní číslo, e-mail či adresu. Poté stiskneme Enter nebo **"Hledat"**
- Zobrazení můžeme také filtrovat podle stavu pacientů (např. zobrazit pouze hospitalizované) a podle odborností, nebo stiskneme na **"Více filtrů"** a získáme možnost například zobrazit pouze pacienty jedné pojišťovny
- Pokud v hlavičce seznamu stiskneme libovolný modře zobrazený název sloupce, seznam se podle tohoto sloupce vzestupně nebo sestupně seřadí
- Kliknutí kamkoli do řádku seznamu nás zavede na záložku ["Přehled"](#page-17-0) v kartě daného pacienta

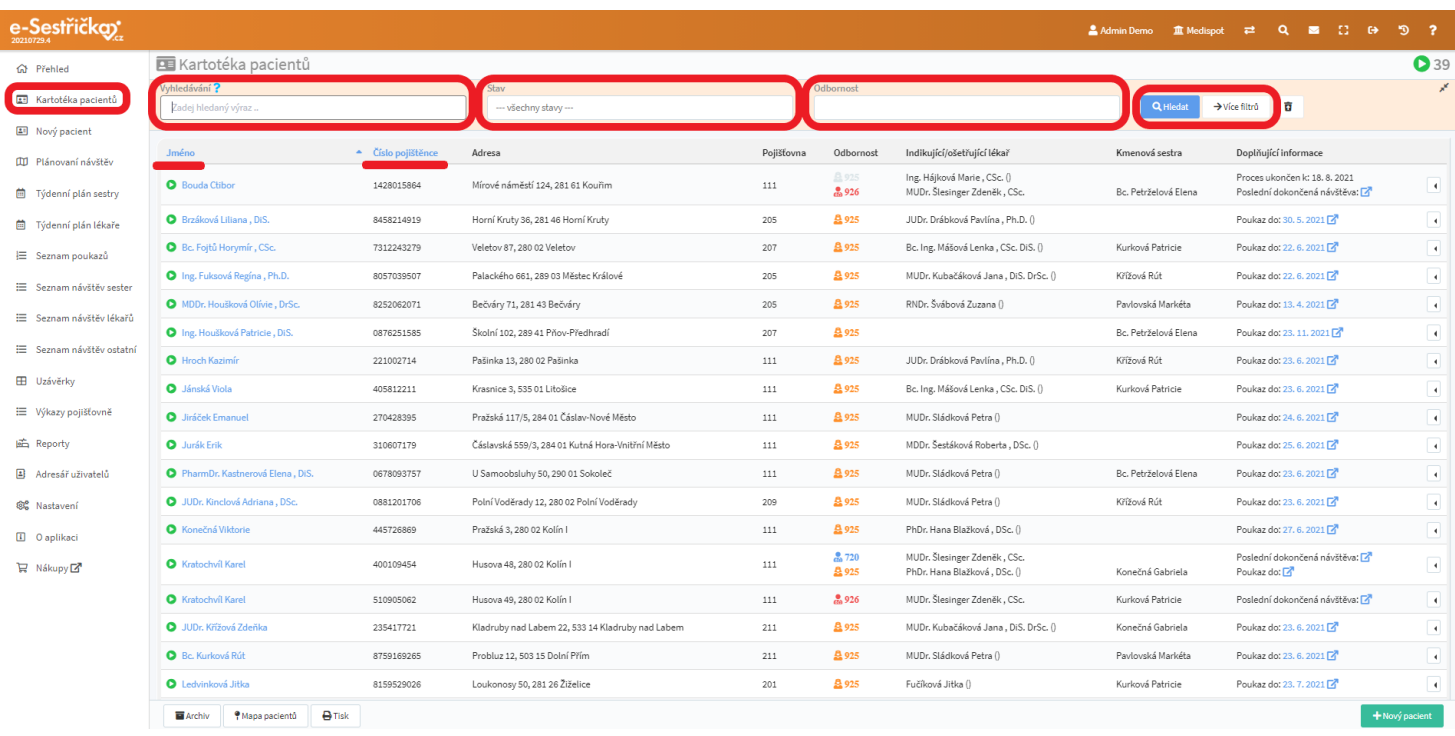

- Tlačítkem úplně vpravo na každém řádku můžeme otevřít rozbalovací nabídku, která slouží jako "zkratka" pro zobrazení jednotlivých záložek Karty [pacienta,](#page-16-0) pro tisk karty nebo její odeslání e-mailem, případně pro změnu stavu pacienta. Pokud je pacientovi přiřazena odbornost, můžeme se odtud stejným způsobem dostat na jednotlivé záložky Karty odbornosti

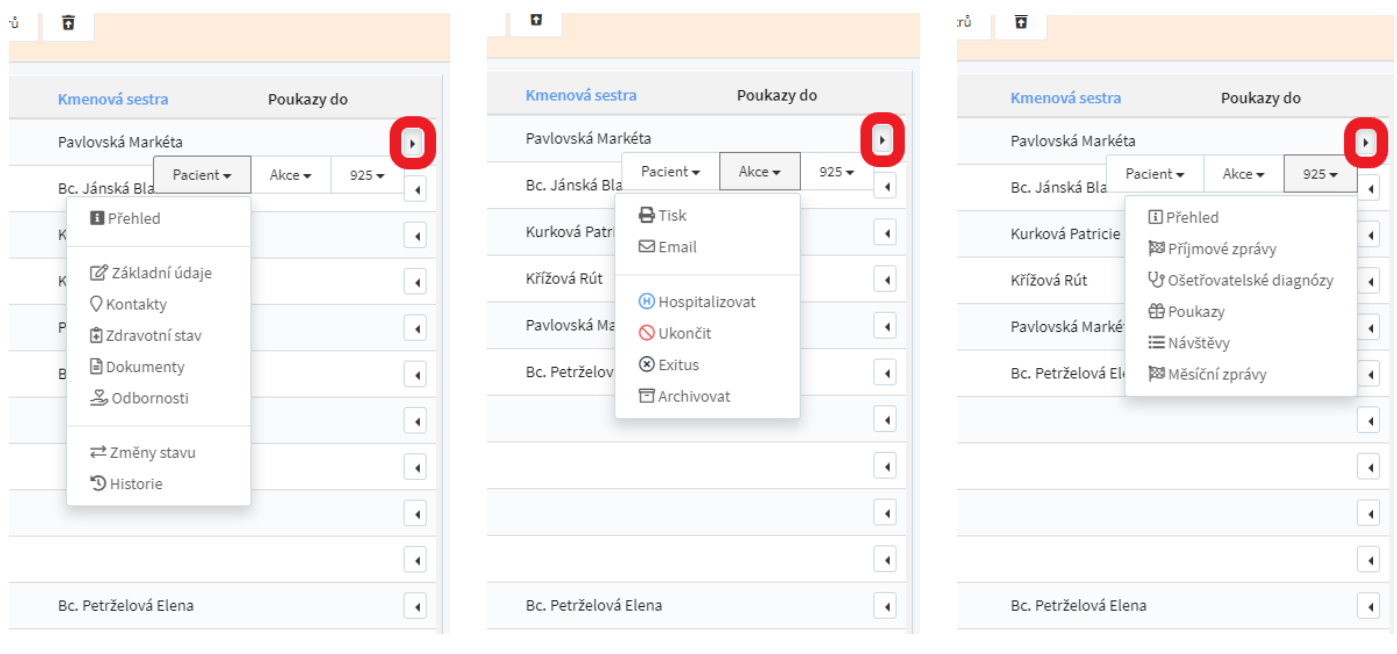

- Jako "zkratka" na kartu odbornosti slouží také barevné ikonky ve sloupci Odbornost

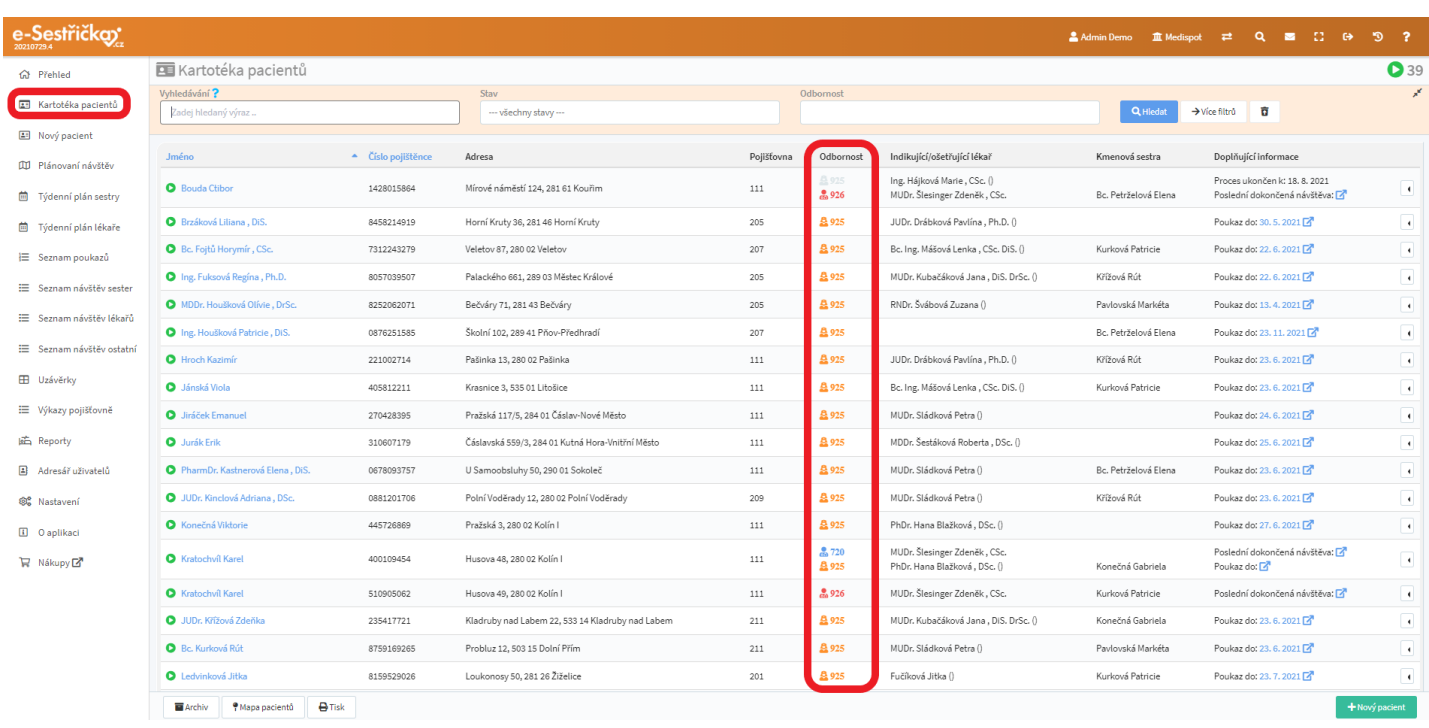

- Na spodní liště najdeme vlevo tlačítka pro zobrazení seznamu archivovaných pacientů, pro zobrazení mapy s adresami pacientů (s možností třídění podle sester) a tlačítko pro vytištění celého seznamu. Pokud má seznam více stran, jsou zde šipky pro listování a zcela vpravo dole tlačítko pro založení nového pacienta (viz dále)

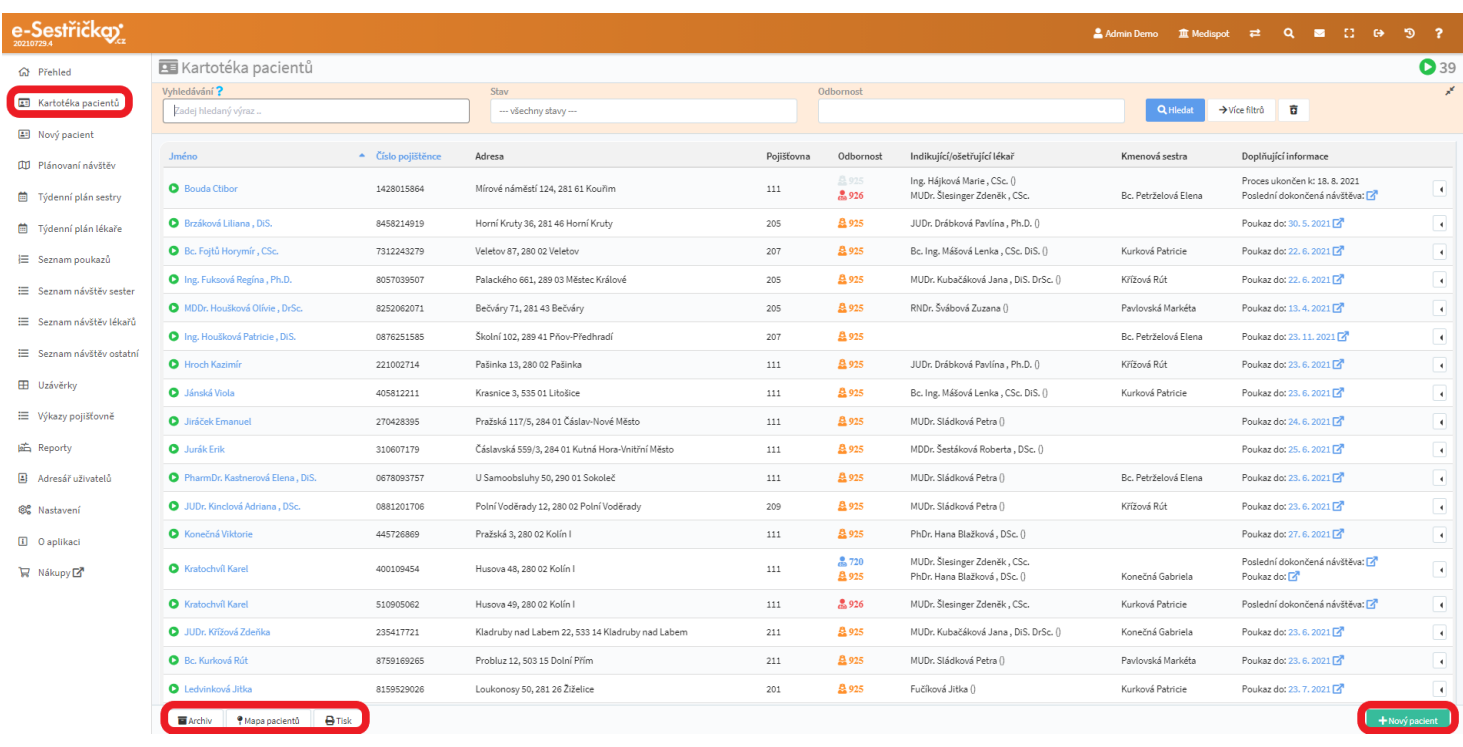

## <span id="page-8-0"></span>2 Nový pacient

- Vlevo na hlavní nabídce vybereme položku **"Nový Pacient"** (případně stiskneme zelené tlačítko vpravo dole v seznamu pacientů) a zde vyplníme údaje o pacientovi (jméno a příjmení a/nebo rodné číslo)

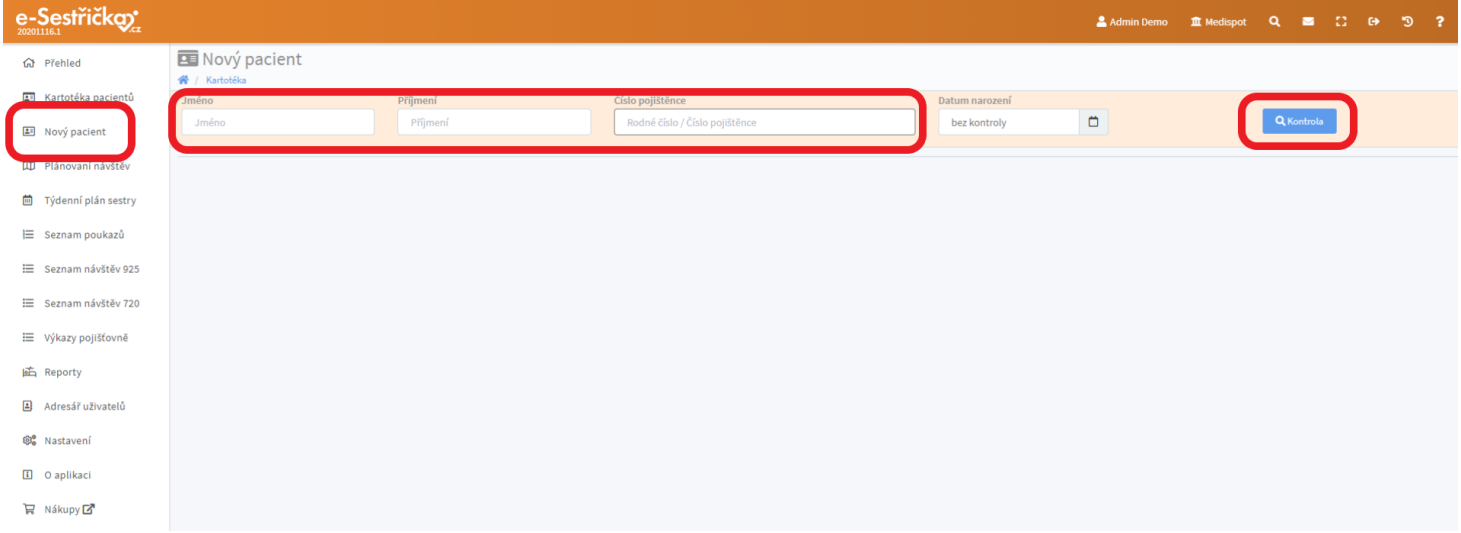

- Stiskem klávesy Enter nebo kliknutím na **"Kontrola"** zjistíme, zda se pacient už v kartotéce nenachází
- Pokud tomu tak není, vpravo dole se objeví tlačítko " **Založit pacienta"**

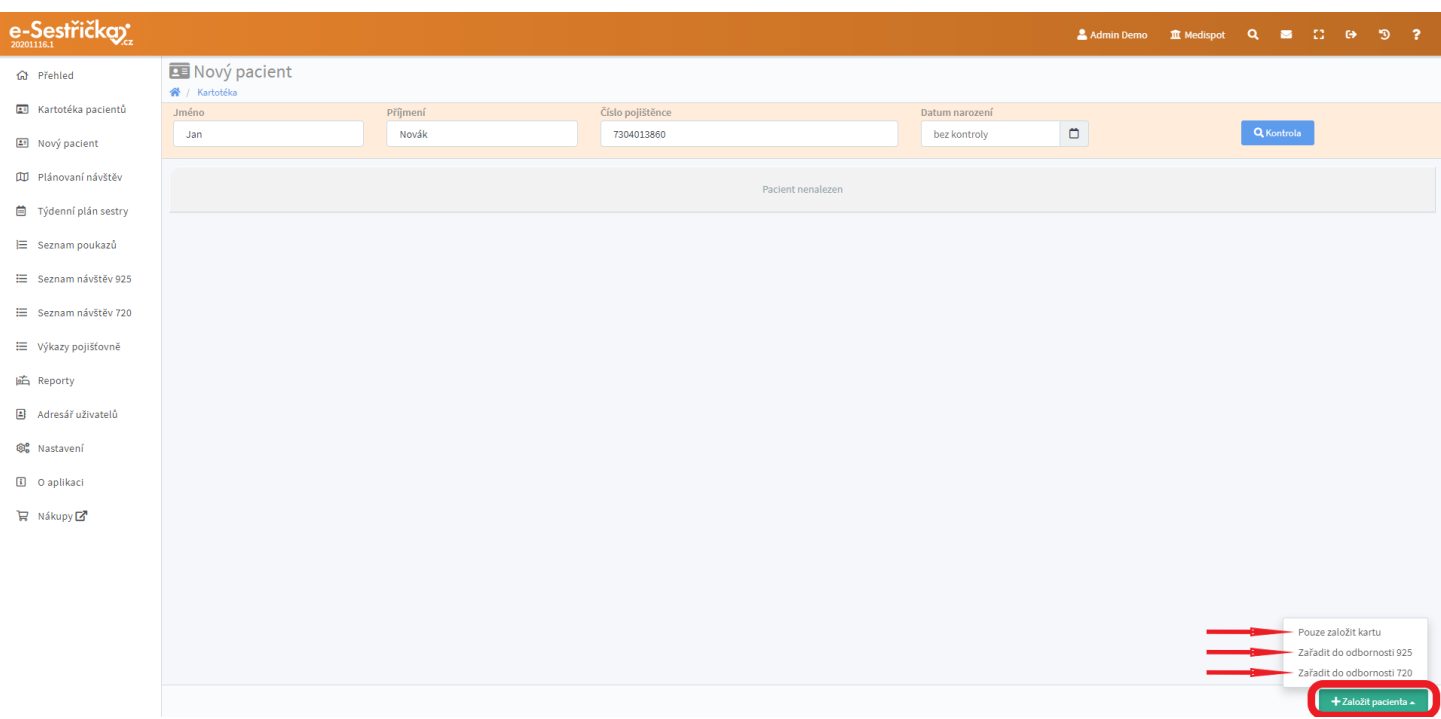

- Po stisknutí **"Založit pacienta"** se objeví následující možnosti:
	- **"Pouze založit kartu**" použijeme tehdy, kdy pacienta ještě nezařazujeme do péče a známe o něm jen základní údaje
	- **"Zařadit do odbornosti 925", "Zařadit do odbornosti 720"** nebo **"Zařadit do odbornosti 926"** použijeme ve chvíli, kdy pacienta zařazujeme do péče. V této fázi jsou potřeba podrobnější údaje o pacientovi (lékař, anamnéza, zdravotní stav atd.)

#### <span id="page-9-0"></span>2.1. Pouze založit kartu

- Karta pacienta byla právě vytvořena. Pacient je ve stavu Čekatel, což znázorňuje oranžový symbol v hlavičce karty. Od této chvíle je možné veškeré údaje kdykoli doplnit nebo upravit. Podrobný postup je popsán v kapitole "Karta [pacienta"](#page-16-0)

#### <span id="page-9-1"></span>2.2. Zařadit do odbornosti 925

#### <span id="page-9-2"></span>2.2.1. Krok 1 - Nastavení odbornosti

- Z rozbalovacího seznamu vybereme Pracoviště, čímž se nám automaticky do patřičné kolonky dosadí i Tým, pokud je nastaven (viz kapitolu [Nastavení](#page-167-0))
- Můžeme nastavit datum, od kdy je péče poskytována
- Je zde též možnost přidat poznámku, která nebude vidět v [Přehledu](#page-30-0) karty pacienta, ale v Přehledu daného [procesu](#page-30-0)
- Pokud je nastavena (viz kapitolu [Nastavení](#page-143-0)), přiřadíme zde k pacientovi kmenovou sestru
- Stisknutím **"Uložit a další"** přejdeme ke Kroku 2

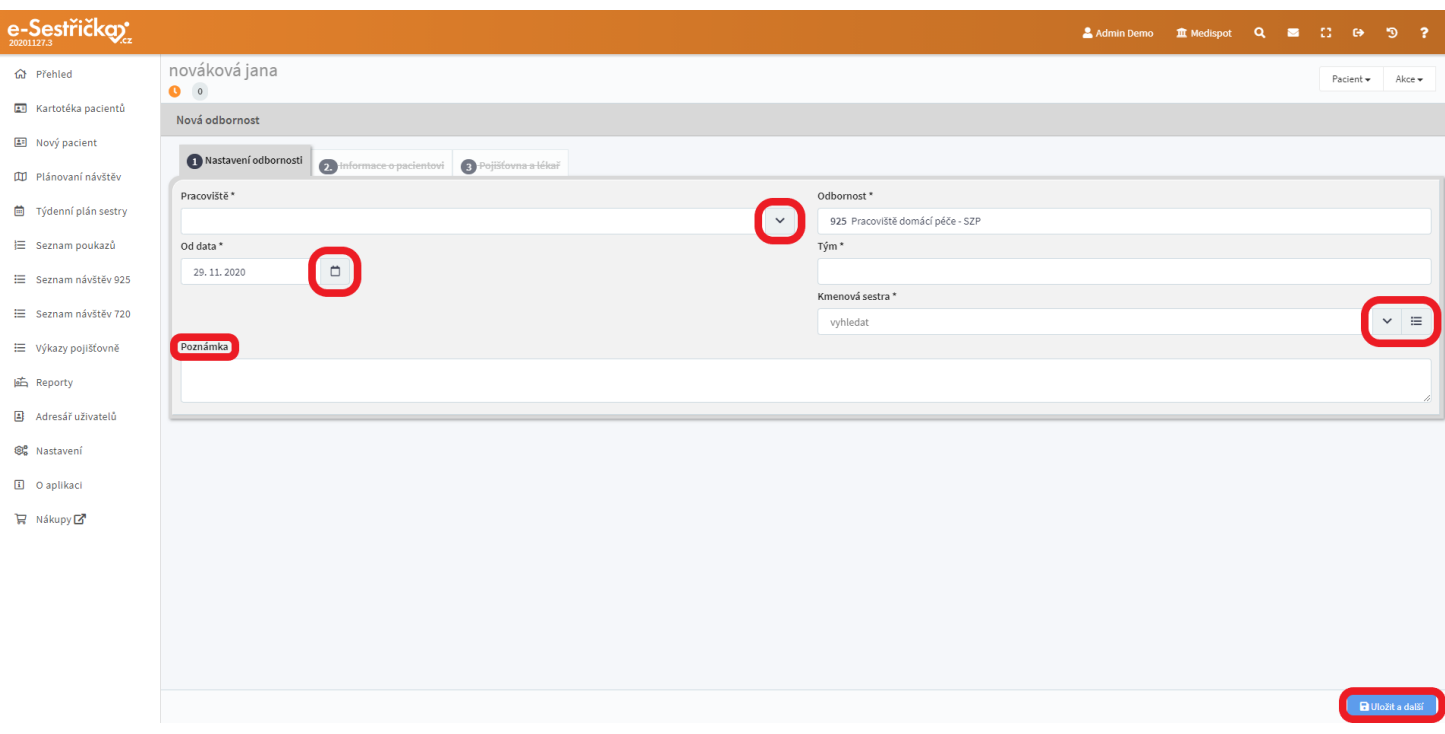

<span id="page-10-0"></span>2.2.2. Krok 2 - Informace o pacientovi

- Má-li pacient u nás již založenou kartu, zkopírují se sem údaje ze záložek ["Základní údaje"](#page-18-0) a ["Kontakty".](#page-21-0) V opačném případě vyplníme údaje zde a ty se po uložení zkopírují do karty pacienta. Podrobný postup je popsán v příslušných kapitolách
- Stisknutím **"Uložit a další"** přejdeme ke Kroku 3, případně se můžeme i vrátit na **"Předchozí krok"**

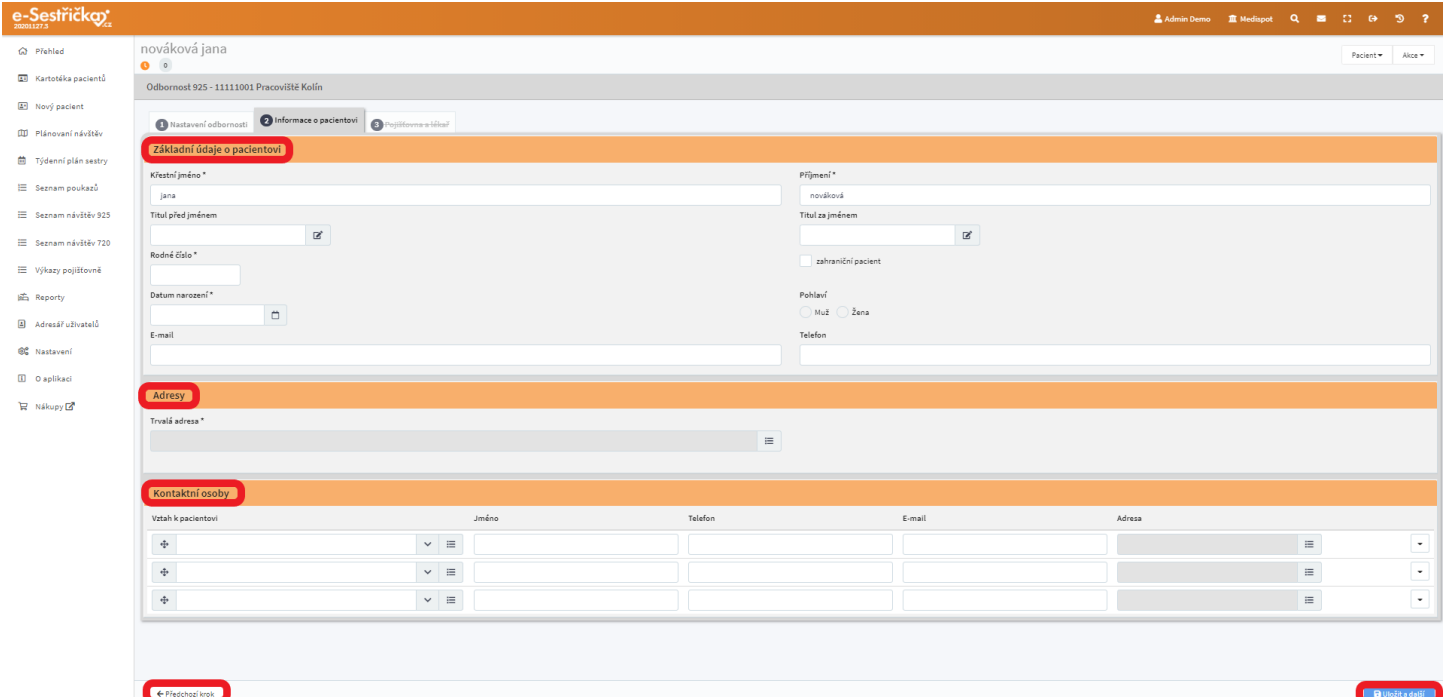

<span id="page-11-0"></span>2.2.3. Krok 3 - Pojišťovna a lékař

- V tomto kroku vyplníme pojišťovnu a Výchozího indikujícího lékaře
- Postup je totožný jako na záložce ["Základní údaje"](#page-18-0); Navíc je zde možnost nastavit výchozího indikujícího lékaře jako praktického nebo dalšího ošetřujícího

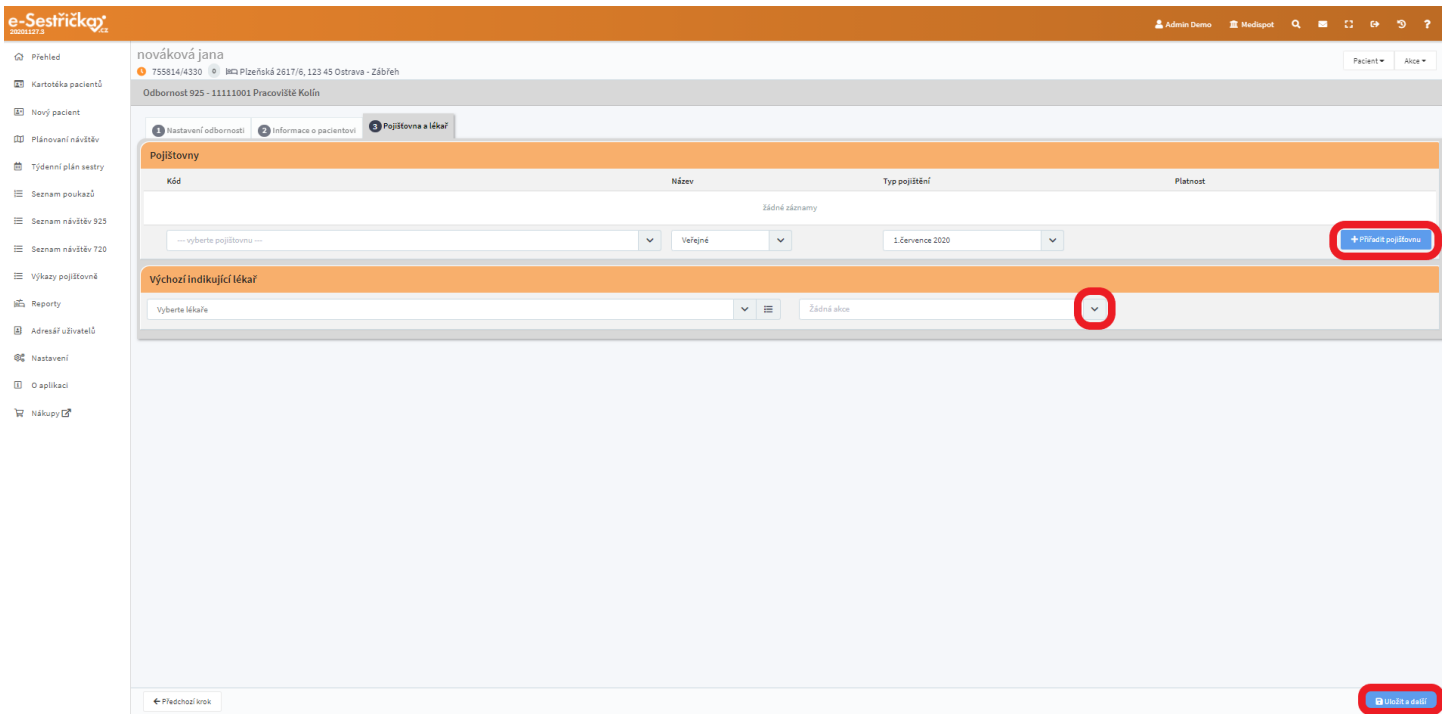

- Stisknutím **"Uložit a další"** přejdeme na záložku ["Přehled" v Kartě](#page-30-0) odbornosti, kde můžeme s procesem dále pracovat (vytvářet poukazy atd.). Stav pacienta se změnil z "Čekatel" na "Aktivní", což nám znázorňuje zelený symbol v hlavičce karty

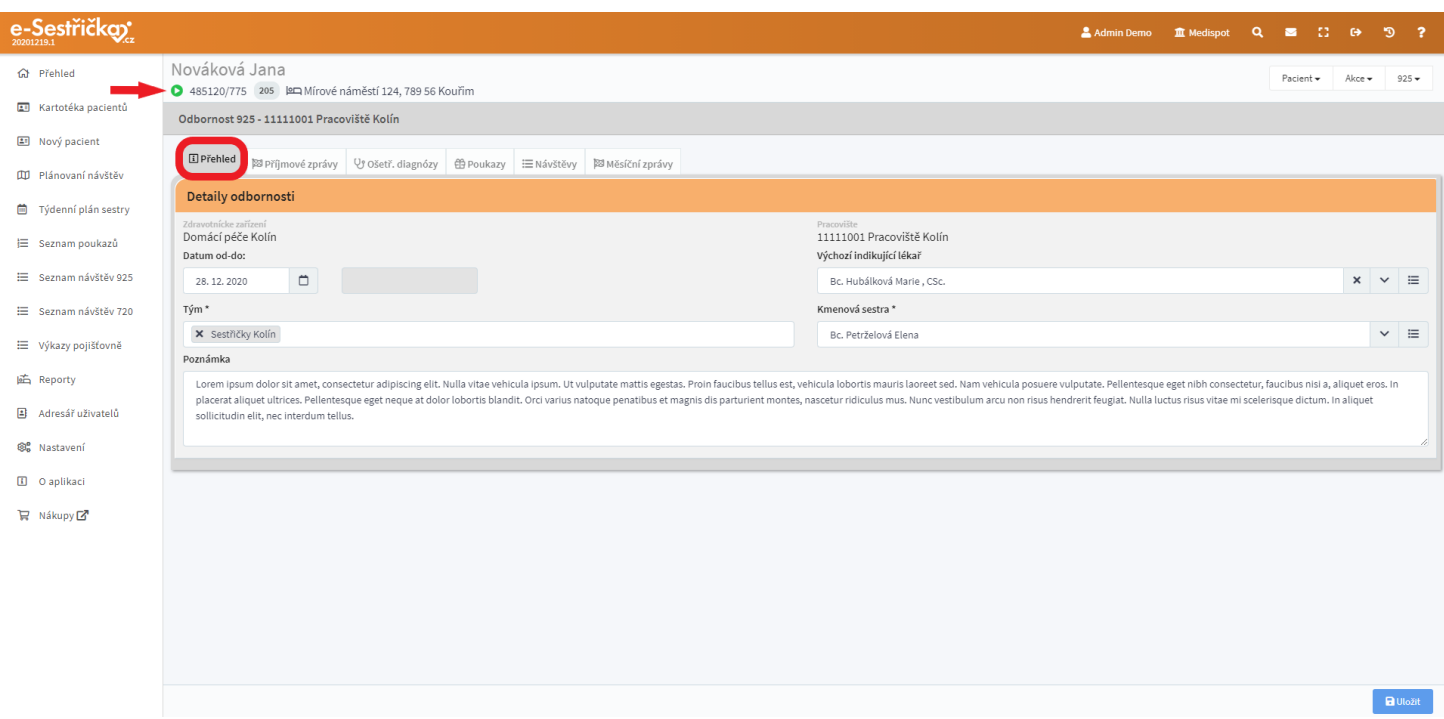

- Proces 925 je dále podrobně popsán v příslušné [části manuálu](#page-29-0)

#### <span id="page-12-0"></span>2.3. Zařadit do odbornosti 720

<span id="page-12-1"></span>2.3.1. Krok 1 - Nastavení odbornosti

- Na této stránce vybereme v příslušném poli Pracoviště
- Můžeme nastavit datum, od kdy je péče poskytována
- V příslušném poli je nutné vybrat Ošetřujícího lékaře. Na tomto místě můžeme vybírat pouze z lékařů, kteří jsou v seznamu Uživatelů naší organizace (Nastavení [- Uživatelé\)](#page-170-0), nikoli ze seznamu všech lékařů, kteří s naší organizací spolupracují (Nastavení - Lékaři)
- Je zde též možnost přidat poznámku, která nebude vidět v [Přehledu](#page-88-0) karty pacienta, ale v Přehledu daného [procesu](#page-88-0)
- Po vyplnění všech povinných údajů přejdeme ke Kroku 2 stisknutím **"Uložit a další"**

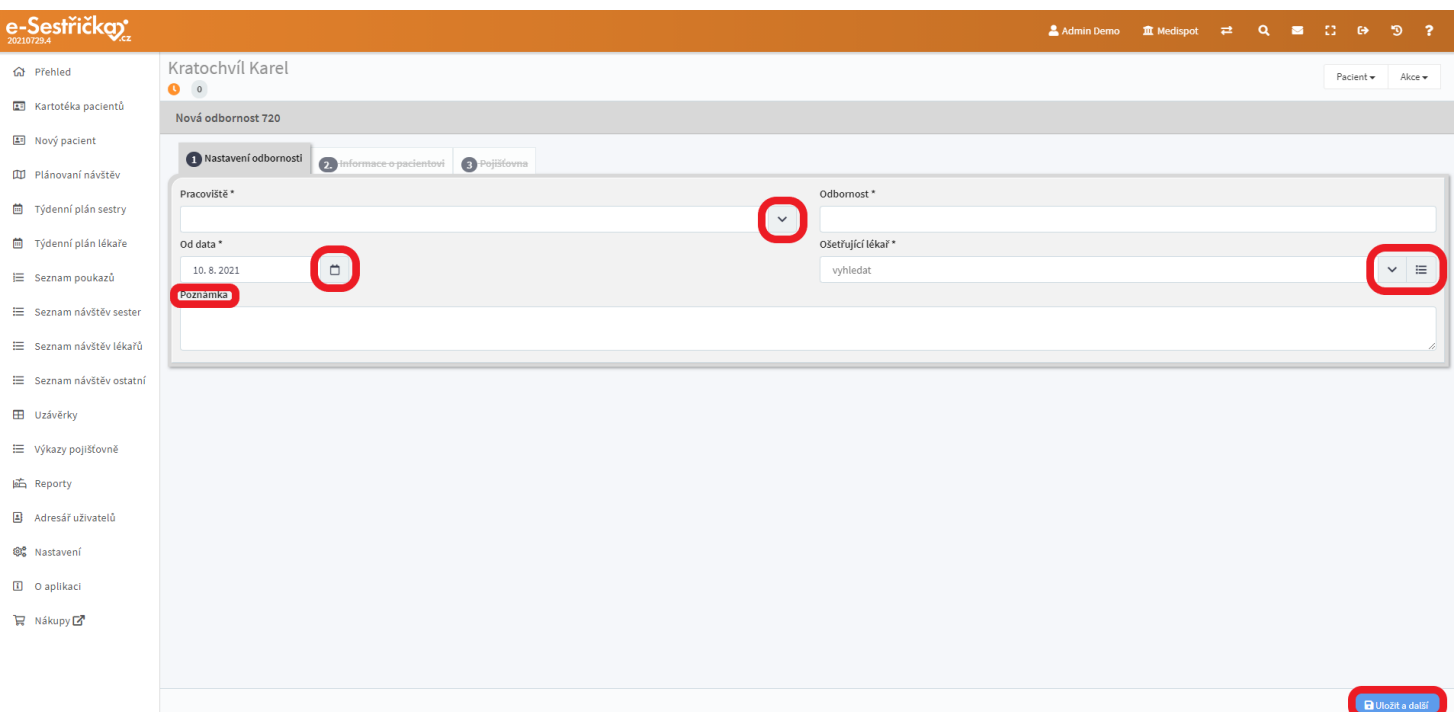

#### <span id="page-13-0"></span>2.3.2. Krok 2 - Informace o pacientovi

Tento krok je stejný jako u odbornosti 925 a je popsán v [příslušném](#page-10-0) odstavci

#### <span id="page-13-1"></span>2.3.3. Krok 3 - Pojišťovna

- Výběr pojišťovny v tomto kroku je totožný jako na záložce ["Základní údaje"](#page-18-0)
- Stisknutím **"Uložit a další"** přejdeme na [záložku "Přehled"](#page-88-0) v Kartě odbornosti, kde můžeme s procesem dále pracovat (plánovat návštěvy atd.)
- Proces 720 je dále podrobně popsán v [příslušné](#page-87-0) části manuálu

#### <span id="page-13-2"></span>2.4. Zařadit do odbornosti 926

- Pozor! Před zařazením pacienta do odbornosti 926 je nutné ukončit všechny jeho neukončené odbornosti

#### <span id="page-13-3"></span>2.4.1. Krok 1 - Nastavení odbornosti

- Na této stránce vybereme v příslušném poli Pracoviště, čímž se nám automaticky do patřičné kolonky dosadí i Tým, pokud je nastaven (viz kapitolu [Nastavení\)](#page-167-0)
- Můžeme nastavit datum, od kdy je péče poskytována
- Máme možnost vybrat jiný Tým a pokud je nastavena (viz kapitolu [Nastavení\)](#page-152-0), přiřadíme zde k pacientovi kmenovou sestru
- V příslušném poli je také v závislosti na [Nastavení](#page-152-0) nutné vybrat Ošetřujícího lékaře. Na tomto místě můžeme vybírat pouze z lékařů, kteří jsou v seznamu Uživatelů naší organizace ( [Nastavení - Uživatelé\)](#page-170-0), nikoli ze seznamu všech lékařů, kteří s naší organizací spolupracují (Nastavení - Lékaři)
- Je zde též možnost přidat poznámku, která nebude vidět v [Přehledu](#page-121-0) karty pacienta, ale v Přehledu daného [procesu](#page-121-0)
- Po vyplnění všech povinných údajů přejdeme ke Kroku 2 stisknutím "Uložit a další"

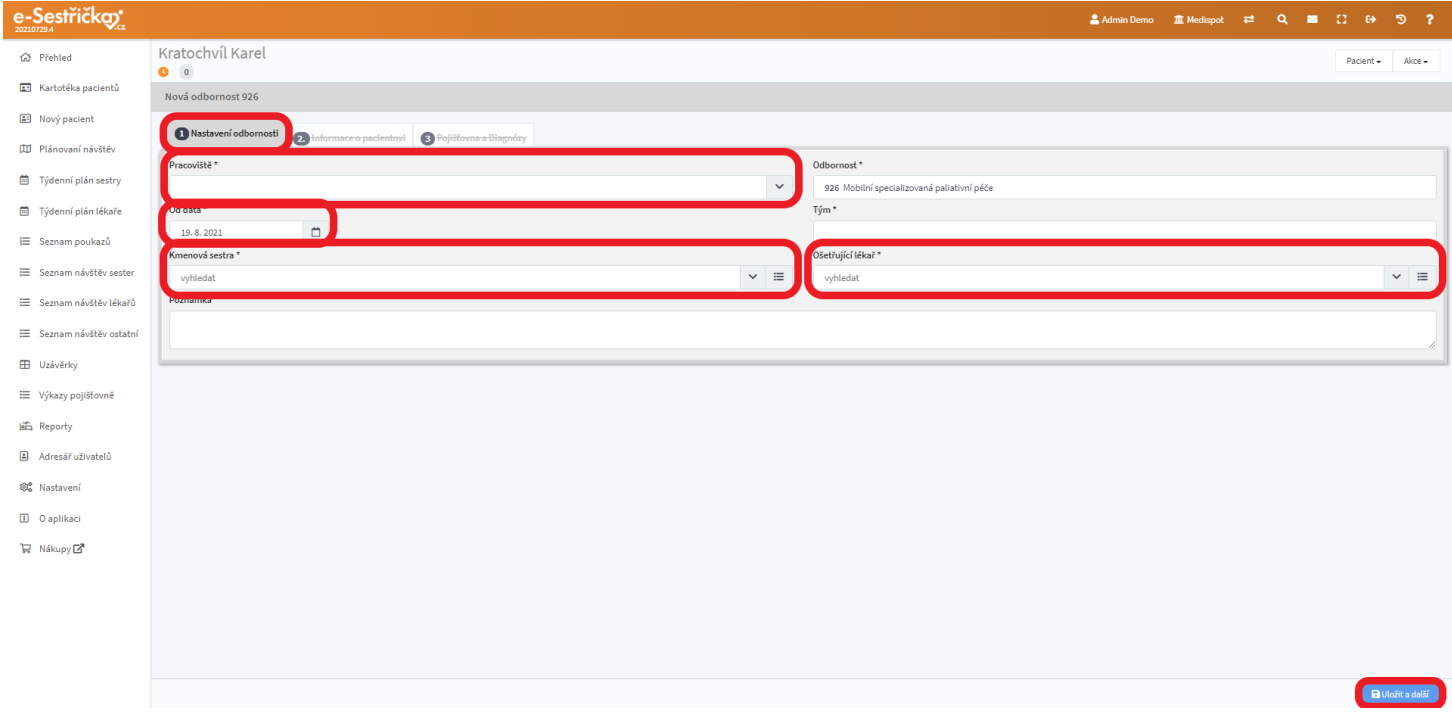

<span id="page-14-0"></span>2.4.2. Krok 2 - Informace o pacientovi

- Tento krok je zcela totožný s ostatními procesy a je popsán [zde](#page-10-0)

<span id="page-14-1"></span>2.4.3. Krok 3 - Pojišťovna a diagnózy

- Výběr pojišťovny v tomto kroku je totožný jako na záložce ["Základní údaje"](#page-18-0)
- Navíc je zde možné zadat libovolný počet lékařských diagnóz stisknutím zeleného tlačítka vpravo dole a následným vyhledáním a výběrem ze seznamu

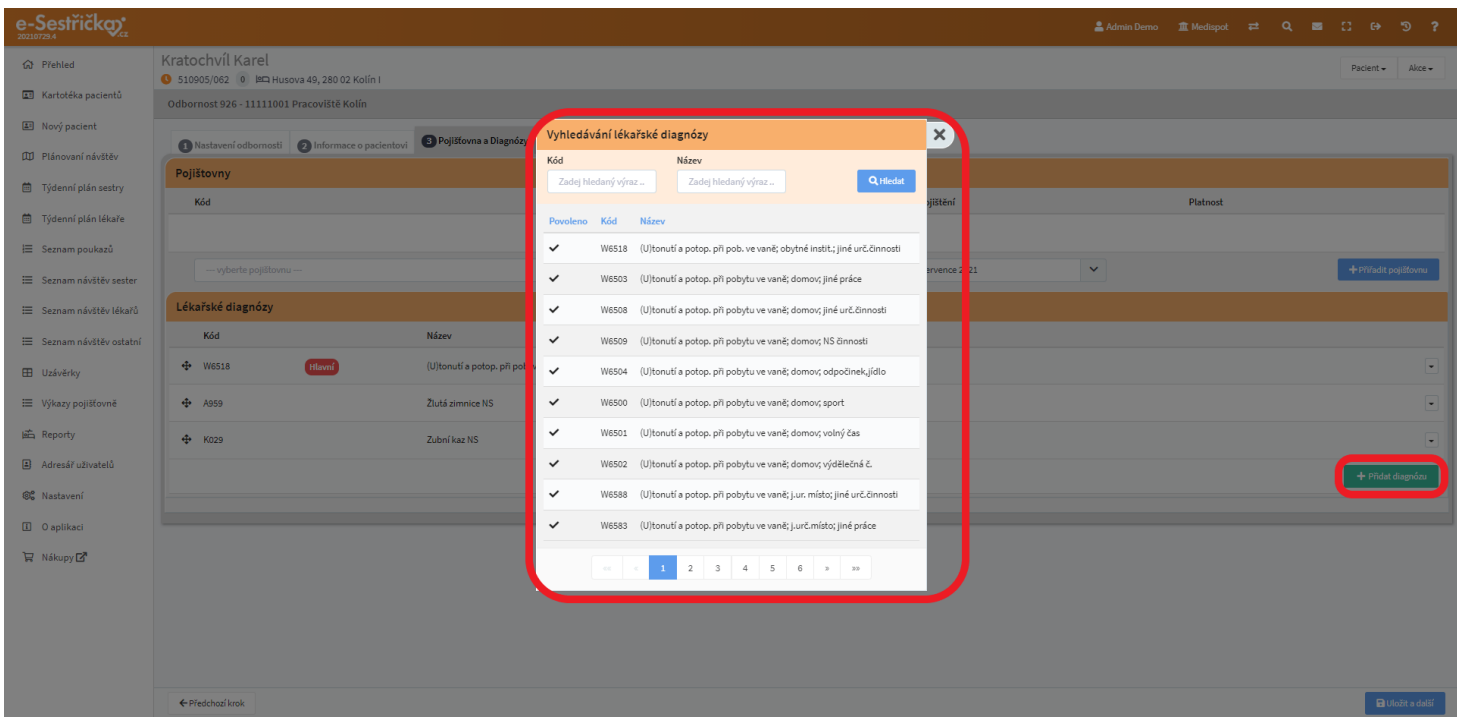

- Bude-li diagnóz víc, uvidíme v této sekci jejich seznam, v němž můžeme měnit pořadí diagnóz přetažením myší (změna pořadí se projeví až po stisknutí "Uložit a další"). První diagnóza v pořadí bude vždy označena jako Hlavní. Pomocí kontextového menu vpravo můžeme také diagnózy odstranit

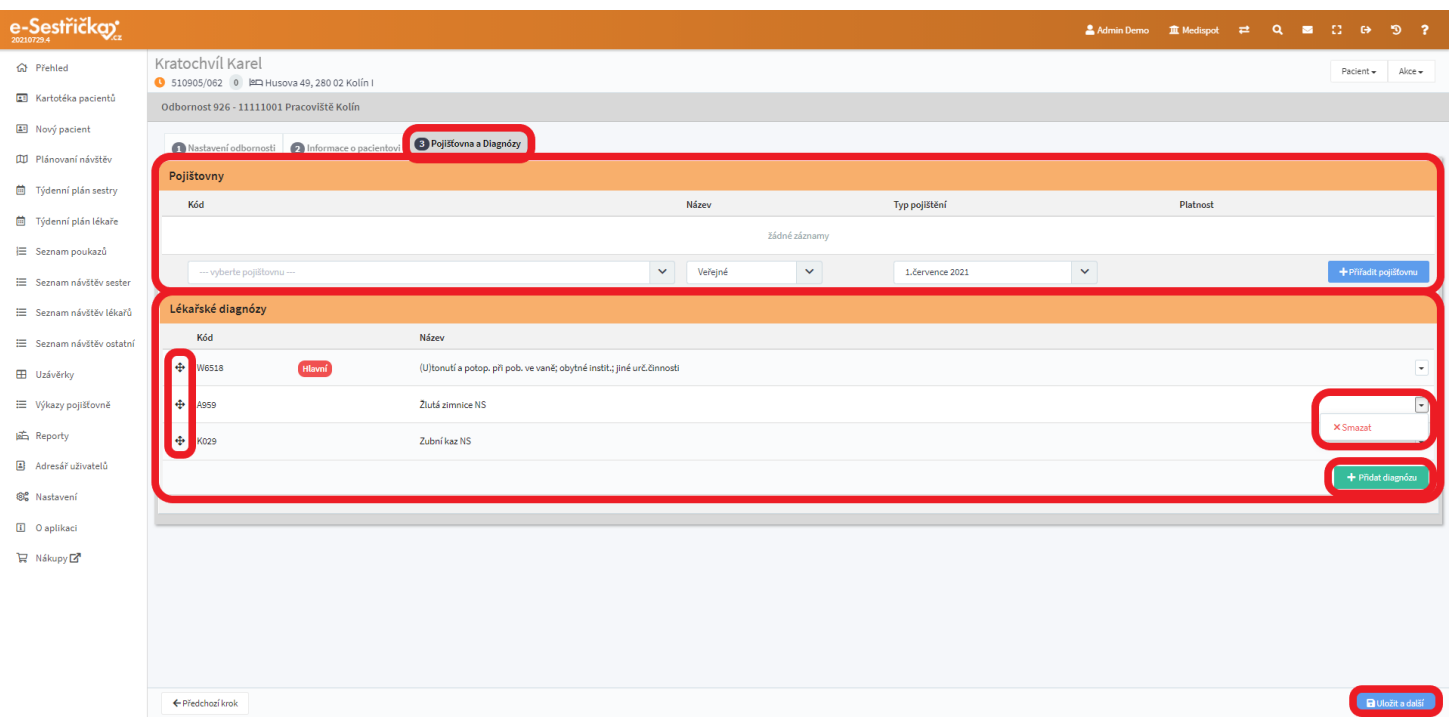

- Stisknutím "Uložit a další" přejdeme na záložku "Přehled" v Kartě odbornosti, kde můžeme s procesem dále pracovat (plánovat návštěvy atd.)
- Proces 926 je dále podrobně popsán v [příslušné](#page-120-0) části manuálu

## <span id="page-16-0"></span>3 Karta pacienta

- Zde v hlavičce vidíme vlevo základní údaje o pacientovi, vpravo rozbalovací nabídky, které slouží jako "zkratky" pro zobrazení jednotlivých záložek Karty pacienta, pro tisk karty nebo její odeslání e-mailem případně pro změnu stavu pacienta. Pokud je pacientovi přiřazena odbornost, můžeme se odtud stejným způsobem dostat na jednotlivé záložky Karty odbornosti

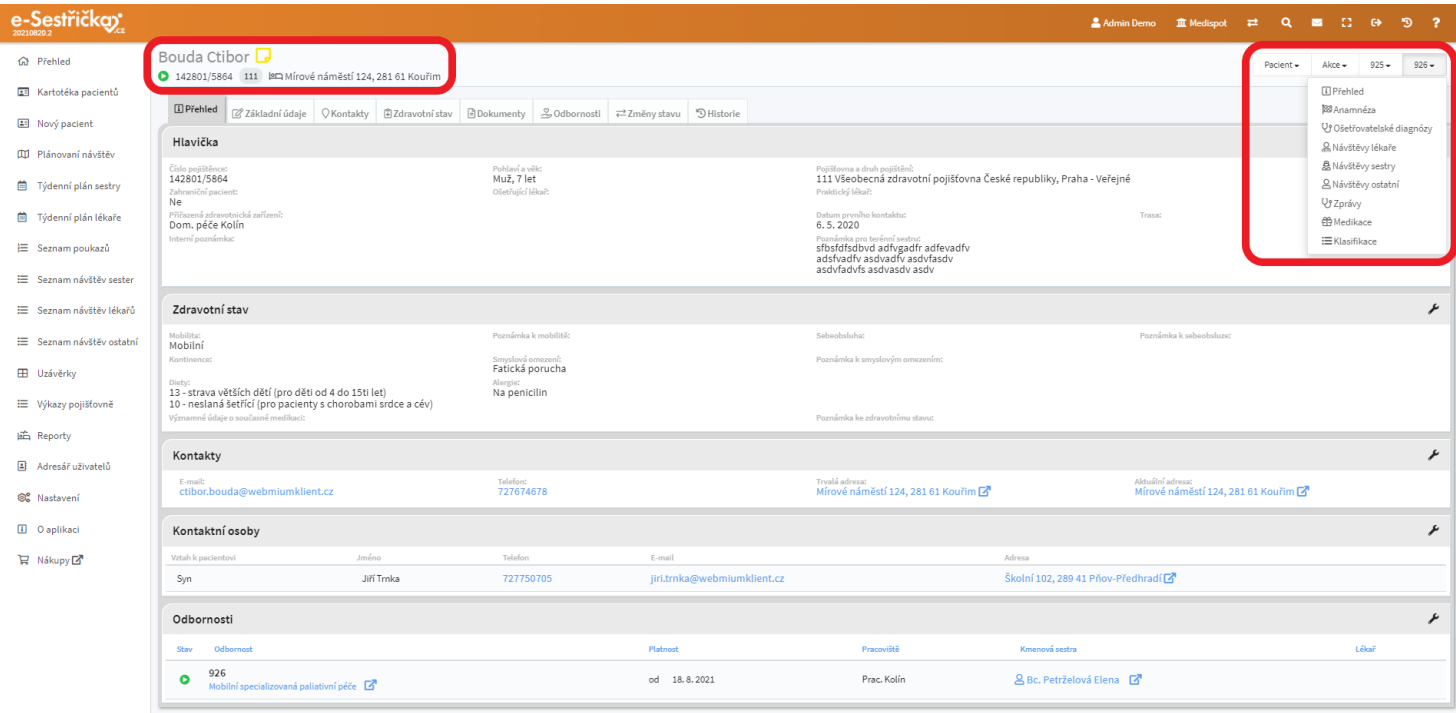

- Vpravo vedle jména pacienta uvidíme žlutou ikonku, která nám umožní ve vyskakovacím okně přidat k pacientovi libovolné Poznámky. Ty budou odtud přístupné na všech záložkách Karty pacienta i jeho procesů. Poznámky může přidávat kdokoli, kdo má přístup ke Kartě pacienta, proto má ikonka číslo, které oznamuje, kolik poznámek si aktuálně přihlášený uživatel ještě nepřečetl. Pokud u tohoto pacienta ještě žádné poznámky nejsou, bude tu z ikonky pouze obrys

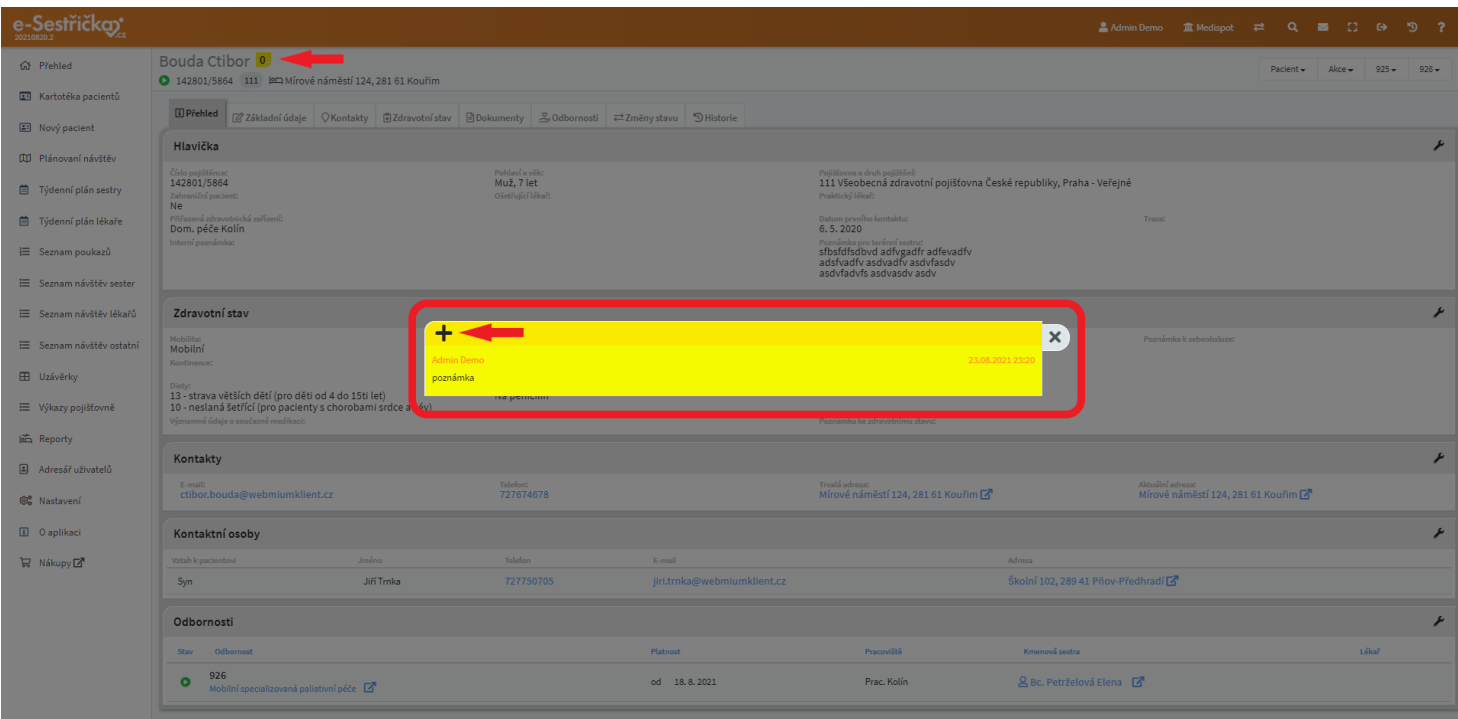

- Pokud má pacient odemčený Poukaz (viz **[kapitola 4.4.8.\)](#page-48-1)** bude napravo od jeho jména ještě varovný oranžový vykřičník

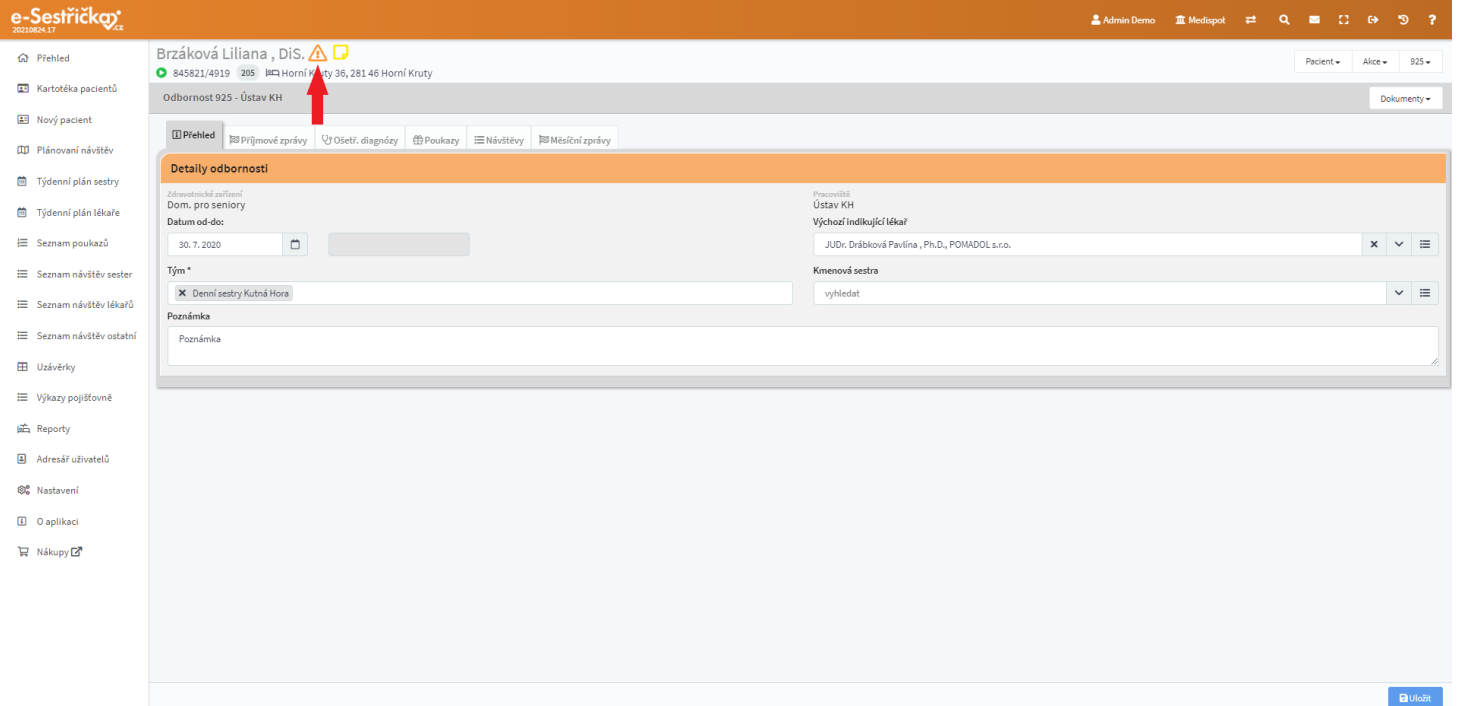

## <span id="page-17-0"></span>3.1. Záložka "Přehled"

- Zde je zobrazen souhrn údajů ze všech ostatních záložek
- Všechny kontakty jsou aktivní (kliknutí na ně pošle mail, vytočí číslo atd.)

- Bude-li pacient zařazen do některé z odborností, můžeme si v příslušné sekci zcela dole otevřít její kartu

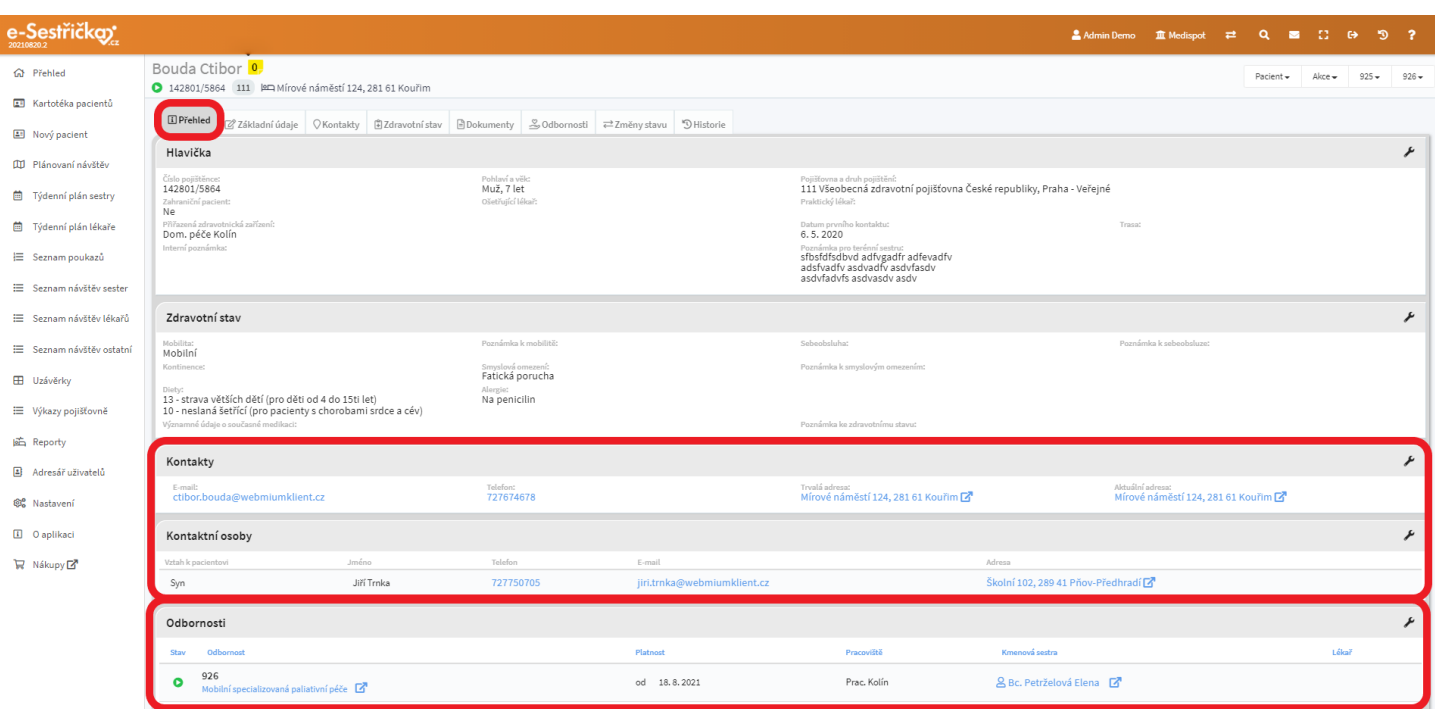

## <span id="page-18-0"></span>3.2. Záložka "Základní údaje"

- V horní části vyplníme základní údaje o pacientovi: Křestní jméno, Příjmení, případné tituly, Číslo pojištěnce (u zahraničního pacienta Rodné číslo), Datum prvního kontaktu a Přiřazená zdravotnická zařízení. Pokud máme v [Nastavení vytvořené](#page-189-0) Trasy (mohou se hodit při [Plánování návštěv](#page-63-0)), můžeme na tomto místě pacienta na některou z nich přidat. Lze též přidat Interní poznámku (bude pak zobrazena na záložce "Přehled") a Poznámku pro terénní sestru (viditelná na záložce "Přehled" i na [Detailu](#page-59-0) [návštěvy](#page-59-0)).
- Po vyplnění všech známých údajů stiskneme **"Uložit"**

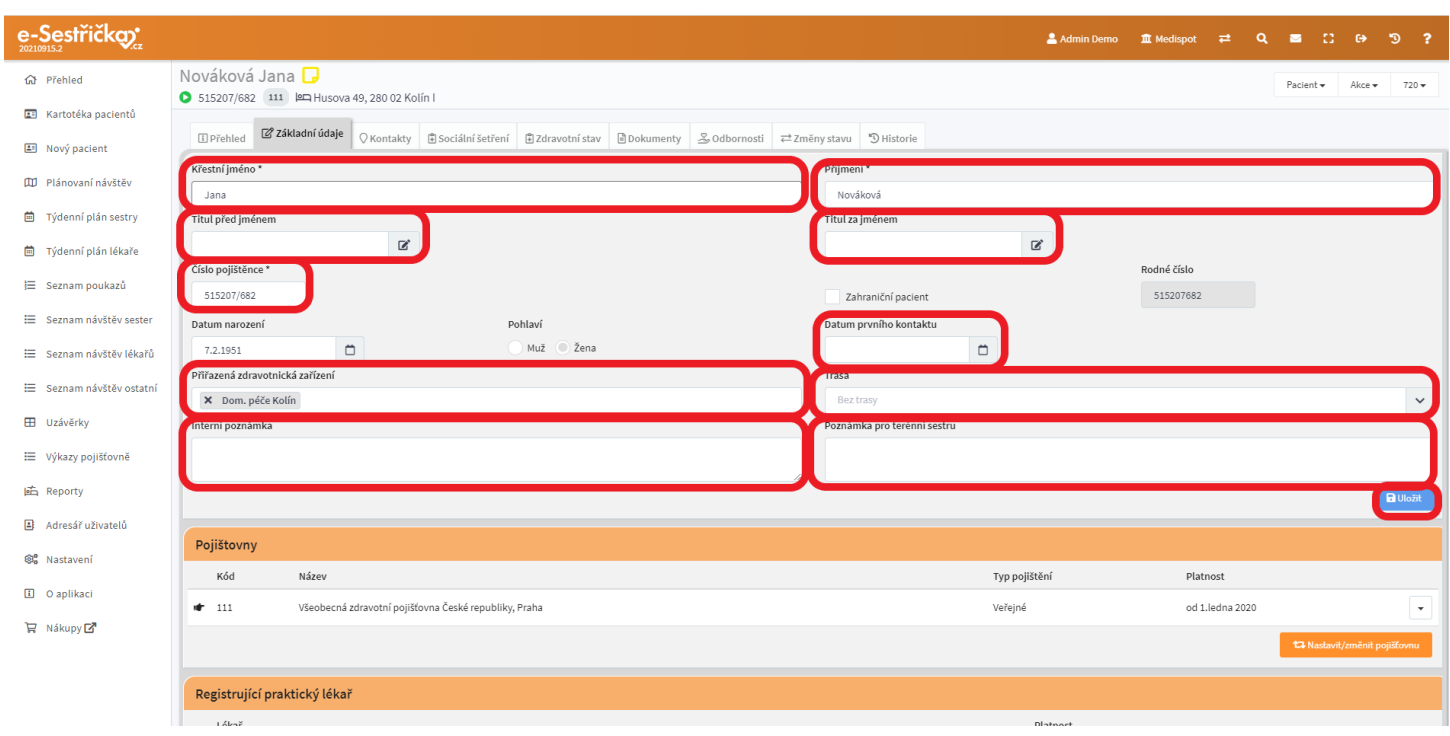

- V další části stiskneme "**Nastavit/změnit pojišťovnu"**, vlevo vybereme pojišťovnu z rozbalovacího seznamu, nastavíme datum platnosti a stiskneme **"Uložit přiřazenou pojišťovnu"**

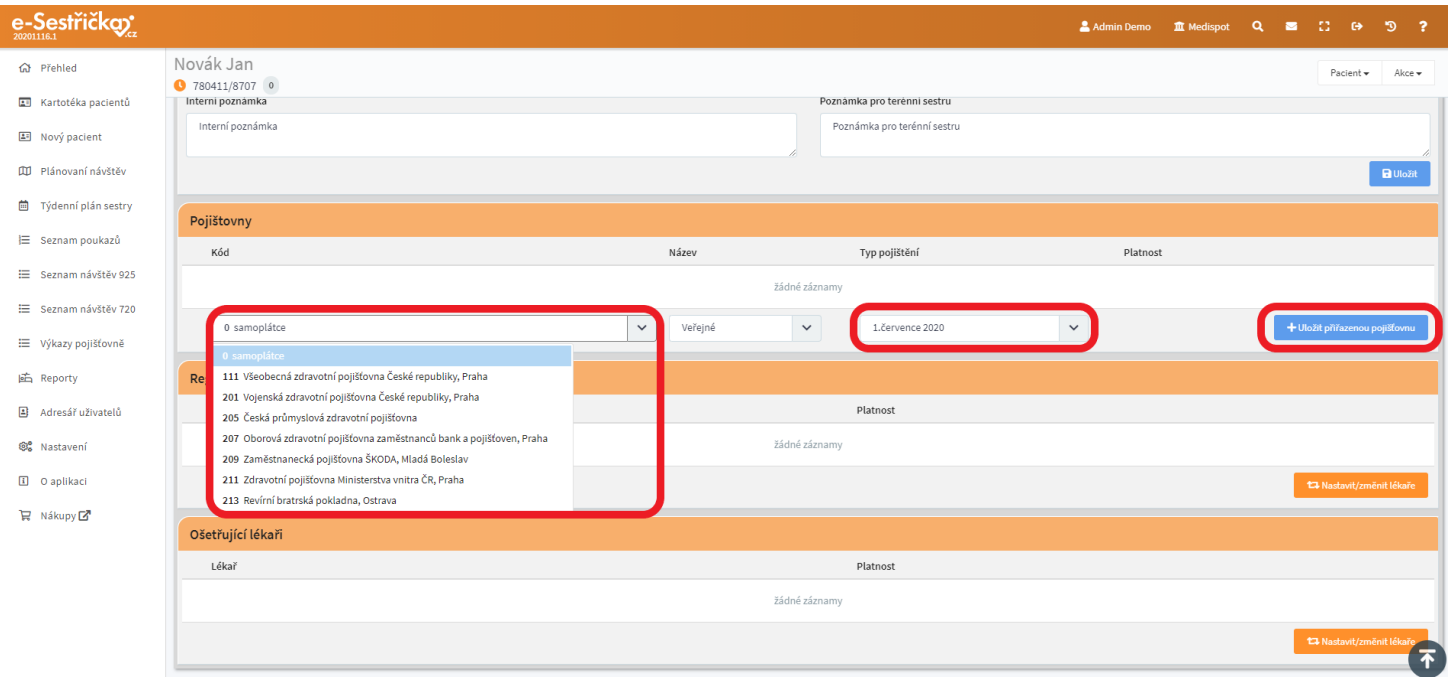

- Registrujícího praktického lékaře a Ošetřujícího lékaře vybereme stisknutím "Nastavit/změnit **lékaře"**. Vlevo vybereme lékaře z rozbalovacího seznamu, nastavíme datum (u ošetřujícího lékaře máme možnost vybrat i datum ukončení) a výběr uložíme stisknutím "Uložit přiřazeného lékaře"

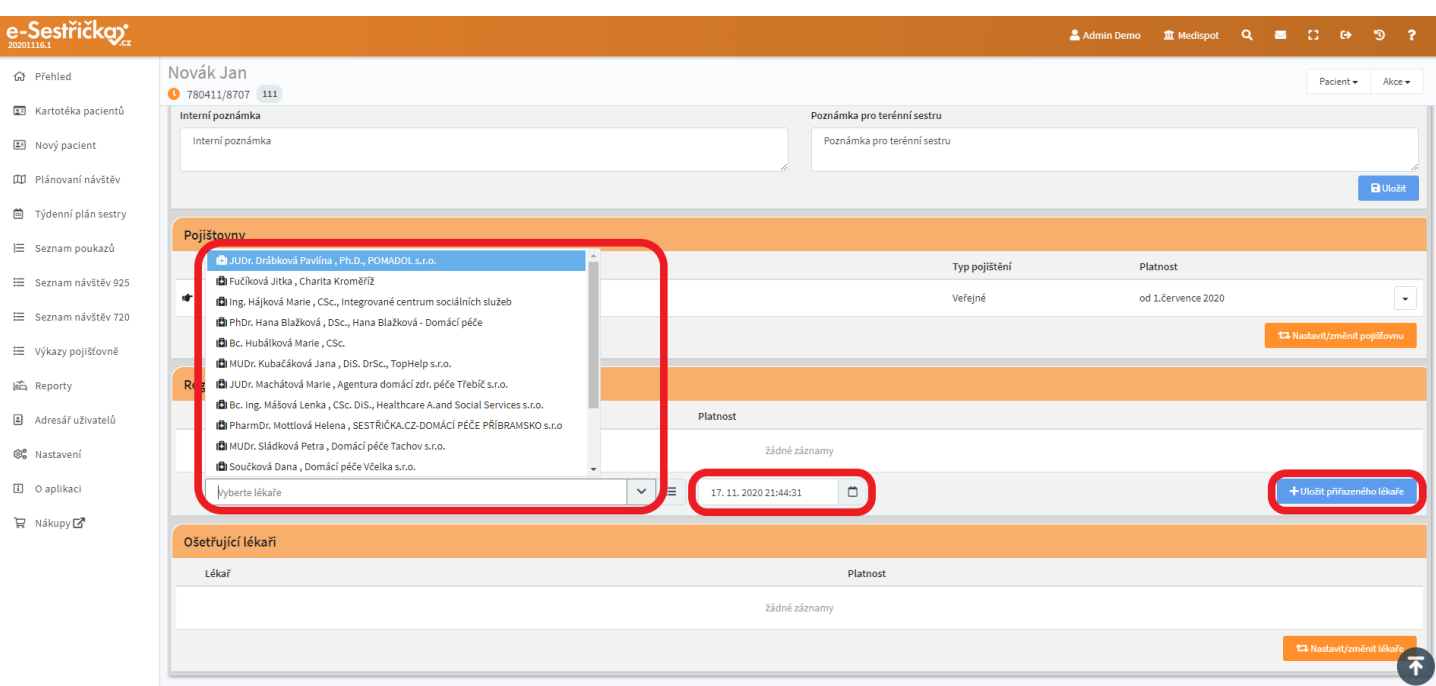

- Pokud lékař v seznamu není, přidáme nového následujícím způsobem:
	- vedle rozbalovacího řádku klikneme na Vybrat ze seznamu a na vyskakovacím okně, které se nám otevře, stiskneme úplně dole tlačítko **"Nový lékař"**

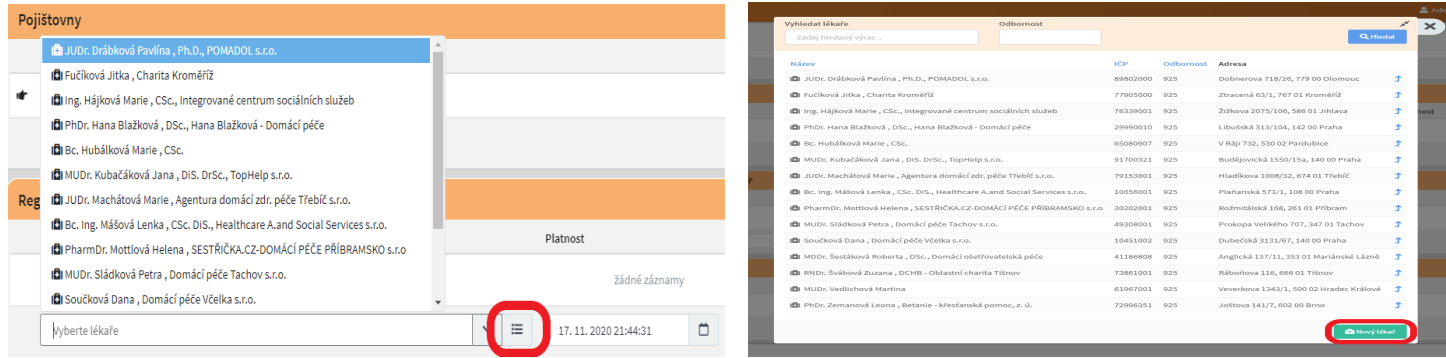

- na nové kartě, která se nám otevře, vyhledáme lékaře podle IČP a stiskneme **"Uložit"**

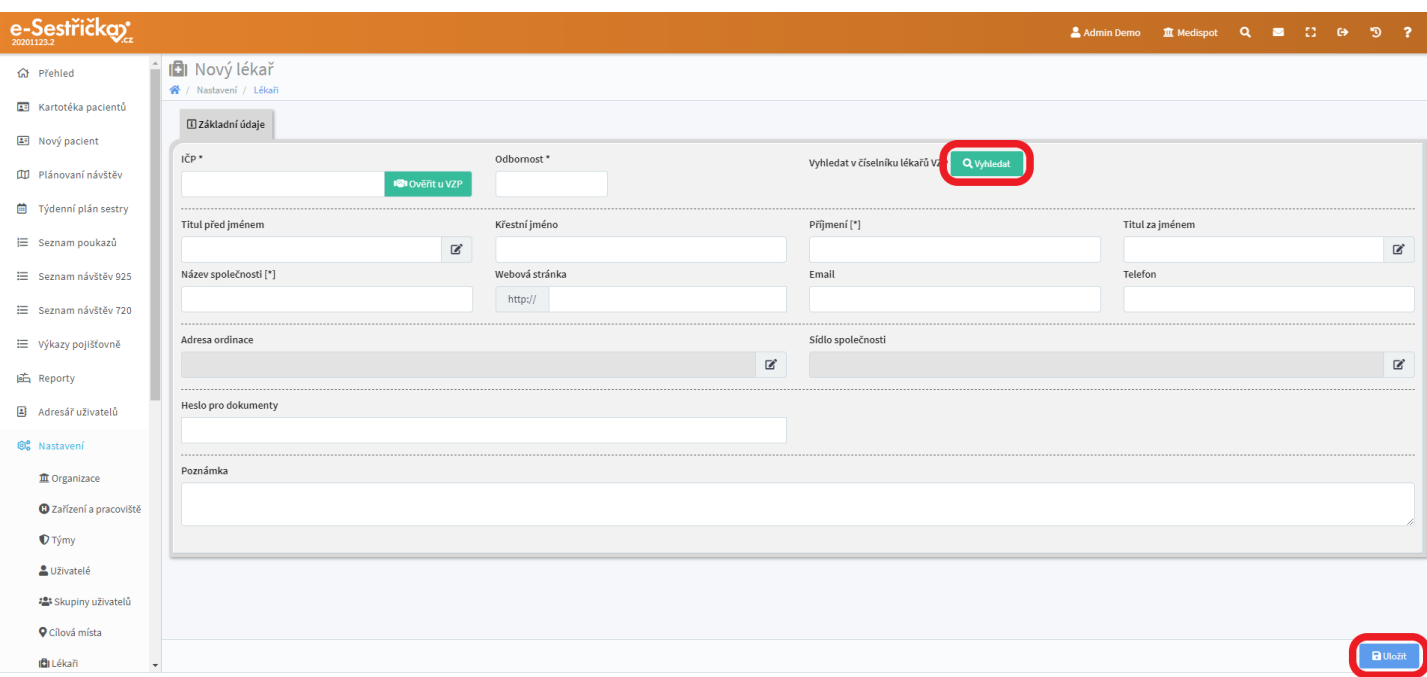

- vrátíme se na kartu pacienta, znovu stiskneme Vybrat ze seznamu a zde si vybereme nově vytvořeného lékaře

#### <span id="page-21-0"></span>3.3. Záložka "Kontakty"

- Zde vyplníme známé kontaktní údaje pacienta, adresu poskytované péče, pokud je jiná než trvalá, a můžeme též přidat libovolný počet kontaktních osob včetně jejich vztahu k pacientovi. Na závěr stiskneme **"Uložit"**

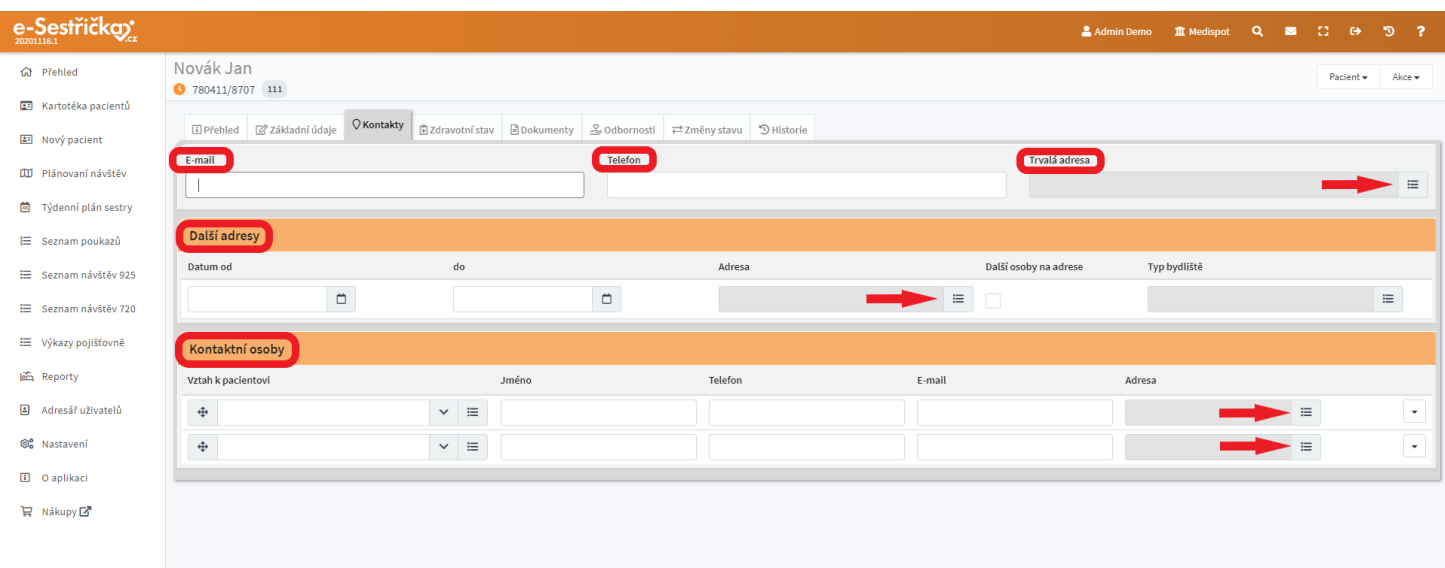

- Výběr adresy provedeme následujícím způsobem (platí pro všechny adresy v aplikaci):
	- Stiskneme Vybrat ze seznamu (na obrázku vyznačeno šipkami) a ve vyskakovacím okně vybereme adresu nebo stiskneme **"Nová adresa"**

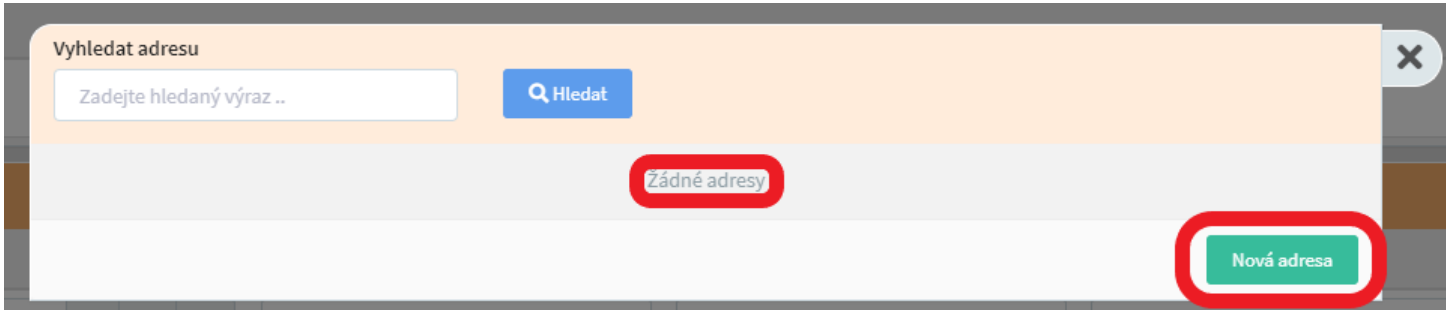

- V následujícím okně zadáme adresu do pole pro vyhledávání (ulice, číslo popisné, obec) a stiskneme Enter nebo **"Vyhledat"**
- Pokud chybí, doplníme povinné údaje označené hvězdičkou a stiskneme **"Uložit"**

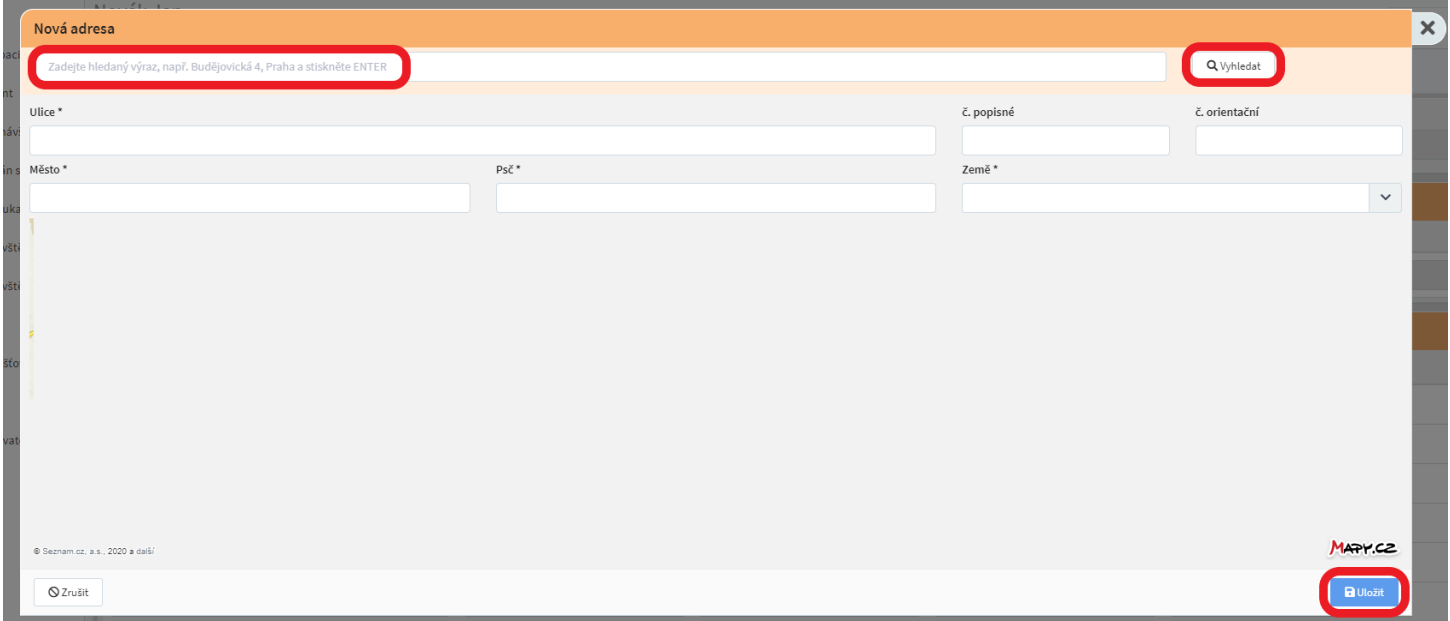

## <span id="page-22-0"></span>3.4. Záložka "Sociální šetření"

- Zde najdeme dotazník Sociálního šetření. Jsou tu textová pole Diagnóza, Současný stav, Bolesti, Léky, Přijímání potravy, hydratace, Vstupy, výstupy, Informovanost, 24/7, ukončení léčby, poučení, Pnp, jiná HC, kompenzační pomůcky, jiné soc. služby, ošetřovné, Komunikace, spolupráce a Interní poznámka
- Každé z těchto polí funguje jako zjednodušený Word a žádné z nich není povinné
- Pokud změníme údaje v některém z polí, před opuštěním této záložky je třeba stisknout modré Uložit vpravo dole. Vlevo dole pak bude vidět datum a jméno autora poslední změny

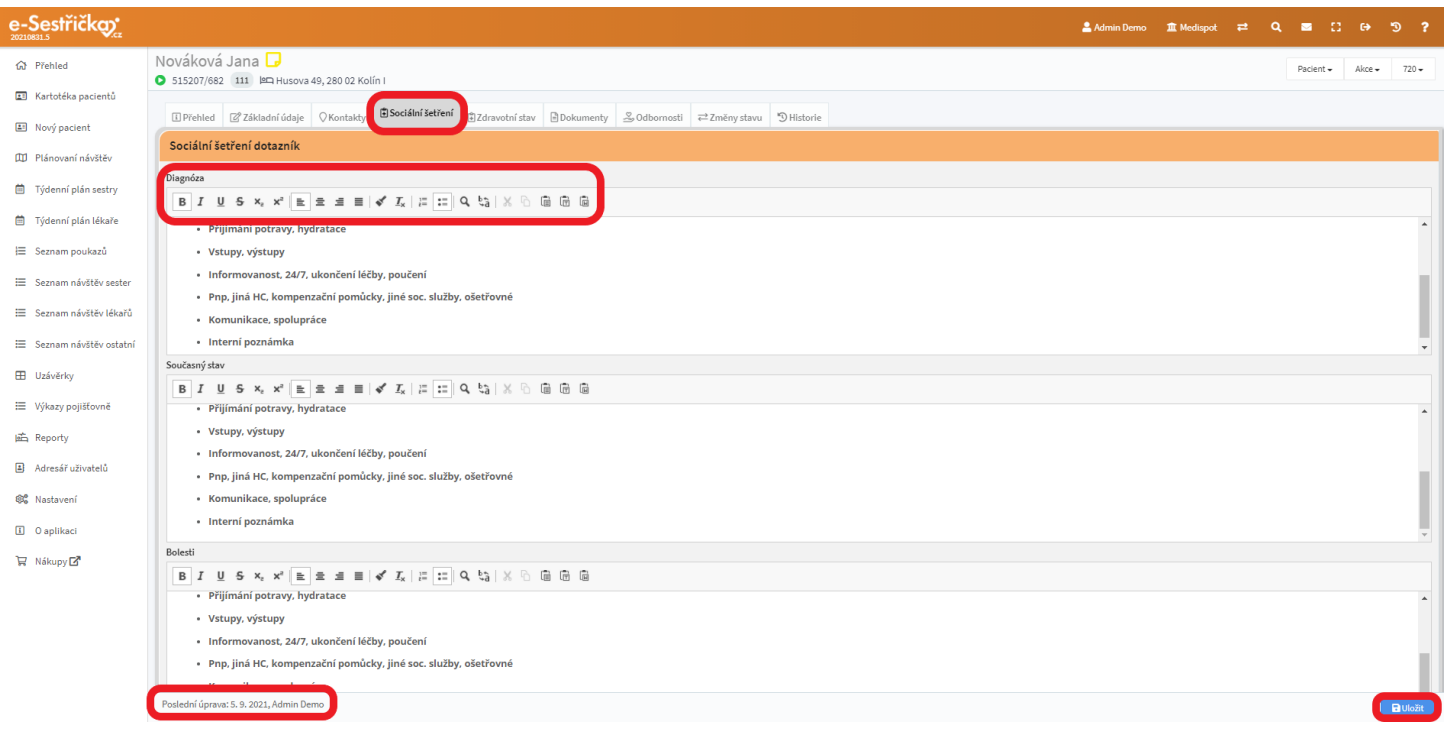

## <span id="page-23-0"></span>3.5. Záložka "Zdravotní stav"

- Na této záložce vyplňujeme údaje o zdravotním stavu pacienta. Všechny zde uvedené údaje včetně poznámek budou později k vidění na záložce "Přehled"
- Položky můžeme vybírat z rozbalovacího řádku nebo stisknout Vybrat ze seznamu, kde máme úplně dole opět možnost přidat novou nebo upravit stávající položku.

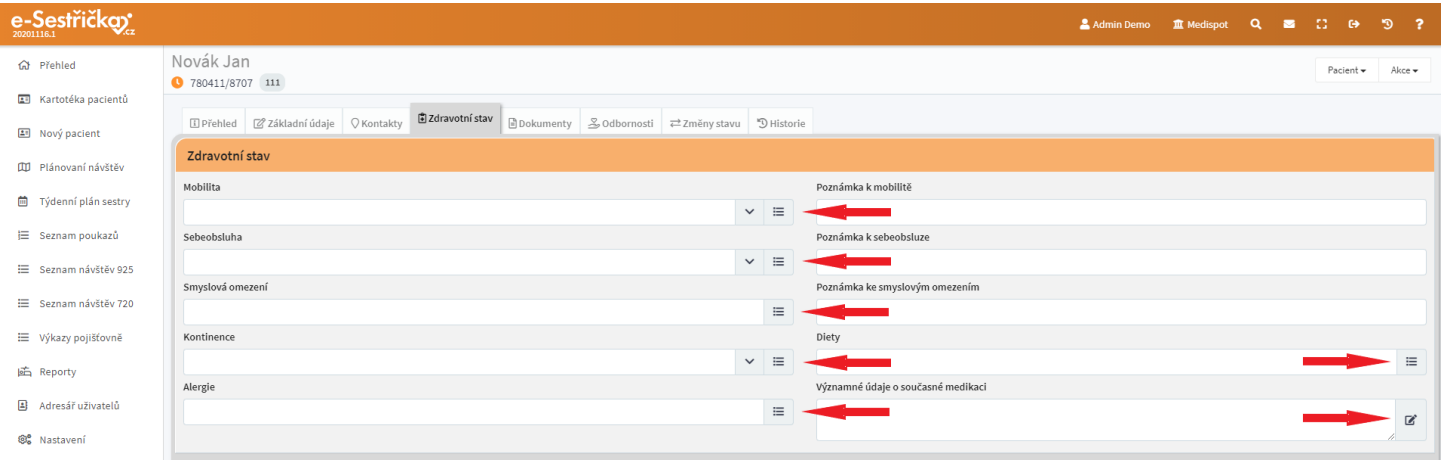

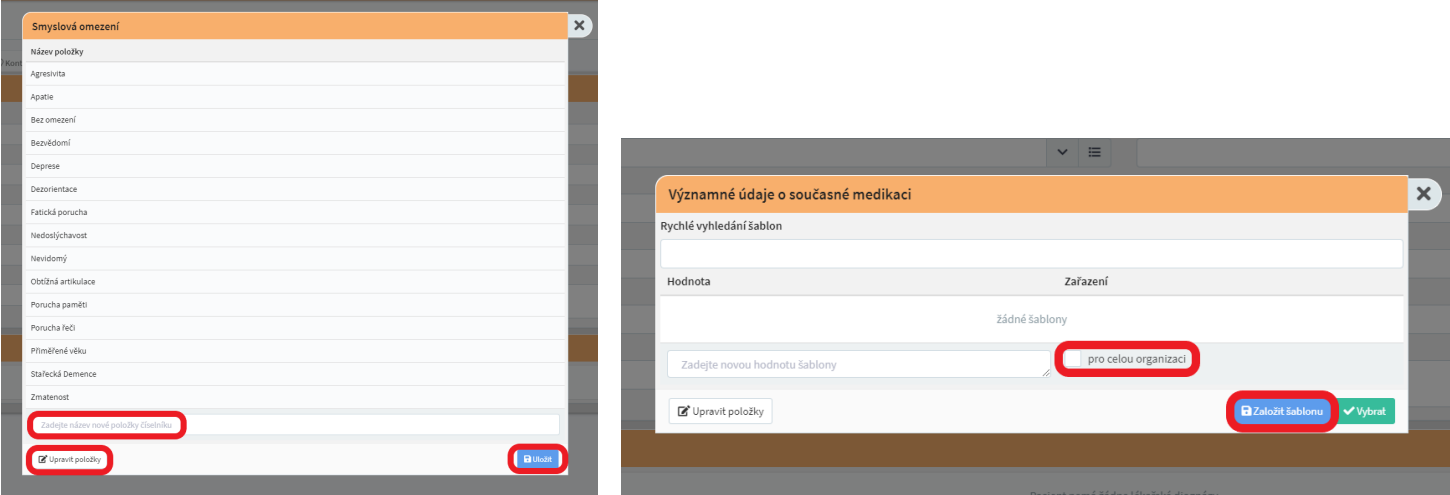

- V kolonce Významné údaje o současné medikaci můžeme navíc vytvářet šablony pro celou organizaci
- Sekce Lékařské diagnózy je v této záložce pouze pro čtení, jejich nastavení probíhá až v rámci poukazu
- Po vyplnění všech známých údajů opět stiskneme **"Uložit"**

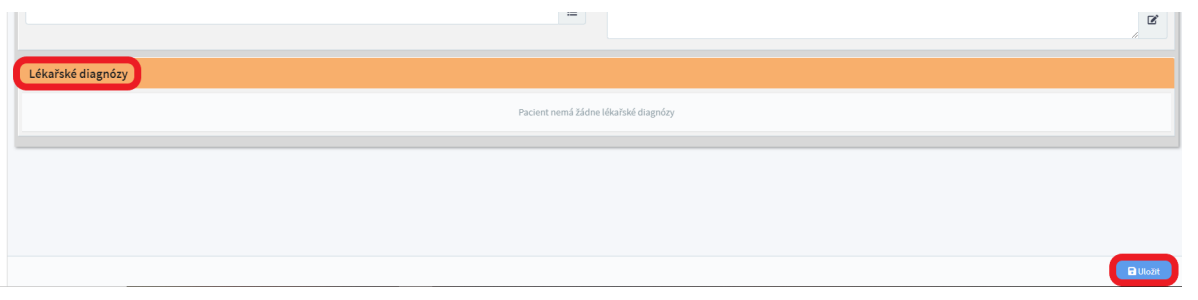

## <span id="page-24-0"></span>3.6. Záložka "Dokumenty"

- Sem můžeme nahrávat například lékařské a laboratorní zprávy, fotografickou dokumentaci atd. Pro přidání nového souboru stiskneme **"Nové dokumenty"**

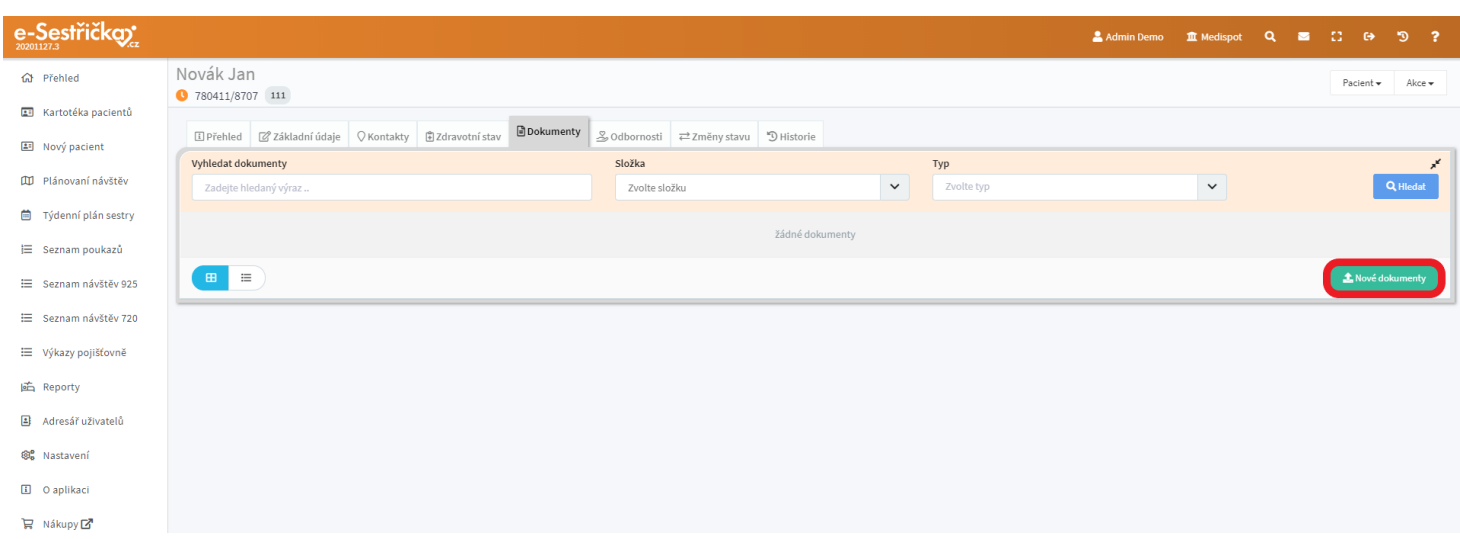

- Na následující obrazovce přidáme dokumenty stisknutím pole se symbolem **"+"**, kdy se otevře klasické dialogové okno pro vyhledání souborů v počítači. Soubory můžeme přidávat i prostým přetažením myší na toto pole
- Pro lepší orientaci můžeme dokumenty třídit do složek, které si zde vytvoříme nebo vybereme z již existujících
- Dokumenty můžeme také třídit podle typu (foto, laboratorní zprávy…)
- Po vybrání všech dokumentů stiskneme **"Uložit"**

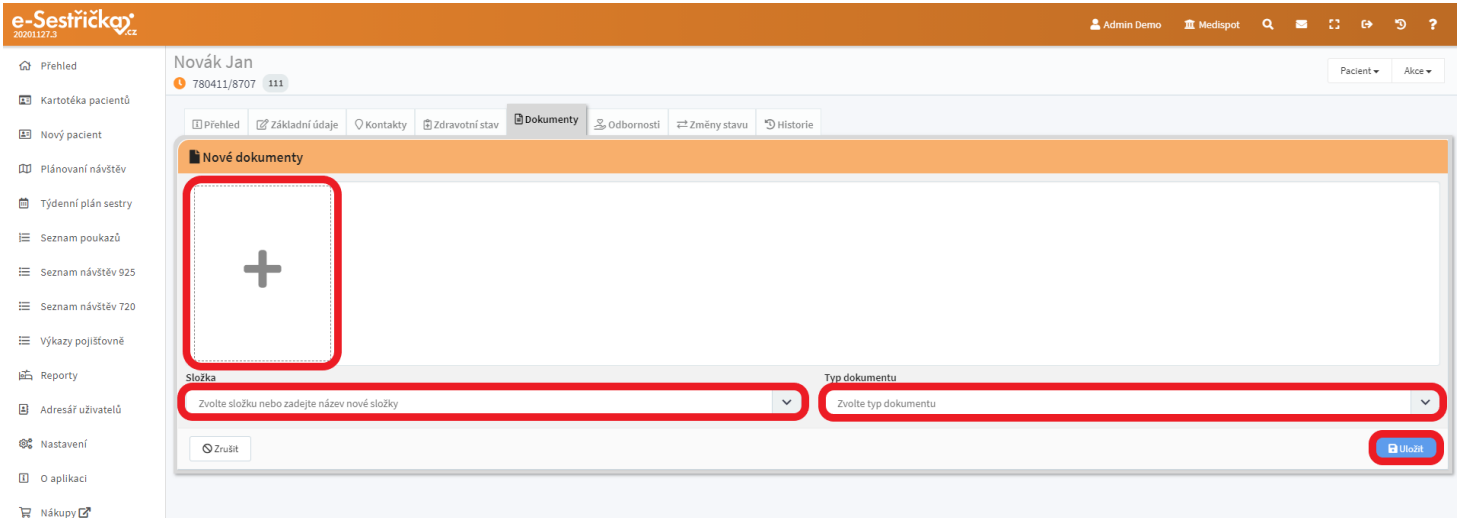

- Zpět na záložce dokumenty můžeme zvolit mezi dvěma způsoby zobrazení:
	- Dlaždice u každého souboru jsou ikonky pro smazaní, stažení, náhled a úpravu

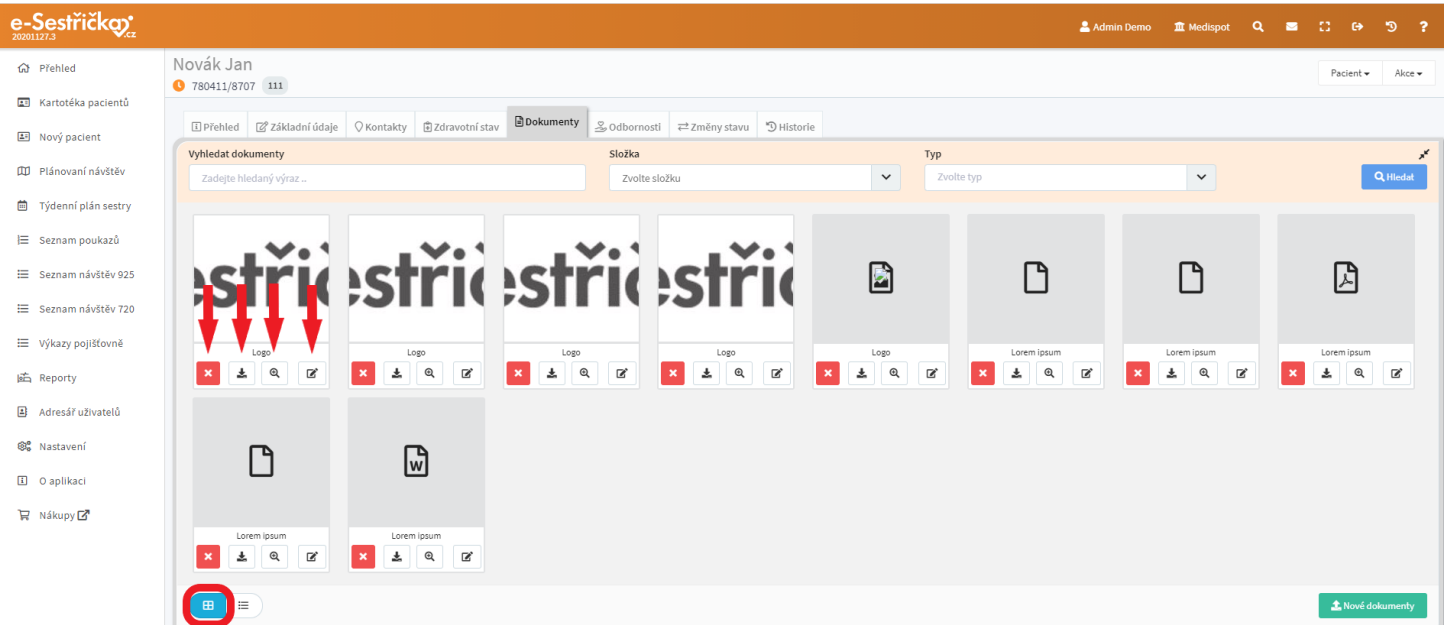

- Seznam - kliknutím na řádek zobrazíme daný soubor, ostatní akce lze provést prostřednictvím kontextového menu vpravo

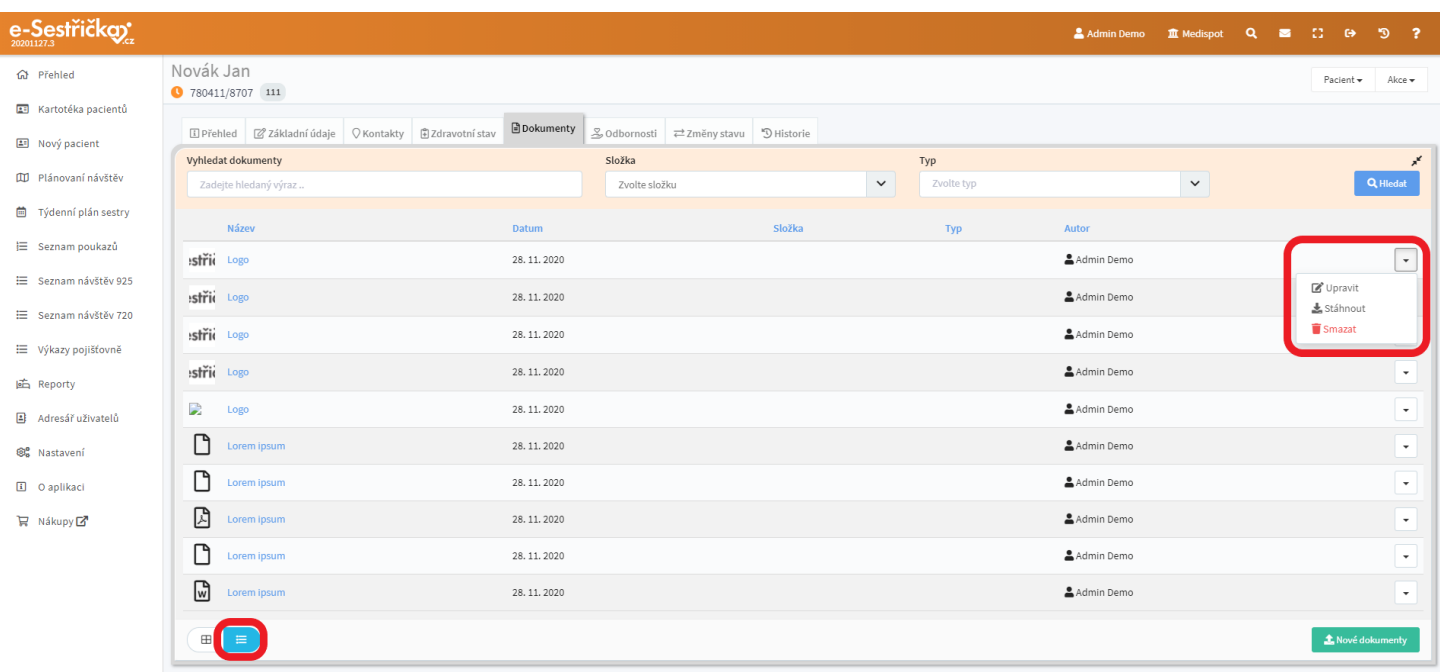

- V obou případech můžeme v horní části záložky vyhledávat dokumenty podle názvu, složky nebo typu

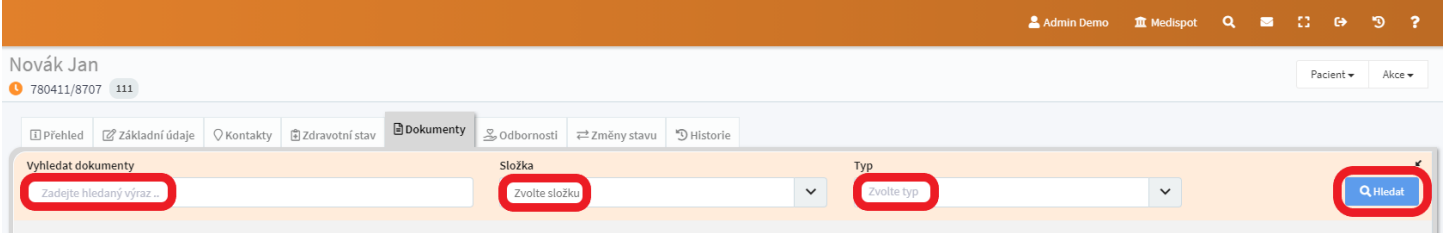

## <span id="page-26-0"></span>3.7. Záložka "Odbornosti"

- Zde můžeme vidět odbornosti, do nichž pacient je nebo byl zařazen. Kliknutím na řádek přejdeme na "Kartu odbornosti" do [záložky "Přehled"](#page-30-0)
- Tlačítkem vpravo na řádku můžeme odbornost ke zvolenému datu **"Ukončit"**
- Pokud pacient ještě v žádné odbornosti není, řádek bude prázdný a stisknutím **"Nová odbornost"** vpravo dole můžeme pacienta do odbornosti zařadit. Postup je popsán v kapitole [2.2.](#page-9-1) tohoto manuálu

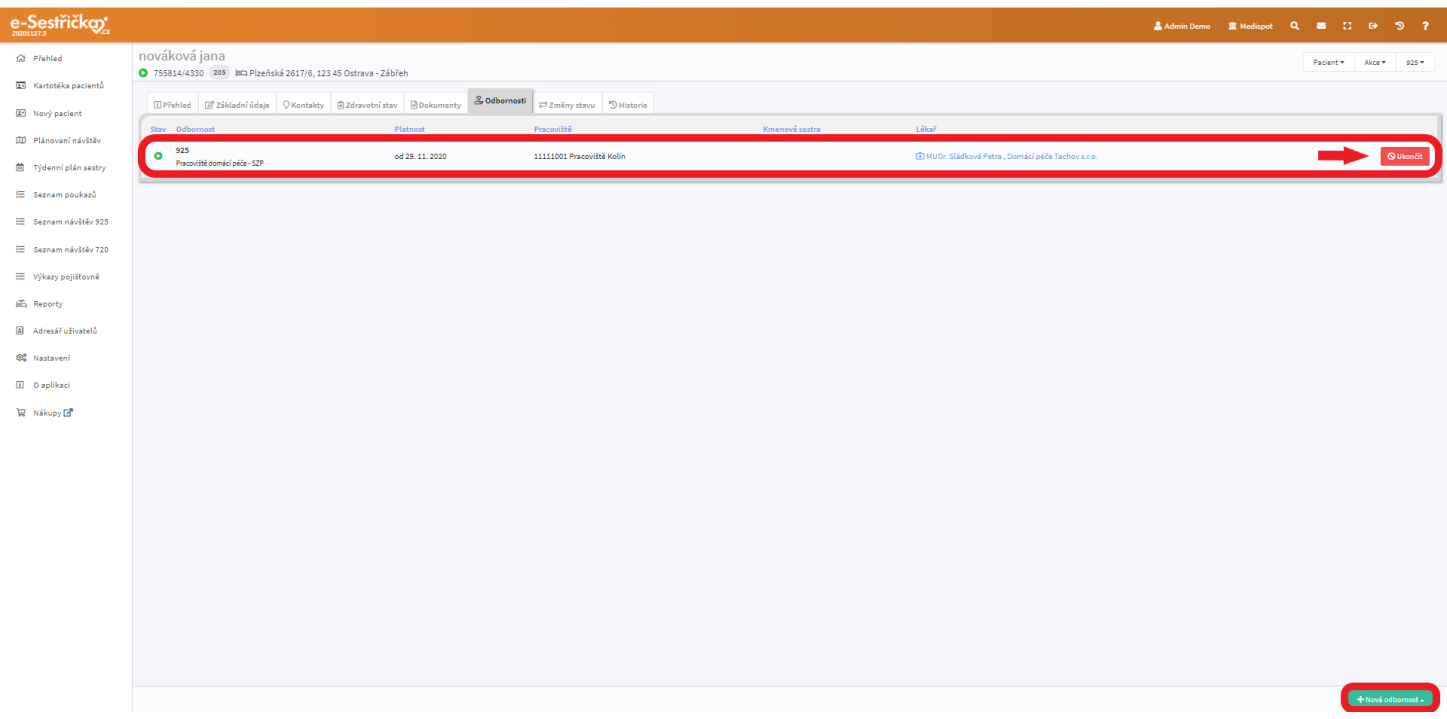

## <span id="page-27-0"></span>3.8. Záložka "Změny stavu"

- Zde vidíme historii změn stavů pacienta v kartotéce (čekatel, aktivní, hospitalizace…)
- Stisknutím na řádek můžeme upravit záznam historie stavu, tlačítkem vpravo můžeme změny vrátit zpět

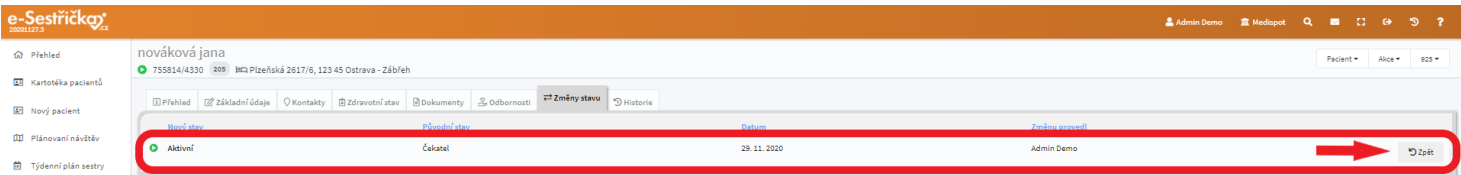

## <span id="page-27-1"></span>3.9. Záložka "Historie"

- Tady vidíme přehled všech změn, ke kterým došlo v kartě pacienta od jejího založení

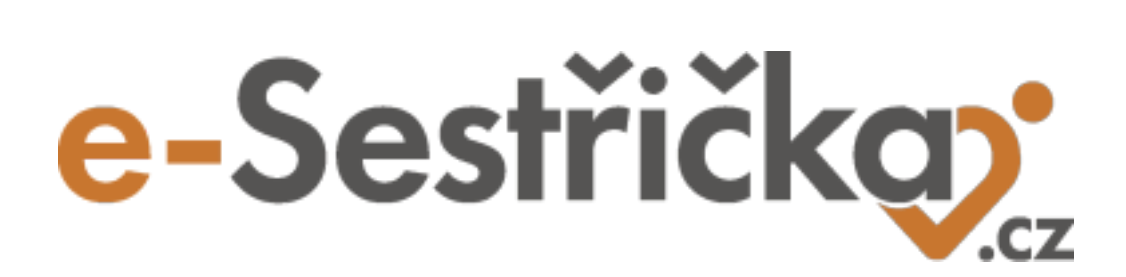

<span id="page-28-0"></span>**Odbornost 925**

## <span id="page-29-0"></span>4 Karta odbornosti 925

- V **"Kartotéce pacientů"** vybereme pacienta a v jeho kartě přejdeme na záložku "Odbornosti", kde uvidíme všechny probíhající i ukončené odbornosti, do nichž je pacient zařazen. Kliknutím kamkoli do řádku přejdeme na kartu odbornosti na záložku "Přehled"
- Pokud pacient ještě do žádné odbornosti zařazen není, bude seznam na této stránce prázdný a my použijeme zelené tlačítko vpravo dole a budeme následovat postup popsaný v [kapitole 2.2. Zařadit](#page-9-1) do [odbornosti 925](#page-9-1)

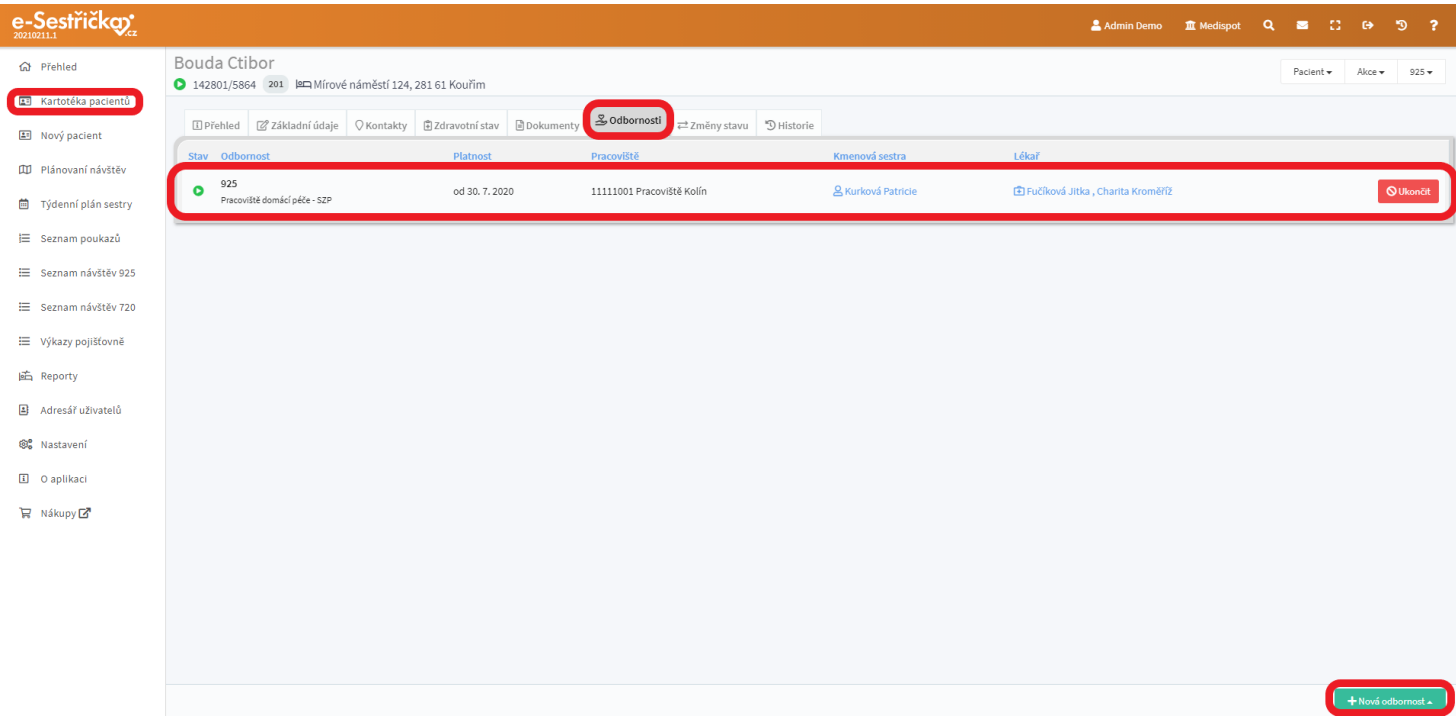

- V hlavičce karty vidíme kromě prvního řádku známého z kapitoly Karta [pacienta](#page-16-0) i druhý řádek s číslem odbornosti a pracoviště a s tlačítkem "Dokumenty", které nám umožní vytisknout či poslat mailem ošetřovatelské plány nebo zprávu za minulý měsíc (pokud tyto dokumenty nebyly ještě vytvořeny, tlačítko se neobjeví)

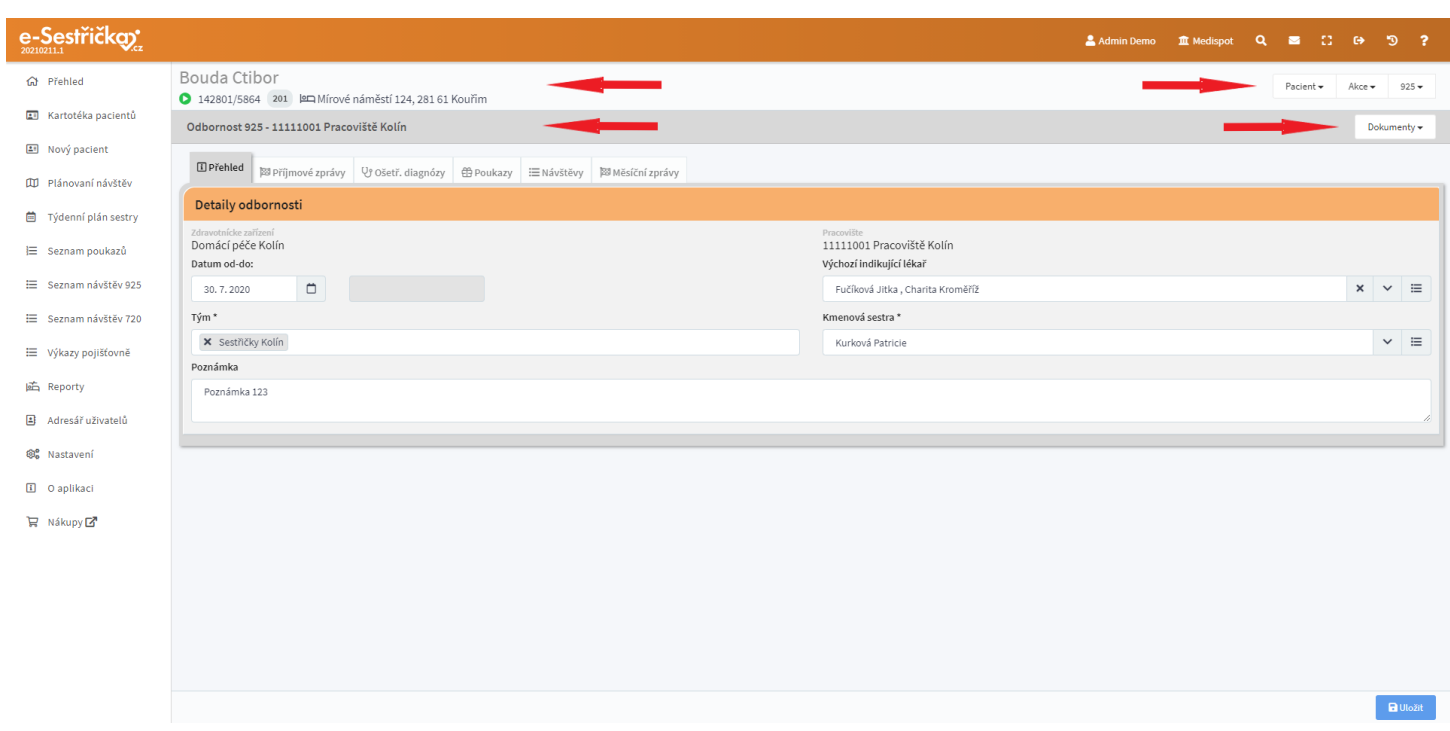

### <span id="page-30-0"></span>4.1. Záložka Přehled

- Zde vidíme základní údaje dané odbornosti, jako jsou název zdravotnického zařízení a číslo a název pracoviště. Tyto údaje už nelze měnit
- Dále tu vidíme (a můžeme editovat) datum zahájení (případně ukončení) odbornosti, výchozího indikujícího lékaře, kmenovou sestru a její tým a poznámku k této odbornosti

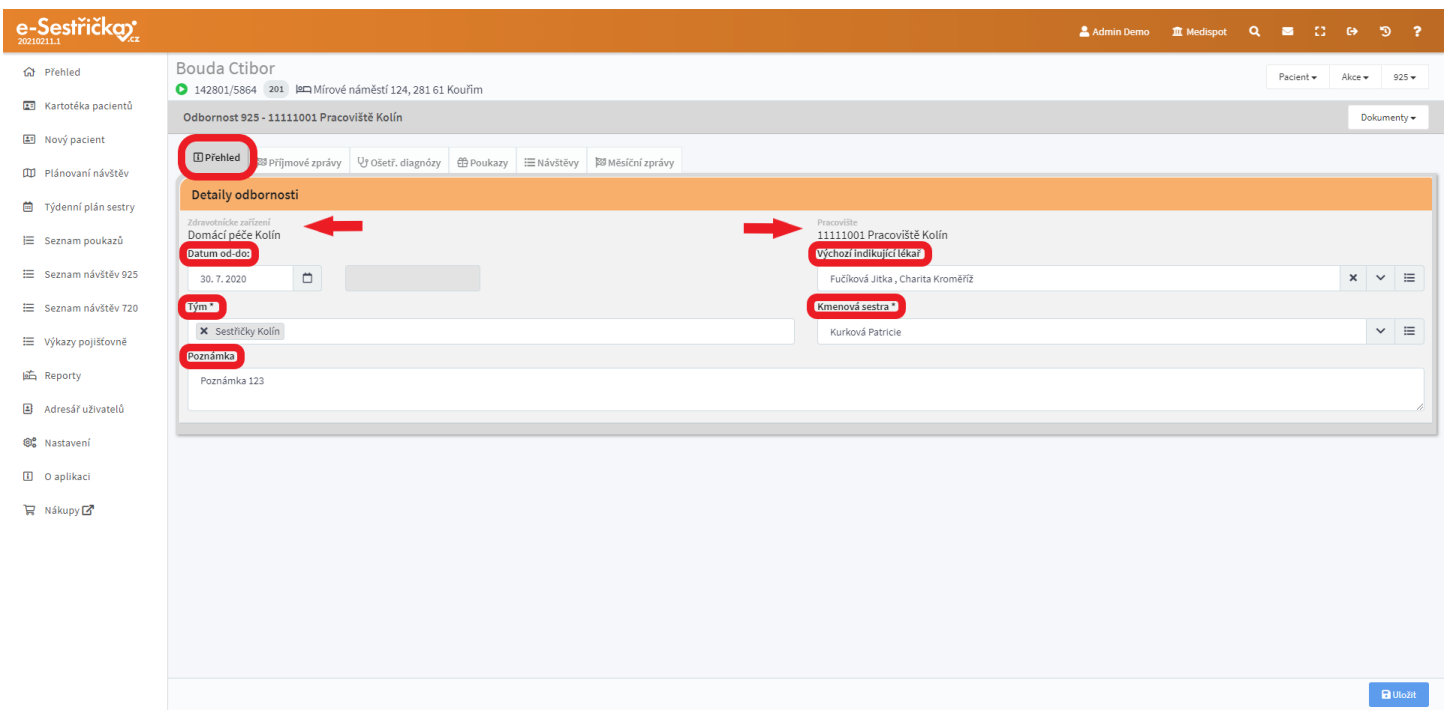

### <span id="page-31-0"></span>4.2. Záložka Příjmové zprávy

- Pokud ještě nebyla vytvořena příjmová zpráva, uvidíme tu formulář pro její vytvoření. Textová pole "Anamnéza" a "Objektivní nález" fungují jako zjednodušený Word. Do polí pro vitální funkce můžeme vepsat hodnoty naměřené při příjmu. V kolonce "Bolest" vybereme číslo 1-10 a do pole Lokalizace bolesti můžeme zapsat libovolný text. Po vyplnění všech údajů stiskneme **"Uložit"**

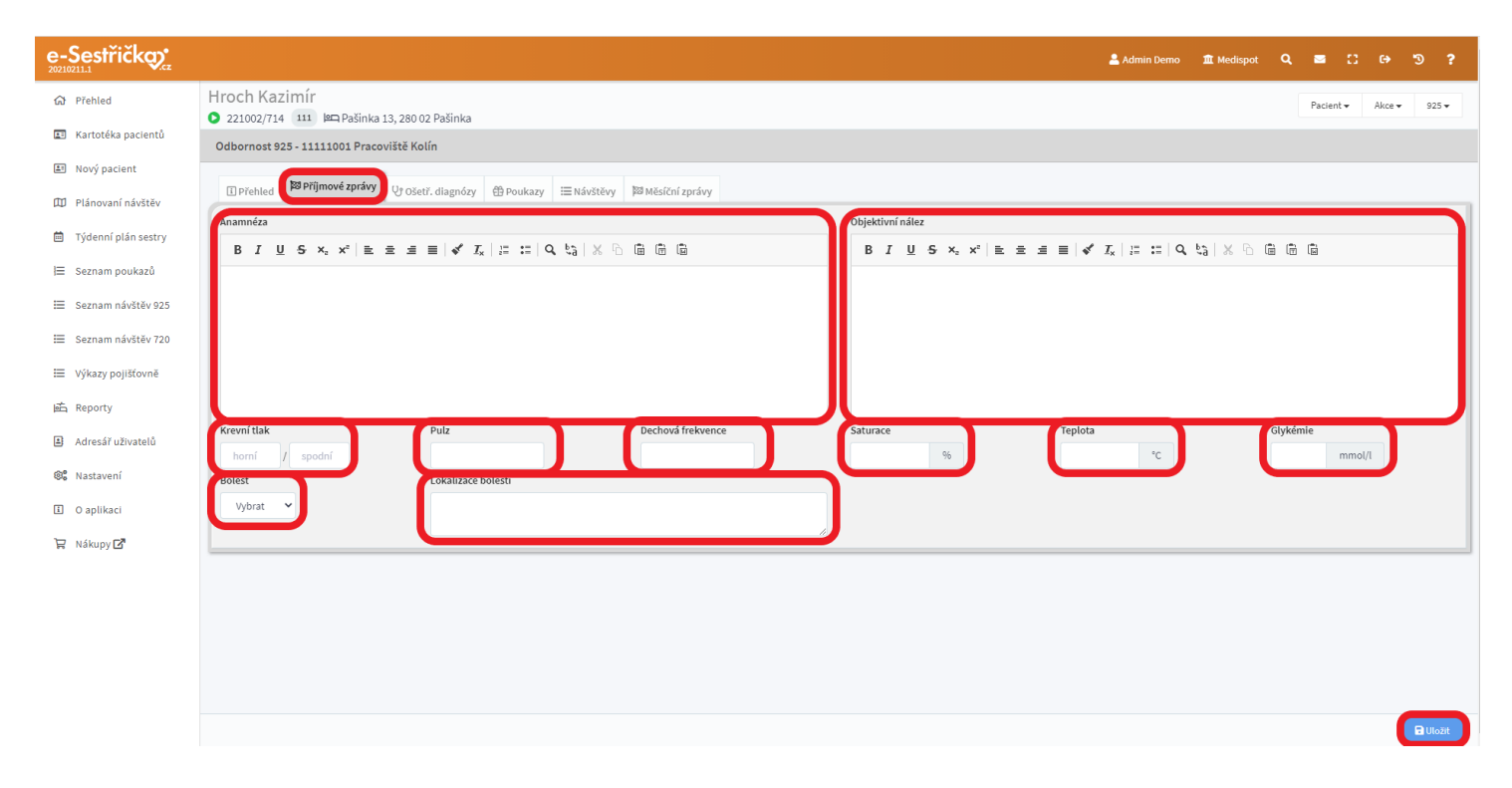

- Příště na tomto místě uvidíme příjmové zprávy pacienta a máme zde možnost je vytvářet, upravovat nebo uzavřít

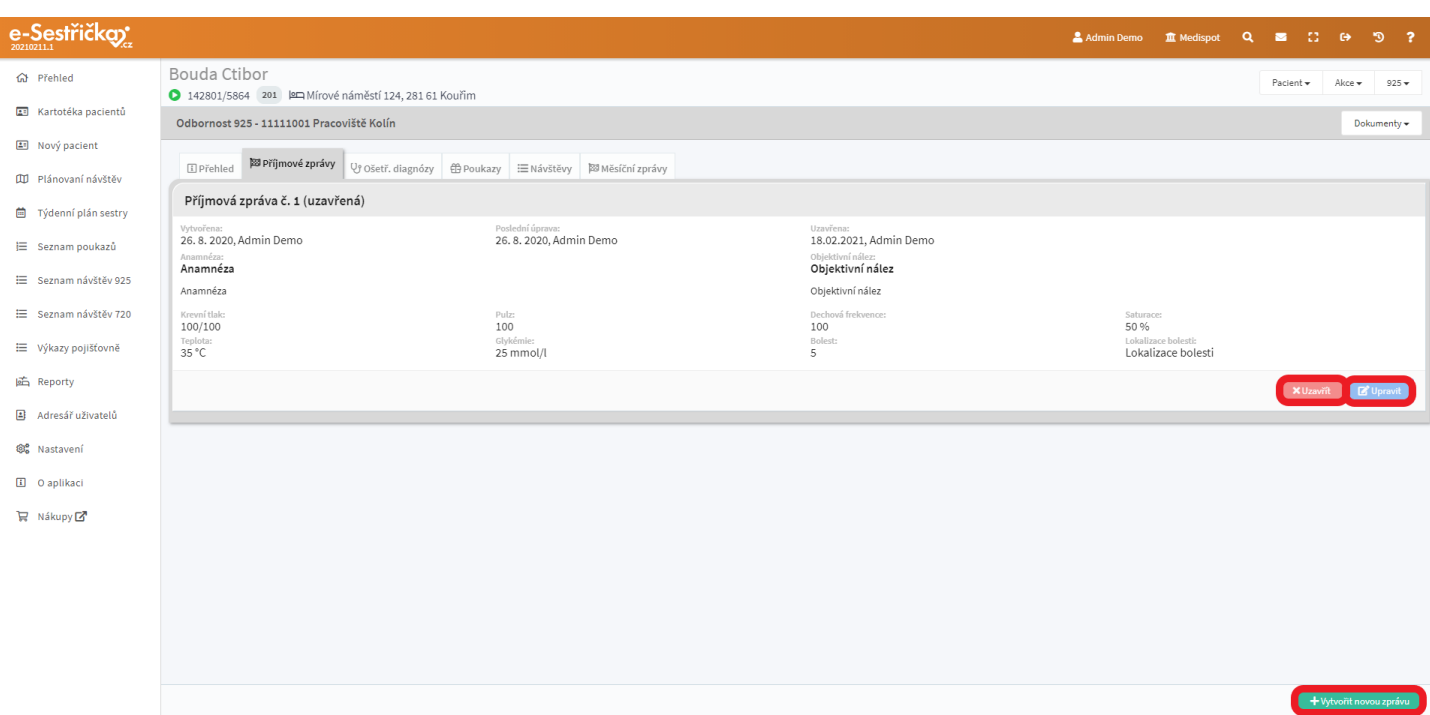

- Aktivní příjmovou zprávu můžeme upravovat po stisknutí modrého tlačítka "Upravit"
- Pro vytvoření každé další příjmové zprávy je třeba nejprve předcházející zprávu uzavřít červeným tlačítkem "Uzavřít". V pravém spodním rohu obrazovky se pak objeví zelené tlačítko "Vytvořit novou zprávu"

#### <span id="page-32-0"></span>4.3. Záložka Ošetřovatelské diagnózy

- Tady vidíme ošetř. diagnózy stanovené pacientovi. Máme možnost měnit pořadí diagnóz, stanovit novou ošetř. diagnózu, označit stávající za vyléčenou nebo ji zcela smazat. Dále tu můžeme vytvářet a spravovat ošetřovatelské plány nebo šablony pro často používané kombinace diagnóz

#### <span id="page-32-1"></span>4.3.1. Nová diagnóza

- Pro přidání nové diagnózy stiskneme vpravo dole zelené tlačítko "Nová diagnóza"

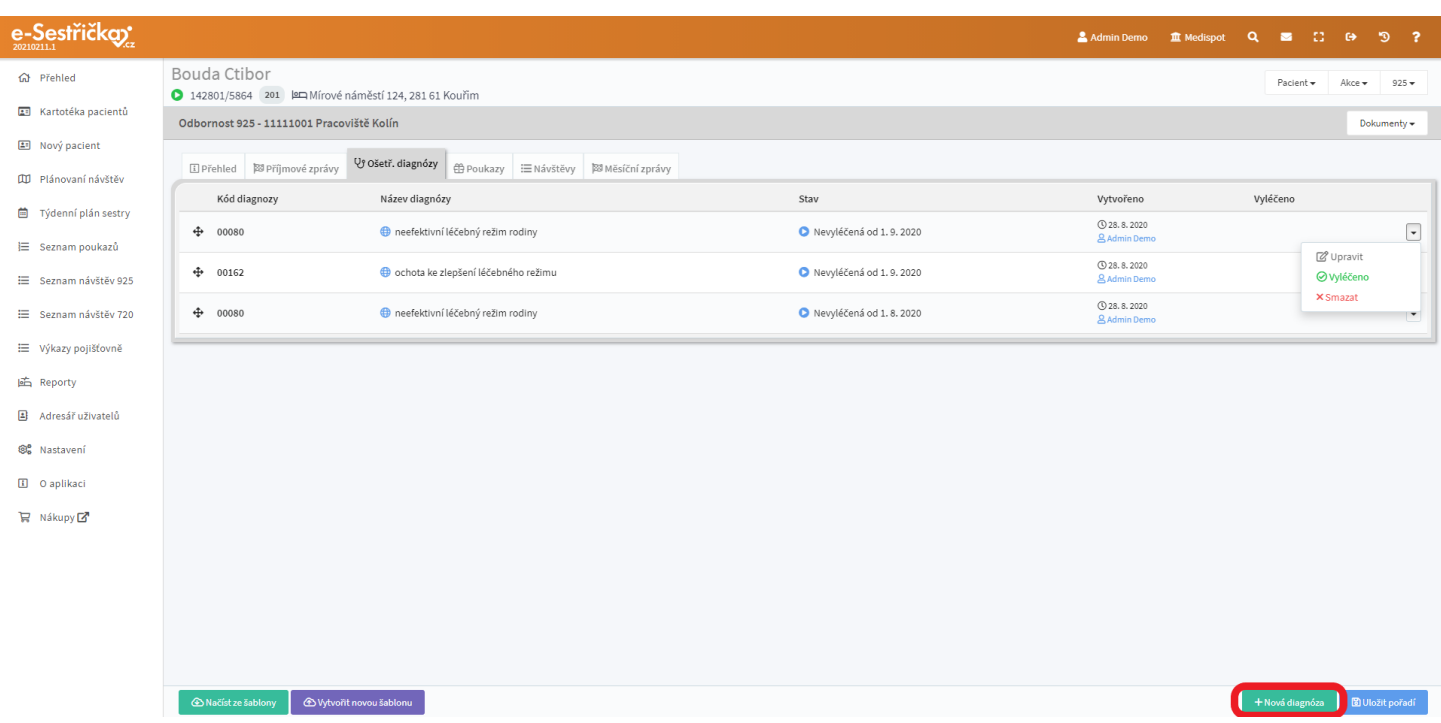

- Vybereme diagnózu ze seznamu (v seznamu můžeme vyhledávat podle názvu nebo seznam filtrovat podle kategorií)
- Můžeme změnit datum stanovení diagnózy
- Do polí Ošetřovatelský cíl, Etiologie a Symptom můžeme napsat libovolný text

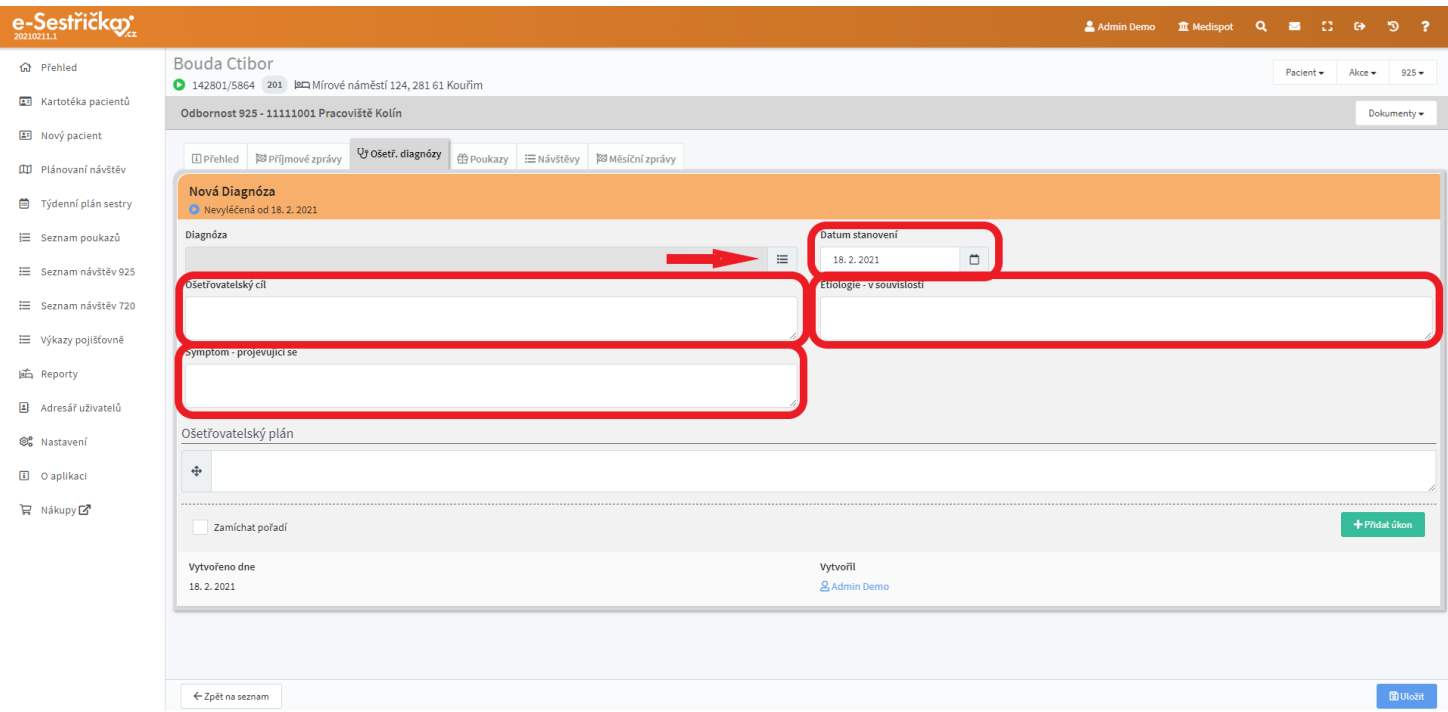

- Do textového pole Ošetřovatelský plán můžeme napsat libovolný text. Těchto polí můžeme přidat libovolný počet zeleným tlačítkem vpravo dole. Pomocí symbolu na levém okraji textového pole

(symbol "přidržíme" myší a přetáhneme nahoru nebo dolů) lze měnit pořadí jednotlivých úkonů ošetřovatelského plánu

- Zamíchat pořadí tuto možnost vybereme, když chceme na dekurz vytisknout úkony oš. plánu v náhodném pořadí
- Na závěr stiskneme "Uložit" zcela vpravo dole

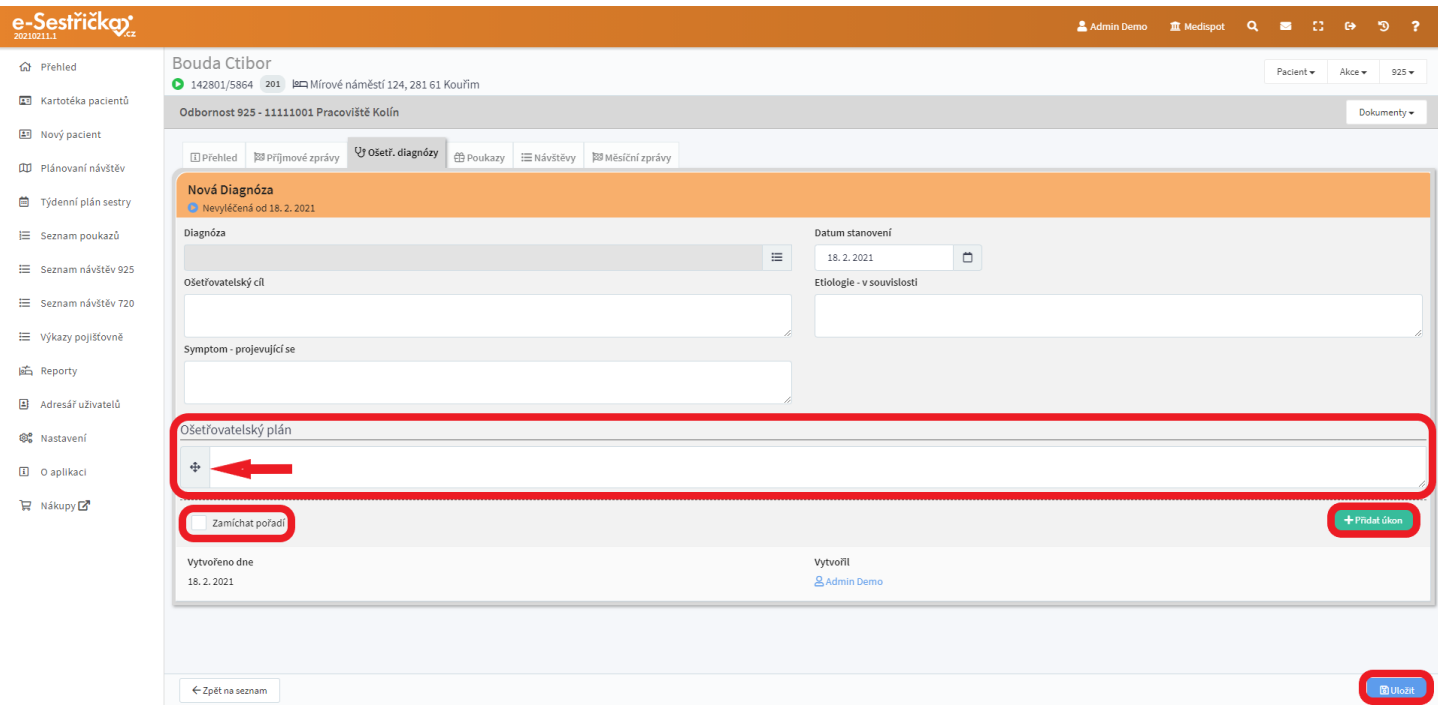

- Zpět na záložce **"Ošetř. diagnózy"** máme možnost měnit pořadí diagnóz způsobem popsaným výše u ošetřovatelských plánů. Na závěr vždy stiskneme vpravo dole "Uložit pořadí".

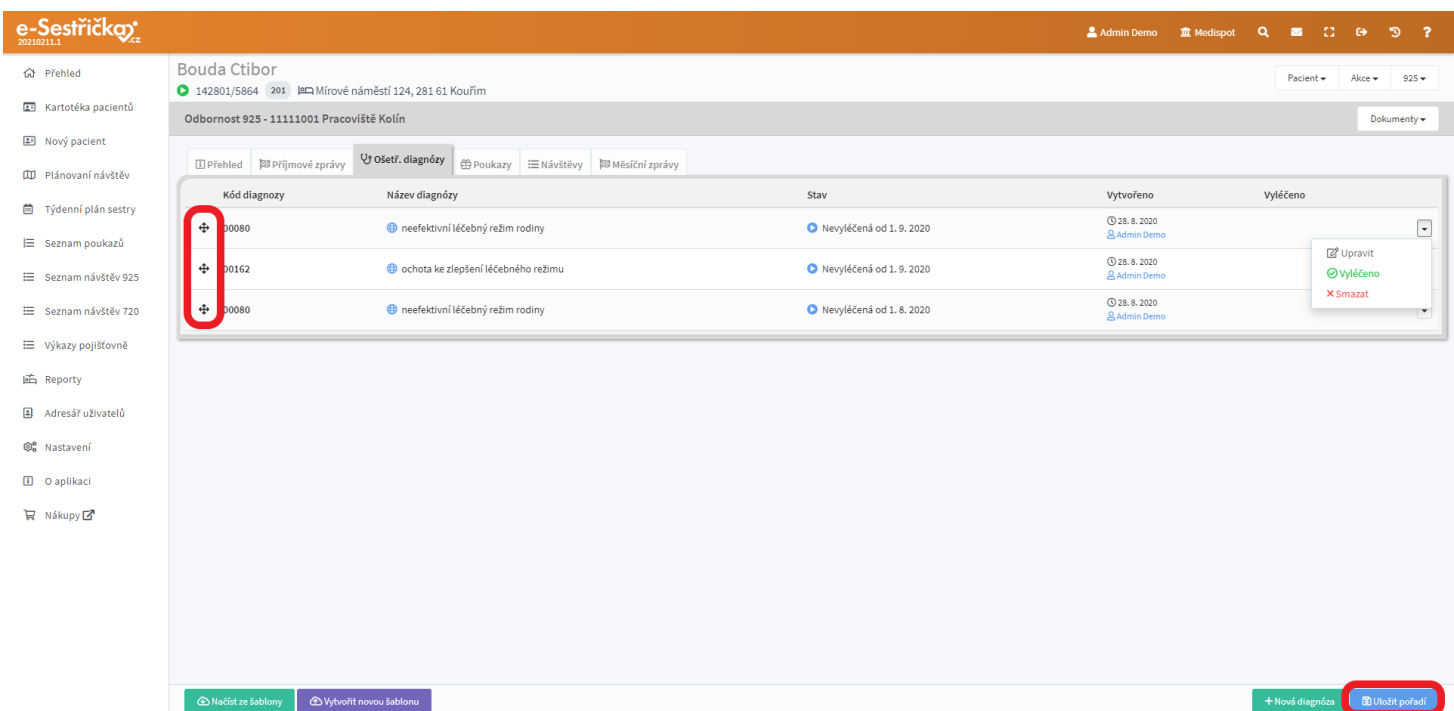

## <span id="page-35-0"></span>4.3.2. Šablony ošetřovatelských diagnóz

- Pro často se vyskytující kombinace diagnóz je výhodné na tomto místě vytvořit šablonu, která nám v budoucnu usnadní a zrychlí práci. Níže popsaný postup můžeme použít i v **["Nastavení](#page-197-0) → Šablony [oš.diagnóz"](#page-197-0)**
- Máme-li u pacienta stanoveny diagnózy, o nichž předpokládáme, že se budou vyskytovat častěji, uložíme je do šablony. U dalších pacientů se stejnými diagnózami pak bude stačit vybrat pouze šablonu namísto vypisování jednotlivých diagnóz.
- Stiskneme "Vytvořit novou šablonu"

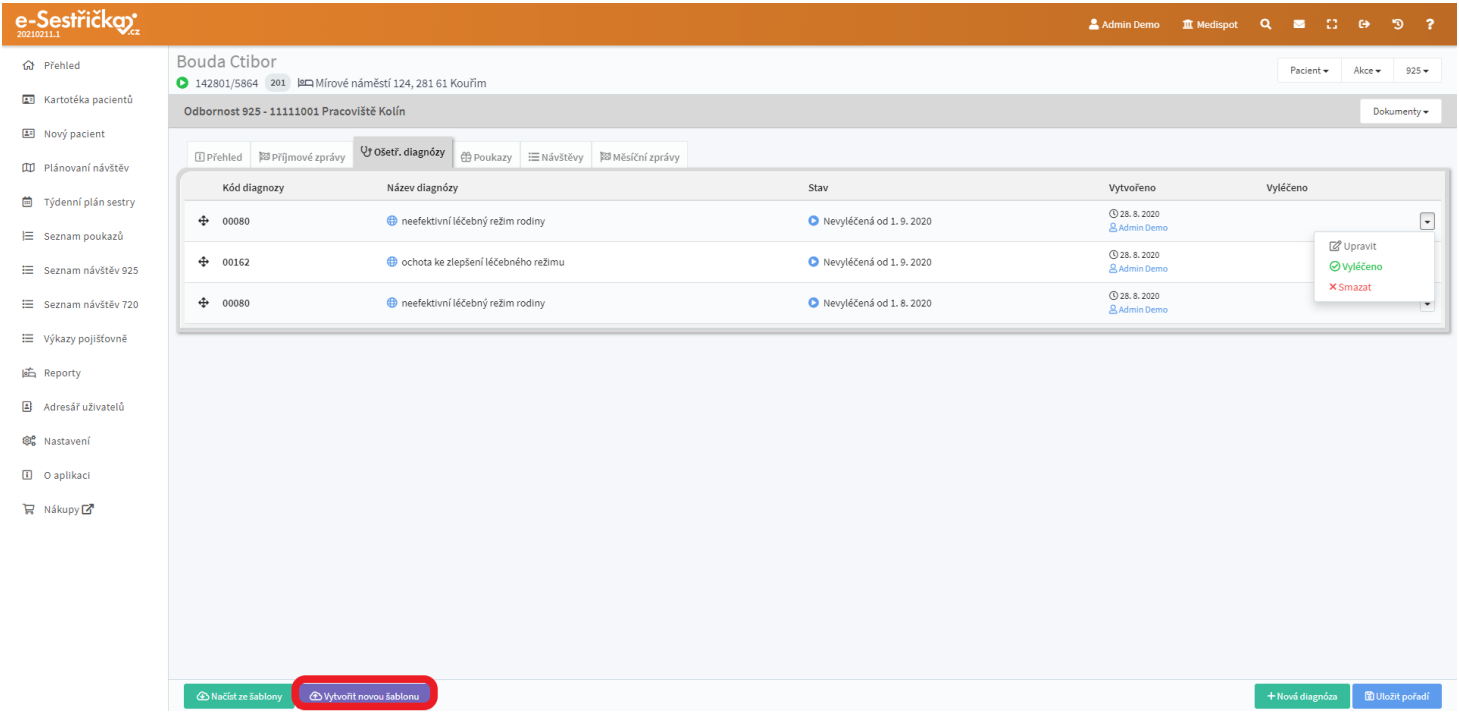

- Šablonu můžeme libovolně pojmenovat a její Název doplnit Poznámkou. Budeme-li chtít šablonu ještě dále upravovat, zaškrtneme příslušné políčko a stiskneme "Vytvořit šablonu". Pokud jsme políčko zaškrtli, otevře se nám na nové kartě sekce **"Nastavení → Šablony oš.diagnóz"**, kde můžeme kdykoli do šablony přidávat diagnózy nebo je odebírat, upravovat je, případně smazat celou šablonu.

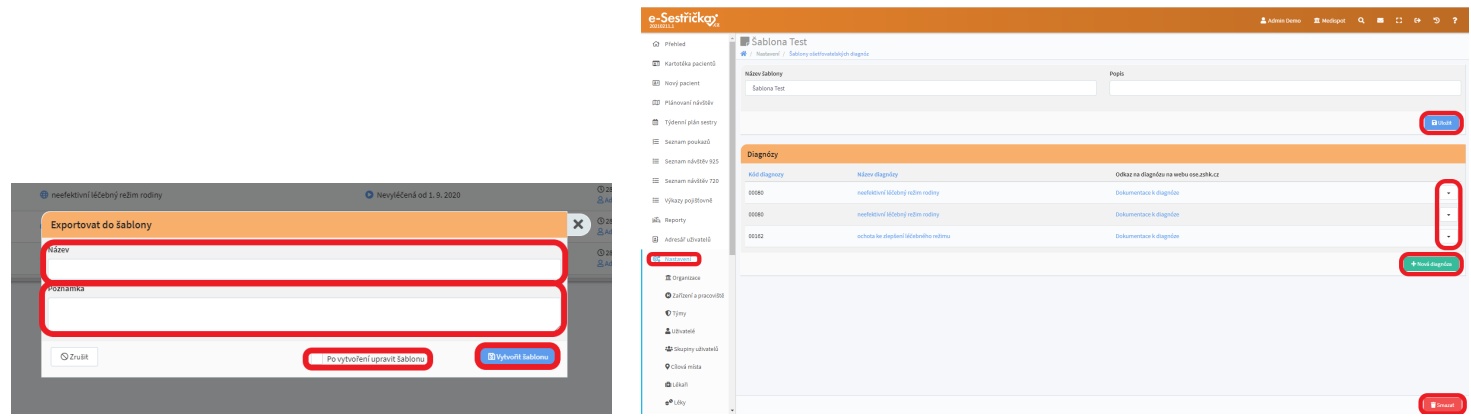
- Pro přiřazení diagnóz ze šablony k novému pacientovi, stiskneme na záložce "Ošetř. diagnózy" vlevo dole zelené "Načíst ze šablony"

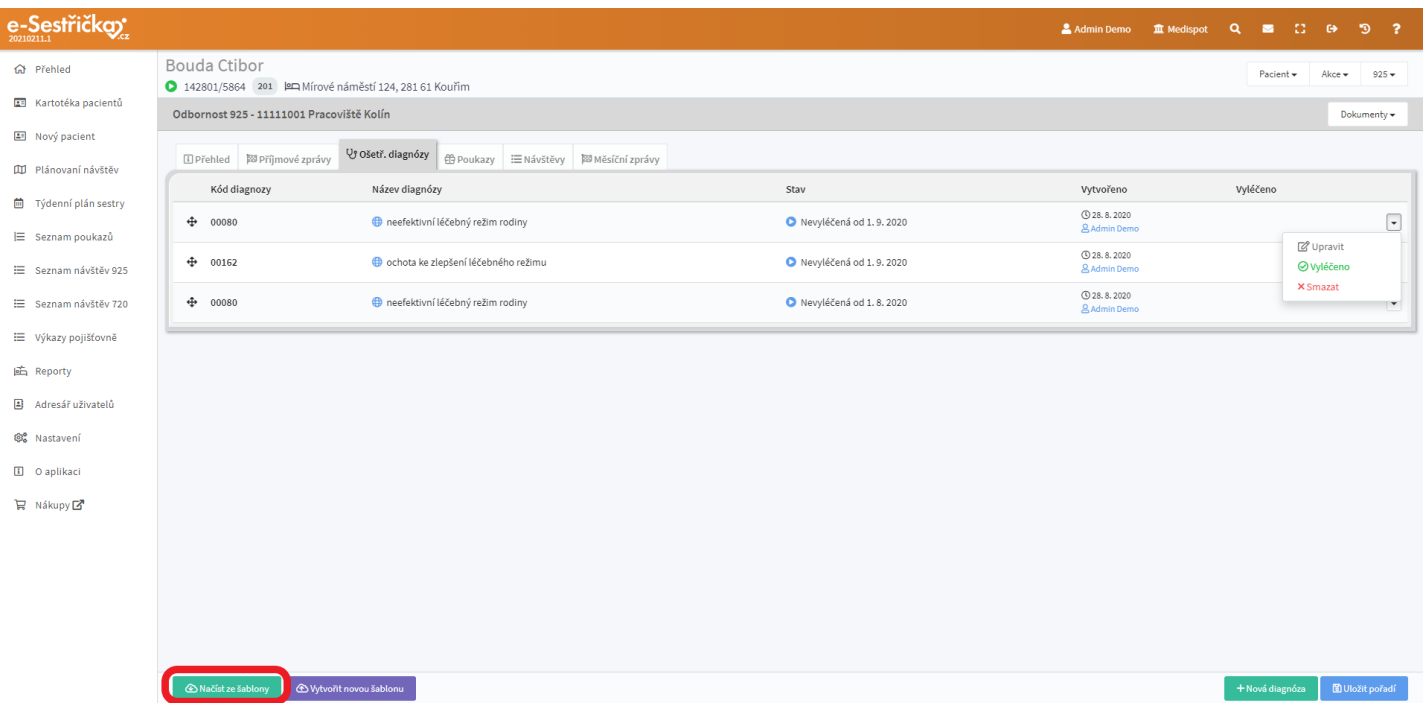

- Ve vyskakovacím okně můžeme vyhledávat šablony podle názvu nebo je vybrat ze seznamu. Kromě možnosti nastavit datum stanovení můžeme také "odškrtnout" diagnózy, které nechceme použít.

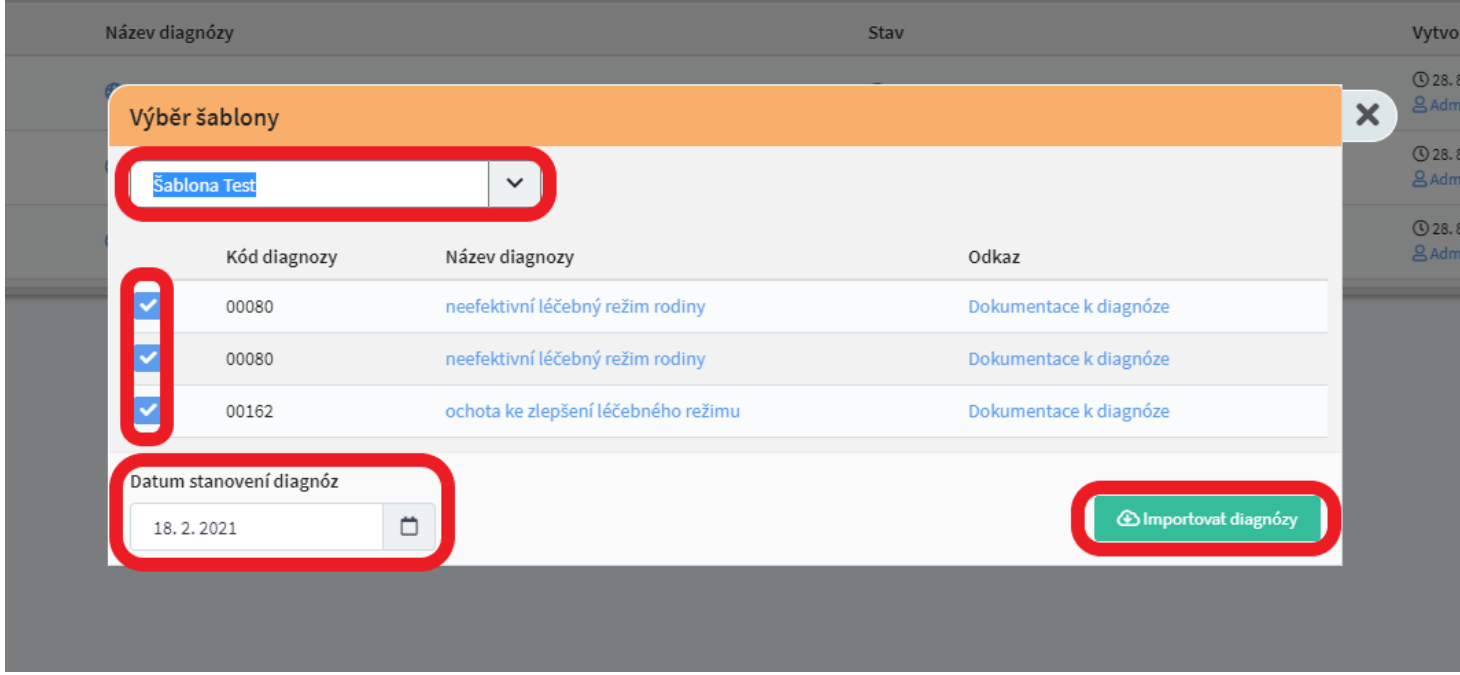

- Po stisknutí "Importovat diagnózy" se obsah šablony objeví na příslušné záložce
- Pomocí kontextových menu vpravo můžeme jednotlivé diagnózy Upravit, Smazat nebo označit jako Vyléčené

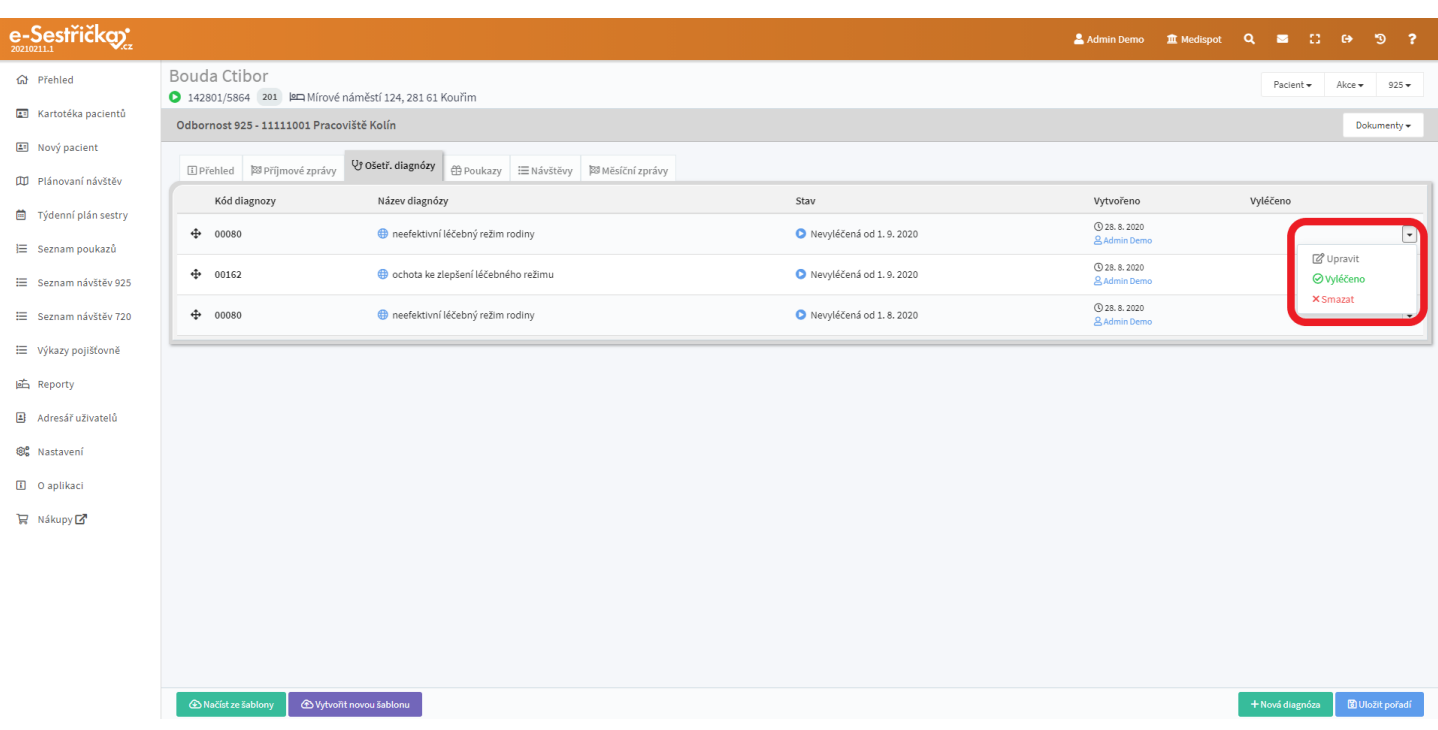

### 4.4. Záložka Poukazy

- Tato záložka slouží k práci s poukazy. Pokud už nějaké existují, bude zde k vidění jejich seznam s možností každý poukaz vytisknout, kopírovat nebo odemknout k úpravě
- V Hlavní nabídce vlevo je podobně fungující Seznam poukazů, kde vidíme poukazy všech pacientů
- Tlačítkem "Nový poukaz" vpravo dole přejdeme k vytvoření nového poukazu

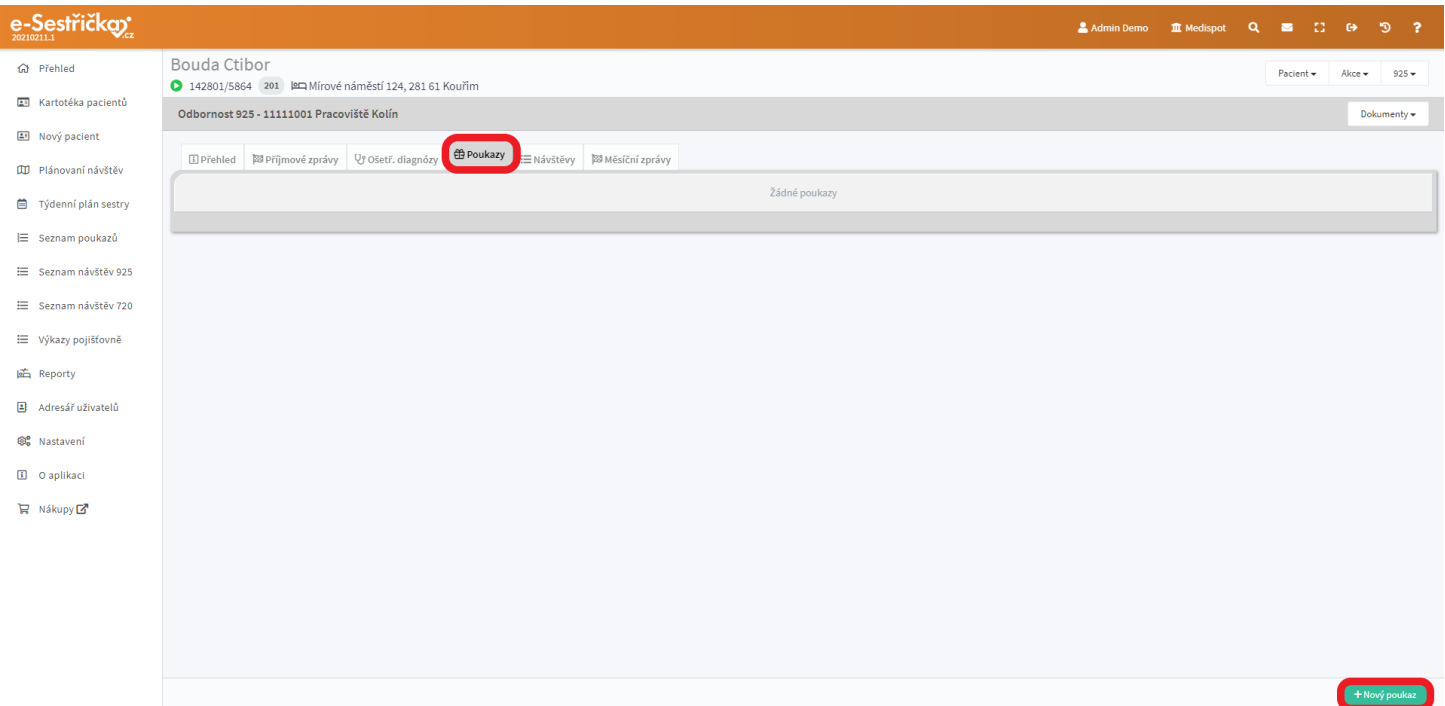

### 4.4.1. Karta poukazu - záložka Přehled

- Zde uvidíme na jednom místě důležité údaje z ostatních záložek.

4.4.2. Karta poukazu - záložka Hlavička

- Tato záložka se při zakládání nového poukazu objeví jako první. Bude tu předvyplněn Indikující lékař, Pojišťovna, Adresa poskytované péče a Kontaktní osoba. Předvyplněné údaje můžeme v tuto chvíli měnit.
- Změníme-li indikujícího lékaře, dostaneme ještě možnost ponechat ho pouze jako indikujícího nebo ho nastavit jako dalšího ošetřujícího či nového registrujícího. V posledních dvou případech se nám změna projeví i v kartě pacienta na záložce **["Základní údaje"](#page-18-0)**

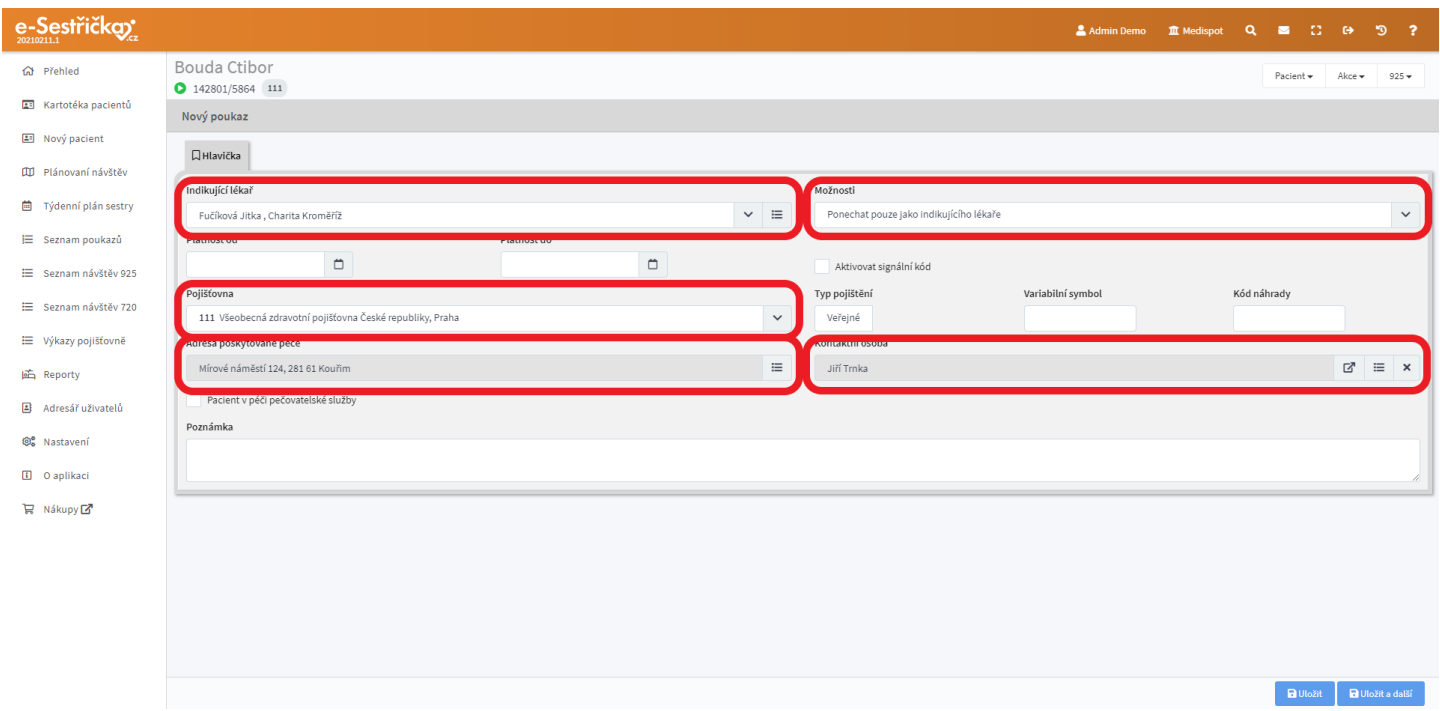

- Nastavíme "Platnost od". "Platnost do" by se nám pak měla po kliknutí automaticky nastavit na maximální možnou dobu v závislosti na odbornosti indikujícího lékaře nebo ne/nastavení Signálního kódu. Můžeme ji pochopitelně nastavit libovolně kratší.
- Do pole Variabilní symbol můžeme napsat 8 znaků a do pole Kód náhrady 4. Obsah těchto polí se tiskne na poukaz.

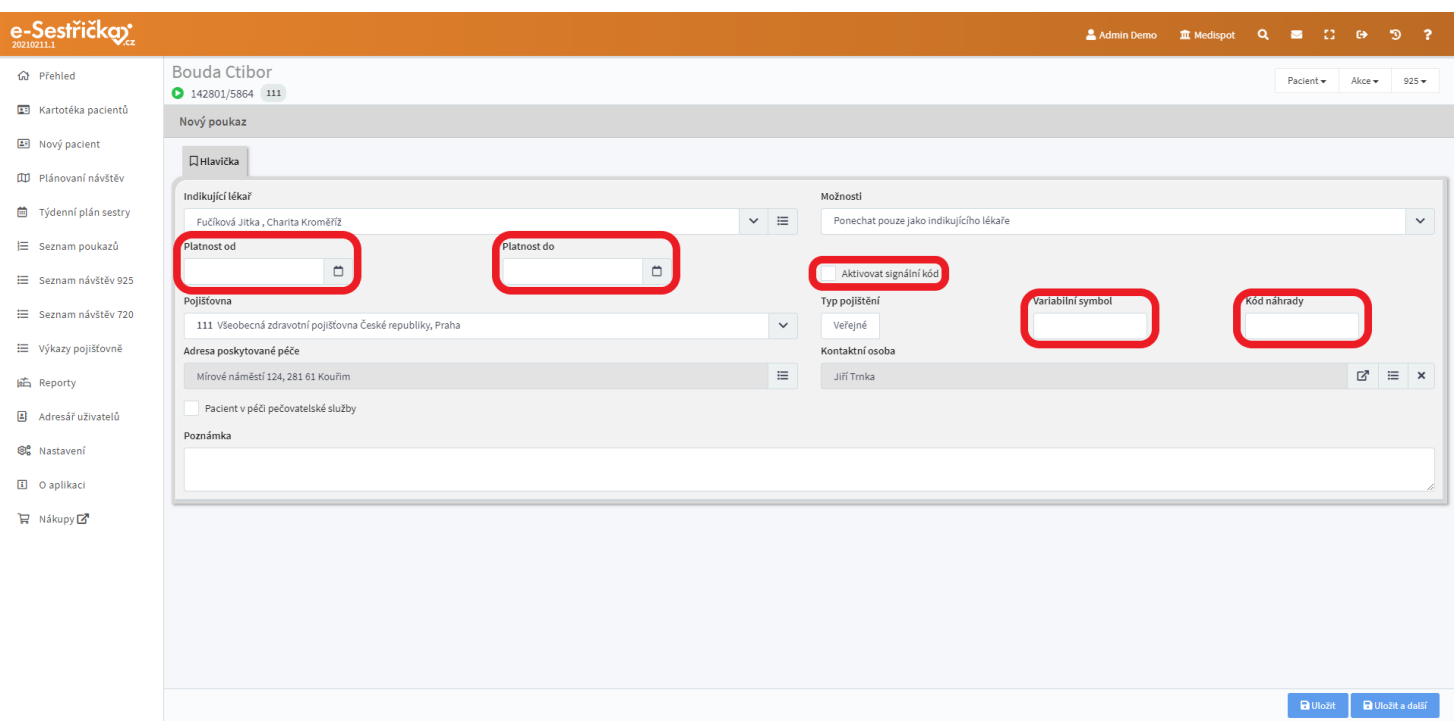

- Pokud se Adresa poskytované péče nebo Kontaktní osoba liší od údajů uvedených v záložce **"Kontakty"** na Kartě pacienta, můžeme je zde změnit
- Je-li pacient v péči pečovatelské služby, zaškrtneme příslušné políčko. Tato informace bude vidět na poukazu
- Do pole Poznámka můžeme vložit libovolný text. Bude vidět pouze na tomto místě
- Stiskem "Uložit a další" bude vytvořen koncept poukazu a my přejdeme na další záložku

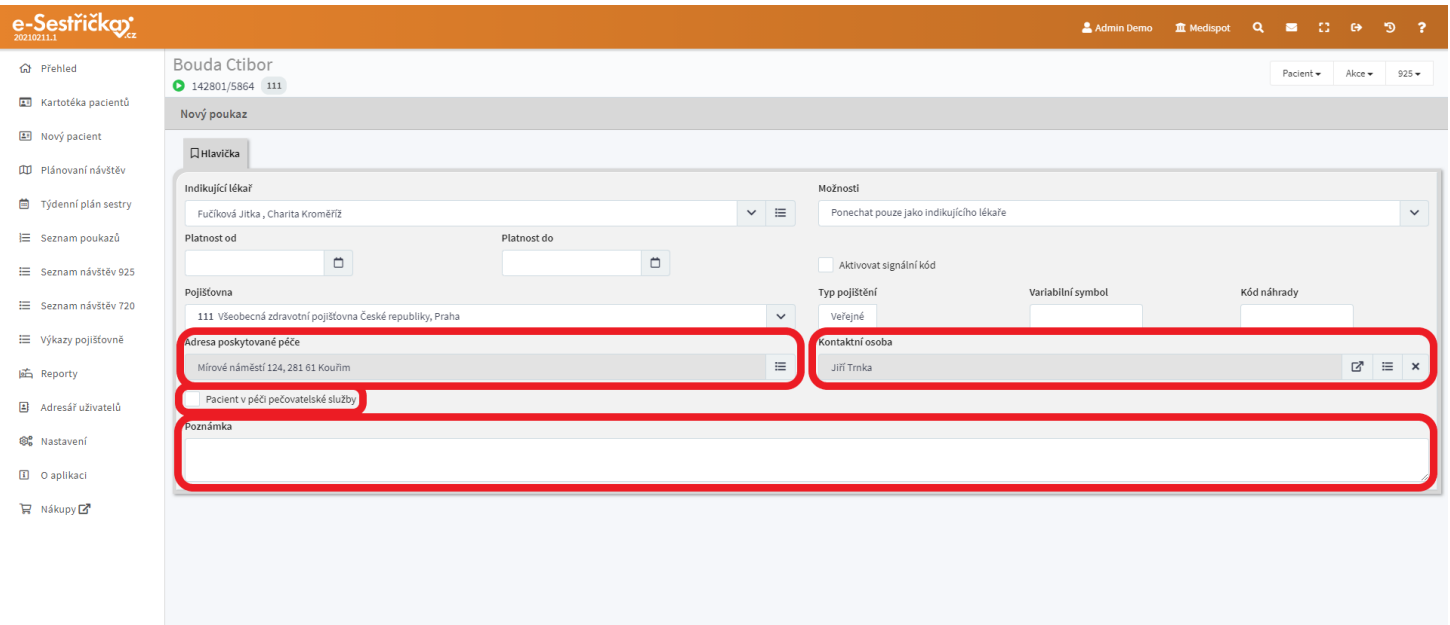

**B** Uložit

#### 4.4.3. Karta poukazu - záložka Zdrav. stav pacienta

- V tuto chvíli byl vytvořen nový poukaz ve stavu Koncept. V záhlaví karty můžeme vlevo vidět jeho číslo, verzi, stav a platnost, vpravo pak tlačítka pro vytištění poukazu nebo jeho odeslání mailem.
- Údaje zde uvedené jsou až na Cíl předepsané DP shodné s údaji na kartě pacienta v záložce " **Zdravotní stav"**. Žádný z těchto údajů není povinný a můžeme je libovolně upravovat. Pokud při zakládání poukazu některý z těchto údajů změníme, změna se projeví i na kartě pacienta ve výše zmíněné záložce.
- V poli Cíl předepsané DP budou automaticky vyplněny Ošetřovatelské cíle z jednotlivých Ošetř. diagnóz. Můžeme doplnit libovolný text, který bude vytištěn na poukaz.

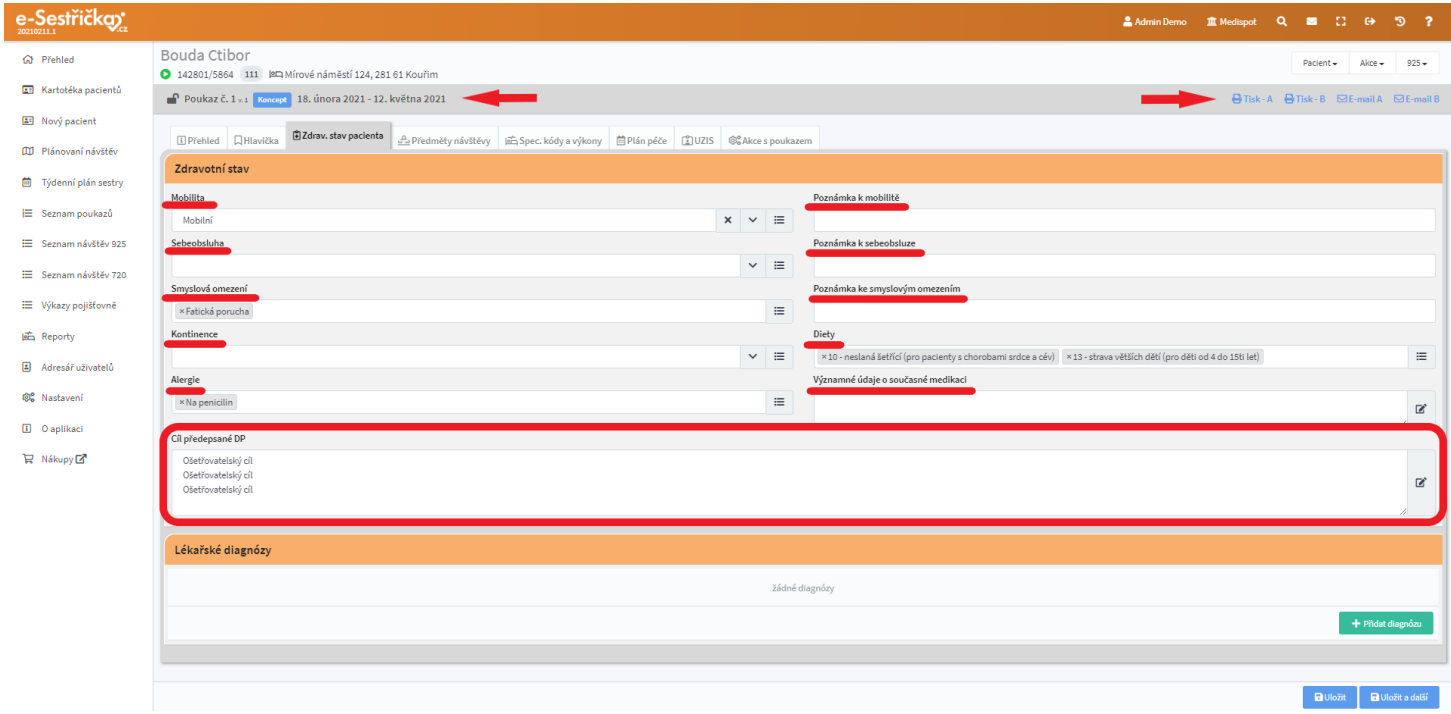

- Lékařské diagnózy můžeme do příslušné sekce přidávat stisknutím zeleného tlačítka vpravo dole a následným vyhledáním a výběrem ze seznamu
- Bude-li diagnóz víc, uvidíme v této sekci jejich seznam, v němž můžeme měnit pořadí diagnóz přetažením myší (změna pořadí se projeví až po stisknutí "Uložit" resp. "Uložit a další"). První diagnóza v pořadí bude vždy označena jako Hlavní. Pomocí kontextového menu vpravo můžeme také diagnózy jednotlivě mazat.

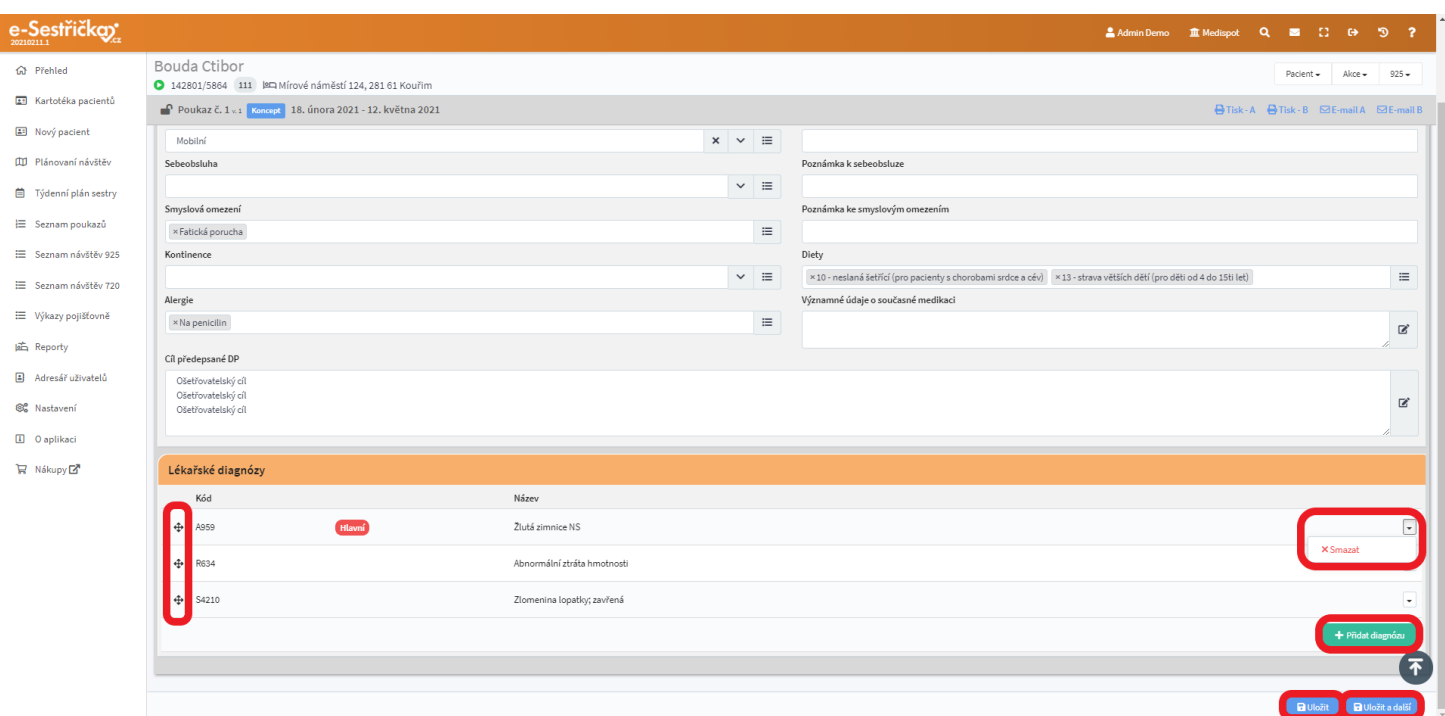

- Stisknutím "Uložit a další" přejdeme na záložku **"Předměty návštěvy"**

4.4.4. Karta poukazu - záložka Předměty návštěvy

- Na této záložce se k jednotlivým diagnózám přiřazují kódy výkonů, které se pak na záložce **["Plán](#page-46-0) péče"** plánují na konkrétní dny. Naplánovat lze pouze kódy, které jsou zde zadané.
- Stránka je rozdělena na sekce, první je sekce Bez diagnózy, za ní následují sekce pro každou ošetřovatelskou diagnózu. Neomezené množství kódů lze přiřadit buď ke konkrétní diagnóze nebo, pokud nemají návaznost na konkrétní diagnózu, lze je vložit do sekce Bez diagnózy.
- Kód přidáme stisknutím zeleného "Nový výkon", případně "Nový výkon k diagnóze"

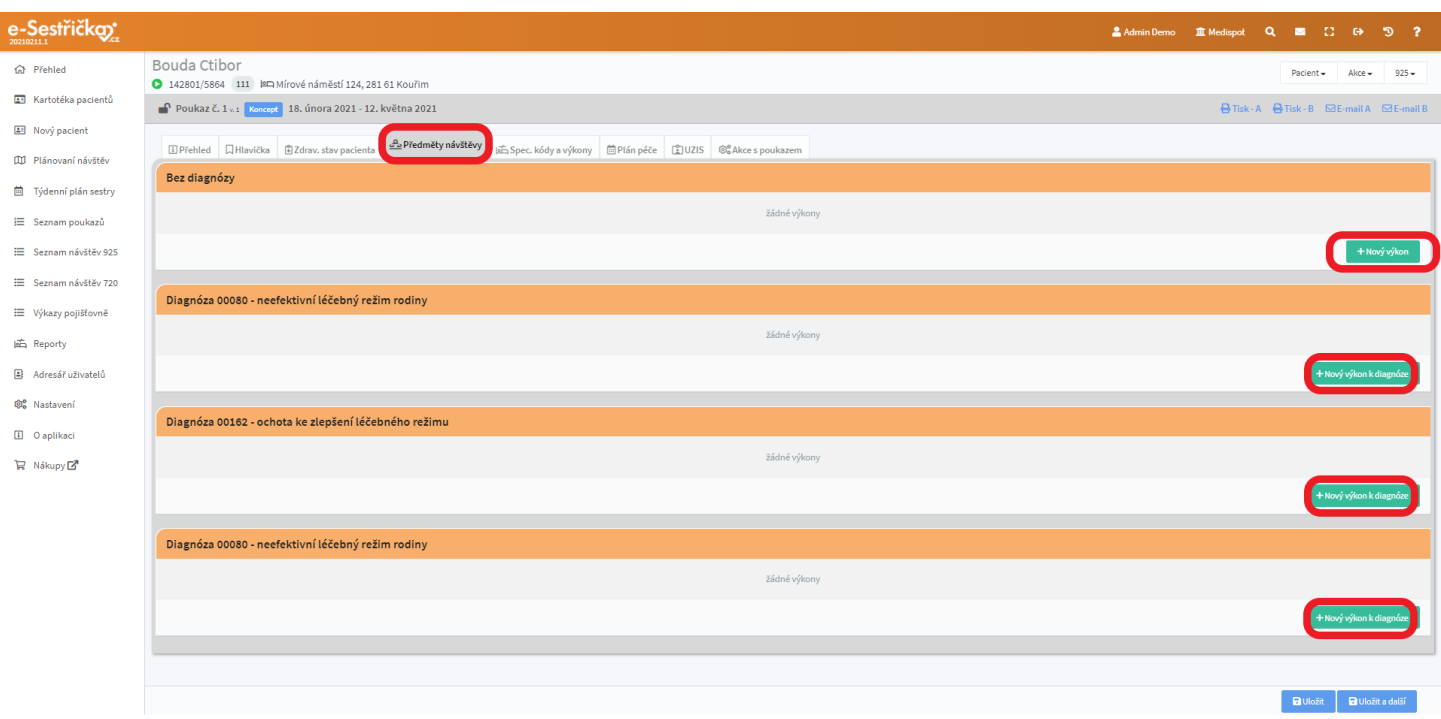

### 4.4.4.1. Formulář kódu výkonu

- V poli Zdravotní výkon vybereme položku ze seznamu kódů nasmlouvaných pro danou pojišťovnu. Toto je jediné povinné pole.
- Pole Typ návštěvy slouží především pro barevné odlišení později v [Plánu](#page-46-0) péče. Pokud nevybereme žádný Typ návštěvy, v Plánu péče bude tento výkon označen černou barvou.

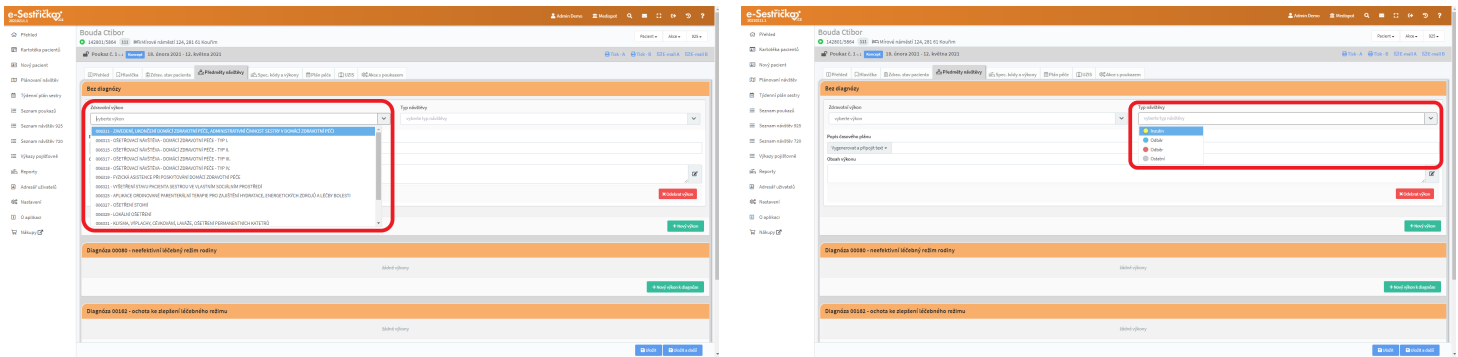

- Do pole Popis časového plánu můžeme napsat libovolný text a vlevo zvolit, jakým způsobem bude vytištěn poukaz. Možnosti jsou následující:
	- Vygenerovat a připojit text Z plánu péče se vygeneruje text ve tvaru "X-krát denně, Y-krát týdně", k tomu se připojí zadaný text

- Příklady:

*po ráno, út ráno, st večer, čt ráno, pá večer → 1-krát denně, 5-krát týdně*

*po ráno, st ráno a večer, pá ráno → 2-krát denně, 3-krát týdně*

- Seznam dat a připojit text Vytiskne seznam datumů ve tvaru DD.MM.RRRR, k tomu se připojí zadaný text
- Použít vlastní text Použije se pouze vlastní text
- Sloučit s předchozím Výskyty tohoto kódu se zahrnou do počtů stejného kódu u jiné diagnózy

- Příklad:

*Máme dvě diagnózy, u každé máme jeden kód 06323. U kódu u první návštěvy máme zvoleno Vygenerovat a připojit text a u druhé Sloučit s předchozím. Na tisku bude kód 06323 pouze jednou s frekvencí 2-krát denně.*

- *- Pokud bychom u obou kódů měli Vygenerovat a připojit text, na tisku by byl kód 06323 dvakrát pokaždé s frekvencí 1-krát denně.*
- Až bude vytvořen Plán péče, bude na tomto místě u každého kódu vpravo ikonka kalendáře, která formou náhledu zobrazí naplánování tohoto výkonu

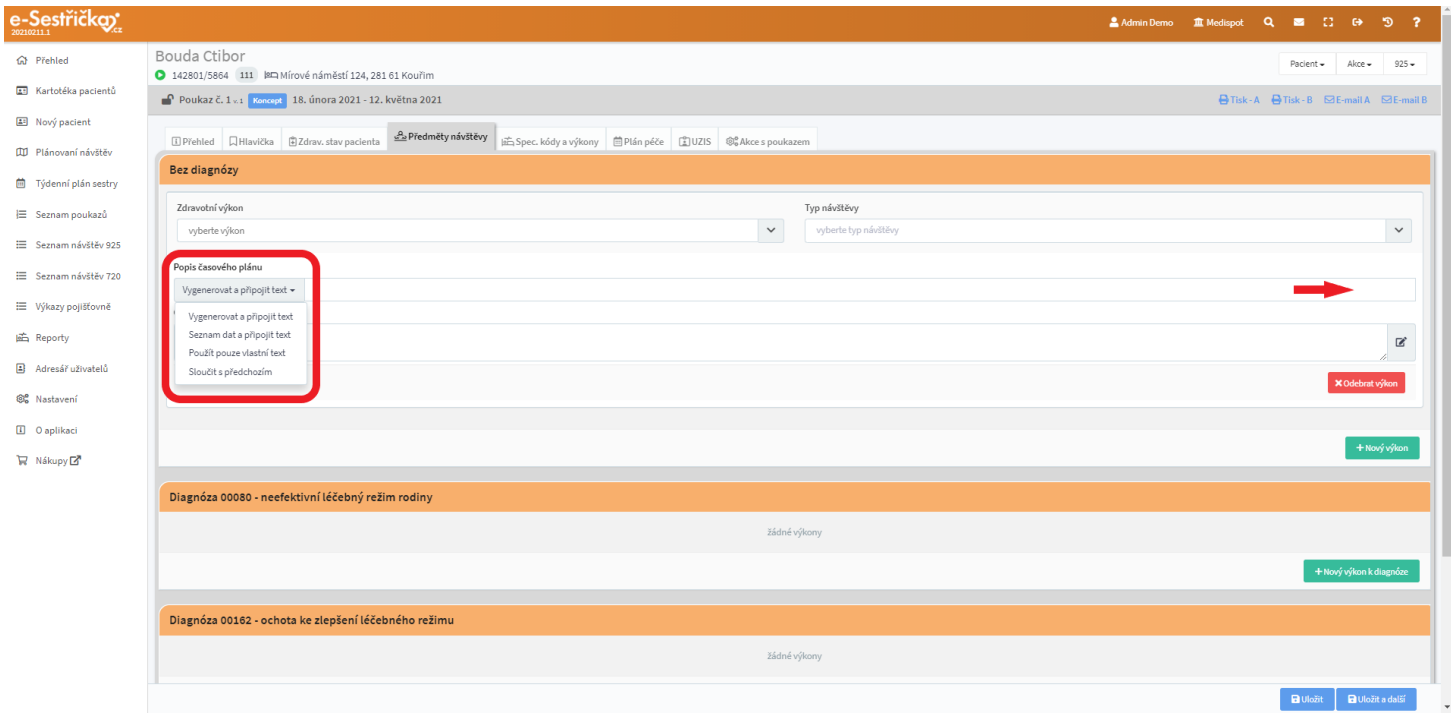

- Do pole Obsah výkonu můžeme napsat libovolný text, případně vybrat z dříve vytvořených šablon nebo založit novou
- Červeným tlačítkem můžeme Odebrat výkon, pokud ještě nebyl zařazen do Plánu péče
- Stisknutím "Uložit a další" přejdeme na záložku **"Spec. kódy a výkony"**

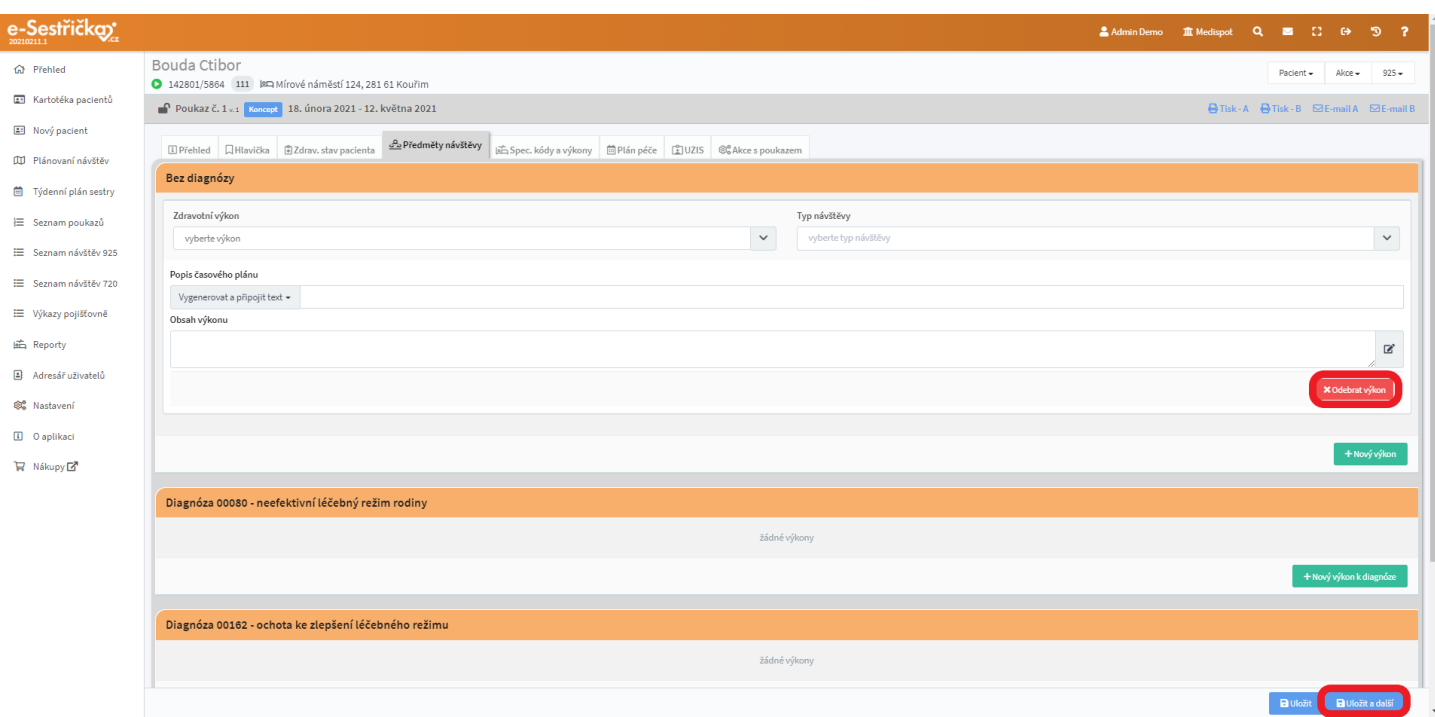

## <span id="page-44-0"></span>4.4.5. Karta poukazu - záložka Spec. kódy a výkony

- Na tomto místě můžeme jednoduše pouhým "zaškrtnutím" k poukazu přiřadit různé speciální kódy, pokud jsou nasmlouvány s pacientovou pojišťovnou
- V sekci Speciální kódy můžeme ke každému vybranému kódu přidat Poznámku
- Položky "Povolit výkon sestry…" jsou zde proto, abychom mohli plánovat např. noční a víkendové návštěvy i tehdy, není-li příslušný kód s pojišťovnou nasmlouván
- V sekci Speciální výkony můžeme ke každému vybranému výkonu přiřadit Poznámku, časový kód (s vlastní poznámkou) a můžeme také nastavit maximální počet opakování výkonu během jedné návštěvy nebo na jednom poukazu

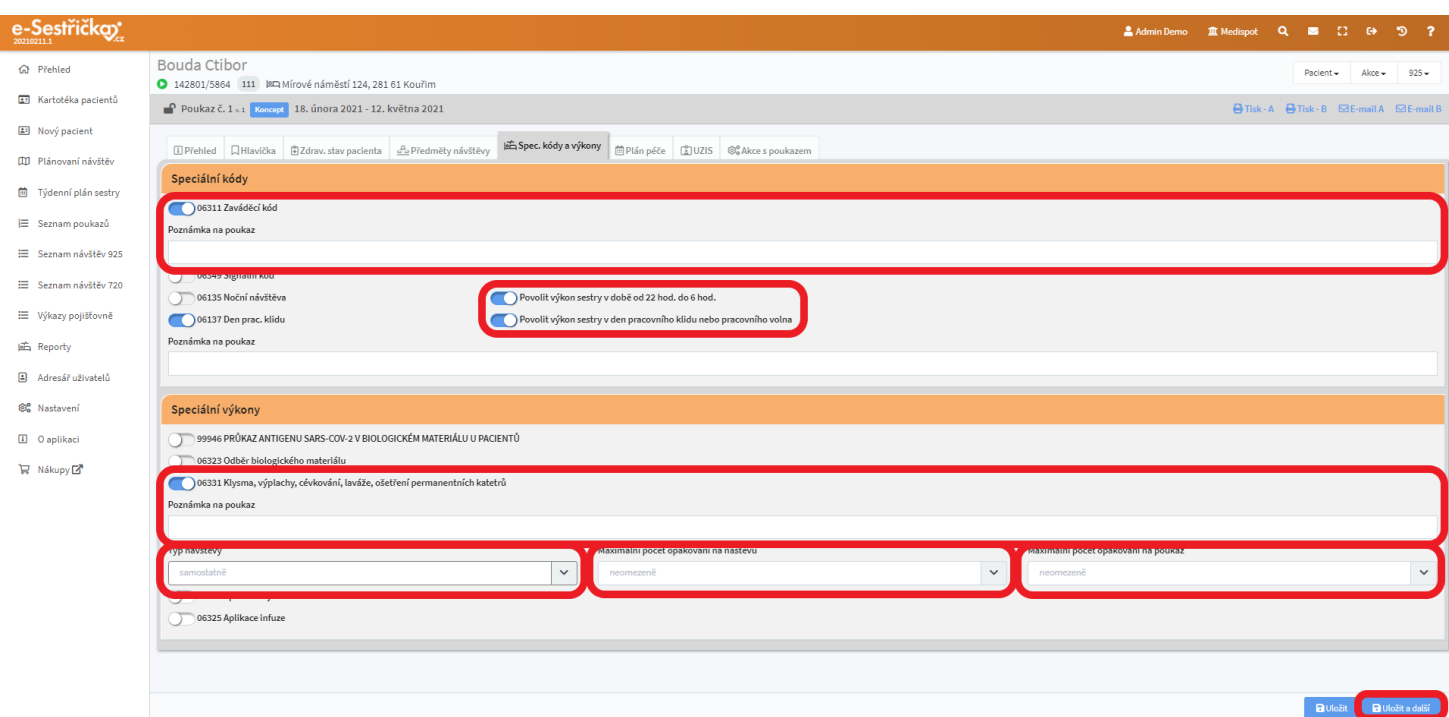

- Pokud na tomto místě přiřadíme spec. výkonu časový kód, můžeme pro něj později [vytvořit](#page-56-0) [samostatnou návštěvu.](#page-56-0) Speciální výkony bez časového kódu můžeme později přiřadit k libovolné návštěvě v [Detailu návštěvy](#page-59-0)

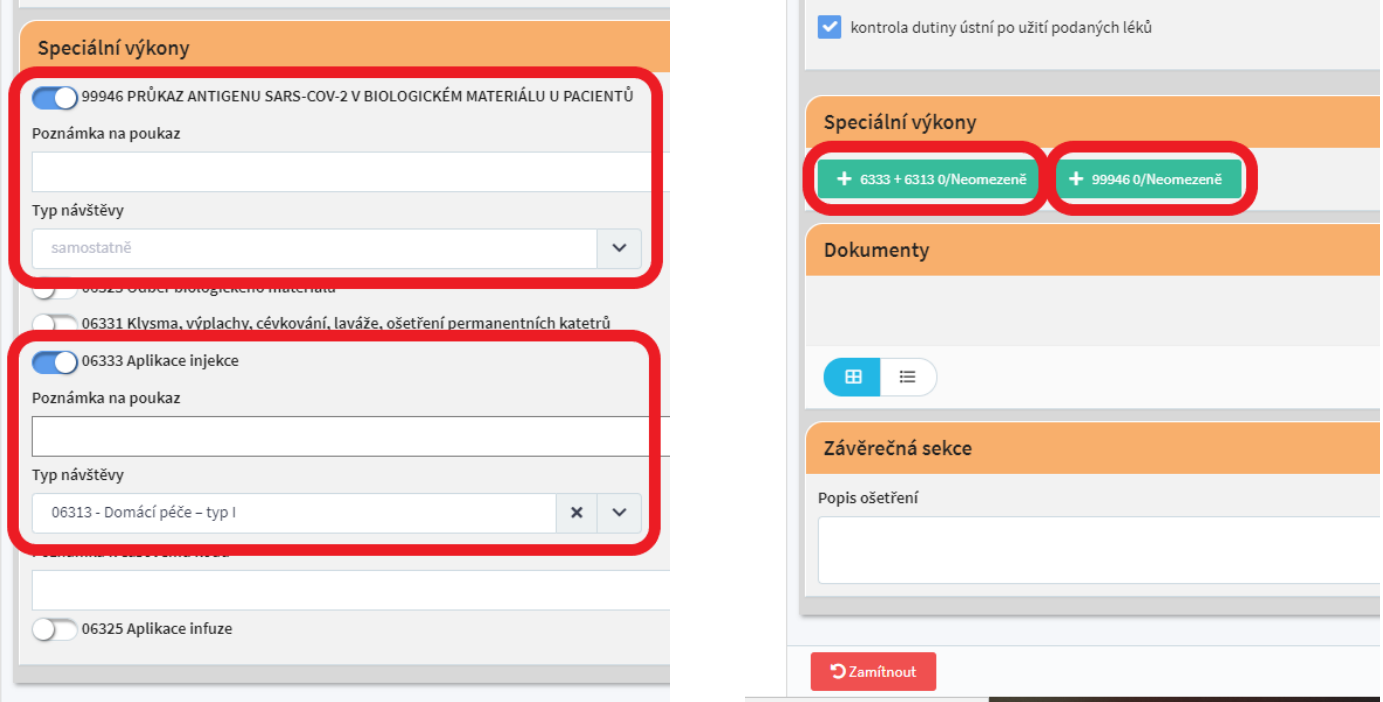

- Všechny položky na této záložce jsou nepovinné
- Stisknutím "Uložit a další" přejdeme na záložku **"Plán péče"**

# <span id="page-46-0"></span>4.4.6. Karta poukazu - záložka Plán péče

- Na tomto místě můžeme přehledně naplánovat zdravotní úkony v rámci poukazu
- V levé části obrazovky se nachází sekce s funkcemi užitečnými pro plánování (viz dále), v pravé kalendář, kde se nám jednotlivé úkony po naplánování zobrazí
- Po schválení a [uzamčení poukazu](#page-48-0) zde bude pouze kalendář

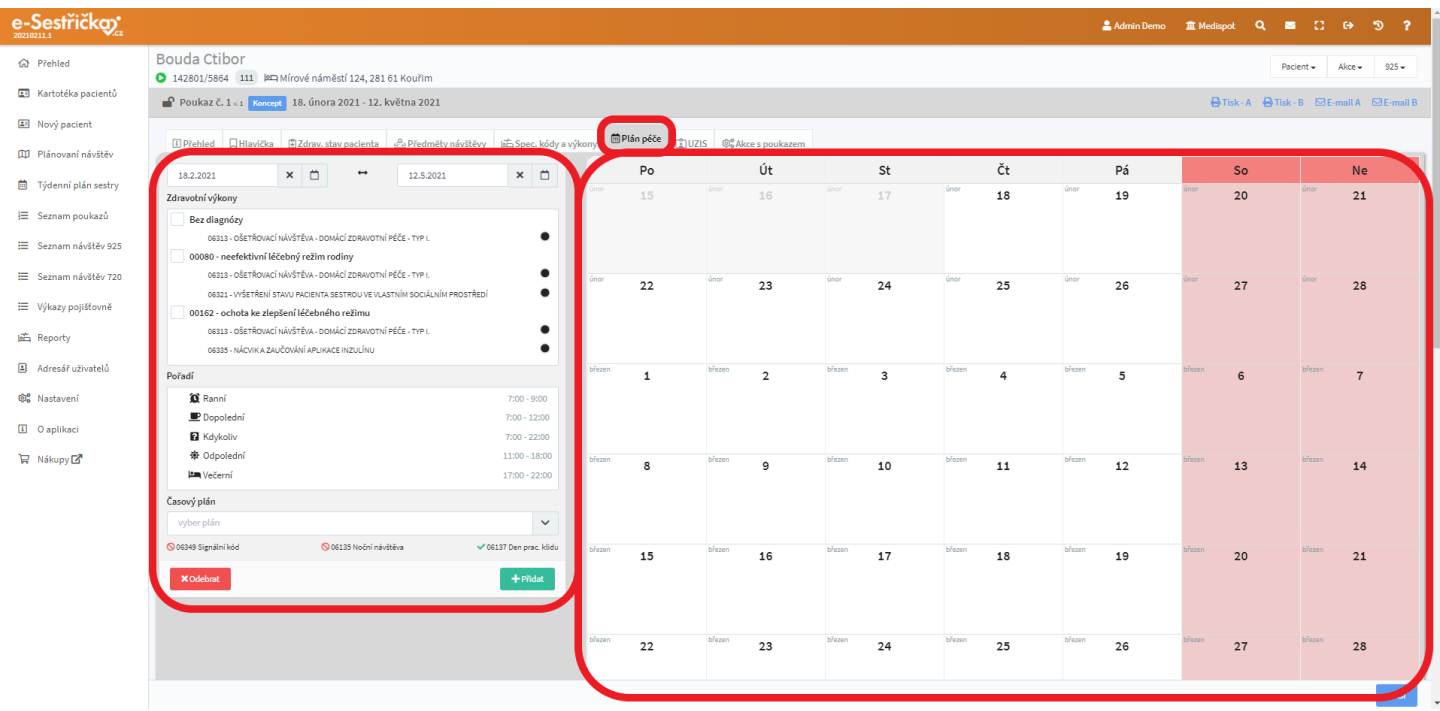

- Úkony můžeme plánovat jednotlivě nebo hromadně
- Jednotlivě naplánujeme úkon tak, že zaškrtneme daný kód, respektive jejich libovolný počet, v sekci Pořadí vybereme čas(y) návštěvy (možno nadefinovat v sekci Nastavení  $\rightarrow$  [Časy návštěv](#page-193-0)) a po najetí kurzorem na požadovaný den v kalendáři stiskneme zelené "Přidat sem"

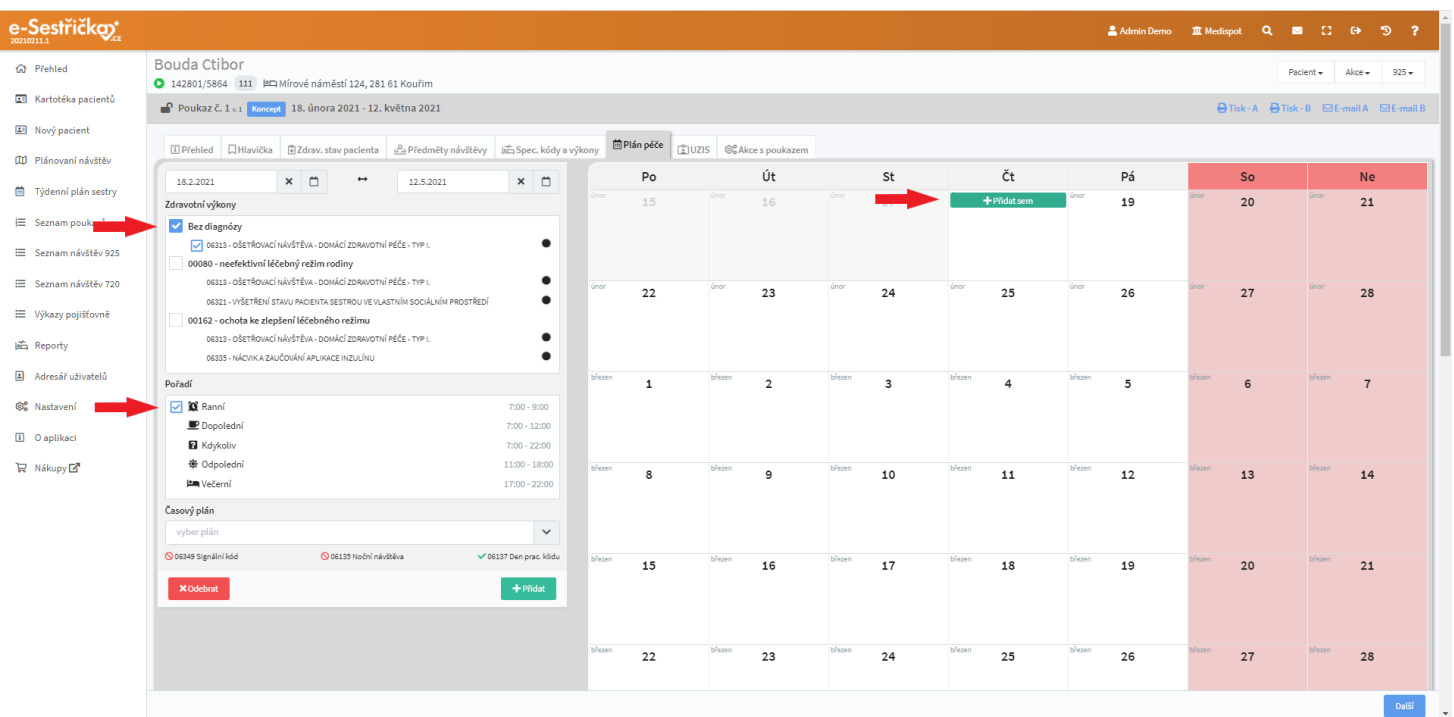

- Pro hromadné plánování úkonů (budou-li se např. pravidelně opakovat) můžeme vlevo nahoře nastavit kratší období v rámci platnosti poukazu (budou-li například úkony každý týden jiné), následně vybereme položku v poli Časový plán a stiskneme dole zelené "Přidat". Úkon(y) se automaticky doplní do kalendáře podle zvolených parametrů

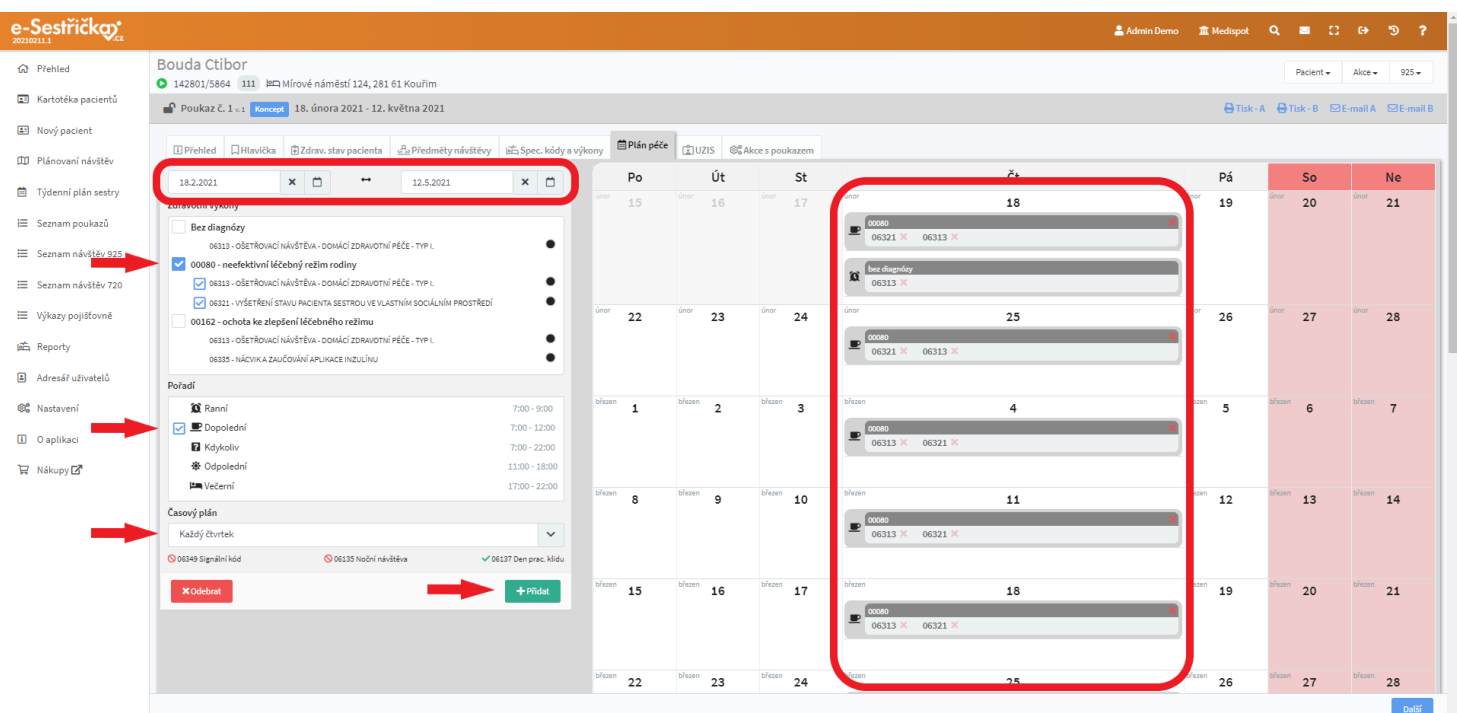

- Naplánované úkony můžeme v tuto chvíli také odebírat. Buďto jednotlivě, přímo v kalendáři symbolem křížku, nebo hromadně, postupem popsaným výše. Jen na závěr stiskneme červené "Odebrat"

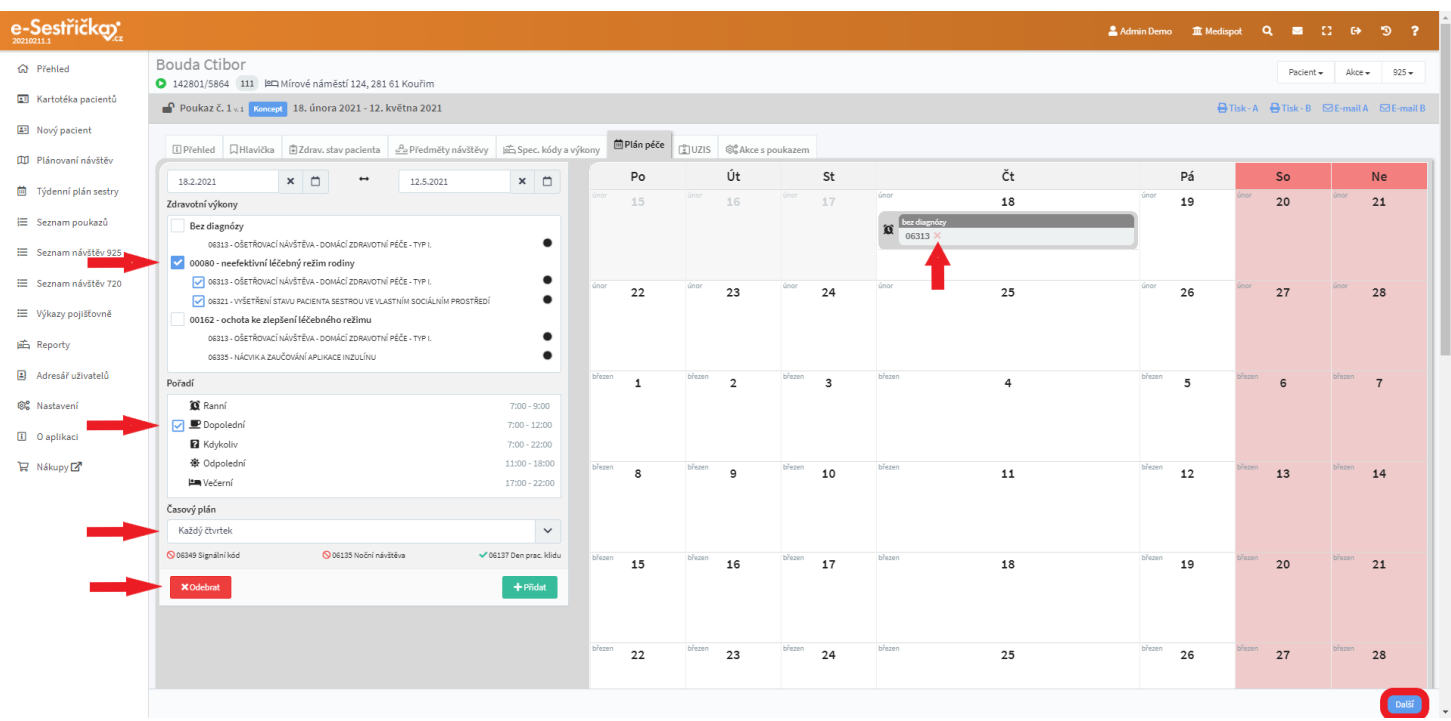

- Pokud nebyl na poukaz přidán kód 6137 nebo nebyla na předchozí záložce vybrána možnost "Povolit výkon sestry v den pracovního klidu nebo pracovního volna", víkendy apod. nebudou v kalendáři aktivní a nebude možné na tyto dny naplánovat péči. Také v sekci Časový plán budou chybět možnosti "Každou sobotu", "Každou neděli" a "Každý víkend"
- Stisknutím "Další" vpravo dole přejdeme na záložku ÚZIS

4.4.7. Karta poukazu - záložka ÚZIS

- Tato záložka slouží pouze k vyplnění údajů pro ÚZIS. Jako jedinou ji lze kdykoliv upravit
- Jednou ročně se tyto údaje posílají na ÚZIS. V poukazu vidět nebudou
- Bez vyplnění údajů na této záložce nebude možné poukaz schválit

<span id="page-48-0"></span>4.4.8. Karta poukazu - záložka Akce s poukazem

- Zde můžeme s poukazem provádět následující akce:
- Přečíslovat poukaz tato možnost je zde zobrazena vždy
	- číslo poukazu i verzi můžeme zvolit zcela libovolné
	- po stisknutí modrého "Nastavit" se poukaz uloží pod novým číslem a zároveň se vymaže datum jeho vytištění a datum odeslání lékaři a potvrzení lékařem, viz dále

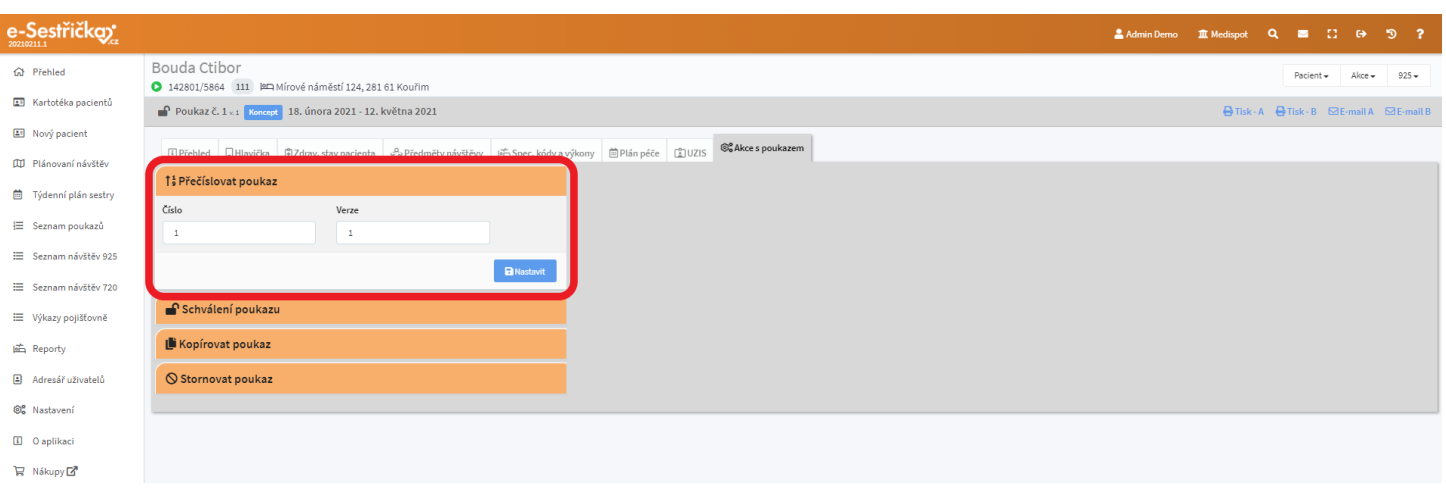

- Odemčení/Uzamčení poukazu možno provést pouze s poukazem ve stavu Platný, Ukončen nebo Přerušen
	- pokud pro tuto akci máme nastavená práva, můžeme tímto způsobem odemknout poukaz pro další úpravy
	- případné změny v poukazu se mohou při jeho uzamčení promítnout do návštěv
	- zvýšením verze poukazu při jeho uzamčení se vynuluje datum tisku, datum odeslání lékaři a datum potvrzení lékařem, proto zde máme na výběr, zda chceme či nechceme verzi poukazu zvýšit

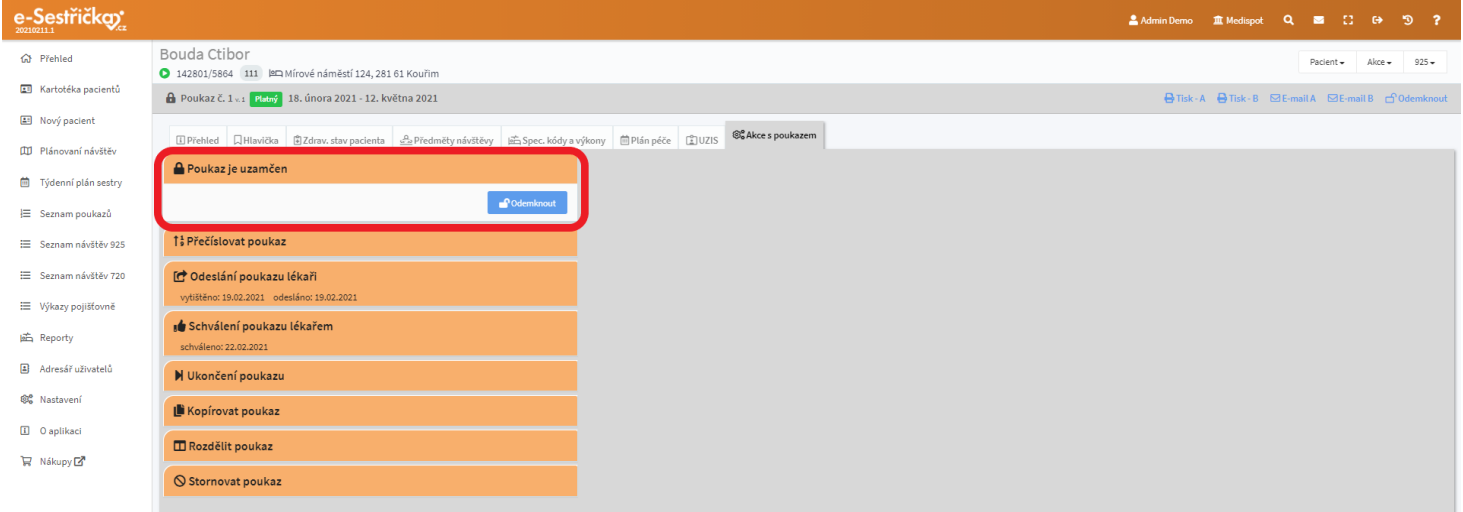

- Schválení poukazu možno provést pouze s poukazem ve stavu Koncept nebo Kopie
	- po stisknutí modrého "Schválit" a potvrzení, že "Opravdu chceme poukaz schválit", proběhne kontrola vyplněných údajů
	- jsou-li v poukazu některé údaje vyplněny nedostatečně nebo chybně, v pravé části obrazovky budou v seznamu ověřovaných položek označeny červeně a poukaz nebude možné schválit
	- tyto uvedené nedostatky opravíme na příslušných záložkách karty poukazu, vrátíme se na "Akce s poukazem" a znovu provedeme schválení poukazu
	- pokud je pacient hospitalizován, poukaz lze schválit pouze v případě, že k hospitalizaci došlo v průběhu platnosti poukazu

- po úspěšném schválení se na příslušné záložce karty odbornosti vygenerují [návštěvy](#page-53-0)

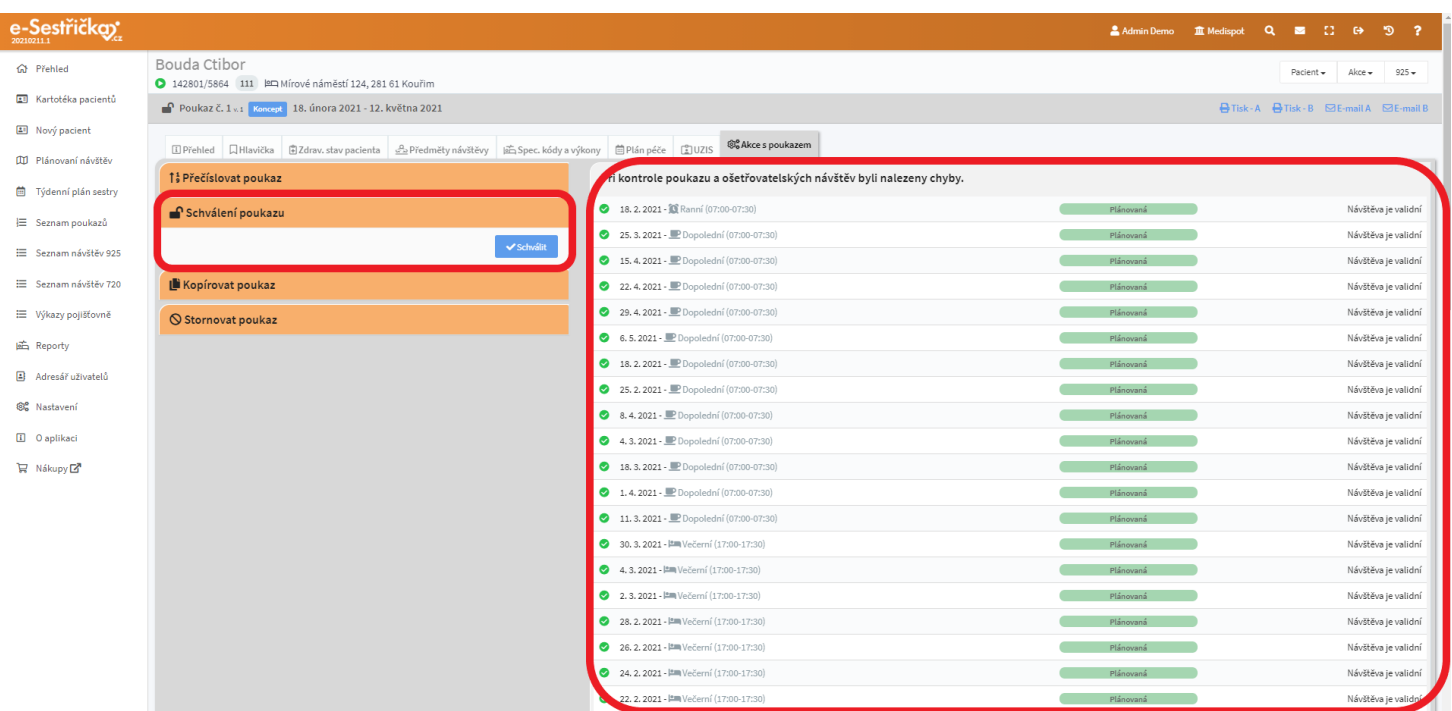

- Odeslání poukazu lékaři - pouze u poukazu ve stavu Platný

- zde vidíme datum posledního vytištění poukazu a můžeme též nastavit libovolné datum odeslání lékaři
- při zvýšení verze poukazu nebo jeho přečíslování budou tato data vynulována

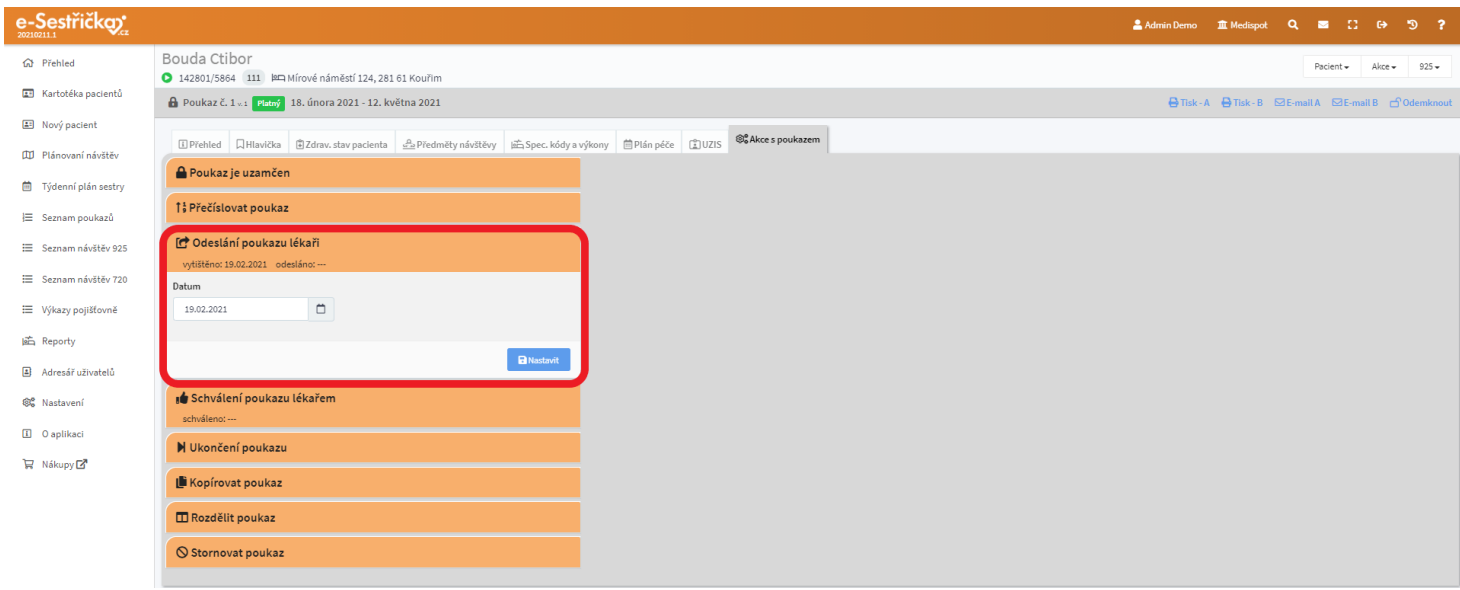

- Schválení poukazu lékařem pouze u poukazu ve stavu Platný, Ukončen, Přerušen
	- stejně jako v předchozím odstavci, i zde můžeme zadat libovolné datum, které se při změně čísla/verze poukazu vynuluje

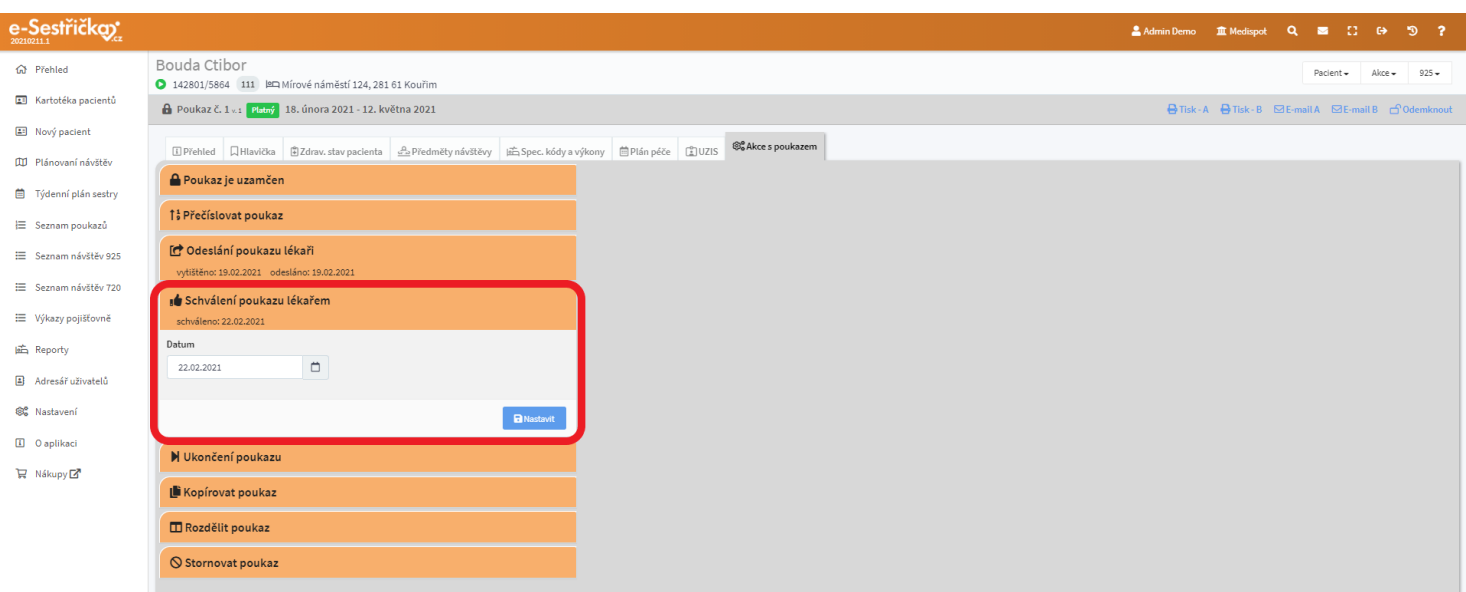

- Ukončení poukazu pouze u poukazu ve stavu Platný
	- zadáme datum posledního dne platnosti
	- plán péče po tomto datu bude smazán
	- návštěvy po tomto datu budou zrušené
	- existují-li po tomto datu již vykázané návštěvy, poukaz se neukončí
	- stav poukazu se změní na Přerušen

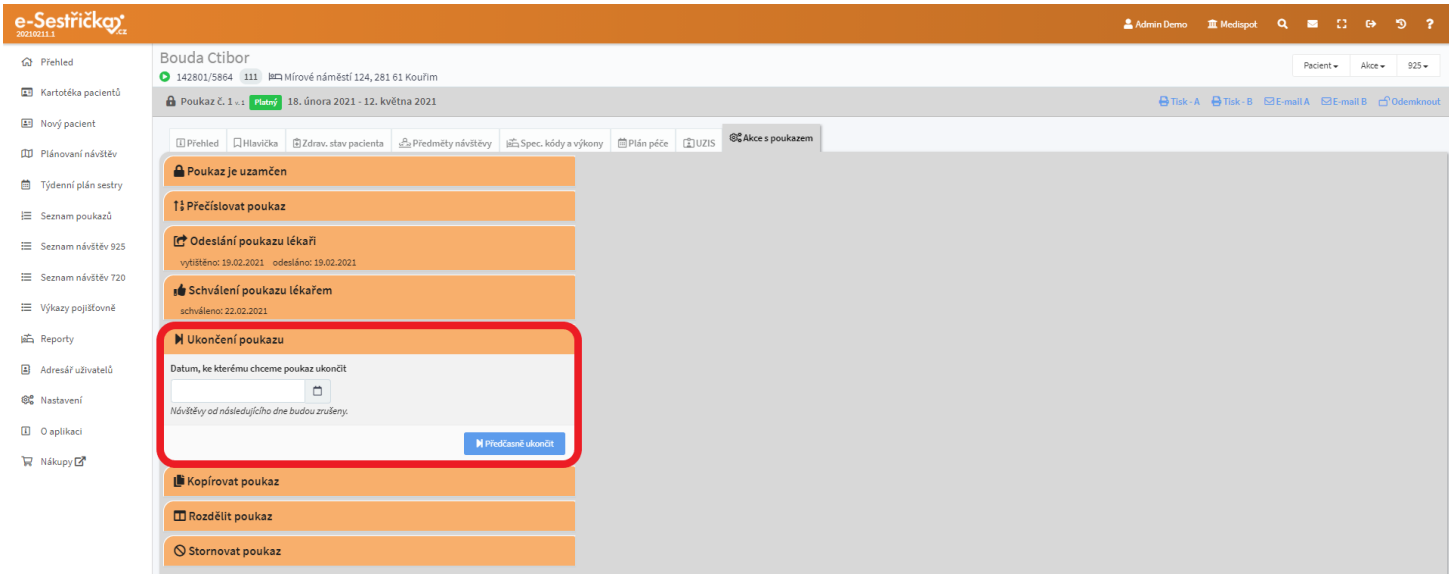

- Kopírovat poukaz lze provést ve všech stavech poukazu
	- kopii poukazu je výhodné vytvořit například při pokračování péče
	- platnost od-do bude navazovat na platnost originálu, ale můžeme ji libovolně změnit; v prvním případě bude i číslování poukazu navazovat - pokud by mezi platnostmi poukazů byl byť jen jeden den "volný", číslování začne znovu od jedničky
	- můžeme zvolit, co všechno chceme kopírovat:
- Bez péče (zkopíruje se vše kromě Předmětů návštěv a Plánu péče)
- Včetně předmětů návštěv
- Včetně plánu péče
- kódy speciálních výkonů (99946, 06323 , 06331,06333 , 06325) se zkopírují pouze tehdy, pokud byly naplánovány na záložce [Plán](#page-46-0) [péče](#page-46-0)
- speciální výkony provedené neplánovaně během návštěvy, nebo ty, pro které byla vytvořena [zvláštní návštěva,](#page-56-0) se kopírovat nebudou
- po stisknutí "Vytvořit kopii" se na nové kartě otevře nový poukaz, který bude mít stav Kopie

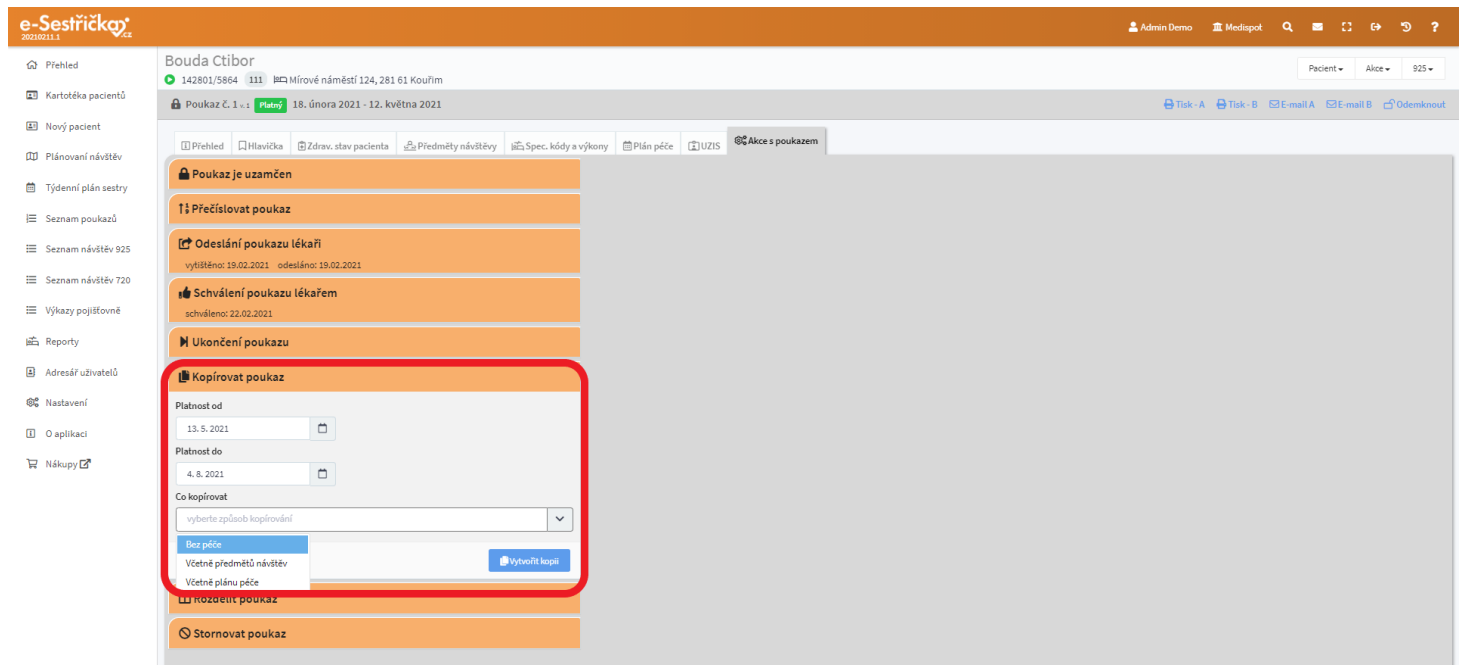

- Rozdělit poukaz pouze u poukazu ve stavu Platný
	- zadáme datum, ke kterému chceme poukaz rozdělit
	- po stisknutí modrého "Rozdělit" a potvrzení se stávajícímu poukazu nastaví platnost do zadaného data
	- na nové kartě se otevře nový poukaz s platností ode dne následujícího, s vyplněnými údaji shodnými s originálem a s plánem péče po zadaném datu
	- tento nový poukaz bude také ve stavu Platný

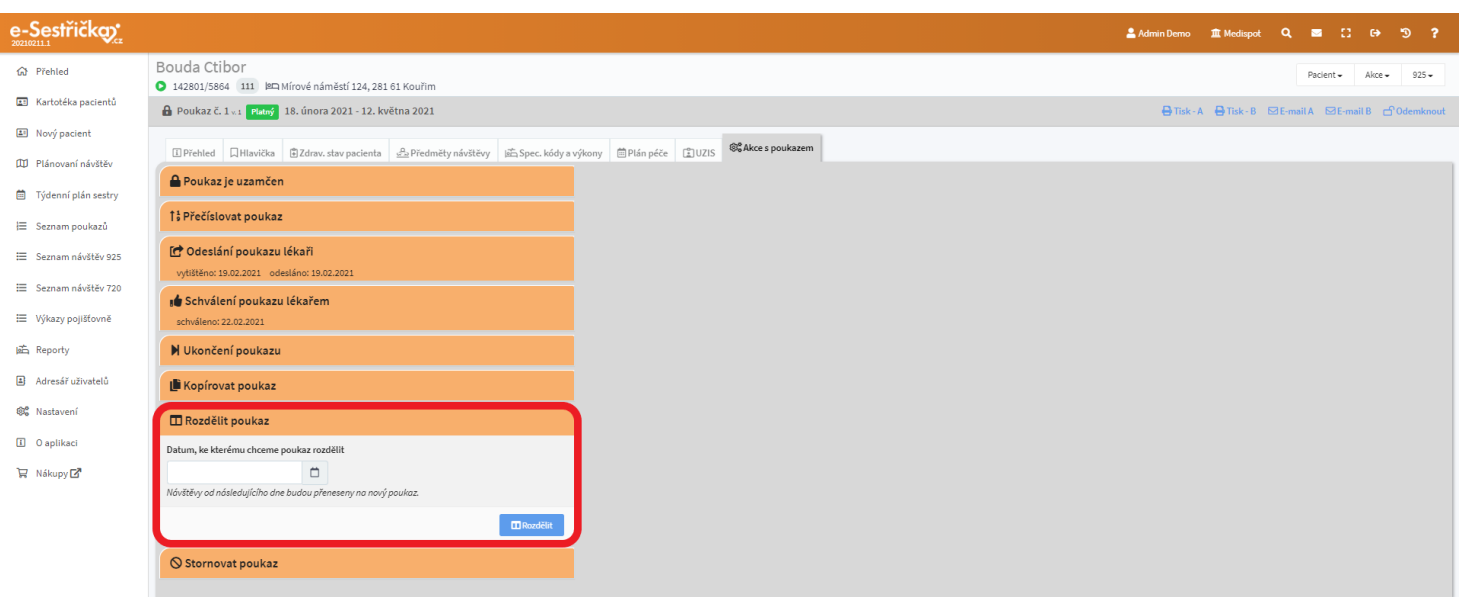

- Stornovat poukaz lze provést ve všech stavech poukazu kromě Stornovaný
	- poukaz nelze stornovat, pokud byla některá návštěva již vykázána
	- pokud se k poukazu vztahují návštěvy v jiných stavech než Nová nebo Storno, aplikace nás důrazně varuje
	- po potvrzení se stav poukazu změní na Stornovaný

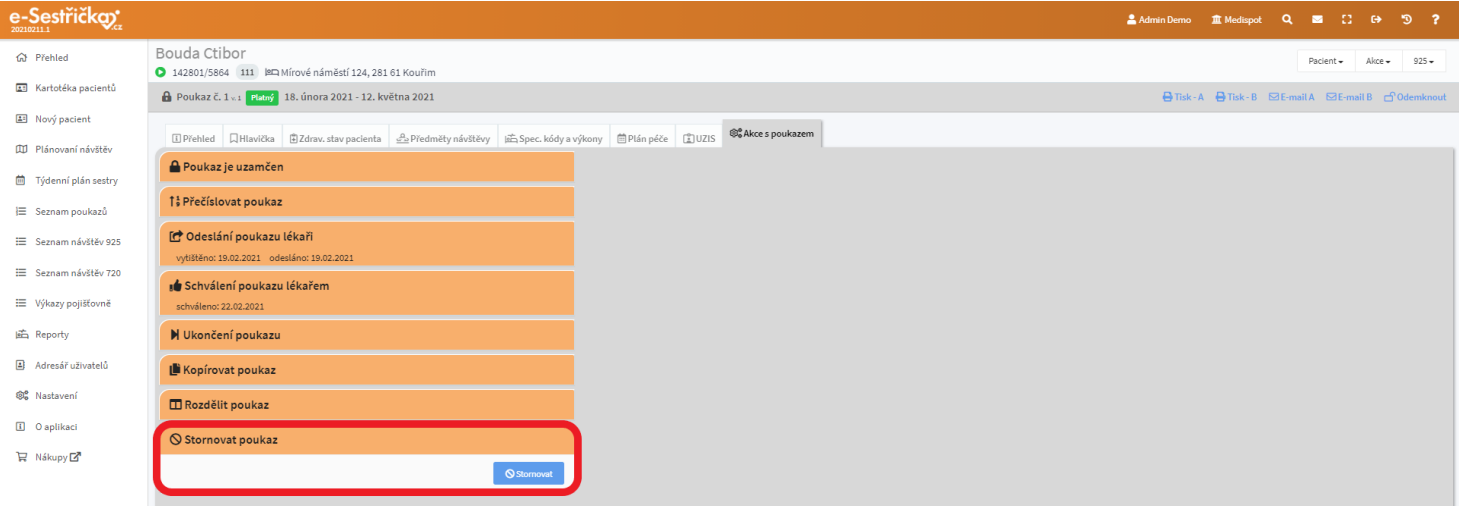

#### <span id="page-53-0"></span>4.5. Záložka Návštěvy

- Zde uvidíme seznam všech návštěv u tohoto pacienta v rámci dané odbornosti. Návštěvy budou řazeny od nejnovější po padesáti na stránce
- Podobně s drobnými rozdíly fungují i seznamy, které najdeme vlevo v hlavní nabídce pod položkami "Seznam návštěv…"

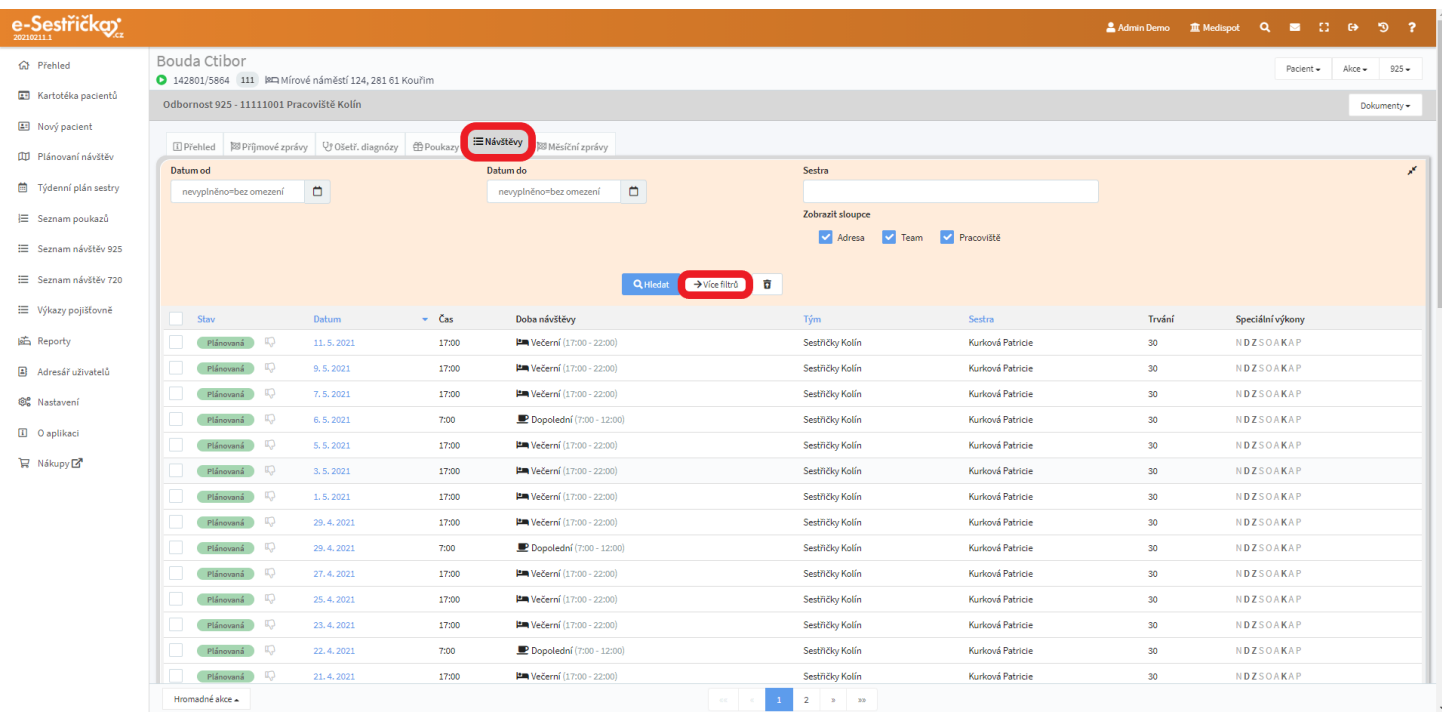

- V seznamu můžeme vyhledávat podle různých filtrů. Můžeme například zobrazit pouze návštěvy z jednoho dne, přiřazené jednomu týmu, konkrétní sestře, atd.

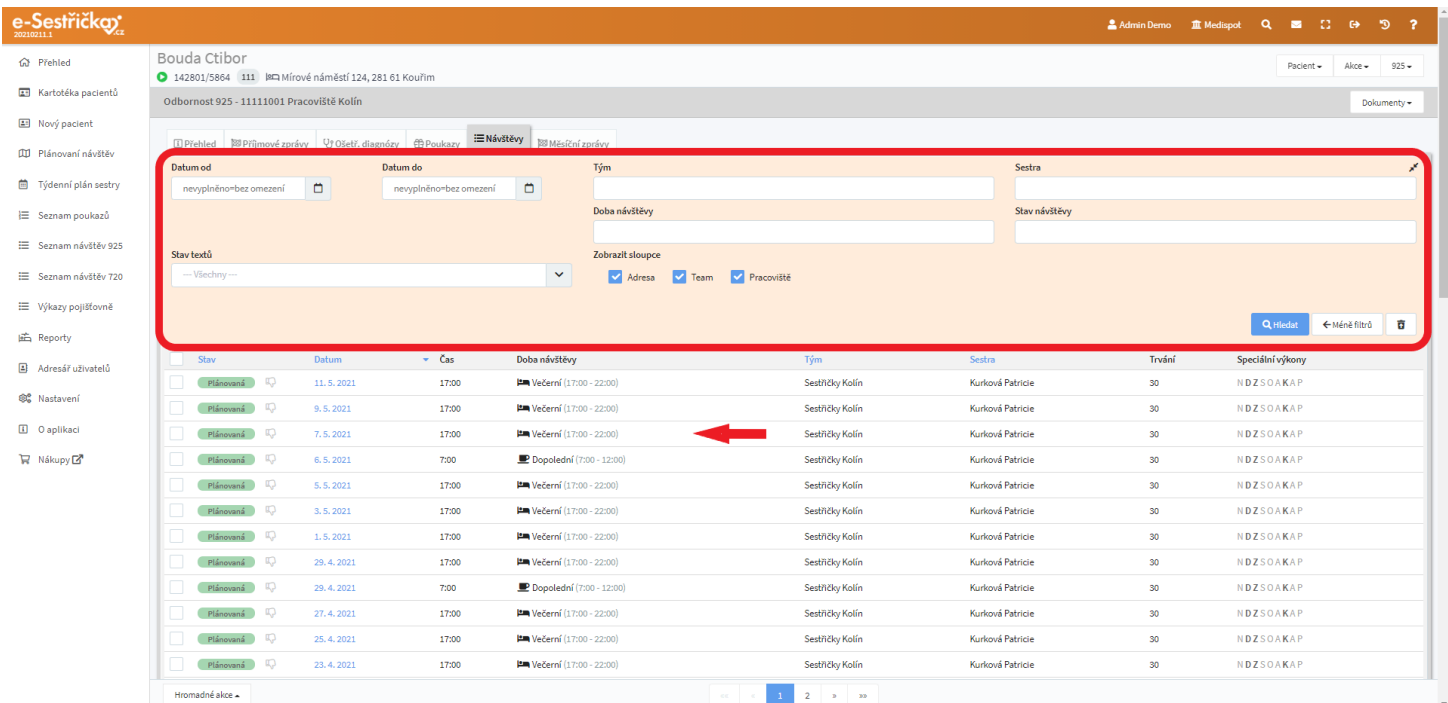

- V každém řádku seznamu uvidíme checkbox pro hromadné funkce (viz dále), stav návštěvy (viz dále), symbol znázorňující ne/schválení textů (viz dále), datum, čas a dobu návštěvy, tým, sestru a trvání návštěvy a zcela vpravo seznam speciálních výkonů (počáteční písmena názvu výkonů; černá u přiřazených výkonů a šedá u nepřiřazených)

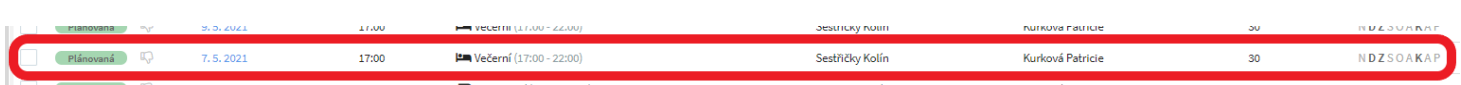

<span id="page-55-0"></span>4.5.1. Stavy návštěv

- Návštěvy v seznamu můžeme třídit i podle jejich stavů. Jejich význam je následující:
	- Nová v tomto stavu návštěvy generujeme
	- Plánovaná naplánovaná a přiřazená konkrétní sestře
	- Rozpracovaná sestra má rozpracované vyplnění informací o návštěvě
	- Odeslána sestra odeslala ke schválení
	- Schválena schváleno vrchní sestrou
	- Vrácena vráceno vrchní sestrou k opravě či doplnění
	- Vykázaná vykázaná na pojišťovnu
	- Neproběhla návštěva nebyla provedena
	- Zrušena zrušeno (např. při změně plánu či předčasném ukončení poukazu)

#### 4.5.2. Hromadné akce

- V levém dolním rohu seznamu najdeme tlačítko se seznamem hromadných akcí. Pro jejich provedení musíme mít vždy "zaškrtnutou" alespoň jednu položku v seznamu (kromě Návštěvy ke speciálnímu výkonu, viz dále)

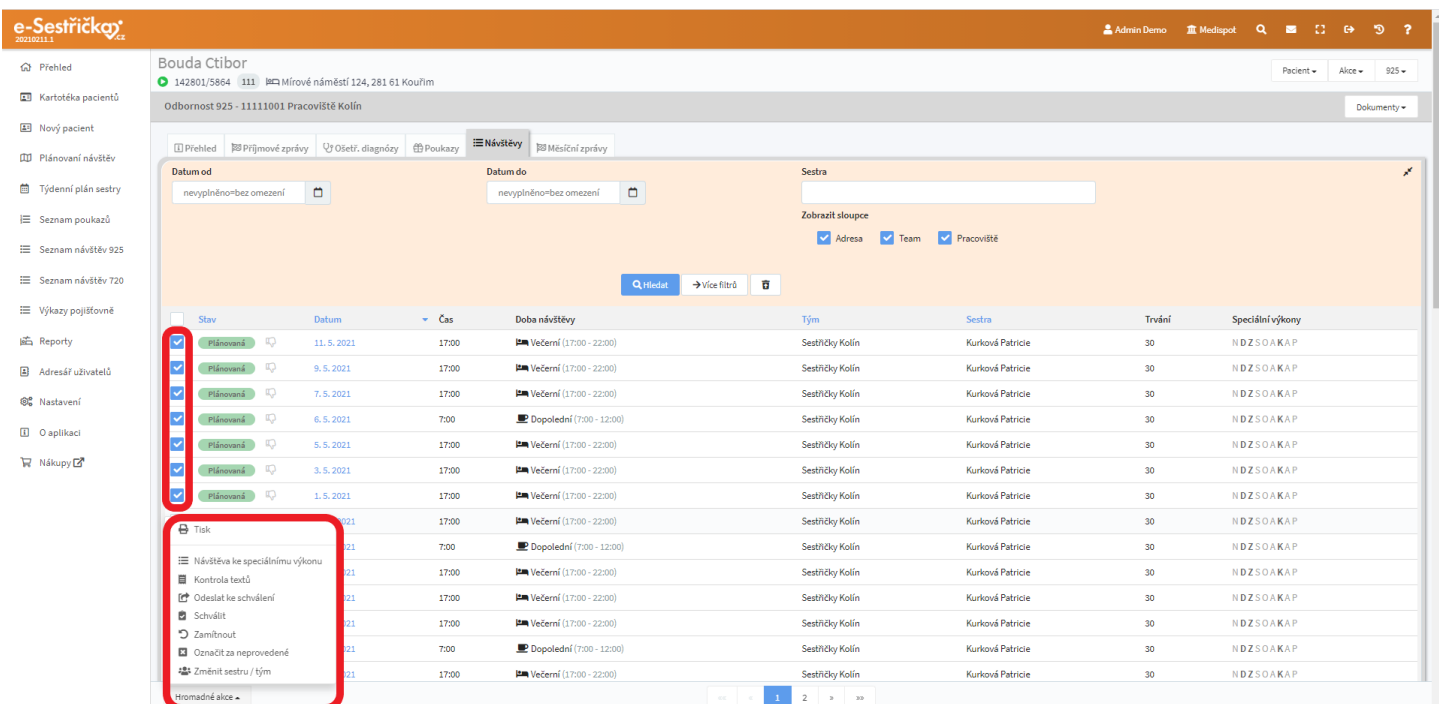

## 4.5.2.1. Tisk dekurzů

- U hromadného tisku dostaneme na výběr, jakým způsobem mají být údaje na vytištěném pdf seřazeny

- Nový pacient (případně sestra při tisku po sestrách) se tiskne vždy na nový list, respektive na novou lichou stránku, proto mohou být v náhledu vidět prázdné stránky

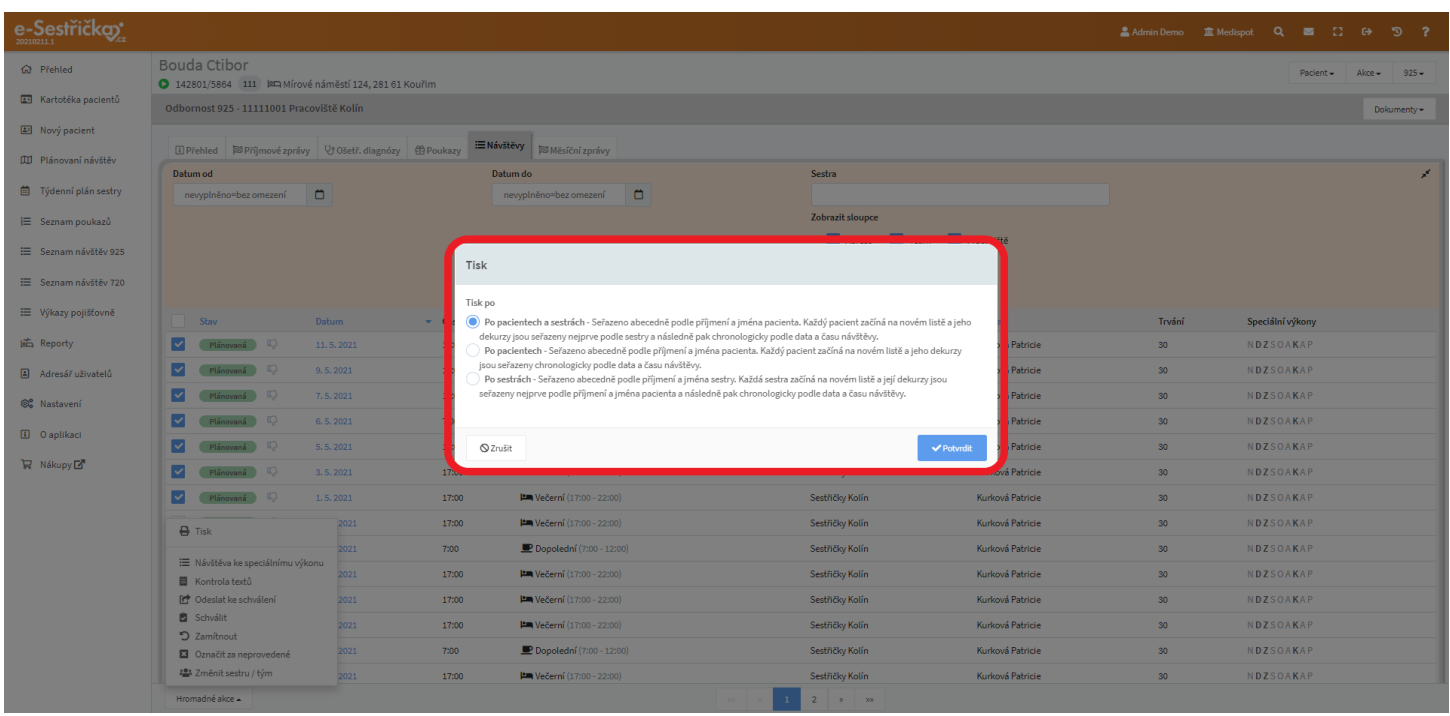

# <span id="page-56-0"></span>4.5.2.2. Návštěva ke speciálnímu výkonu

- Pro fuknci Návštěva ke speciálnímu výkonu není třeba zaškrtávat žádnou z položek v seznamu. Tuto funkci použijeme, když je potřeba provést některý ze speciálních výkonů jindy, než v rámci již naplánovaných návštěv. Kód takového výkonu musí být aktivován na poukazu v záložce [Spec. kódy](#page-44-0) a [výkony.](#page-44-0) Po výběru této funkce z nabídky se nám otevře pop-up okno, kde můžeme vyplnit pokyny pro sestru. Pokud je spec. výkonů na poukazu víc, vybereme ten, jehož se návštěva má týkat. Zvolíme datum a čas návštěvy a můžeme též na návštěvu vyslat libovolnou sestru ze své organizace. Po stisknutí tlačítka Vytvořit návštěvu se návštěva přidá do seznamu a na nové kartě se otevře její detail (viz dále)

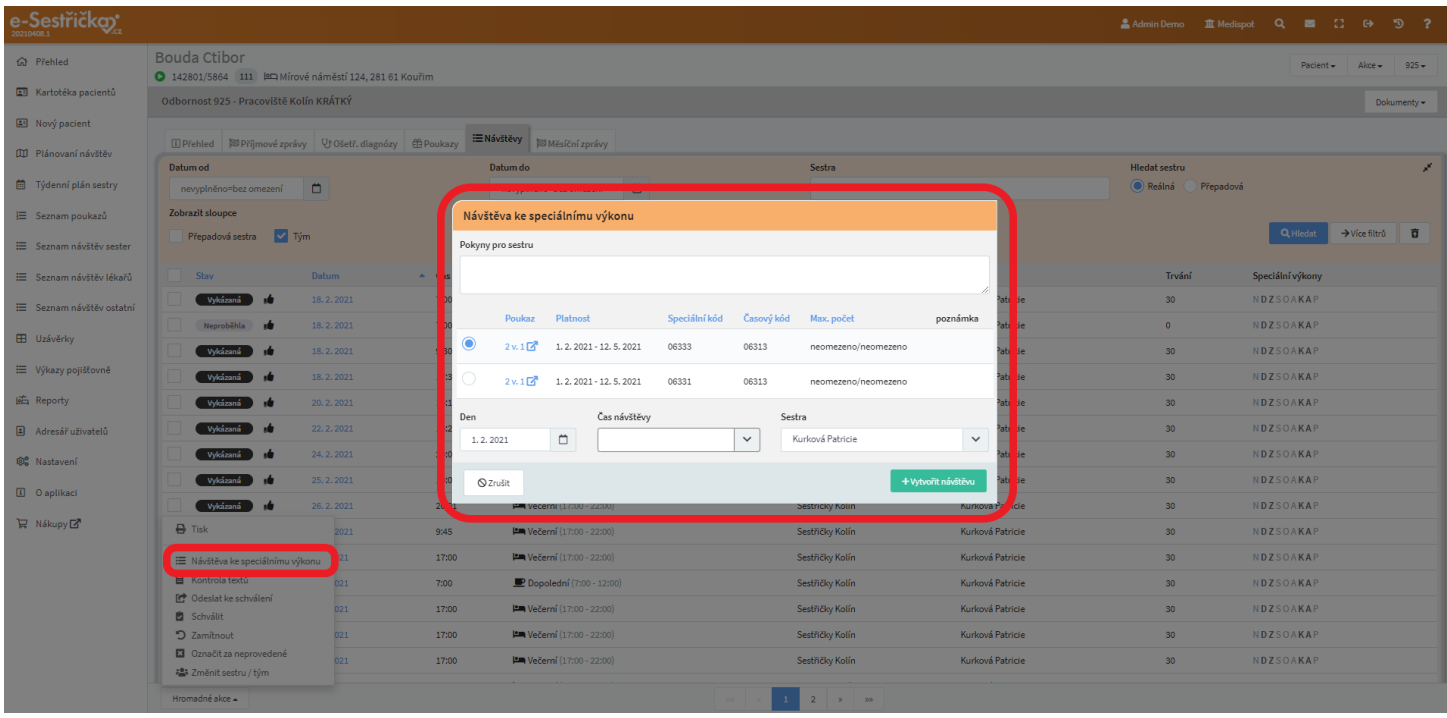

### 4.5.2.3. Kontrola textů

- Funkcí Kontrola textů si můžeme na nové stránce zobrazit pouze textová pole u vybraných návštěv a zkontrolovat je bez nutnosti zdlouhavého přepínání mezi návštěvami. Po stisknutí modrého Schválit vpravo dole aplikace ještě provede automatickou kontrolu a upozorní nás v případě, že jsme na něco zapomněli. Pokud tomu tak není, po návratu na seznam návštěv uvidíme u návštěv se schválenými texty symbol zdviženého palce
- Tato akce nijak nesouvisí se [Stavy návštěv](#page-55-0) uvedenými výše. Jedná se pouze o schválení textů
- Na slabších počítačích je doporučeno neoznačovat pro tuto funkci příliš velké množství návštěv naráz

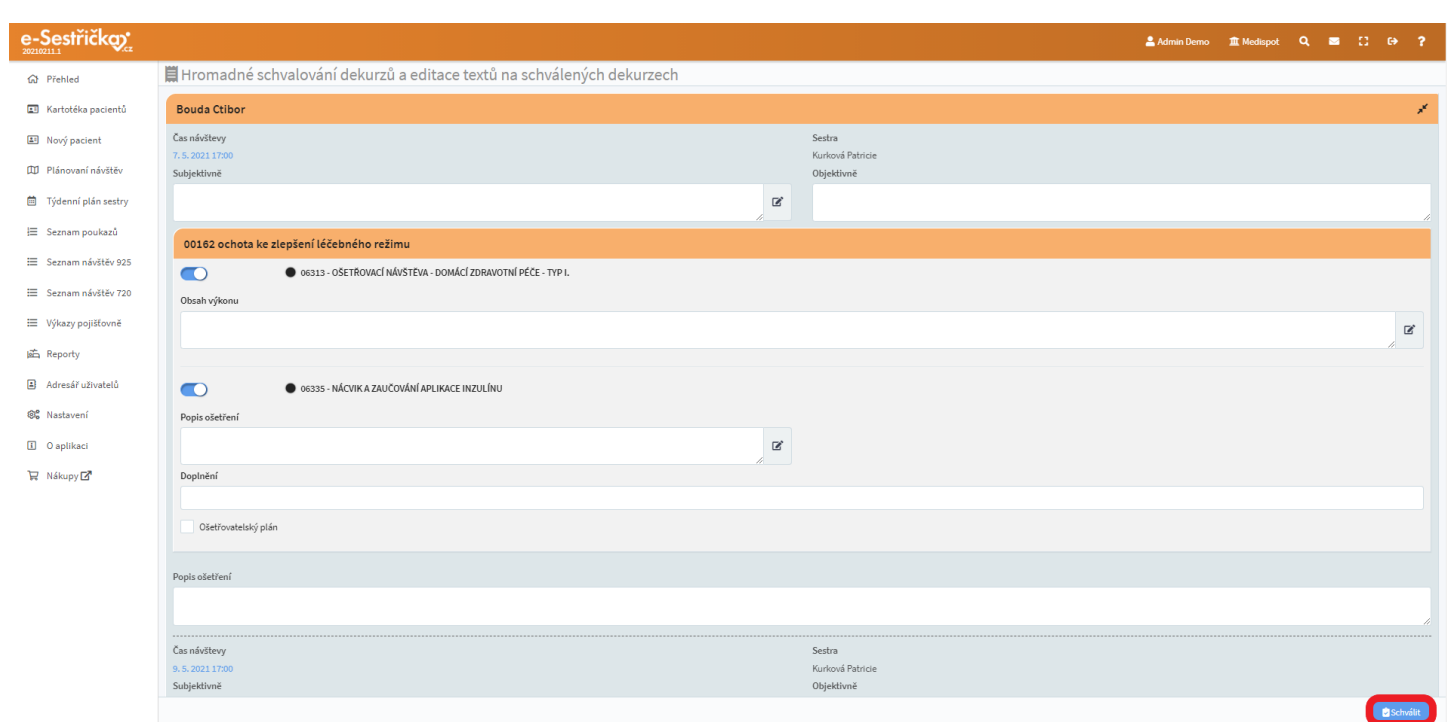

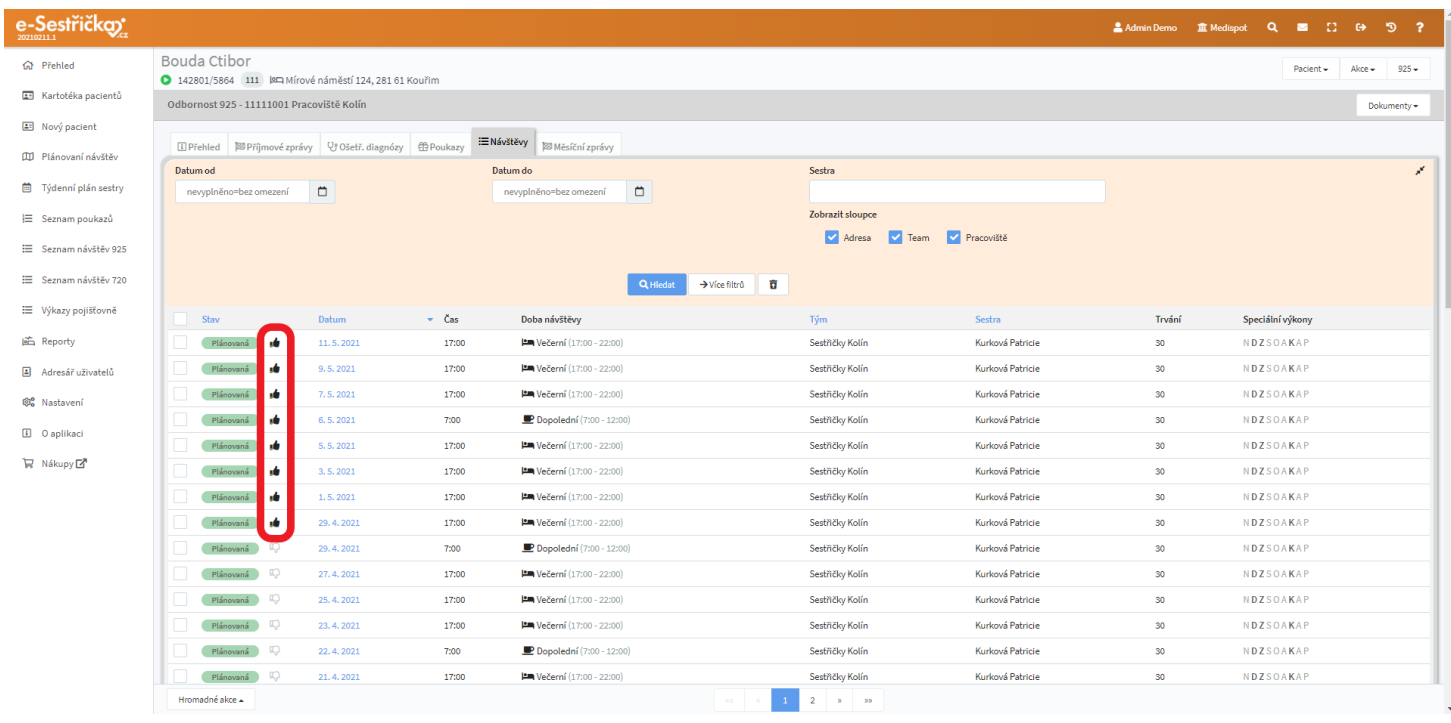

- Pomocí nabídky Hromadné funkce můžeme návštěvy také hromadně odesílat ke schválení, schvalovat, zamítnout, označit za neprovedené nebo změnit sestru či tým
- Kliknutím kamkoli do řádku seznamu přejdeme na stránku s detaily návštěvy

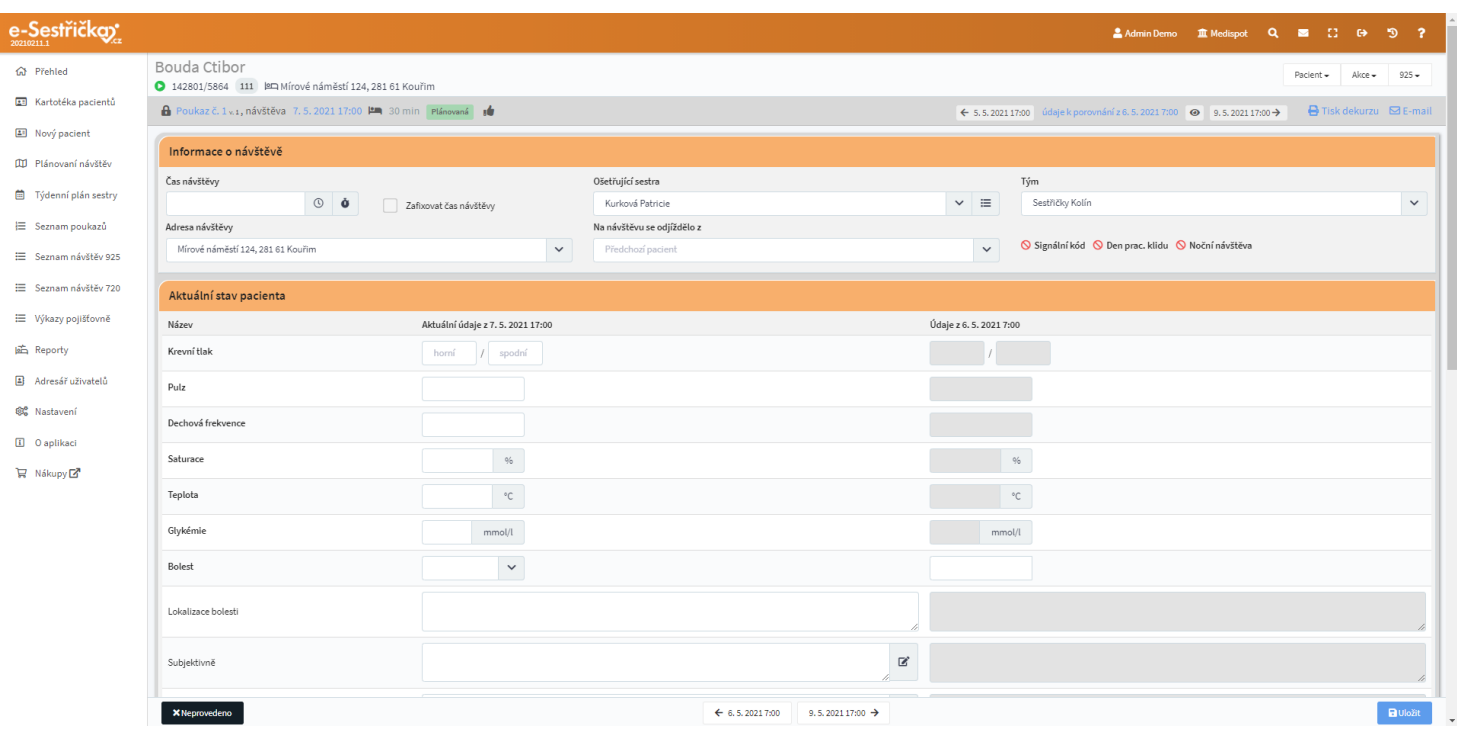

## <span id="page-59-0"></span>4.5.3. Detail návštěvy

- Sem se vyplňují veškeré údaje týkající se této konkrétní návštěvy. Předpokládá se, že sestra v terénu vyplní tyto údaje na tabletu v průběhu návštěvy
- V horní části této stránky vidíme vlevo údaje o pacientovi a o poukazu
- Vpravo můžeme pro porovnání listovat v údajích z minulých nebo následujících návštěv. Ty se pak zobrazují v pravé polovině stránky, případně, pokud v záhlaví klikneme na symbol oka, zobrazí se nám pro porovnání i údaje v sekcích diagnóz. Kliknutím na odkaz mezi šipkami můžeme na nové kartě zobrazit celý detail vybrané návštěvy
- Dále odtud můžeme vytisknout dekurz nebo jej odeslat mailem

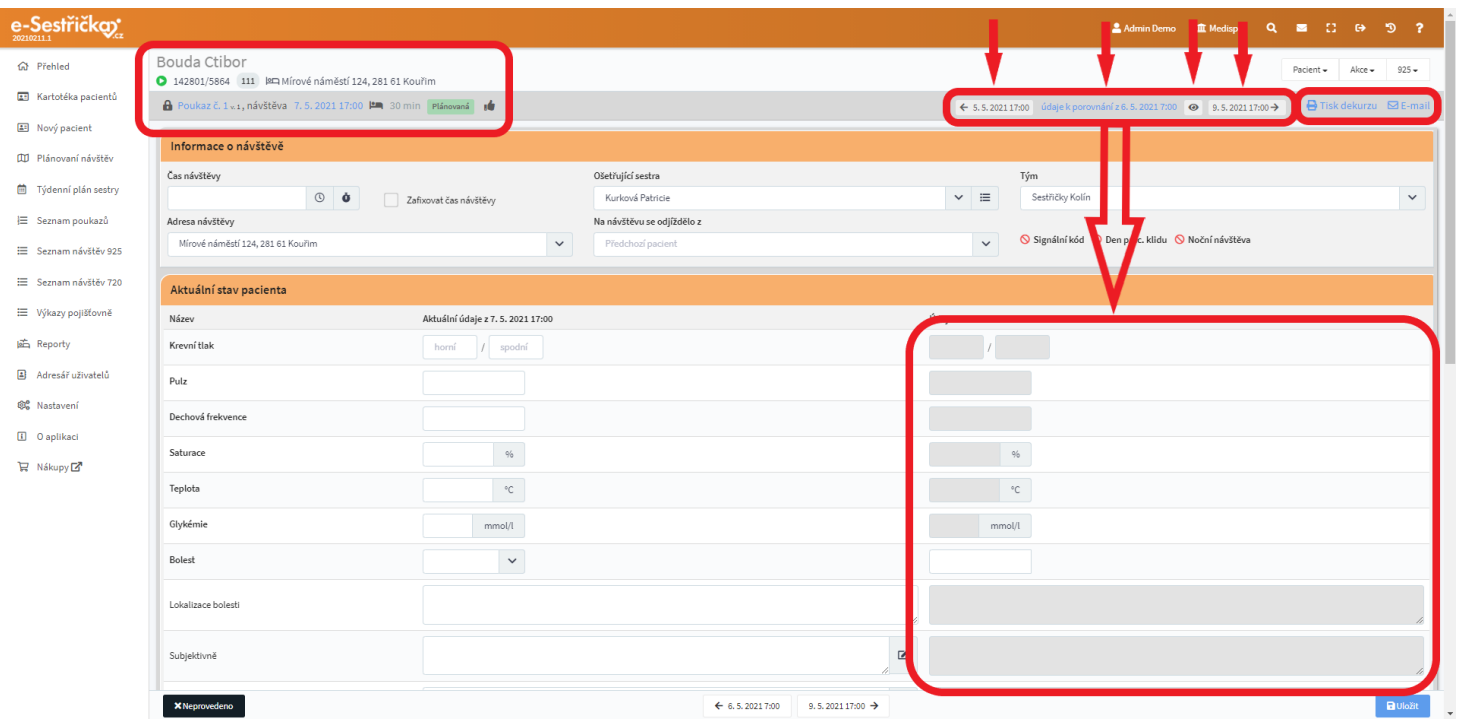

- V sekci Informace o návštěvě vyplníme Čas. Můžeme zvolit libovolný pomocí ikonky ciferníku nebo ikonkou se stopkami vyplnit jedním kliknutím čas aktuální. Ne/zaškrtnutím checkboxu určíme, zda bude možné při [uzávěrce](#page-72-0) tento čas posunout (zaškrtneme v případě, že je nutné, aby v uzávěrce a ve výkazech byl uveden skutečný čas)
- Dále tu můžeme změnit Ošetřující sestru, Tým, Adresu návštěvy a místo, z nějž se na návštěvu odjíždělo
- Nakonec tu uvidíme informaci o speciálních kódech a poznámku pro terénní sestru
- Až bude návštěva Schválena, tyto údaje už nebude možné měnit

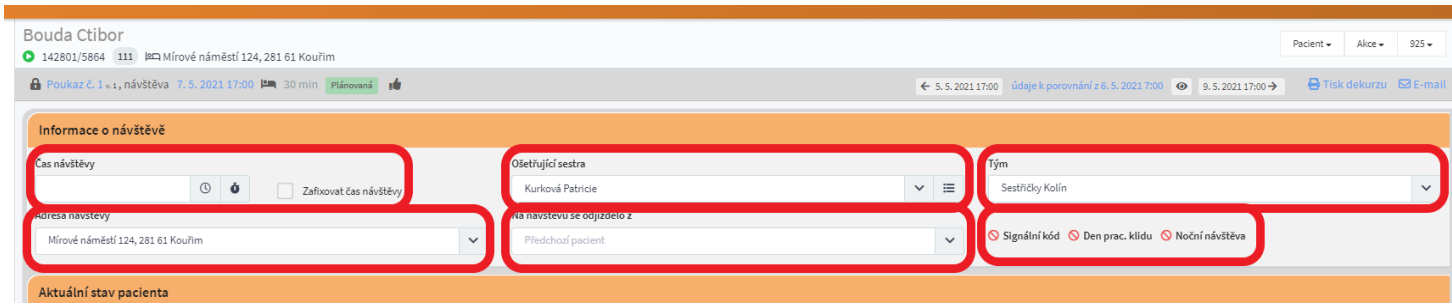

- Do sekce Aktuální stav pacienta zapisujeme zjištěné hodnoty vitálních funkcí, Objektivní a Subjektivní nález (tato pole jsou povinná) a případně Lokalizaci bolesti
- V pravé polovině této sekce si můžeme pro porovnání zobrazit údaje z jiných návštěv. Přepínáme mezi nimi pomocí tlačítek v záhlaví této stránky

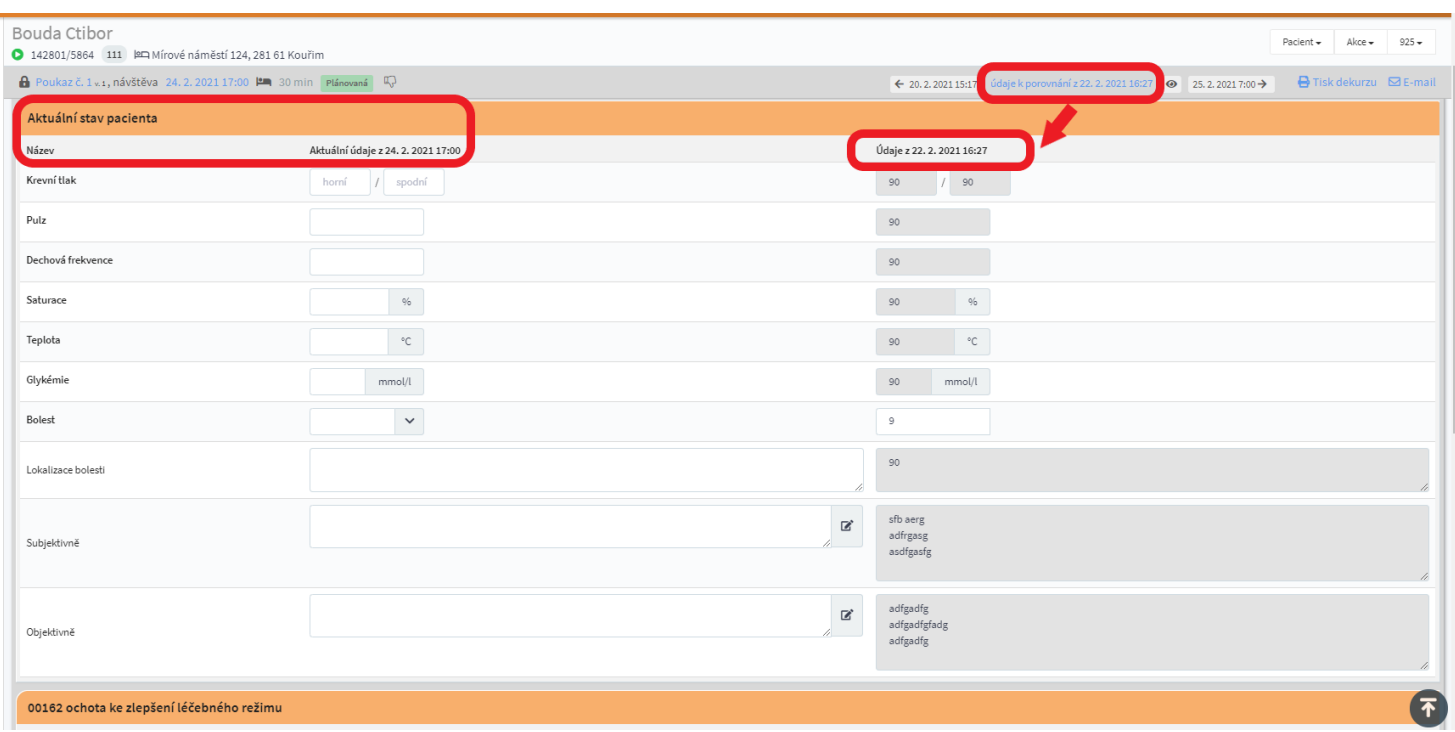

- Následují sekce pro jednotlivé diagnózy, případně sekce Bez diagnózy
- V každé sekci budou vidět naplánované kódy. Každý z nich bude možné "vypínačem" označit za ne/provedený. U každého provedeného kódu pak bude textové pole Obsah výkonu nebo jeho obdoba. Pro tato pole si můžeme vytvářet šablony pro pozdější rychlé vyplňování (viz [Nastavení - Šablony](#page-192-0) textů)
- U neprovedených kódů bude povinné pole Důvod neprovedení
- U ošetřovatelských diagnóz uvidíme jednotlivé úkony ošetřovatelského plánu a můžeme jednotlivě ne/zaškrtnout jejich ne/provedení. Provedené úkony budou vytištěny v dekurzu v sekci Intervence

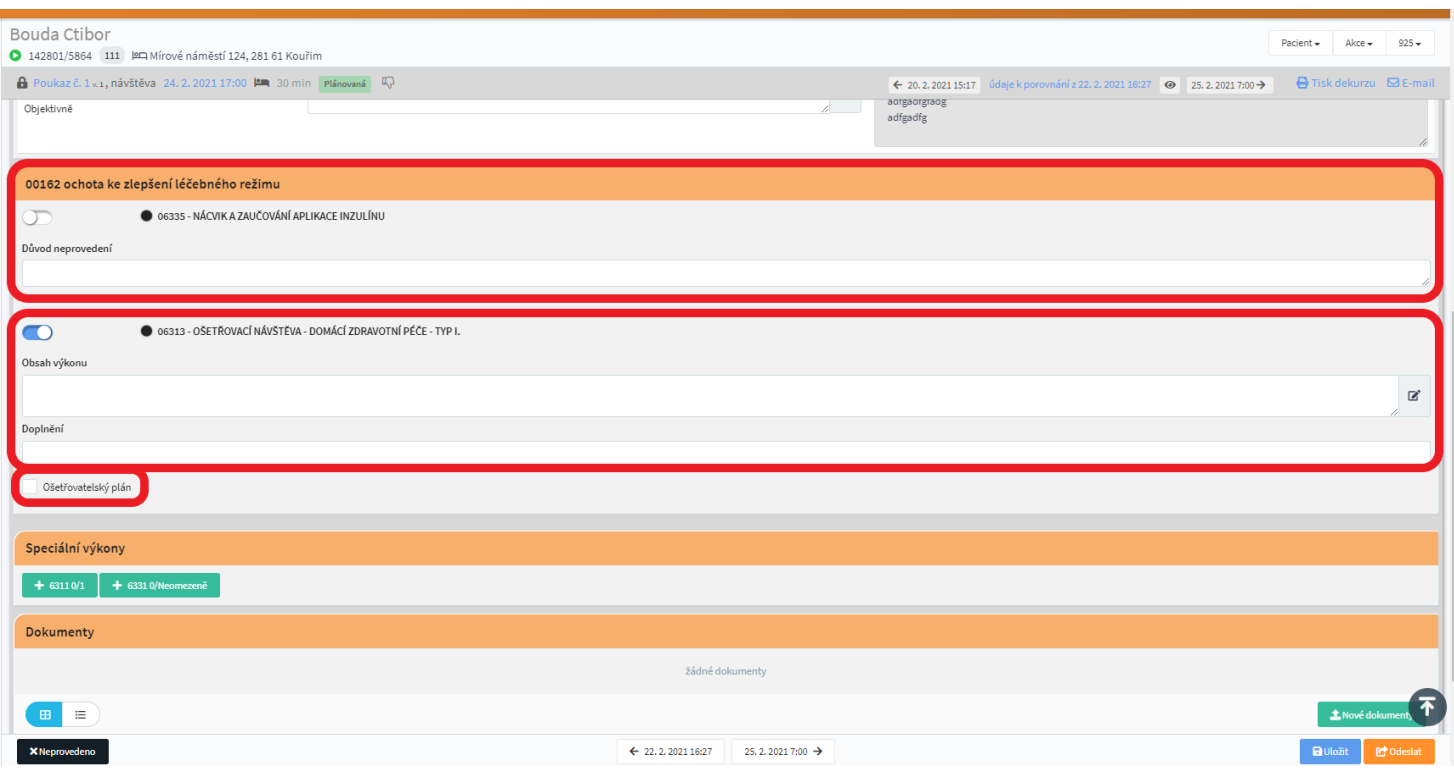

- Pokud jsou na poukazu povolené Speciální výkony, budou tu vidět v příslušné sekci. Pro každý výkon bude zelené tlačítko s kódem (případně i časovým) a s informací, kolikrát a z kolika povolených možností už byl tento kód na poukazu použit. Pokud byl tento limit překročen, tlačítko bude neaktivní
- Stisknutím tlačítka přidáme příslušný kód do sekce Bez diagnózy, kde s ním nadále zacházíme způsobem popsaným výše

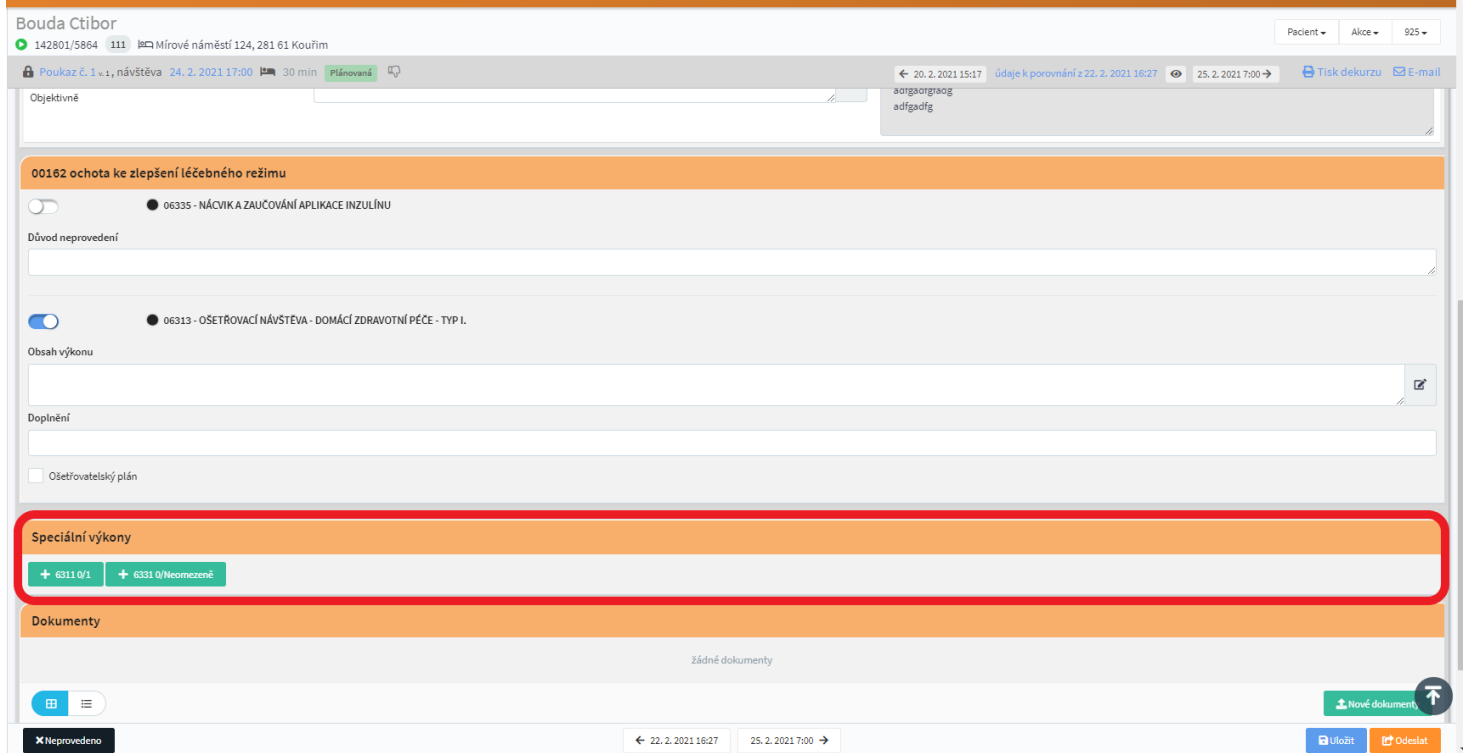

- Do sekce Dokumenty můžeme nahrávat libovolné soubory, například fotografie pořízené výše zmíněným tabletem. Dokumenty ze všech návštěv budou pak k vidění na [záložce Dokumenty](#page-24-0) v Kartě [pacienta.](#page-24-0) Postup přidání dokumentů je totožný a je popsán v příslušné části manuálu

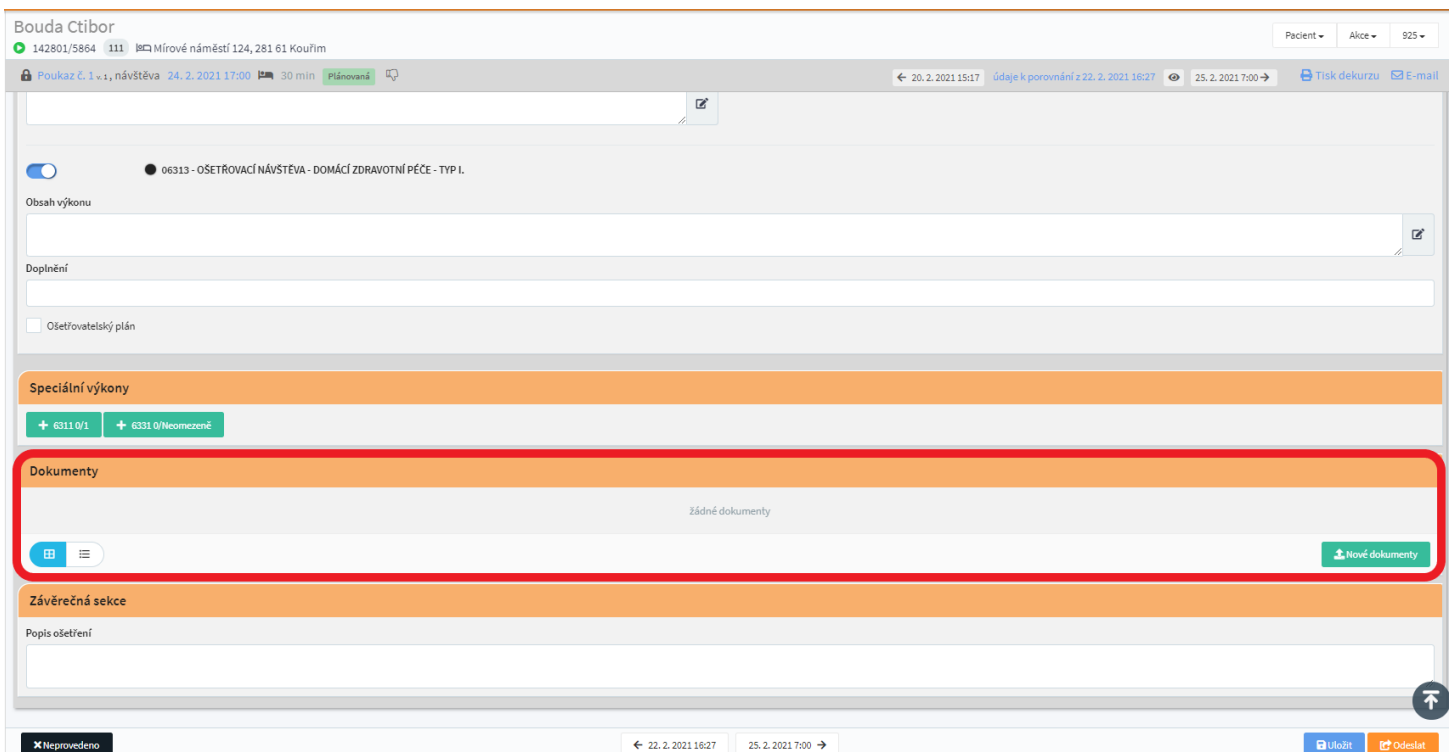

- V Závěrečné sekci je pak jen nepovinné textové pole Popis ošetření
- Na spodní liště můžeme v závislosti na našem oprávnění a na stavu návštěvy vidět tlačítka:
	- Zamítnout pouze pro toho, kdo má právo schvalovat
	- je třeba zadat důvod zamítnutí
	- návštěva ve stavu Odeslána nebo Schválena přejde do stavu Vrácena
	- Neprovedeno je třeba zadat důvod neprovedení
	- Nová, Plánovaná, Rozpracovaná → Neprovedena
	- Uložit Nová, Plánovaná, Rozpracovaná, Vrácená → Rozpracovaná
	- Odeslat ke schválení Plánovaná, Rozpracovaná, Vrácená → Odeslaná
	- Schválit pouze pro toho, kdo má právo schvalovat
	- Odeslána → Schválena
	- Uprostřed jsou vždy tlačítka pro listování mezi návštěvami

#### 4.5.4. Plánování návštěv

- Tuto funkci najdeme v Hlavní nabídce vlevo. Slouží k přehlednému naplánování návštěv s ohledem na jejich délku, vytíženost jednotlivých sester, vzdálenosti mezi pacienty a podobně
- Máme-li příslušná oprávnění, můžeme v záhlaví přepínat mezi zdravotnickými zařízeními

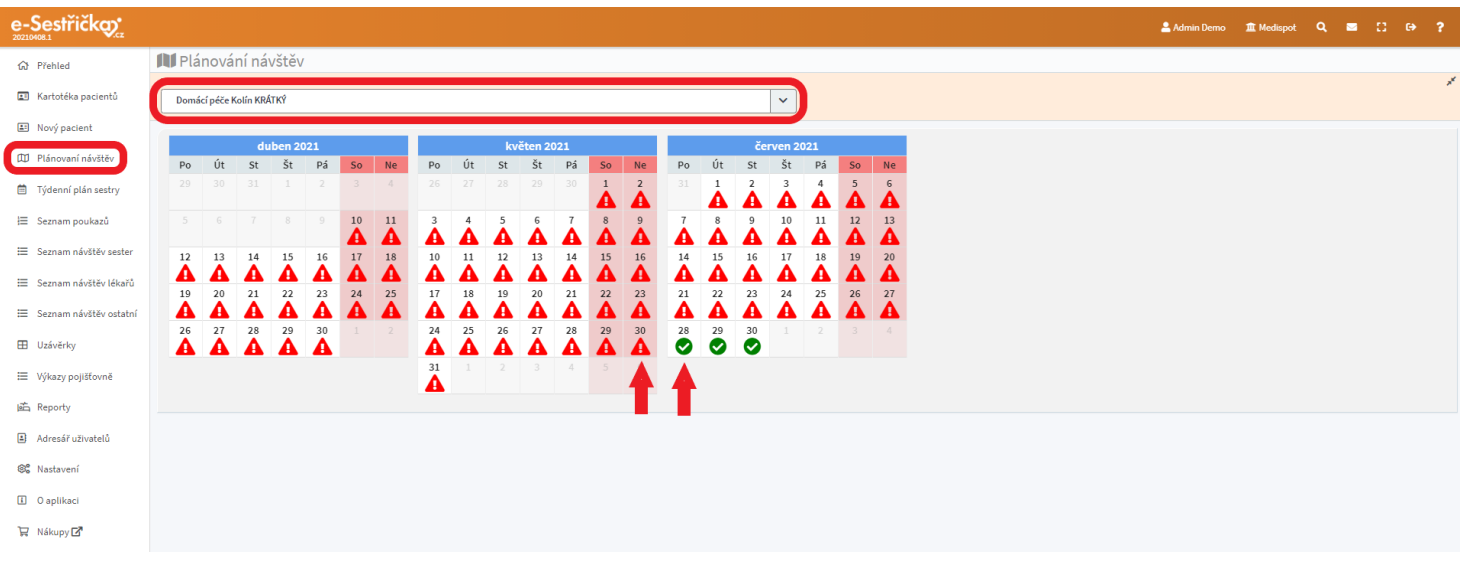

- Bude zde zobrazen kalendář pro aktuální měsíc a dva následující. Kolonky jednotlivých dnů mohou být prázdné, pokud v těchto dnech nejsou žádné návštěvy. Pokud jsou v daný den všechny návštěvy naplánovány (jsou přiřazeny sestře), bude zde zelená ikonka s "fajfkou". Pokud všechny návštěvy ještě naplánovány nejsou (jsou ve stavu Nová, viz **Stavy [návštěv](#page-55-0))**, bude v tomto dni červený trojúhelník s vykřičníkem. Kliknutím na některou z těchto ikonek otevřeme stránku plánování pro tento den
- V záhlaví tohoto plánovače můžeme přepínat na jiné dny, zvolit počet zobrazených sester, pokud máme oprávnění, tak i vybírat mezi zařízeními a týmy

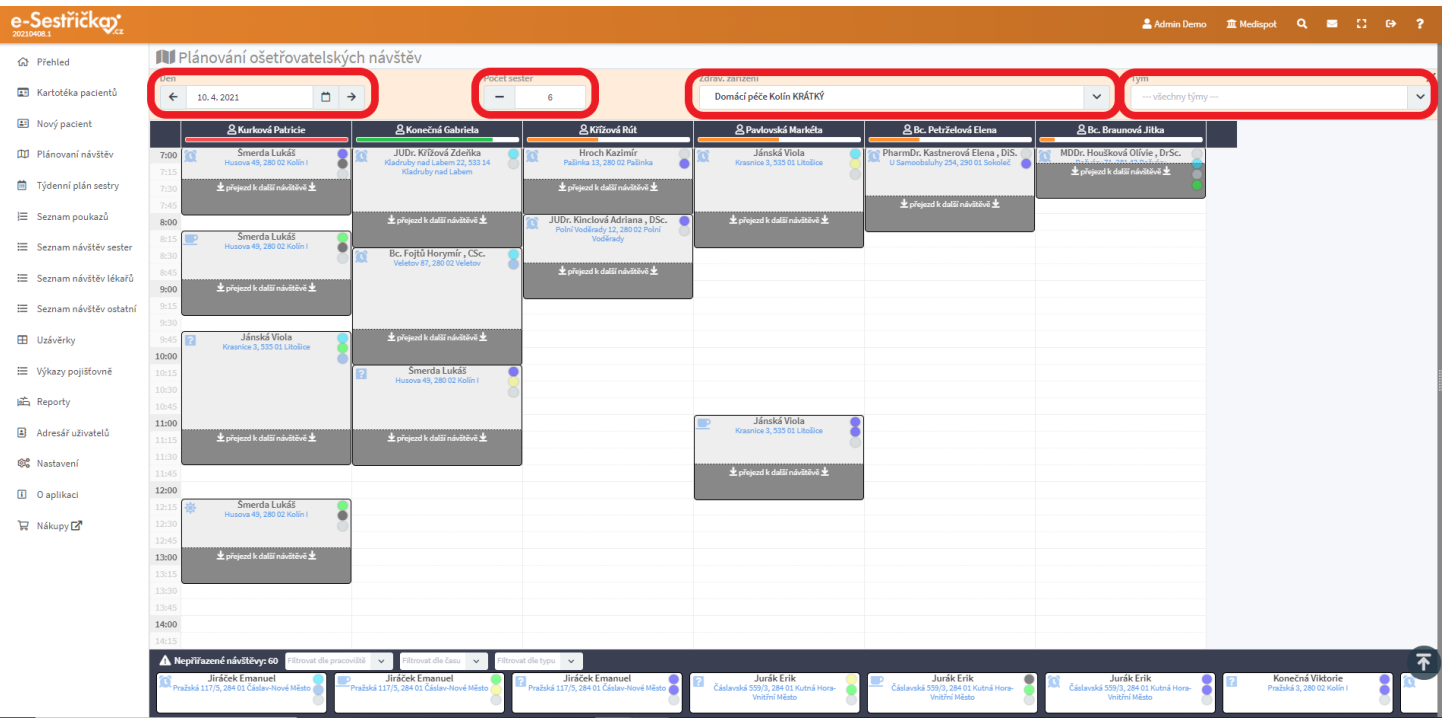

- V hlavní části stránky je tabulka, v níž můžeme pomocí myši libovolně přesouvat jednotlivé návštěvy. Každý sloupec náleží jedné sestře a každý řádek představuje 15 minut. Délka návštěv v tabulce odpovídá jejich časovým kódům a Průměrnému času přejezdu mezi pacienty z [Nastavení](#page-159-0). Ve spodní části jsou návštěvy, které ještě nebyly přiřazeny žádné sestře

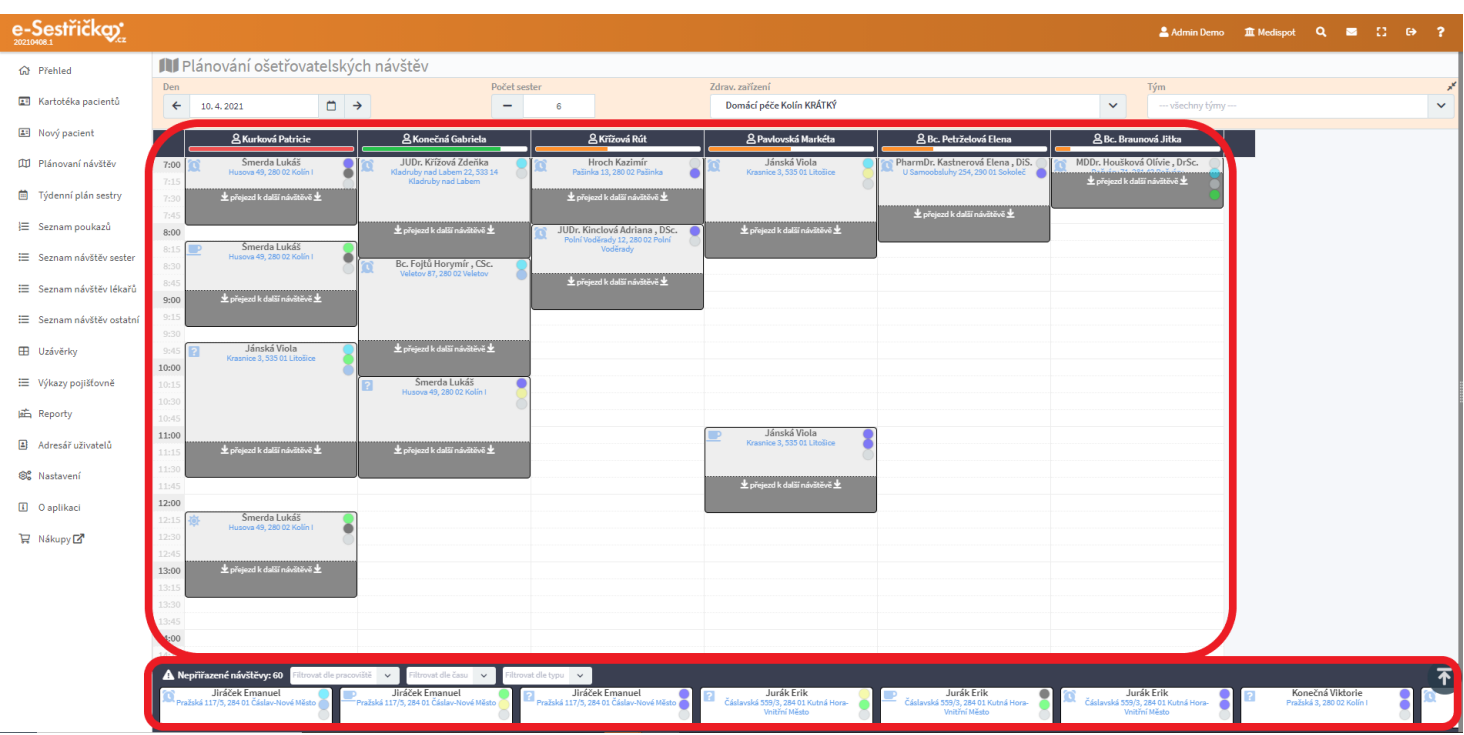

- Pro lepší orientaci mezi nepřiřazenými návštěvami slouží jednoduchý filtr.
- V levém horním rohu každé návštěvy uvidíme symbol pro dobu návštěvy (ranní, dopolední, atd.) Kliknutím na něj otevřeme detail této návštěvy na nové kartě
- Můžeme také kliknout na adresu pacienta pro její zobrazení na mapě a případnou změnu trasy, nebo si po najetí kurzorem na barevné symboly Typu návštěvy zobrazit příslušné výkony

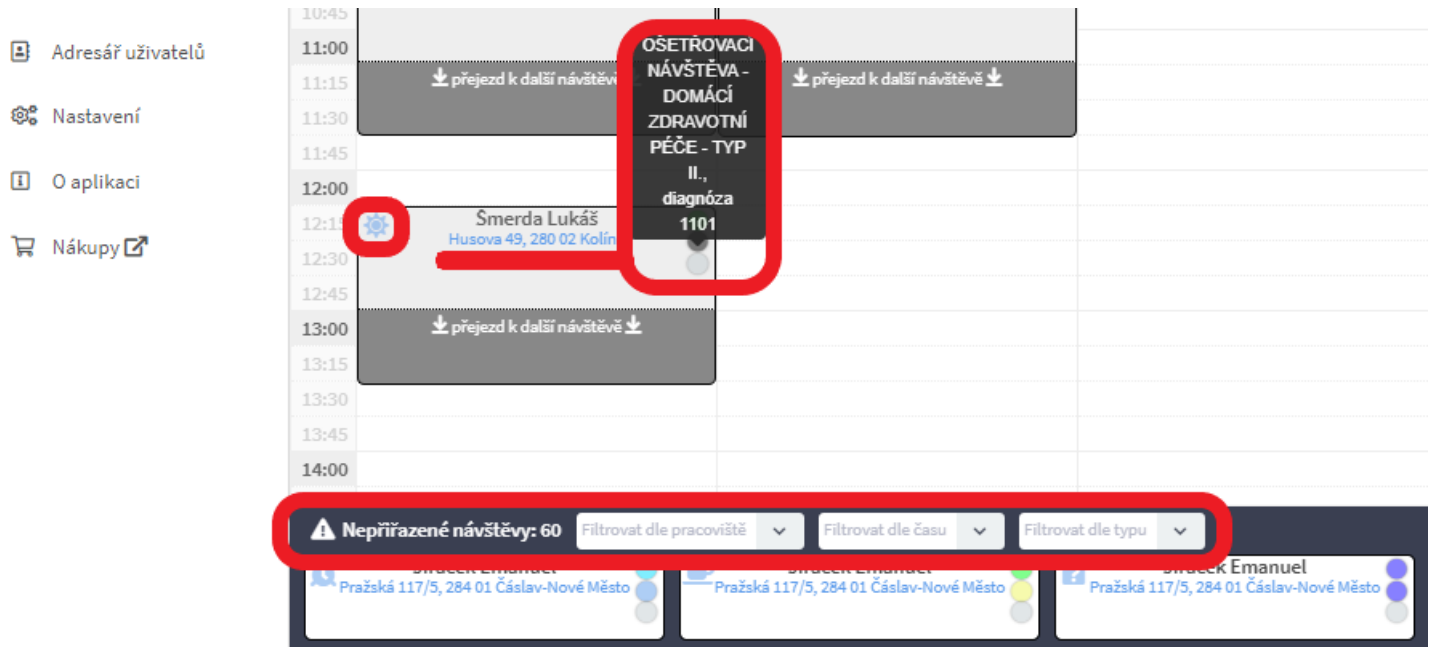

- POZOR! Pokud je v levém horním rohu návštěvy červená číslice, znamená to, že se v tento čas překrývají návštěvy, jejichž počet číslice udává. Je třeba je přesunout na jinou sestru nebo čas

#### e-Sestřičko: II Plánování ošetřovatelských návštěv d Přehled Den Počet sester Kartotéka pacientů 屈  $\leftarrow$ 26.4.2021 ่ → 6 Nový pacient 四 & Kurková Patricie & Konečná Gabriela ر و Œ Plánovaní návštěv  $6:30$ 6:4 Týdenní plán sestry 曲 Jánská Viola Ing. Fukso  $7:$ 3 Krasnice 3, 535 01 Litošice Lesní 193, 285 Seznam poukazů 這  $7:30$ ⋿ Seznam návštěv sester .............<br>⊻ přejez  $7:45$  $8:00$ ₩ Seznam návštěv lékařů Šmerda Lukáš Hro  $8:15$ Huso ra 49–280.02 Kolín I Pačinka 1

- U jména sestry vidíme barevnou linku, která se mění v závislosti na využití její pracovní doby. Klikneme-li přímo na jméno, můžeme změnit výjezdní místo, pokud jich máme na výběr víc, nebo zobrazit trasu sestry na mapě

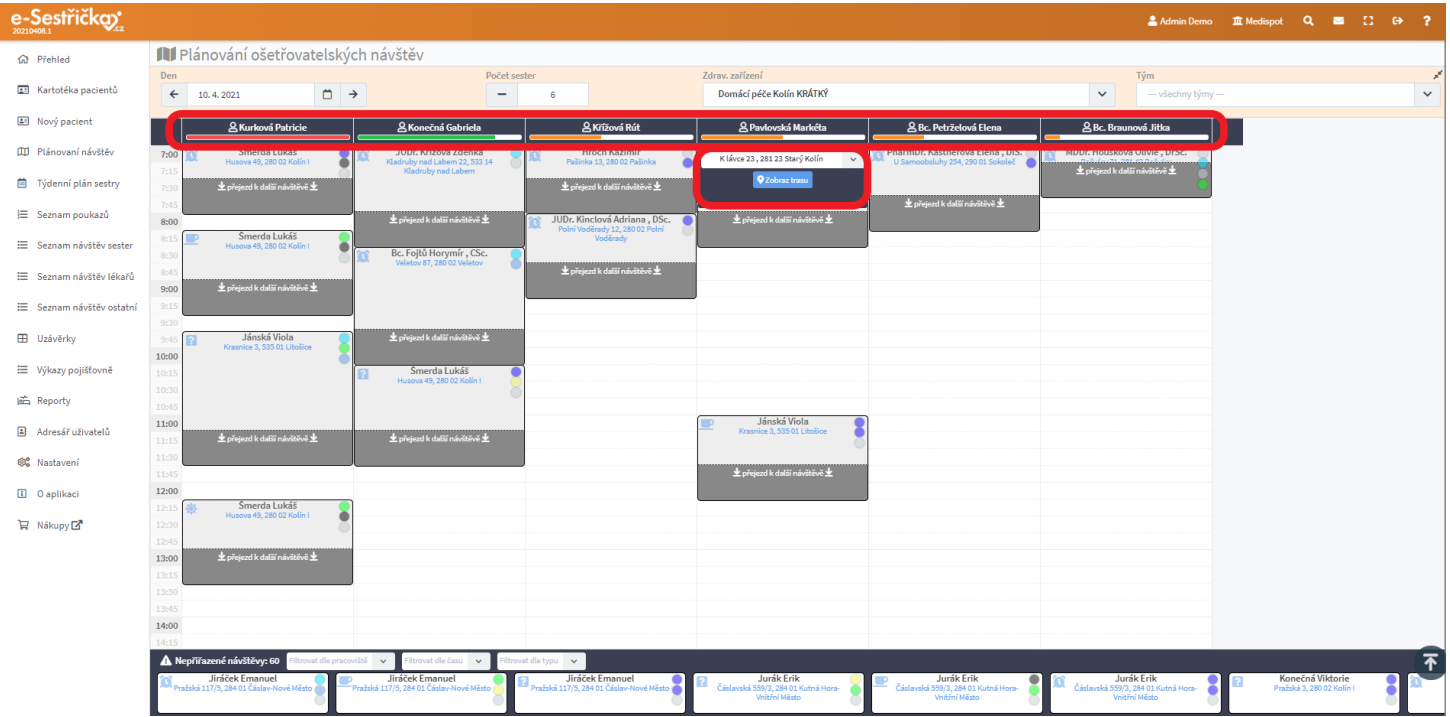

- Zobrazení trasy můžeme také využít pro přiřazení návštěv. Červená značka ukazuje výjezdní místo, černé značky jsou na adresách, na které už sestra jede. Pokud klikneme na jednu ze zelených značek, uvidíme všechny nepřiřazené návštěvy na této adrese na tento den a můžeme některou z nich přidat na trasu sestry

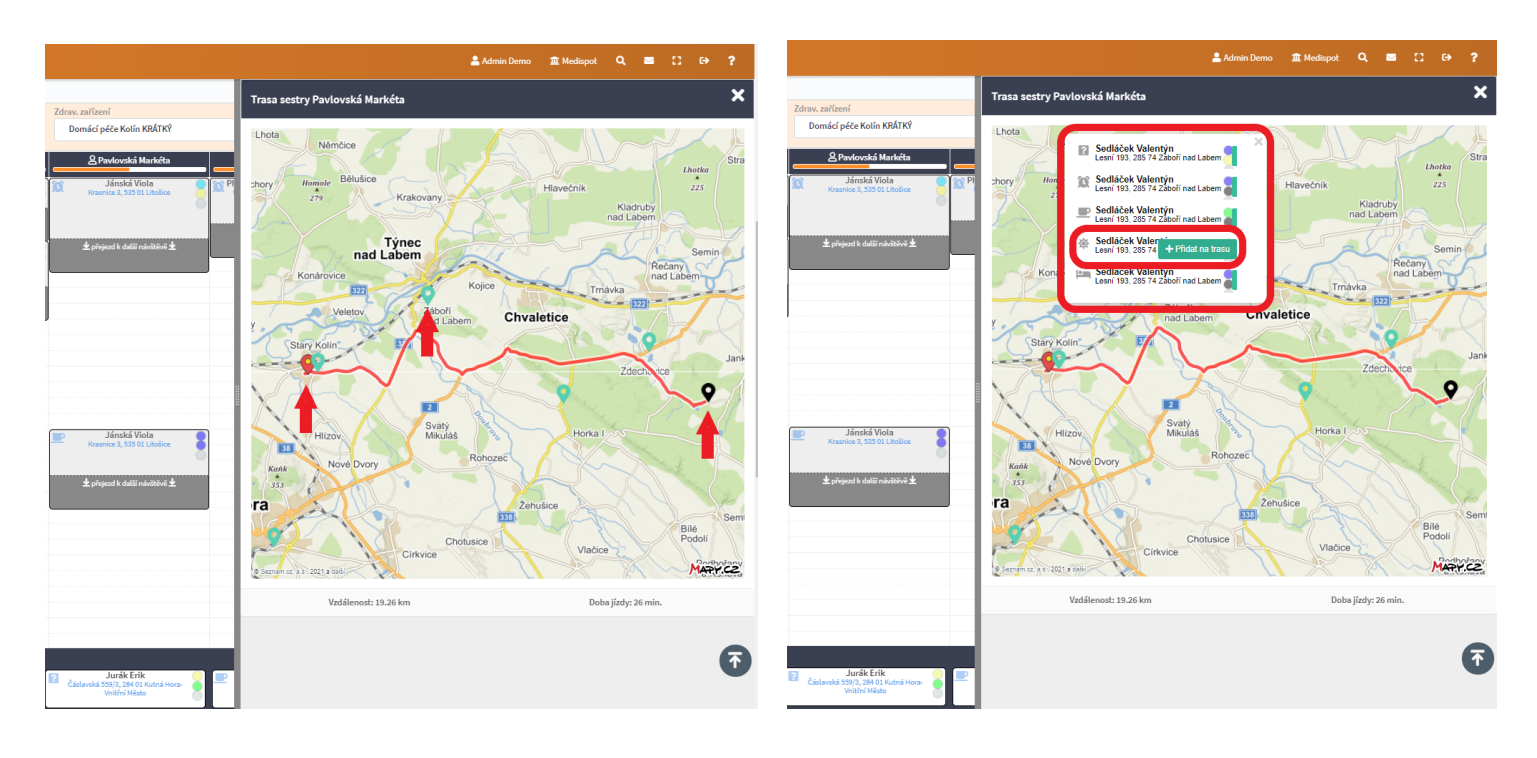

# 4.5.5. Týdenní plán sestry

- Tato funkce je dostupná z Hlavní nabídky vlevo. Slouží pro přehledné zobrazení návštěv v průběhu celého týdne i k jejich případnému přesouvání na jiný den či hodinu nebo přidělení jiné sestře
- Každá sestra tu uvidí své návštěvy, uživatelé s vyšším oprávněním tu mohou vidět záložku pro každou sestru a v záhlaví i možnost výběru podle Týmů nebo Zdrav. zařízení
- Pořadí zobrazených záložek je možné měnit přetažením myší na symbolu "křížku z šipek" a následně modrým tlačítkem zcela vpravo dole Uložit nastavení
- Pokud se nám všechny sestry nevejdou na jednu obrazovku, šipečkou zcela vpravo si rozbalíme seznam těch zbývajících

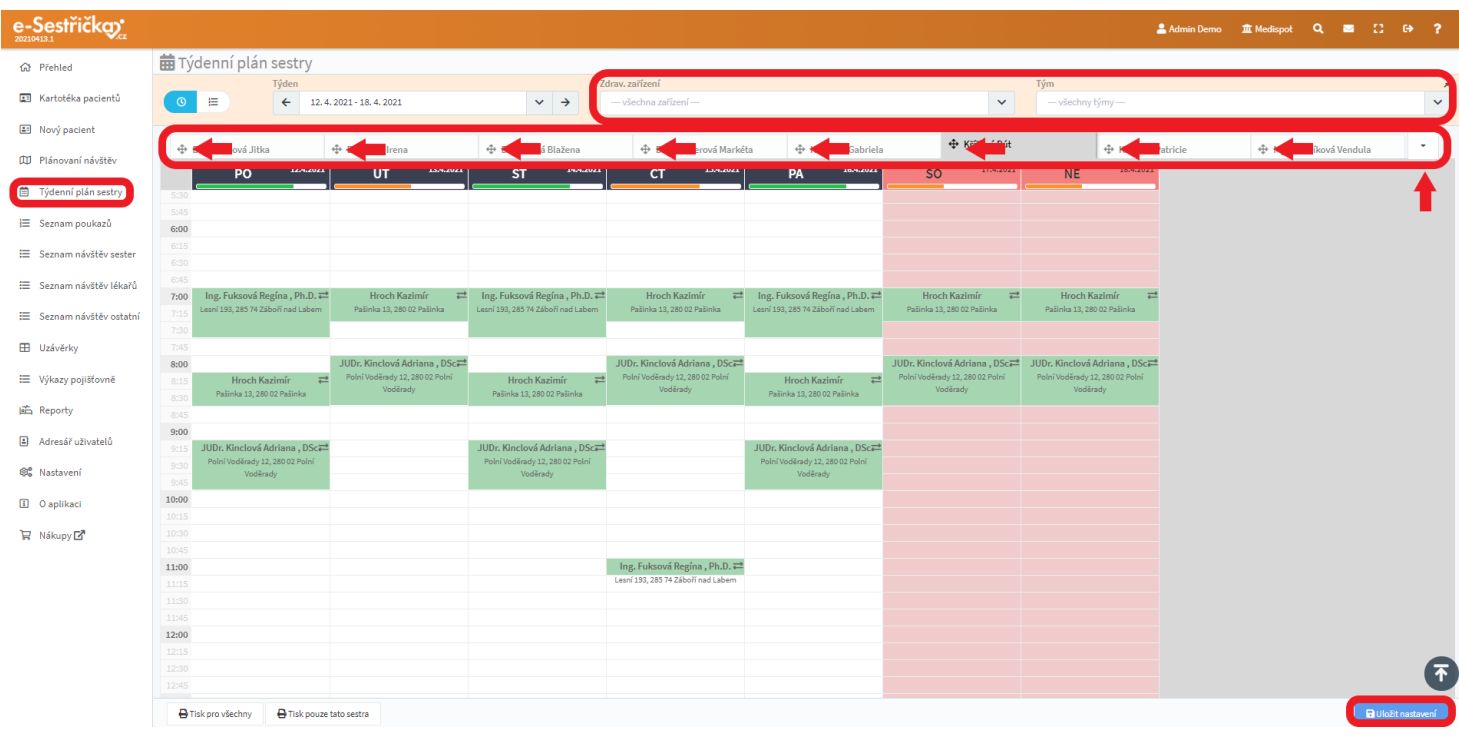

- V levé části záhlaví můžeme zvolit zobrazený týden a můžeme také přepínat mezi zobrazením tabulky s přesnými časy nebo zobrazením pouhé posloupnosti návštěv (aby se např. návštěvy z celého dne vešly na jednu obrazovku)

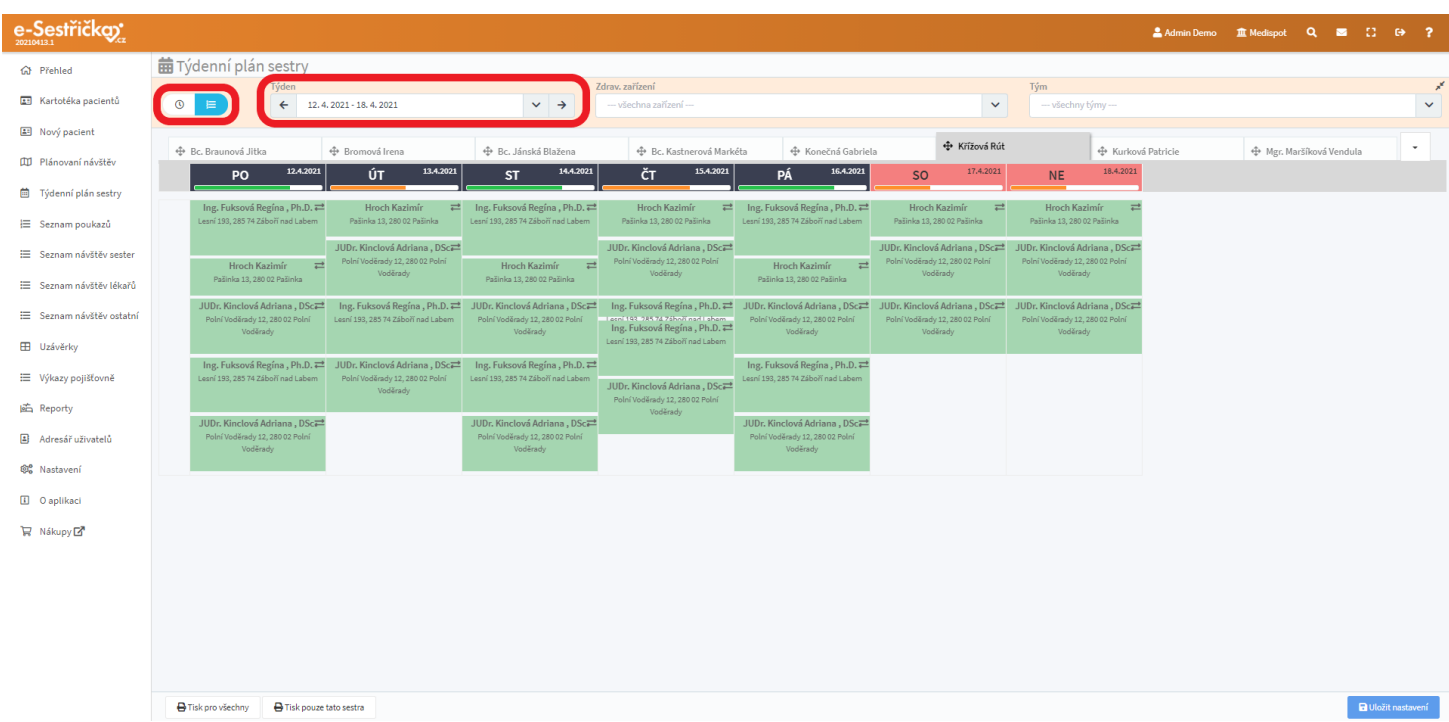

- Každý sloupec tabulky představuje jeden den a v jeho záhlaví je barevná linka znázorňující vytížení sestry v závislosti na její pracovní době
- Kliknutím na barevné políčko návštěvy si můžeme otevřít [detail](#page-59-0) této návštěvy na nové kartě

- U návštěv ve [stavu](#page-55-0) Nová, Plánovaná, Rozpracovaná, Odeslána a Vrácena bude v pravém horním rohu symbol šipek. Kliknutím na tento symbol si otevřeme vyskakovací okýnko, ve kterém můžeme změnit sestru, datum i čas návštěvy (datum můžeme posunout o +/- 2 dny a nelze přesunout návštěvu z pracovního dne na víkend a naopak)

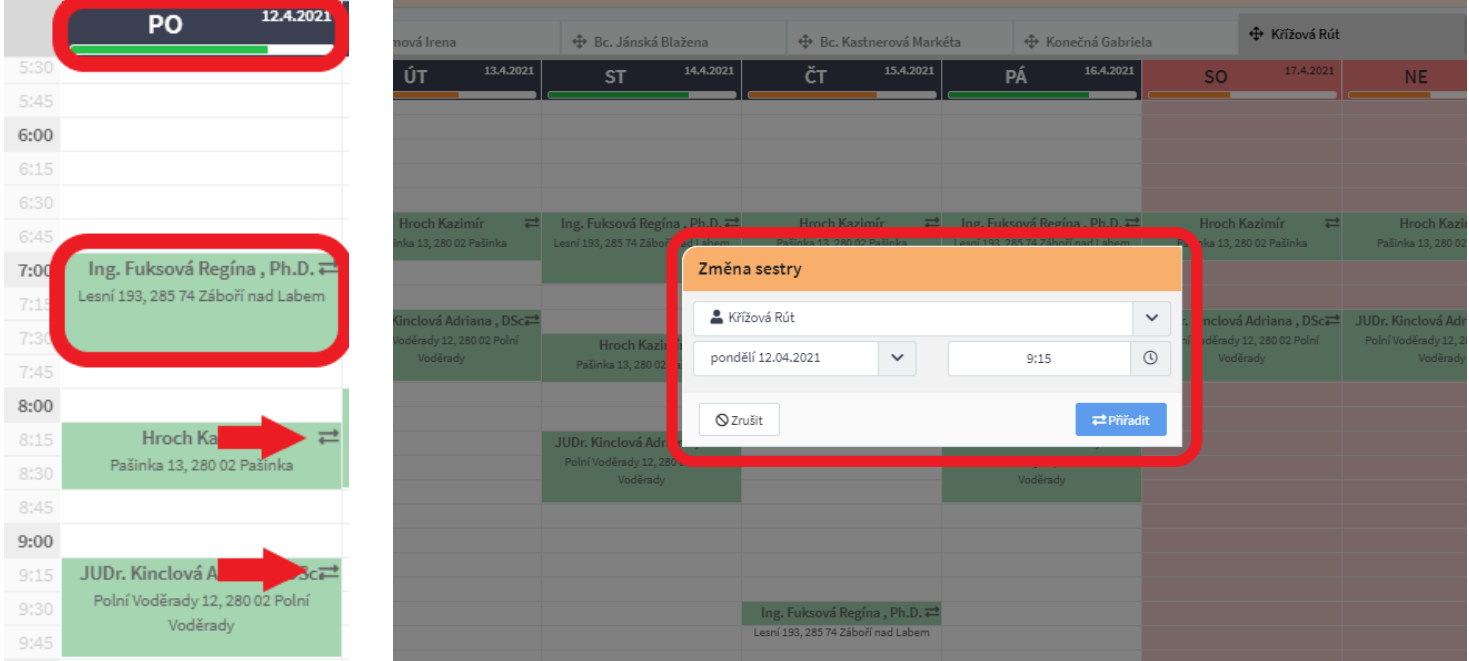

- Pokud máme zobrazenou posloupnost návštěv (ne kalendář), na spodní liště vlevo najdeme tlačítko pro vytištění týdenního plánu. Po kliknutí na něj se otevře vyskakovací okno, ve kterém můžeme pro tisk označit jen jednotlivé sestry a dny, případně v levém horním rohu označit vše. Pokud klikneme přímo na datum nebo na jméno sestry, označíme tím celý sloupec/řádek. Níže můžeme zvolit, jaké další údaje mají být vytištěny

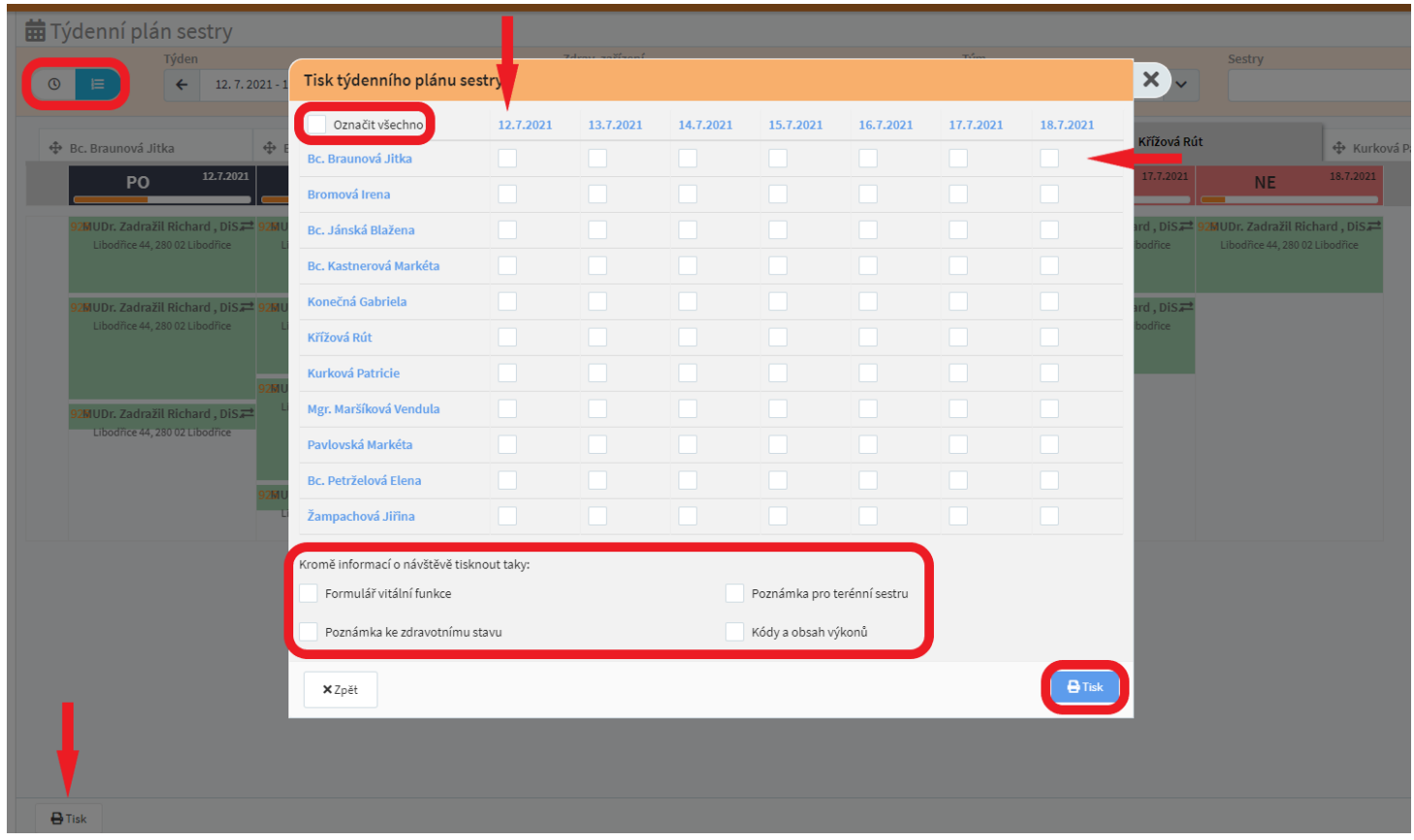

- Po kliknutí na Tisk ve vyskakovacím okně se nám na nové kartě (Google Chrome) otevře náhled pdf
- Pokud jsme zvolili zobrazení kalendáře, budou vlevo dole tlačítka pro tisk dvě. Jedním vytiskneme týdenní plán všech sester, druhým pouze týdenní plán právě vybrané sestry. V tomto případě se nám náhled pdf otevře na nové kartě hned po kliknutí na příslušné tlačítko

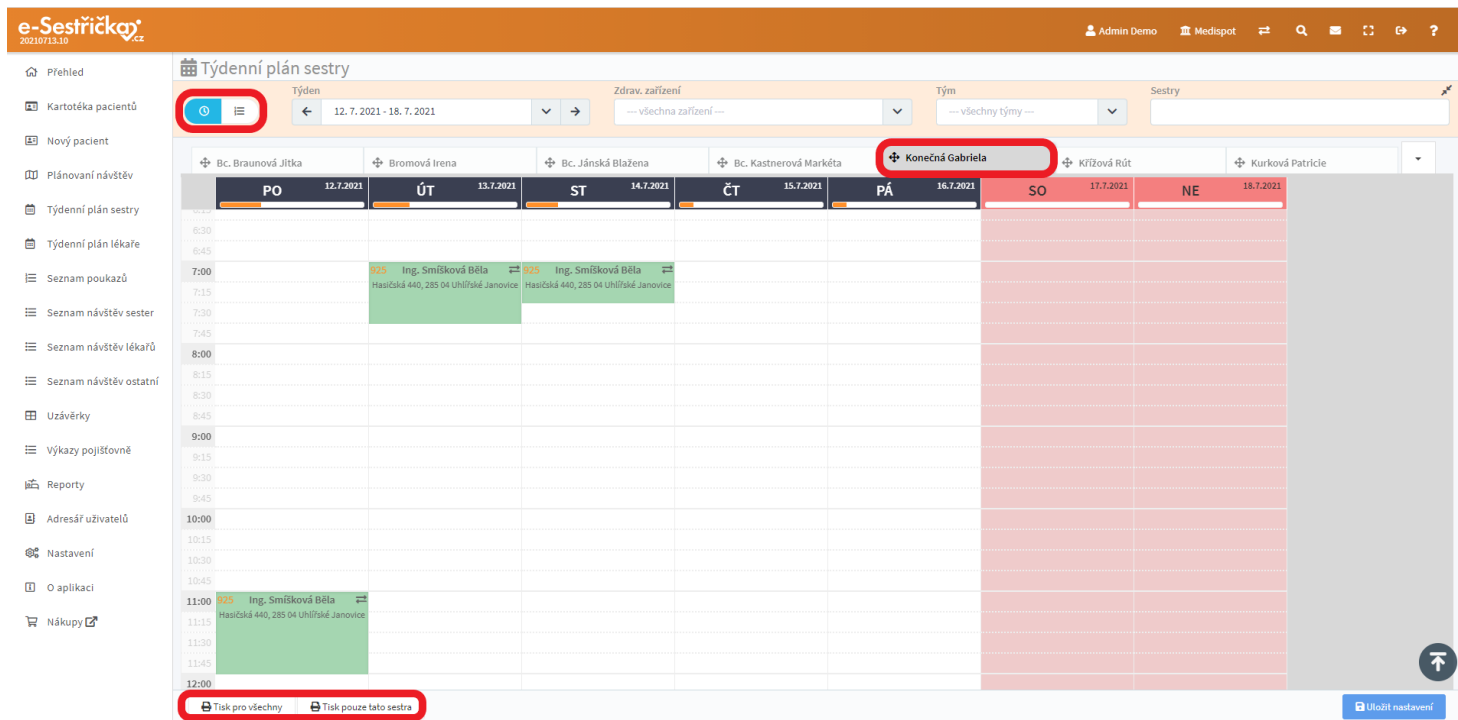

# 4.6. Záložka Měsíční zprávy

- Na této záložce se vytvářejí měsíční zprávy. Pokud už nějaké existují, bude zde k vidění jejich seznam s možností každou zprávu upravit, vytisknout, poslat mailem či smazat
- Pokud pro to máme v aplikaci náležitá oprávnění (vrchní sestra), vlevo na spodní liště najdeme přepínač "Hlídat vytváření měsíčních zpráv". Je-li aktivní, na úvodní stránce po přihlášení do aplikace (respektive v sekci Přehled v Hlavní nabídce vlevo) uvidíme seznam pacientů v procesu 925 obsahující informace o tom, zda pro ně byla měsíční zpráva vytvořena
- Pro vytvoření nové zprávy vybereme vlevo dole příslušný měsíc (nelze vybrat měsíc, z nějž už zpráva existuje) a stiskneme "Vytvořit"

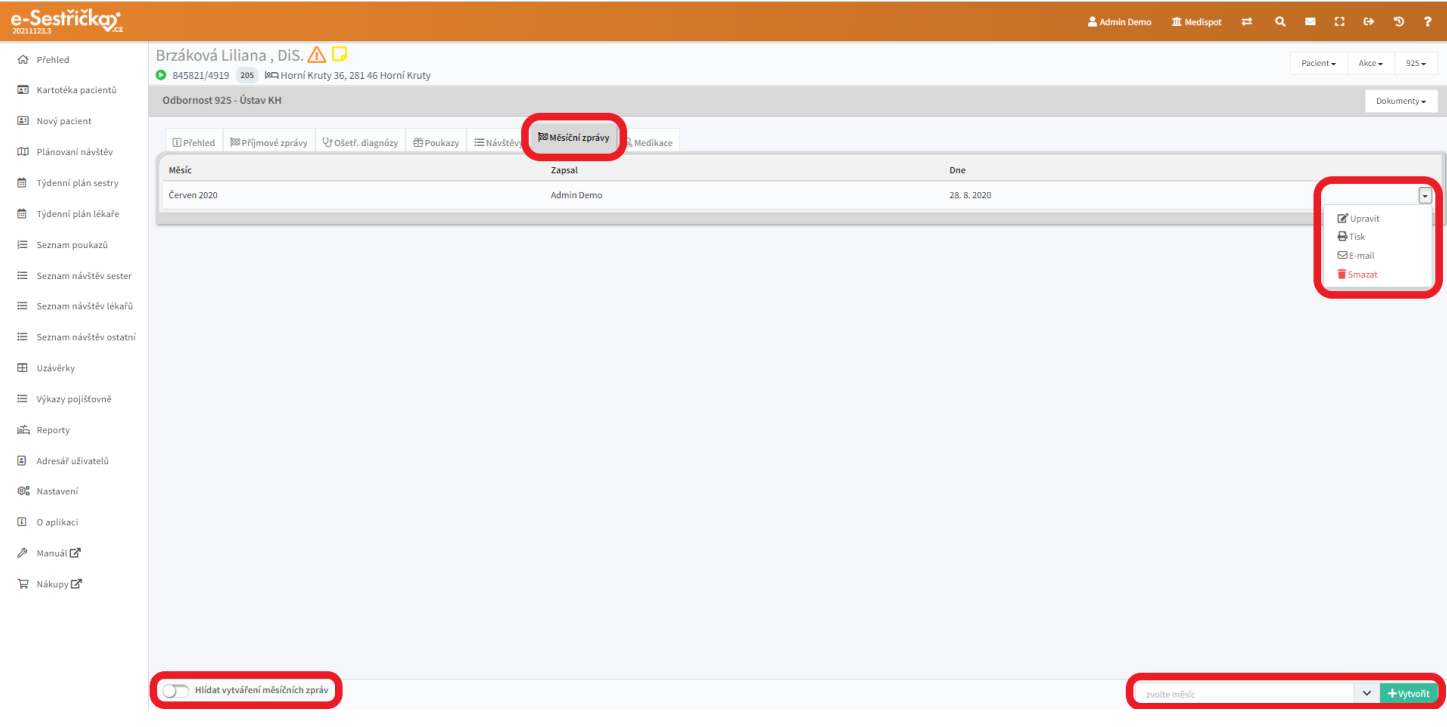

- Pole "Vyhodnocení měsíční péče" funguje jako zjednodušený Word a můžeme do něj libovolně zapisovat
- Pod tímto polem jsou vidět všechny ošetř. diagnózy stanovené pacientovi (včetně data stanovení, případně vyléčení). Každou z nich můžeme ne/zaškrtnout podle toho, jestli ne/chceme, aby byla součástí dané zprávy
- Pokud chceme, aby zpráva obsahovala i grafy hodnot vitálních funkcí naměřených tento měsíc, zaškrtneme příslušná políčka u jednotlivých položek
- Pokud byly v daném měsíci nahrány do karty pacienta nějaké dokumenty (laboratorní zprávy, fotografie z návštěv apod.) mohou být také obsahem měsíční zprávy
- Pro dokončení stiskneme vpravo dole "Uložit"
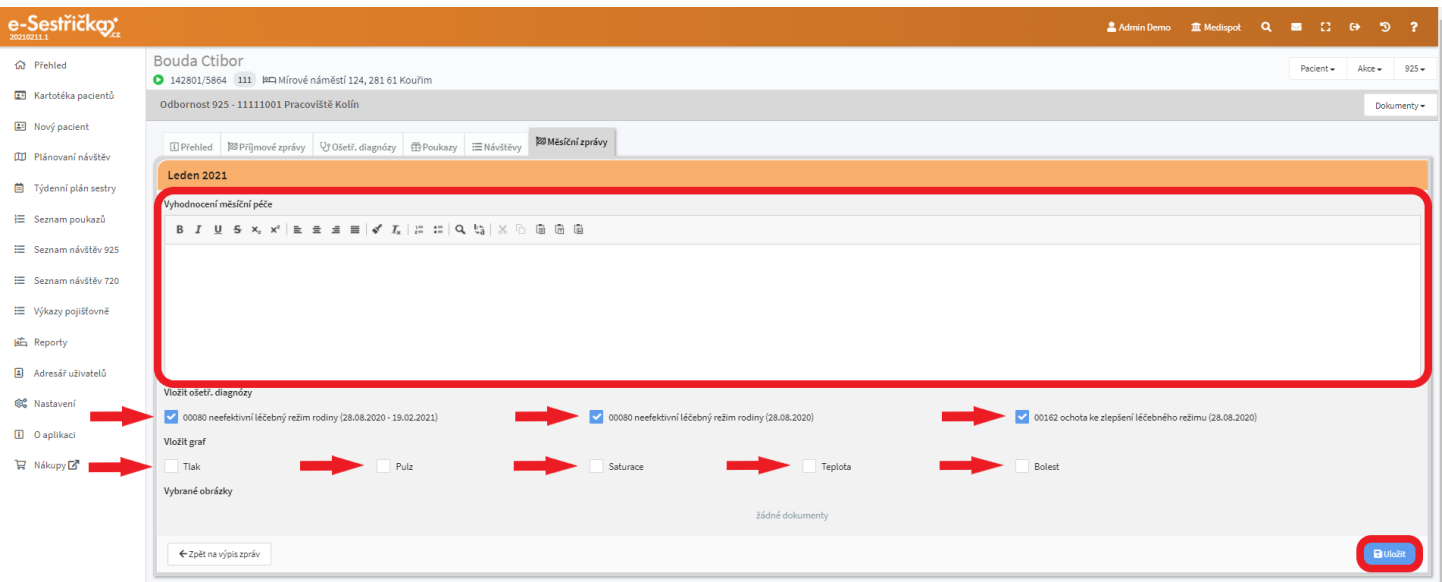

Zpět na záložce můžeme pomocí kontextového menu vpravo u každé zprávy s touto zprávou dále pracovat

# <span id="page-72-0"></span>5 Uzávěrky

- Abychom předešli případnému zamítnutí ze strany pojišťovny, tato funkce nám pomůže minimalizovat chyby ve vykazovaných dávkách. Upraví časy návštěv tak, aby navazovaly, dopočítá vzdálenosti a dobu přejezdu mezi pacienty, zkontroluje dodržení limitů pro kódy, vyplnění povinných údajů a podobně
- Uzávěrky se dělají na každý den zvlášť, vždy pro dané zdrav. zařízení
- Vzhledem k tomu, že zpracování uzávěrky může obzvlášť na slabších počítačích trvat příliš dlouho, provádějí se naplánované uzávěrky automaticky na pozadí každých 15 minut. Vždy v noci se spouští automatická úloha, která naplánuje uzávěrky pro všechny dny, pro něž ještě nebyla provedena. Aby mohla být uzávěrka pro daný den naplánována, musí být v tomto dnu všechny návštěvy ve stavu Schválená (případně Zkontrolovaná/Uzavřená u odbornosti 720 a 926)
- Stránku s přehledem uzávěrek najdeme v Hlavní nabídce vlevo
- V záhlaví stránky můžeme zvolit měsíc, který chceme zobrazit. Můžeme také zvolit mezi zobrazením kalendáře a prostého seznamu
- V zobrazení seznamu je kromě ikon stavů uzávěrek vidět i jejich popis, navíc je vlevo dole tlačítko pro Hromadné akce, kterým můžeme naplánovat kompletní uzávěrku nebo kontrolu pro více dnů najednou. Stačí, když si patřičné dny v seznamu "zaškrtneme"

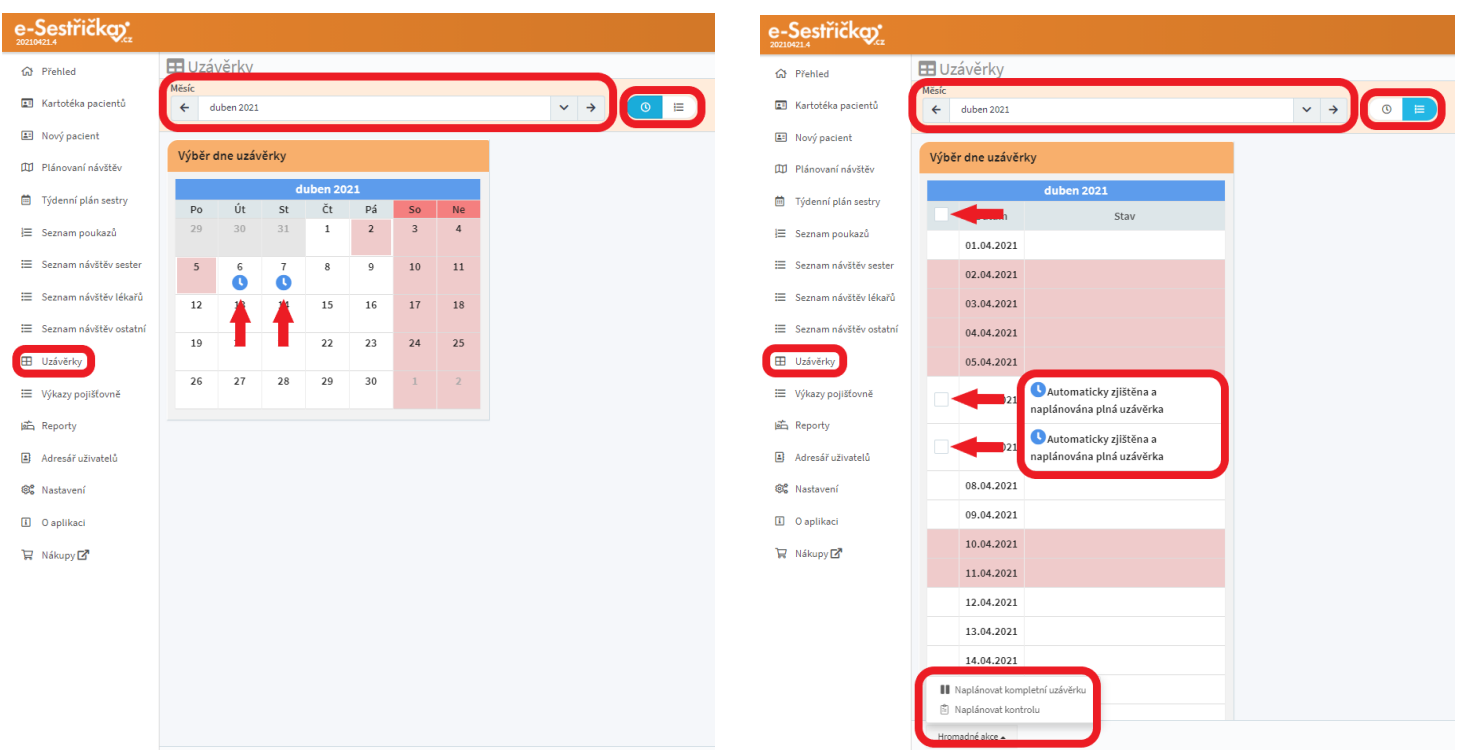

- U jednotlivých dnů, na které připadá uzávěrka, budou ikonky symbolizující její stav:
	- Automaticky naplánovaná modře plné hodiny - Naplánovaná plná uzávěrka fialově symbol pro Pause
		-
	- Naplánovaná kontrola dat fialově symbol poznámkového bloku
	- Dokončena bez chyb zeleně OK v kruhu
	- Dokončena s upozorněním oranžově vykřičník v trojúhelníku
	- Dokončena s chybou červeně vykřičník v kruhu
	- Neprovedena červeně zákaz stání
- Po kliknutí na některou z uzávěrek se nám v pravé části obrazovky zobrazí její detaily a na spodní liště tlačítka pro ruční naplánování uzávěrky nebo kontroly
- Kontrola narozdíl od uzávěrky zachová všechny ručně provedené změny (přiřazení návštěvy přepadové sestře atd., viz dále)

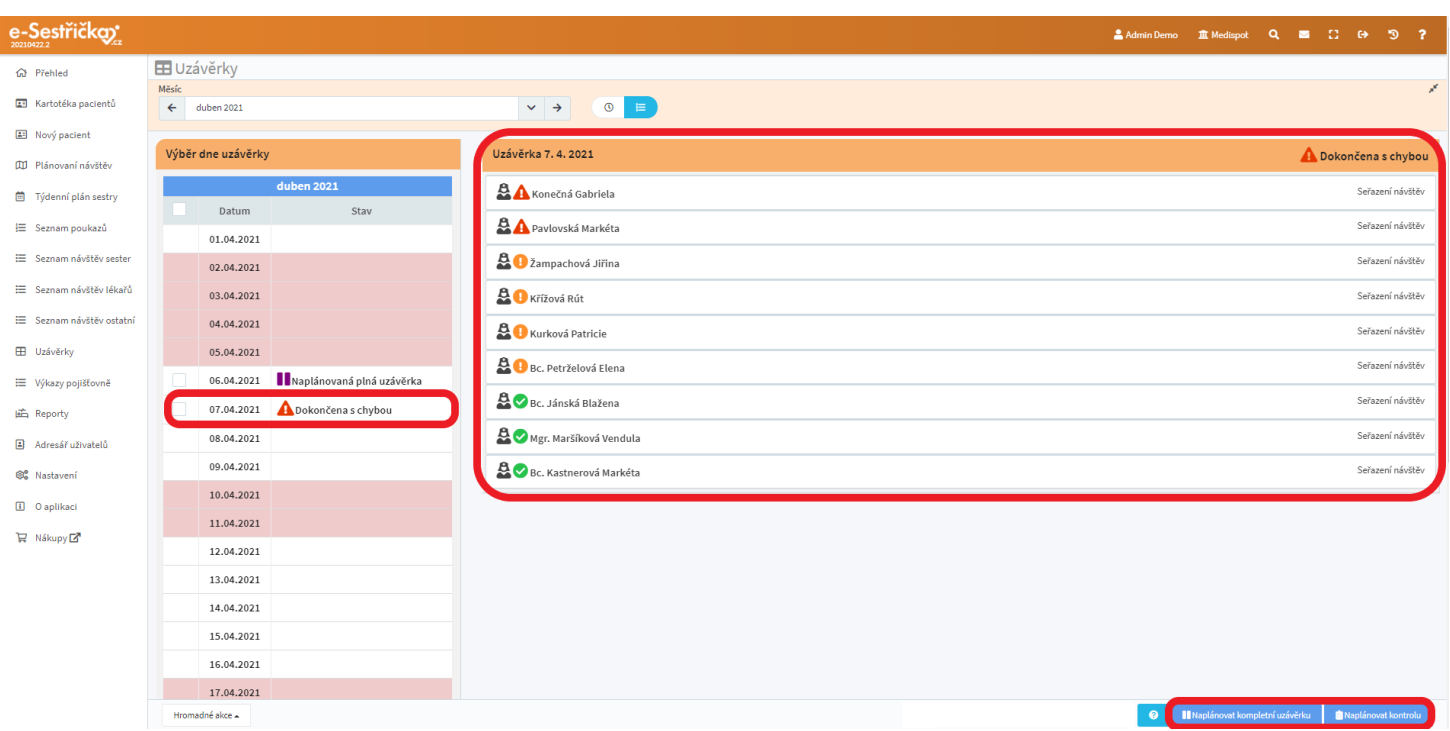

- Pro každou sestru tu bude řádek s výsledkem uzávěrky jejích návštěv. Tento řádek můžeme kliknutím rozbalit
- Pokud uzávěrka proběhla hladce, bude tu zelený symbol s oznámením, že zpracování uzávěrky proběhlo
- Může tu být i modrý symbol s informací (např. o noční návštěvě), oranžové upozornění nebo červená chyba. U takto označených návštěv je napravo odkaz pro otevření detailu dané návštěvy na nové kartě, pokud bychom chtěli případnou chybu opravit tam
- Zcela vpravo je u každé sestry odkaz pro [Seřazení](#page-75-0) návštěv

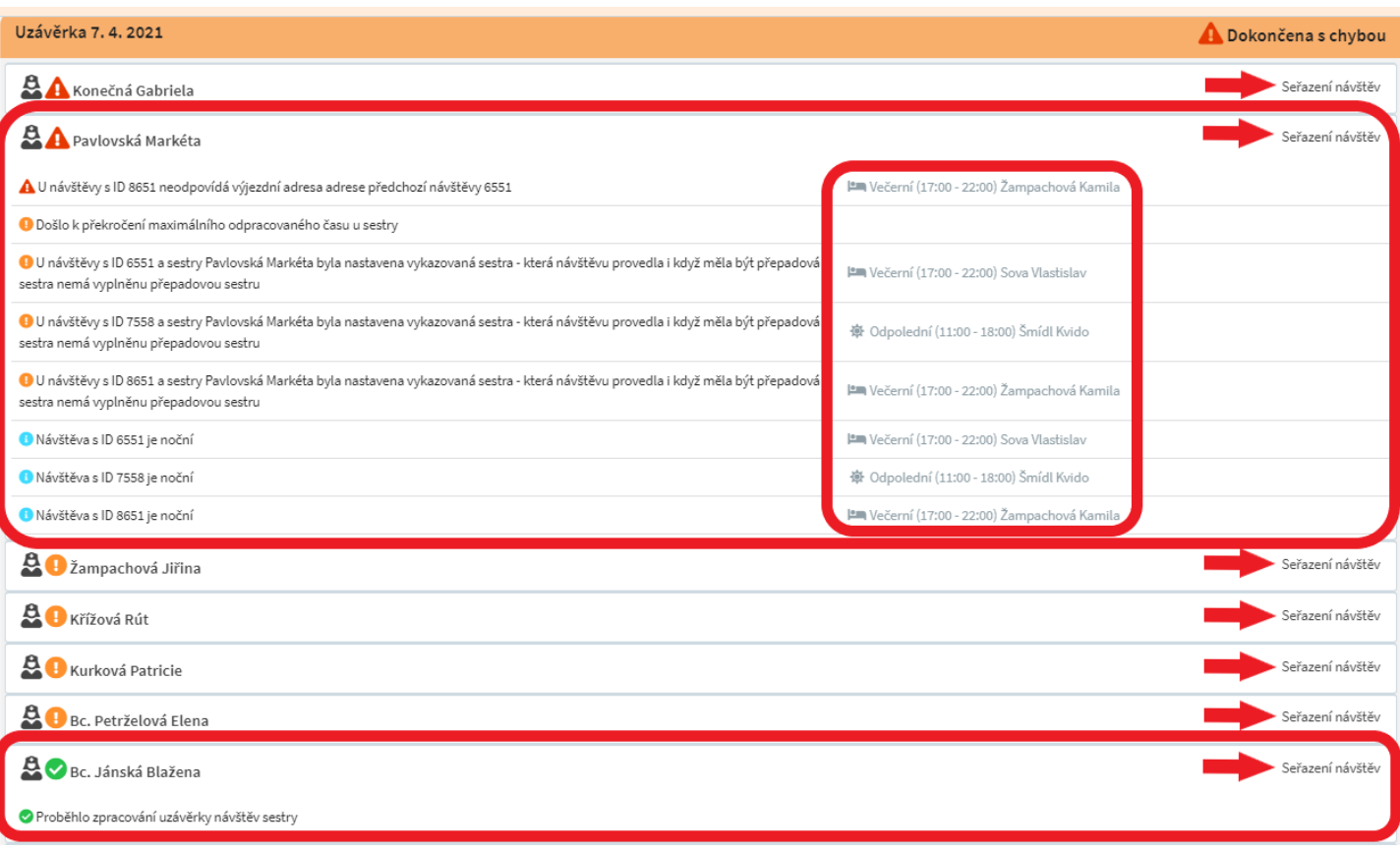

# <span id="page-75-0"></span>5.1. Seřazení návštěv

- Na této stránce můžeme doladit návštěvy jednotlivých sester tak, abychom odstranili chyby v uzávěrce
- Je tu možnost změnit výjezdní i návratové místo, měnit pořadí a časy návštěv nebo přesunout návštěvu na jinou (přepadovou) sestru
- Každé návštěvě náleží jeden řádek, v němž je zleva:
	- symbol pro změnu pořadí návštěv přetažením myší
	- doba a vzdálenost přejezdu
	- vykazovaný čas začátku návštěvy ten můžeme na tomto místě změnit
	- skutečný čas začátku návštěvy vyplněný v detailu návštěvy
	- jméno pacienta s ikonou času návštěvy (ranní, dopolední, atd…) slouží jako odkaz pro otevření detailu návštěvy na nové kartě
	- pokud byla návštěva přesunuta od jiné sestry, oranžový symbol pro vrácení návštěvy této sestře
	- modrý symbol pro přiřazení návštěvy přepadové sestře otevře pop-up, ve kterém můžeme přepadovou sestru vybrat
	- adresa návštěvy
	- délka návštěvy součet časových kódů
	- čas konce návštěvy počítá se podle vykazovaného začátku a délky
	- Návštěvy, kterých se týká chyba v uzávěrce, budou mít tento řádek červeně zvýrazněn

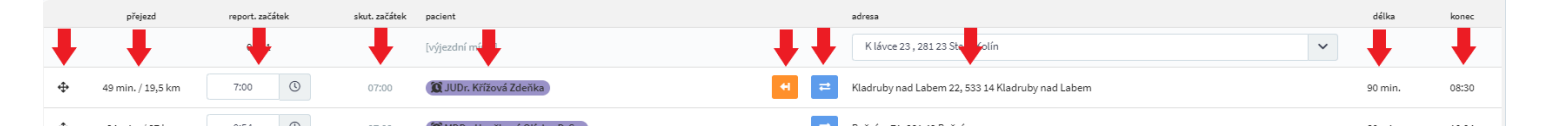

- Na spodní liště vlevo uvidíme ukazatel vytíženosti sestry v závislosti na "Maximální odpracované denní době sestry v minutách" - tuto položku najdeme v Nastavení → Organizace → [záložka Odbornost 925](#page-143-0) zcela vpravo dole
- Uprostřed spodní lišty je tlačítko Přepočítat časy a vzdálenosti, které použijeme například tehdy, když uzávěrka hlásí nesrovnalost ve výjezdní adrese a v adrese předchozí návštěvy. Vedle něj je ještě možné zaškrtnout "Použití aktuálních dat", pokud chceme zohlednit aktuální dopravní situaci (objížďky, zácpy apod.)
- Na závěr provedené změny Uložíme modrým tlačítkem vpravo dole. Dokud tak neučiníme, můžeme provedené změny vrátit zpět kliknutím na tlačítko Obnovit, které se nachází v záhlaví napravo od pole pro výběr sestry

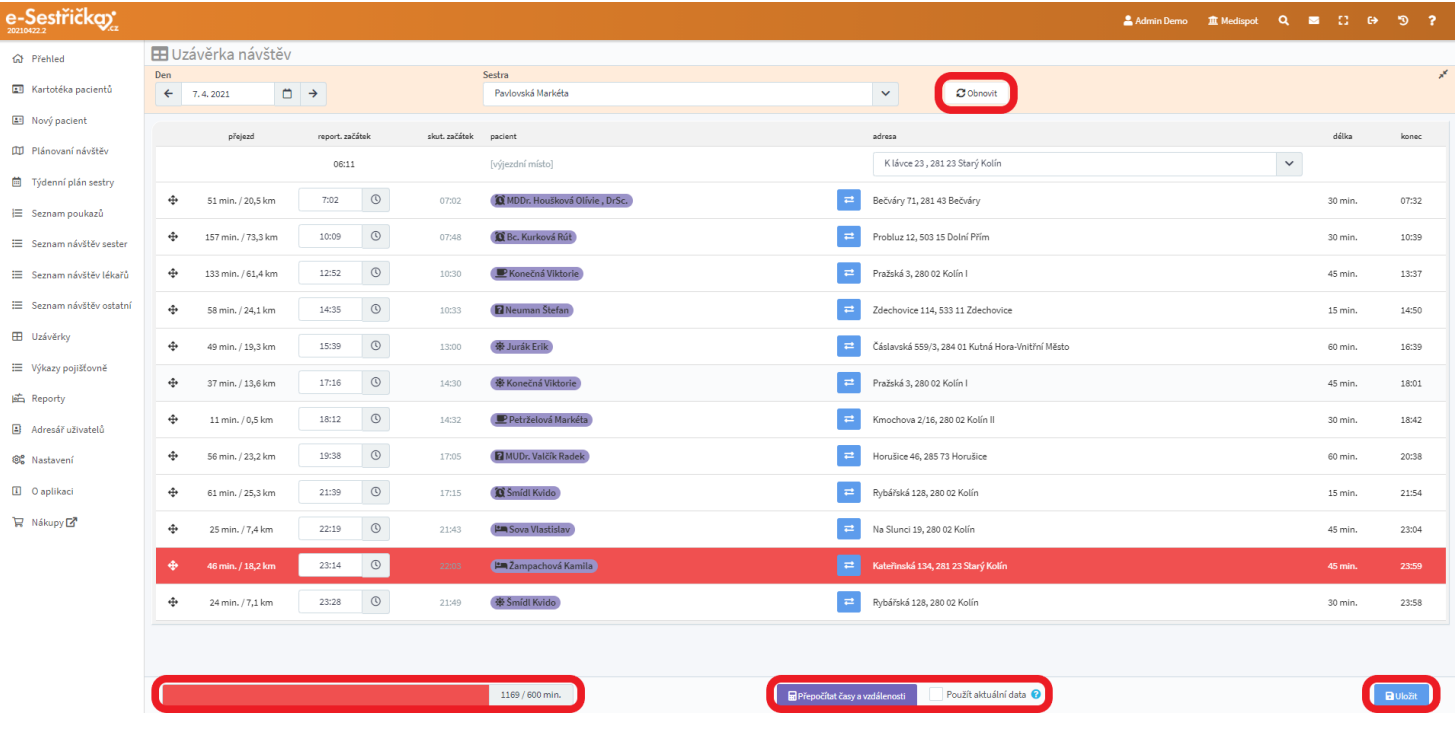

# 5.2. Kontrola dat

- Když jsme hotovi se seřazením návštěv, vrátíme se na stránku pro Uzávěrky, kde bude pro daný den naplánovaná kontrola dat. Pokud ne, můžeme ji ručně naplánovat tlačítkem vpravo dole
- POZOR! V této fázi už neplánujeme Uzávěrku, ale kontrolu! Uzávěrka by nám zrušila všechny ručně provedené změny
- Kontrola dat probíhá stejně jako Uzávěrka na pozadí každých 15 minut
- Pokud po kontrole dat zůstanou ještě nějaké chyby, opravíme je stejně jako chyby v Uzávěrce

- Až budou pro daný měsíc existovat pouze platné uzávěrky, můžeme začít generovat Výkazy pro pojišťovnu

# <span id="page-77-0"></span>6 Výkazy pro pojišťovnu

- Stránku, kde lze vytvářet a spravovat výkazy pro pojišťovnu, najdeme v hlavní nabídce vlevo
- Pokud už existují dávky pro zobrazený měsíc, uvidíme tu jejich seznam, v němž můžeme vyhledávat pomocí filtru v horní části stránky. Můžeme tu zvolit zobrazený měsíc, najít pouze dávky pro jednu konkrétní pojišťovnu, atd.
- Pro vytvoření nového výkazu za právě zvolený měsíc, použijeme tlačítko vpravo dole

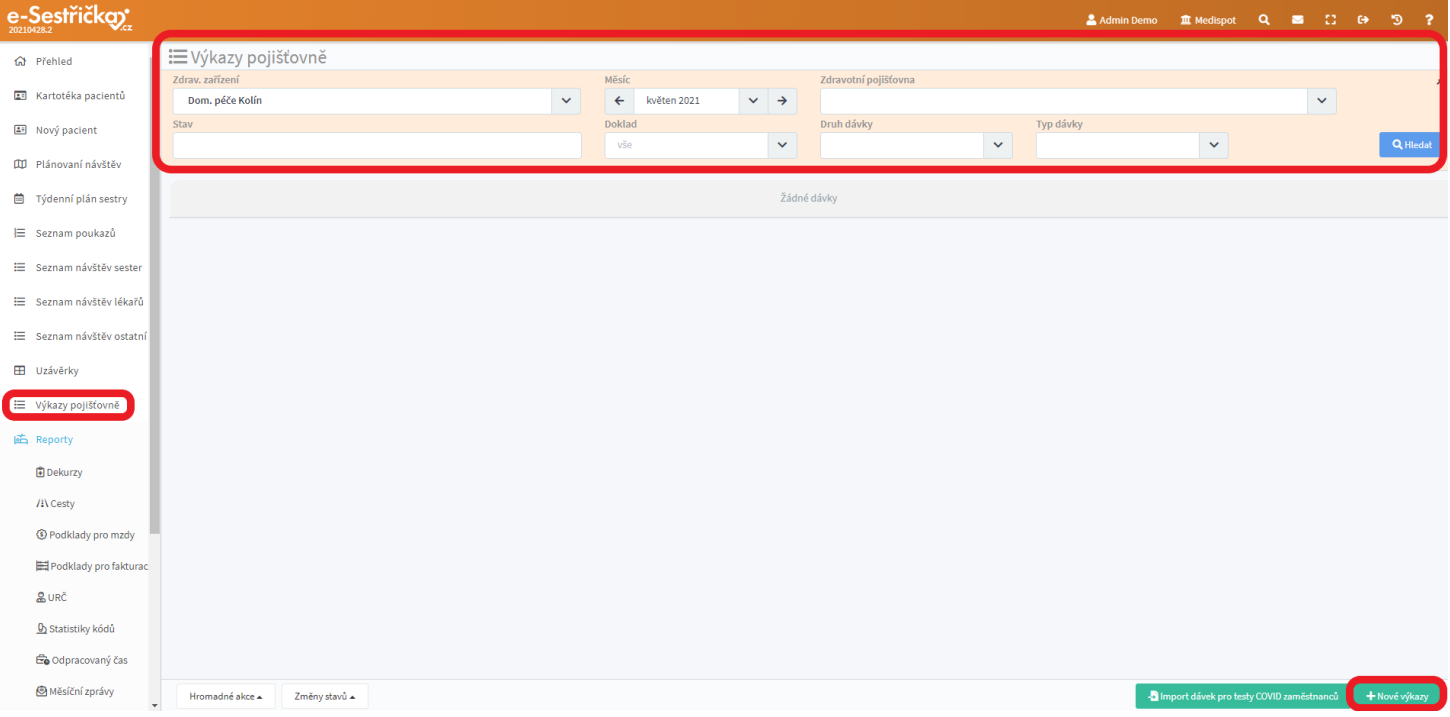

- Po stisknutí tlačítka "Nové výkazy" můžeme ve vyskakovacím okně zvolit, pro které pracoviště, kterou pojišťovnu atd. chceme dávky vygenerovat. Na závěr stiskneme "Vytvořit dávky"

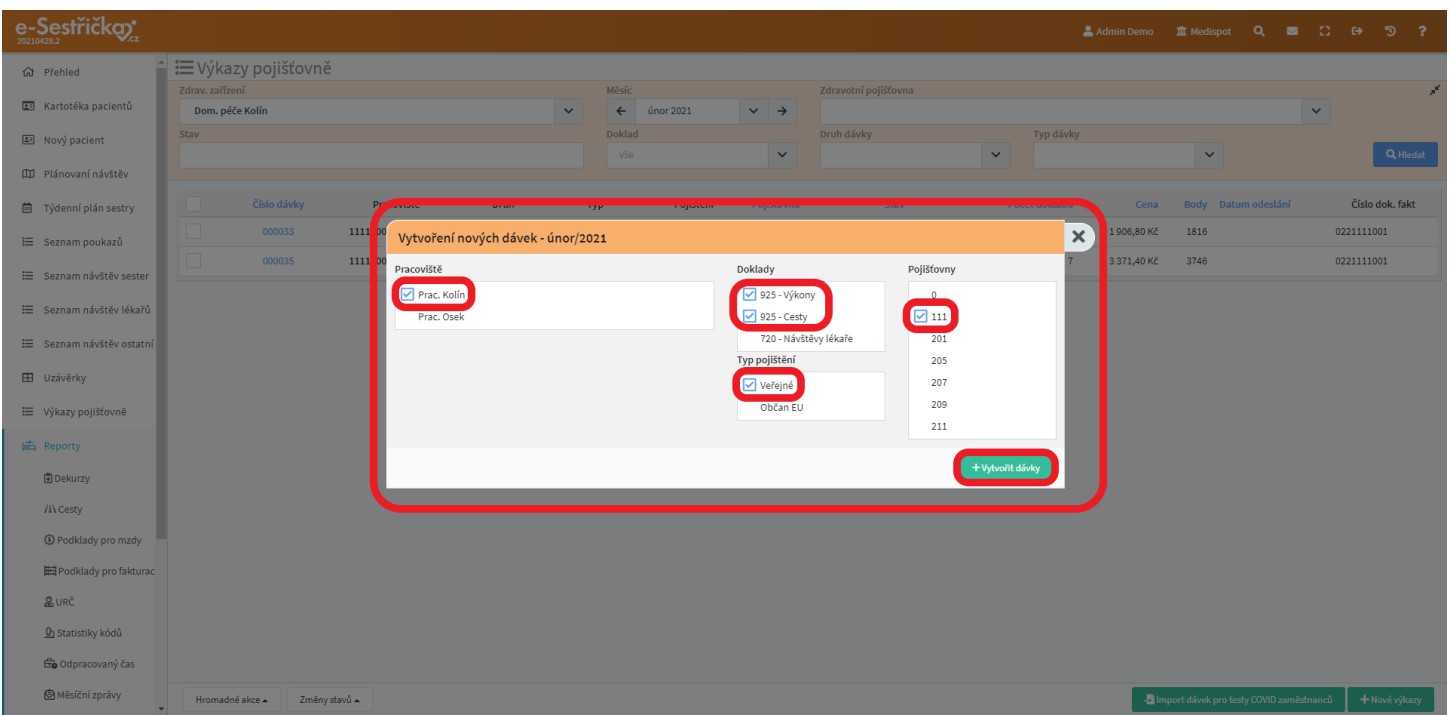

- V tuto chvíli byly vytvořeny dávky podle zvolených parametrů. Aplikace nám to oznámí jásavě zelenou barvou a nové dávky se objeví v seznamu. Jásavě zelené oznámení odstraníme tlačítkem v jeho pravém horním rohu
- Protože zpracování dávek bývá časově náročné, probíhá automaticky na pozadí podobně jako u [Uzávěrek](#page-72-0). Proto mají nově vytvořené dávky stav Čeká na zpracování (viz [dále](#page-81-0))

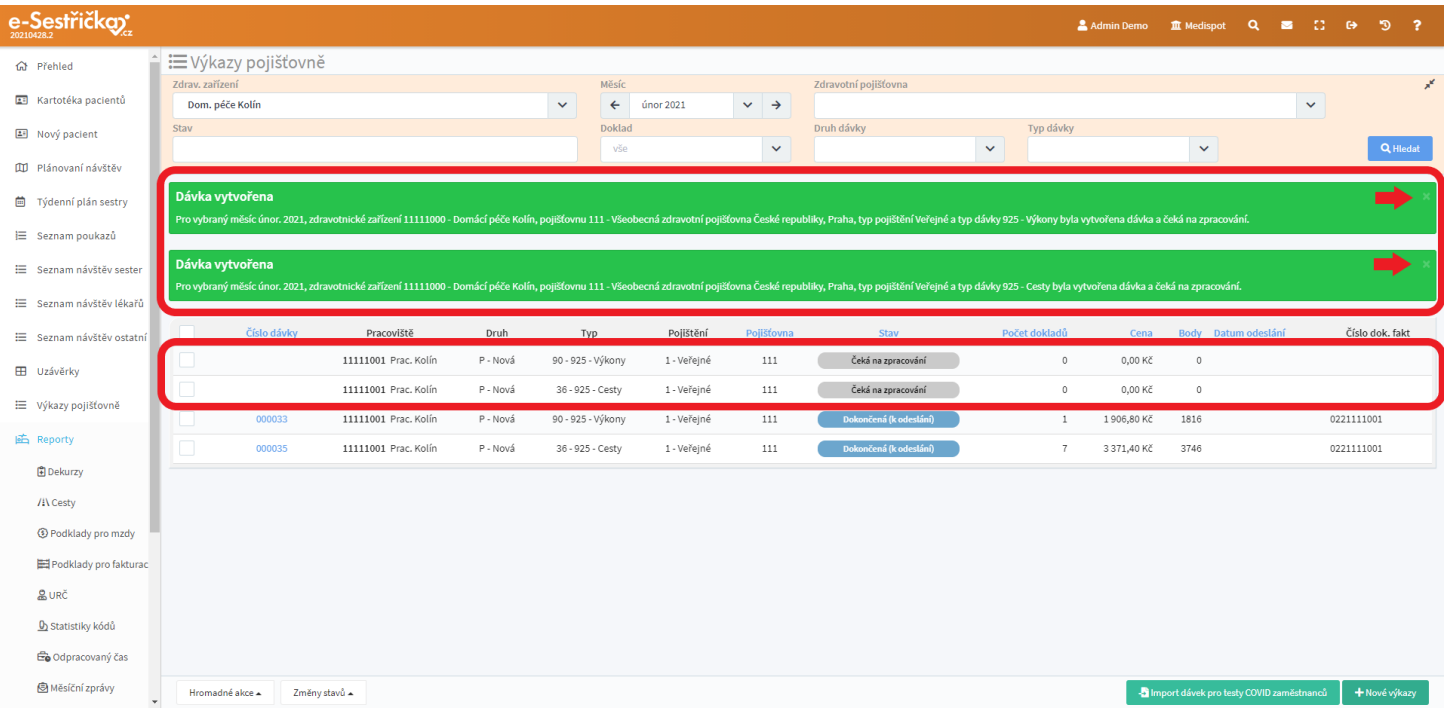

- Pokud ve zvoleném měsíci nejsou žádné uzávěrky, případně jsou nedokončené nebo dokončené s chybou, nebude možné pro tento měsíc výkazy vytvořit. Dozvíme se to ve vyskakovacím okně, kde vybíráme parametry dávky

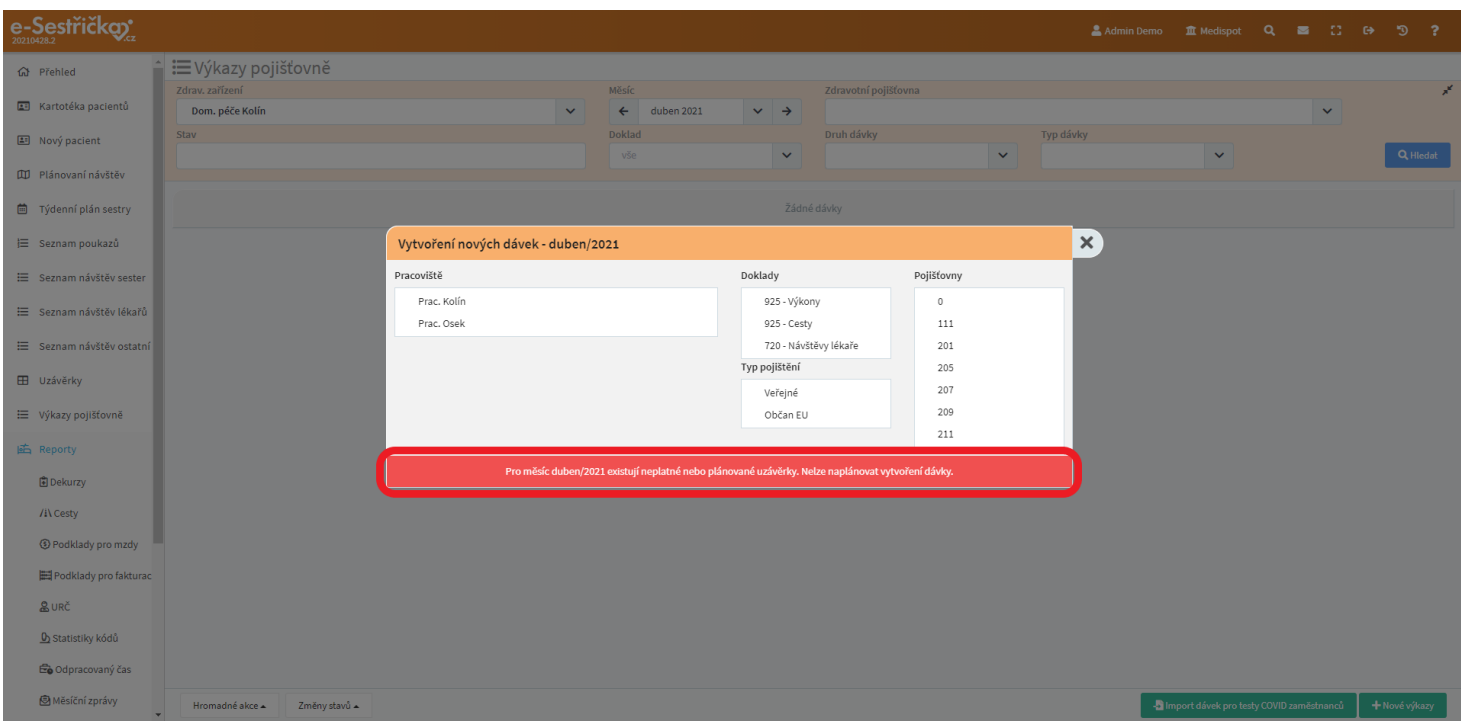

- V levém dolním rohu stránky najdeme tlačítko pro hromadné akce. K provedení některé z těchto akcí je nutné "zaškrtnout" alespoň jednu dávku v seznamu políčkem zcela vlevo. Políčko v hlavičce seznamu slouží k označení všech dávek na stránce
- Hromadně lze například:
- Spustit zpracování pokud nechceme čekat, až proběhne automaticky (tuto funkci vidí pouze administrátor)
- Stáhnout výkazy
	- Pro tuto akci je třeba vybrat výkazy náležející jen k jedné pojišťovně
	- Zároveň je třeba vybrat vždy všechny dávky náležející pouze k jednomu dokladu
	- Takto stažené dávky od této chvíle uvidíme v [Podkladech](#page-84-0) pro fakturaci
	- Aplikace nám poté nabídne, kam chceme uložit soubor KDAVKA
- Hromadně Smazat můžeme ty dávky, které nefigurují v žádném Podkladu pro fakturaci
- Totéž platí, pokud chceme Smazat prázdné dávky
- Z tohoto důvodu můžeme také vybrané dávky Vyřadit z Podkladu pro fakturaci, pokud ještě nebyly odeslány

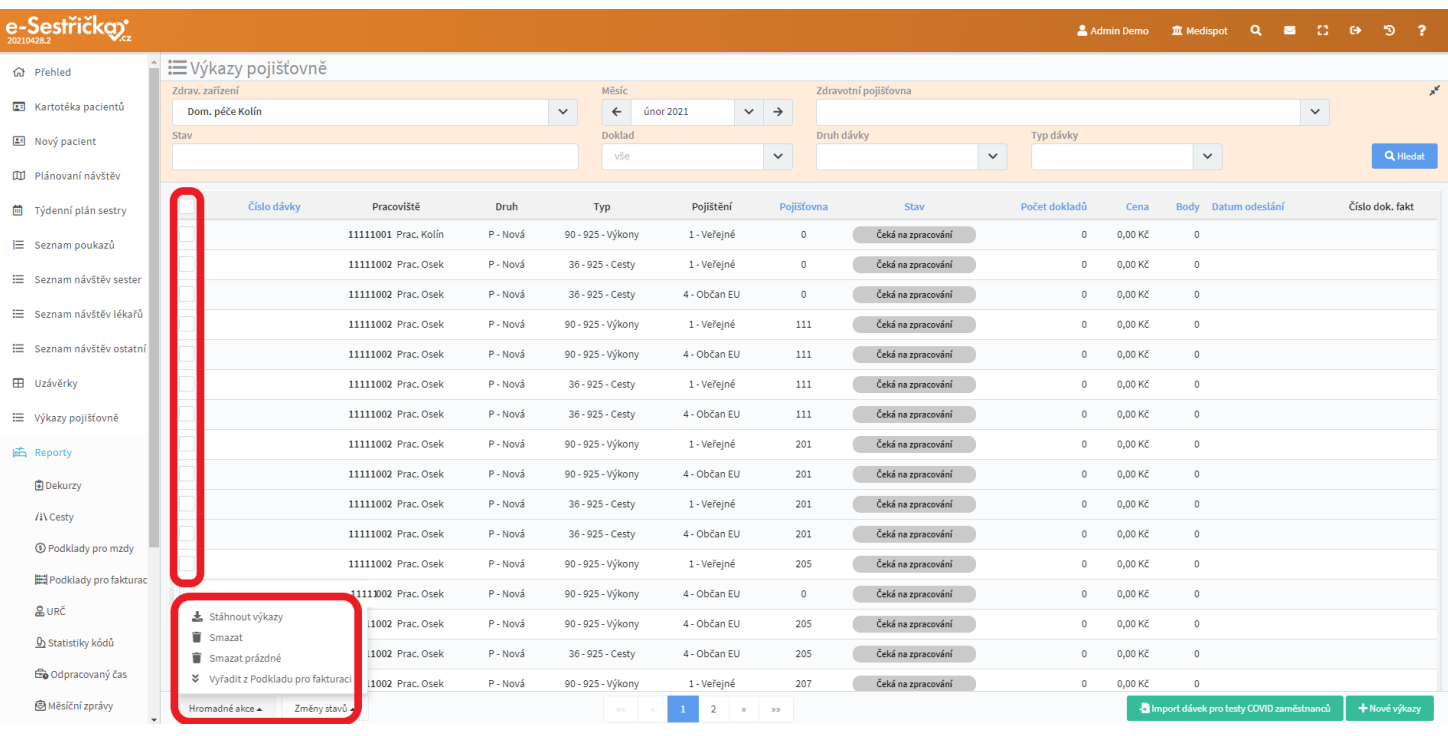

- Vedle tlačítka pro hromadné akce najdeme ještě tlačítko, kterým můžeme u více dávek najednou měnit stav
- Chceme-li vybrané dávky Označit jako odeslané, je třeba vybrat pouze stažené dávky, tedy ty, které jsou v Podkladu pro fakturaci ([PPF\)](#page-84-0), a to pouze všechny dávky obsažené v jednom Podkladu pro fakturaci současně

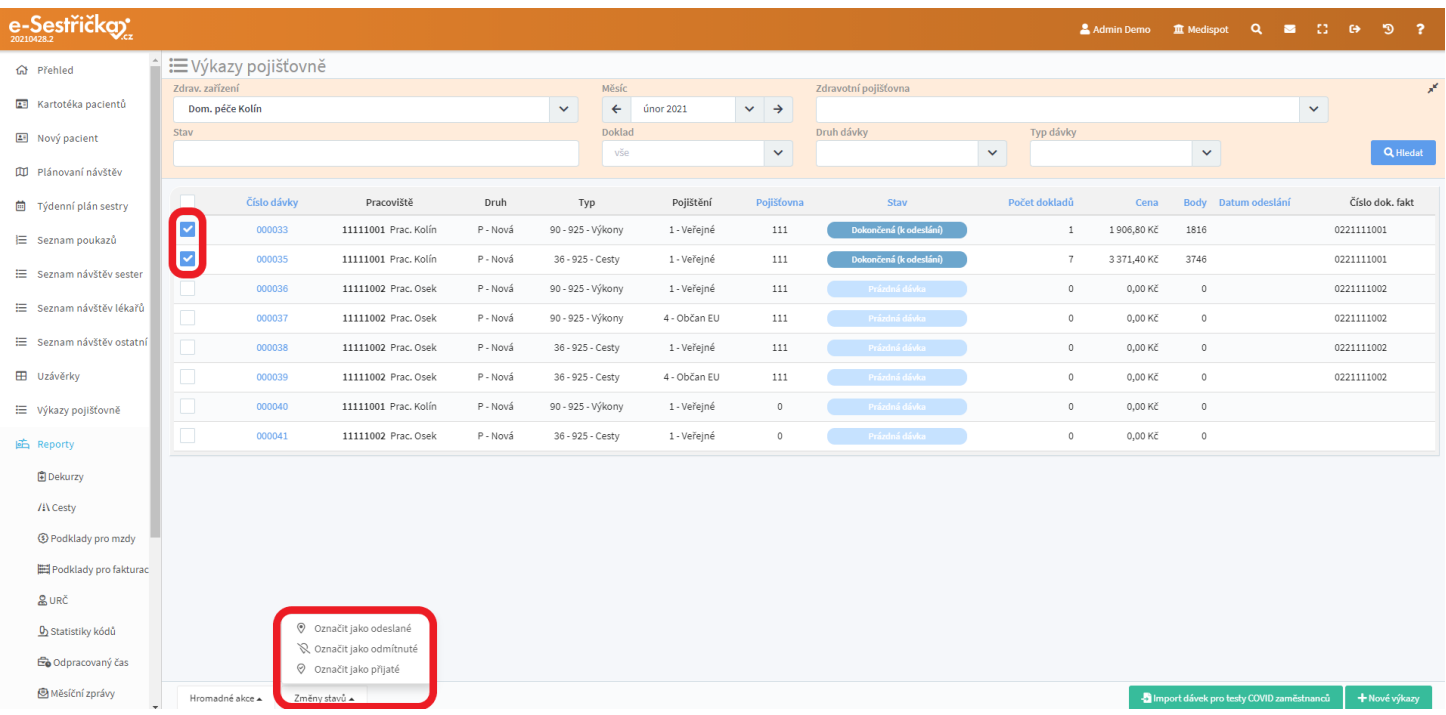

## <span id="page-81-0"></span>6.1. Stavy dávek

- Čeká na zpracování V tomto stavu se dávky generují. Jejich zpracování proběhne automaticky na pozadí
- Zpracovává se zpracování dávky právě probíhá
- Dokončená (k odeslání) vytvořená dávka, která ještě nebyla odeslána pojišťovně
- Prázdná dávka tato dávka neobsahuje žádné doklady
- Odeslaná dávka byla odeslána na pojišťovnu
- Odmítnutá pojišťovna celou dávku odmítla
- Částečně odmítnutá pojišťovna odmítla část dávky například z důvodů popsaných [dále](#page-83-0)
- Přijatá pojišťovna zaplatila

#### 6.2. Detail dávky

- Kliknutím kamkoli do jednoho z řádků seznamu se nám otevře detail příslušné dávky. Kliknutím pravým tlačítkem myši na číslo dávky si můžeme tento detail otevřít na nové kartě

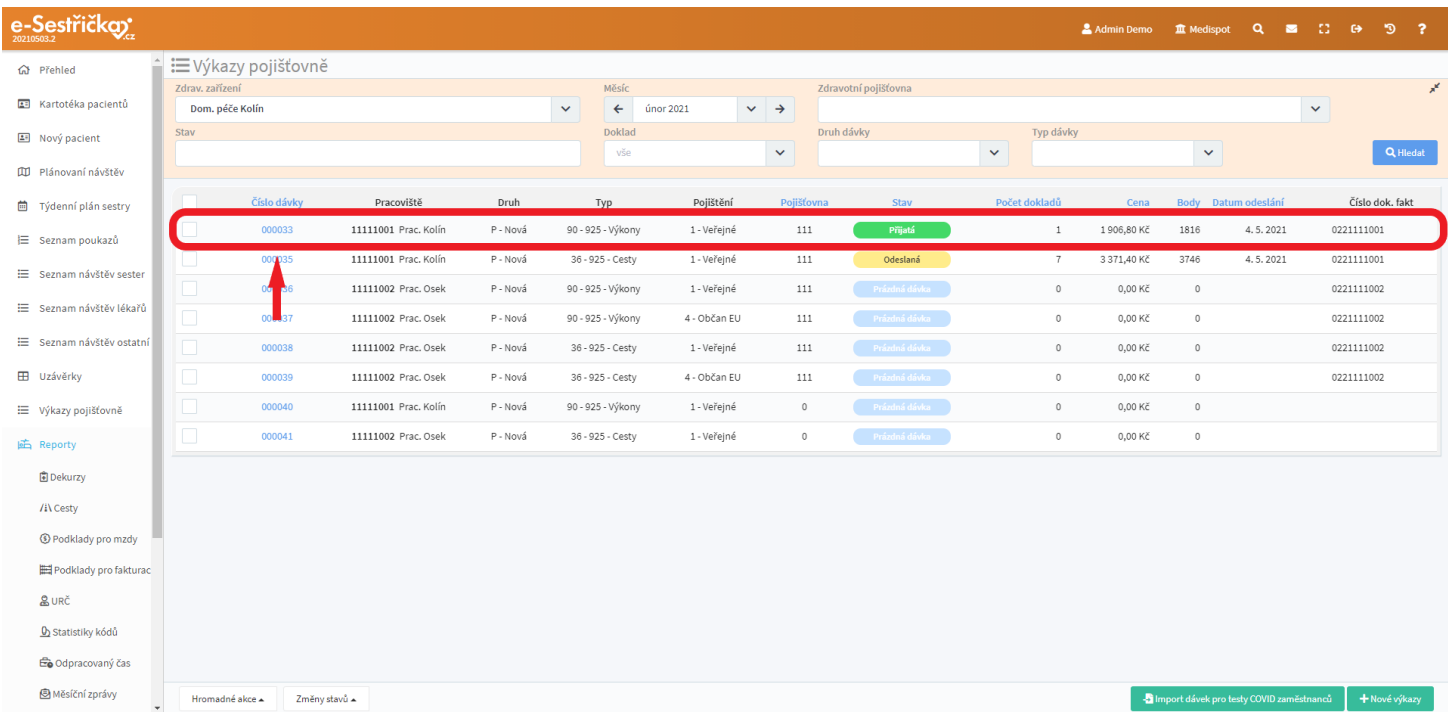

- Zcela nahoře můžeme vyhledávat v dávce jednotlivé doklady, pojištěnce nebo výkony
- Pod vyhledávací sekcí uvidíme souhrnné informace o dávce
- Kliknutím na **+** zcela vlevo na řádku dokladu rozbalíme seznam jednotlivých výkonů, případně jízd

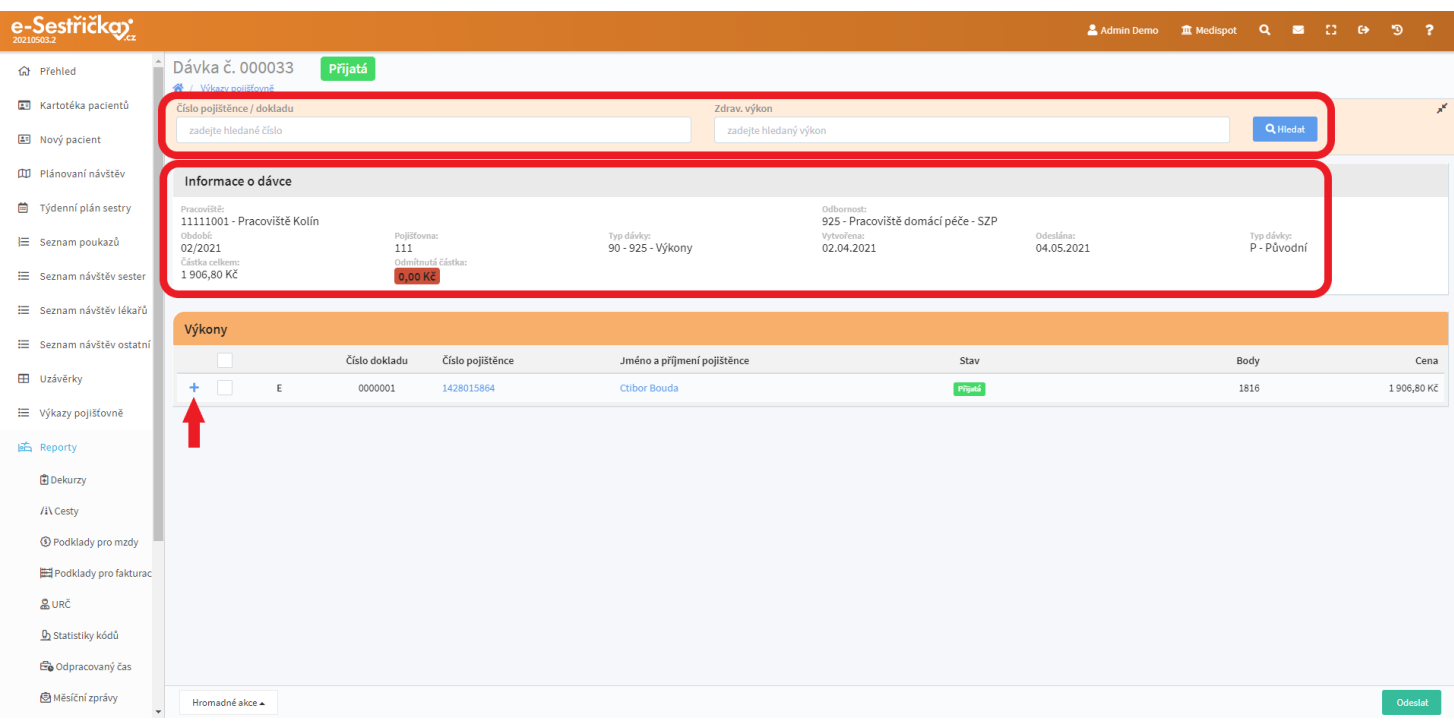

- V tomto seznamu můžeme pomocí Hromadných funkcí známým způsobem nastavit označeným řádkům stav Přijato nebo Odmítnuto
- Pokud bude Odmítnut třeba jen jeden výkon, jemu náležející doklad a dávka získají stav Částečně odmítnuto
- Dávky ve stavu K odeslání lze z tohoto místa Odeslat pomocí tlačítka v pravém dolním rohu

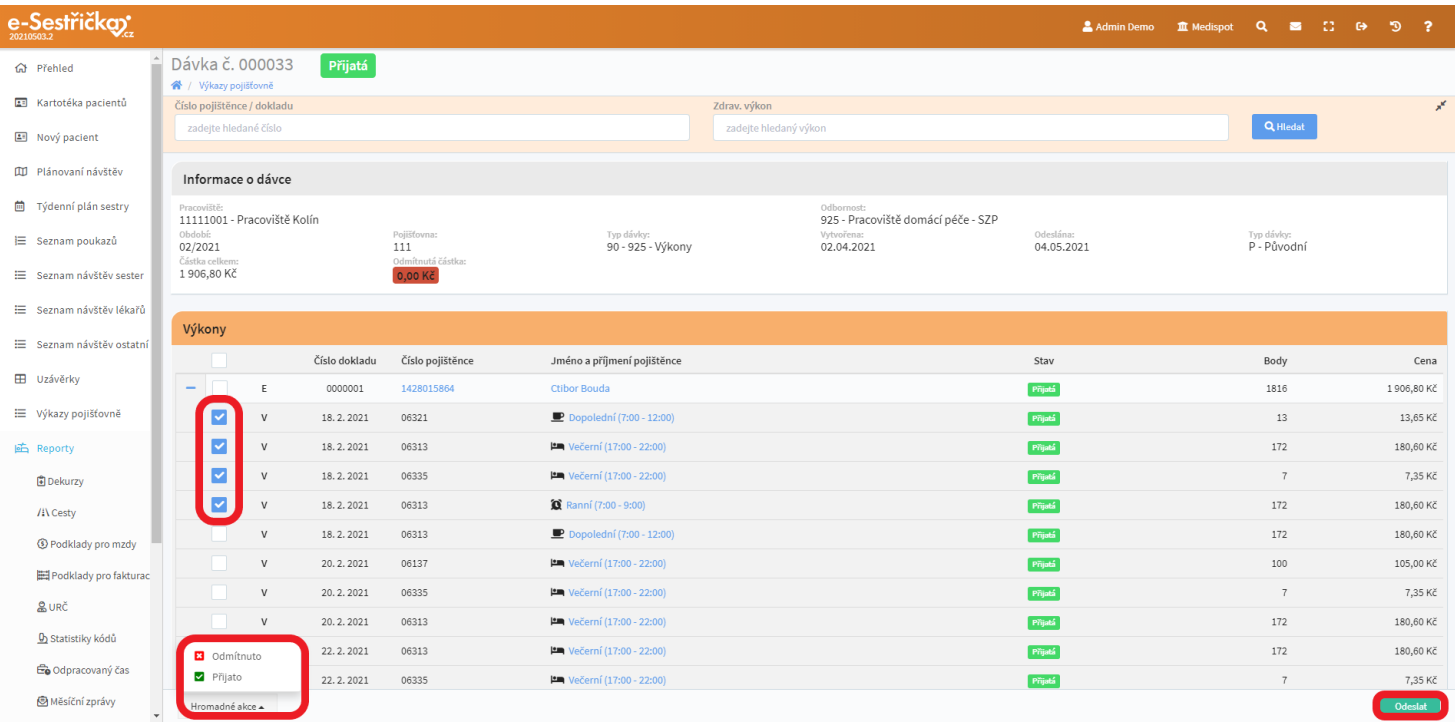

# <span id="page-83-0"></span>6.3. Opravné dávky

- Pojišťovna může dávku odmítnout z různých důvodů. K těm patří především chybné údaje na Kartě pacienta (chyba v rodném čísle, jiná pojišťovna apod.) nebo chyby v Návštěvách (např. překročení limitu pro kódy)
- Před vytvořením opravné dávky je třeba nejprve výše zmíněné chyby opravit na příslušných místech (Karta pacienta, Karta poukazu, Detaily návštěv, atd.)
- Po návratu na Výkazy pojišťovně stiskneme vpravo dole zelené tlačítko "Nové výkazy" a ve vyskakovacím okně označíme parametry Odmítnutých dávek

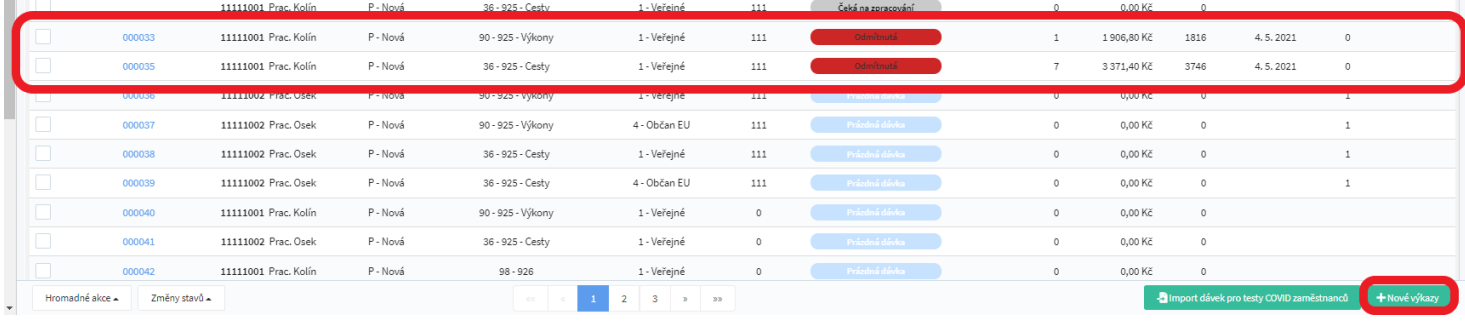

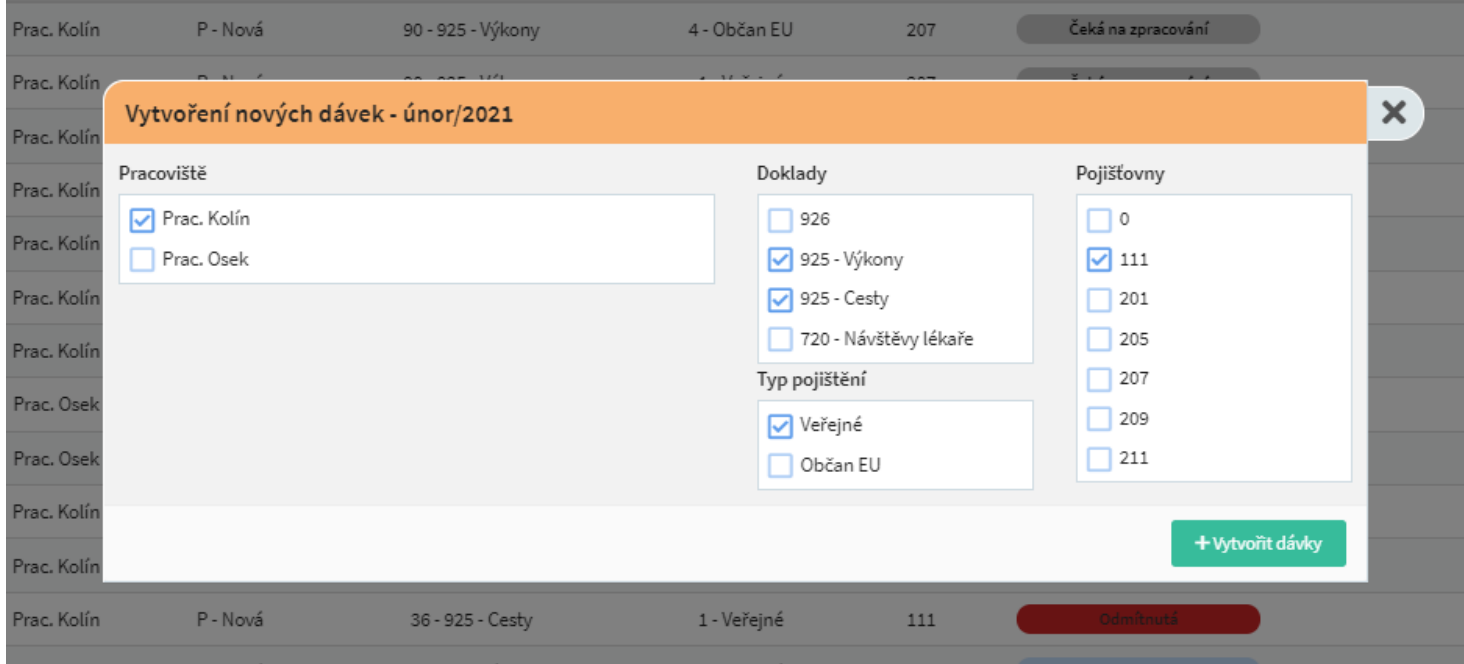

- Po stisknutí zeleného "Vytvořit dávky" nám v seznamu přibudou dávky, které budou mít po zpracování druh O - Opravná

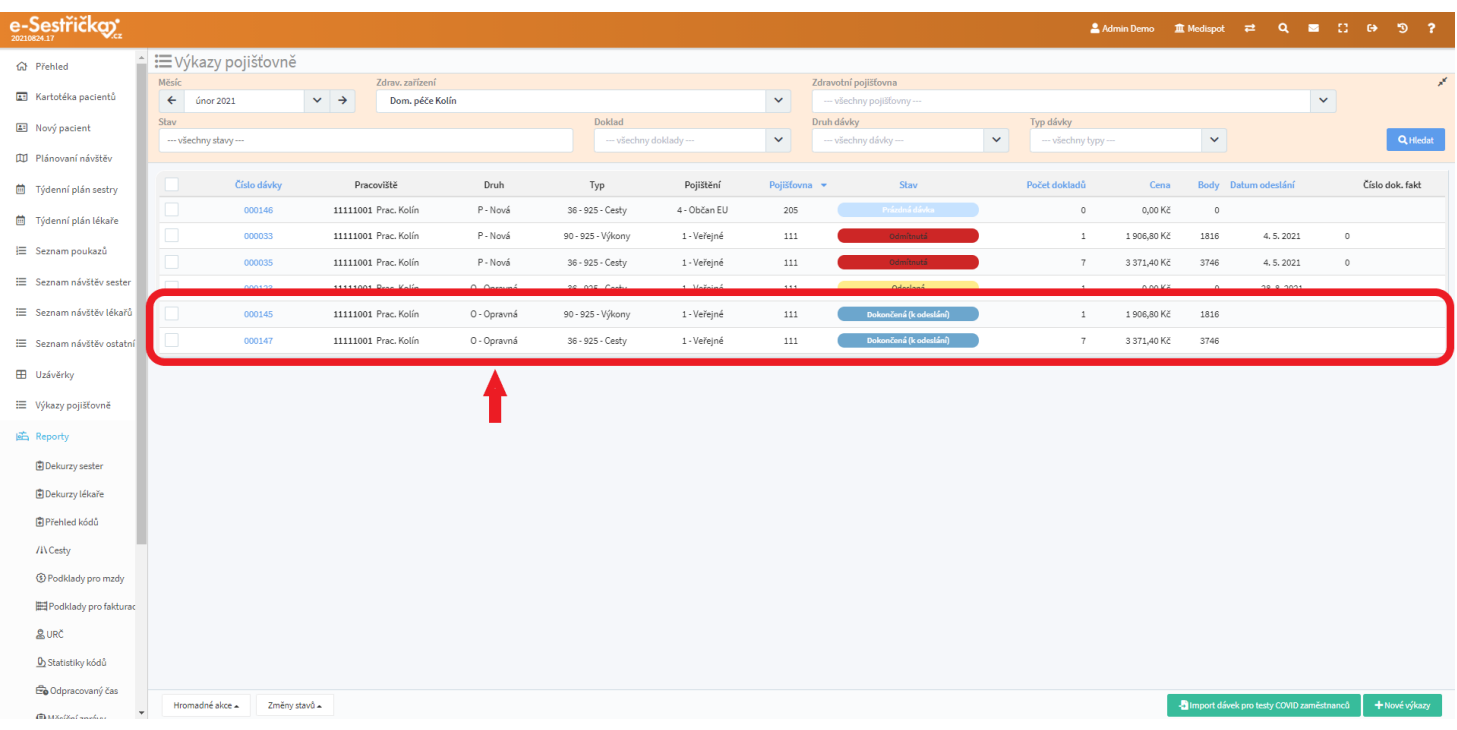

# <span id="page-84-0"></span>7 Podklady pro fakturaci (PPF)

- Vznikají v okamžiku [stažení dávek](#page-77-0)
- Najdeme je v Hlavní nabídce vlevo pod položkou Reporty
- Pomocí filtru v horní části stránky si můžeme zobrazit například pouze podklady pro jednu pojišťovnu
- Pomocí tlačítka v levém dolním rohu lze označené podklady vytisknout (každý PPF na zvláštní stránku v pdf), přečíslovat (pouze pokud jsou jedné pojišťovny a z jednoho roku) nebo smazat doklady, které neobsahují žádné dávky

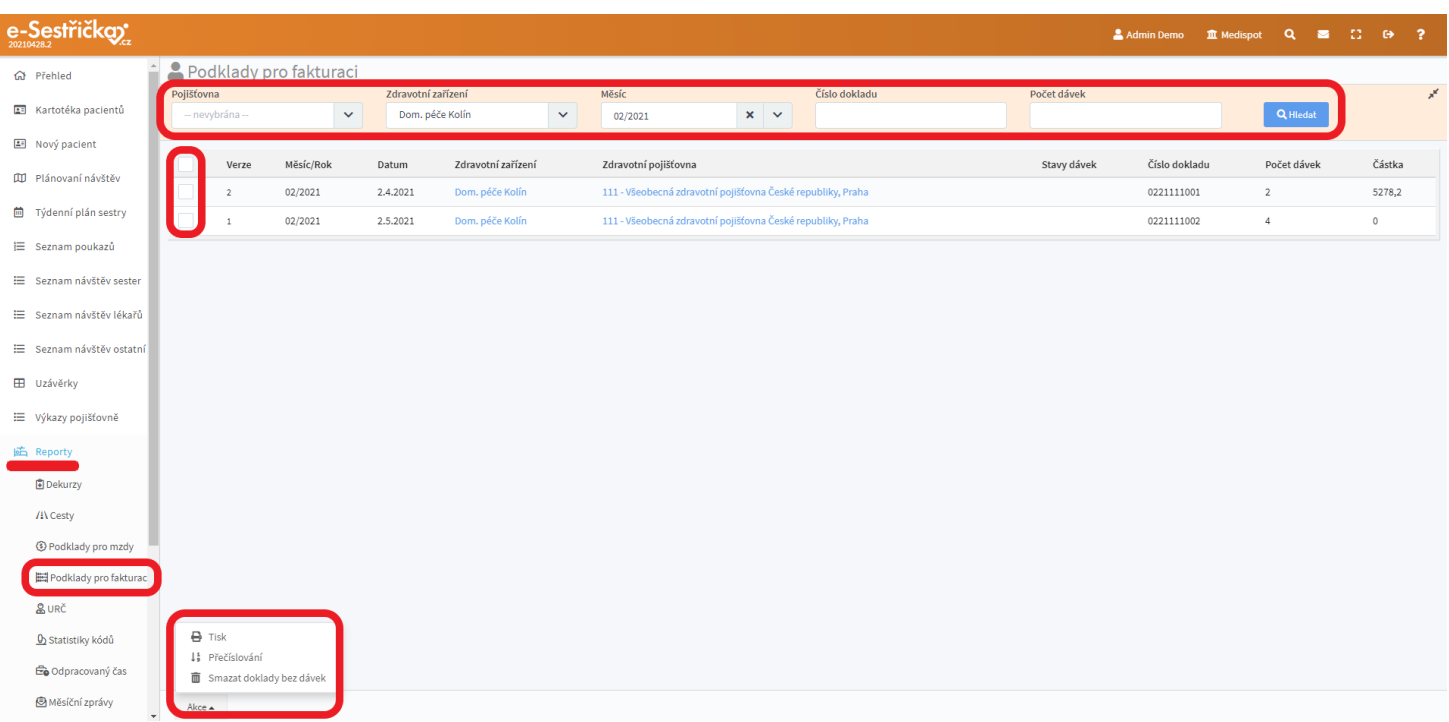

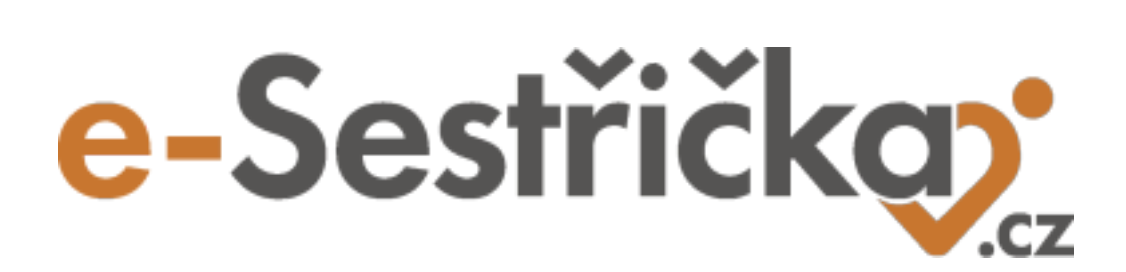

**Odbornost 720**

# 8 Karta odbornosti 720

- V **"Kartotéce pacientů"** vybereme pacienta a v jeho kartě přejdeme na záložku "Odbornosti", kde uvidíme všechny probíhající i ukončené odbornosti, do nichž je pacient zařazen. Kliknutím kamkoli do řádku přejdeme na kartu odbornosti na záložku "Přehled"
- Pokud pacient ještě do žádné odbornosti zařazen není, bude seznam na této stránce prázdný. Pro zařazení pacienta do procesu 720 použijeme zelené tlačítko vpravo dole a budeme následovat postup popsaný v [kapitole 2.3. Zařadit](#page-12-0) do odbornosti 720

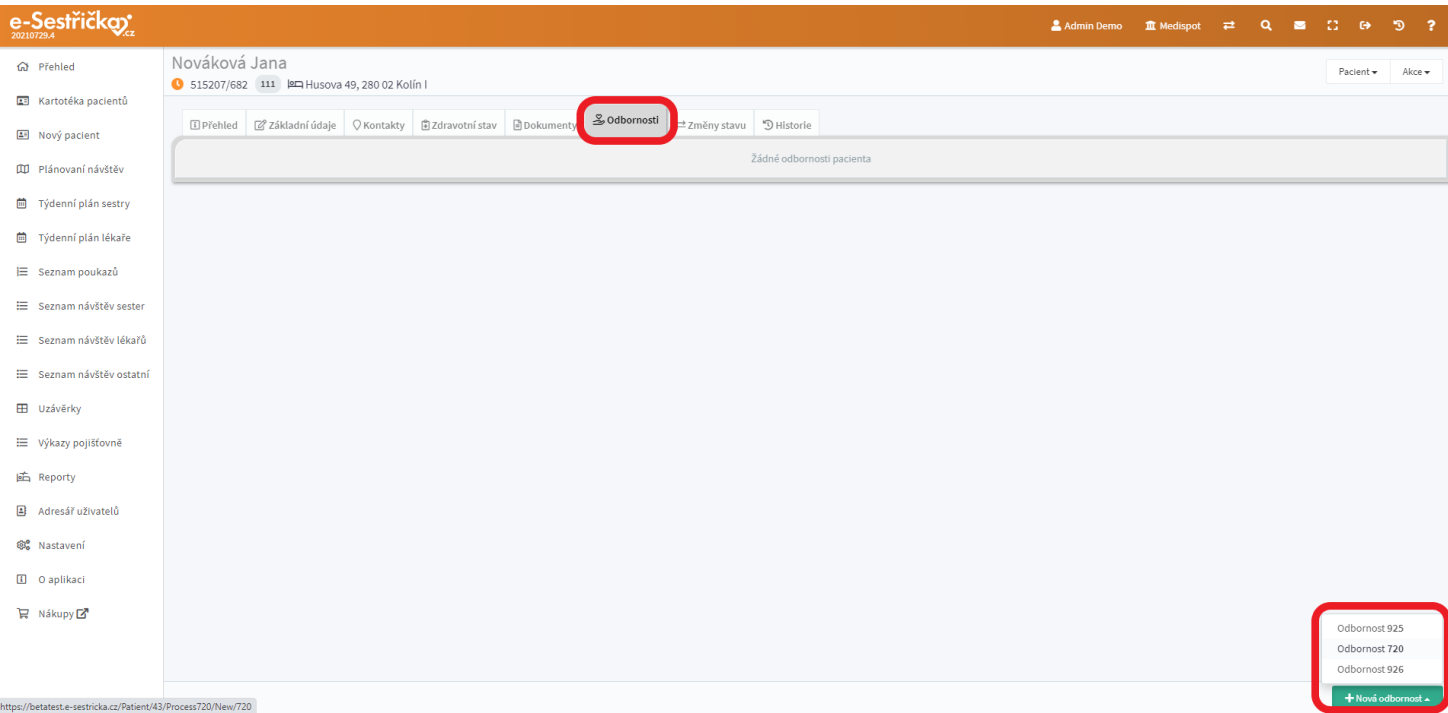

- V hlavní nabídce v sekci Nastavení - Organizace má odbornost 720 vlastní záložku, kde lze nastavit různé parametry pro tento proces. Můžeme zvolit, zda bude při zařazení pacienta do procesu povinné vyplnění lékaře. Lze také například nastavit minimální doba mezi návštěvami. Aplikace nás pak upozorní, bude-li mezi plánovanými návštěvami doba kratší. Podrobně bude tato záložka popsána na příslušných místech manuálu a také ve své vlastní [kapitole](#page-150-0)

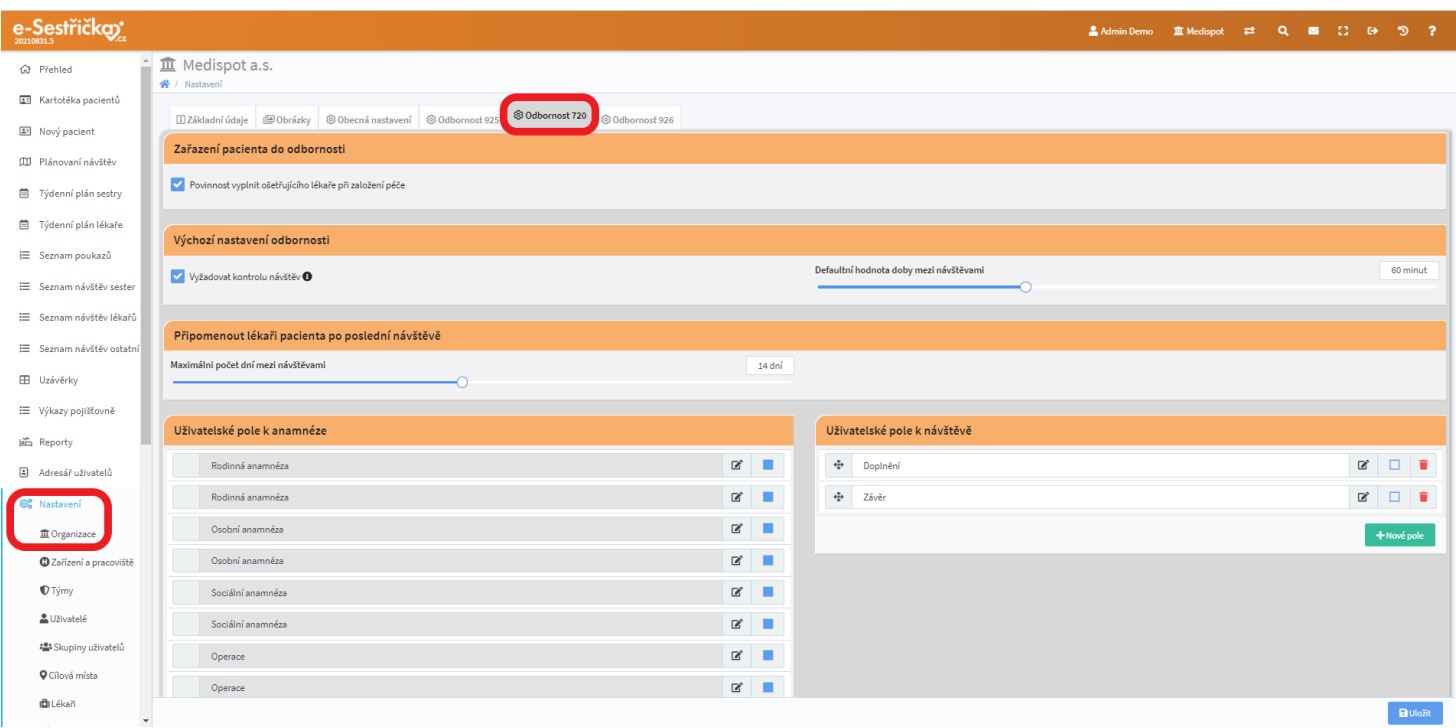

# 8.1. Záložka Přehled

- Na tuto záložku se dostaneme také tak, že v kartotéce klikneme u pacienta na barevnou ikonku s kódem odbornosti
- V hlavičce karty uvidíme kromě prvního řádku známého z kapitoly Karta [pacienta](#page-16-0) i druhý řádek s kódem odbornosti, IČP a názvem pracoviště. První řádek bude navíc doplněn o aktuální [Klasifikaci](#page-115-0)

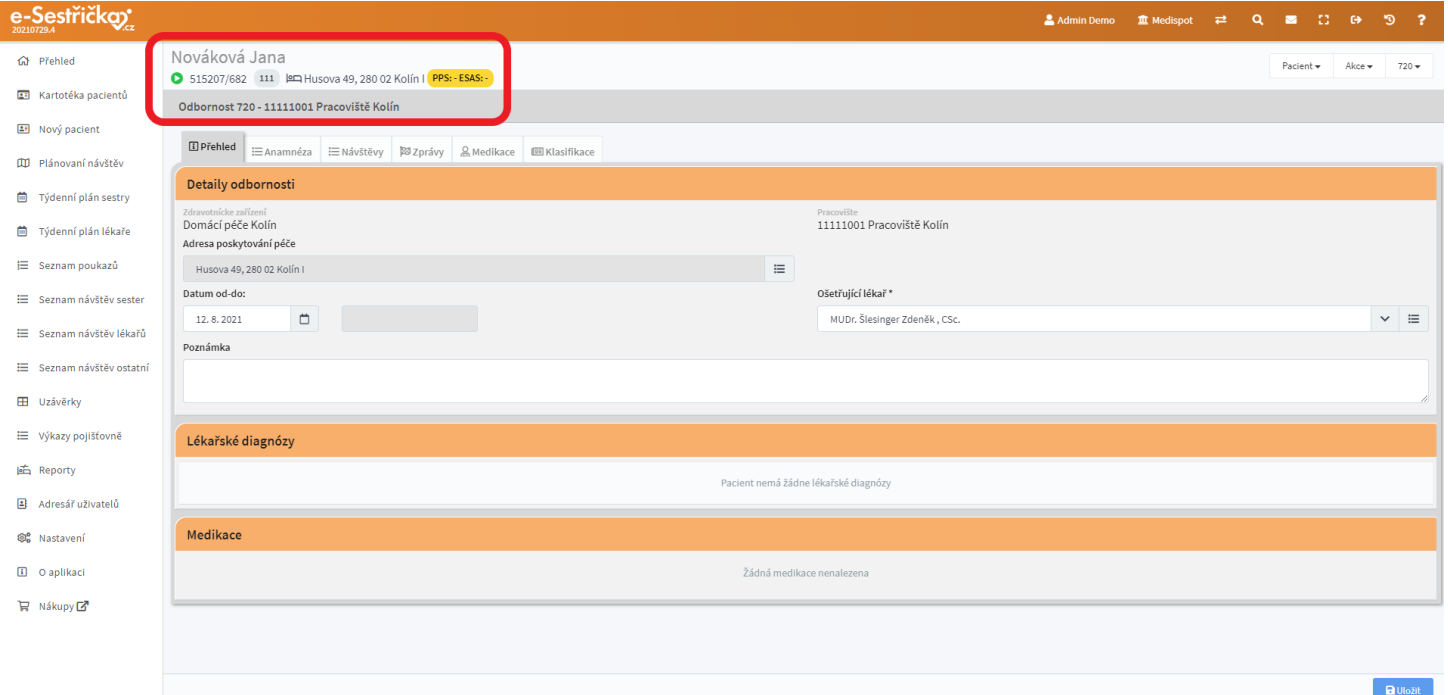

- Uvidíme zde souhrn všech důležitých informací z ostatních záložek karty tohoto procesu
- Můžeme tu upravit datum zařazení do procesu nebo změnit Ošetřujícího lékaře. Uvidíme tu také Poznámku, kterou jsme zadávali v [prvním kroku](#page-12-1) zařazení do odbornosti
- Pokud zde některé údaje změníme, nesmíme zapomenout na závěr stisknout modré "Uložit" v pravém dolním rohu
- V sekcích Lékařské diagnózy a Medikace se nám budou zobrazovat údaje z [návštěv](#page-99-0). Na tomto místě budou pouze ke čtení

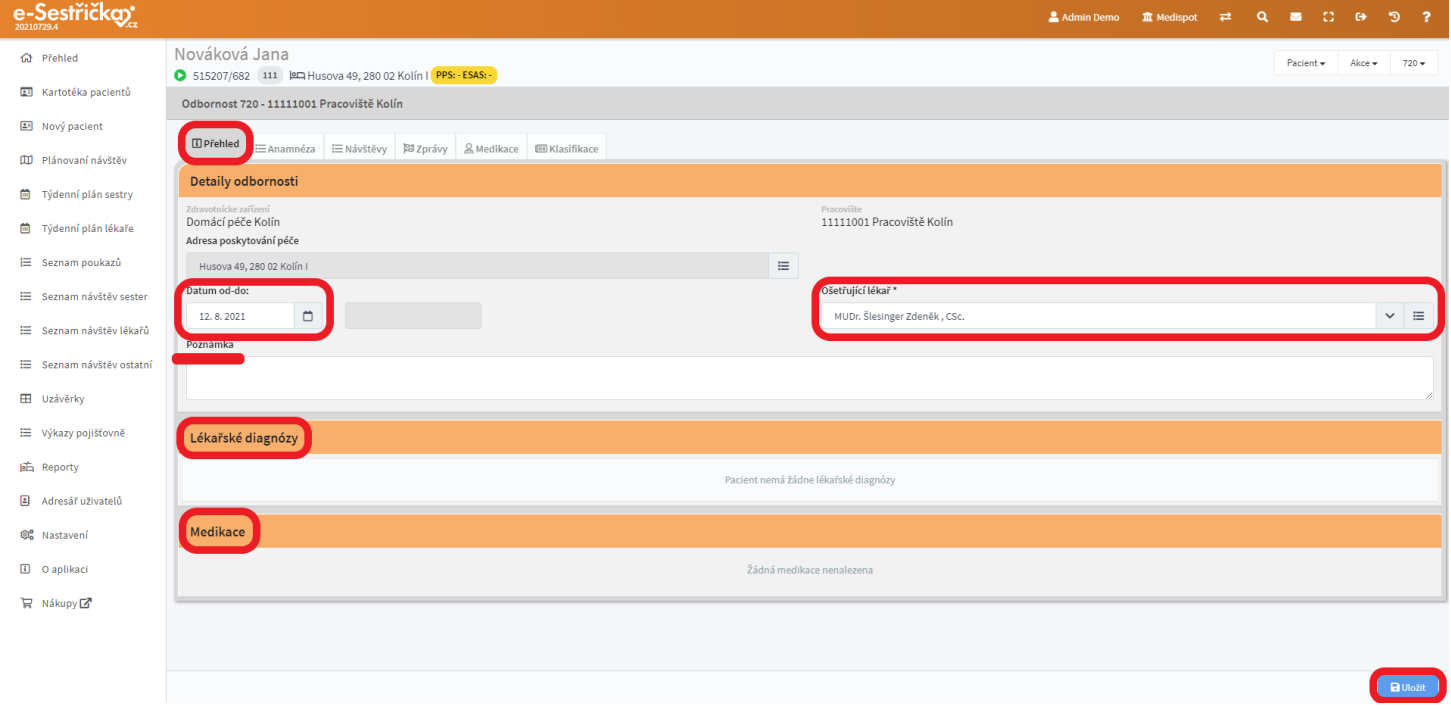

## <span id="page-89-0"></span>8.2. Záložka Anamnéza

- Na této záložce najdeme textová pole jednotlivých anamnéz. Každé pole funguje jako zjednodušený Word a žádné z nich není povinné, pokud tuto možnost nezvolíme v [Nastavení](#page-150-0)

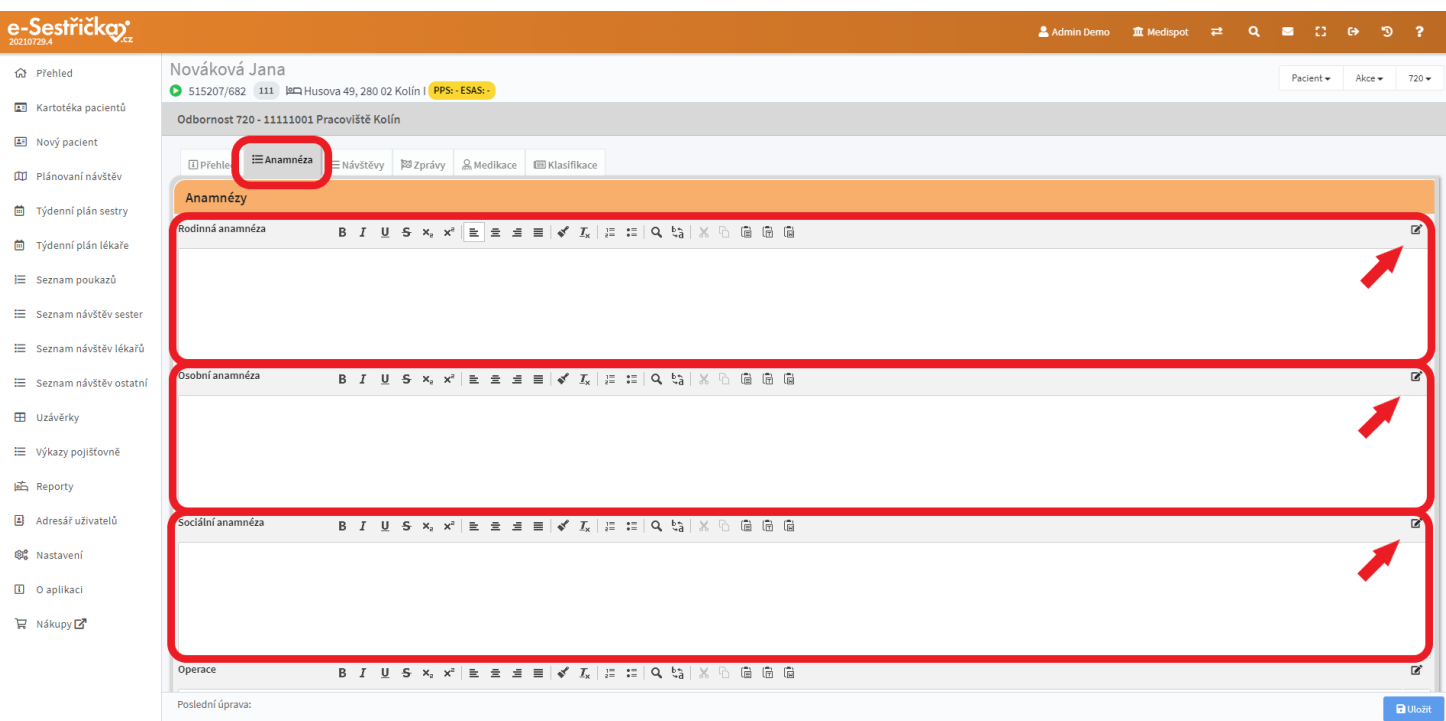

- V pravém horním rohu každého pole je ikonka, kterou si můžeme otevřít vyskakovací okno pro založení šablony pro toto pole. Tuto šablonu (předdefinované hodnoty pole) můžeme v budoucnu na tomto místě doplnit do pole bez zdlouhavého vypisování
- Ve vyskakovacím okně stiskneme vlevo dole "Upravit hodnoty", následně zelené " **+**". Do nově zobrazeného pole vložíme libovolný text a stiskneme "Uložit". Takto vytvořenou šablonu použijeme zaškrtnutím vlevo a stisknutím "Vybrat označené"

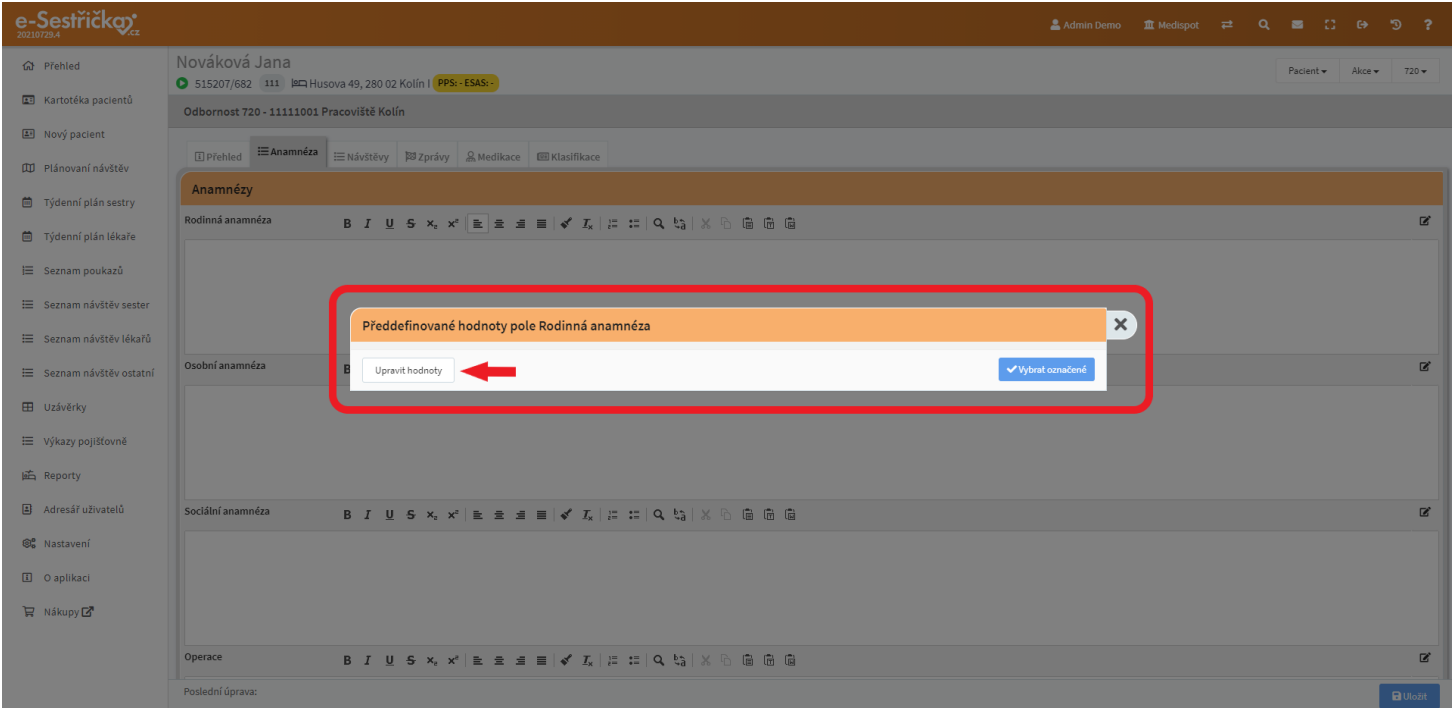

- Kromě polí Rodinná anamnéza, Osobní anamnéza, Sociální anamnéza, Operace a Nynější onemocnění, která jsou v aplikaci stále, můžeme přidat libovolný počet polí, která si také libovolně pojmenujeme. V hlavní nabídce vlevo stiskneme Nastavení - Organizace [- záložka Odbornost 720.](#page-150-0) Zde v sekci Uživatelské pole k anamnéze můžeme zeleným tlačítkem přidat Nové pole, doplnit předdefinované hodnoty do všech polí a přejmenovávat nebo mazat pole, která jsme sami založili. Také zde můžeme u všech polí zvolit, zda bude jejich vyplnění povinné
- Po dokončení nastavení nezapomeneme na modré tlačítko "Uložit" vpravo dole

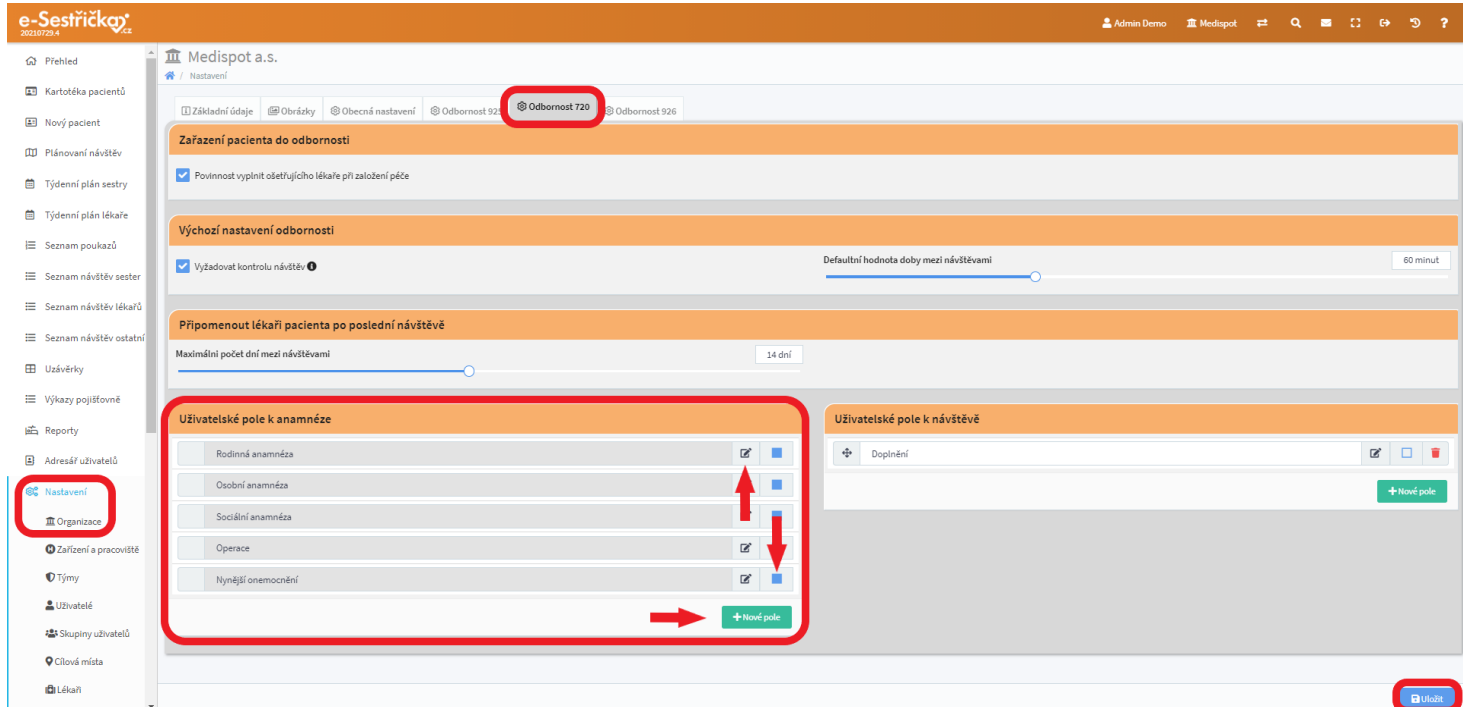

- V sekci Alergie budou údaje ze záložky [Zdravotní stav](#page-23-0) na Kartě pacienta. Pokud na tomto místě přidáme nebo odebereme některou z alergií, změna se projeví i v Kartě pacienta a naopak
- Zcela dole na liště pak uvidíme datum a jméno autora poslední úpravy provedené na této záložce. Vpravo pak velmi důležité modré tlačítko Uložit

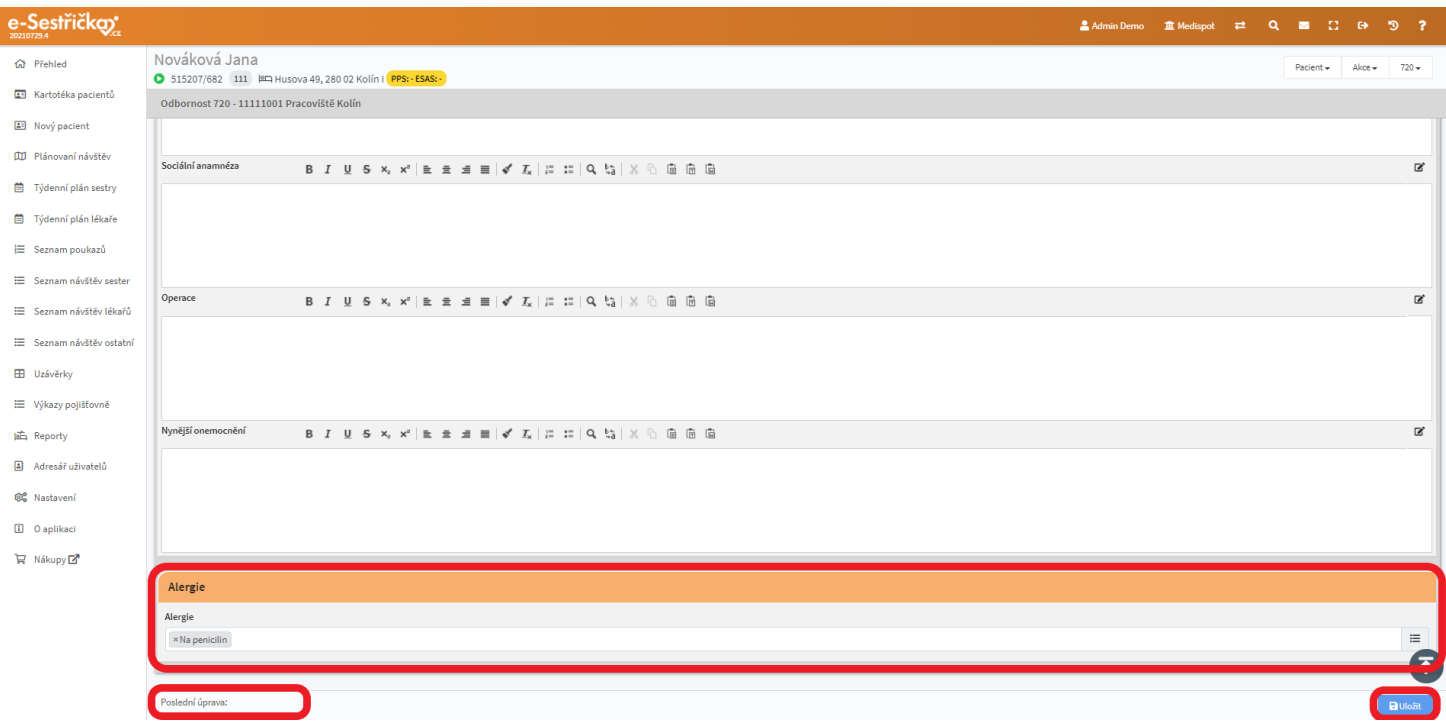

### 8.3. Záložka Návštěvy

- Zde uvidíme seznam lékařských návštěv. Bude-li obsáhlejší, můžeme v něm vyhledávat podle různých parametrů ve filtru v horní části. Lze zobrazit pouze návštěvy v určitém časovém rozmezí, návštěvy jednoho lékaře apod. Je tu také možnost ne/zobrazit v seznamu adresu pacienta. Vyhledávání se spustí modrým tlačítkem Hledat, tlačítko se symbolem koše napravo od něj nám umožní jedním kliknutím vymazat nastavení filtru

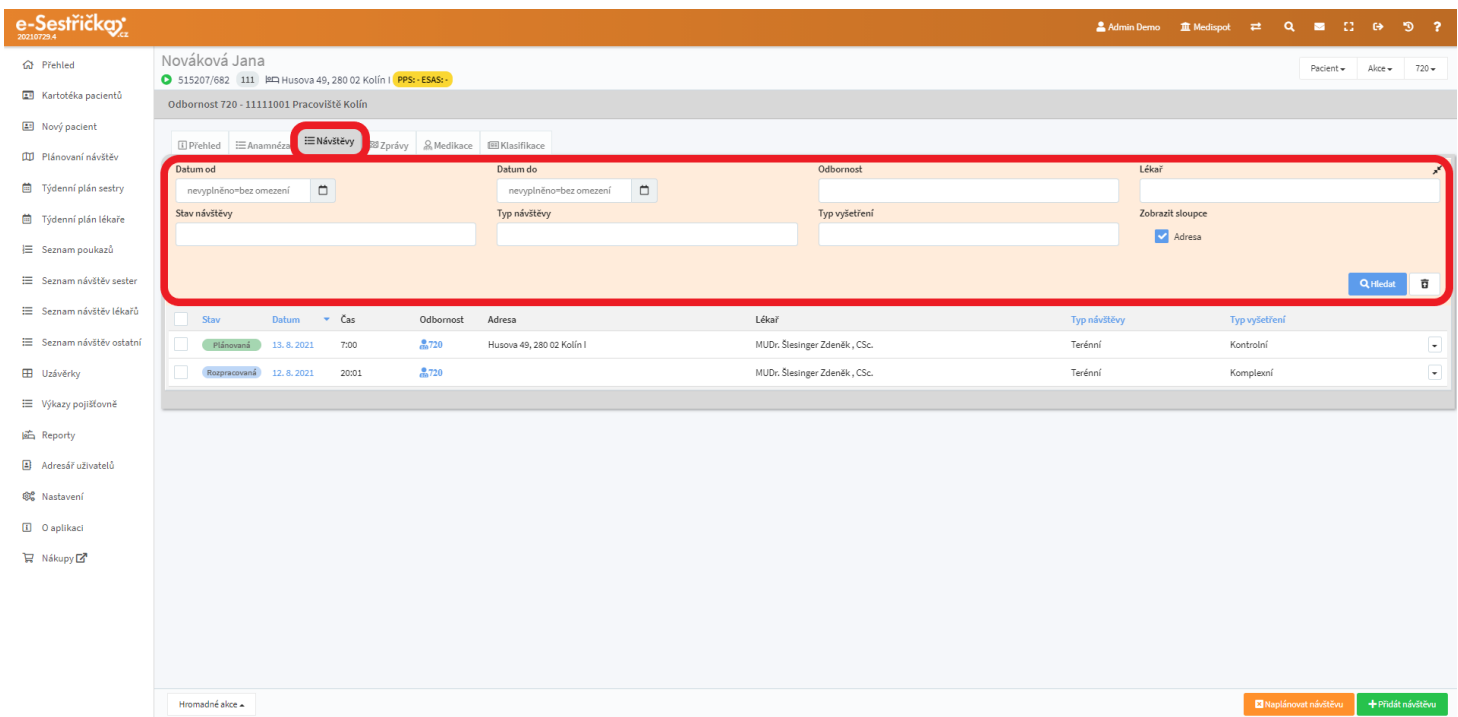

- V hlavičce seznamu můžeme známým způsobem seznam seřadit podle Typu vyšetření nebo podle Typu, Data a Stavu návštěvy
- Kliknutím kamkoli do jednoho z řádků seznamu přejdeme na detail dotčené návštěvy (viz [dále\)](#page-97-0). Odkaz ve sloupci Datum slouží pro otevření tohoto detailu na nové kartě (pomocí pravého tlačítka)

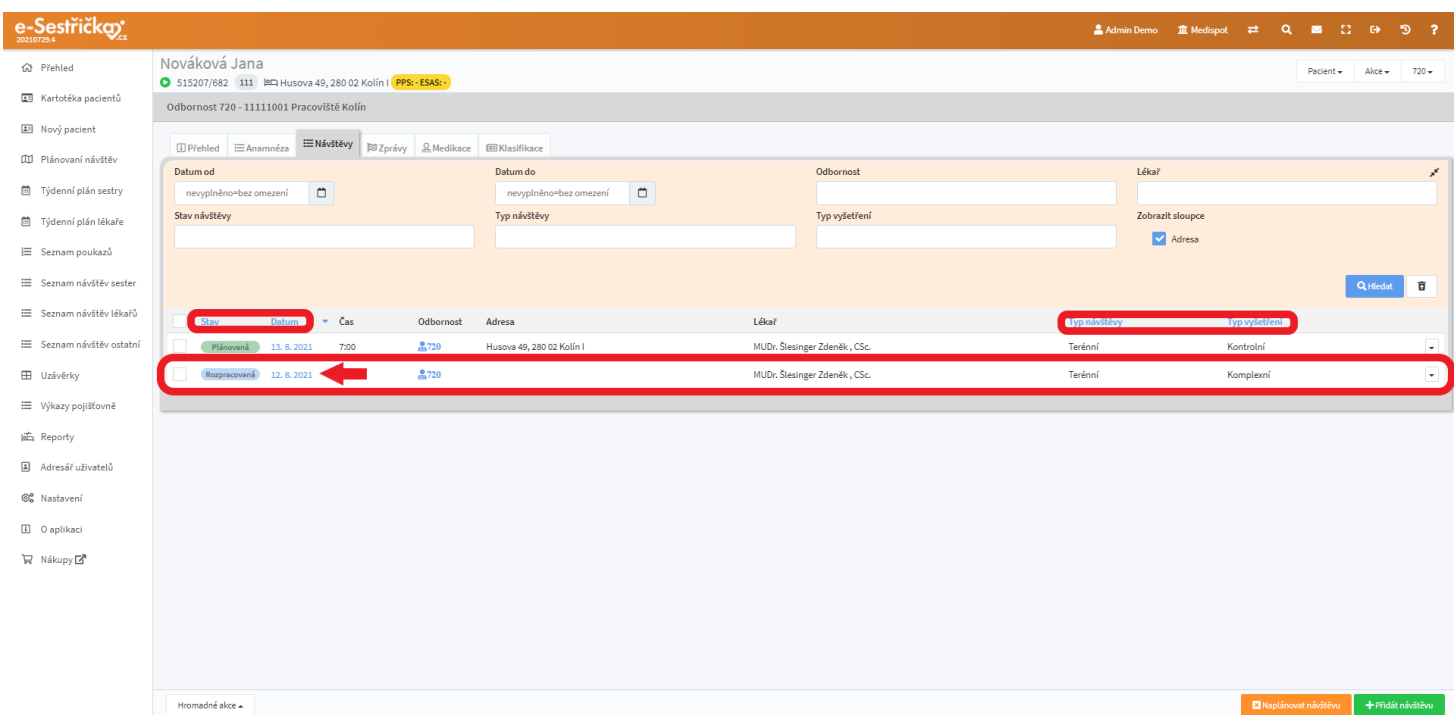

- Zcela vpravo na každém řádku najdeme tlačítko Kopírovat návštěvu. Pokud tuto možnost zvolíme, otevře se vyskakovací okno, ve kterém vybereme datum a čas a stiskneme Zkopírovat. Na nové kartě se nám pak otevře detail nové návštěvy, v němž budou všechny vyplněné údaje (kromě data a času) shodné s původní návštěvou

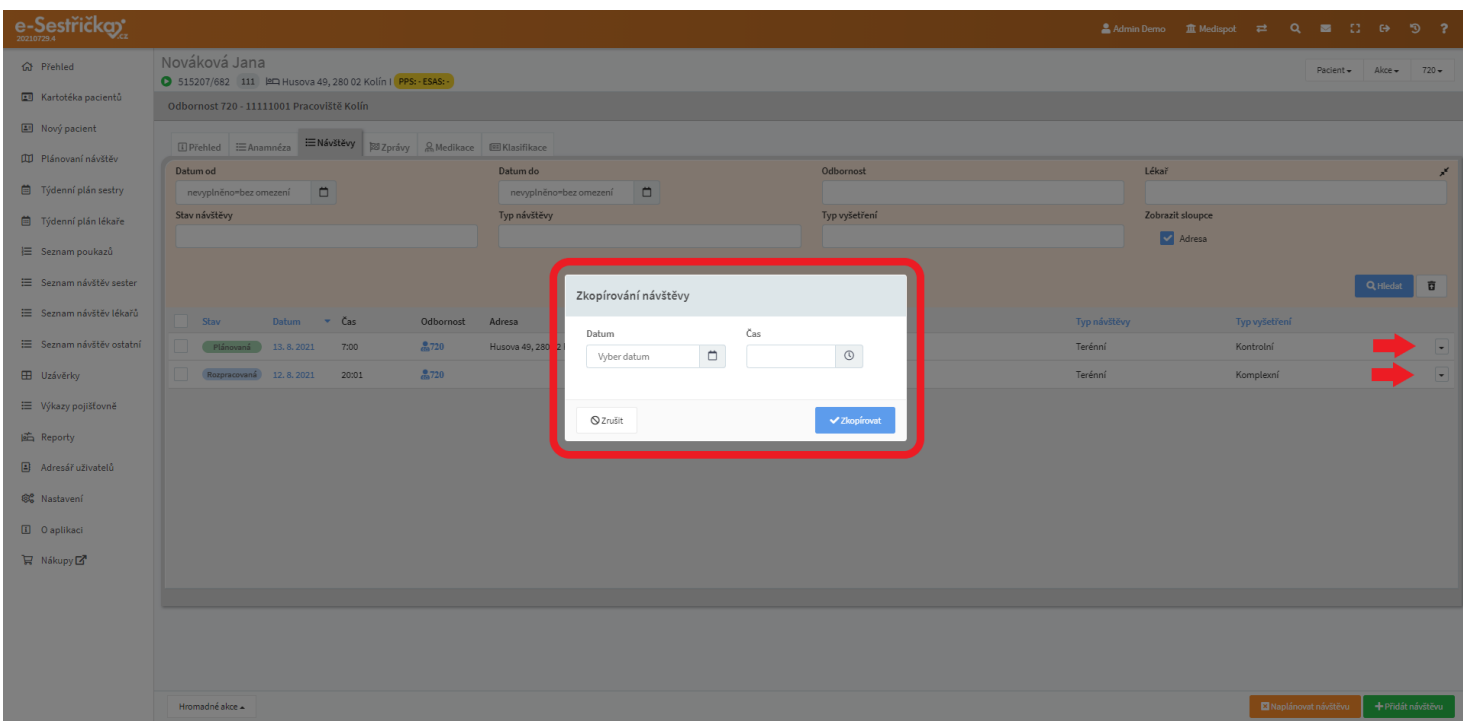

- Pokud pro to máme v aplikaci náležitá práva (lékař), na spodní liště vpravo najdeme ještě tlačítka Naplánovat návštěvu a Přidat návštěvu
- Tlačítko Naplánovat návštěvu nám otevře vyskakovací okno, ve kterém nastavíme parametry návštěvy a po stisknutí zeleného Založit přibude v seznamu nová návštěva ve stavu Plánovaná. Tímto způsobem nelze naplánovat návštěvu "do minulosti" (dodatečně)

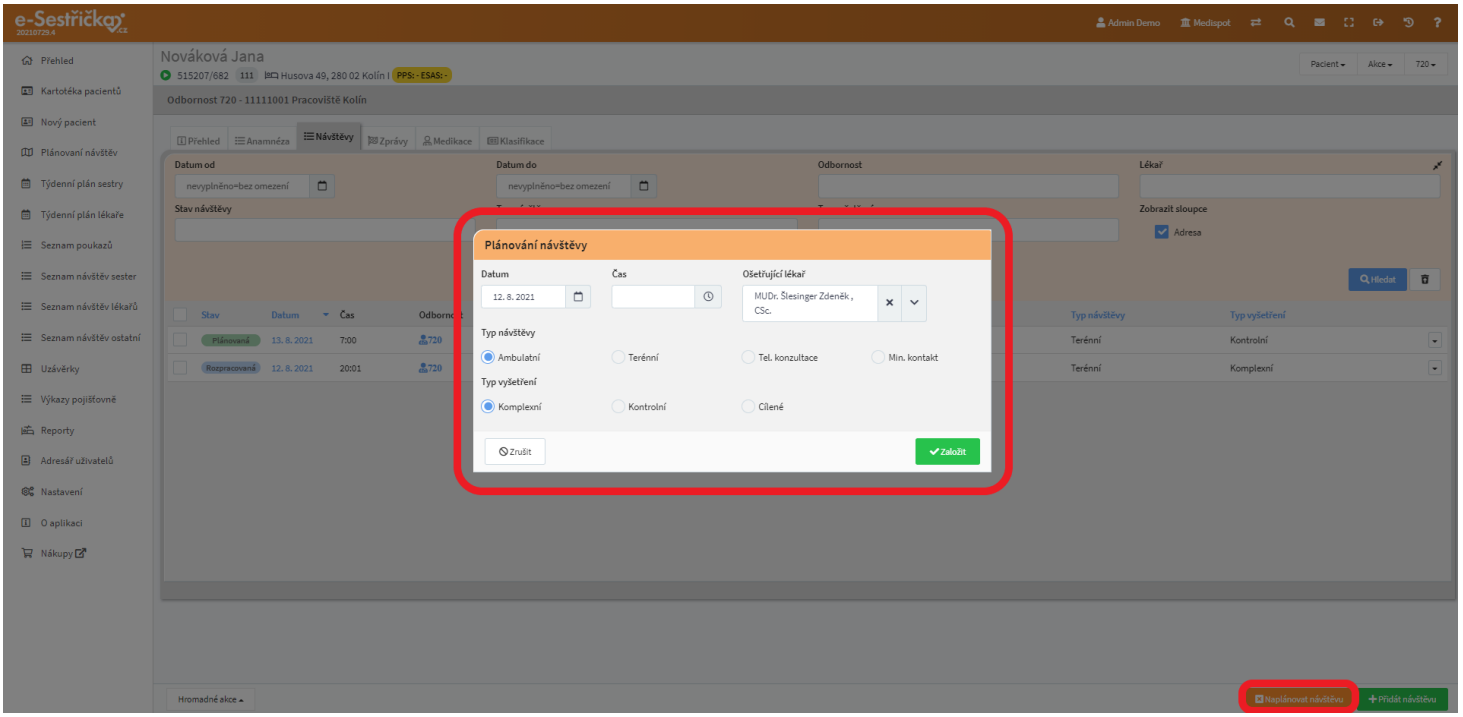

- Tlačítko Přidat návštěvu nám po potvrzení rovnou otevře detail nové návštěvy, kde bude nastaven aktuální čas a předvyplněny údaje z minulých návštěv, pokud existují

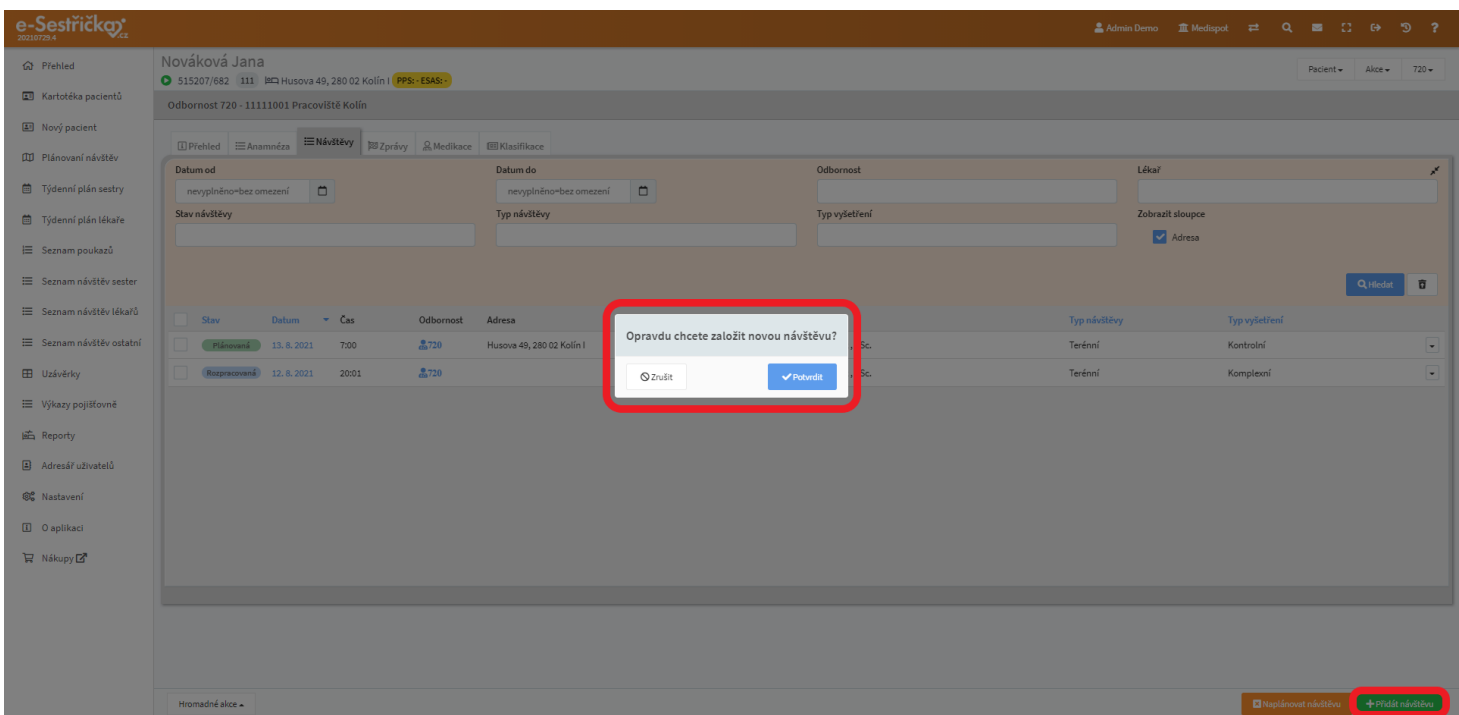

#### 8.3.1. Stavy návštěv

- Návštěvy v seznamu můžeme třídit i podle jejich stavů. Jejich význam je následující:
	- Plánovaná naplánovaná a přiřazená konkrétnímu lékaři
	- Rozpracovaná lékař má rozpracované vyplnění informací o návštěvě
	- K doplnění vráceno k opravě či doplnění
	- Uzavřená
	- Zkontrolovaná všechny údaje jsou správně vyplněny
	- Vykázaná vykázaná na pojišťovnu
	- Zrušena zrušeno

#### 8.3.2. Hromadné akce

- V levém dolním rohu seznamu najdeme tlačítko se seznamem hromadných akcí. Pro jejich provedení musíme mít vždy "zaškrtnutou" alespoň jednu položku v seznamu
- U hromadného tisku dostaneme na výběr, jakým způsobem mají být údaje na vytištěném pdf seřazeny
- Nový pacient (případně lékař při tisku po lékařích) se tiskne vždy na nový list, respektive na novou lichou stránku, proto mohou být v náhledu vidět prázdné stránky

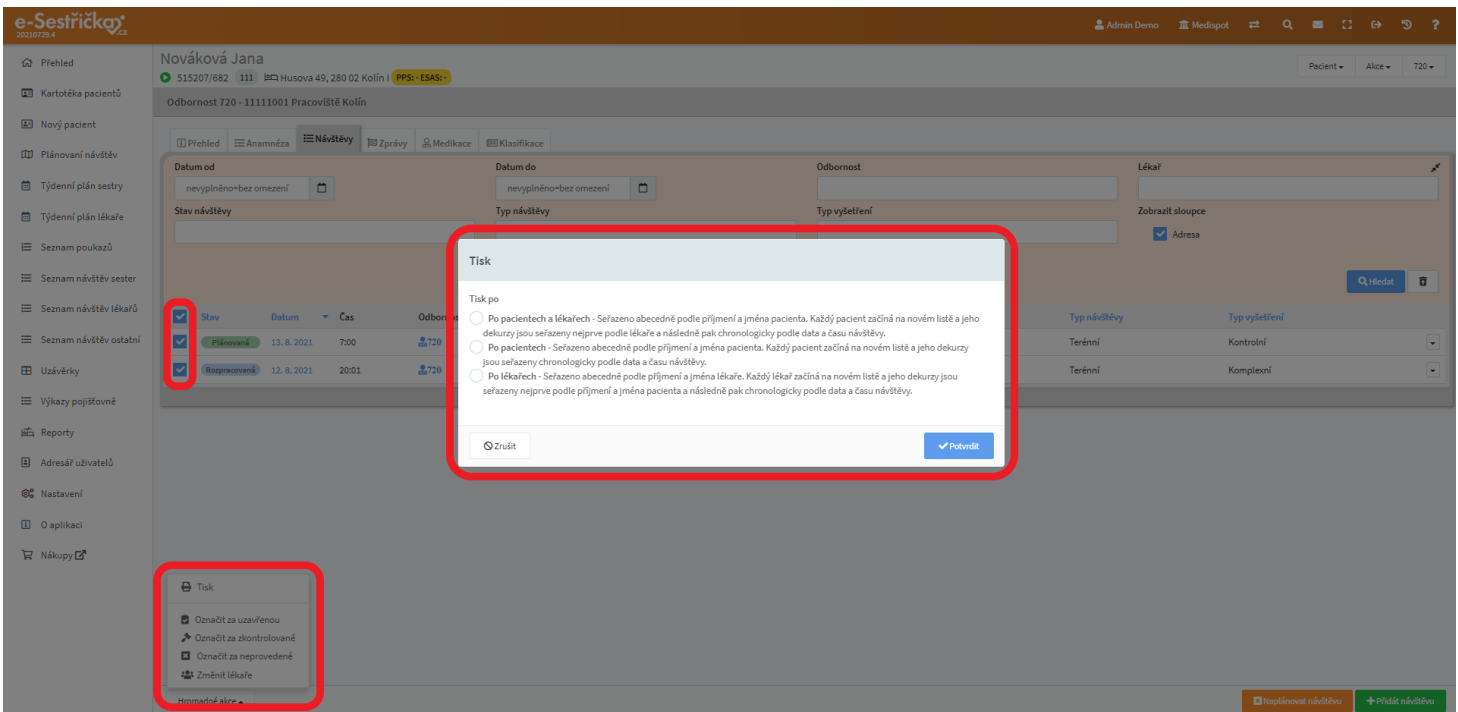

- Dále můžeme touto funkcí změnit stav více návštěv najednou. Musí být splněny podmínky pro takovou změnu stavu, tedy údaje v detailu návštěvy musí být náležitě vyplněny (viz [dále](#page-97-0)). Za Uzavřené lze označit pouze návštěvy ve stavu Plánovaná, Rozpracovaná a K doplnění. Za Zkontrolované můžeme označit i správně vyplněné Uzavřené návštěvy
- Označit za neprovedené můžeme návštěvy ve stavech Plánovaná, Rozpracovaná a K doplnění. V tomto případě je ještě třeba ve vyskakovacím okně zadat Důvod neprovedení

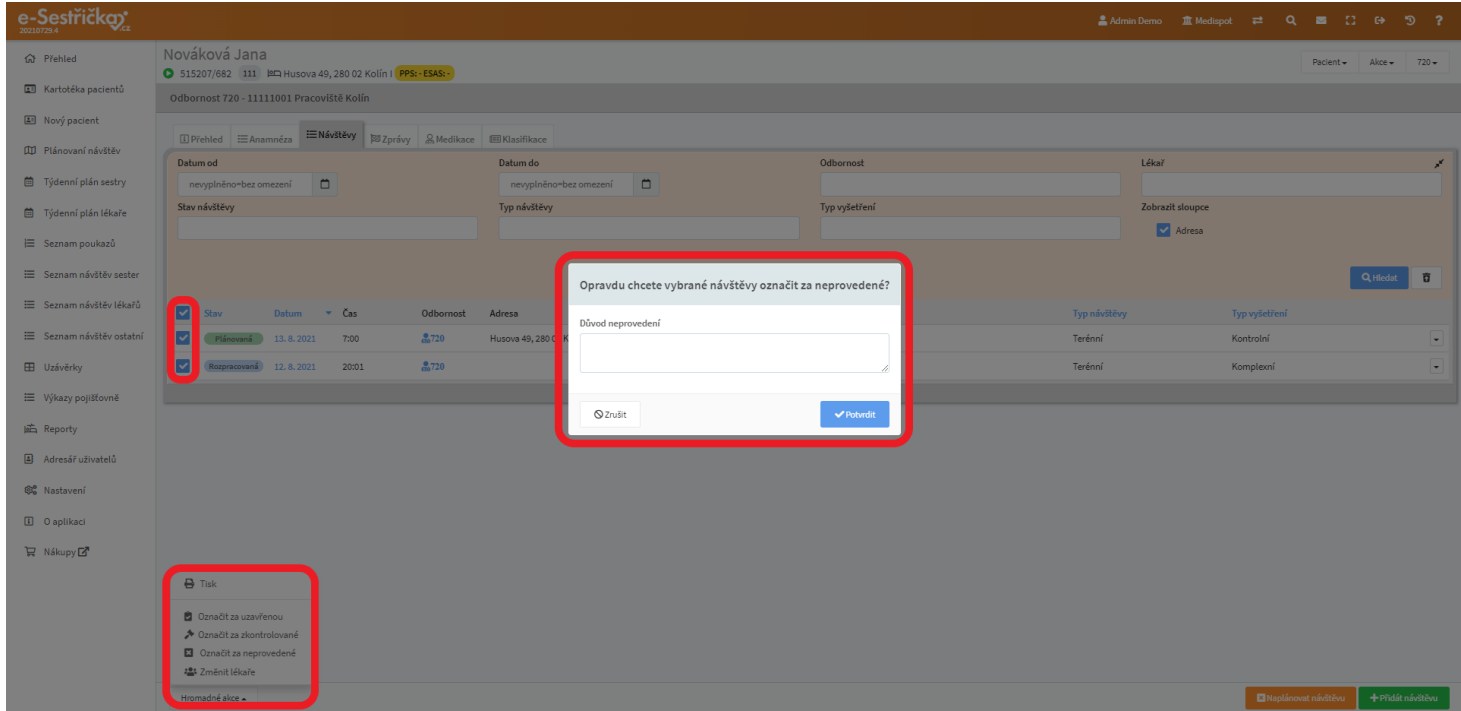

- Poslední možnou hromadnou akcí lze označené návštěvy přiřadit jinému lékaři

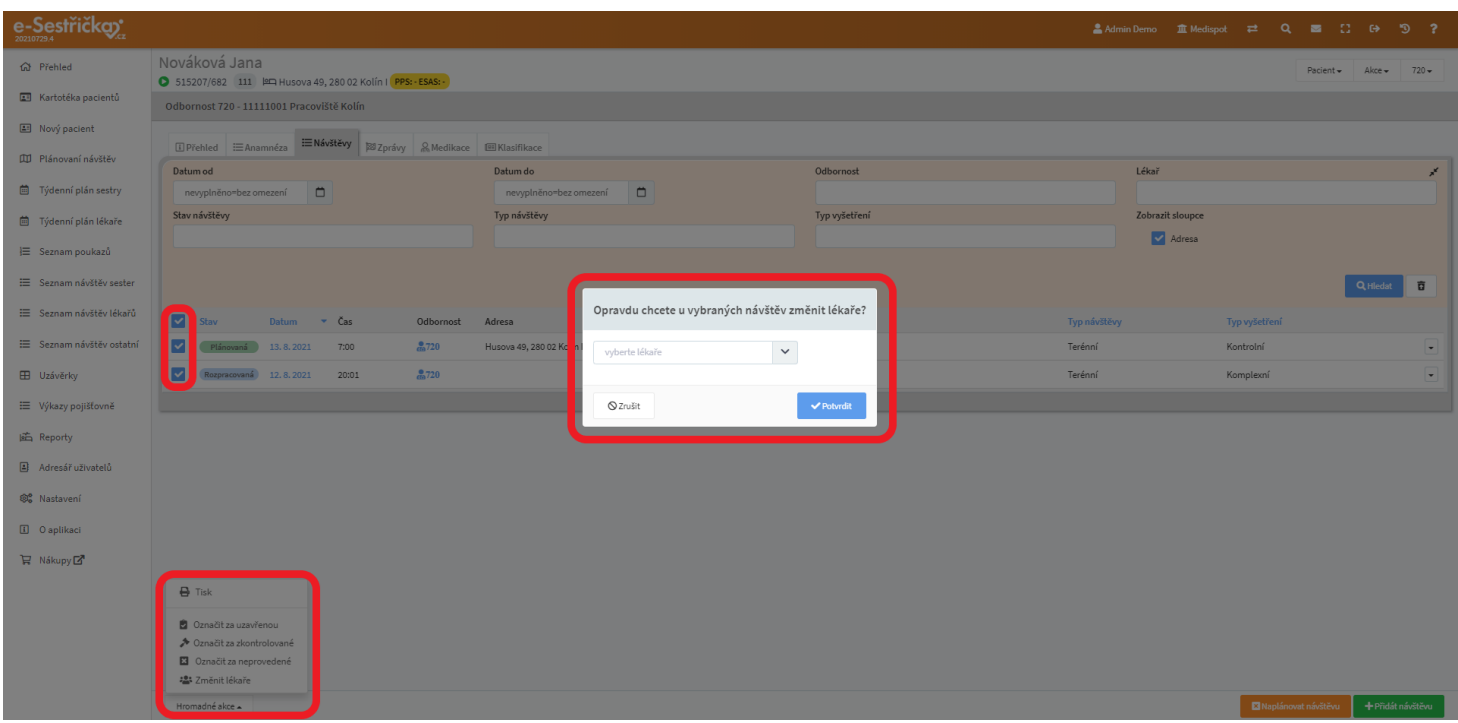

<span id="page-97-0"></span>8.3.3. Detail návštěvy

- Sem se vyplňují veškeré údaje týkající se této konkrétní návštěvy. Předpokládá se, že lékař v terénu vyplní tyto údaje na tabletu v průběhu návštěvy, ovšem lze tak učinit i později na PC
- V horní části této stránky vidíme vlevo údaje o pacientovi včetně klasifikace, pokud již byla stanovena. Bude tu také datum a stav návštěvy
- Vpravo můžeme pro porovnání listovat v údajích z minulých nebo následujících návštěv. Ty se pak zobrazují v pravé polovině stránky. Kliknutím na odkaz mezi šipkami můžeme na nové kartě zobrazit celý detail vybrané návštěvy
- Dále odtud můžeme vytisknout dekurz nebo jej odeslat mailem

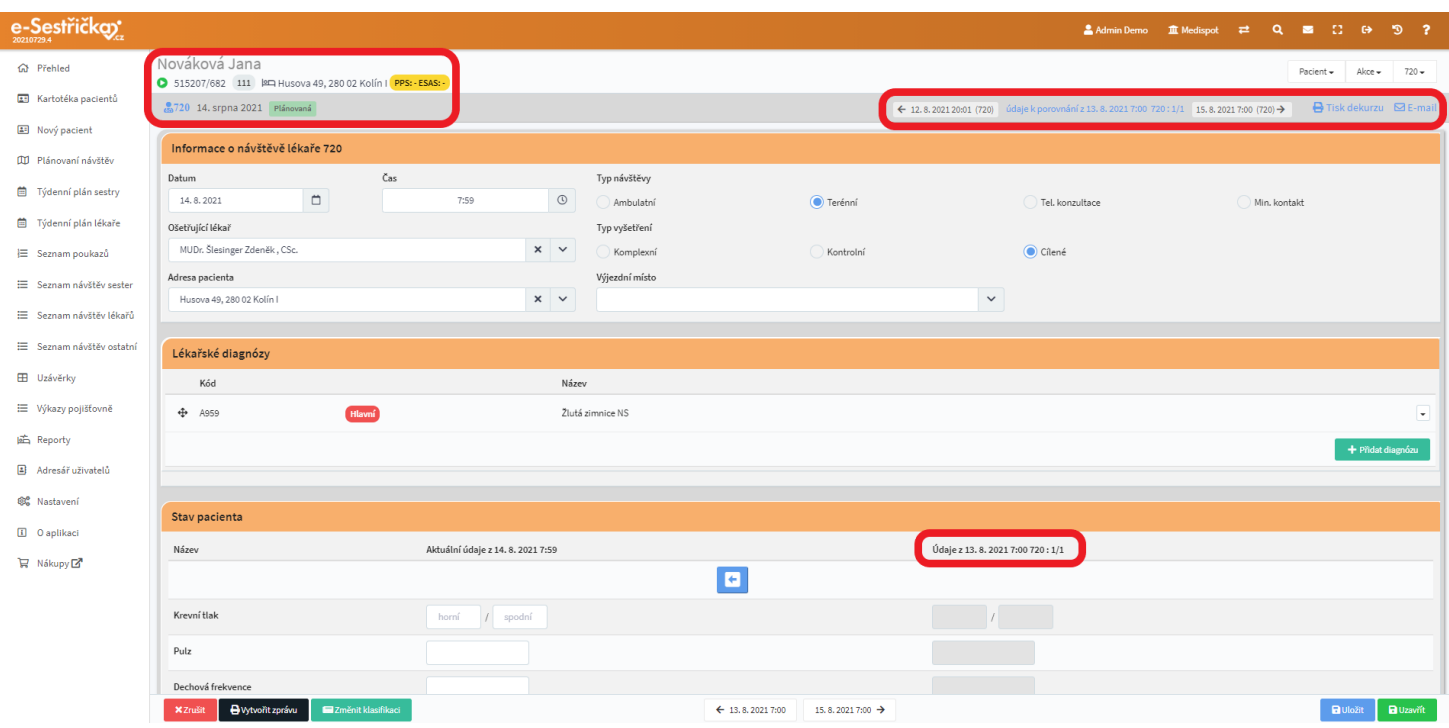

## <span id="page-98-0"></span>8.3.3.1. Sekce Informace o návštěvě lékaře 720

- Zde je možné změnit čas a datum návštěvy, ošetřujícího lékaře, adresu pacienta a výjezdní místo (u terénní návštěvy)
- Dále zde označíme, o jaký typ návštěvy a vyšetření se jednalo. Toto nastavení ovlivní "chování" detailu návštěvy. Například:
	- Komplexní návštěva může být v rámci jednoho procesu pouze jedna
	- Pro Telefonickou konzultaci a Minimální kontakt nebudou povinná pole Objektivně, Subjektivně a uživatelská pole (viz [dále\)](#page-105-0) označená jako povinná
	- Pro terénní návštěvu bude povinné pole Adresa pacienta a Výjezdní místo

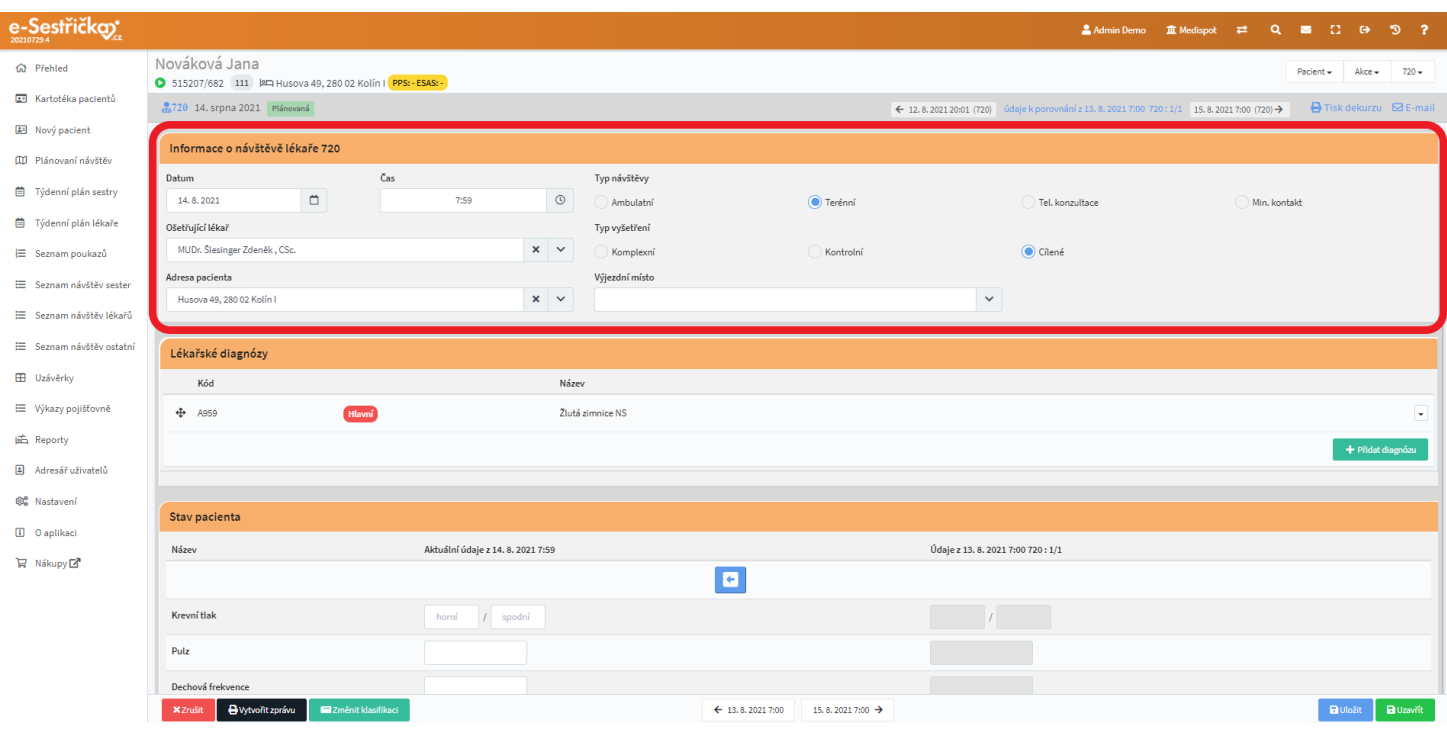

### <span id="page-99-0"></span>8.3.3.2. Sekce Lékařské diagnózy

- V této sekci musí být stanovena alespoň jedna diagnóza, aby bylo možné návštěvu Uzavřít (viz [dále](#page-109-0))
- Stiskem zeleného tlačítka "Přidat diagnózu" si otevřeme vyskakovací okno, kde můžeme vyhledávat podle kódu nebo názvu diagnózy

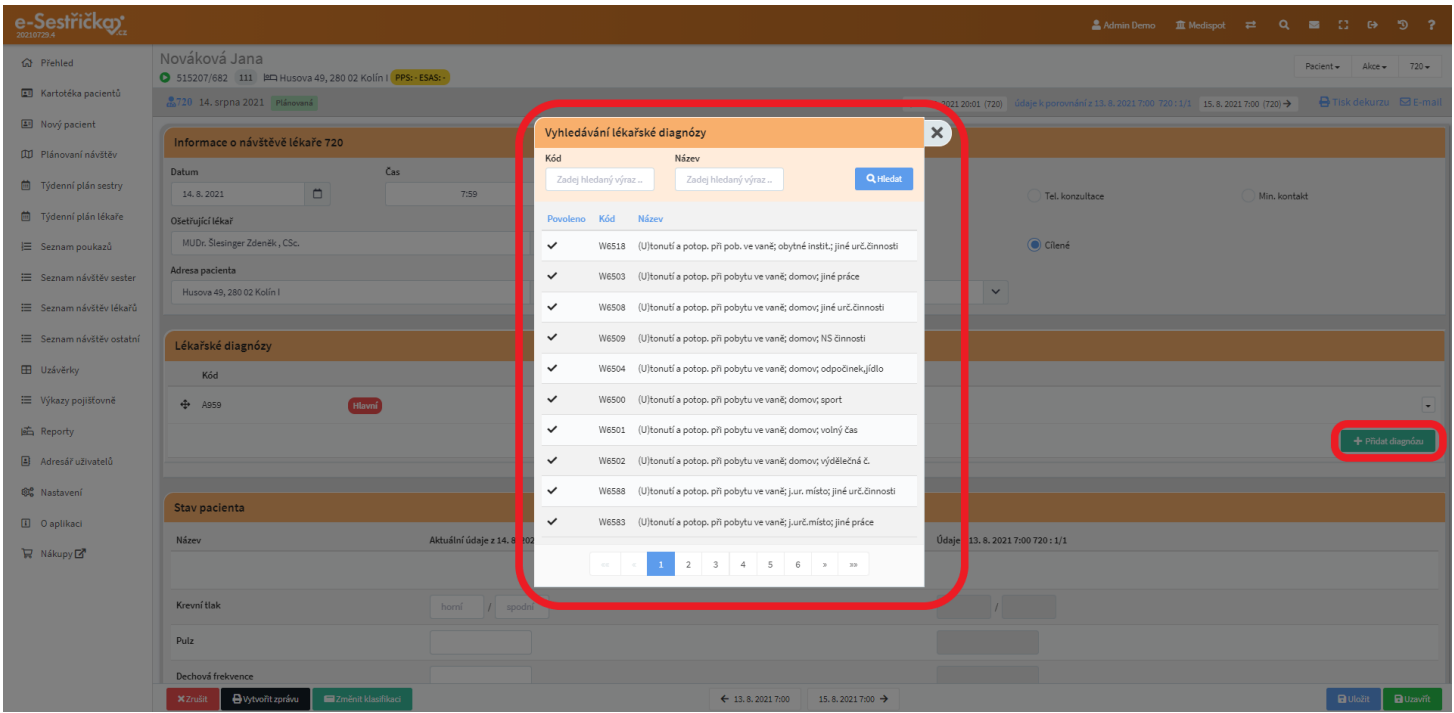

- Diagnóza, kterou vybereme jako první, bude v příslušné sekci označena jako Hlavní a nebude možné ji smazat tlačítkem vpravo od jejího názvu. Pokud bychom ji přece jen z nějakého důvodu smazat chtěli

(ukliknout se může každý :)), pomocí "křížků ze šipek" zcela vlevo u každé z diagnóz můžeme přetažením myší změnit jejich pořadí tak, aby diagnóza, kterou chceme smazat, nebyla v seznamu jako první. Po stisknutí modrého tlačítka Uložit (zcela vlevo dole) se jako hlavní diagnóza označí ta, která je v seznamu jako první. Ostatní pak bude případně možné smazat

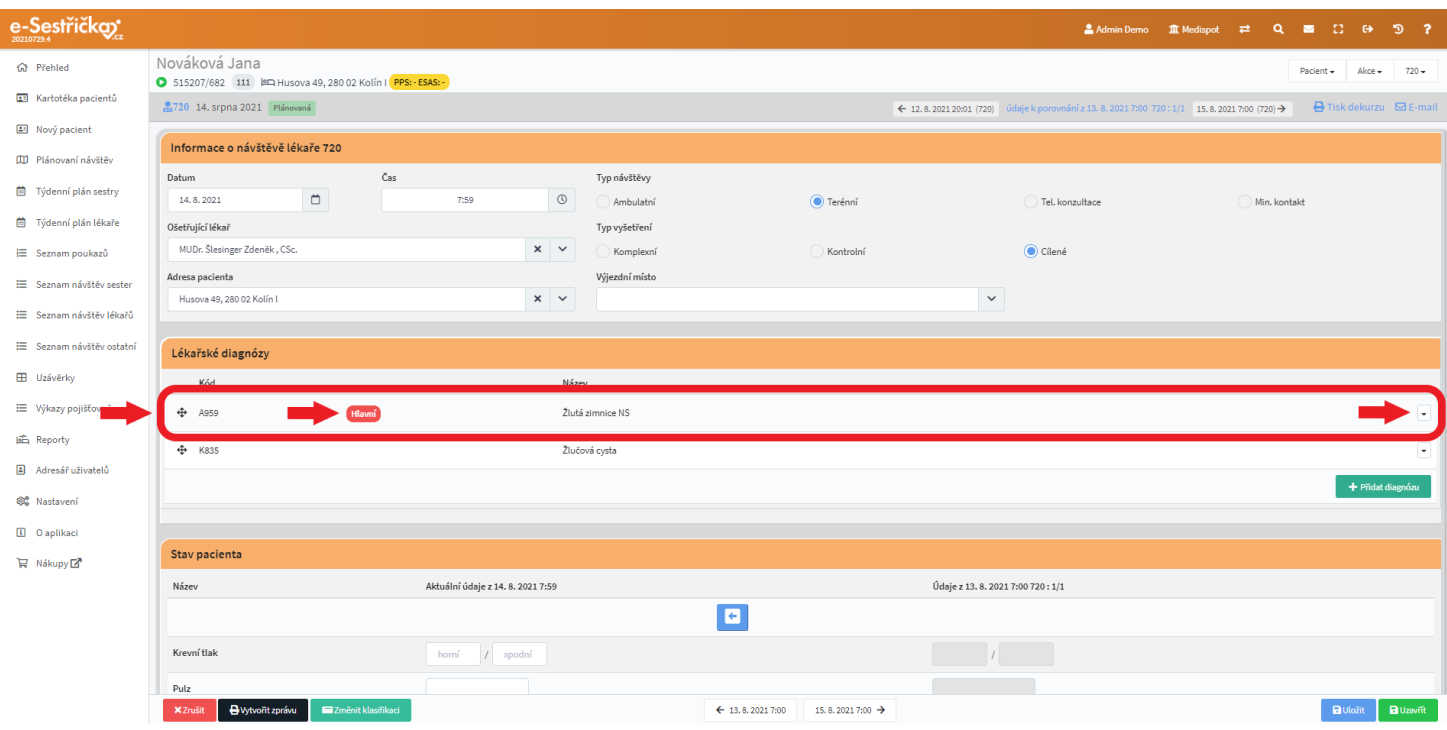

## 8.3.3.3. Sekce Stav pacienta

- Tady můžeme do příslušných kolonek vyplnit aktuální údaje. Pole Objektivně a Subjektivně budou v závislosti na [Typu návštěvy](#page-98-0) ne/povinná. V pravé části si můžeme zobrazit údaje z minulých nebo následujících návštěv. Pokud má pacient aktivní i proces 925, uvidíme tu i údaje z návštěv sester
- Pomocí modrobílých šipek můžeme zobrazené údaje z jiné návštěvy zkopírovat do této aktuální

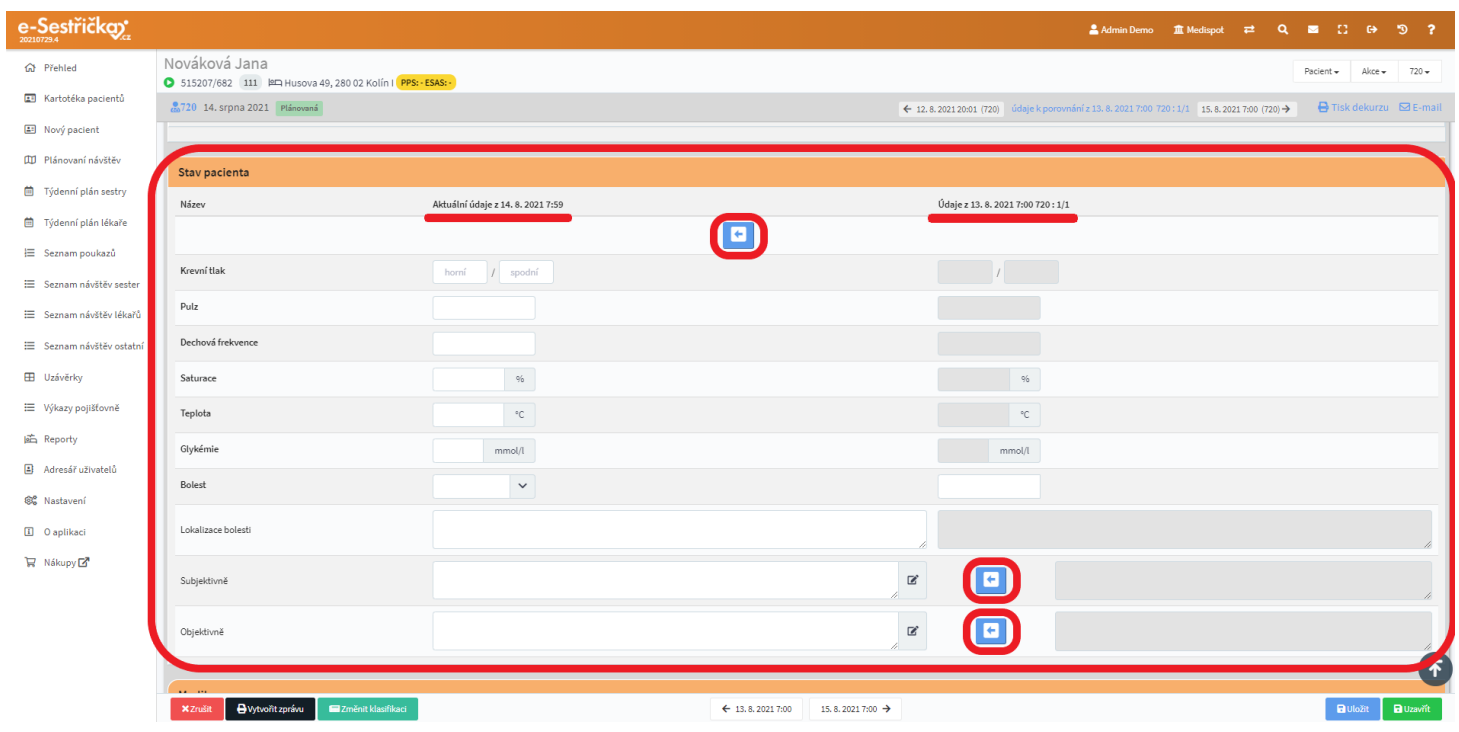

## <span id="page-101-0"></span>8.3.3.4. Sekce Medikace

- Horní část této sekce slouží k indikaci léčiv ve třech kategoriích. Pro každou z nich zvlášť je tu zelené tlačítko, kterým si otevřeme vyskakovací okno pro Zadání nové medikace
- V tomto okně vybereme ze seznamu léků (viz [dále\)](#page-103-0), vyplníme povinná pole Cesta podání a Dávkování a můžeme také změnit datum předepsání medikace, nastavit maximální dobu užívání a údaje doplnit libovolnou poznámkou

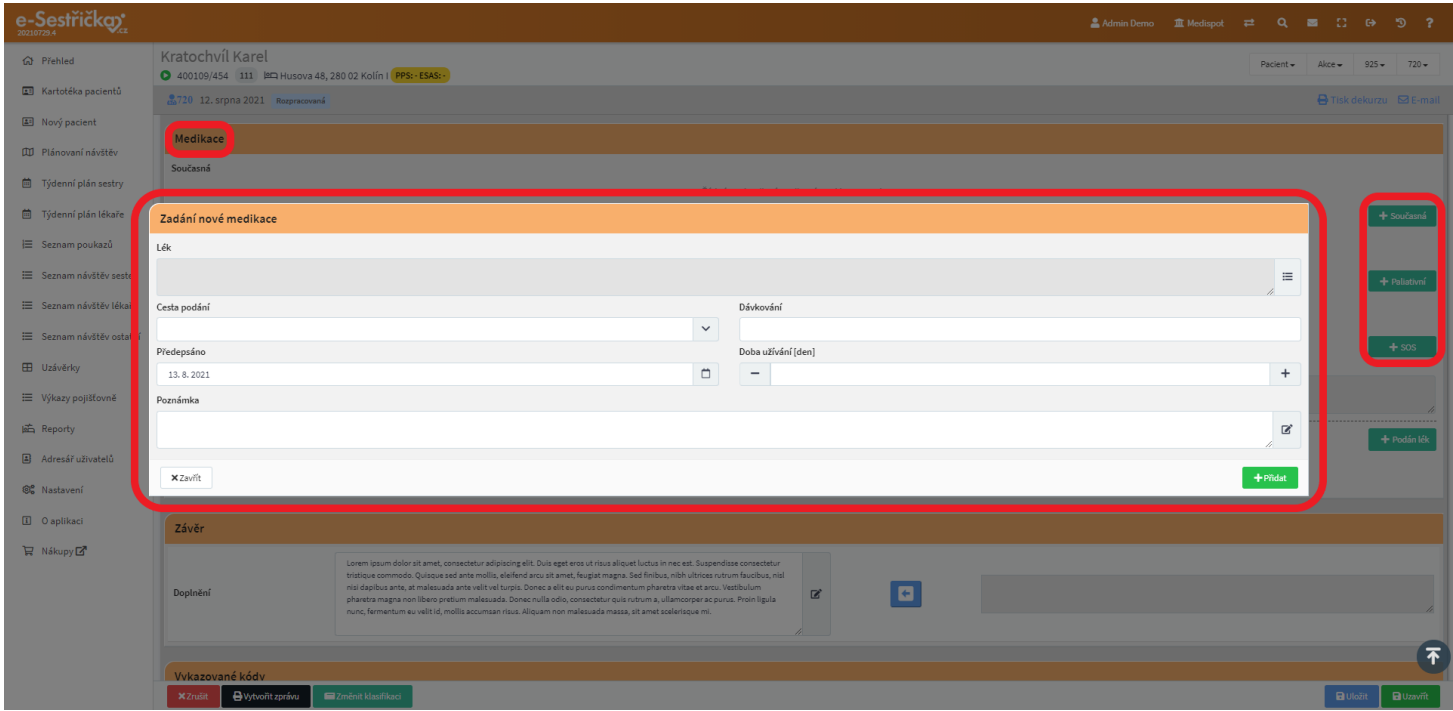

- Pokud je už nějaká medikace předepsána, můžeme ji na tomto místě také k aktuálnímu datu ukončit

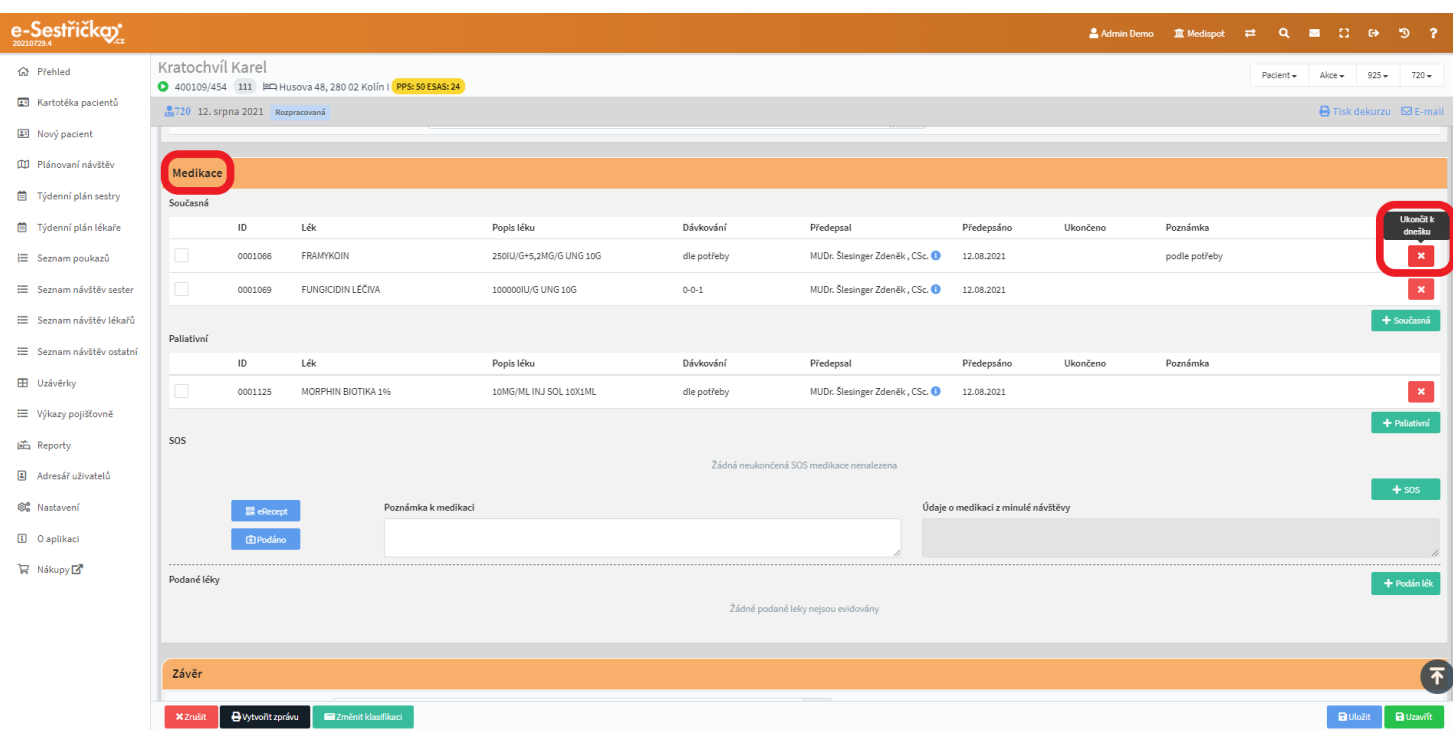

- Zcela vlevo u každé medikace můžeme označit léky, které byly na návštěvě podány. Stiskem modrého tlačítka "Podáno" se nám tyto vybrané léky zapíšou do podsekce "Podané léky". Zde je můžeme pomocí tlačítka zcela vpravo na každém řádku ještě upravit (např. změnit množství nebo cestu podání), případně i ze seznamu smazat

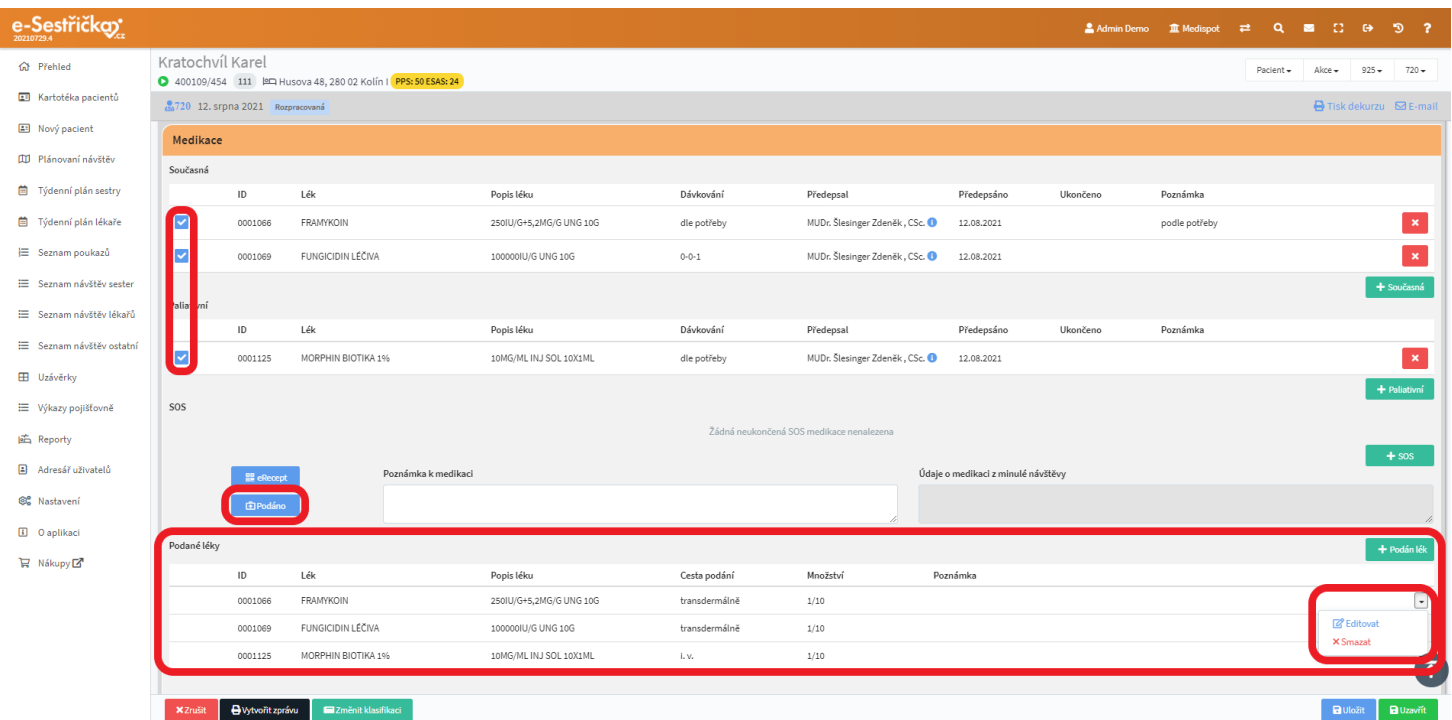

- Podobně můžeme léky přidat mezi podané stiskem zeleného tlačítka "Podán lék", kde ve vyskakovacím okně dostaneme na výběr z indikovaných léků a z těch, které je možné podat bez indikace (viz [dále](#page-103-0)). Dále tu můžeme změnit Cestu podání a doplnit libovolnou poznámku

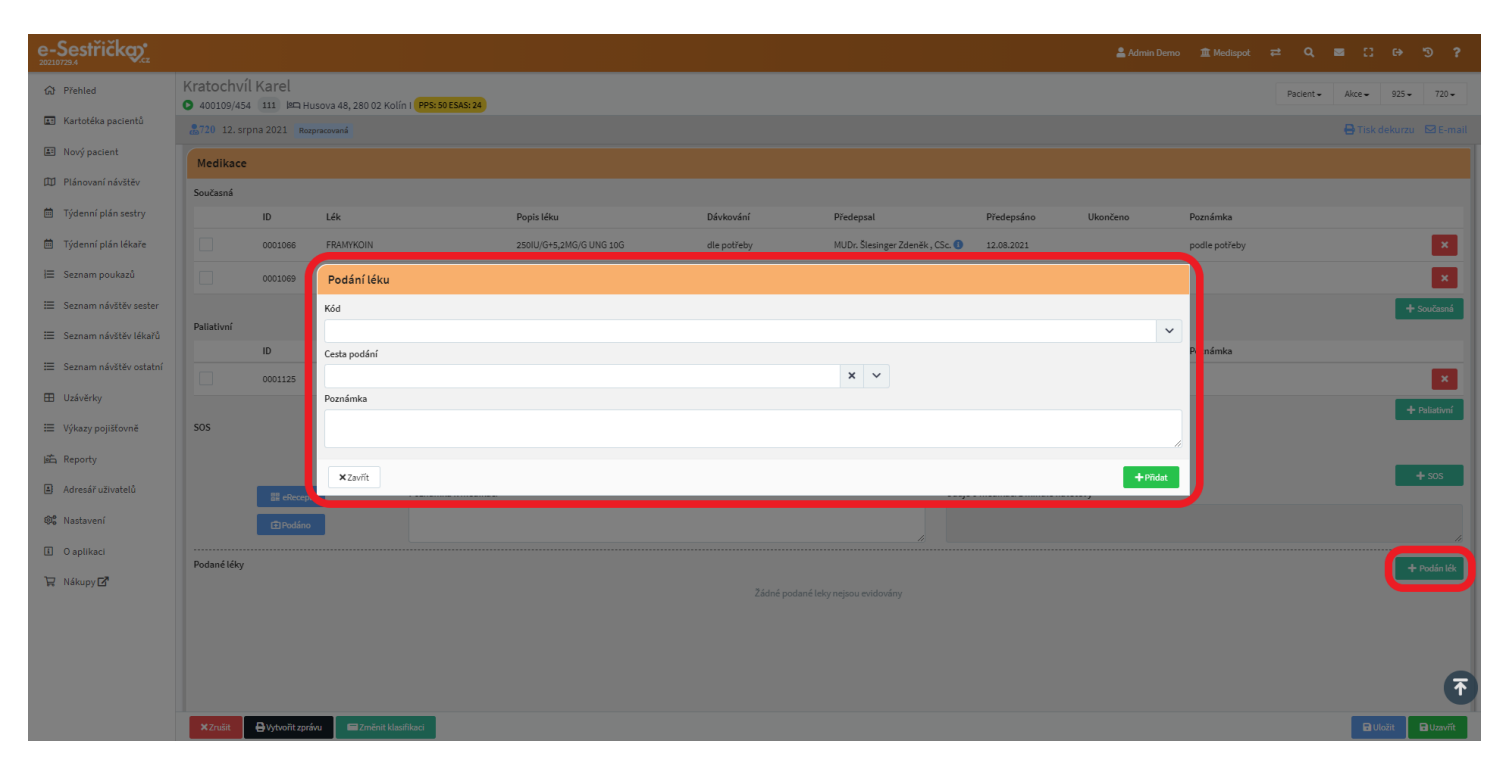

<span id="page-103-0"></span>- V této sekci můžeme dále doplnit libovolnou poznámku k medikaci (pokud se například týká více léků současně). Pokud máme v údajích k porovnání vybranou návštěvu sestry, na které byly podány léky, uvidíme napravo od poznámky údaje o těchto lécích

## 8.3.3.4.1. Seznam léků

- V hlavní nabídce vlevo v sekci [Nastavení - Léky](#page-185-0) najdeme seznam léků, ve kterém můžeme vyhledávat nejen podle názvu a kódu léku, ale například i podle účinné látky. Seznam si také můžeme řadit podle jednotlivých modře označených sloupců

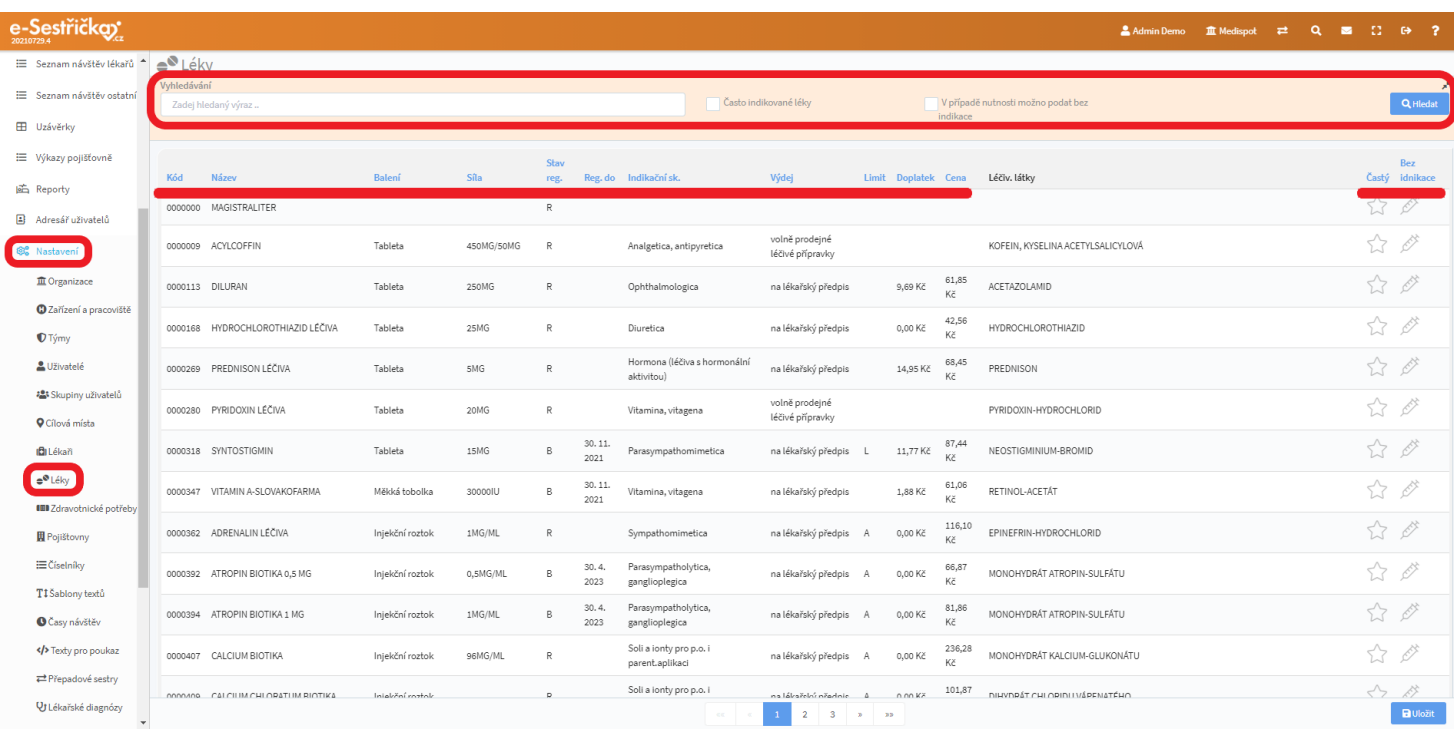

- Ikony v pravé části seznamu (hvězdička a stříkačka) slouží k usnadnění zápisu o medikaci
	- Hvězdičkou si můžeme označit "Oblíbené" často podávané léky, které se pak budou v seznamech zobrazovat jako první a nebude nutné je pokaždé vyhledávat
	- Ikona injekční stříkačky slouží k označení léků, které lze podat i bez indikace (které například lékař vozí běžně s sebou). Pokud bude takový lék na návštěvě podán, nebude možné ji Uzavřít, dokud nebude tento lék [indikován](#page-101-0) [lékařem](#page-101-0)
	- Pokud si některé léky takto o(d)značíme, na závěr je třeba vlevo dole stisknout modré "Uložit"
	- Na spodní liště můžeme také listovat stránkami seznamu

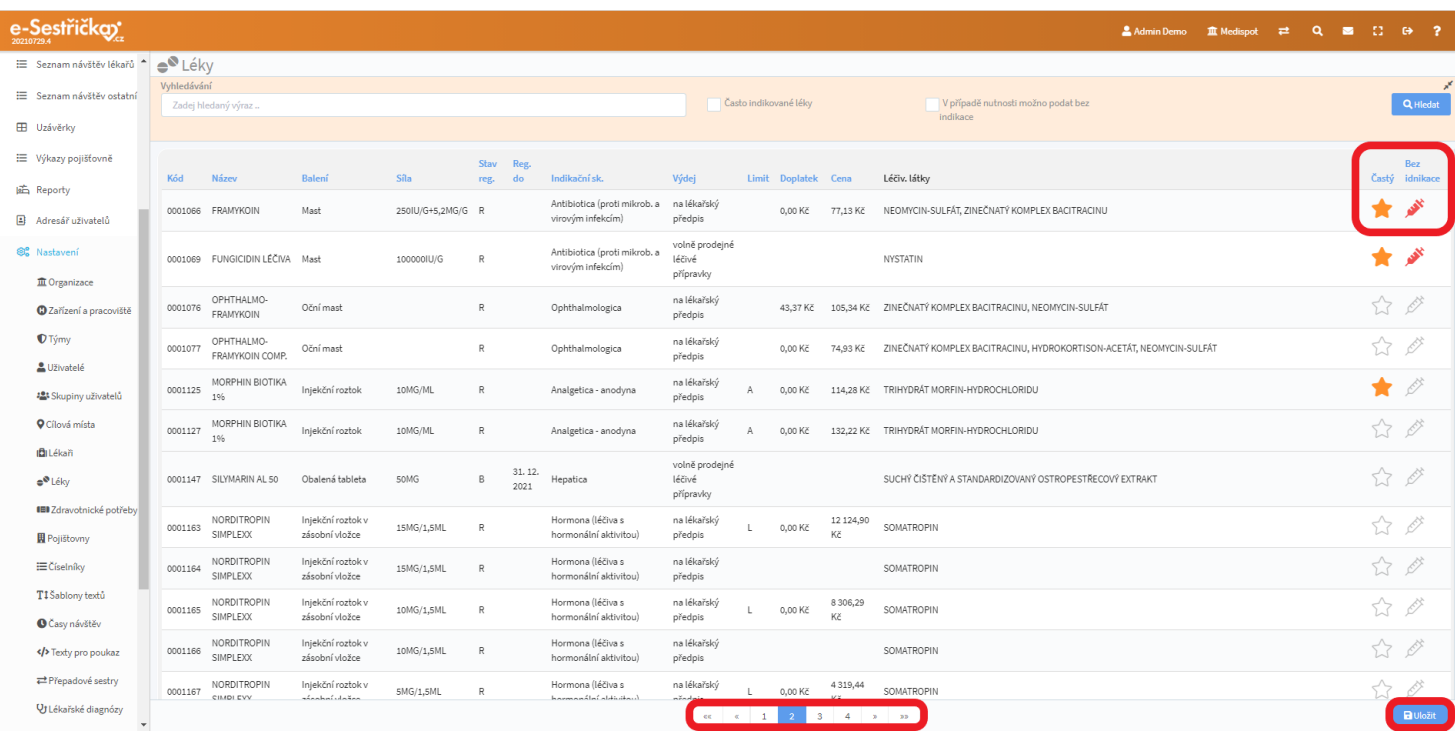

# <span id="page-105-0"></span>8.3.3.5. Sekce Závěr

- Do této sekce můžeme podobně jako u [Anamnéz](#page-89-0) přidat v [Nastavení](#page-150-0) libovolný počet textových polí, která se budou chovat jako povinná, pokud budeme chtít. Známým tlačítkem se šipkou můžeme do těchto polí doplnit údaje z návštěvy [zobrazené k](#page-97-0) porovnání

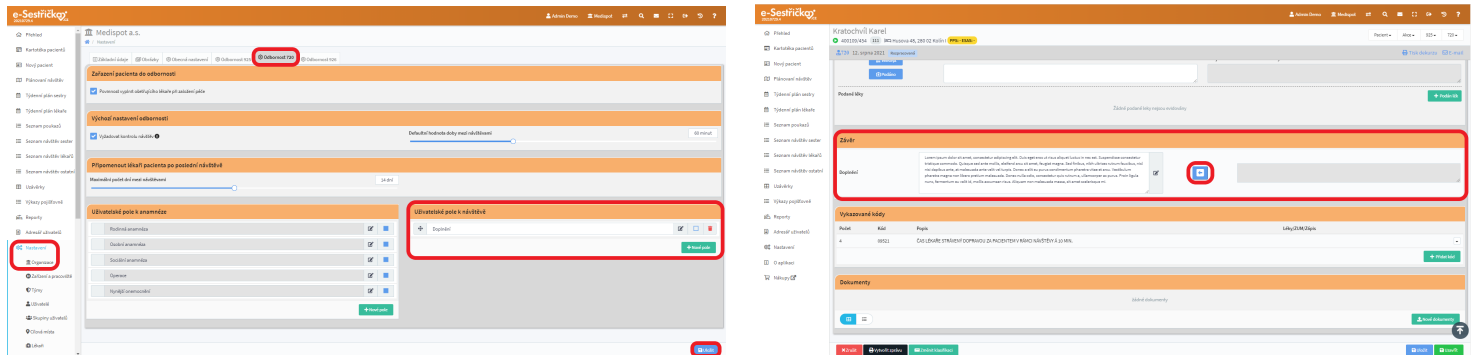

# 8.3.3.6. Sekce Vykazované kódy

- Zelené tlačítko v této sekci nám umožní ve vyskakovacím okně Přidat kód. U kódů vázaných na podání léku můžeme vybrat ze seznamu podaných léků (viz [výše](#page-101-0)), kódy vázané na ZUM nám zase pod zeleným tlačítkem "**+**" nabídnou vyskakovací okno s vyhledáváním ZUM podle kódu nebo názvu. U kódů vázaných na zápis tu bude textové pole, které bude třeba vyplnit

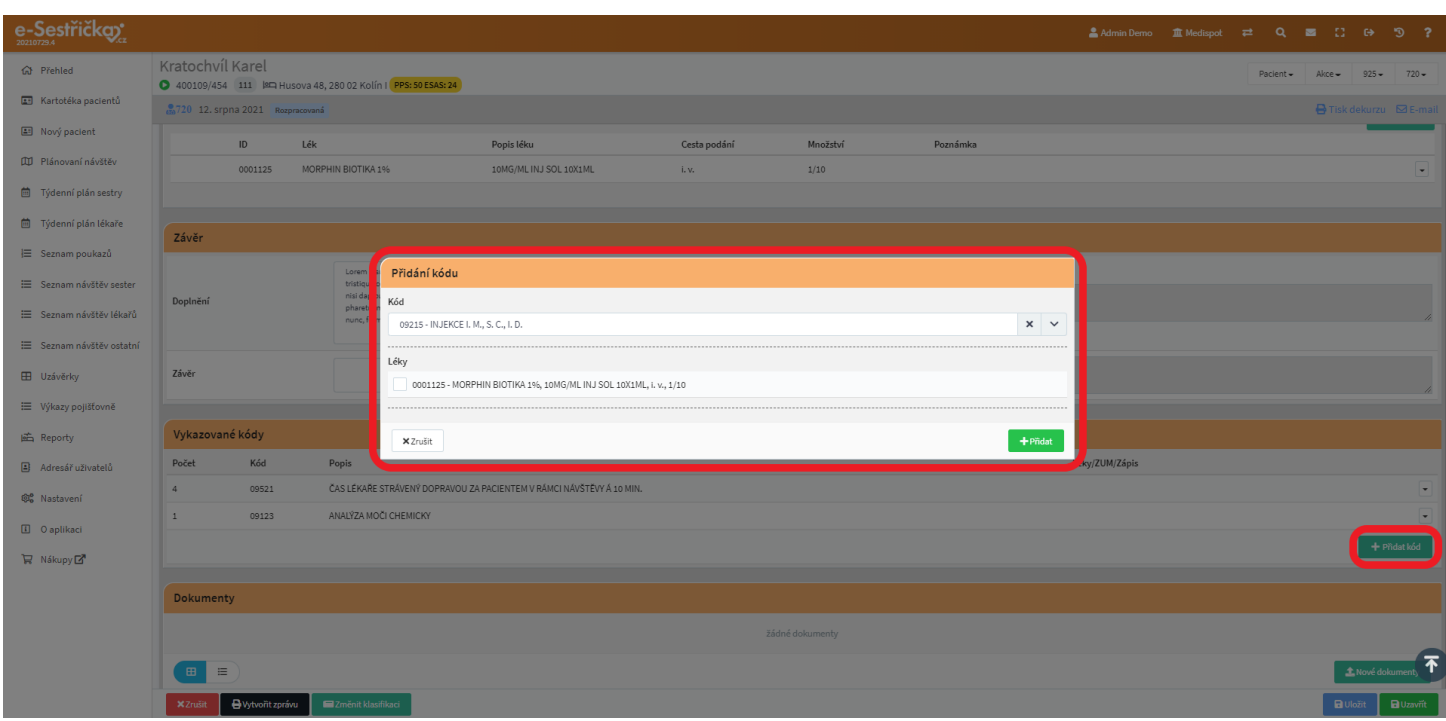

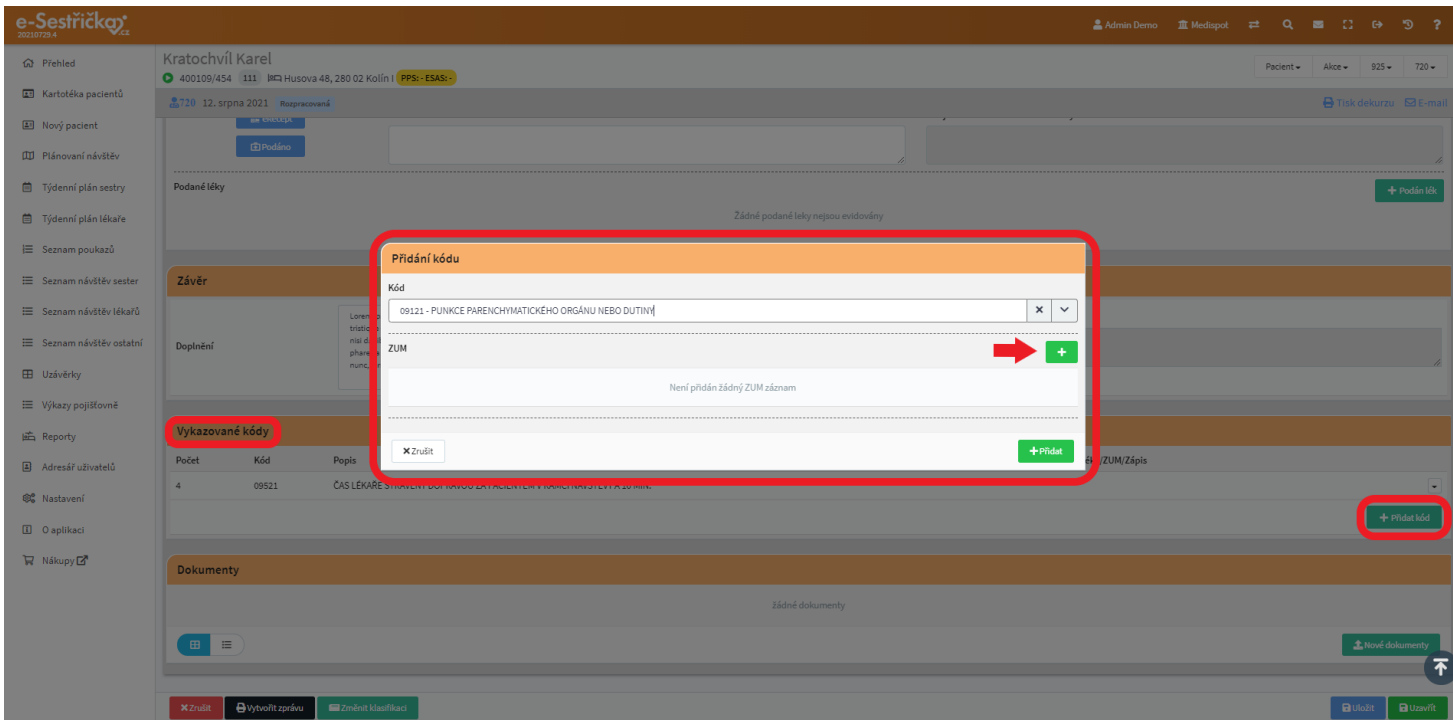

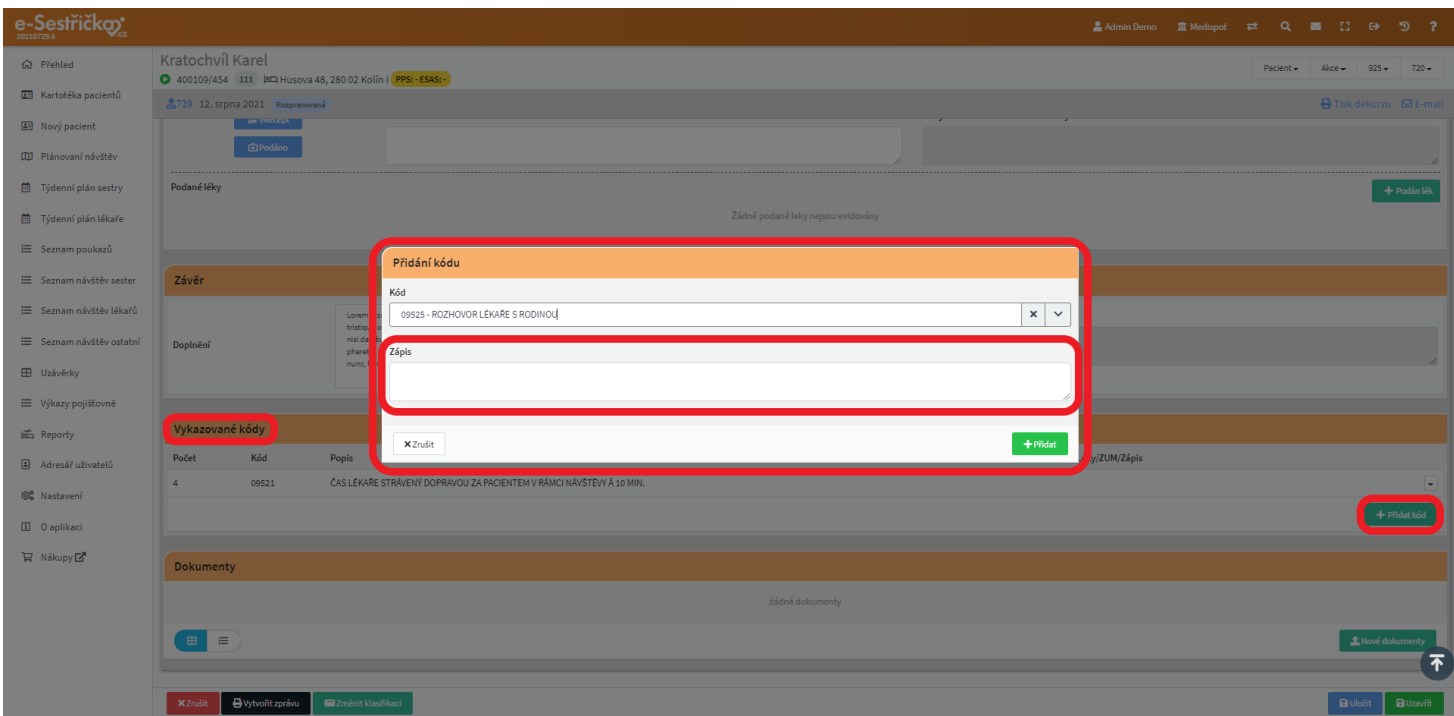

- V seznamu vykázaných kódů můžeme pomocí známého tlačítka na pravém okraji řádku tyto kódy ještě upravit nebo odstranit ze seznamu

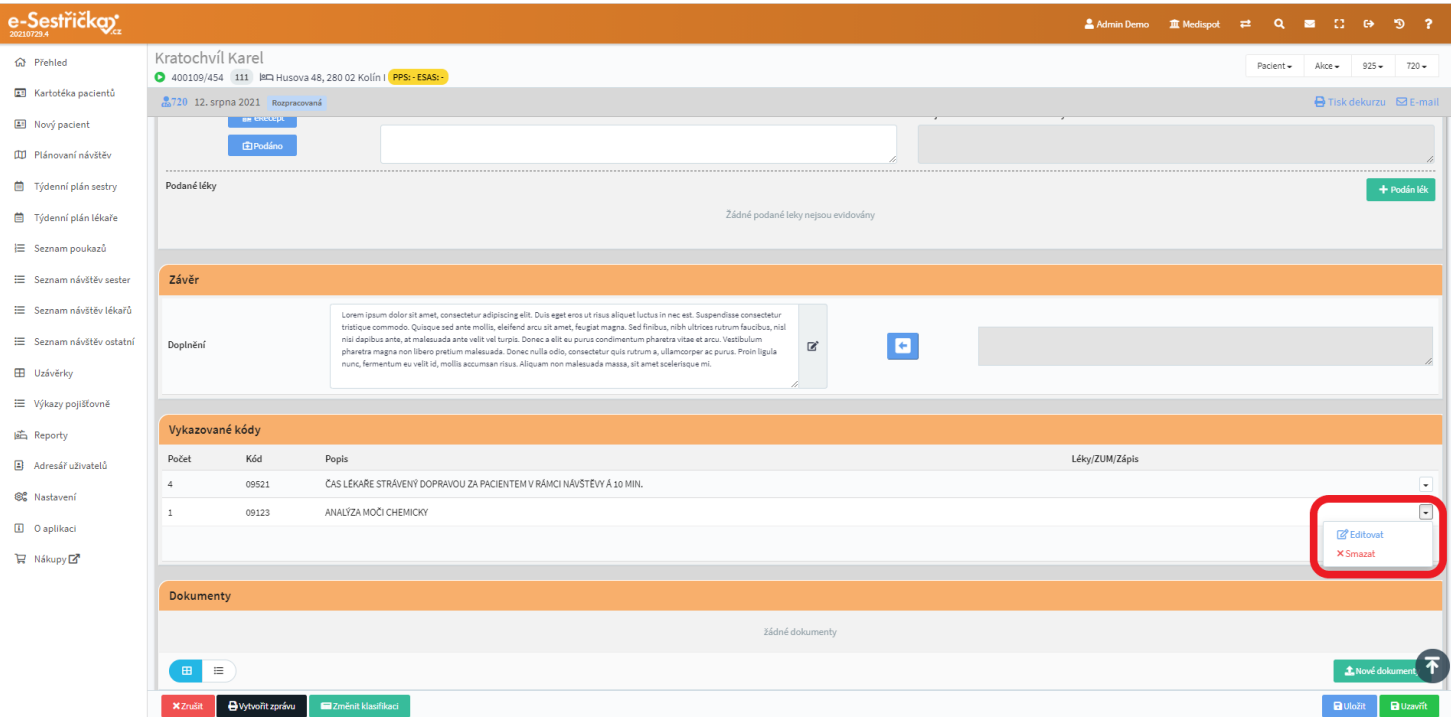

## 8.3.3.7. Sekce Dokumenty

- Tuto sekci možná už znáte z Karty [pacienta](#page-24-0). Můžeme sem nahrávat například lékařské a laboratorní zprávy, fotografickou dokumentaci atd. Pro přidání nového souboru stiskneme "Nové dokumenty"
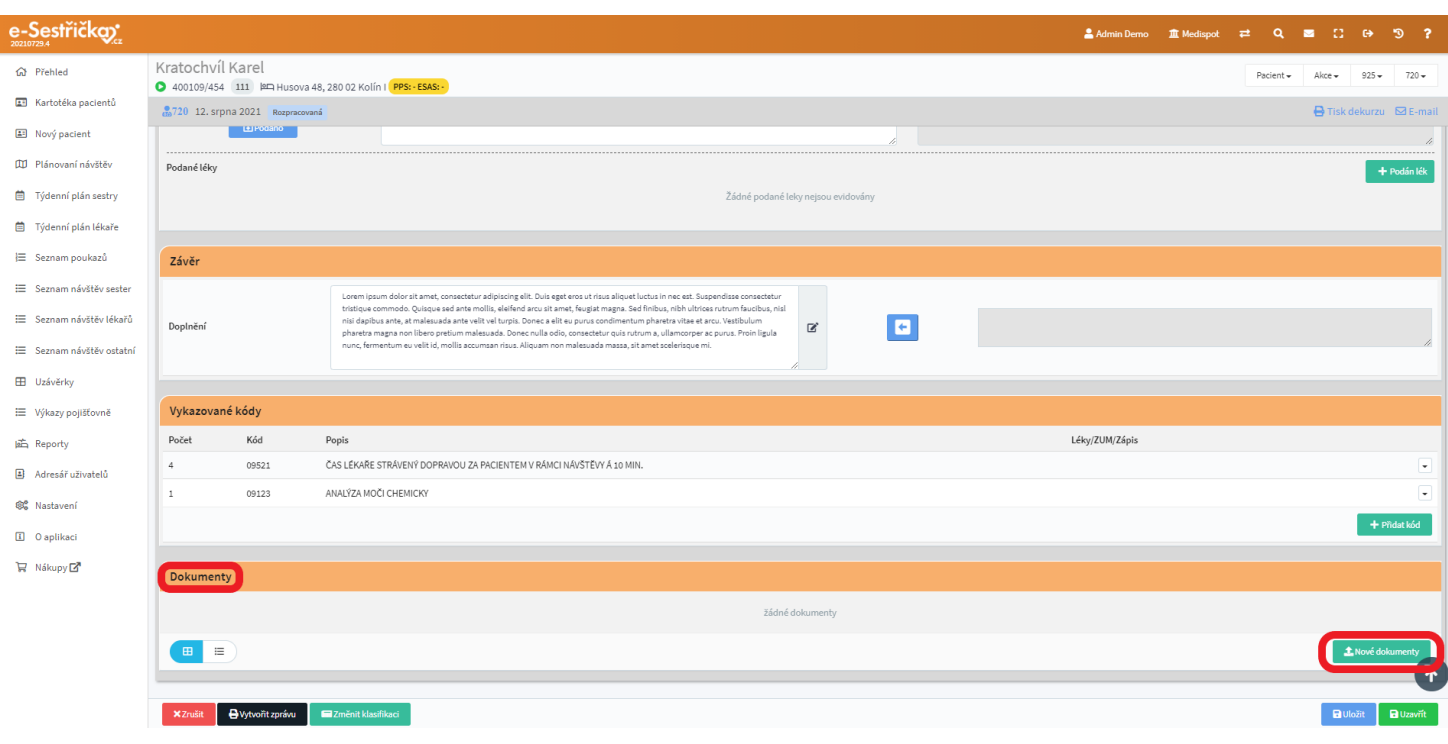

- V následujícím kroku přidáme dokumenty stisknutím pole se symbolem **"+"**, kdy se otevře klasické dialogové okno pro vyhledání souborů v počítači. Soubory můžeme přidávat i prostým přetažením myší na toto pole
- Pro lepší orientaci můžeme dokumenty třídit do složek, které si zde vytvoříme nebo vybereme z již existujících
- Dokumenty můžeme také třídit podle typu (foto, laboratorní zprávy…)
- Po vybrání všech dokumentů stiskneme "Uložit"

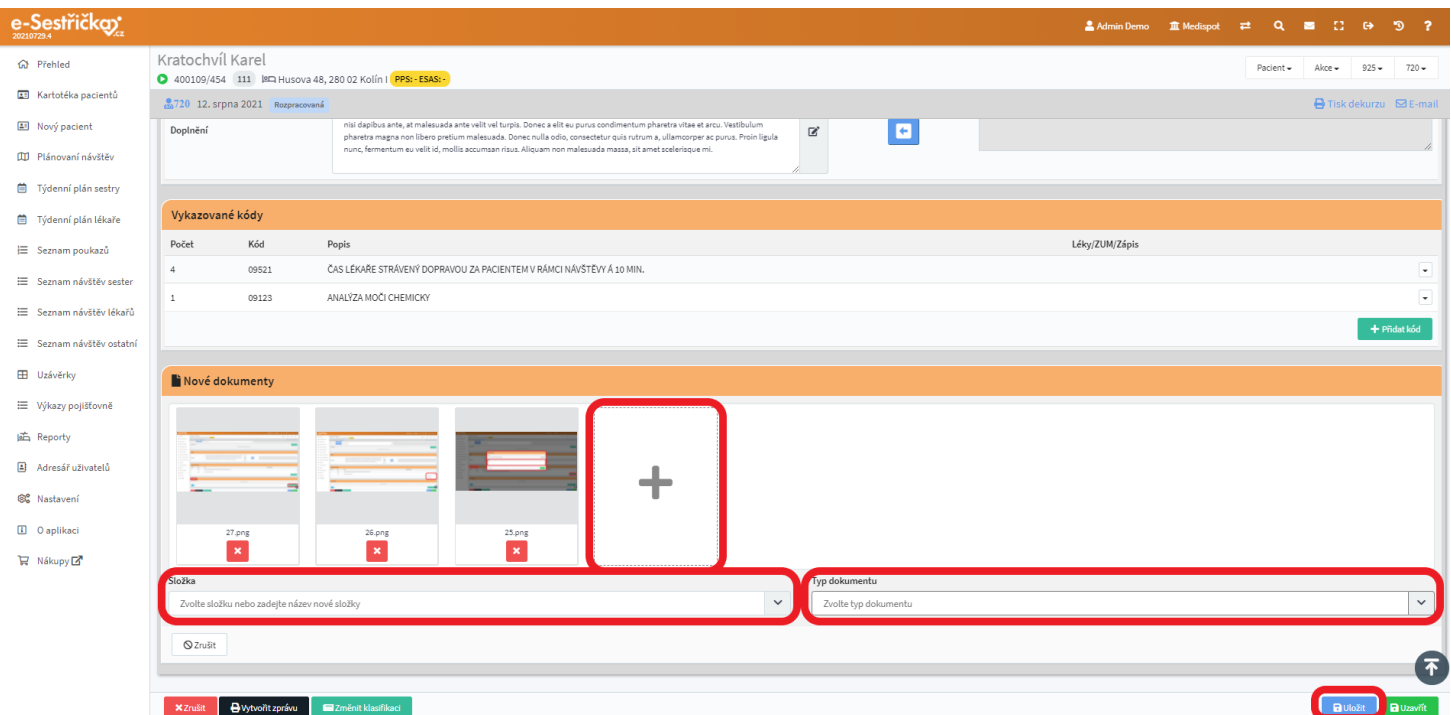

- Po uložení návštěvy budou tyto dokumenty vidět i na příslušné záložce Karty pacienta

## <span id="page-109-0"></span>8.3.3.8. Spodní lišta s tlačítky

- Na spodní liště můžeme najít následující tlačítka, zleva:
	- Zrušit pouze u návštěv ve stavu Plánovaná, Rozpracovaná a K doplnění
		- Je třeba zadat důvod zrušení
		- Návštěva přejde do stavu Zrušená
	- Vrátit k doplnění pouze ve stavech Uzavřená a Zkontrolovaná
		- Je třeba zadat důvod vrácení
		- Stav návštěvy se změní na K doplnění
	- Vytvořit zprávu ve všech stavech kromě Plánovaná a Zrušená
		- Po potvrzení přejde na detail Zprávy z této návštěvy (viz [dále](#page-111-0))
	- Změnit klasifikaci ve všech stavech
		- Na nové kartě se nám otevře záložka Klasifikace (viz [dále](#page-115-0))
	- Zpět jako rozpracovaná pouze ve stavech Uzavřená a Zrušená
		- Nastaví stav návštěvy na Rozpracovaná
- Pokud existuje více návštěv, budou uprostřed tlačítka pro listování mezi nimi
- Vpravo pak najdeme tlačítka:
	- Uložit jen u stavů Plánovaná, Rozpracovaná a K doplnění
		- Návštěva přejde do stavu Rozpracovaná
	- Uzavřít jen u stavů Plánovaná, Rozpracovaná a K doplnění
		- V tuto chvíli se kontroluje, zda jsou vyplněna všechna povinná pole, vykázané kódy odpovídají typu návštěvy apod.
		- Pokud jsou podmínky splněny, stav návštěvy se změní na Uzavřená
		- Pokud ne, nevyplněná pole se červeně zvýrazní a v horní části obrazovky se objeví červené sdělení
	- Zkontrolováno pouze ve stavu Uzavřená
		- Znovu se provede ověření povinných údajů, kódů atd.
		- Pokud jsou podmínky splněny, stav návštěvy se změní na Zkontrolovaná, případný Požadavek na doplnění se v tuto chvíli smaže
		- Pokud podmínky splněny nejsou, nevyplněná pole se červeně zvýrazní a v horní části obrazovky se objeví červené sdělení

## <span id="page-109-1"></span>8.4. Záložka Zprávy

- Novou zprávu můžeme vytvořit buď rovnou na Detailu návštěvy, jak je popsáno [výše](#page-109-0), nebo na tomto místě zeleným tlačítkem "Nová zpráva" v pravém dolním rohu
- Ve vyskakovacím okně vybereme z existujících návštěv a stisknutím modrého "Vytvořit zprávu" přejdeme na Detail zprávy (viz dále)

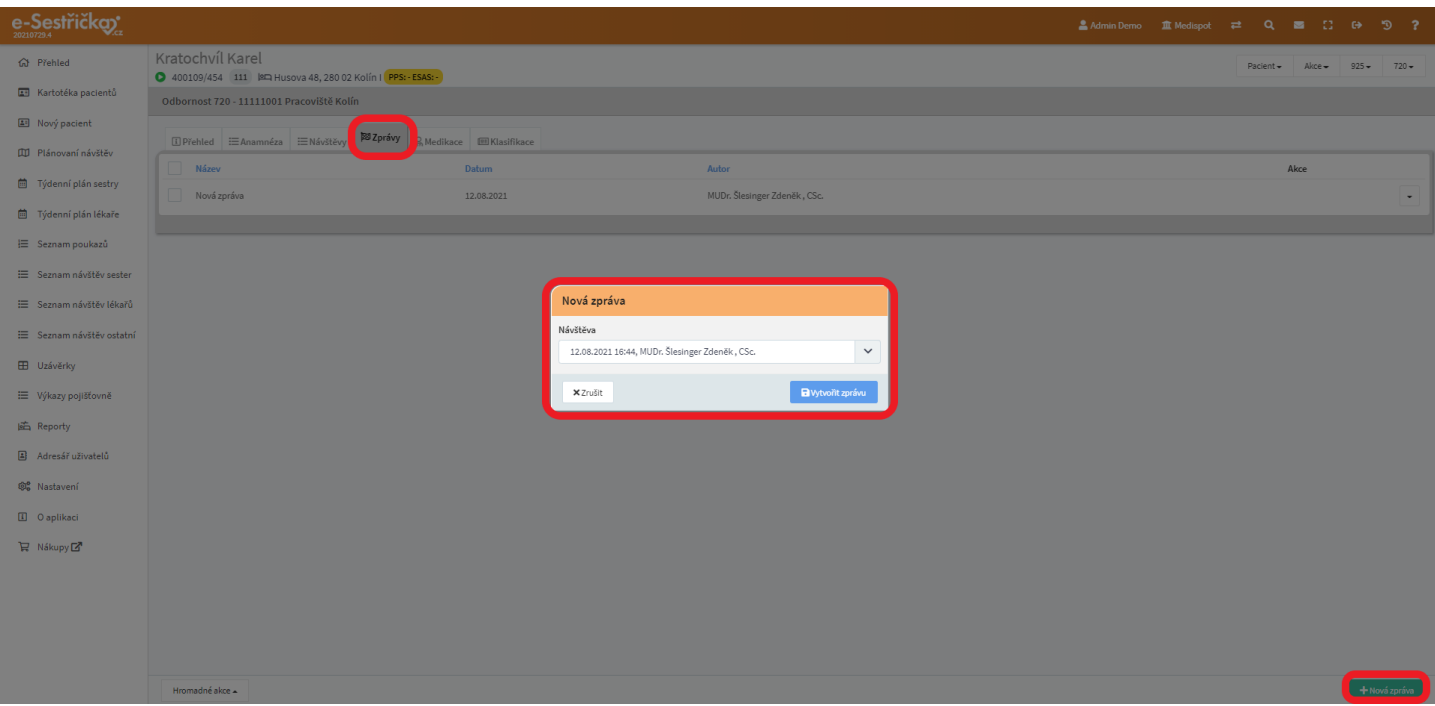

- Pokud už byly nějaké zprávy z lékařských návštěv vytvořeny, uvidíme tu jejich seznam, kde můžeme multitlačítkem vpravo na každém řádku danou zprávu Upravit, Smazat nebo Vytisknout
- Smazat a Vytisknout lze i více zpráv naráz, pomocí tlačítka Hromadné akce. Pro tuto funkci musí být požadované zprávy "zaškrtnuté" na začátku řádku

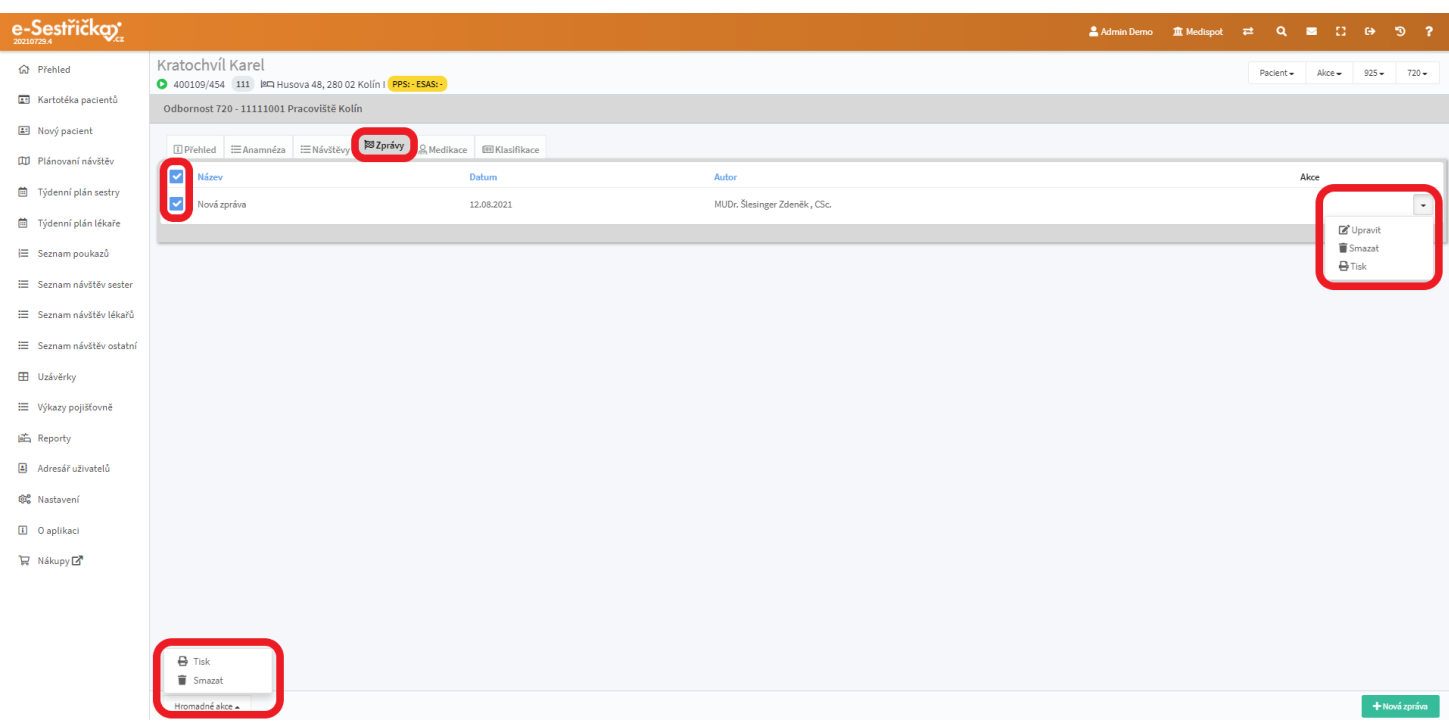

- Pro tisk se nabízejí dvě verze:
	- Úsporná pro interní účely ukládání dokumentace
		- její obsah je zhuštěný, nemá takovou úpravu

#### - Reprezentativní - má hezčí hlavičku, je celkově "čitelnější"

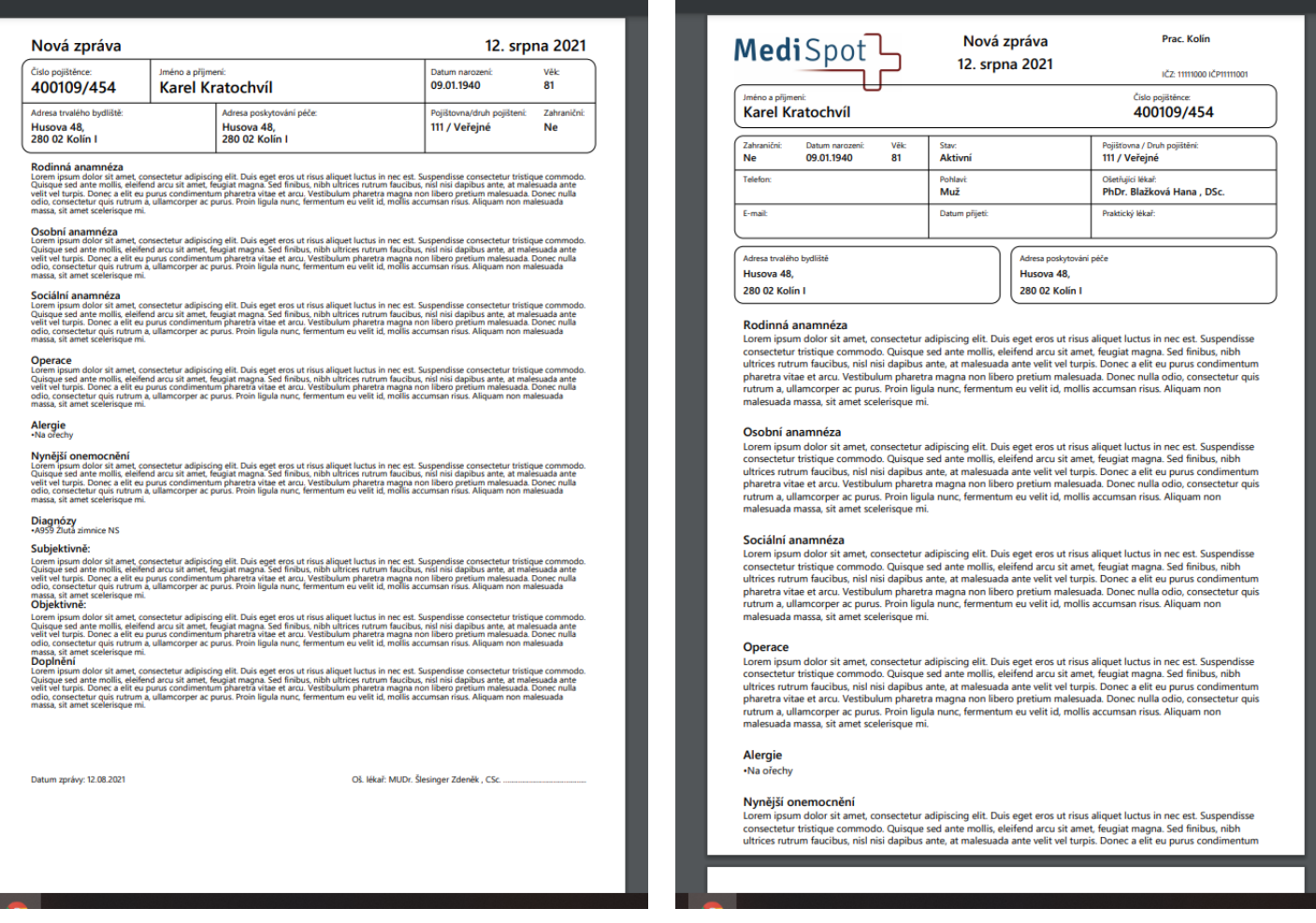

### <span id="page-111-0"></span>8.4.1. Detail zprávy

- V Hlavičce můžeme zprávu libovolně pojmenovat, přidělit jinému lékaři a zvolit, zda chceme do zprávy zahrnout Klasifikaci. Pokud ano, objeví se v detailu zprávy zcela dole

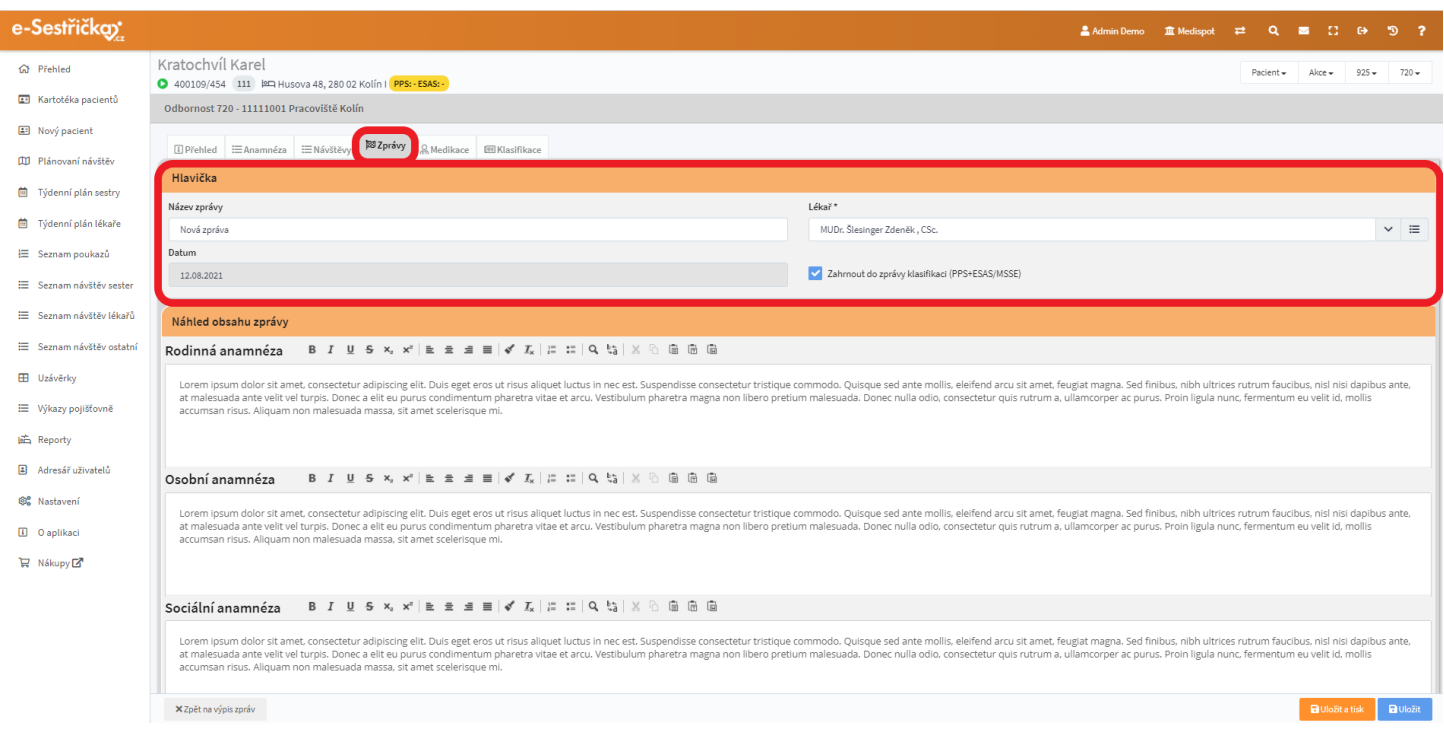

- Dále tu uvidíme obsah záložky Anamnéza, který můžeme, vyjma alergií, ve zprávě libovolně upravit

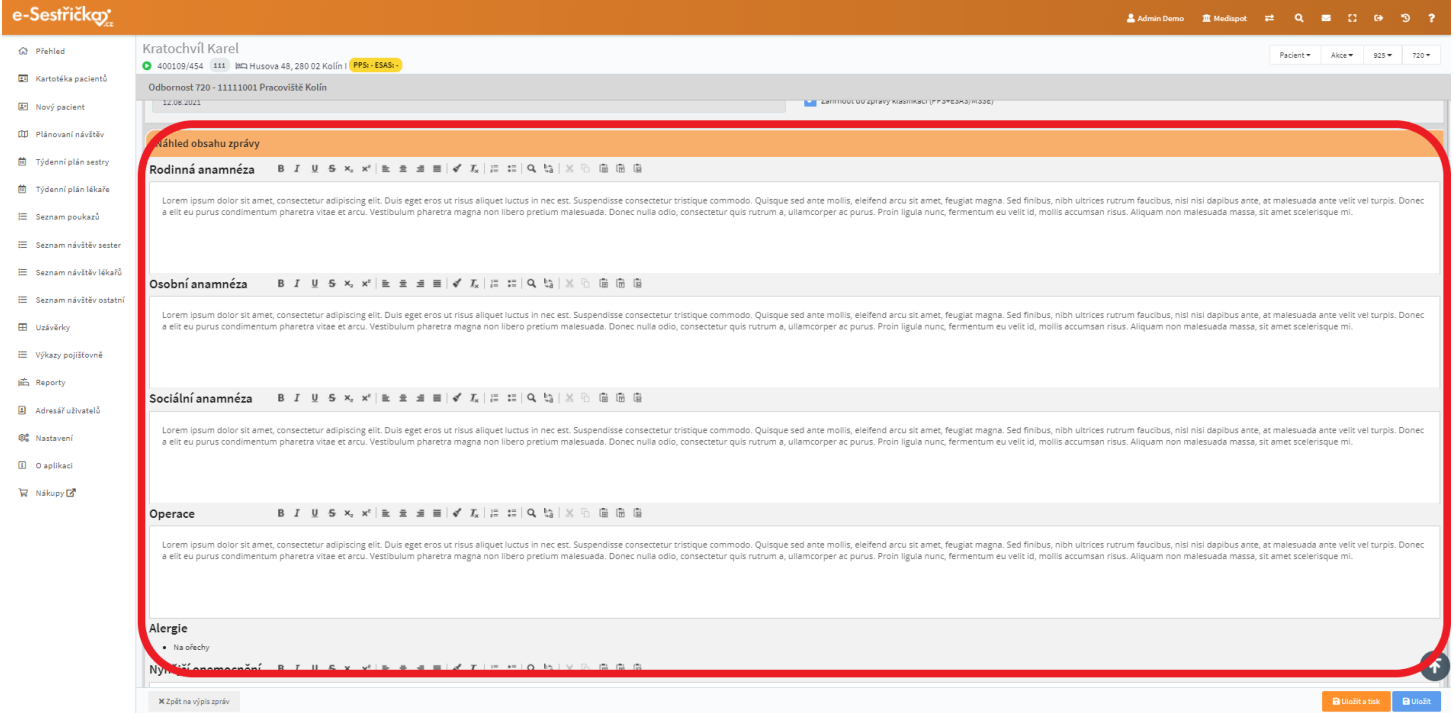

- O něco níž pak bude seznam diagnóz a pole Objektivně a Subjektivně z detailu návštěvy, jejichž obsah můžeme ve zprávě ještě upravit

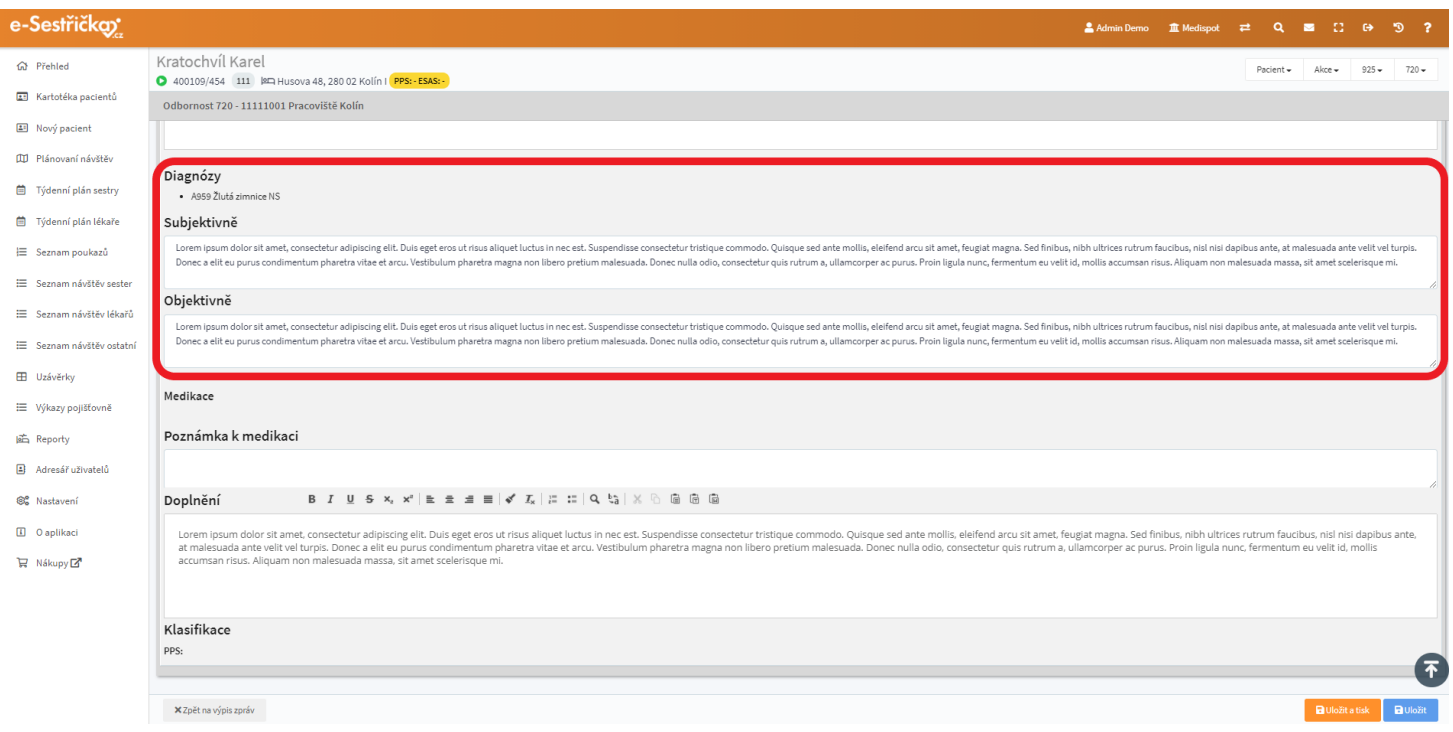

- Pod nimi uvidíme seznam aktuálně indikovaných léků a pole Poznámka k medikaci a Závěr z detailu návštěvy, která lze opět editovat

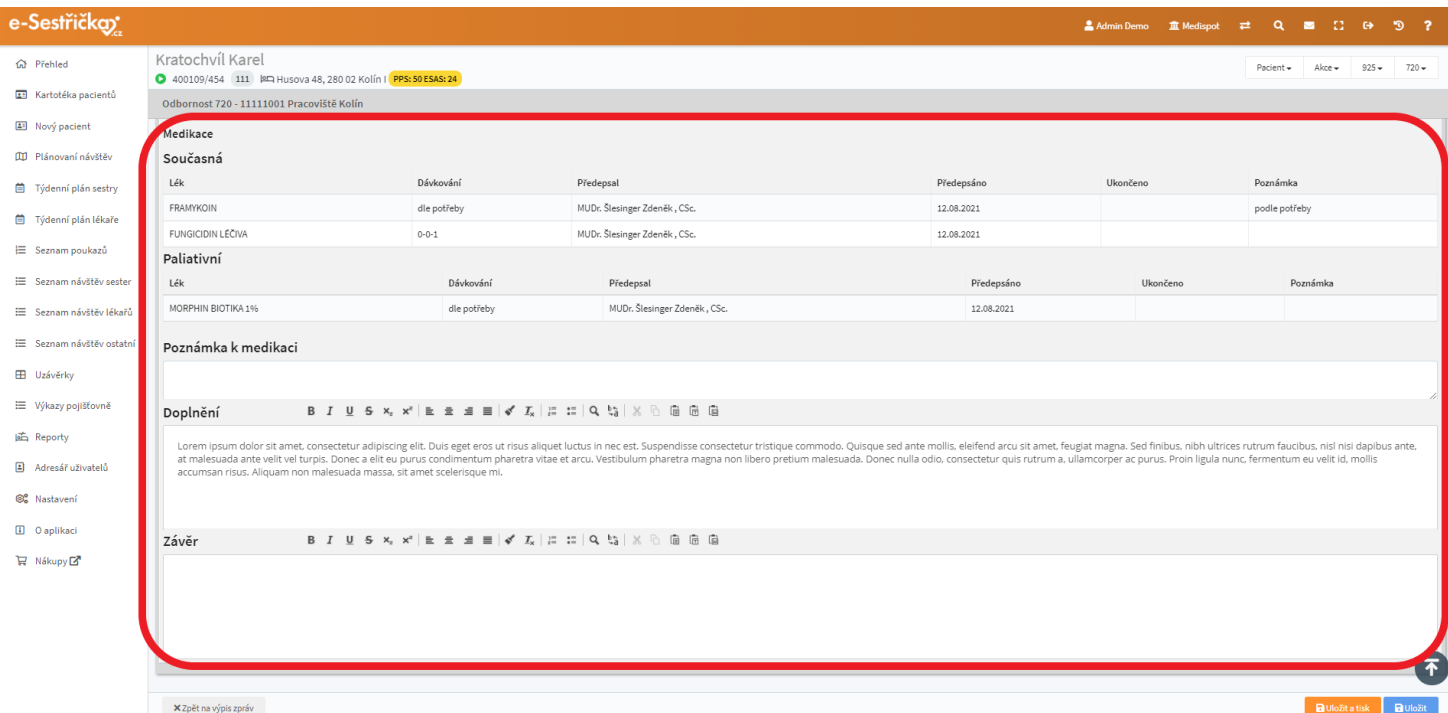

- Zcela dole pak bude aktuální Klasifikace, pokud jsme tuto možnost zvolili v Hlavičce zprávy
- Na spodní liště vlevo najdeme tlačítko pro návrat na seznam zpráv, vpravo pak modré tlačítko Uložit pro prosté uložení zprávy a oranžové Uložit a tisk, které zprávu uloží a ještě nám dá vybrat mezi dvěma verzemi tisku (viz [výše](#page-109-1))

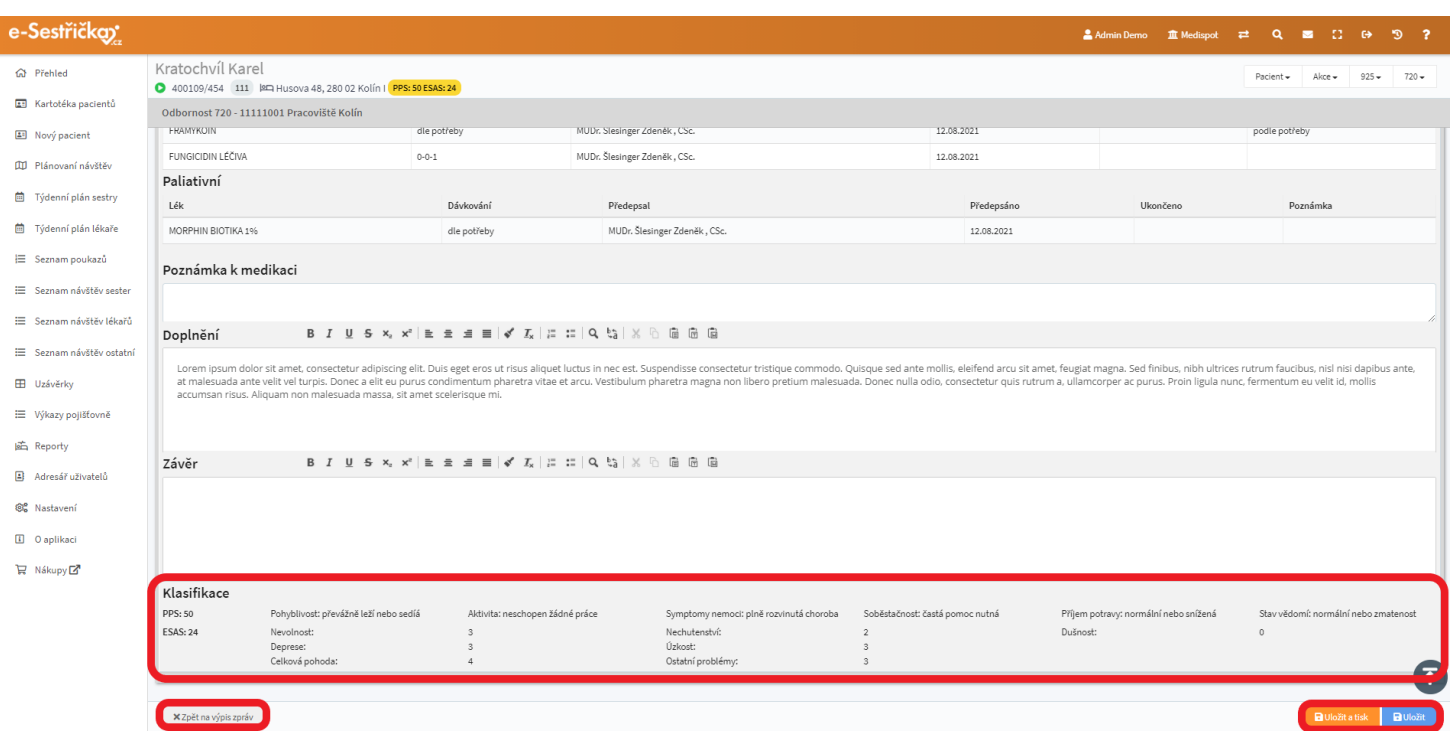

## <span id="page-114-0"></span>8.5. Záložka Medikace

₩ Nákupy

- Tady uvidíme seznam všech léčiv indikovaných tomuto pacientovi. Primárně je zobrazena aktuální medikace, zaškrtnutím příslušného políčka můžeme zobrazit i tu ukončenou
- Pod seznamem je tlačítko, kterým můžeme rovnou vytvořit Kontrolní návštěvu typu Min. kontakt. V detailu návštěvy pak můžeme změnit údaje o medikaci včetně Poznámky

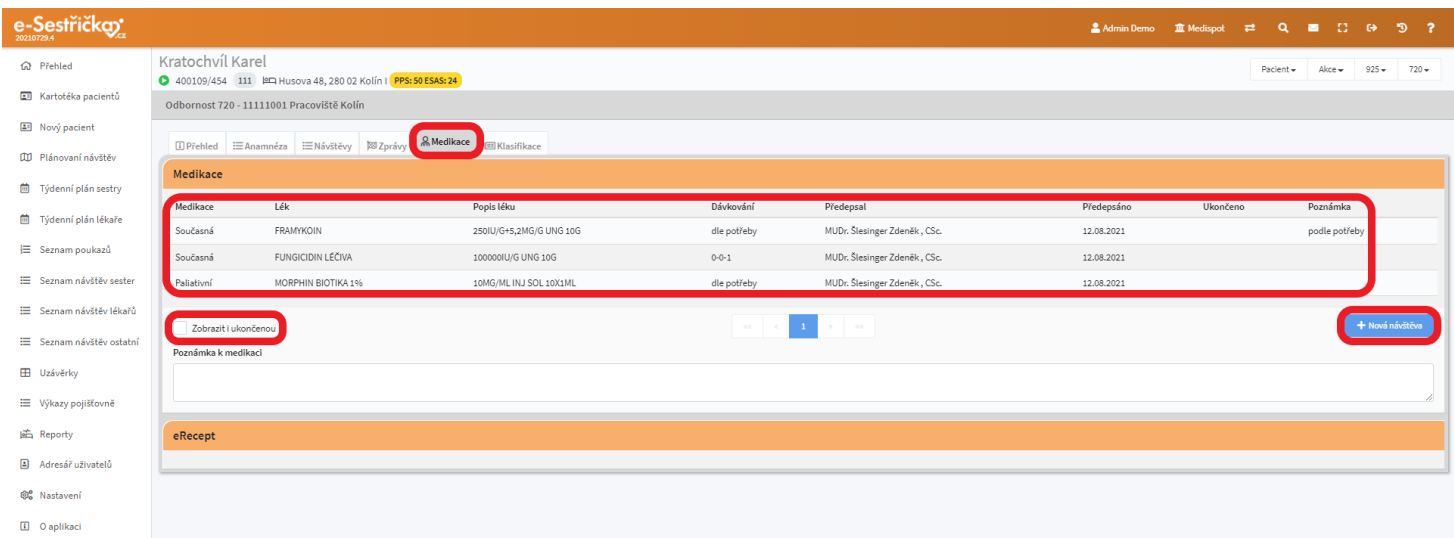

## <span id="page-115-0"></span>8.6. Záložka Klasifikace

- Na tomto místě uvidíme historii klasifikace pacienta. Bude znázorněná jednak grafem, jednak tu budou detaily jednotlivých klasifikací, pokud už nějaké existují. Tyto detaily můžeme zobrazit nebo skrýt "šipečkou" vpravo
- Můžeme tu také novou klasifikaci stanovit pomocí zeleného tlačítka "Nová klasifikace", nebo upravit stávající oranžovým tlačítkem "Upravit"

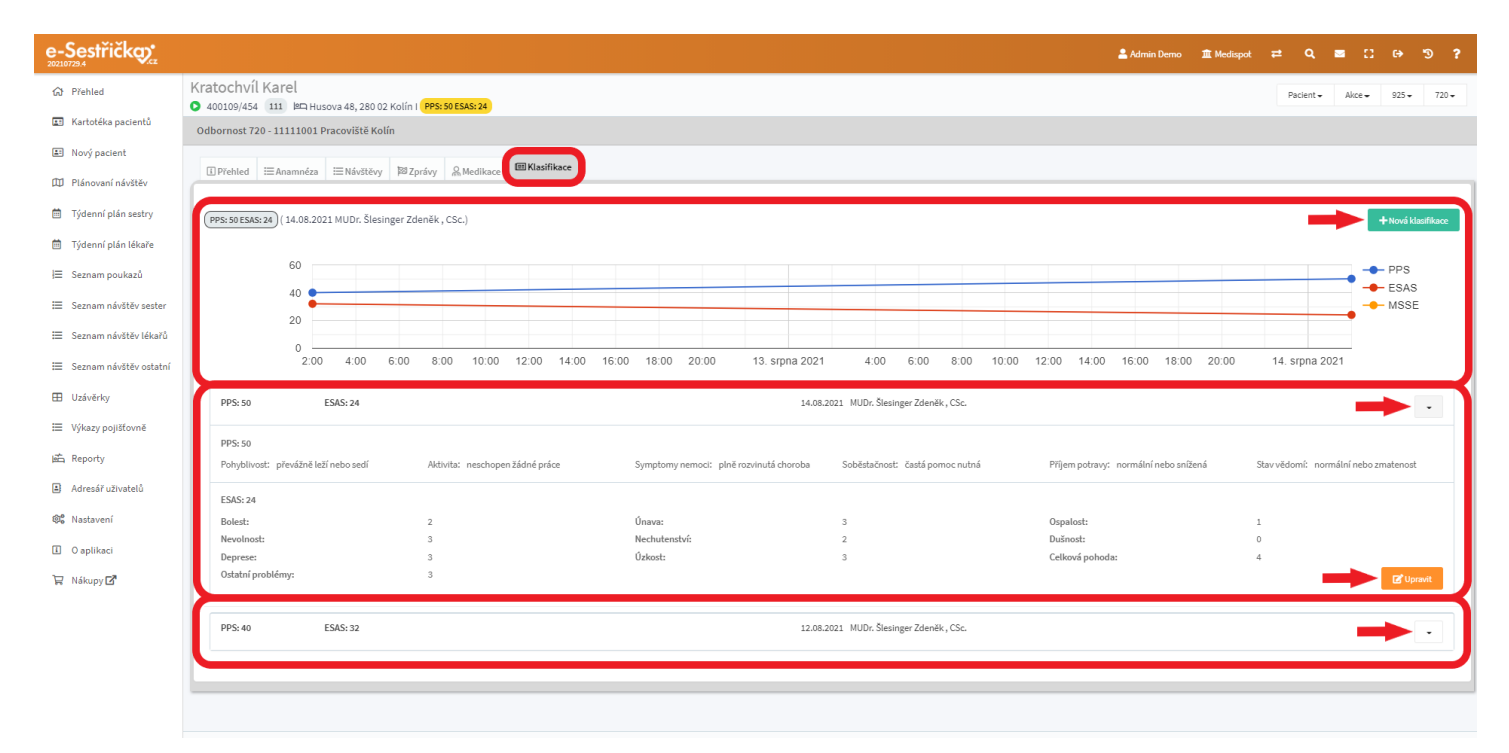

- Na detailu klasifikace je nutné vyplnit datum, čas a lékaře. Dále je třeba vybrat hodnotu PPS. Pod řádkem s těmito údaji bude hodnota PPS z případné poslední klasifikace. Dále je tu možnost zobrazit/skrýt tabulku PPS, která slouží jako nápověda

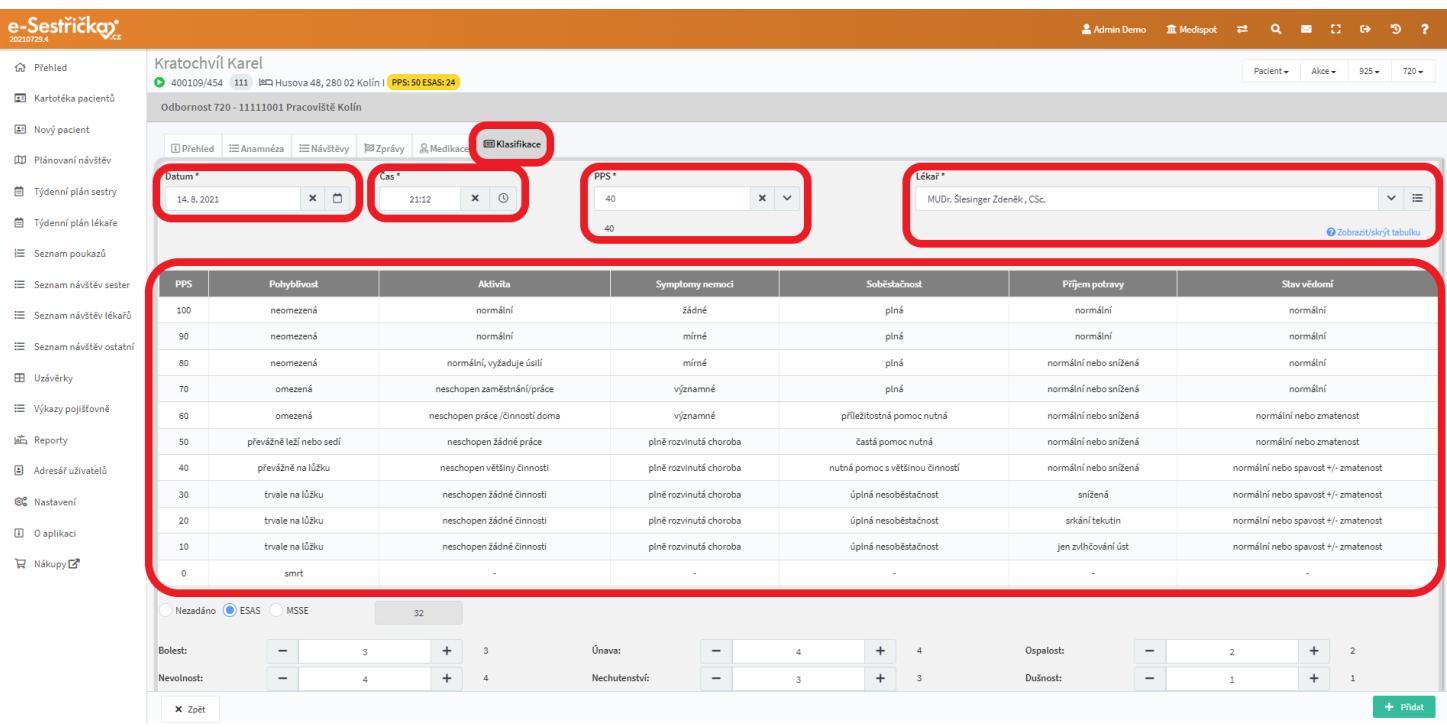

- Dále tu máme možnost zvolit klasifikaci ESAS, MSSE nebo žádnou z nich
- Pro ESAS zadáváme číselné hodnoty 0-10 do polí jednotlivých parametrů, můžeme také doplnit krátký text do pole Upřesnění. Výsledná hodnota se ukáže napravo od výběru klasifikace

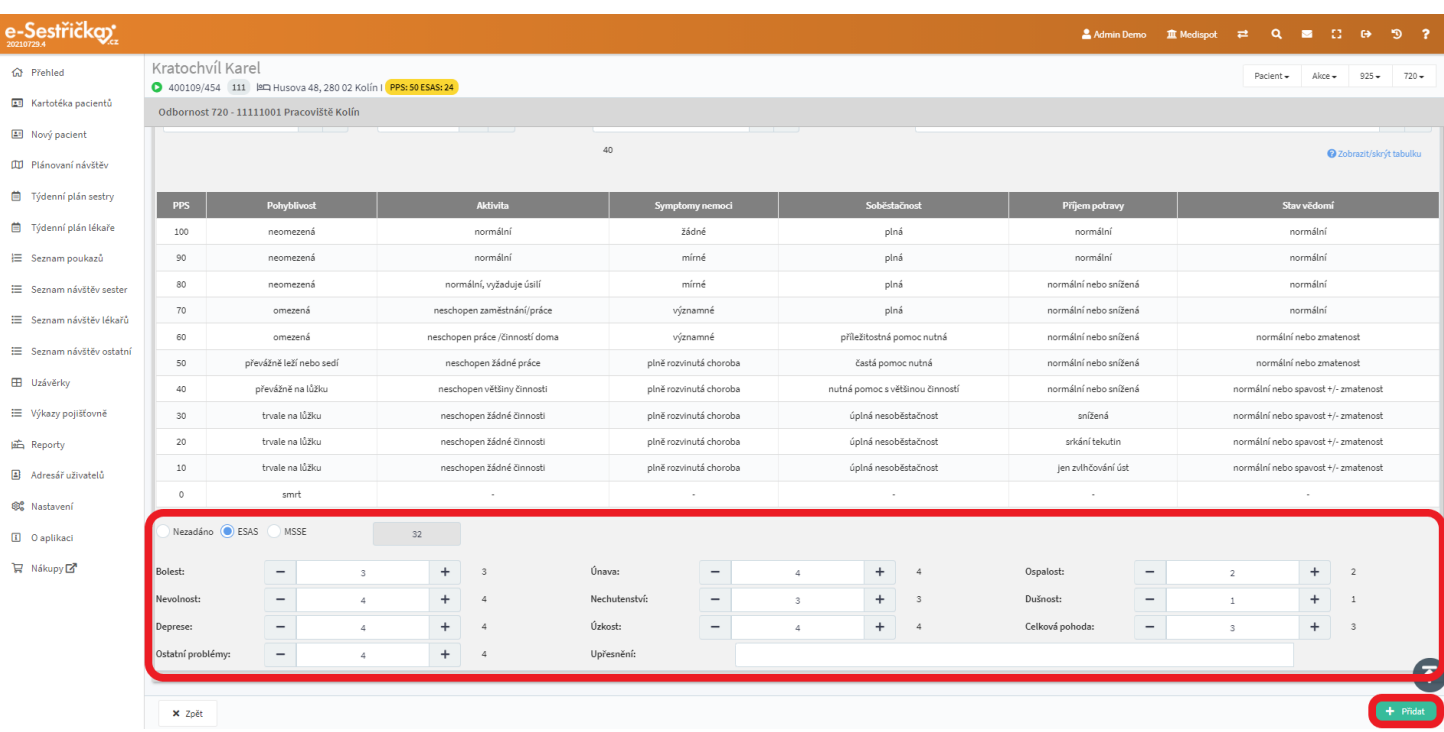

- Jednotlivé parametry klasifikace MSSE můžeme ne/zaškrtnout v příslušných polích. Výsledná hodnota se ukáže napravo od výběru klasifikace

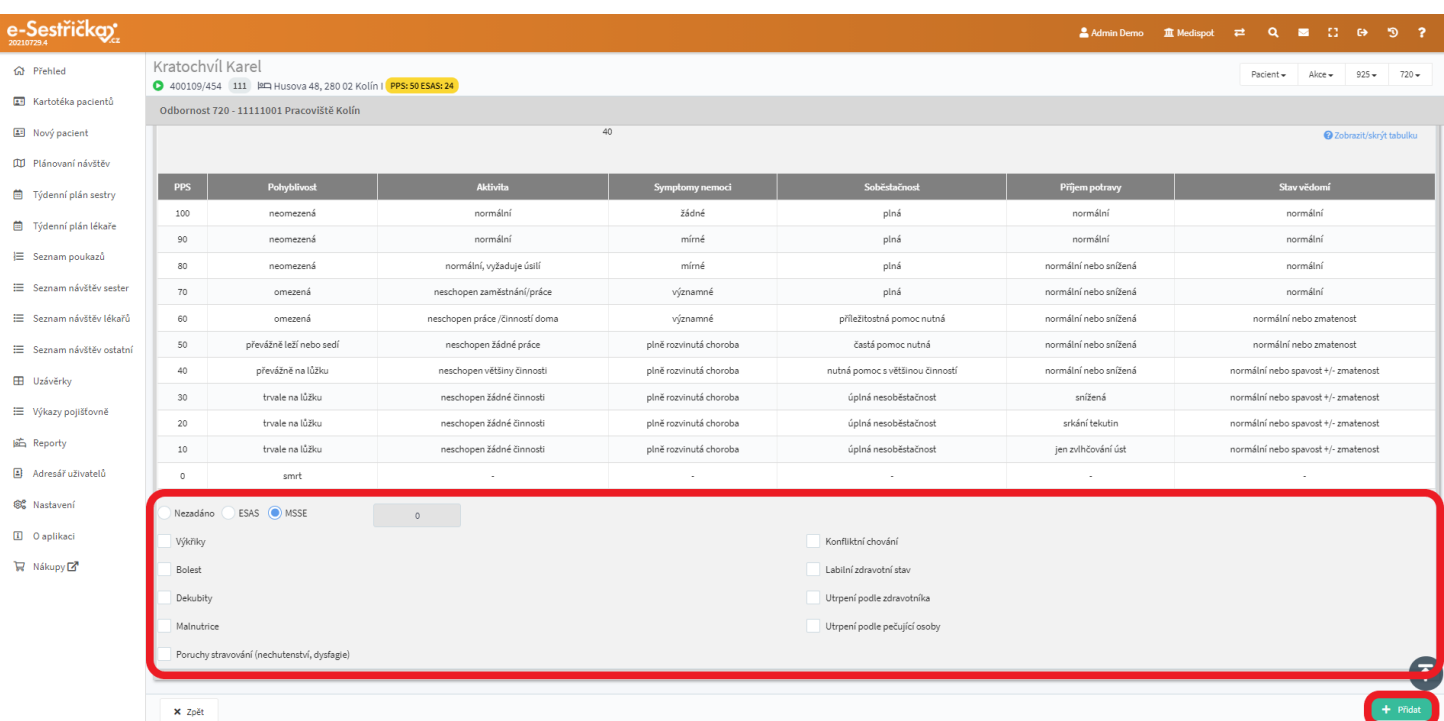

- Po kliknutí na zelené Přidat se tato klasifikace uloží, pokud pro stejný den už nějaká neexistuje

- Hodnoty aktuální klasifikace jsou vidět v hlavičce karty procesu 720 napravo od adresy pacienta

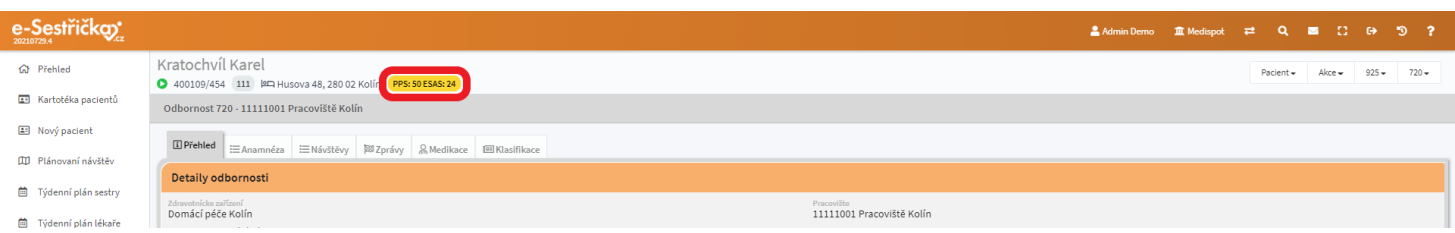

# 9 Uzávěrky

- Pro proces 720 probíhají Uzávěrky téměř stejným způsobem jako u procesu 925. Podrobnosti jsou uvedeny v příslušné [části manuálu](#page-72-0)
- Oproti procesu 925 máme na výběr, zda musí být před provedením uzávěrky všechny návštěvy ve stavu Zkontrolovaná, nebo jen ve stavu Uzavřená. Tuto volbu najdeme v [Nastavení - Organizace - záložka](#page-150-0) [Odbornost 720](#page-150-0) - sekce Výchozí nastavení odbornosti. Když je tato možnost zaškrtnutá, návštěvy musí být před Uzávěrkou Zkontrolovány

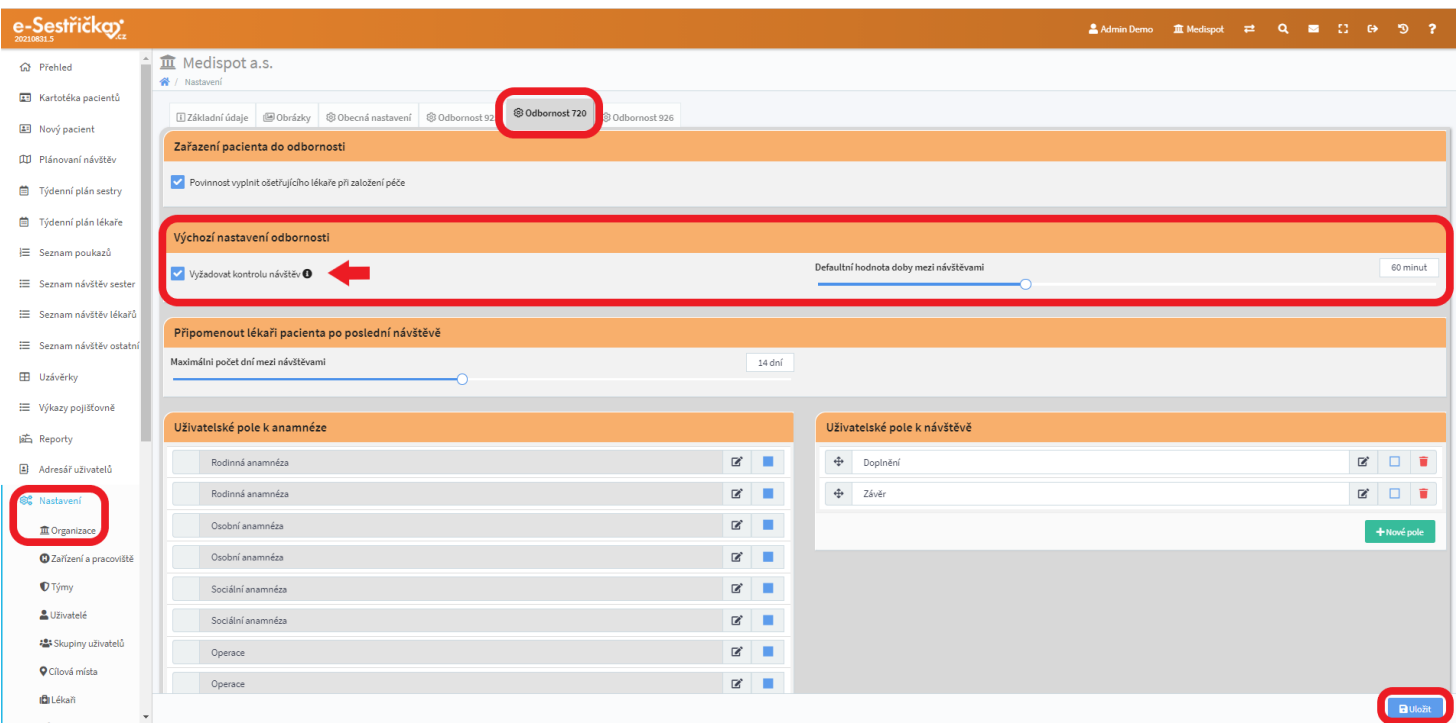

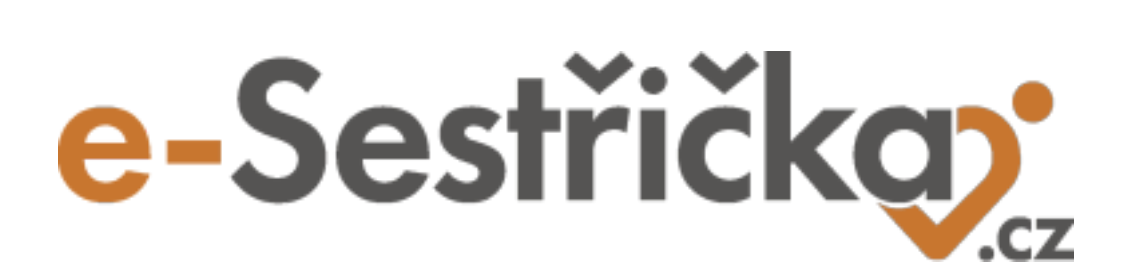

**Odbornost 926**

## 10 Karta odbornosti 926

- V **"Kartotéce pacientů"** vybereme pacienta a v jeho kartě přejdeme na záložku "Odbornosti", kde uvidíme všechny probíhající i ukončené odbornosti, do nichž je pacient zařazen. Kliknutím kamkoli do řádku přejdeme na kartu odbornosti na záložku "Přehled"
- Pokud pacient ještě do žádné odbornosti zařazen není, bude seznam na této stránce prázdný. Pro zařazení pacienta do procesu 926 použijeme zelené tlačítko vpravo dole a budeme následovat postup popsaný v [kapitole 2.4. Zařadit](#page-13-0) do odbornosti 926

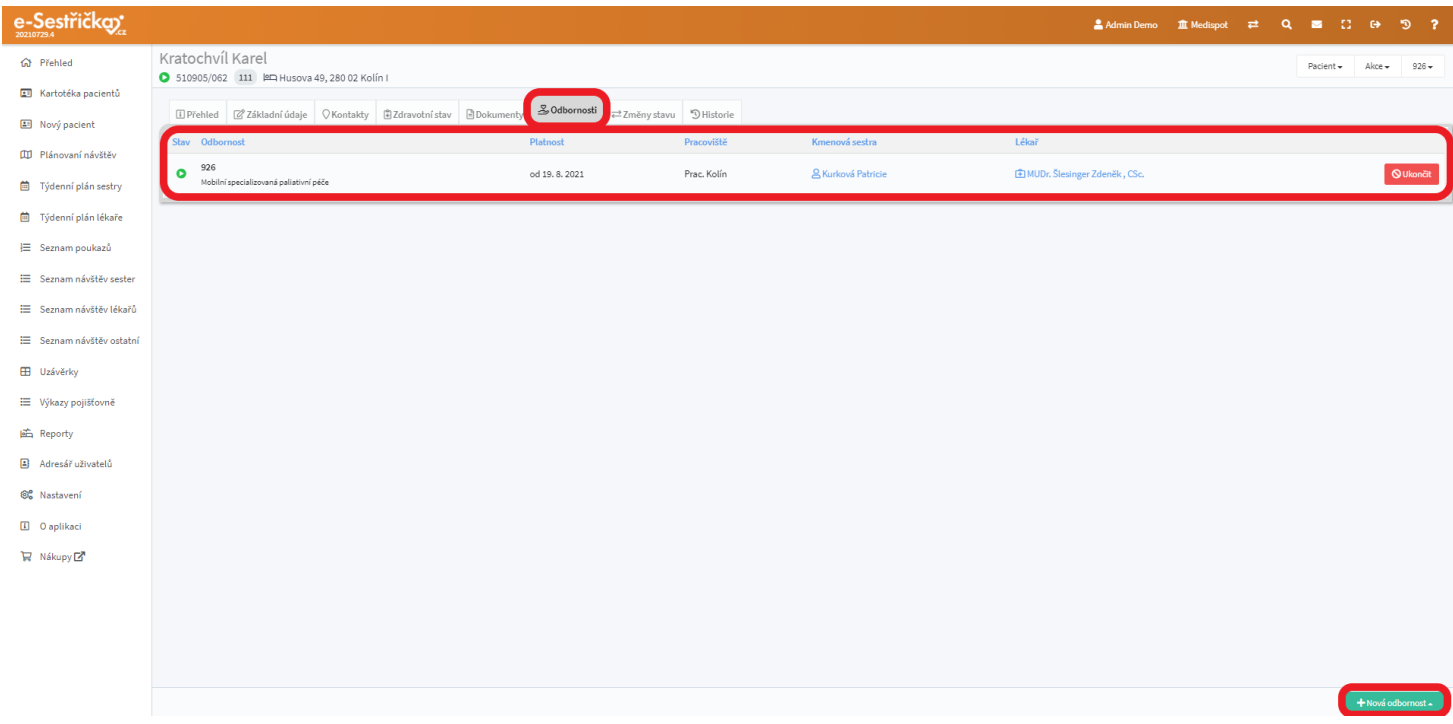

- V hlavní nabídce v sekci Nastavení - Organizace má odbornost 926 vlastní záložku, kde lze nastavit různé parametry pro tento proces. Můžeme zvolit, zda bude při zařazení pacienta do procesu povinné vyplnění lékaře a kmenové sestry. Lze také například nastavit minimální doba mezi návštěvami. Aplikace nás pak upozorní, bude-li mezi plánovanými návštěvami doba kratší. Podrobně bude tato záložka popsána na příslušných místech manuálu a také ve své [vlastní kapitole](#page-152-0)

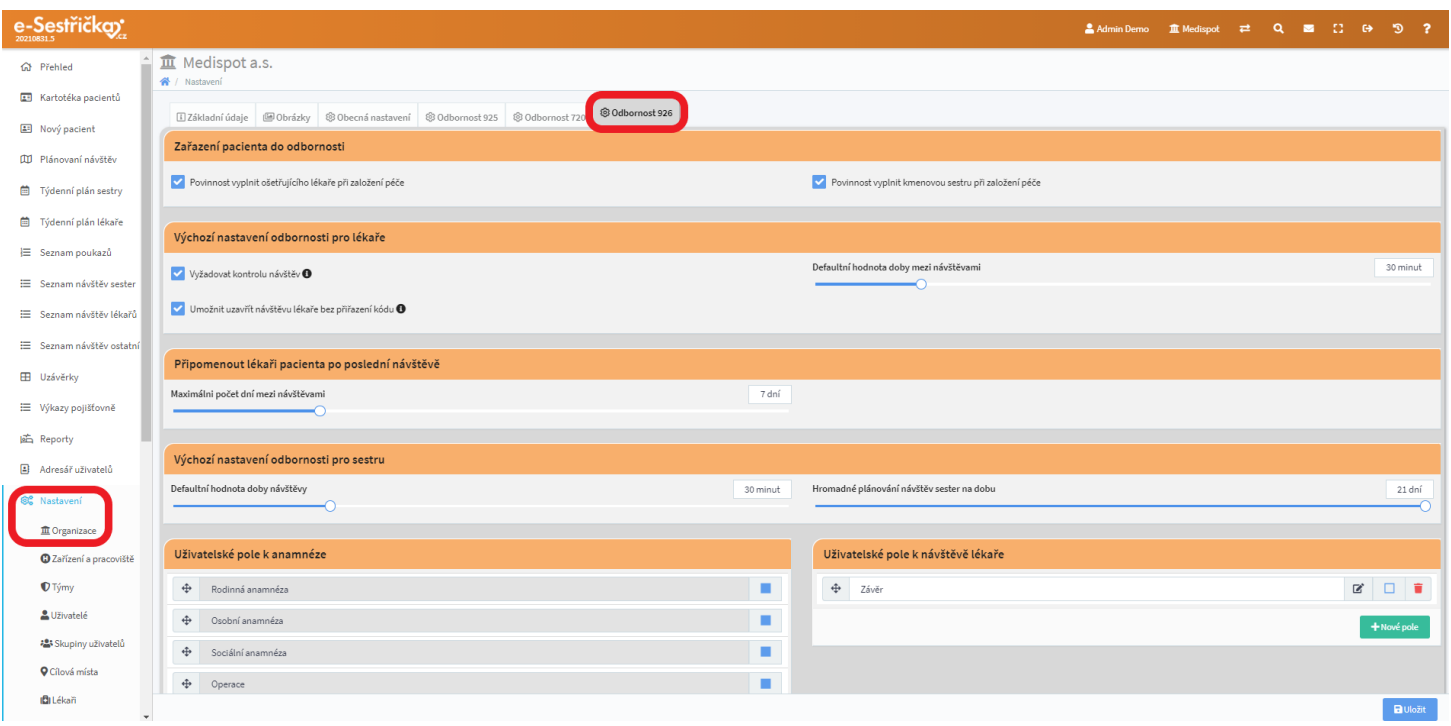

## 10.1. Záložka Přehled

- Na tuto záložku se dostaneme také tak, že v kartotéce klikneme u pacienta na barevnou ikonku s kódem odbornosti
- V hlavičce karty uvidíme kromě prvního řádku známého z kapitoly Karta [pacienta](#page-16-0) i druhý řádek s kódem odbornosti, IČP a názvem pracoviště. První řádek bude navíc doplněn o aktuální [Klasifikaci](#page-135-0)

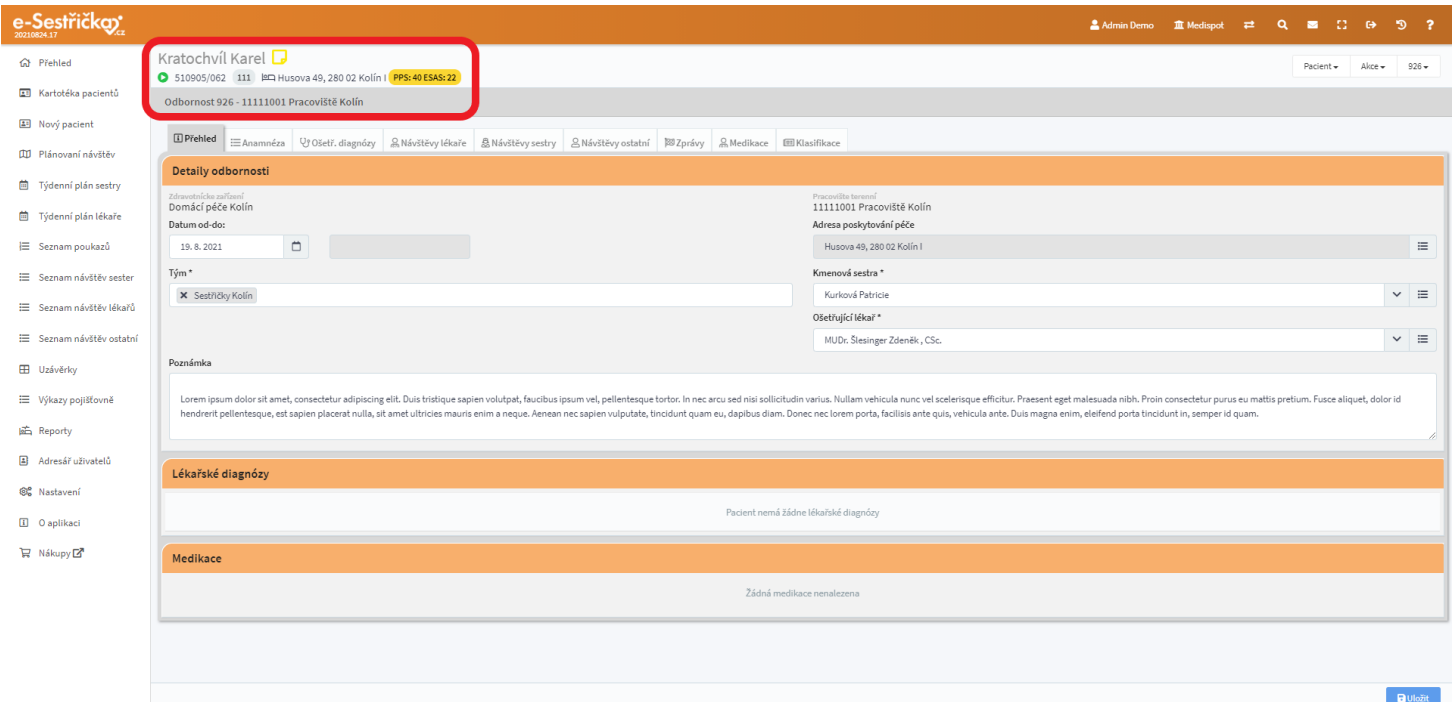

- Uvidíme zde souhrn všech důležitých informací z ostatních záložek karty tohoto procesu

- Můžeme tu upravit datum zařazení do procesu nebo změnit Ošetřujícího lékaře. Uvidíme tu také Poznámku, kterou jsme zadávali v [prvním kroku](#page-13-1) zařazení do odbornosti
- Pokud zde některé údaje změníme, nesmíme zapomenout na závěr stisknout modré "Uložit" v pravém dolním rohu
- V sekcích Lékařské diagnózy a Medikace se nám budou zobrazovat údaje z [návštěv.](#page-123-0) Na tomto místě budou pouze ke čtení

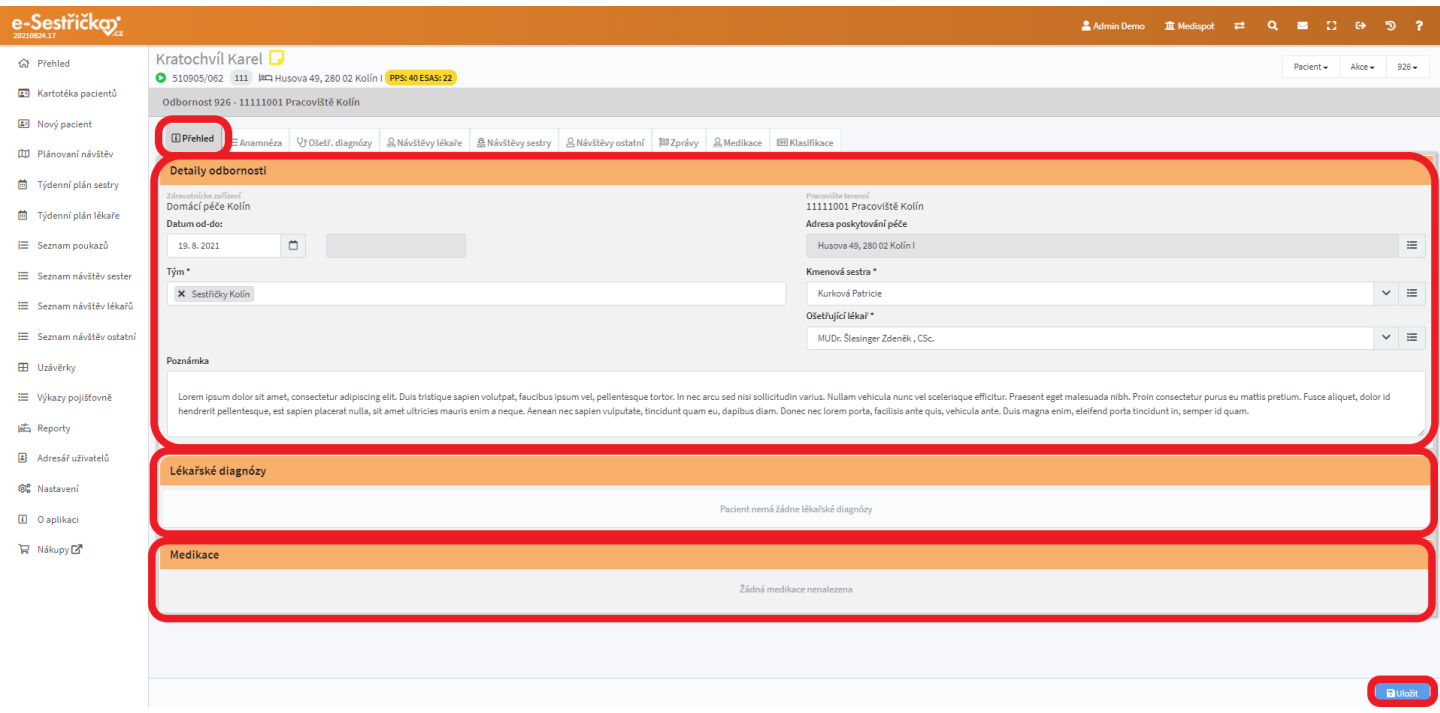

#### 10.2. Záložka Anamnéza

- Tato záložka je stejná jako u procesu 720 a je podrobně popsána v [kapitole 8.2.](#page-89-0)
- Jediný rozdíl je v tom, že odbornost 926 má v Nastavení svou [vlastní záložku](#page-152-0) s vlastními volitelnými poli

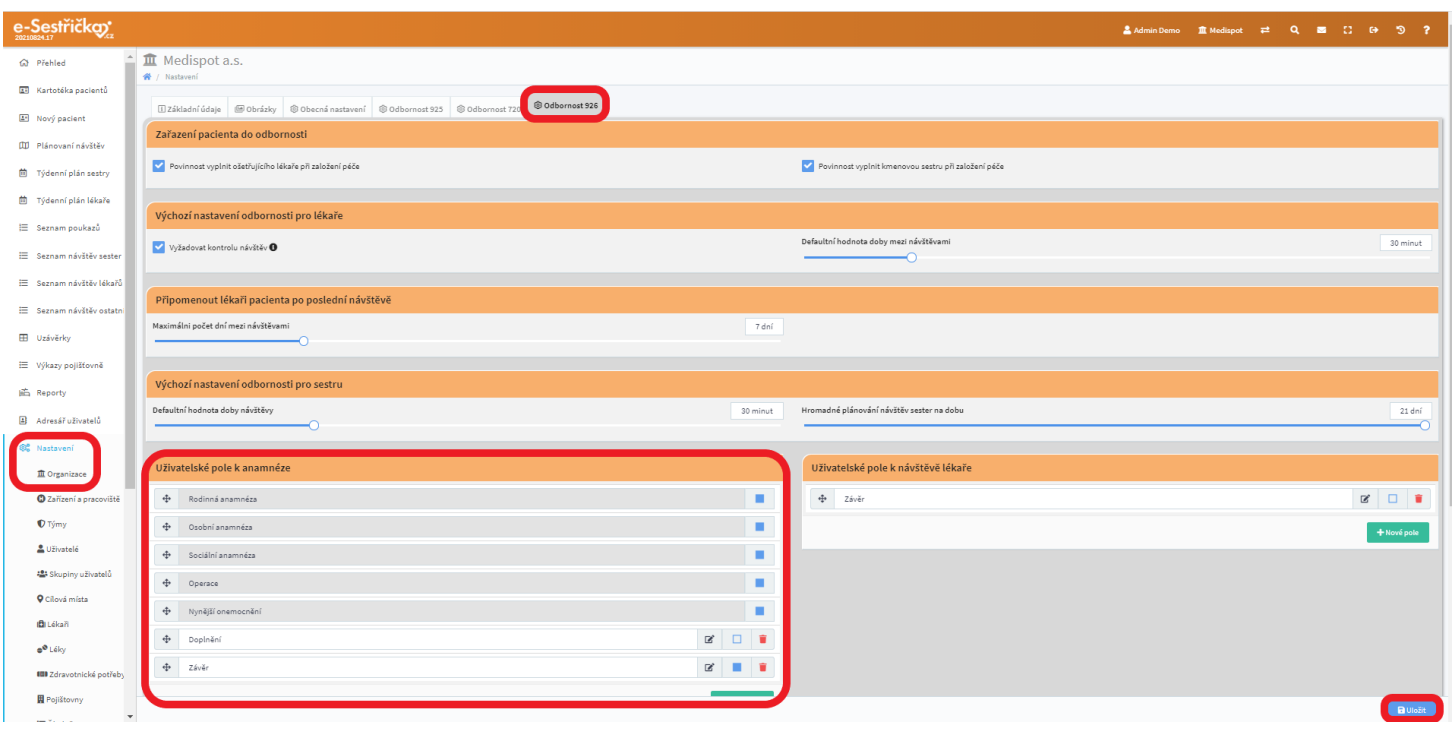

## 10.3. Záložka Ošetřovatelské diagnózy

- Funguje jako stejnojmenná záložka v procesu 925 a je podrobně popsána v [kapitole 4.3.](#page-32-0)

### <span id="page-123-0"></span>10.4. Záložka Návštěvy lékaře

- Až na níže uvedené rozdíly funguje stejně jako záložka Návštěvy u procesu 720 popsaná v [kapitole 8.3.](#page-92-0)
- Seznam lékařských návštěv z procesů 720 a 926 je společný, funguje podobně jako tato záložka a najdeme jej v hlavní nabídce vlevo

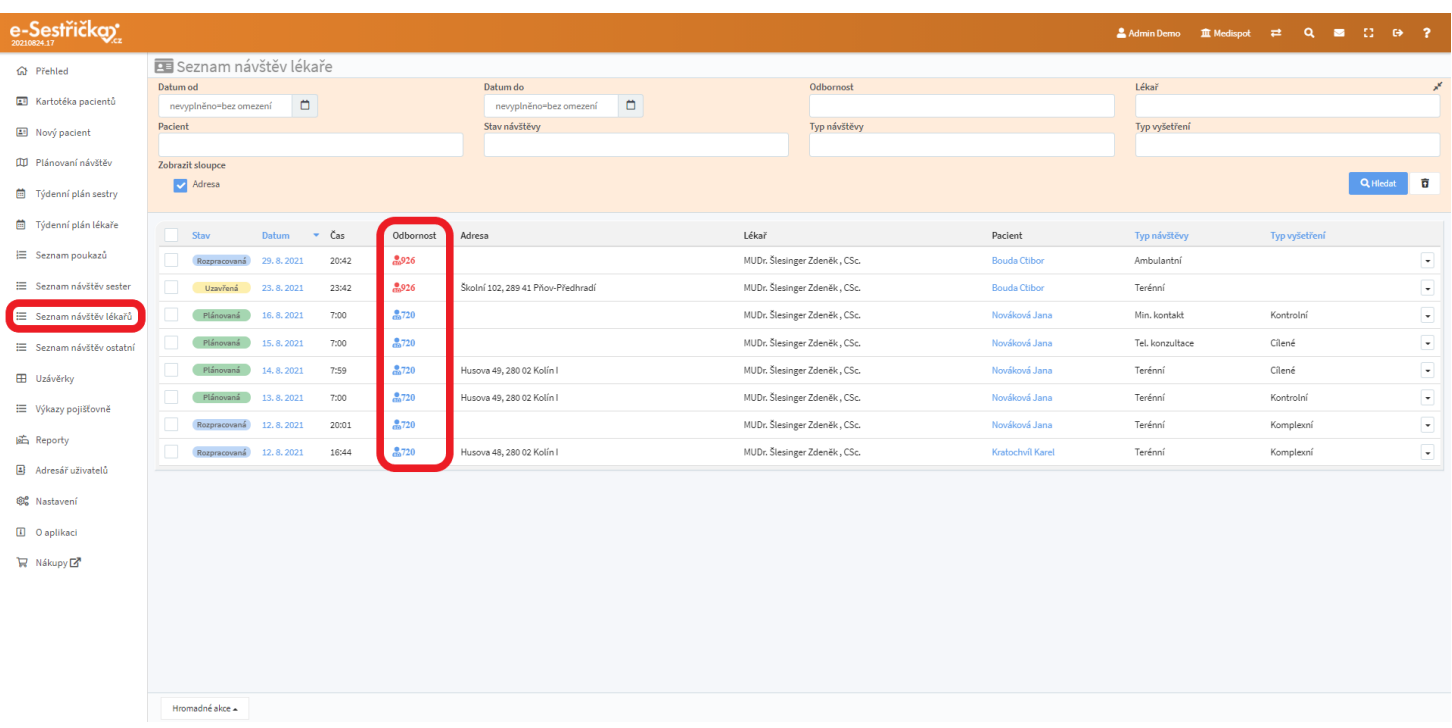

<span id="page-124-0"></span>10.4.1. Detail návštěvy

- Zde je oproti procesu 720 několik rozdílů:
- V sekci Informace o návštěvě nevyplňujeme Výjezdní místo ani Typ vyšetření. Typ návštěvy může být pouze Terénní, Tel. konzultace a Min. kontakt
- Aby bylo možné návštěvu Uzavřít, je třeba v příslušné sekci stanovit alespoň tři Lékařské diagnózy

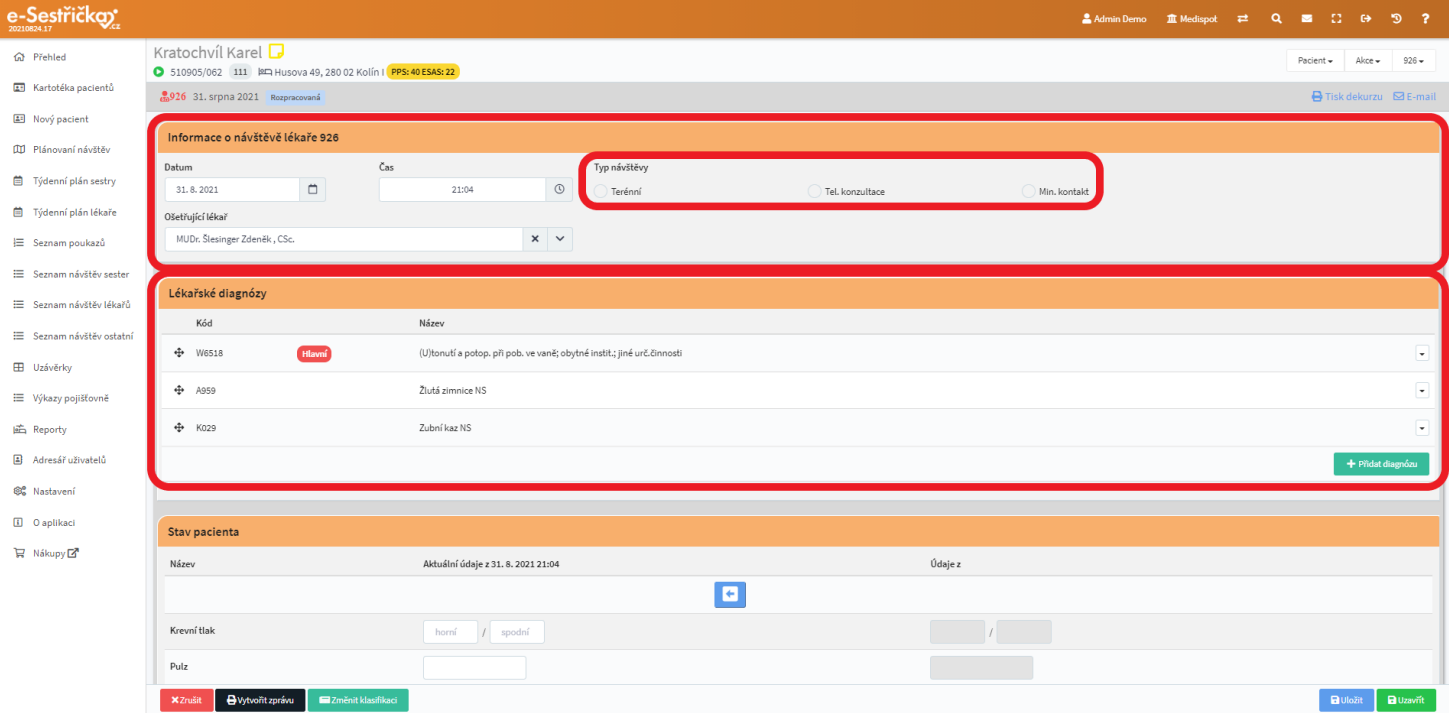

- V sekci Medikace se budou v poli Údaje o medikaci z minulé návštěvy zobrazovat i podané léky a použitý materiál z [Návštěvy](#page-127-0) sestry. Ten může lékař přidat mezi Podané léky a tím i vykázat

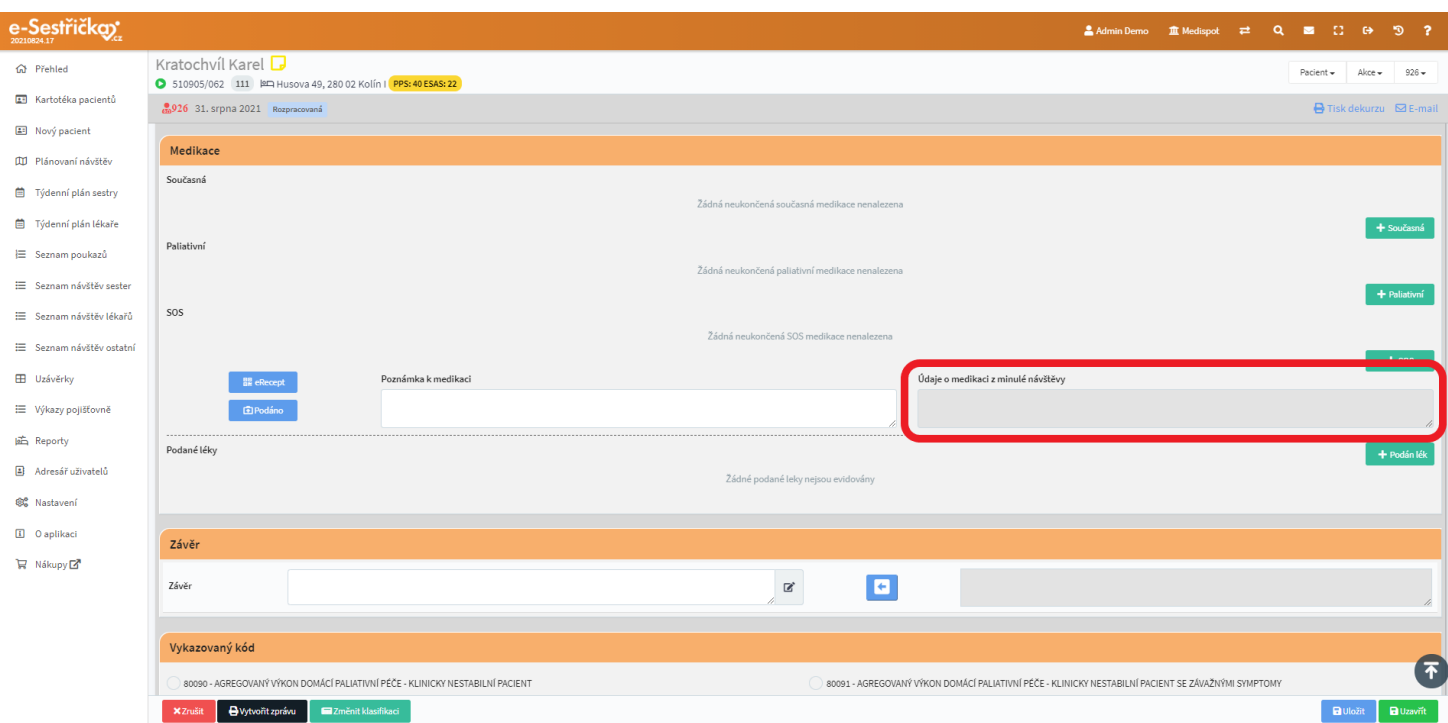

- Pro sekci Závěr si můžeme vytvořit vlastní textová pole v [Nastavení - Organizace - záložka Odbornost](#page-152-0) [926](#page-152-0) - sekce Uživatelské pole k návštěvě lékaře

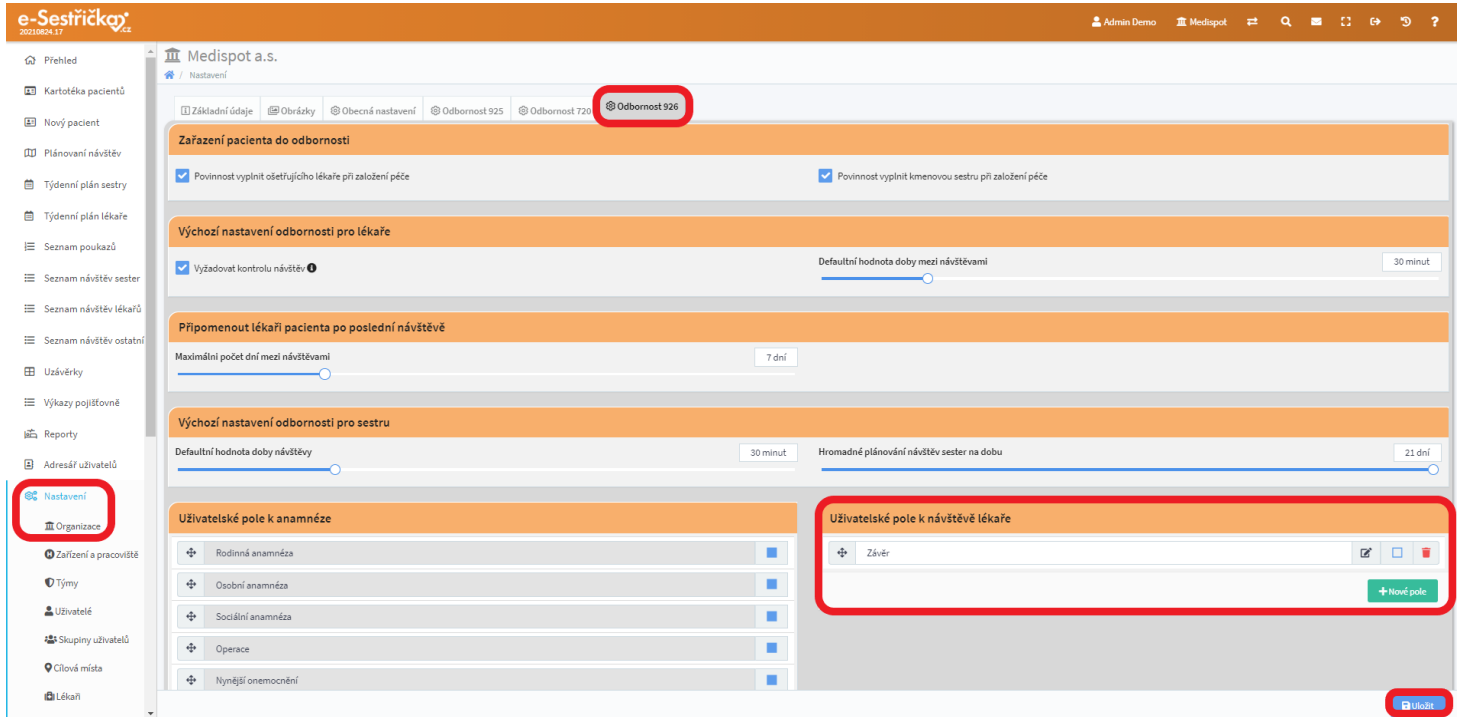

- V sekci Vykazované kódy bude na výběr pouze ze dvou

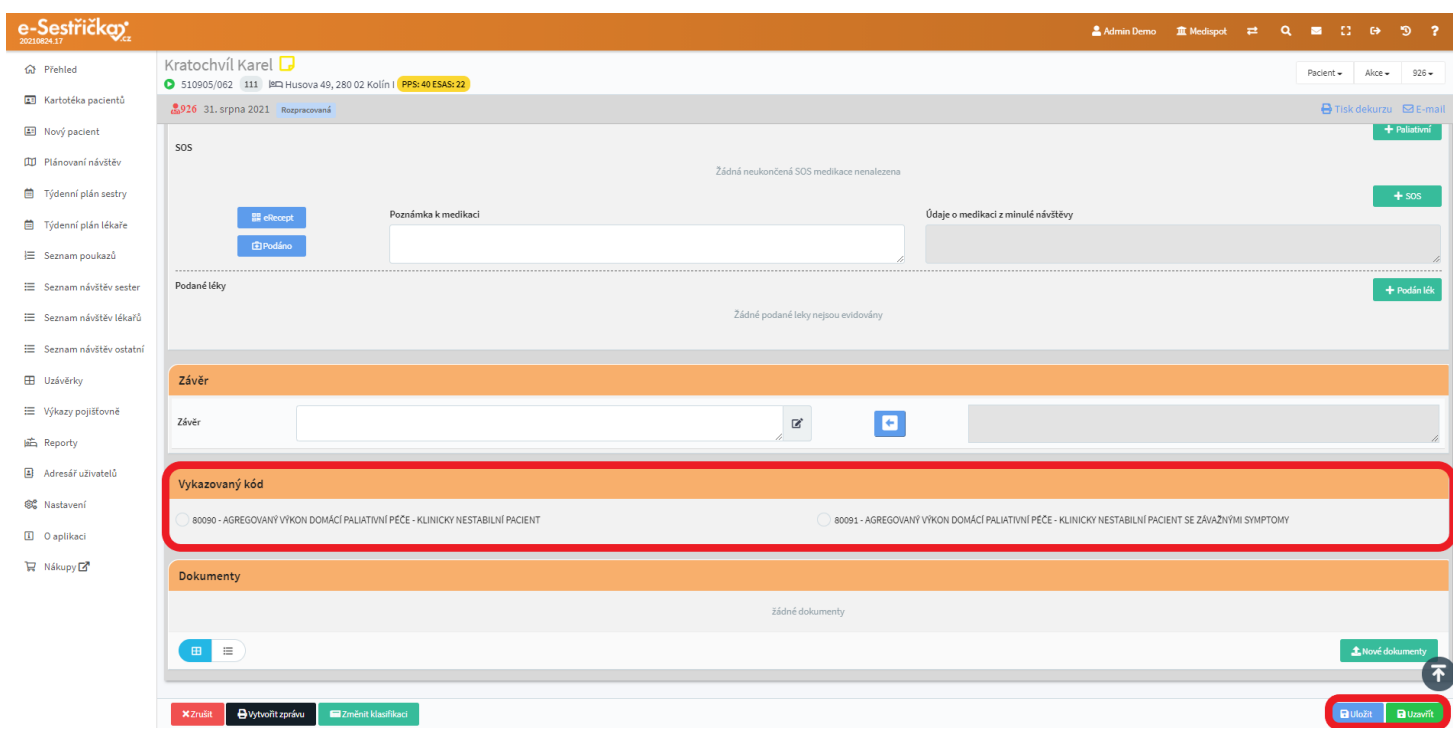

- Pokud v Nastavení odbornosti 926 zvolíme možnost "Umožnit uzavřít návštěvu lékaře bez přiřazení kódu" a následně stiskneme vpravo dole modré "Uložit", bude na detailu návštěvy v sekci "Vykazovaný kód" i třetí možnost "Nevykazovat"

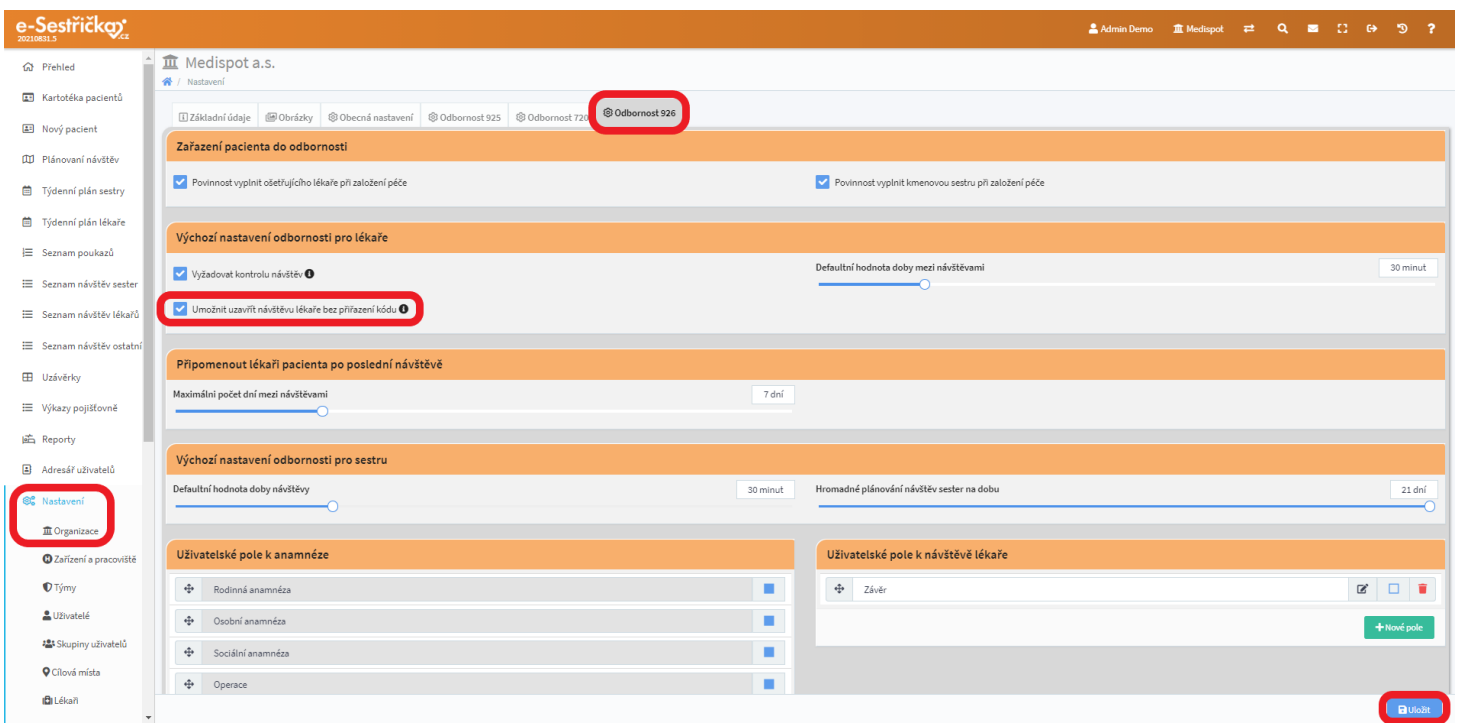

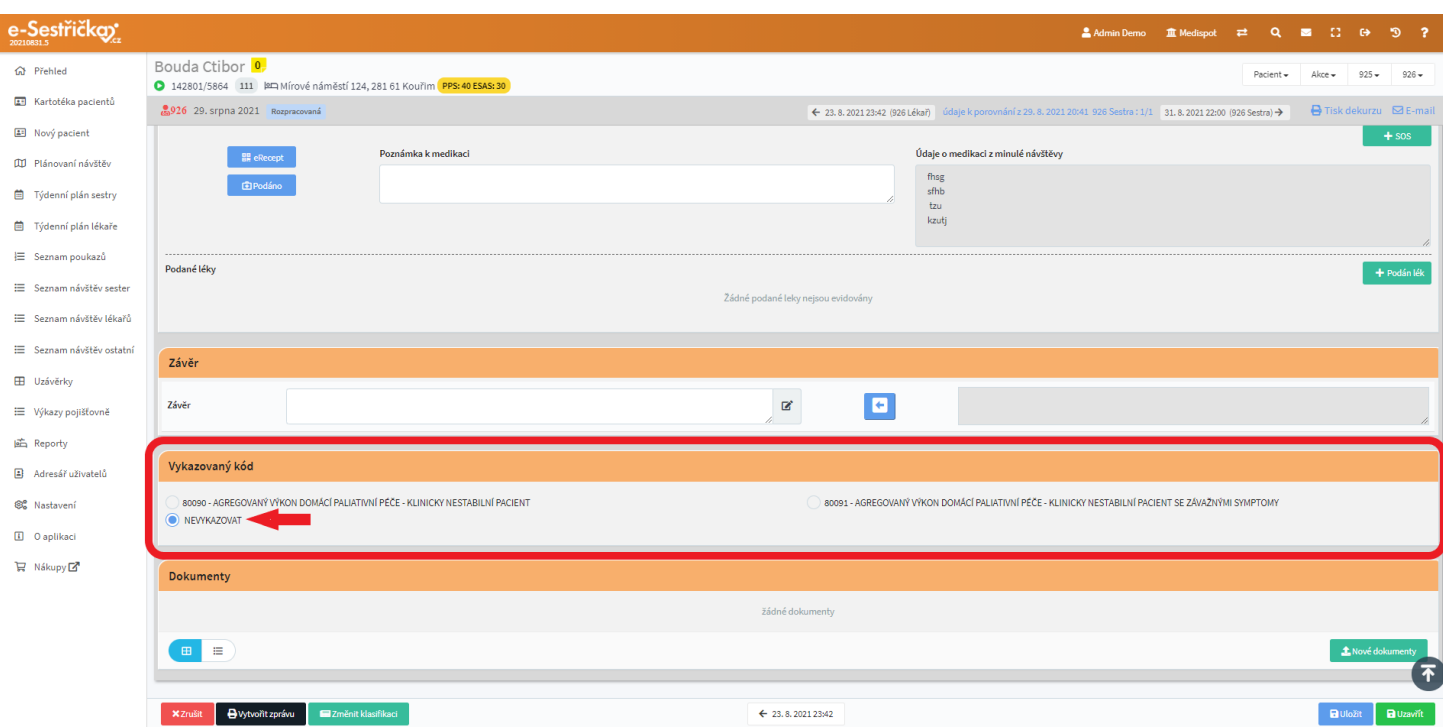

- Návštěvu nebude možné Uzavřít, pokud bude poslední klasifikace starší než 7 dní
- Aplikace nás také při Uzavírání návštěvy upozorní, pokud bude PPS větší než 40

## <span id="page-127-0"></span>10.5. Záložka Návštěvy sestry

- Až na níže uvedené rozdíly funguje stejně jako záložka Návštěvy u procesu 925 popsaná v [kapitole 4.5.](#page-53-0)
- Seznam návštěv sester z procesů 925 a 926 je společný, funguje podobně jako tato záložka a najdeme jej v hlavní nabídce vlevo

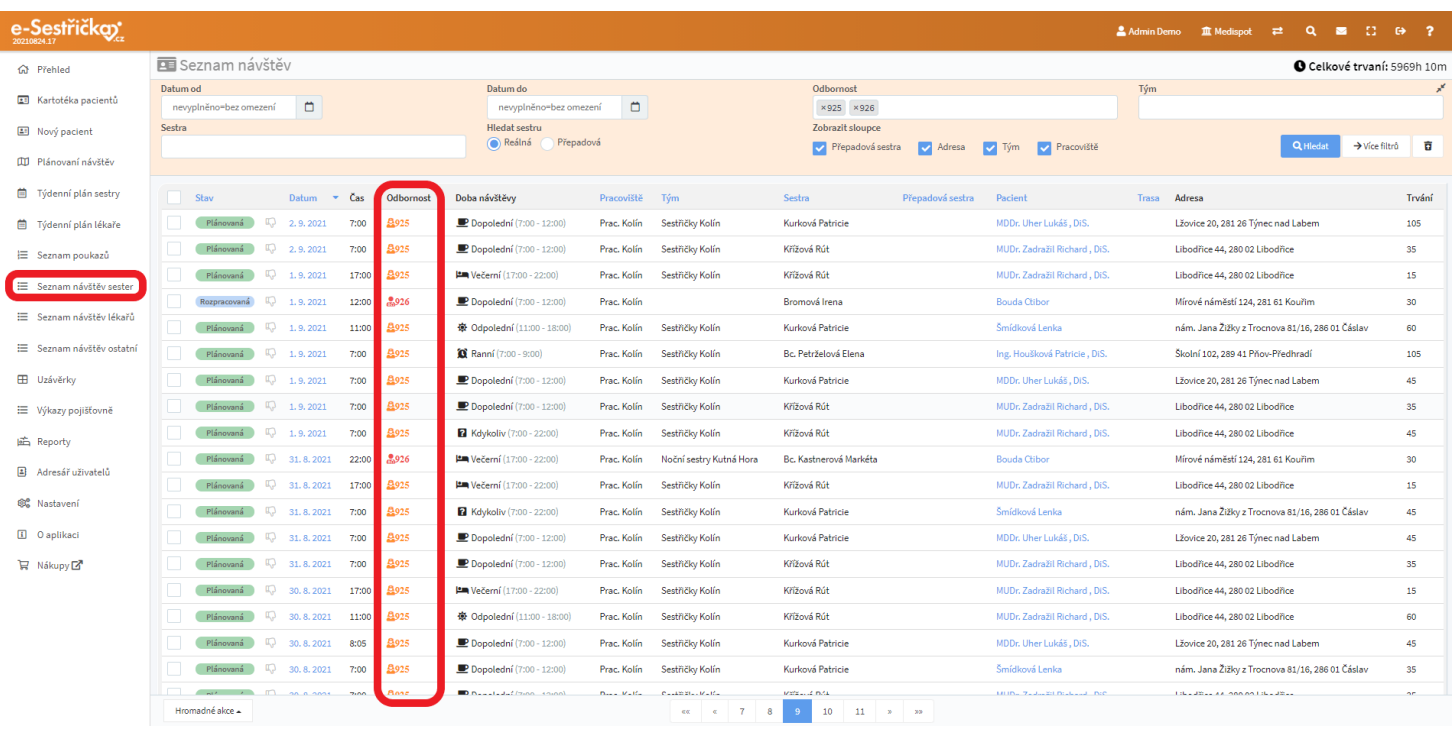

- Oproti odbornosti 925, kde se návštěvy plánují prostřednictvím poukazů, tady uvidíme vpravo dole tlačítka "Naplánovat návštěvu 926" a "Přidat návštěvu 926" (v závislosti na oprávnění)
- Tlačítko Naplánovat návštěvu nám otevře vyskakovací okno, ve kterém nastavíme parametry návštěvy a po stisknutí zeleného Založit přibude v seznamu nová návštěva ve stavu Plánovaná
- Narozdíl od lékařských návštěv lze návštěvy sestry plánovat i "do minulosti" (dodatečně)

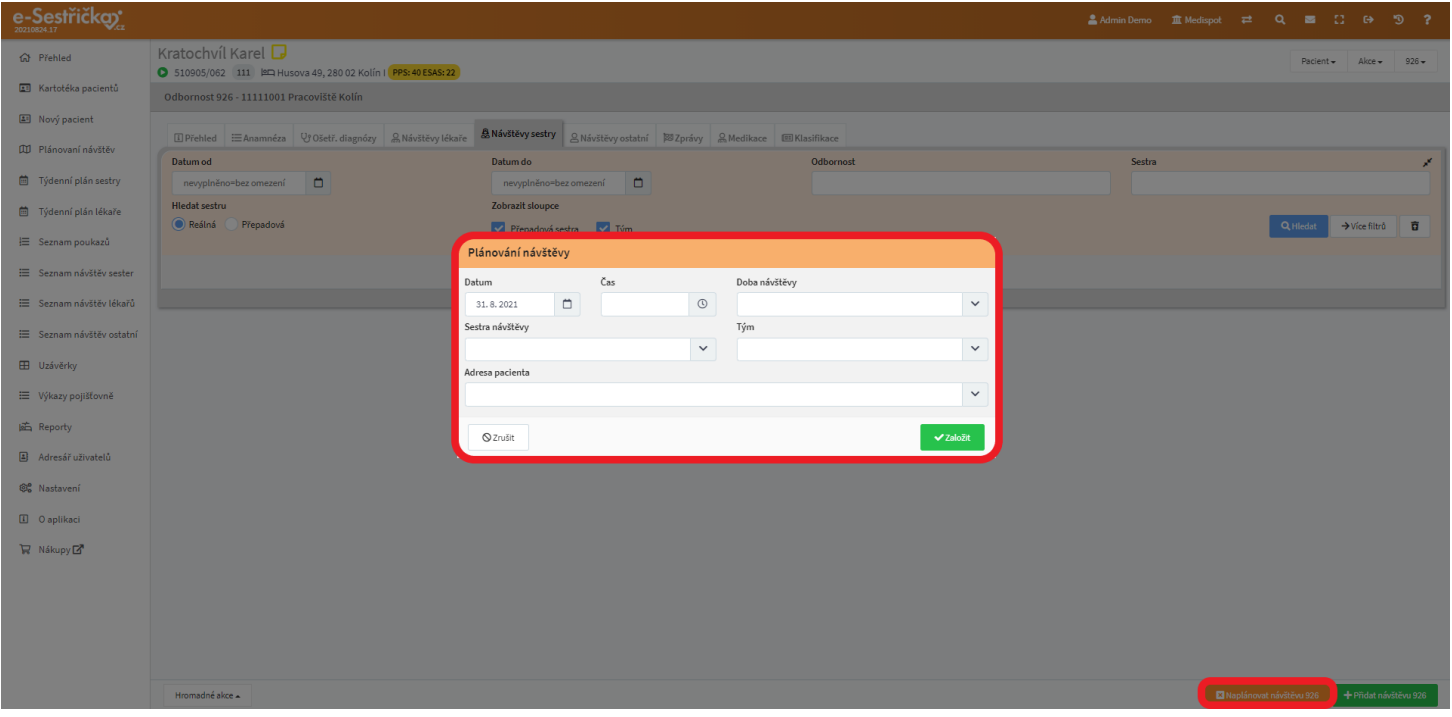

- Tlačítko Přidat návštěvu nám po vyplnění doby Doby návštěvy, Adresy návštěvy a potvrzení rovnou otevře detail nové návštěvy, kde bude nastaven aktuální čas a předvyplněny údaje z minulých návštěv, pokud existují

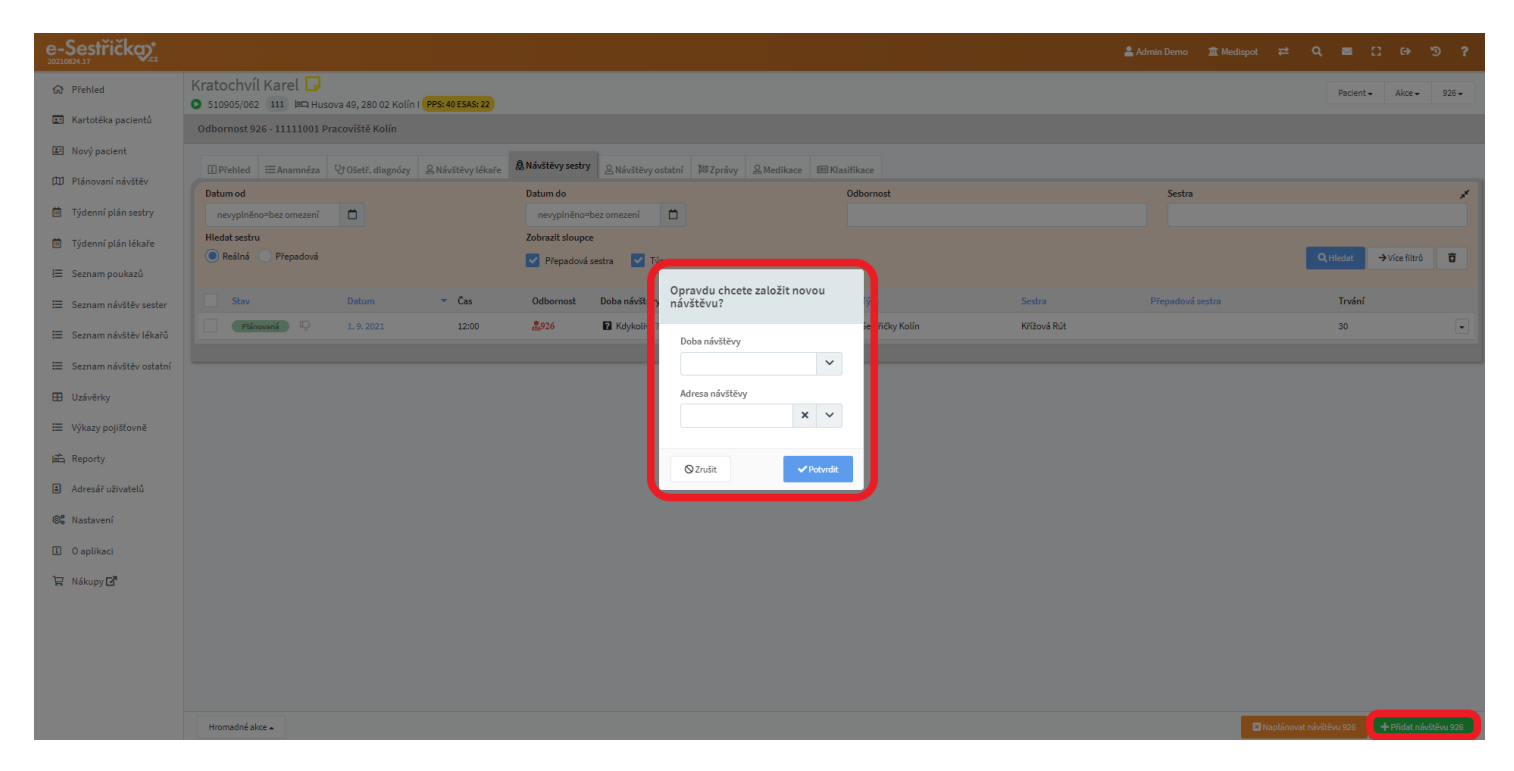

- U každé návštěvy v seznamu je zcela vpravo možnost Kopírovat návštěvu, která nám po vyplnění údajů otevře detail nové návštěvy

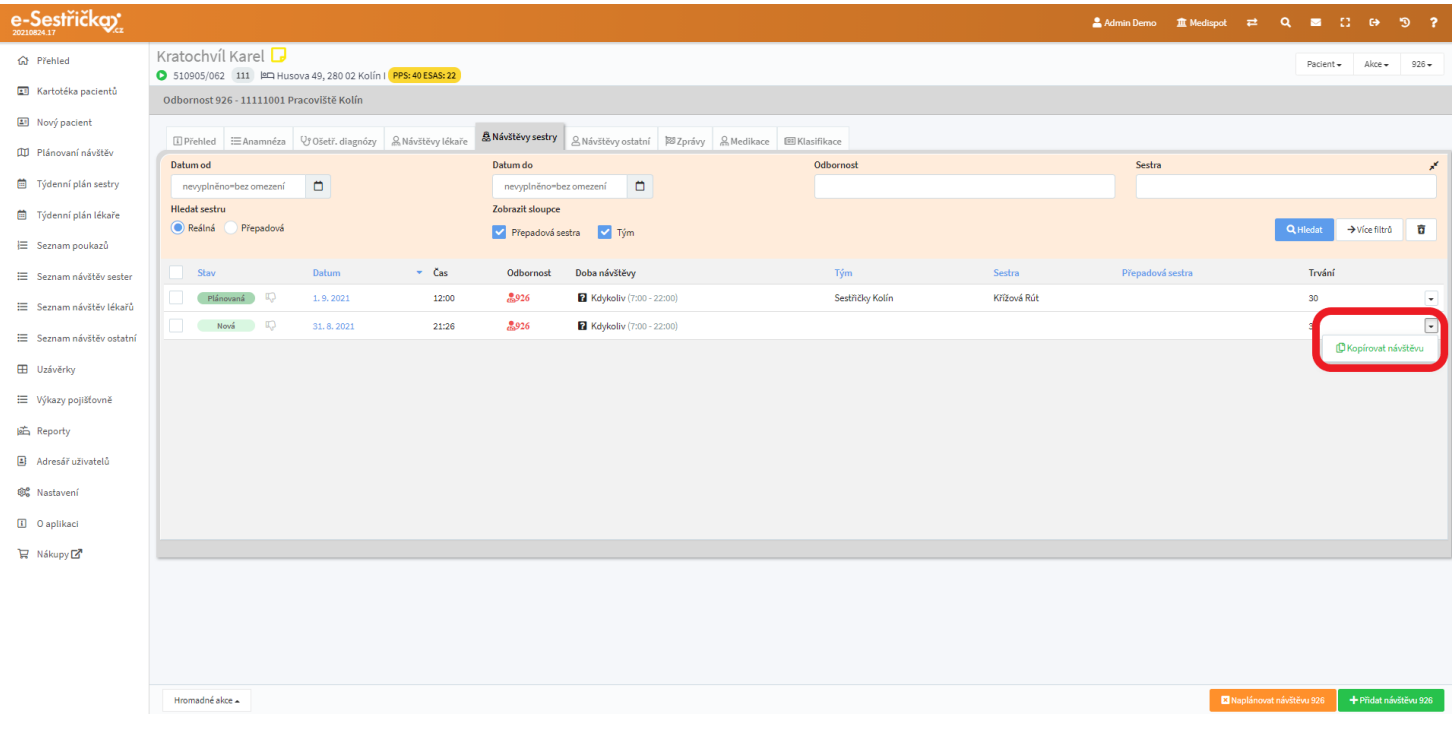

### 10.5.1. Detail návštěvy

- Namísto časových kódů stanovíme délku návštěvy posuvníkem s sekci Informace o návštěvě

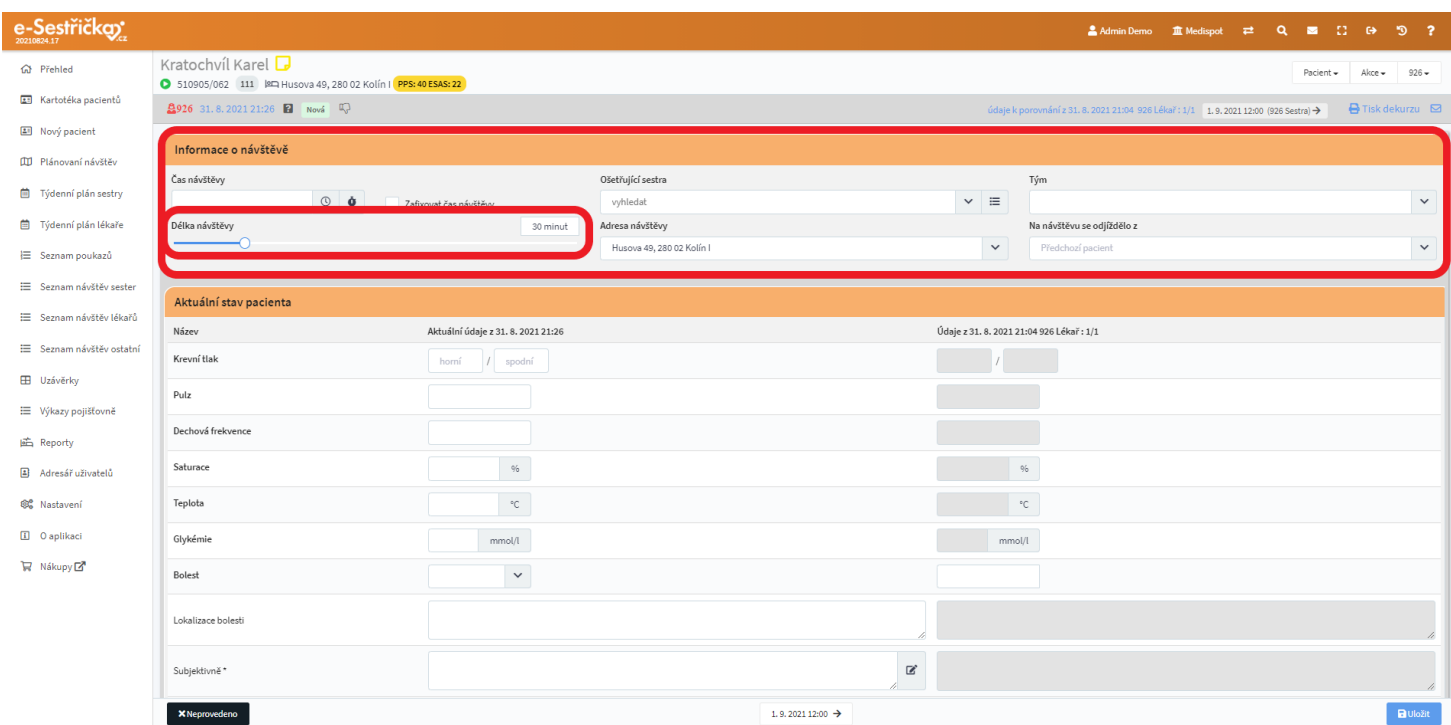

- V sekcích jednotlivých diagnóz (a v sekci Bez diagnózy) nebudou kódy, pouze textové pole Doplnění, případně zaškrtávací políčka jednotlivých bodů Ošetřovatelského plánu

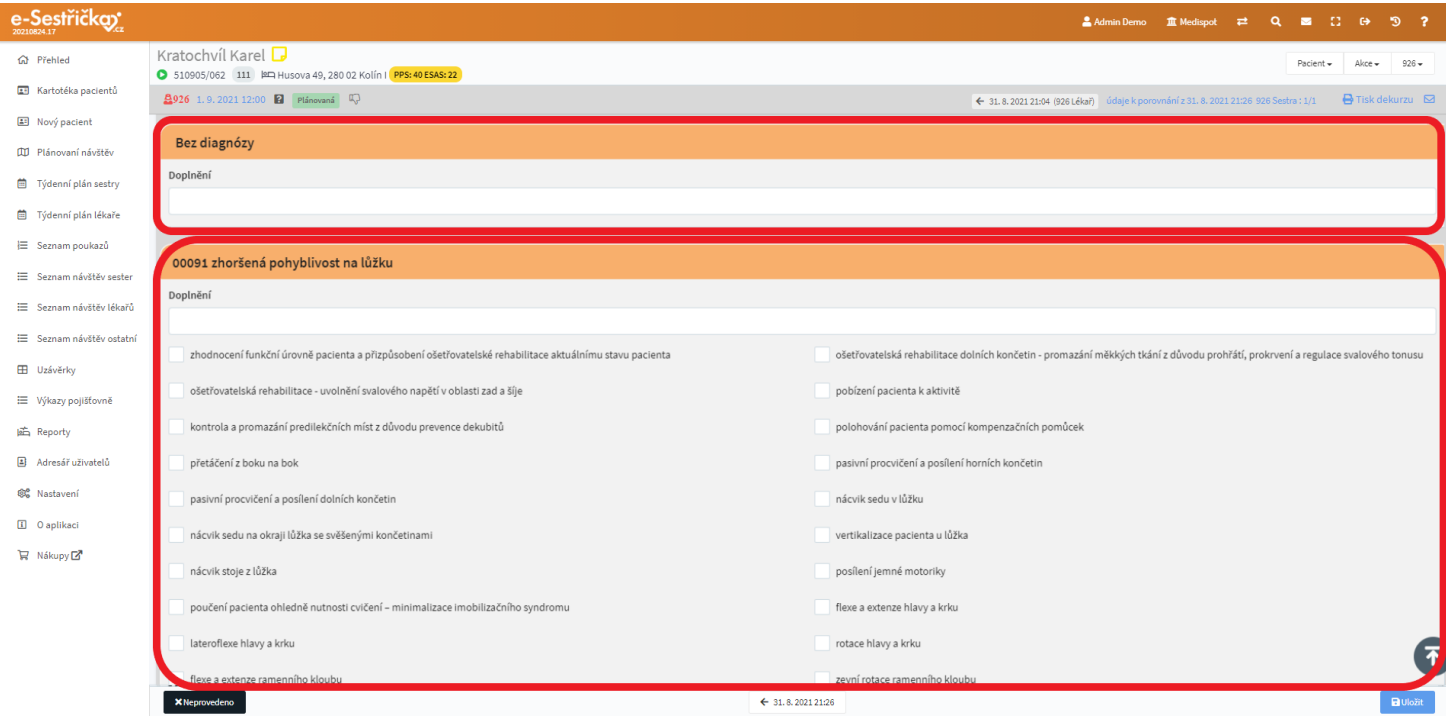

- Oproti procesu 925 tu bude sekce Medikace, kde bude seznam aktuálně indikovaných léků, případně informace v poli Poznámka. Pomocí tlačítka v pravém horním rohu této sekce si můžeme seznam léků zkopírovat do schránky a snadno ho tak kamkoli vložit klávesovou zkratkou CTRL+V

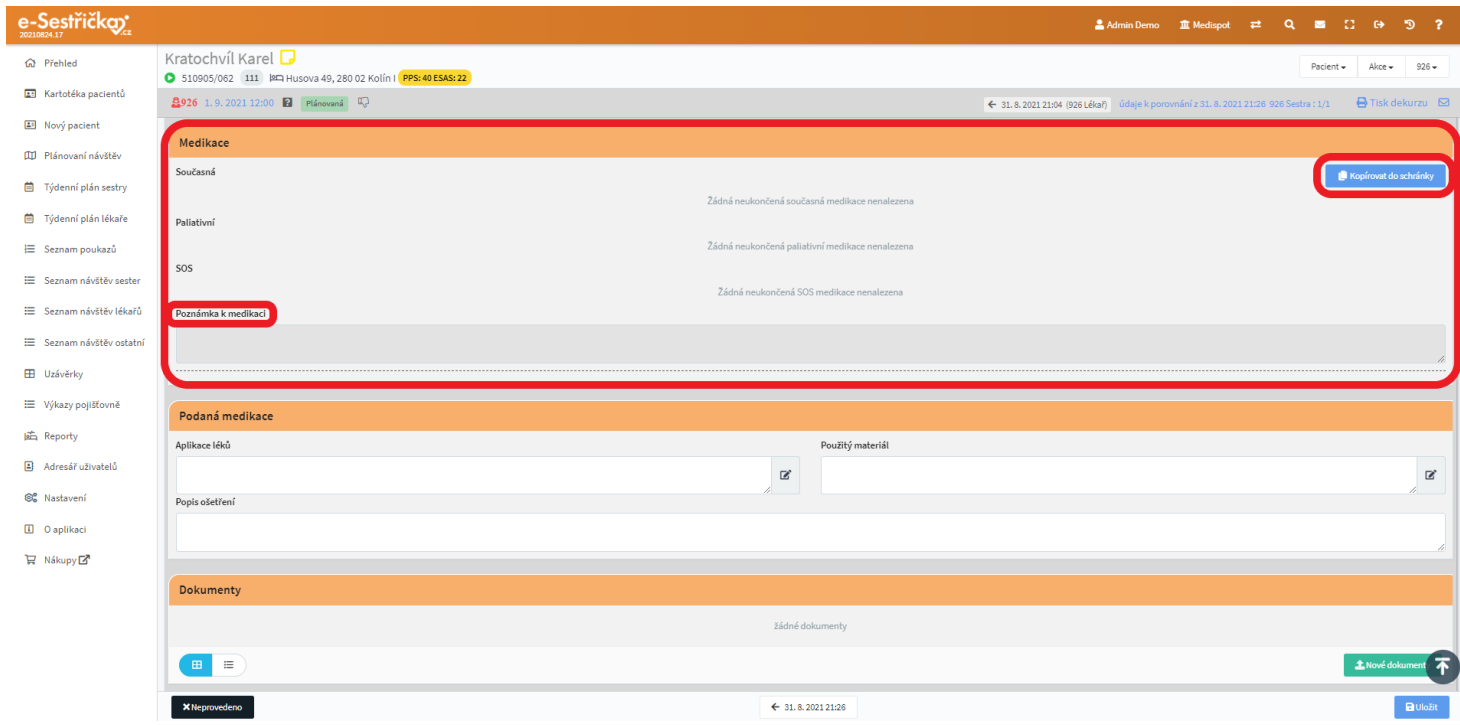

- Narozdíl od procesu 925 je tu také sekce Podaná medikace, kam sestra napíše, jaké léky na návštěvě podala a jaký materiál použila. Tyto údaje uvidí lékař v detailu [své následující návštěvy](#page-124-0) v sekci [Medikace](#page-124-0), kde je přidá mezi Podané léky a tím i vykáže

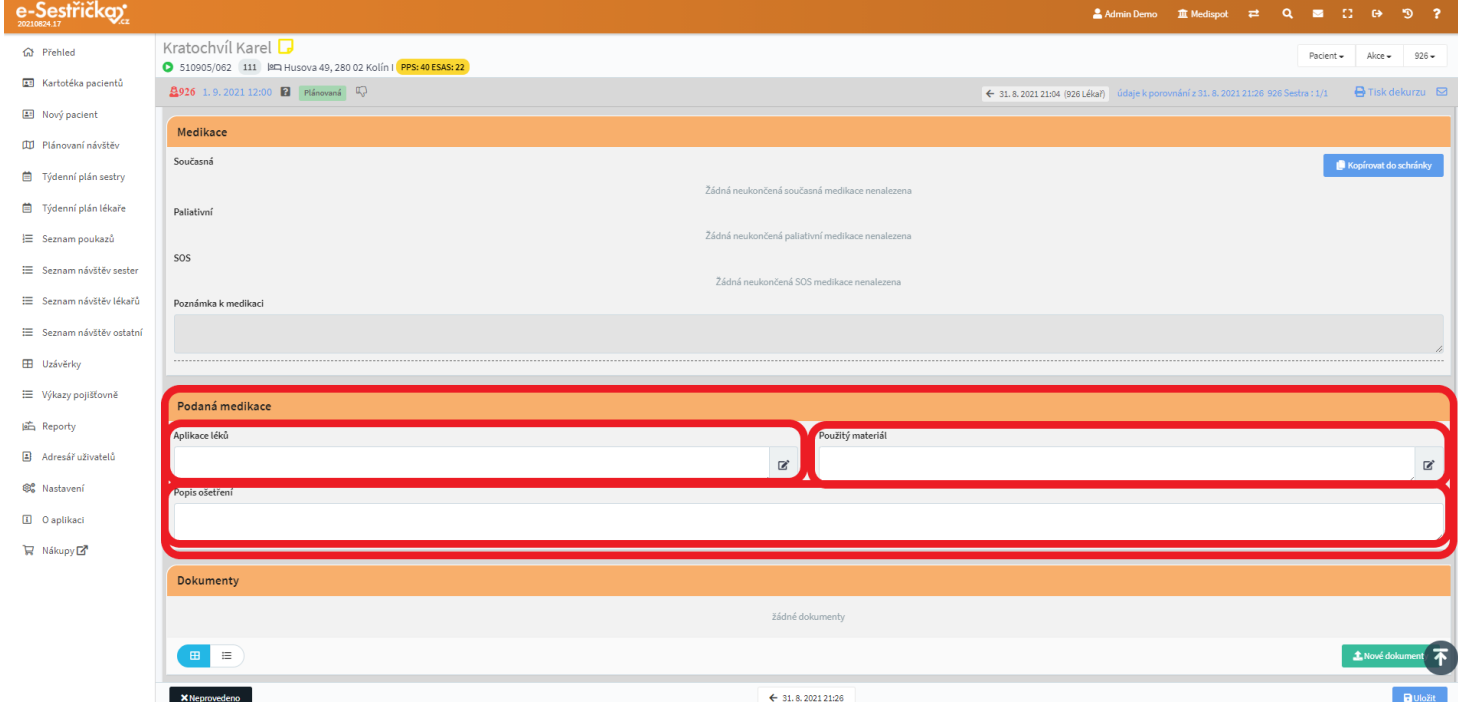

### 10.6. Záložka Návštěvy ostatní

- Sem se zapisují návštěvy dalších pracovníků, jako jsou psychologové, sociální pracovníci apod. V Hlavní nabídce vlevo opět najdeme téměř stejně fungující seznam
- Narozdíl od seznamu v Hlavní nabídce najdeme na této záložce vpravo dole zelené tlačítko Přidat návštěvu, které po potvrzení otevře detail nové návštěvy

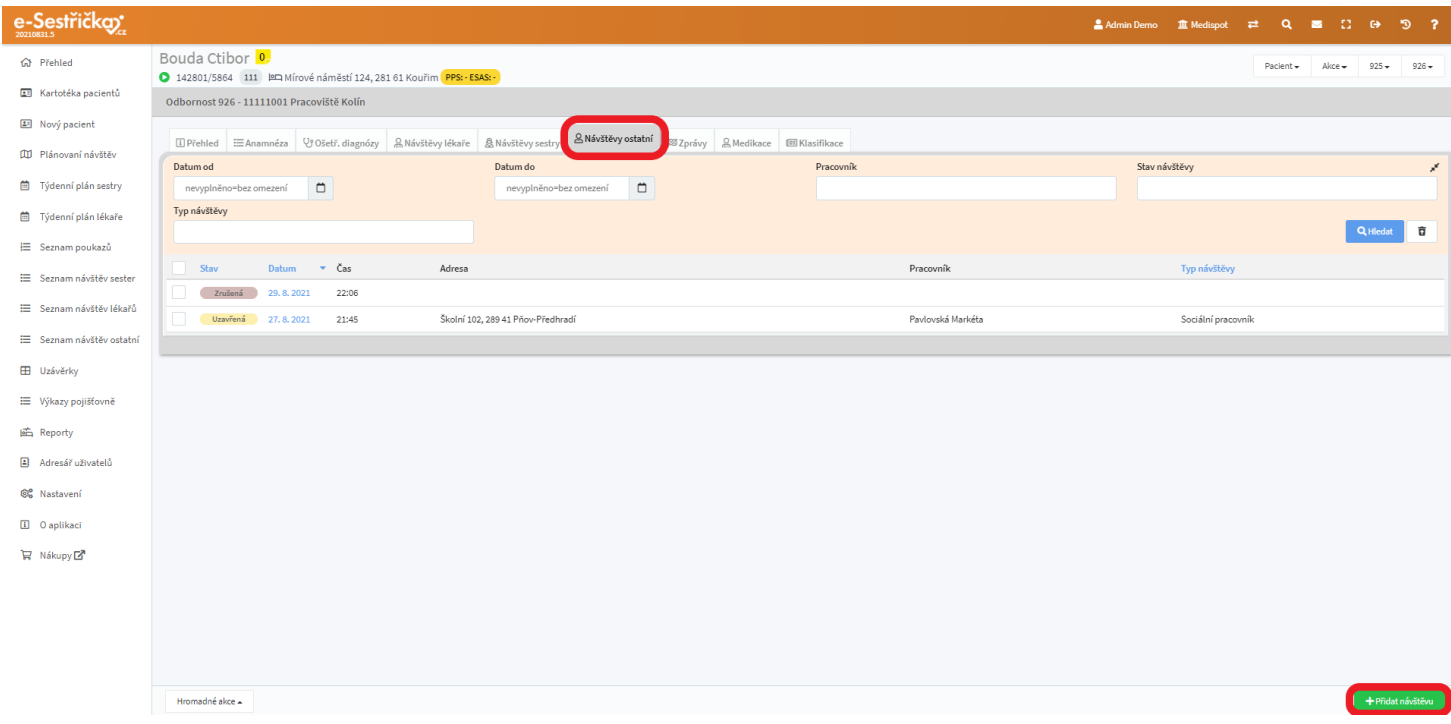

#### 10.6.1. Stavy návštěv

- Návštěvy ostatních pracovníků jsou pouze následující:
	- Nová v tomto stavu zápis o návštěvě vznikne
	- Rozpracovaná jsou vyplněny nějaké údaje a návštěva byla Uložena
	- **Uzavřená** zápis je hotový
	- Zrušená návštěva neproběhla

#### 10.6.2. Detail návštěvy

- V sekci Informace o návštěvě budou předvyplněná pole Datum a Čas, ale údaje v nich můžeme libovolně změnit
- Pole Typ návštěvy, Pracovník a Adresa pacienta jsou povinná

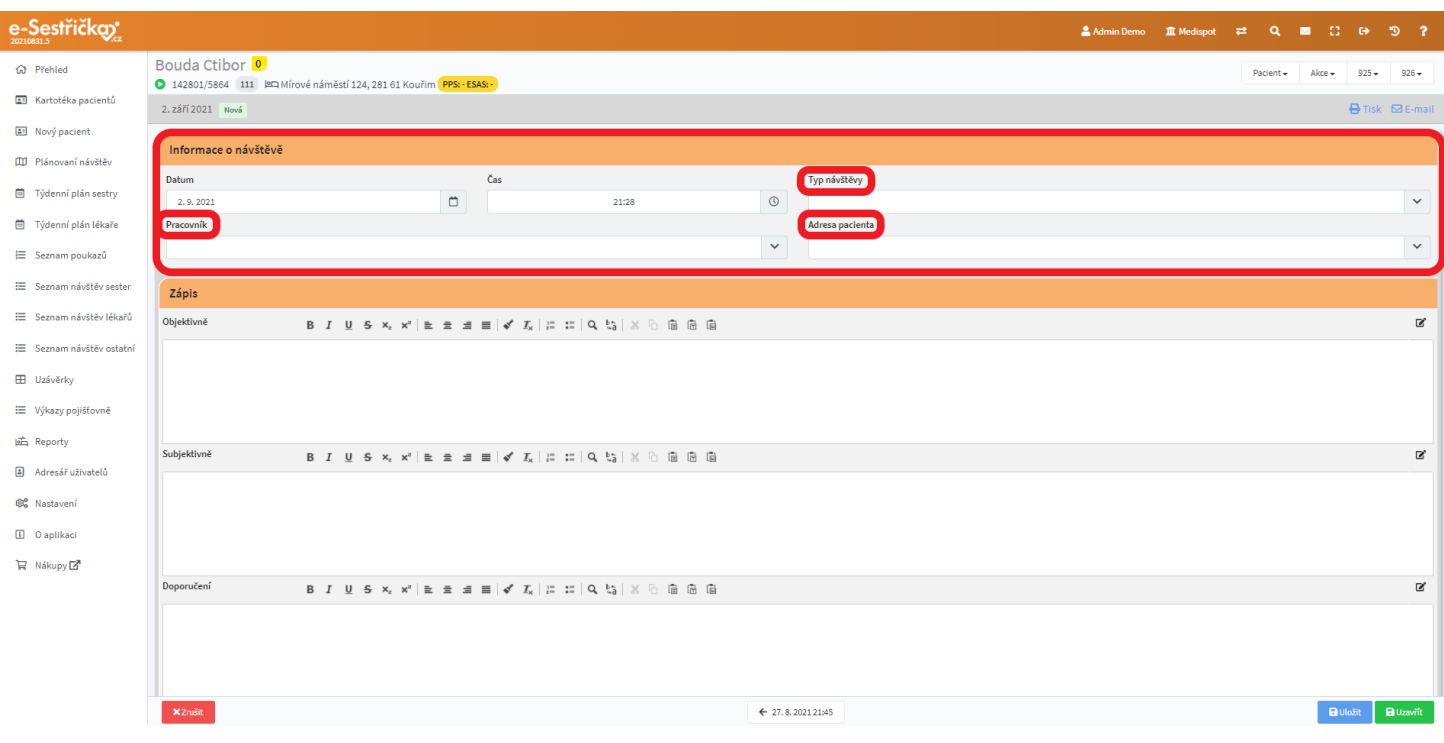

- V sekci Zápis jsou standardně tři textová pole Objektivně, Subjektivně a Doporučení. Každé z nich funguje jako zjednodušený Word

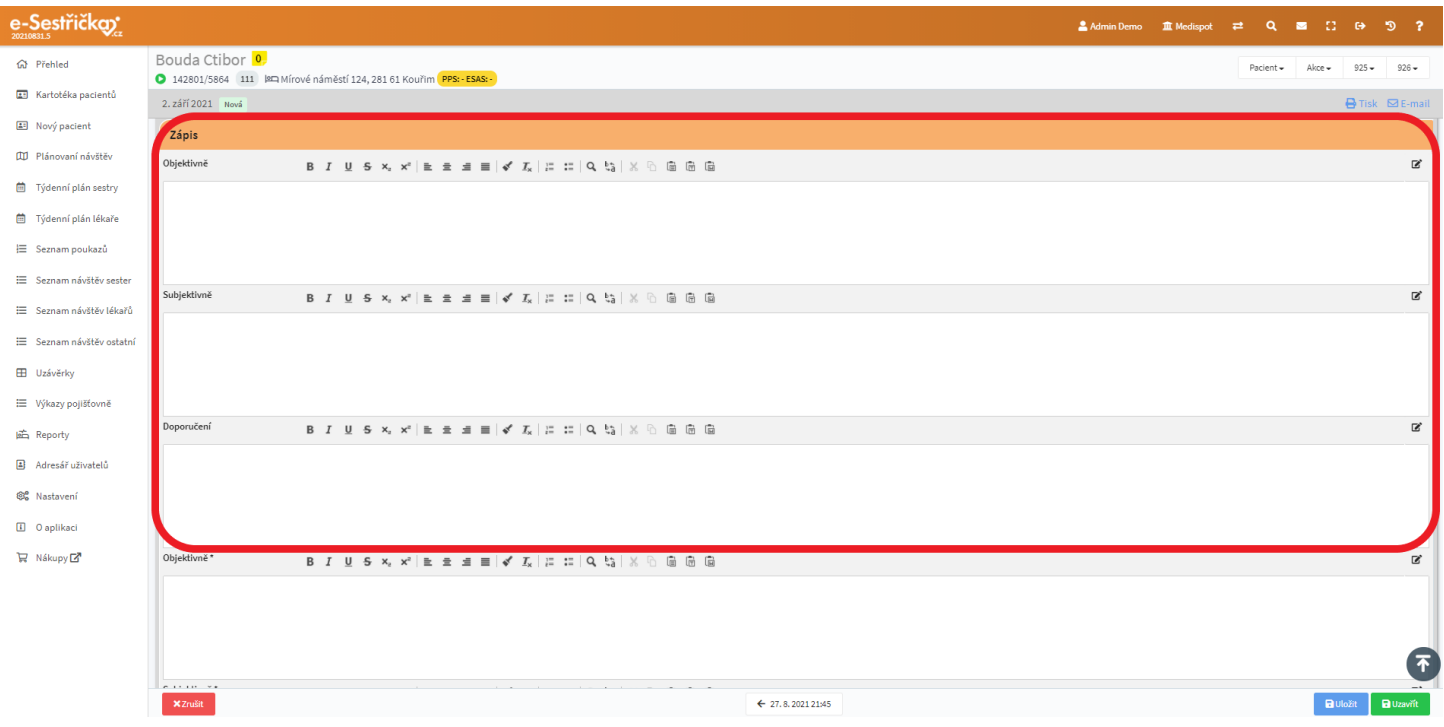

- V "[Nastavení - Organizace - záložka Odbornost 926](#page-152-0) - sekce Uživatelská pole k návštěvě ostatní" můžeme zvolit, zda bude vyplnění výše zmíněných textových polí povinné. Můžeme také změnit jejich pořadí nebo přidat vlastní textová pole

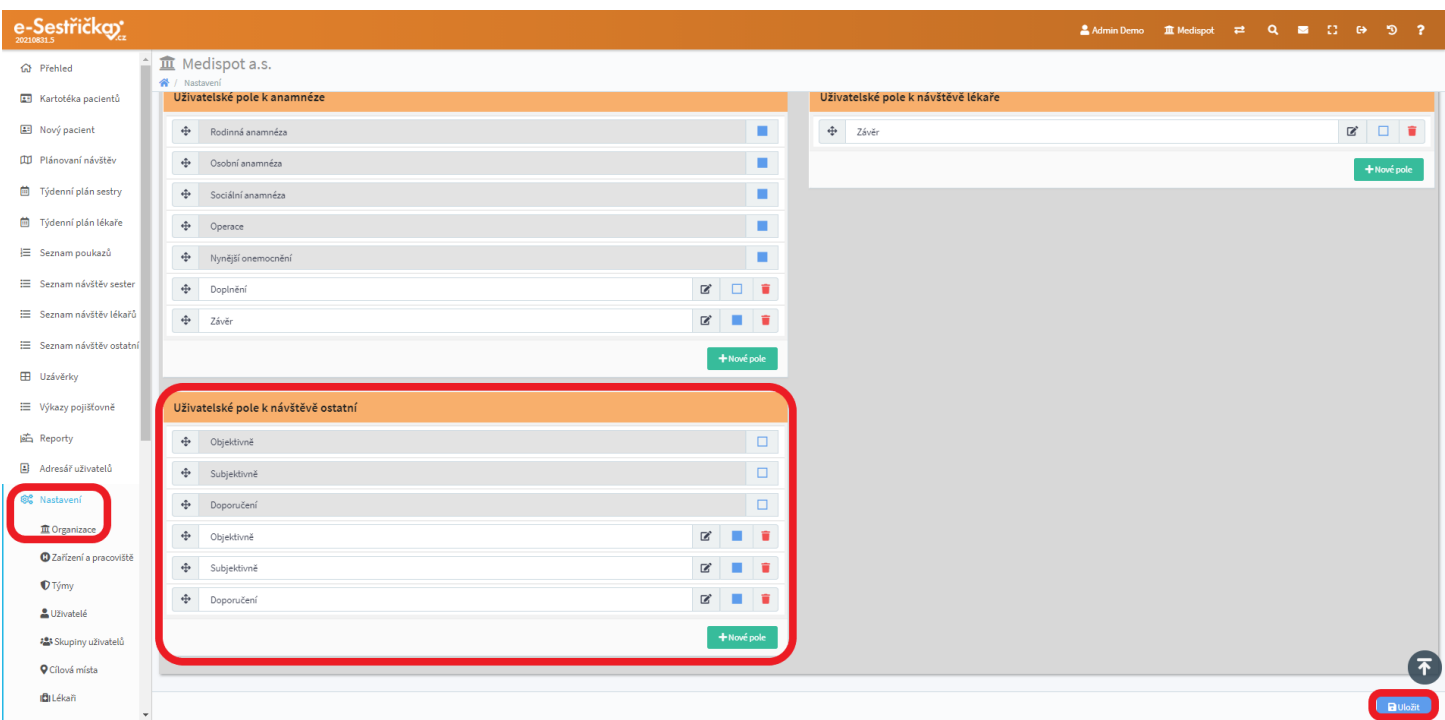

- Na spodní liště Detailu návštěvy najdeme tlačítko pro zrušení zápisu, možnost listování návštěvami, pokud je jich víc, a vpravo tlačítko pro Uložení Rozpracované návštěvy a pro její Uzavření

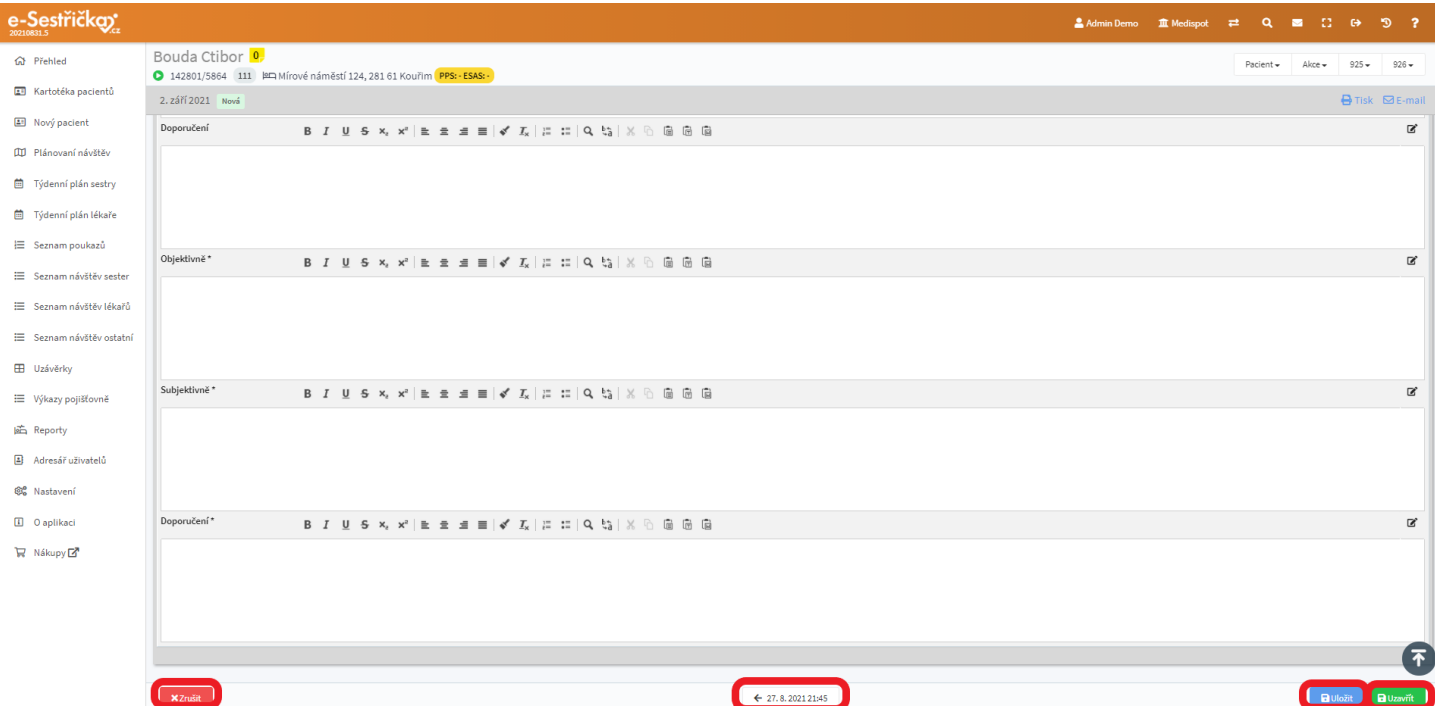

### 10.7. Záložka Zprávy

 $\overline{\phantom{a}}$ 

- Záložka lékařských Zpráv se zcela shoduje se stejnojmennou záložkou v procesu 720 a je popsána v [kapitole 8.4.](#page-109-1)

#### 10.8. Záložka Medikace

- I tato záložka je shodná s procesem 720. Je popsána v [kapitole 8.5.](#page-114-0)

#### <span id="page-135-0"></span>10.9. Záložka Klasifikace

- Až na níže uvedené rozdíly je tato záložka shodná s procesem 720. Je popsána v [kapitole 8.6.](#page-115-0)
- Ve formuláři pro zadání nové klasifikace chybí možnost Nezadáno u hodnocení ESAS/MSSE, protože toto hodnocení je u procesu 926 povinné
- Aplikace nás upozorní, pokud bude hodnota PPS větší než 40

## 11 Uzávěrky

- Pro proces 926 probíhají Uzávěrky téměř stejným způsobem jako u procesu 925. Podrobnosti jsou uvedeny v příslušné [části manuálu](#page-72-0)
- Stejně jako u odbornosti 720 máme na výběr, zda musí být před provedením uzávěrky všechny návštěvy lékaře ve stavu Zkontrolovaná, nebo jen ve stavu Uzavřená. Tuto volbu najdeme v [Nastavení -](#page-152-0) [Organizace - záložka Odbornost 926](#page-152-0) - sekce Výchozí nastavení odbornosti. Když je tato možnost zaškrtnutá, návštěvy musí být před Uzávěrkou Zkontrolovány

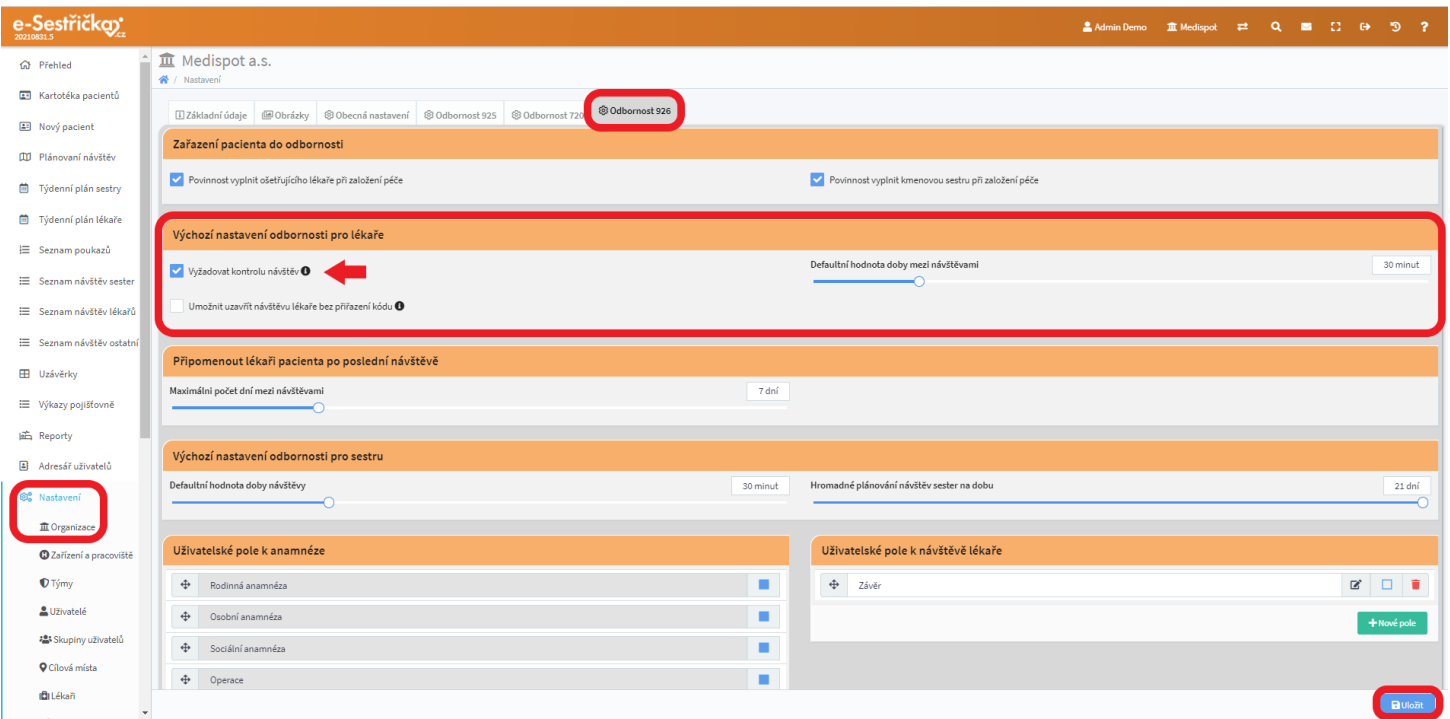

- Aby mohla proběhnout Uzávěrka, musí být všechny Návštěvy sester ve stavu Schválená
- Všechny Návštěvy ostatní musí být před provedením Uzávěrky ve stavu Uzavřená

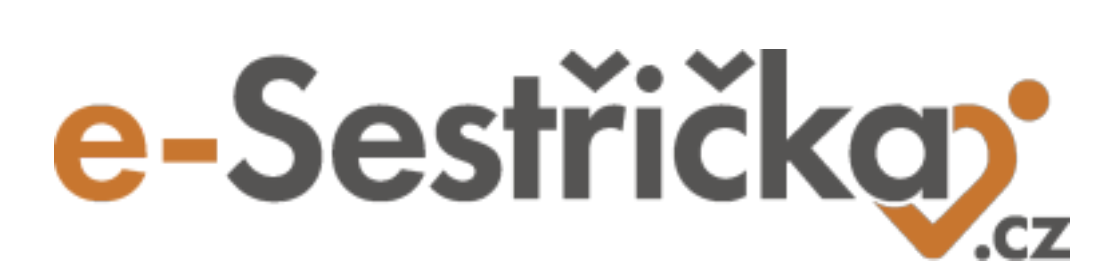

# **Nastavení**

## 12 Nastavení

- Ve spodní části Hlavní nabídky najdeme tuto sekci rozdělenou do několika podkategorií. Slouží jednak k prvotnímu nastavení aplikace (např. při založení nového Pracoviště), obsahuje ale i užitečné prvky pro přizpůsobení a zefektivnění práce s E-Sestřičkou (např. Šablony textů). Jednotlivé součásti Nastavení budou popsány dále v samostatných kapitolách

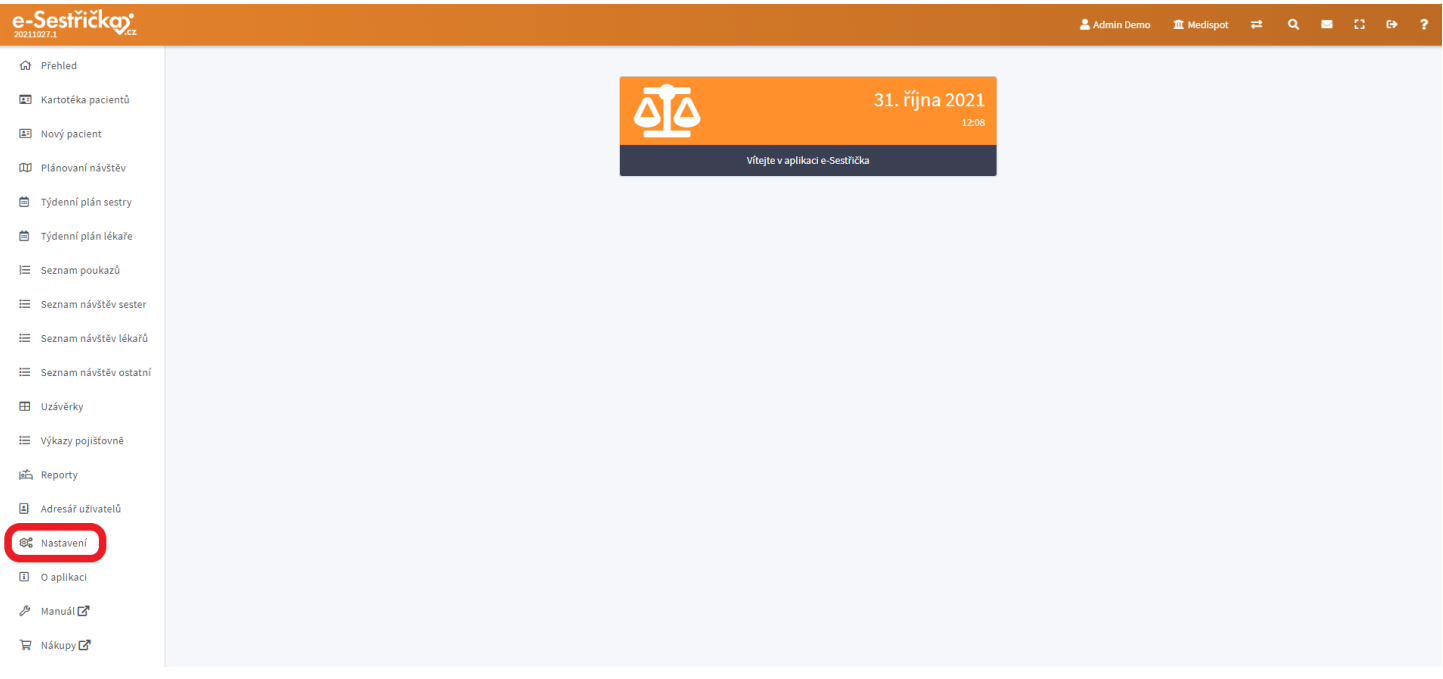

#### 12.1. Organizace

## <span id="page-137-0"></span>12.1.1. Záložka Základní údaje

- Zde najdeme (a můžeme spravovat) základní údaje o naší organizaci, které budou dále používány na příslušných místech (např. v hlavičkách dekurzů apod.)
- Při prvním spuštění aplikace budou na této záložce vyplněna pouze povinná pole Název a Zkratka organizace. Název organizace se bude zobrazovat na příslušných místech v oficiálních dokumentech, Zkratka organizace se používá převážně v rámci aplikace

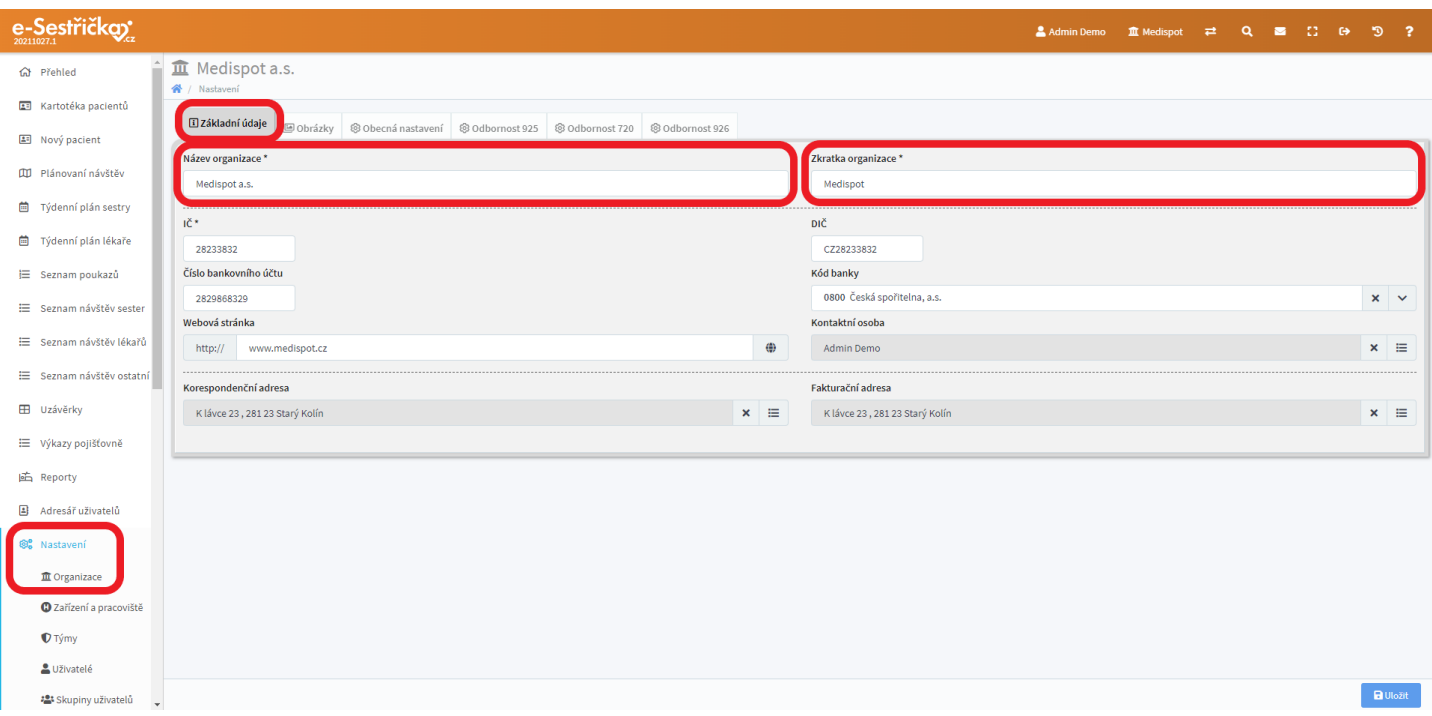

- Dalším povinným polem je "IČ", do nějž můžeme z pochopitelných důvodů vkládat pouze číselné hodnoty. Pokud nedopatřením vložíme jiný znak, aplikace nás upozorní
- Pole "DIČ" je nepovinné a lze do něj případně vložit pouze desetimístné číslo

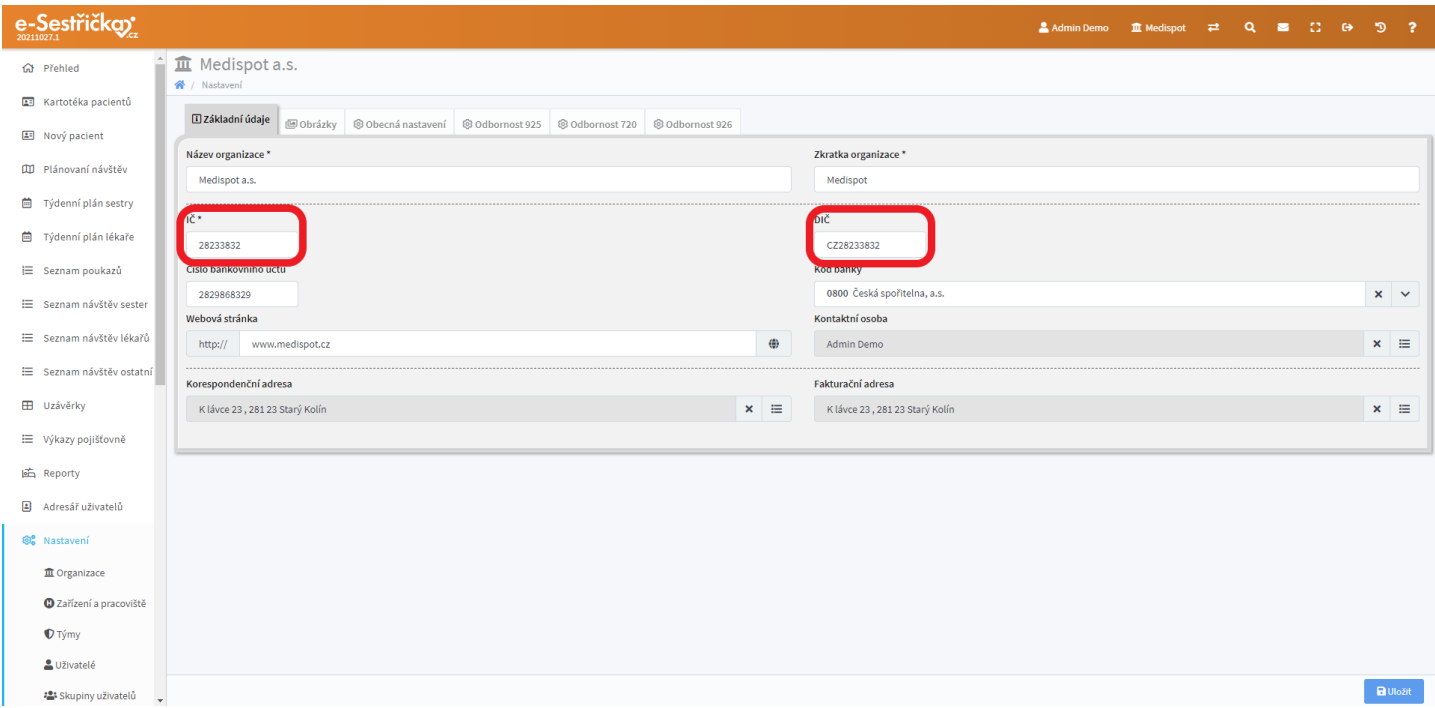

- Číslo bankovního účtu můžeme vyplnit klasickým způsobem, Kód banky pak vybereme z rozbalovací nabídky

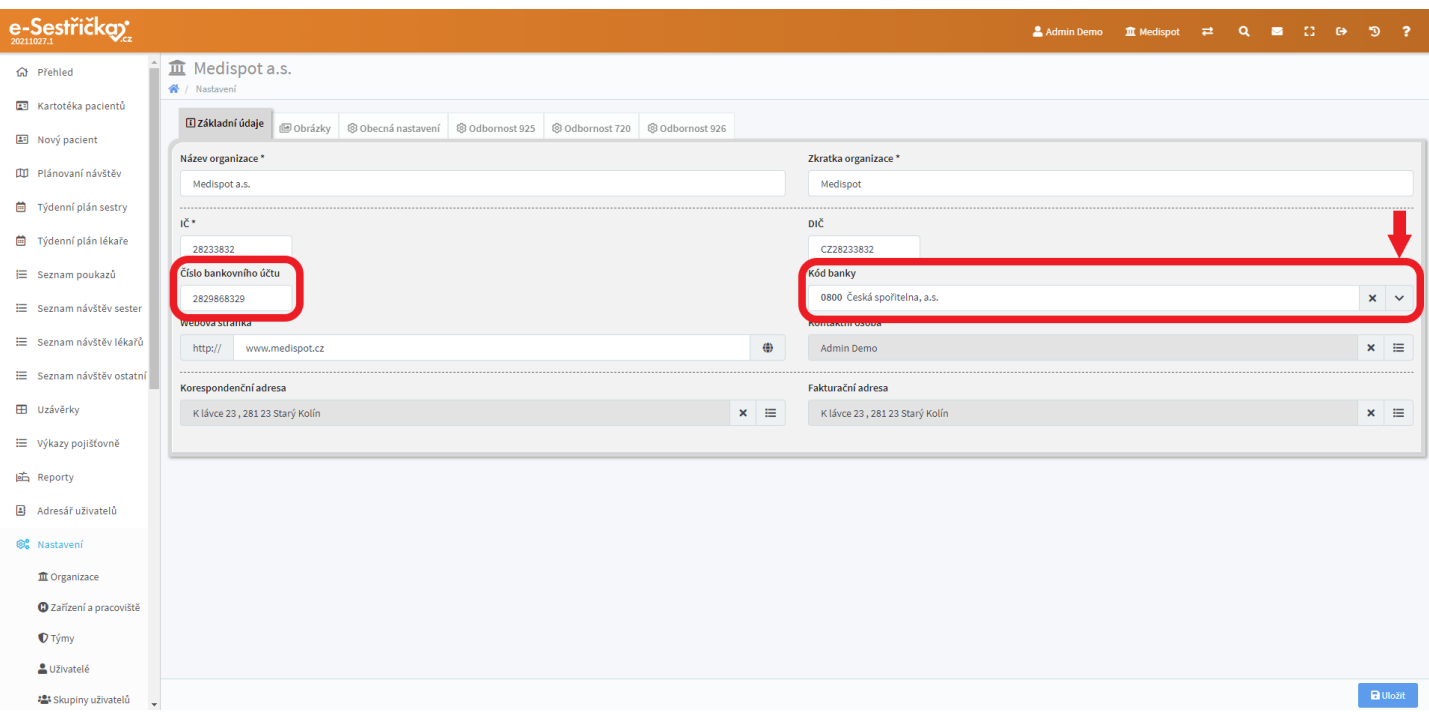

- Na pravém okraji pole "Webová stránka" najdeme symbol globusu, kterým si po vyplnění adresy (a následném uložení) můžeme pro kontrolu zobrazit zadaný web na nové kartě

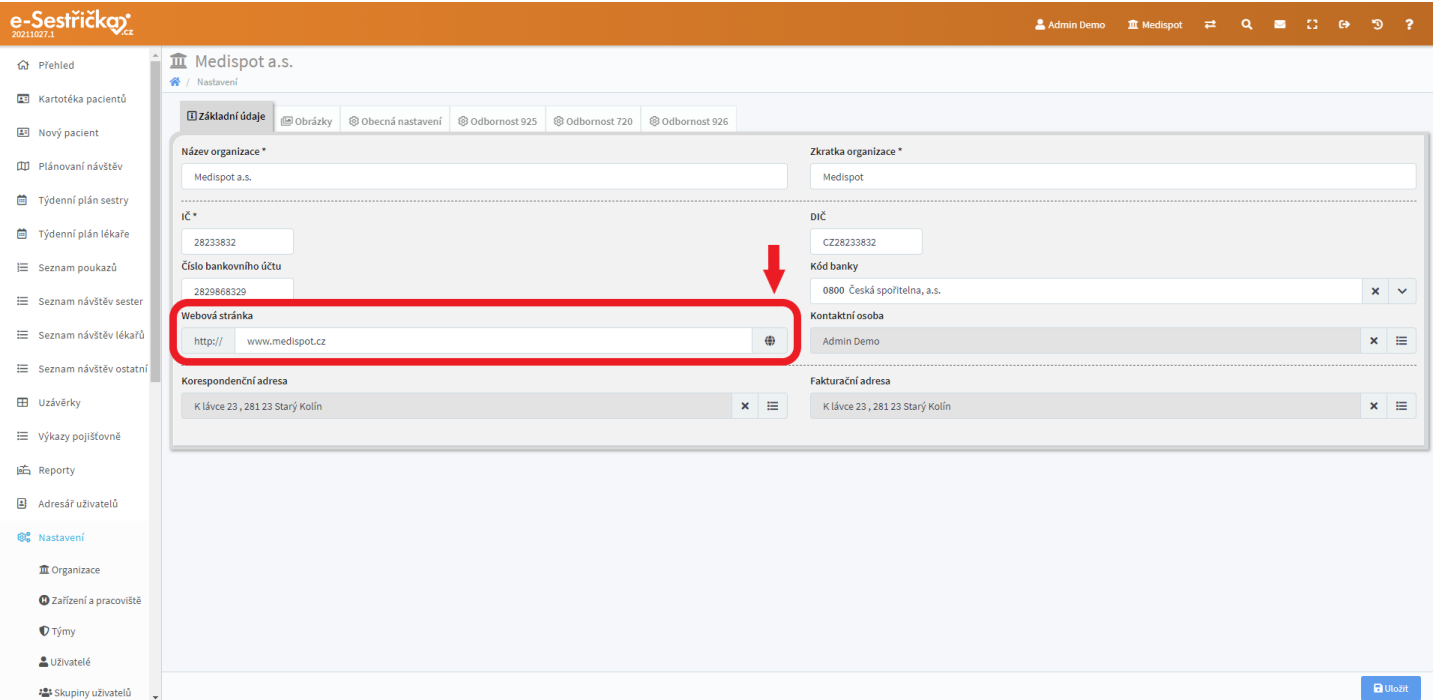

- Pole "Kontaktní osoba" nám po kliknutí na "Vybrat ze seznamu" nabídne ve vyskakovacím okně výběr ze všech Uživatelů naší organizace (viz [dále\)](#page-170-0)

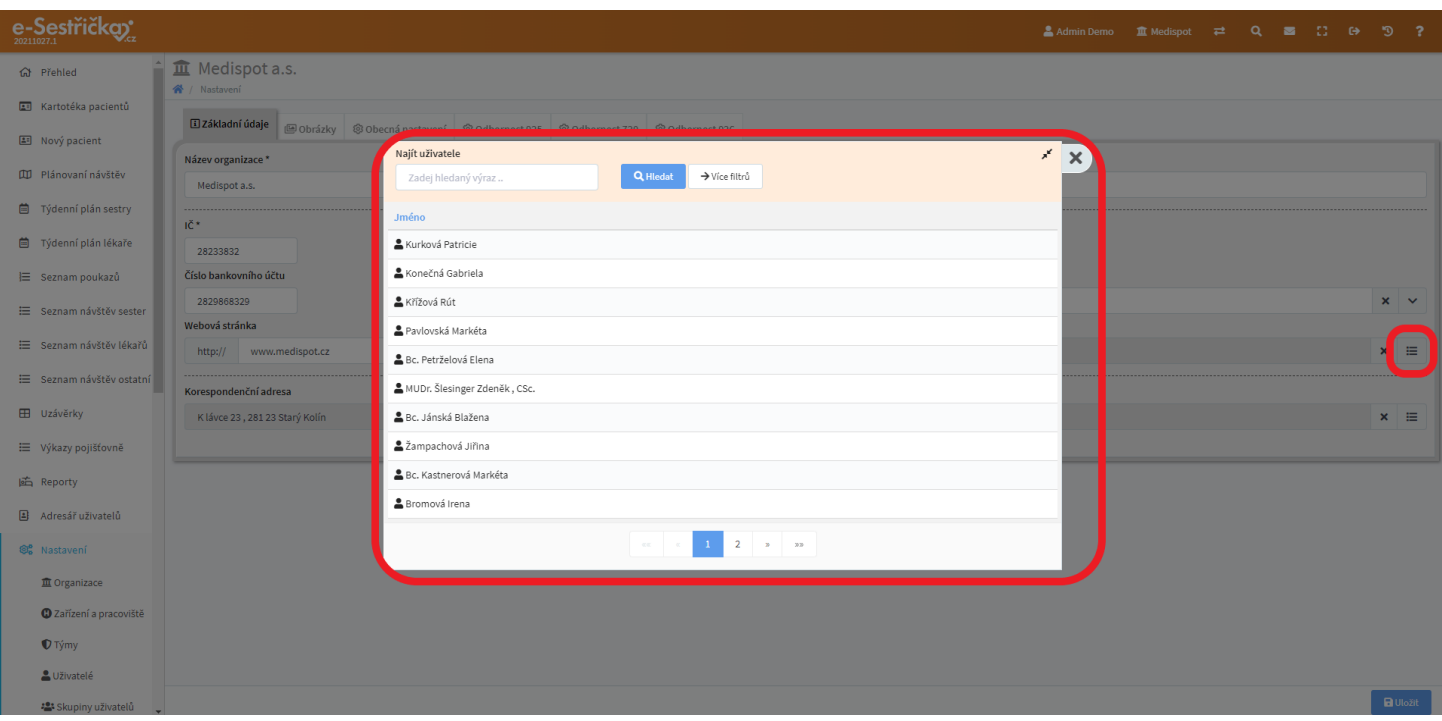

- Pole Korespondenční a Fakturační adresa nám nabídnou ve vyskakovacím okně výběr ze všech adres existujících v aplikaci. Pro zadání nové adresy slouží v tomto okně zelené tlačítko "Nová adresa" a postup popsaný v kapitole [3.3.](#page-21-0) tohoto manuálu

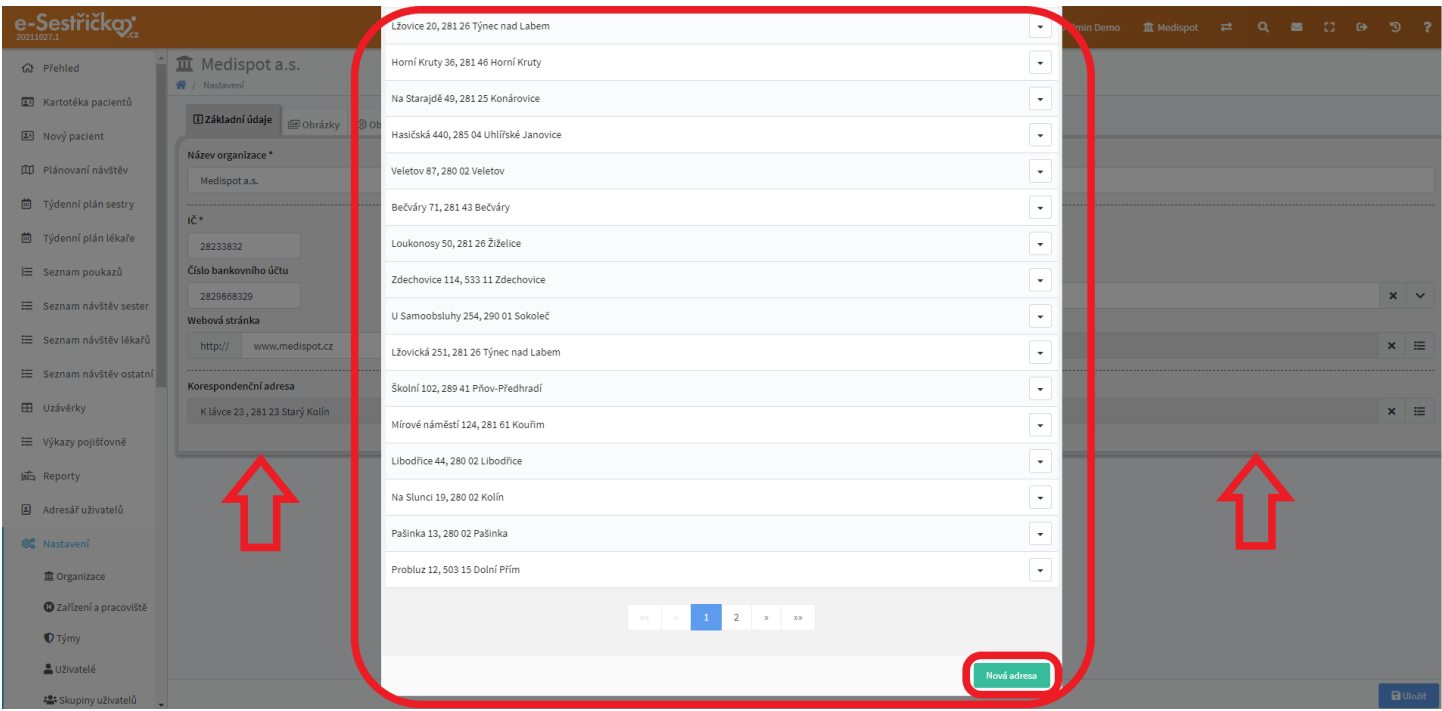

- Pokud na této záložce změníme jakýkoli údaj, je třeba na závěr stisknout v pravém dolním rohu modré tlačítko "Uložit"

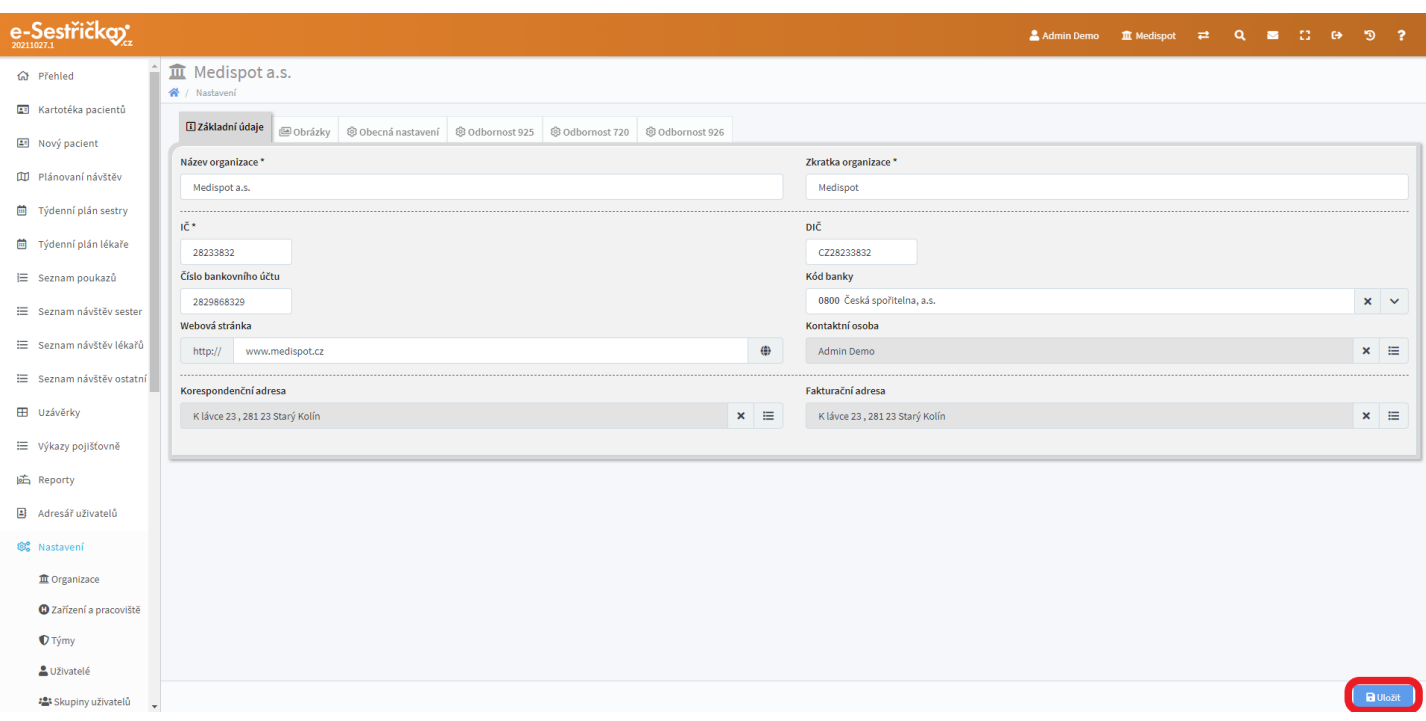

#### 12.1.2. Záložka Obrázky

- Na tomto místě můžeme do aplikace nahrát Logo a Razítko organizace. Budou se pak zobrazovat na příslušných místech v tiskových sestavách
- Po kliknutí na příslušné pole (pokud ještě žádný obrázek není vybrán, symbol +) se nám otevře klasický dialog pro výběr souborů v "obrázkovém" formátu (.jpg, .png, .gif a jiné). Pokud chceme změnit aktuální obrázek, je třeba nejprve červeným tlačítkem Odstranit ten starý
- Po případném provedení změn je třeba v pravém dolním rohu stránky stisknout modré "Uložit"

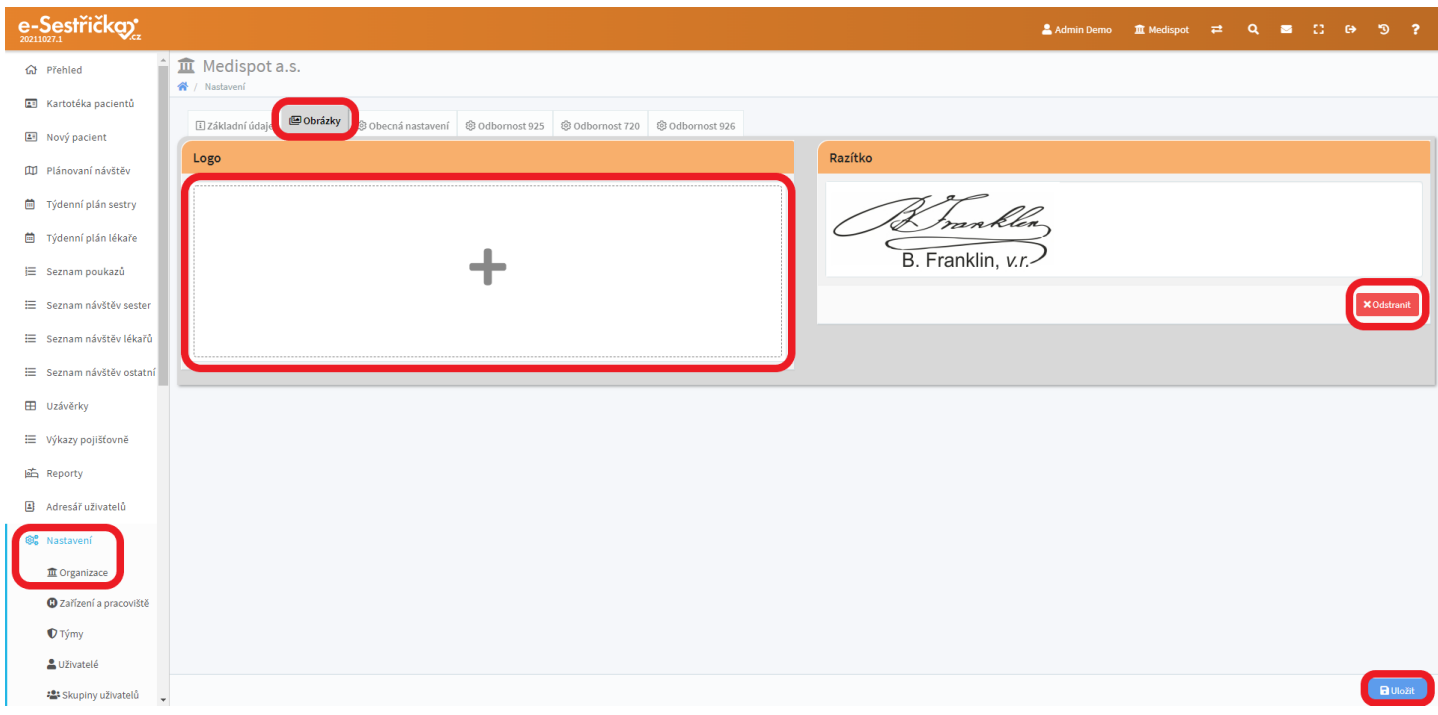

## 12.1.3. Záložka Obecná nastavení

- Zde můžeme pomocí různých posuvníků upravit chování aplikace
- Posuvníkem "Vypršení session" můžeme nastavit, po jak dlouhé době nečinnosti nás aplikace automaticky odhlásí
- Při zaškrtnutém checkboxu "Povinné přihlašování pomocí SMS" bude k přihlašování do aplikace kromě uživatelského jména a hesla potřeba i unikátní číselný kód zaslaný uživateli formou SMS. Posuvníkem "Doba platnosti přihlášení pomocí autentifikační SMS" můžeme nastavit, po jaké době bude aplikace kód znovu vyžadovat. Posuvník "Vypršení SMS kódu" určuje, jak rychle po obdržení SMS je třeba kód zadat. Pro případ překročení této doby lze nastavit interval pro odeslání nového kódu posuvníkem "Další odeslání SMS kódu". A nakonec můžeme také zvolit, kolik znaků bude SMS kód obsahovat

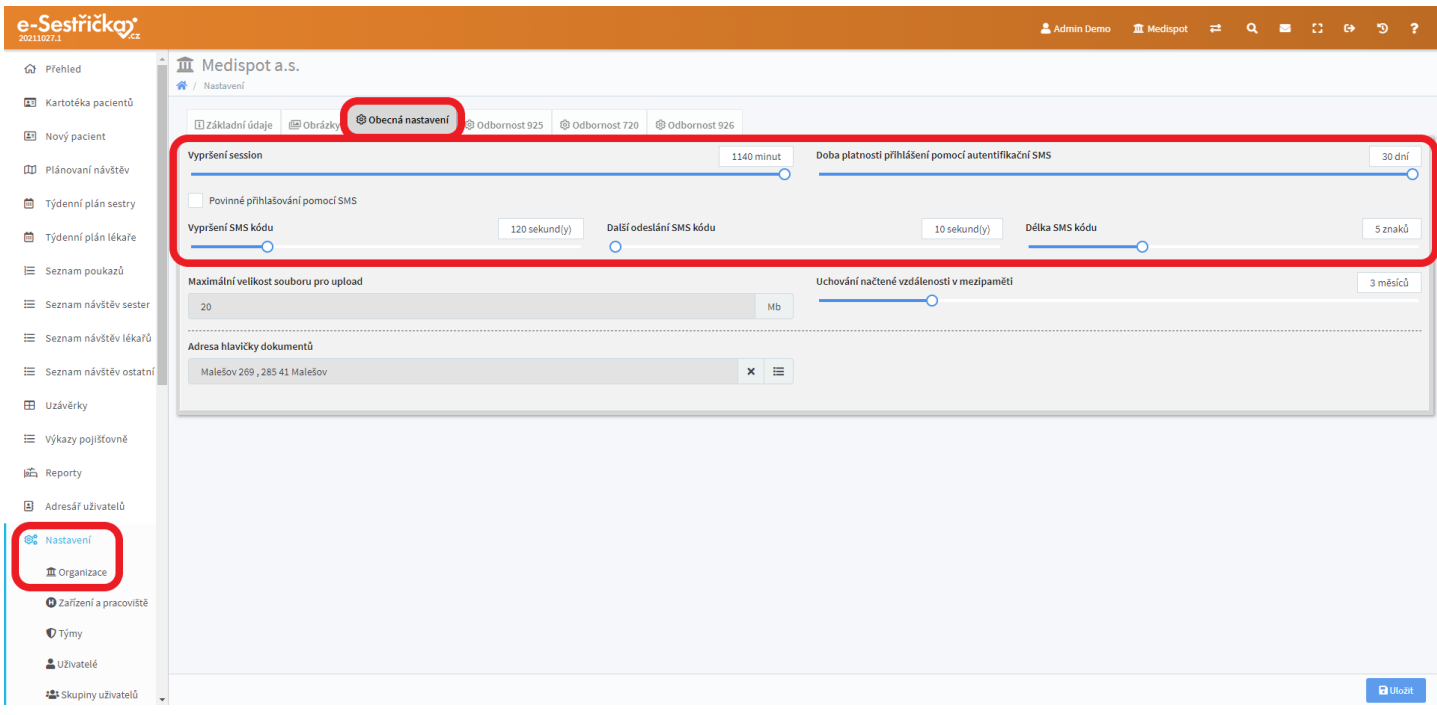

- Obsah pole "Maximální velikost souborů pro upload" nelze změnit. Je tu jen pro informaci, jak velké soubory lze do aplikace nahrát
- Uchování načtené vzdálenosti v mezipaměti vzdálenosti přejezdů mezi pacienty (a výjezdními místy) se ukládají v aplikaci, aby nám je nemusel pokaždé vypočítávat Google. Díky tomu aplikace při výpočtu vzdáleností může pracovat rychleji. V závislosti na dopravní situaci v našem okolí můžeme dobu uchování vzdáleností prodloužit nebo zkrátit. Pokud máme například na trasách objížďky kvůli opravám silnic, může být vhodné dobu uchování zkrátit, aby se po zrušení objížděk načetla z Googlu aktuální vzdálenost. Pokud je naopak dopravní situace v obci a jejím okolí stabilní a výhledově žádné objížďky nehrozí, můžeme data uchovávat déle
- Adresa hlavičky dokumentů pokud potřebujeme, aby v tiskových sestavách byla jiná adresa než Korespondenční nebo Fakturační (ze záložky "[Základní](#page-137-0) údaje"), můžeme ji vyplnit sem

- Změníme-li některý z údajů na této záložce, nesmíme zapomenout na modré "Uložit" v pravém dolním rohu

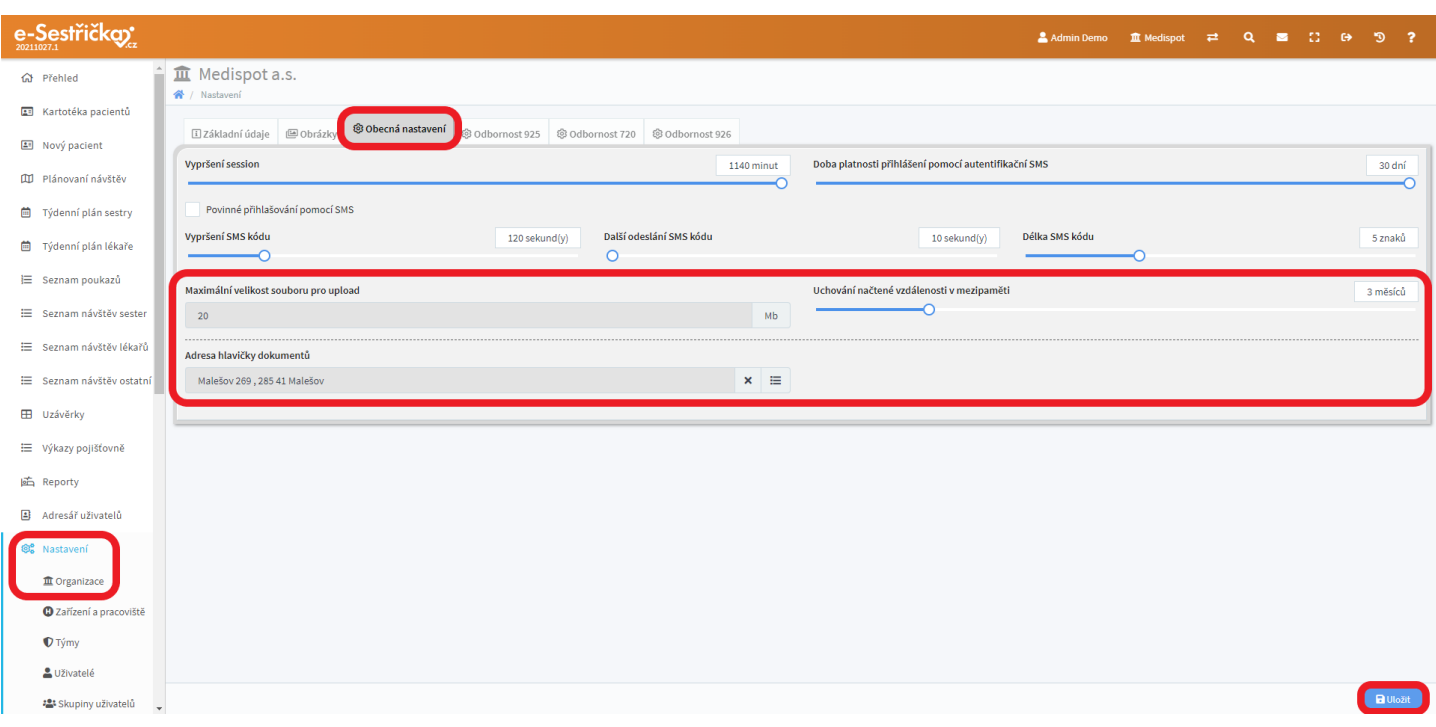

### 12.1.4. Záložka Odbornost 925

- Sekce "Zařazení pacienta do odbornosti"
	- checkbox "Povinnost vyplnit kmenovou sestru při založení péče" pokud je zaškrtnutý, je nutné při [zařazení pacienta](#page-9-0) do odbornosti kmenovou sestru vybrat, jinak nebude možné pokračovat. Pokud checkbox necháme prázdný, aplikace nás na chybějící kmenovou sestru pouze upozorní

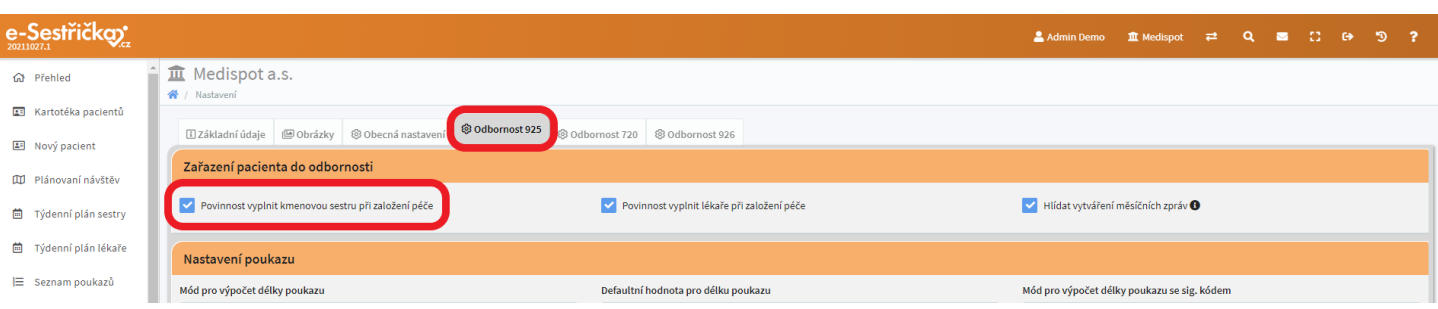
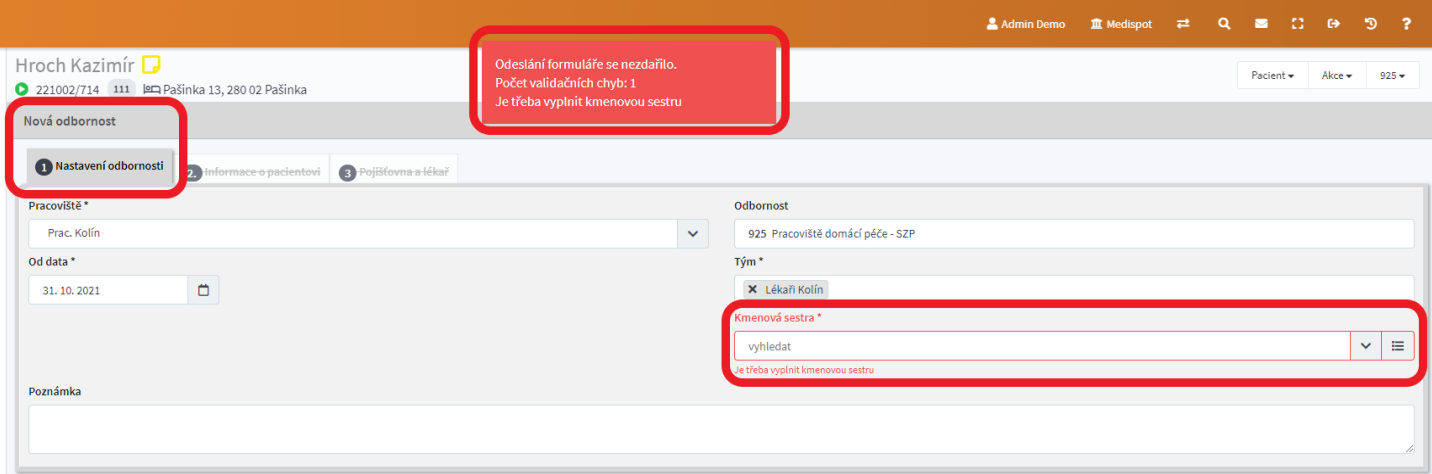

- checkbox "Povinnost vyplnit lékaře při založení péče" - funguje stejně jako checkbox kmenové sestry, jen ne v prvním kroku zařazení do odbornosti, ale až [ve](#page-11-0) [třetím](#page-11-0)

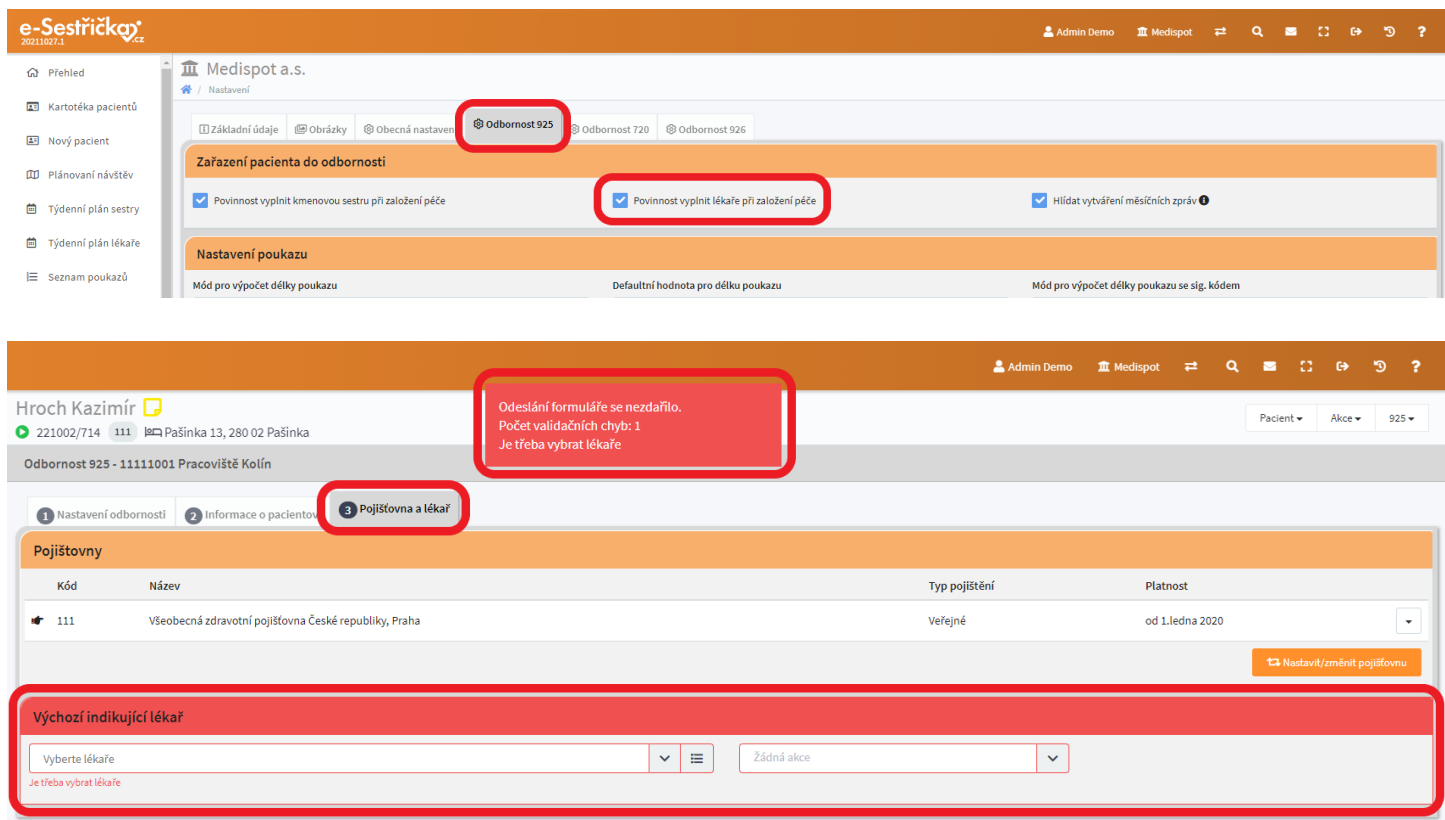

- checkbox "Hlídat vytváření měsíčních zpráv" - vrchní sestra nebo uživatel s oprávněním vytvářet měsíční zprávy uvidí na úvodní stránce po přihlášení do aplikace (respektive v sekci Přehled v Hlavní nabídce vlevo) seznam pacientů v procesu 925. Pokud je zaškrtnutý tento checkbox, bude seznam obsahovat informaci o tom, zda byly pro jednotlivé pacienty měsíční zprávy vytvořeny. Tohoto "hlídače" můžeme na [příslušné](#page-71-0) záložce zapnout/vypnout pro každého pacienta zvlášť

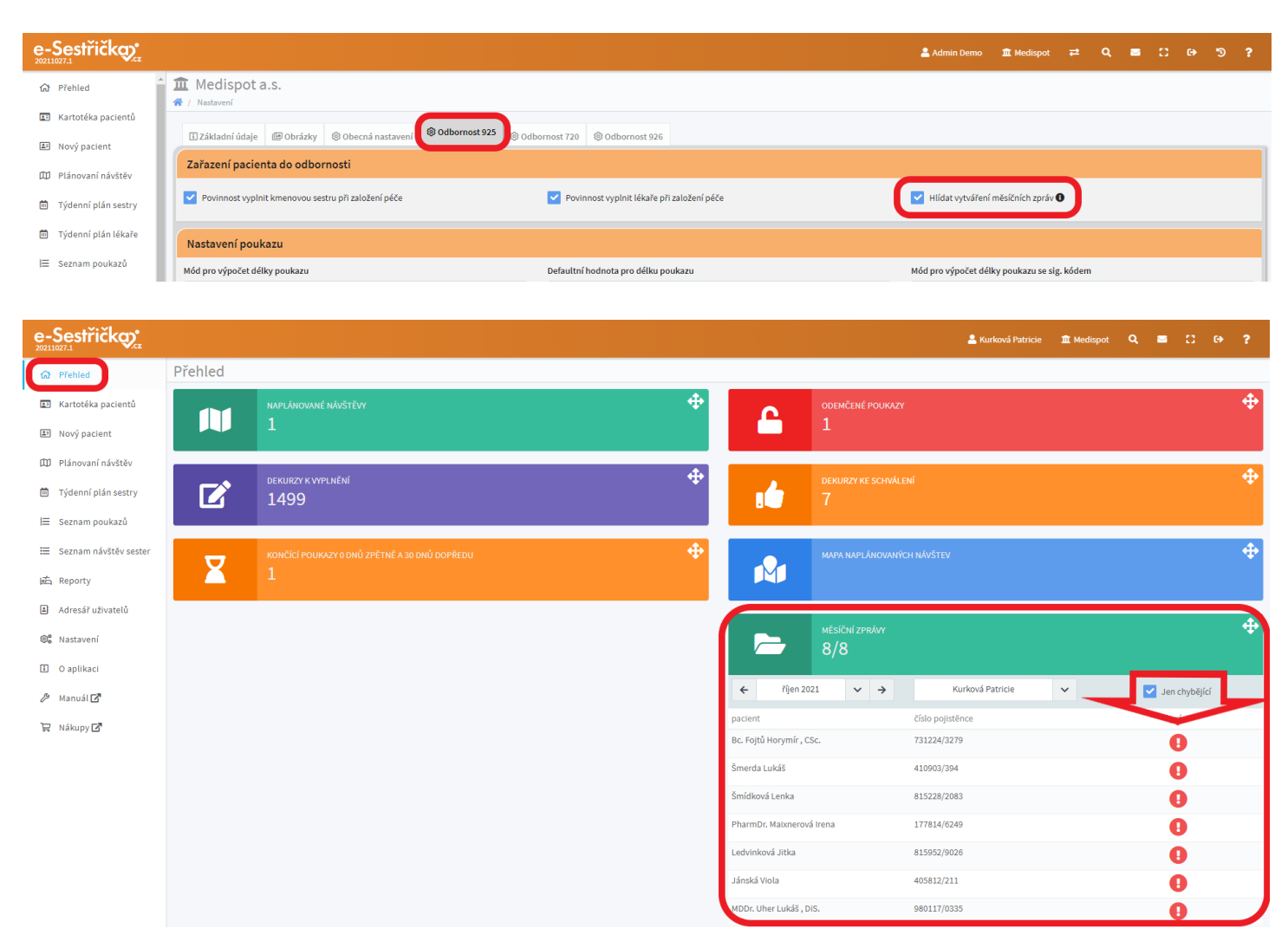

- Sekce "Nastavení poukazu"
	- Zde můžeme nastavit, zda se bude délka poukazu počítat na dny, měsíce nebo vždy do konce aktuálního kalendářního měsíce. Můžeme tu také změnit obvyklou délku platnosti poukazu, která se nám při jeho vytváření automaticky nastaví, pokud nezvolíme platnost kratší. Obě tyto funkce jsou tu i pro poukazy se signálním kódem
	- Dále můžeme zvolit, jak se bude aplikace chovat, pokud bude některý z kódů použit vícekrát, než je jeho limit. Takový kód buďto nebude možné vůbec naplánovat, nebo jej nebude možné vykázat na pojišťovnu, případně nás aplikace na překročení limitu pouze upozorní
	- Trojice checkboxů v pravém dolním rohu této sekce nám dává na výběr, zda se poukazy budou moct překrývat, zda bude na poukazu vytištěn lékař a zda bude možné při vykazování návštěv použít i jinou než trvalou adresu pacienta

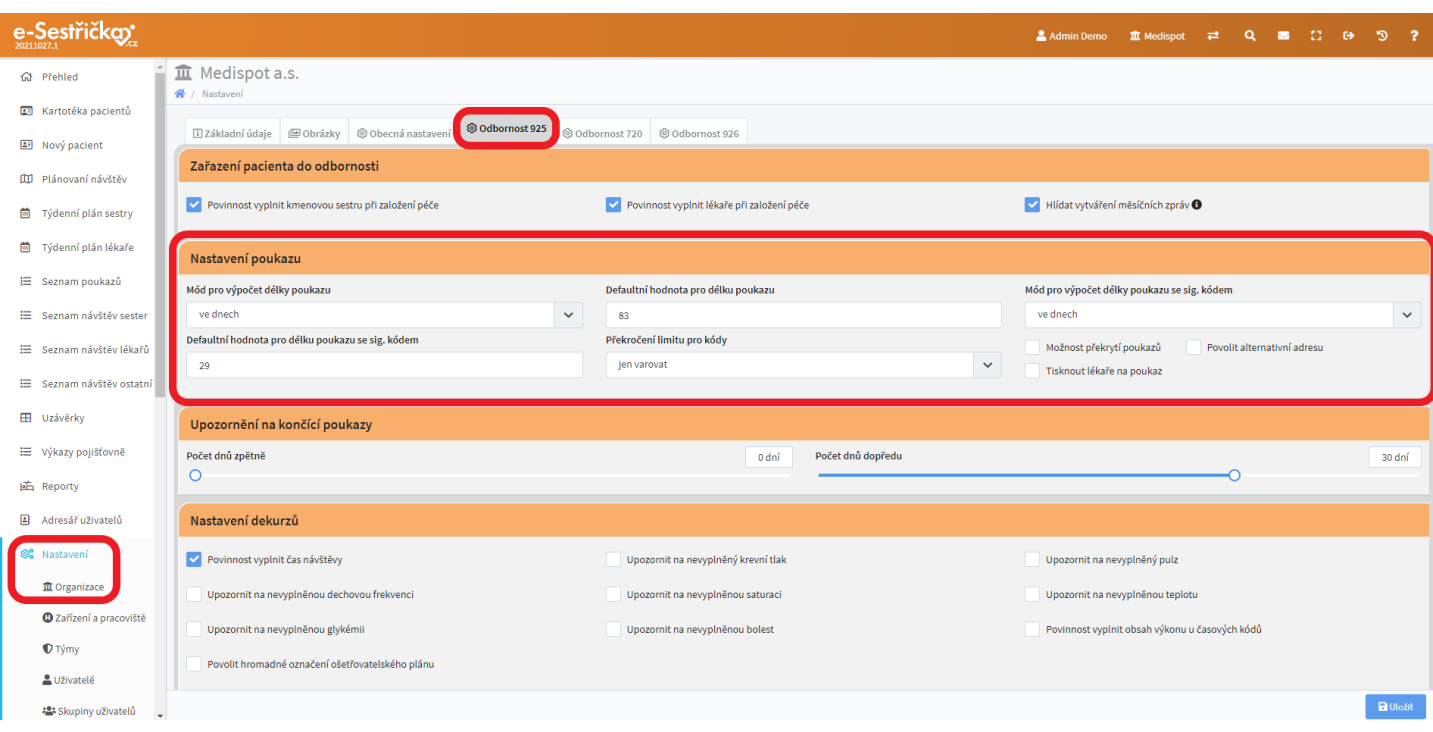

- V sekci "Upozornění na končící poukazy" najdeme dva posuvníky, kterými můžeme nastavit, kolik dní zpětně a kolik dní předem bude vrchní sestra (případně jiný uživatel s oprávněním vytvářet a editovat poukazy) upozorněna na poukazy s končící platností. Toto upozornění se objeví na úvodní stránce hned po přihlášení, respektive v sekci Přehled v Hlavní nabídce vlevo

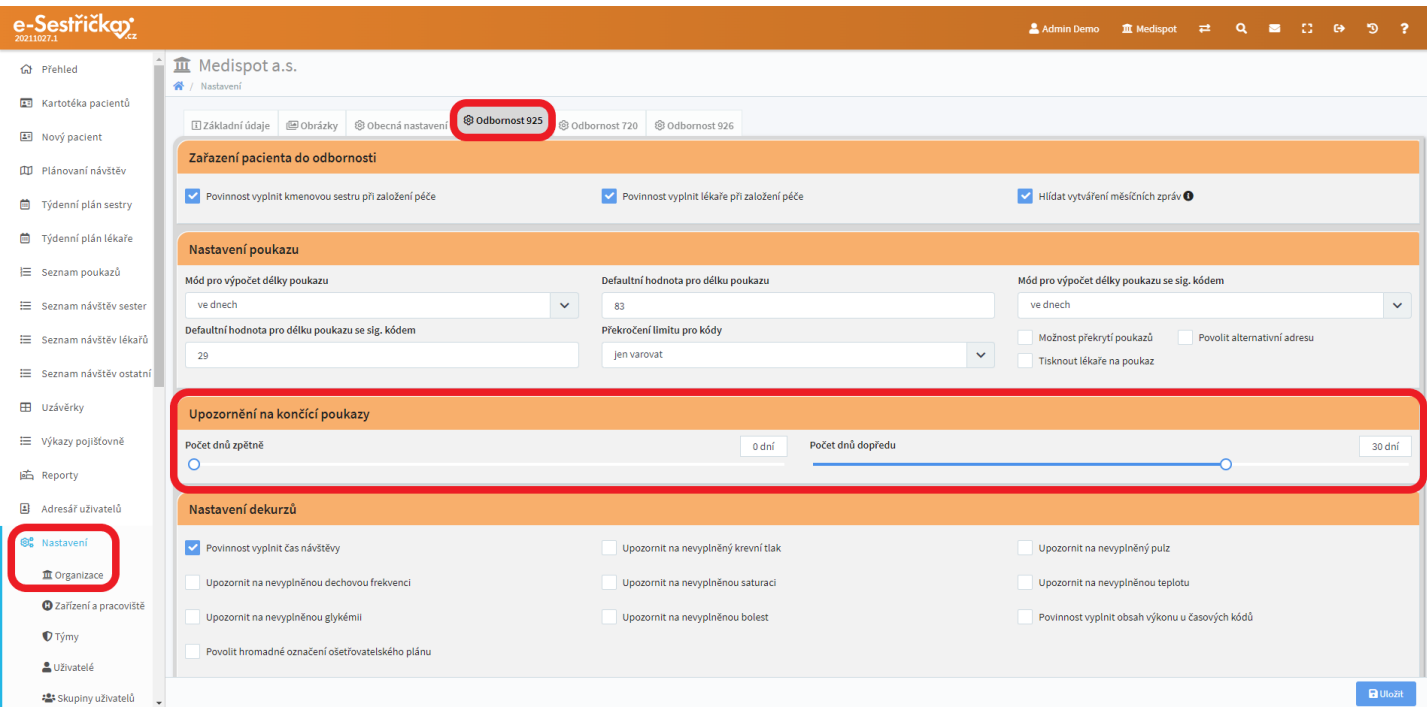

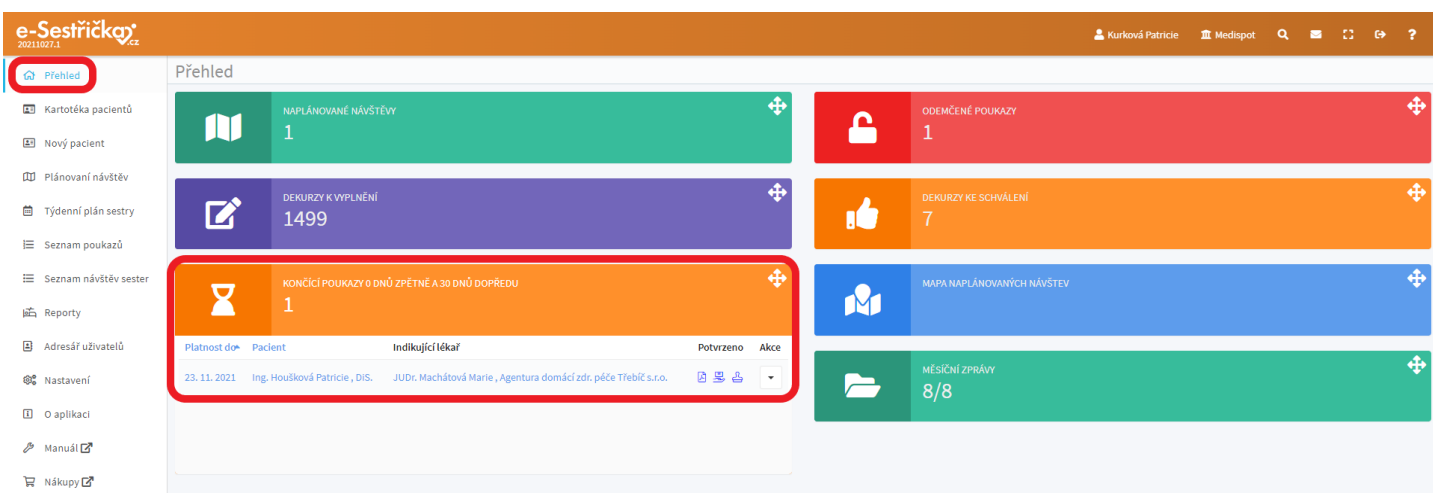

- Sekce "Nastavení dekurzů" obsahuje checkboxy, kterými můžeme ovlivnit chování aplikace při schvalování návštěvy
	- Máme na výběr, zda bude v detailu návštěvy povinné vyplnit čas

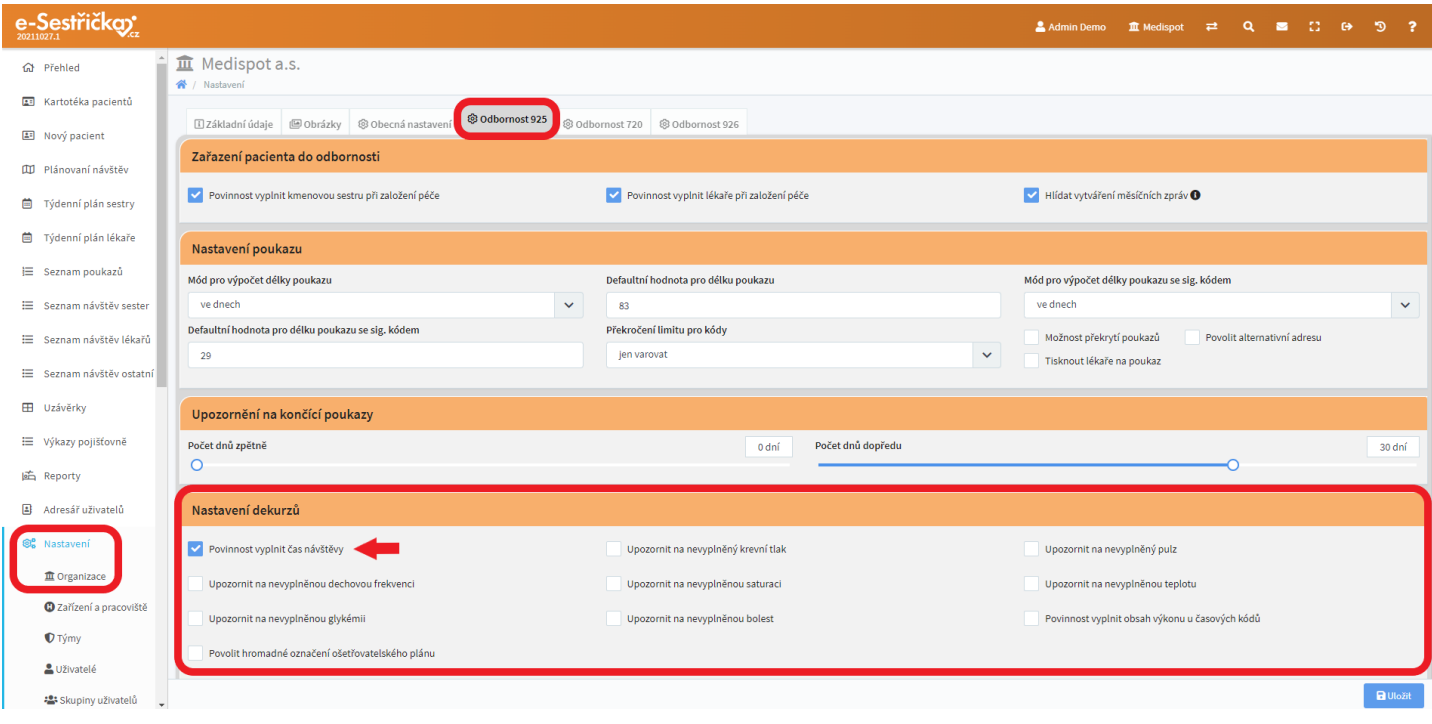

- U jednotlivých vitálních funkcí můžeme zapnout/vypnout upozornění pro případ, že nejsou v detailu návštěvy vyplněny

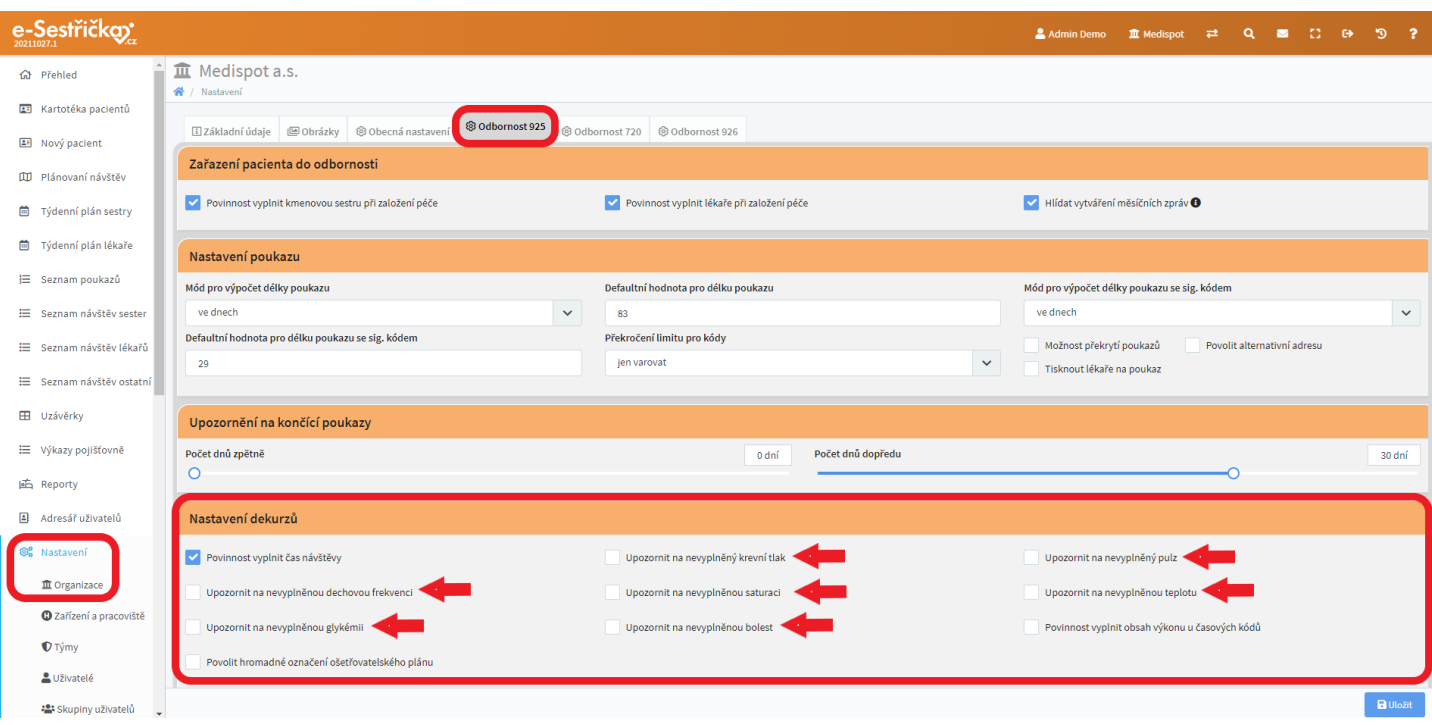

- Pole "Obsah výkonu" u časových kódů může být na tomto místě označeno jako povinné

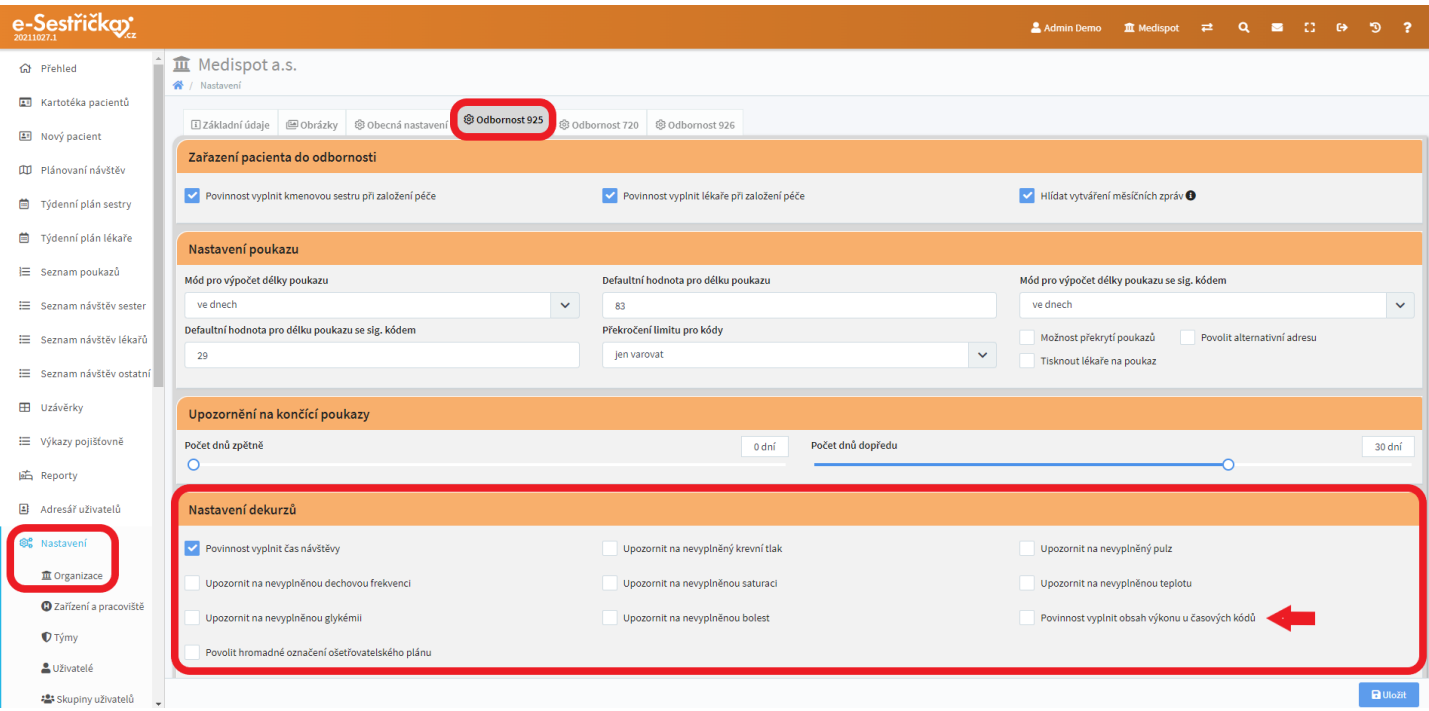

- Pokud zaškrtneme políčko "Povolit hromadné označení ošetřovatelského plánu", přibude na detailu návštěvy u jednotlivých bodů oš. plánu možnost "označit vše"

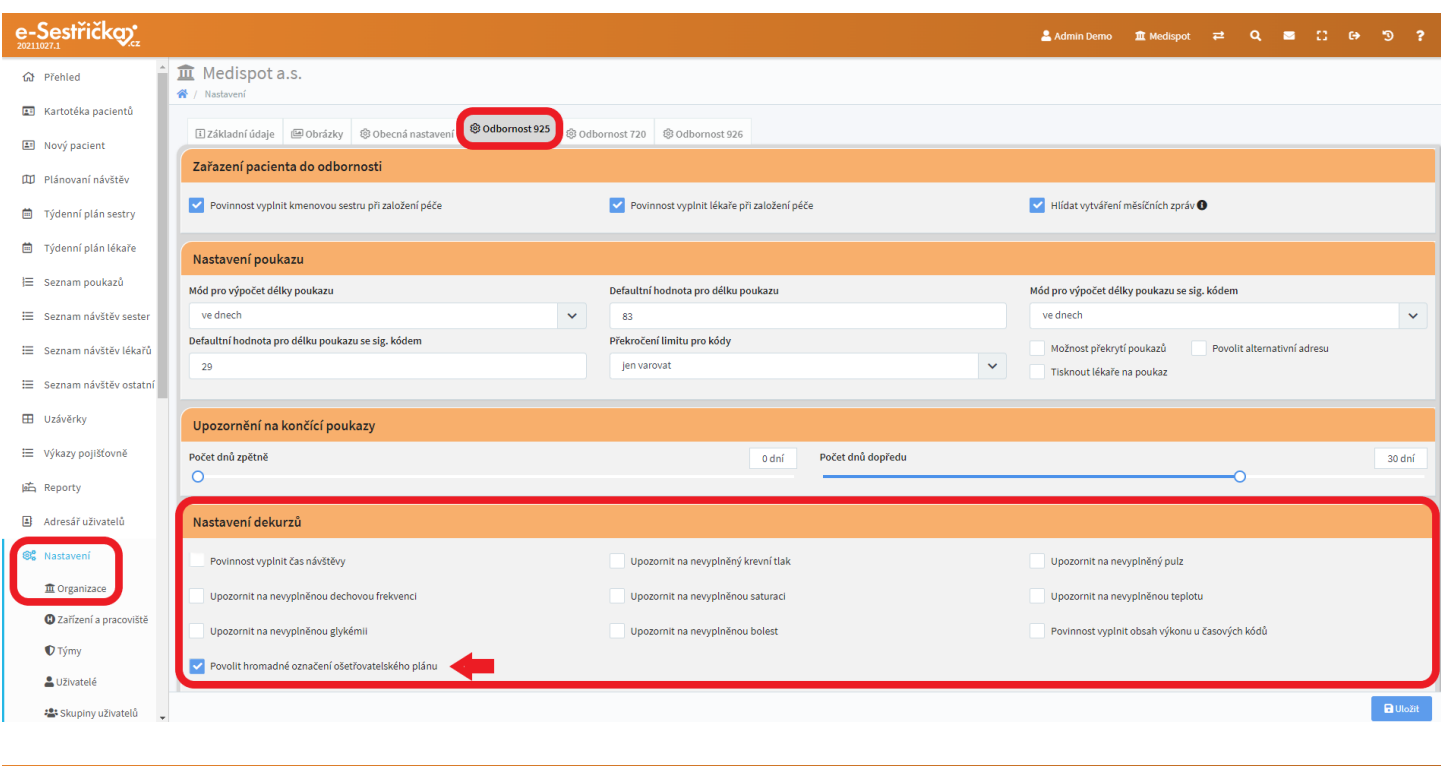

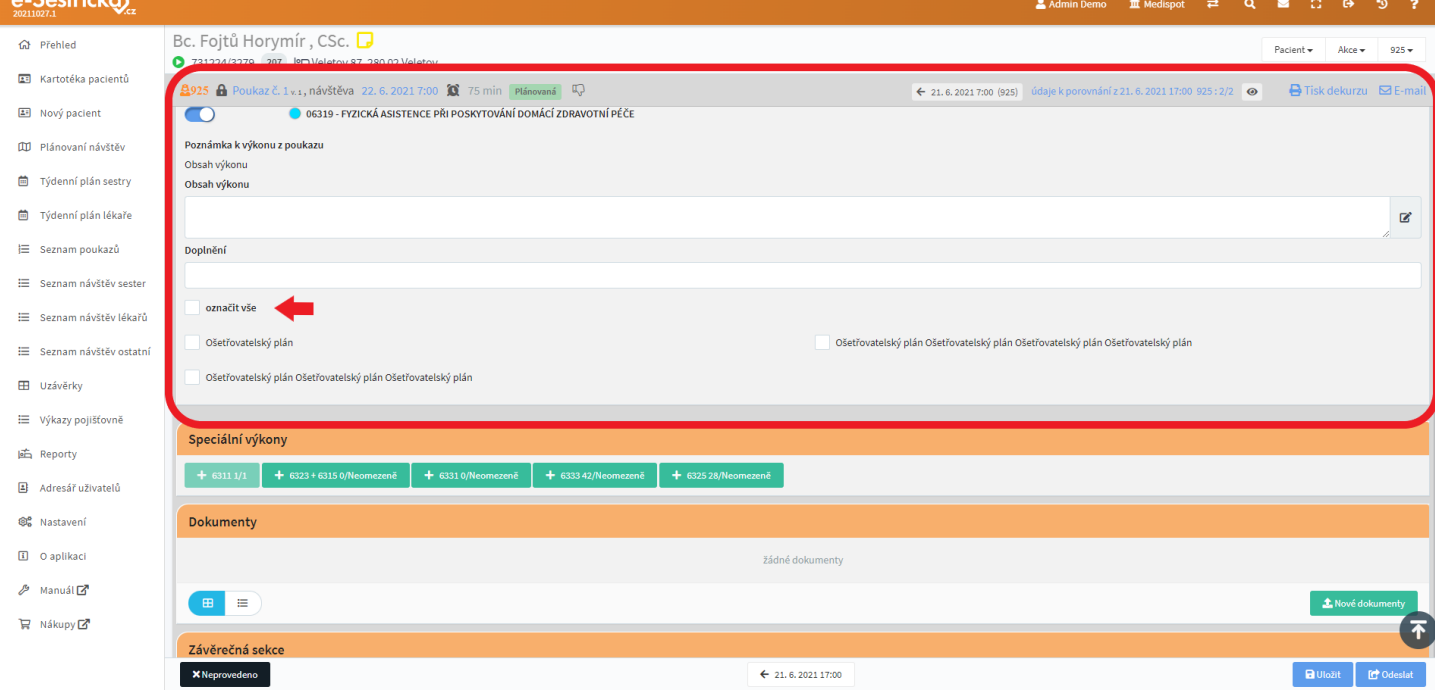

- Údaje ve všech třech polích sekce "Nastavení parametrů cest" budou hrát roli při [Plánování návštěv](#page-63-0)

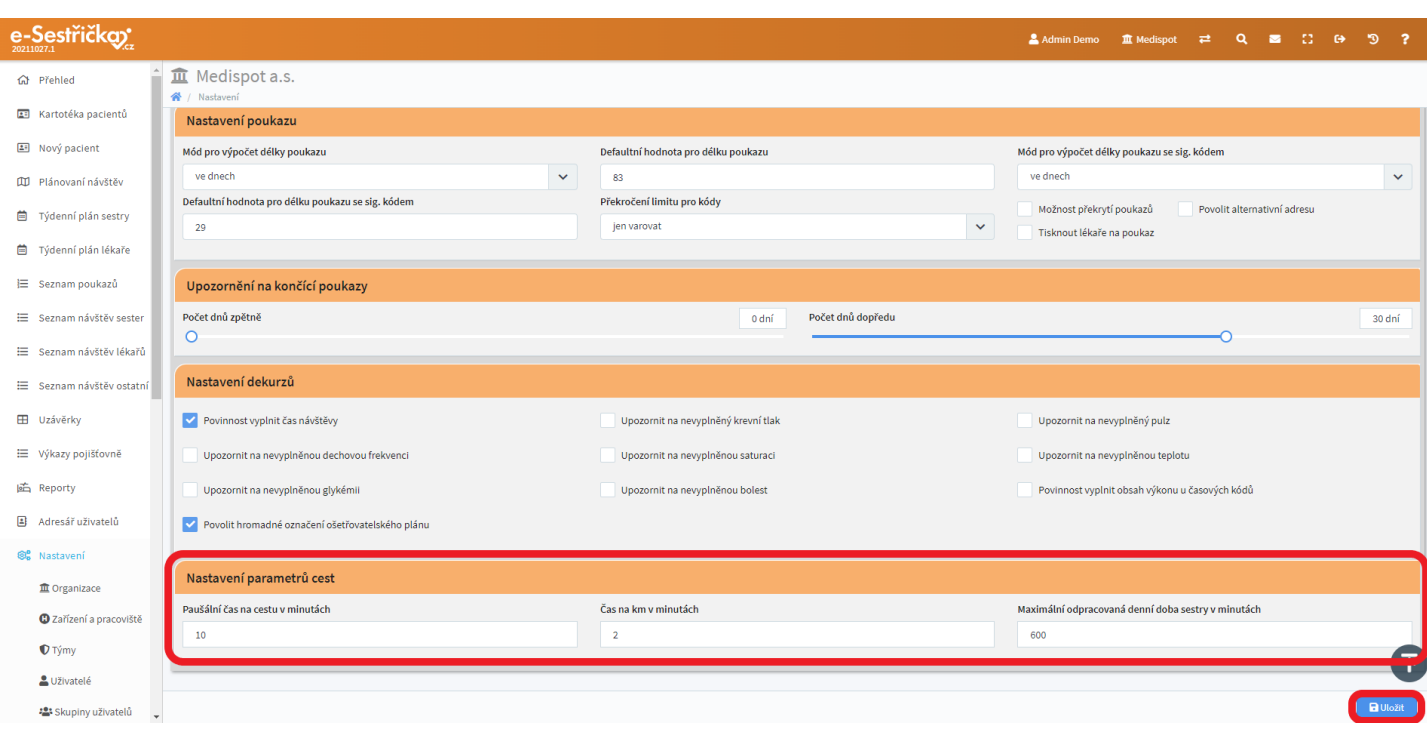

- Pokud jsme změnili některý z údajů na této záložce, je třeba na závěr stisknout modré "Uložit" vpravo dole

<span id="page-150-0"></span>12.1.5. Záložka Odbornost 720

- V sekci "Zařazení pacienta do odbornosti" najdeme políčko "Povinnost vyplnit ošetřujícího lékaře při založení péče", které funguje stejně jako podobná políčka u [odbornosti 925](#page-143-0)

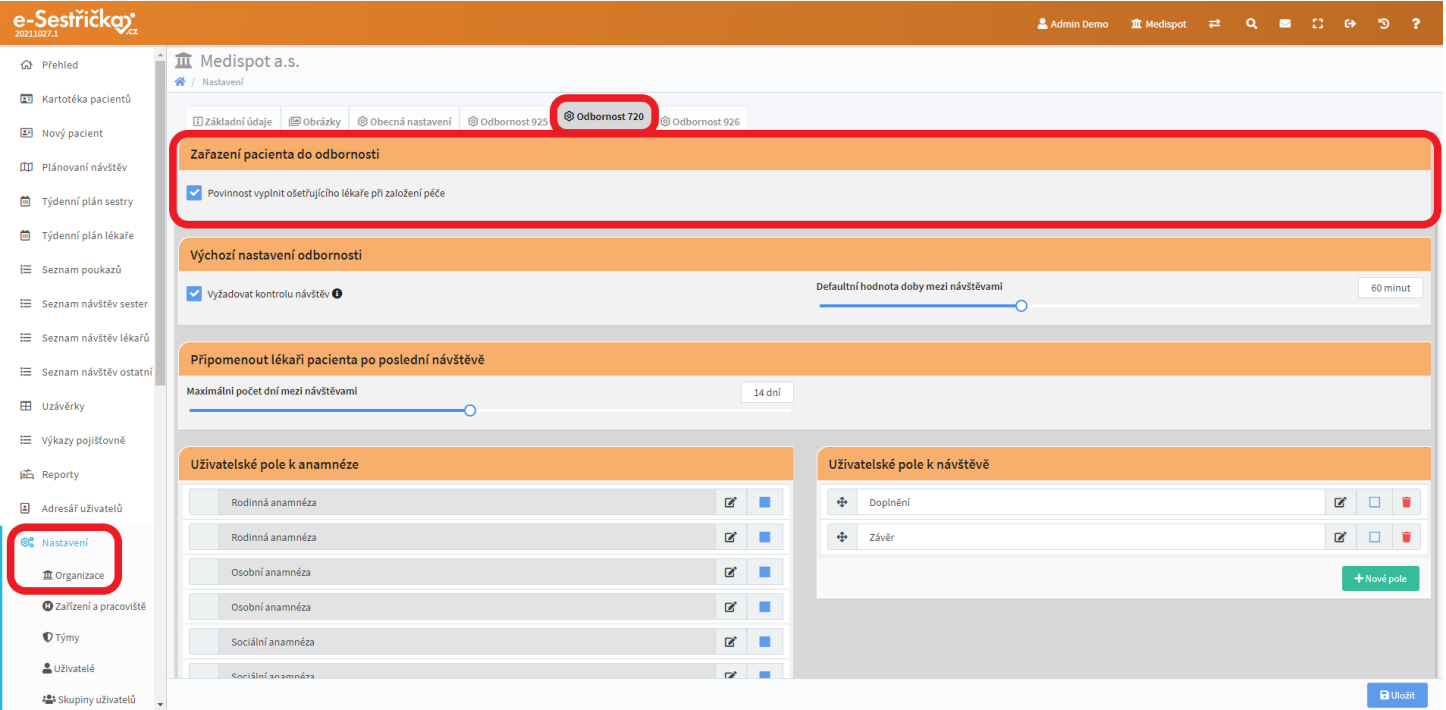

- "Výchozí nastavení odbornosti" obsahuje checkbox "Vyžadovat kontrolu návštěv". Pokud je zaškrtnutý, musí být návštěvy lékaře před provedením uzávěrky ve stavu "Zkontrolovaná". V opačném případě postačí stav "Uzavřená" (viz [Stavy návštěv\)](#page-95-0). Posuvník "Defaultní hodnota doby mezi návštěvami" určuje, jak dlouhá minimální doba má uplynout mezi jednotlivými návštěvami. Pokud by tato doba byla kratší, budeme na to upozorněni při uzavírání návštěvy

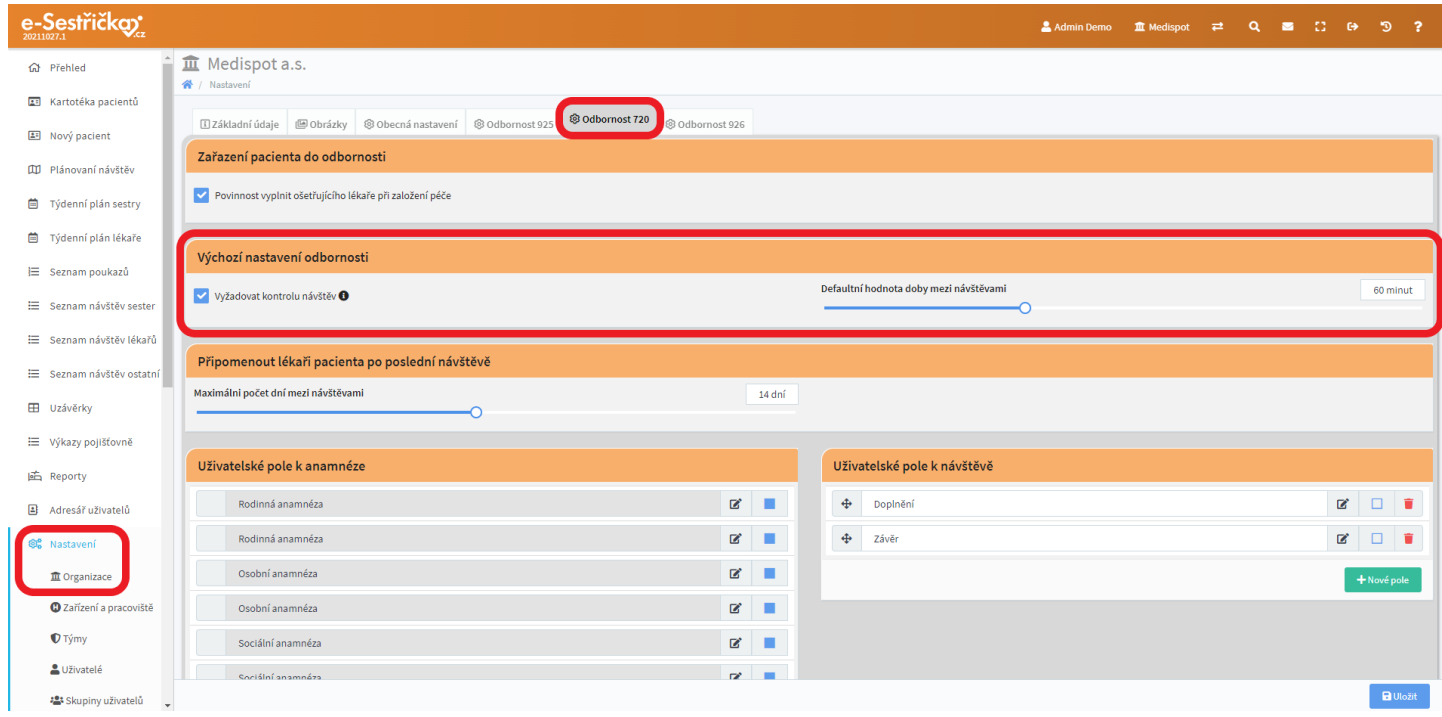

- Sekce "Připomenout lékaři pacienta po poslední návštěvě" nabízí jediný posuvník, kterým můžeme nastavit maximální počet dnů mezi návštěvami

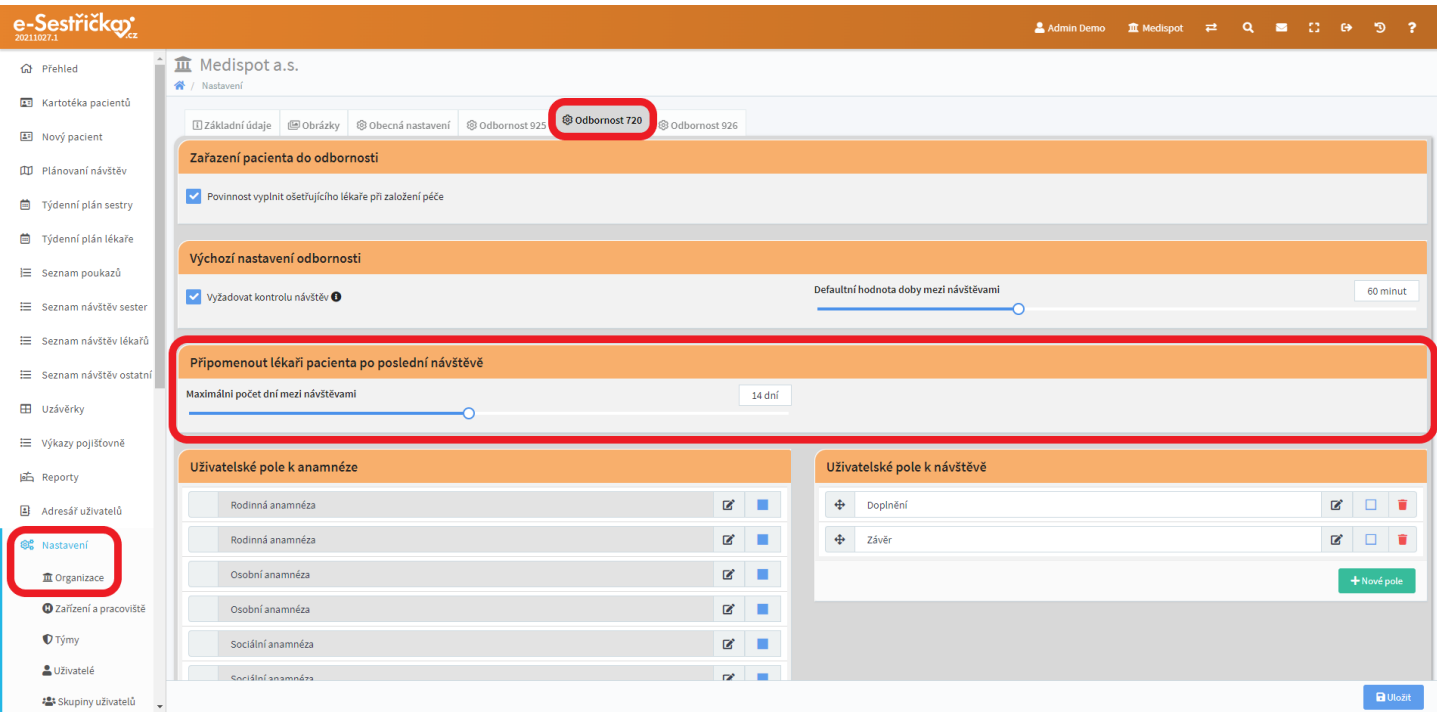

- Uživatelská pole k anamnéze můžeme spravovat ve stejnojmenné sekci. Kromě polí, která jsou zde "natvrdo", můžeme přidat libovolný počet vlastních polí, libovolně si je pojmenovat a přetažením myší měnit jejich pořadí. U všech polí můžeme zvolit, zda bude jejich vyplnění povinné. Ke každému poli lze také symbolem zápisníku přidat předdefinované hodnoty, které pak při [vypisování pacientovy](#page-89-0) [Anamnézy](#page-89-0) vyplníme do příslušného pole po kliknutí na stejný symbol zápisníku

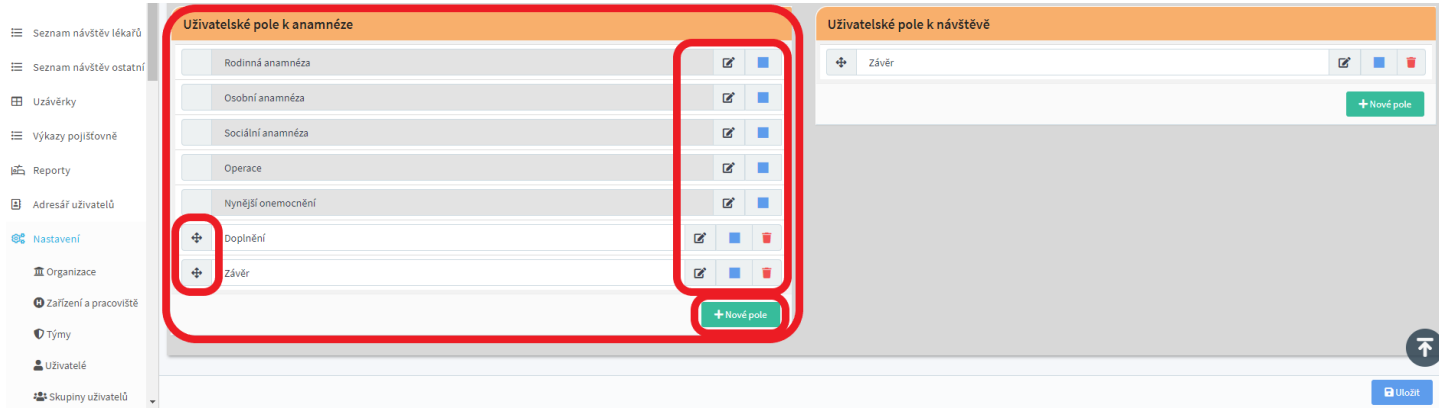

- Sekce "Uživatelská pole k návštěvě" funguje stejně jako předchozí sekce, ale týká se uživatelských polí na [detailu návštěvy](#page-105-0)

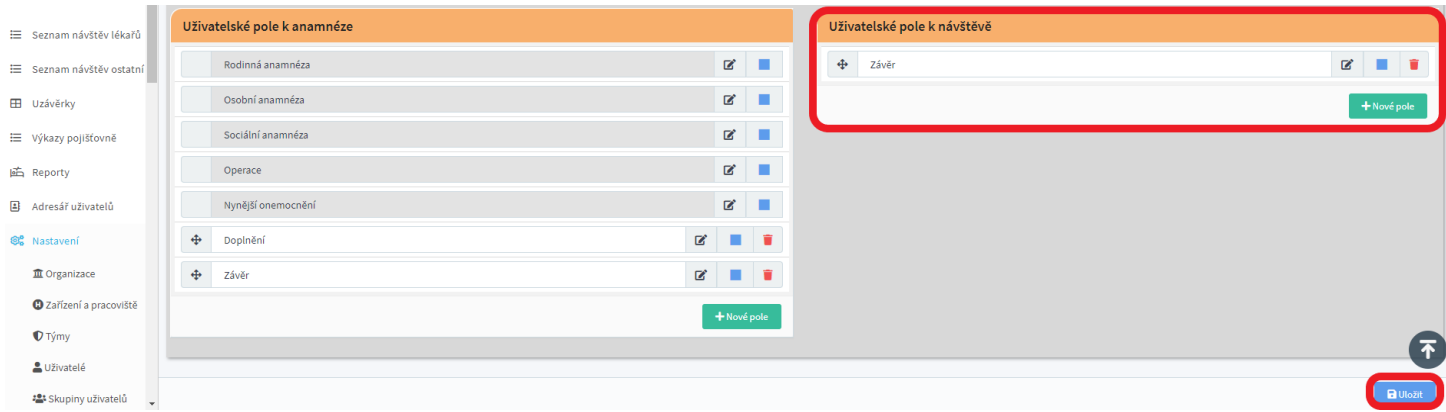

- Chceme-li zachovat případné změny na této stránce, před jejím opuštěním stiskneme vpravo dole modré "Uložit"

12.1.6. Záložka Odbornost 926

- Sekce "Zařazení pacienta do odbornosti" funguje stejně jako táž sekce na záložce [Odbornosti 925.](#page-143-0) Chybí tu jen Hlídání měsíčních zpráv

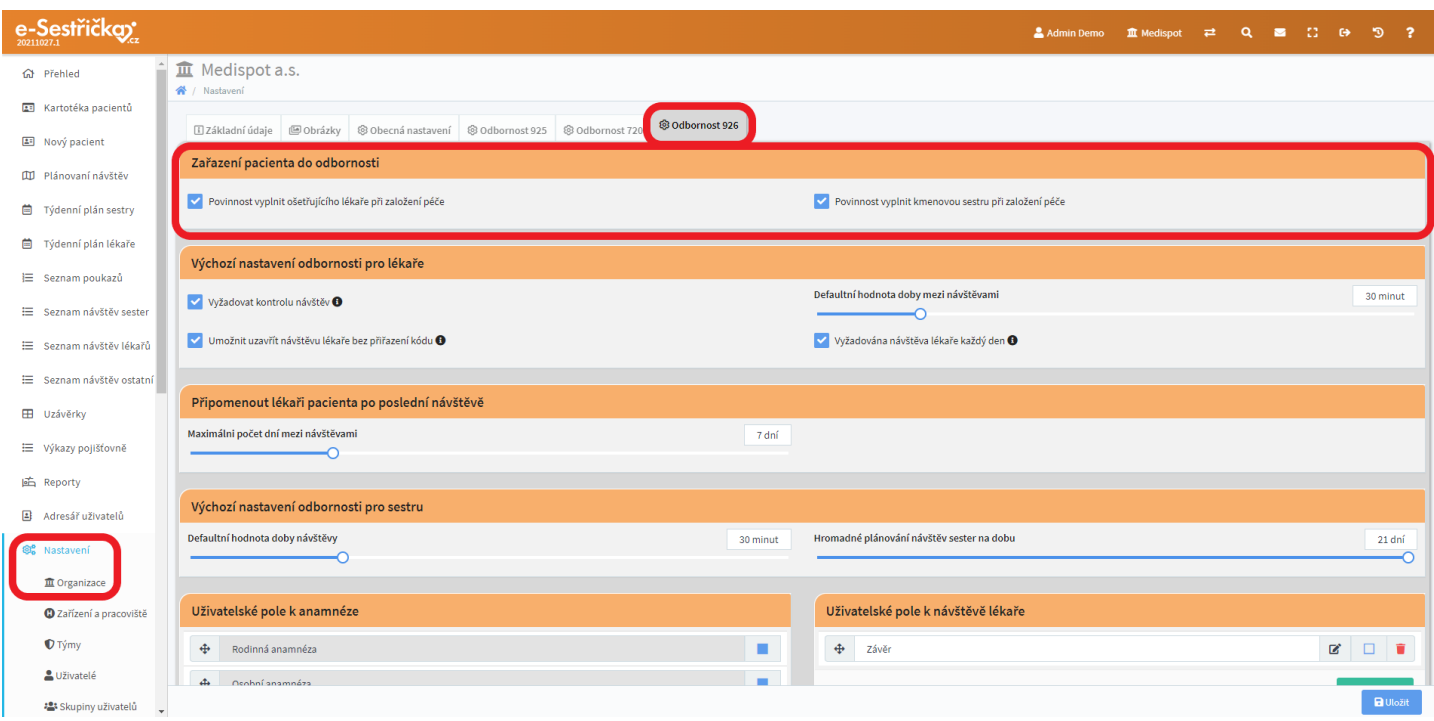

- V sekci "Výchozí nastavení odbornosti pro lékaře" najdeme volbu "Vyžadovat kontrolu návštěv" a posuvník "Defaultní hodnota doby mezi návštěvami" známé z [procesu 720](#page-150-0). Dále jsou tu volby "Umožnit uzavřít návštěvu lékaře bez přiřazení kódu" a "Vyžadována návštěva lékaře každý den". První z nich umožní uzavřít návštěvu bez kódu (80090, 80091), přičemž taková návštěva nebude vykázána na pojišťovnu. Zaškrtnutí druhé volby ohlídá (na stránce Přehled pro toho, kdo má oprávnění vidět návštěvy lékaře), zda jsou pro pacienta na každý den návštěvy lékaře naplánovány

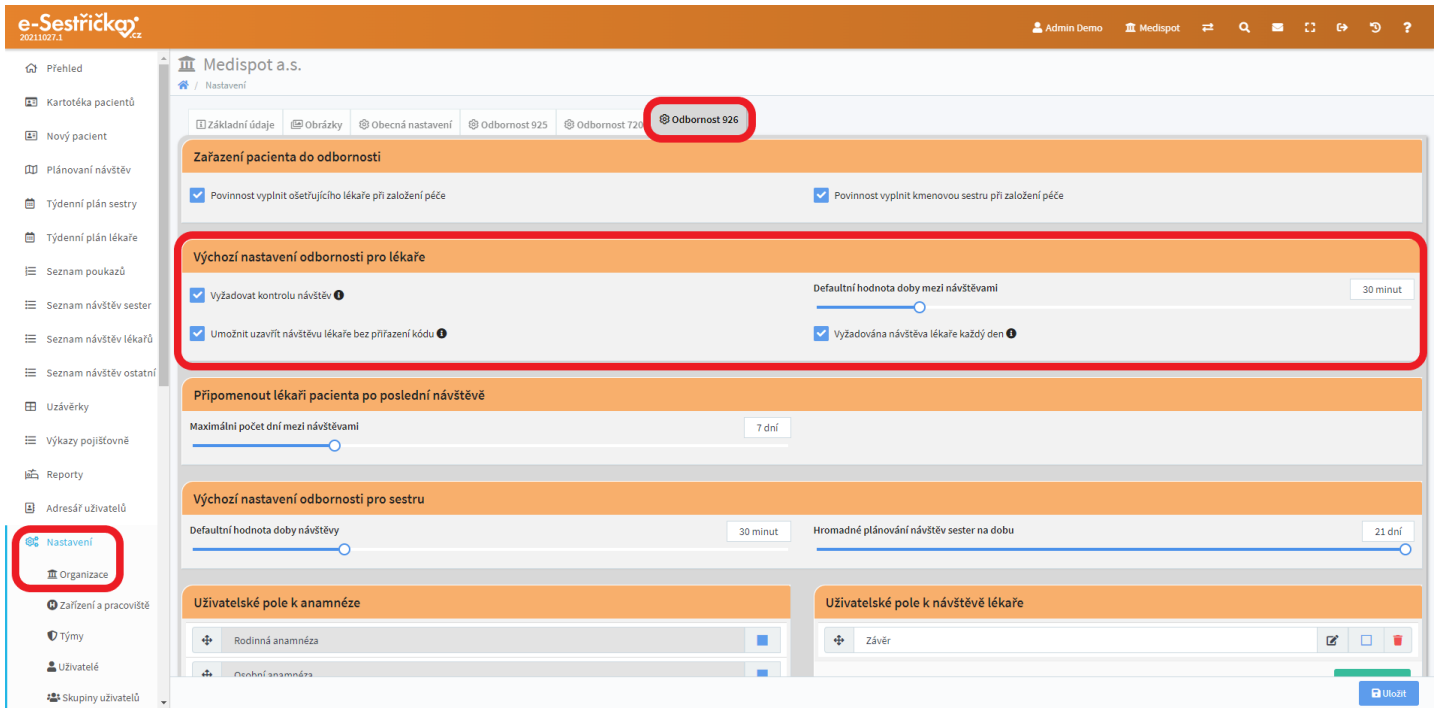

- Sekce "Připomenout lékaři pacienta po poslední návštěvě" se shoduje s [odborností 720](#page-150-0)

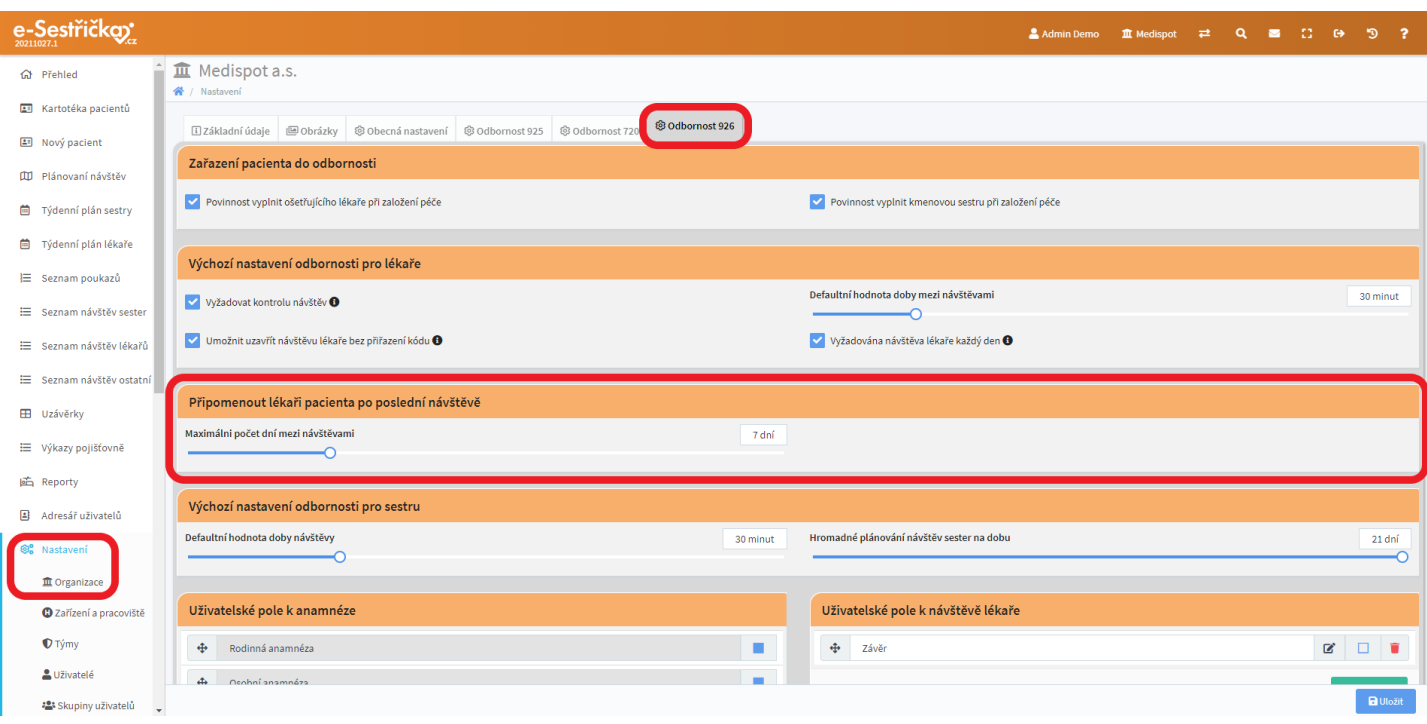

- V sekci "Výchozí nastavení odbornosti pro sestru" najdeme dva posuvníky. Prvním z nich nastavíme defaultní (obvyklou) délku trvání návštěvy, druhým určíme, na kolik dní dopředu bude možné hromadně plánovat návštěvy sester pro tuto odbornost. Toto nastavení ovlivní vzhled plánovací tabulky v [Plánování návštěv](#page-63-0) v Hlavní nabídce

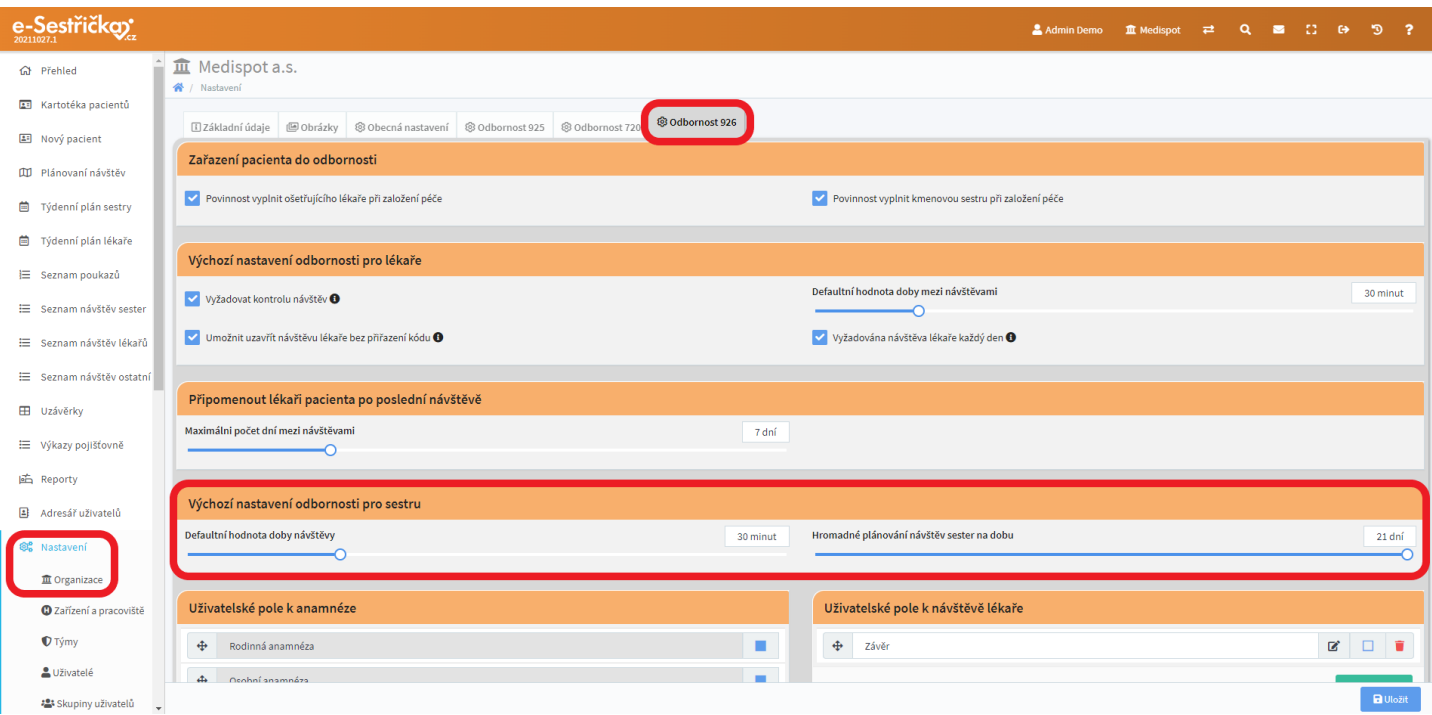

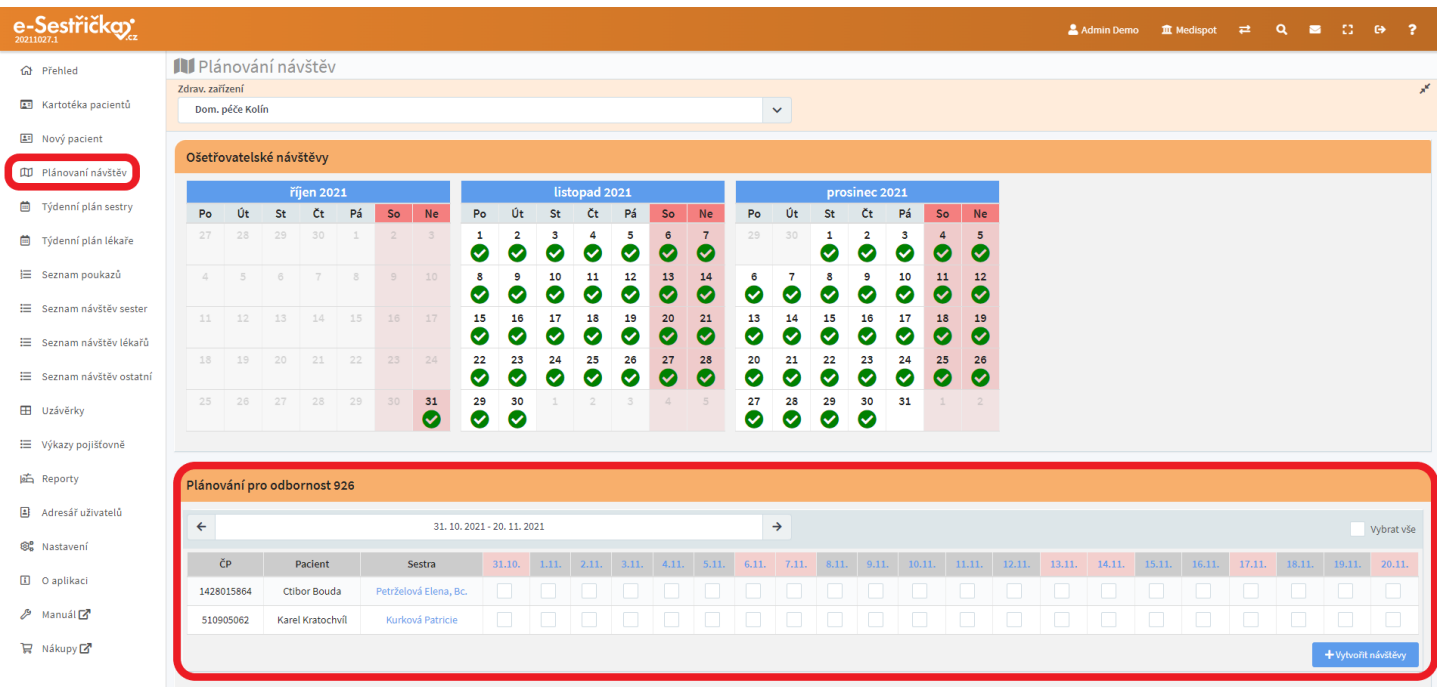

- Sekce uživatelských polí fungují stejně jako u **[odbornosti](#page-150-0) 720**. Zvláštní sekce je zde věnována pro "Uživatelská pole k návštěvě ostatní"

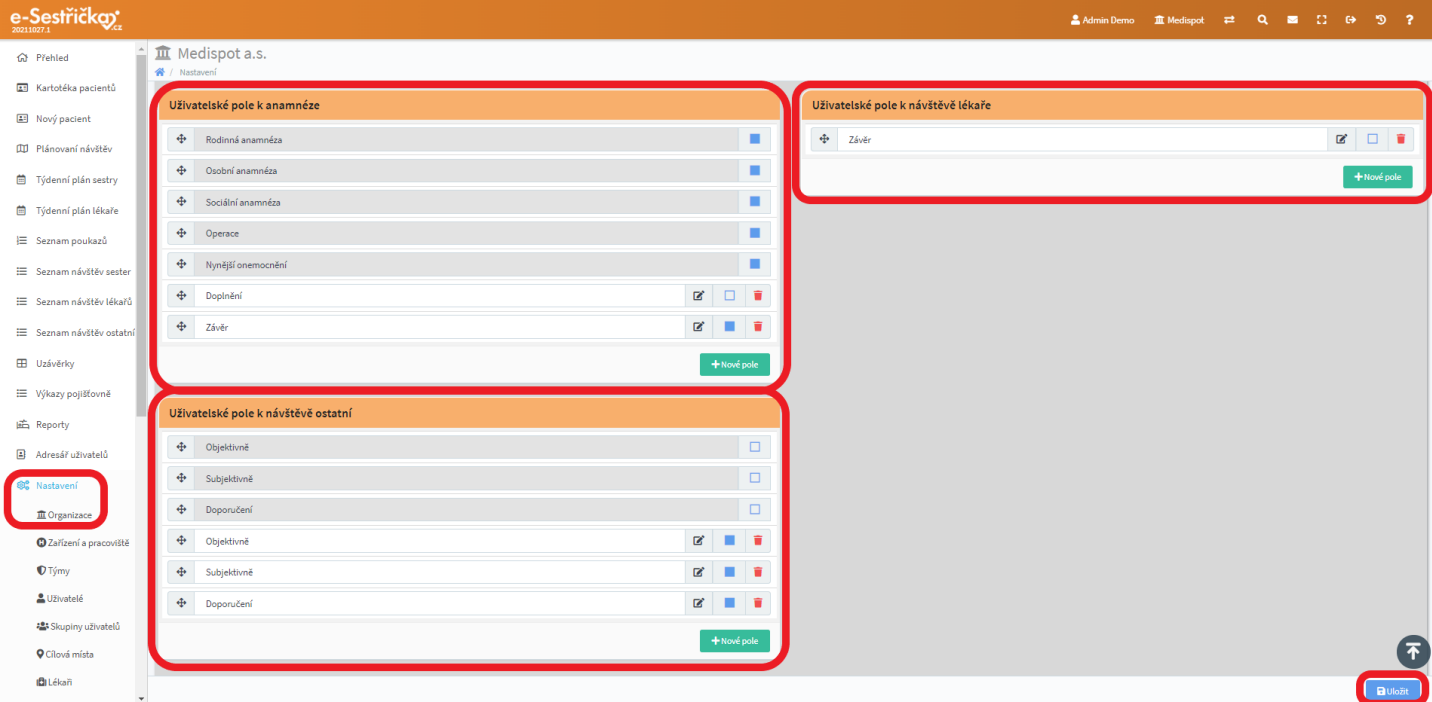

- Jako obvykle je pro uchování změn provedených na této stránce nutné na závěr stisknout modré "Uložit"

# 12.2. Zařízení a pracoviště

- V horní části této stránky najdeme pole "Vyhledávání", v němž lze hledat podle IČZ, IČP nebo podle názvu. Vždy stačí zadat první tři znaky hledané položky. Napravo od tohoto pole je checkbox, jehož zaškrtnutím si zobrazíme i deaktivovaná zařízení a pracoviště
- Na levém kraji seznamu jsou Zařízení označena plnou kulatou ikonkou. Jim podřízená Pracoviště jsou označena zalomenou šipkou a jejich symbol je hranatý a prázdný
- Kliknutím kamkoli do řádku seznamu přejdeme na detail daného Zařízení/Pracoviště. Pravý klik na jakýkoli název otevře příslušný detail na nové kartě
- Zelená tlačítka v levém dolním rohu nám otevřou prázdný detail nového Zařízení nebo Pracoviště

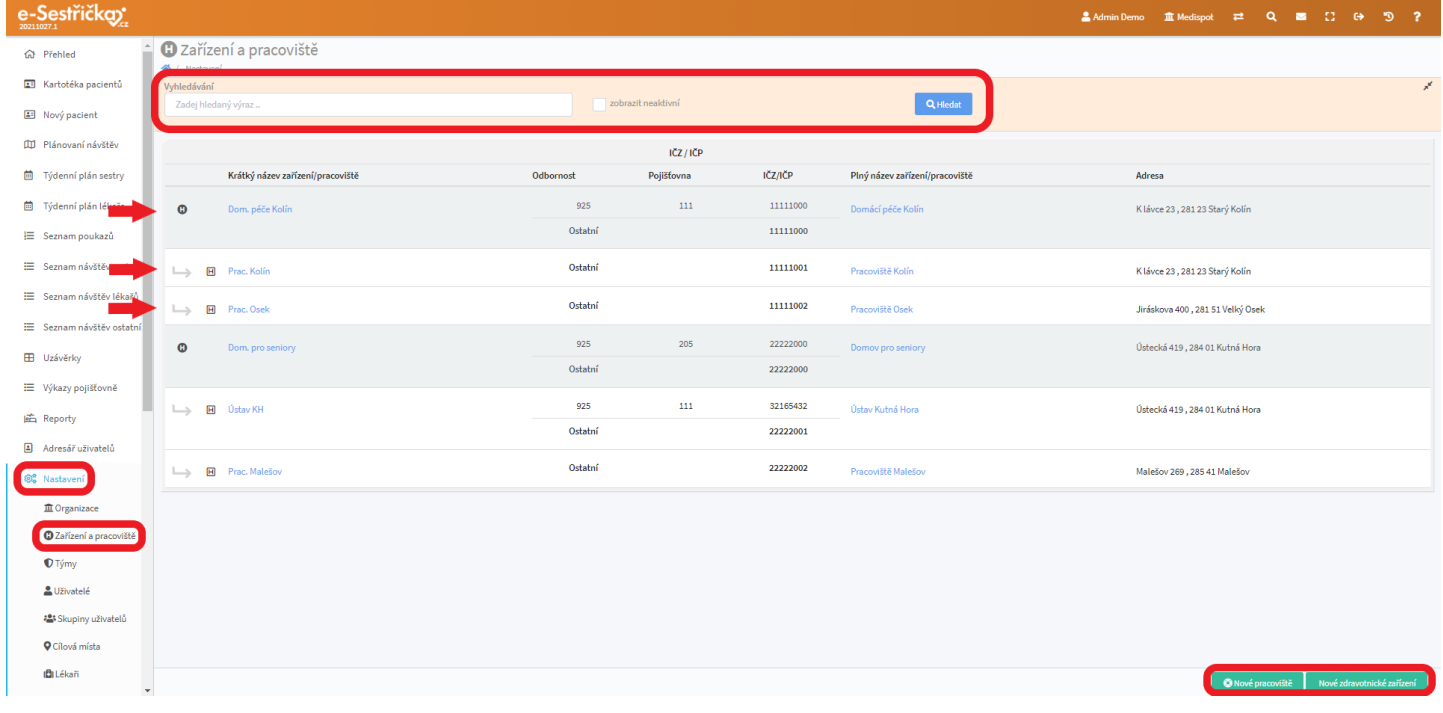

# <span id="page-156-1"></span><span id="page-156-0"></span>12.2.1. Detail Zařízení

# 12.2.1.1. Záložka Základní údaje

- V prvním řádku najdeme povinná pole "IČZ", "Název zařízení" a nepovinný "Krátký název". Delší verze názvu bude použita v oficiálních dokumentech, Krátký název slouží převážně k použití v rámci aplikace. V poli IČZ musí být osmimístné číslo

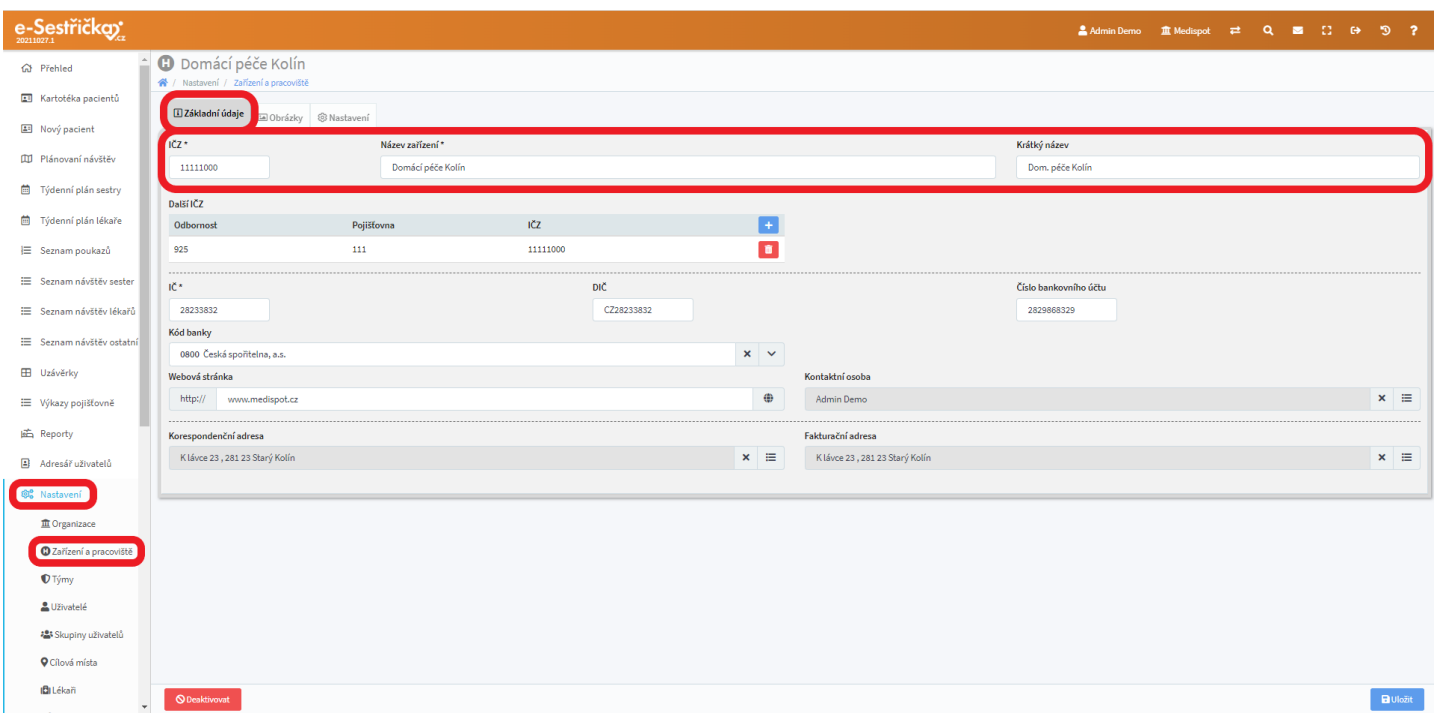

- Druhý řádek nám umožní přidělit různá IČZ jednotlivým odbornostem a/nebo pojišťovnám. Stiskem modrého "+" otevřeme vyskakovací okno, v němž můžeme například nastavit odbornosti 720 pro všechny pojišťovny jiné IČZ apod. Po kliknutí na zelené "Uložit" se nám v seznamu na druhém řádku záložky objeví nové IČZ

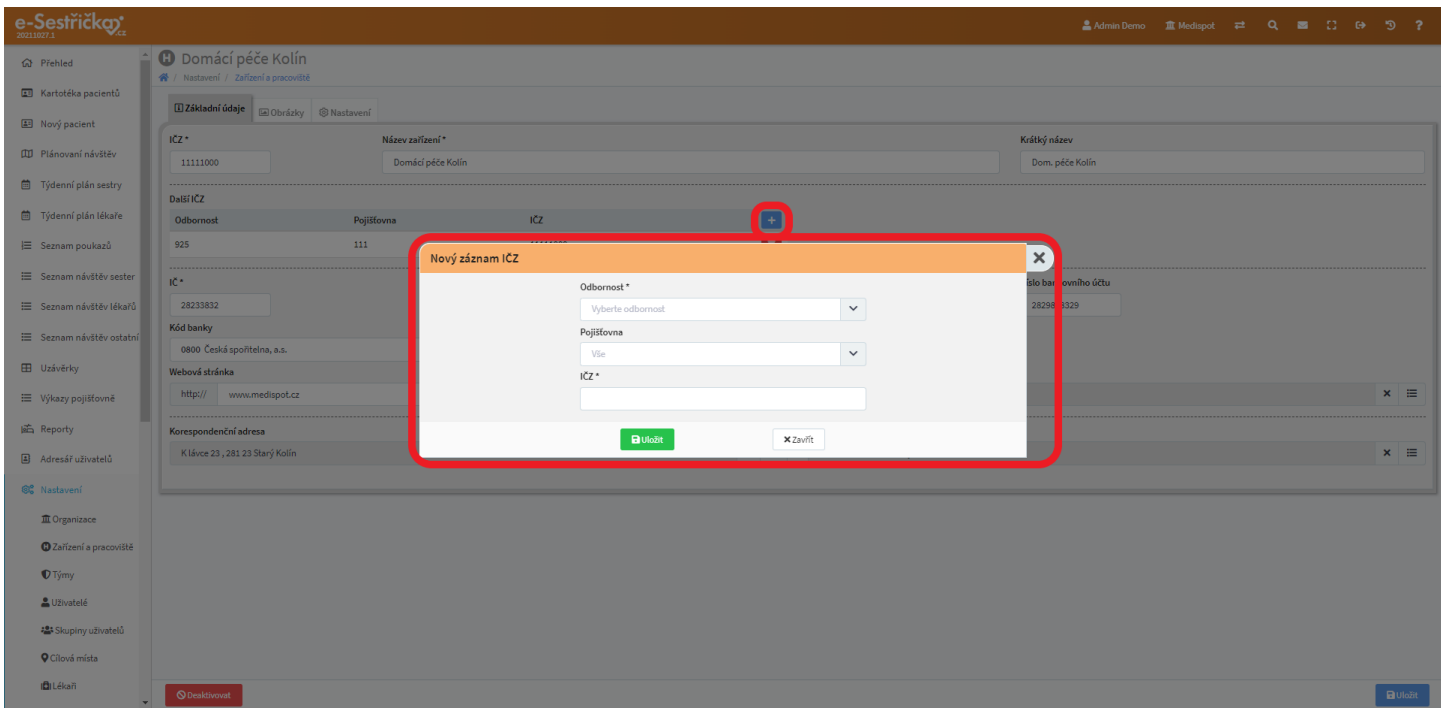

- Zbytek této záložky se shoduje se stejnojmennou záložkou [v](#page-137-0) Nastavení Organizace a je popsán  $\underline{v}$ [příslušné kapitole](#page-137-0)

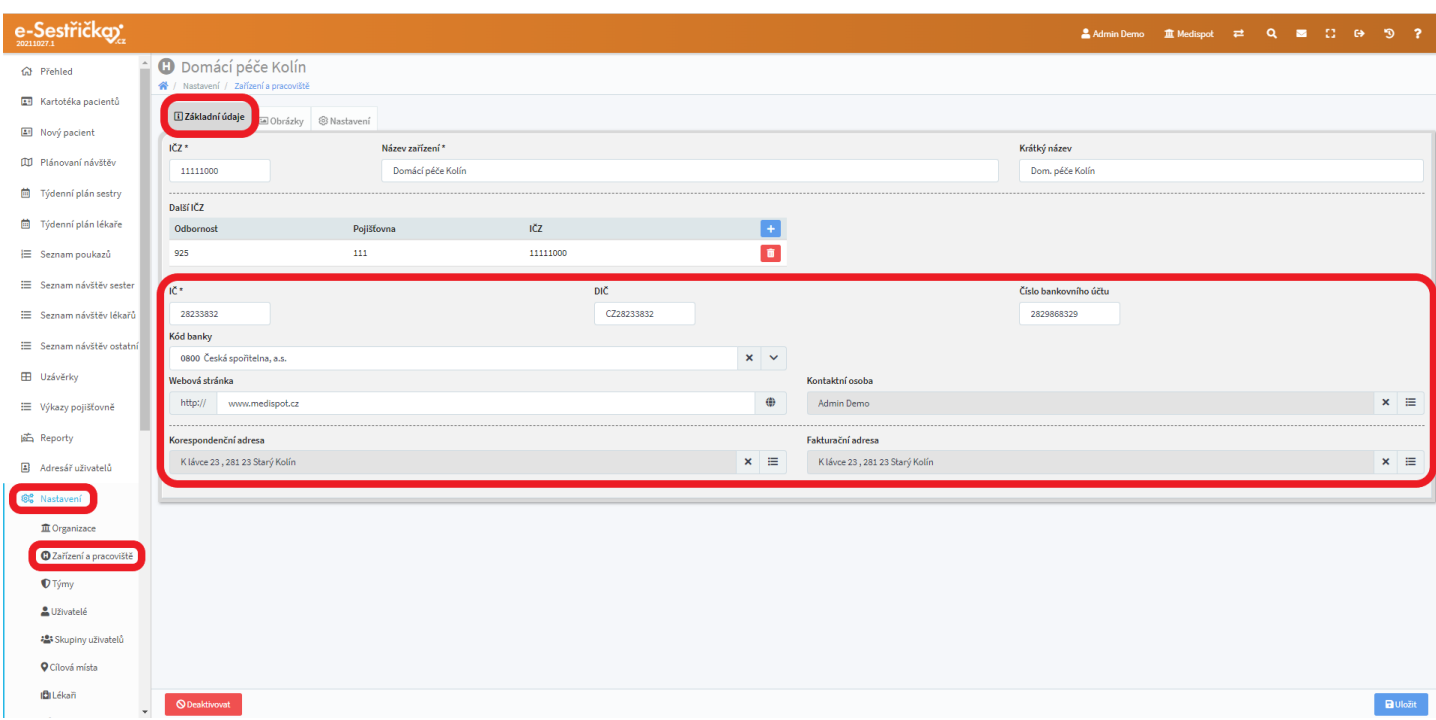

- Vlevo na spodní liště je tu navíc tlačítko, kterým můžeme Zařízení deaktivovat. To je možné pouze v případě, že na něj nejsou navázána žádná aktivní Pracoviště

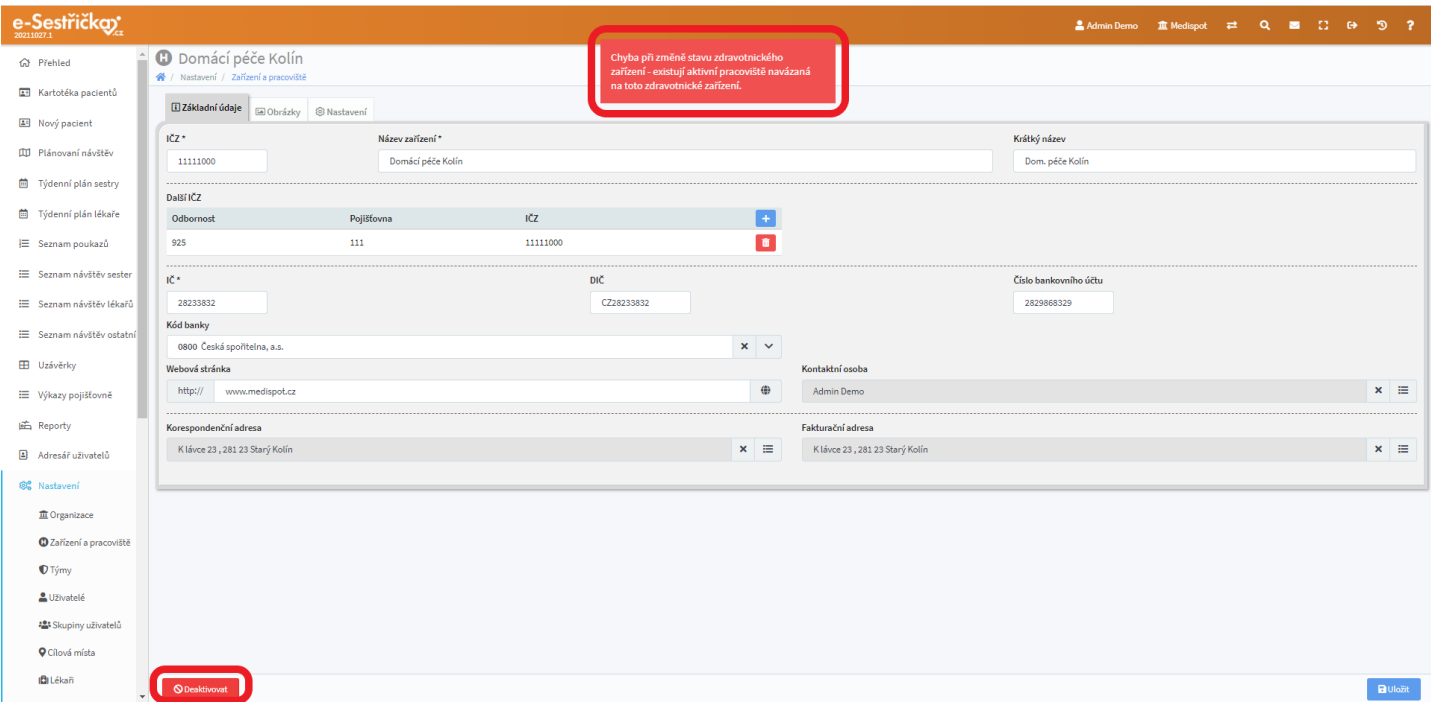

### 12.2.1.2. Záložka Obrázky

- Až na to, že se vztahuje pouze k vybranému zařízení, funguje tato záložka shodně se stejnojmennou záložkou v Nastavení Organizace a je popsána v [příslušné](#page-141-0) kapitole

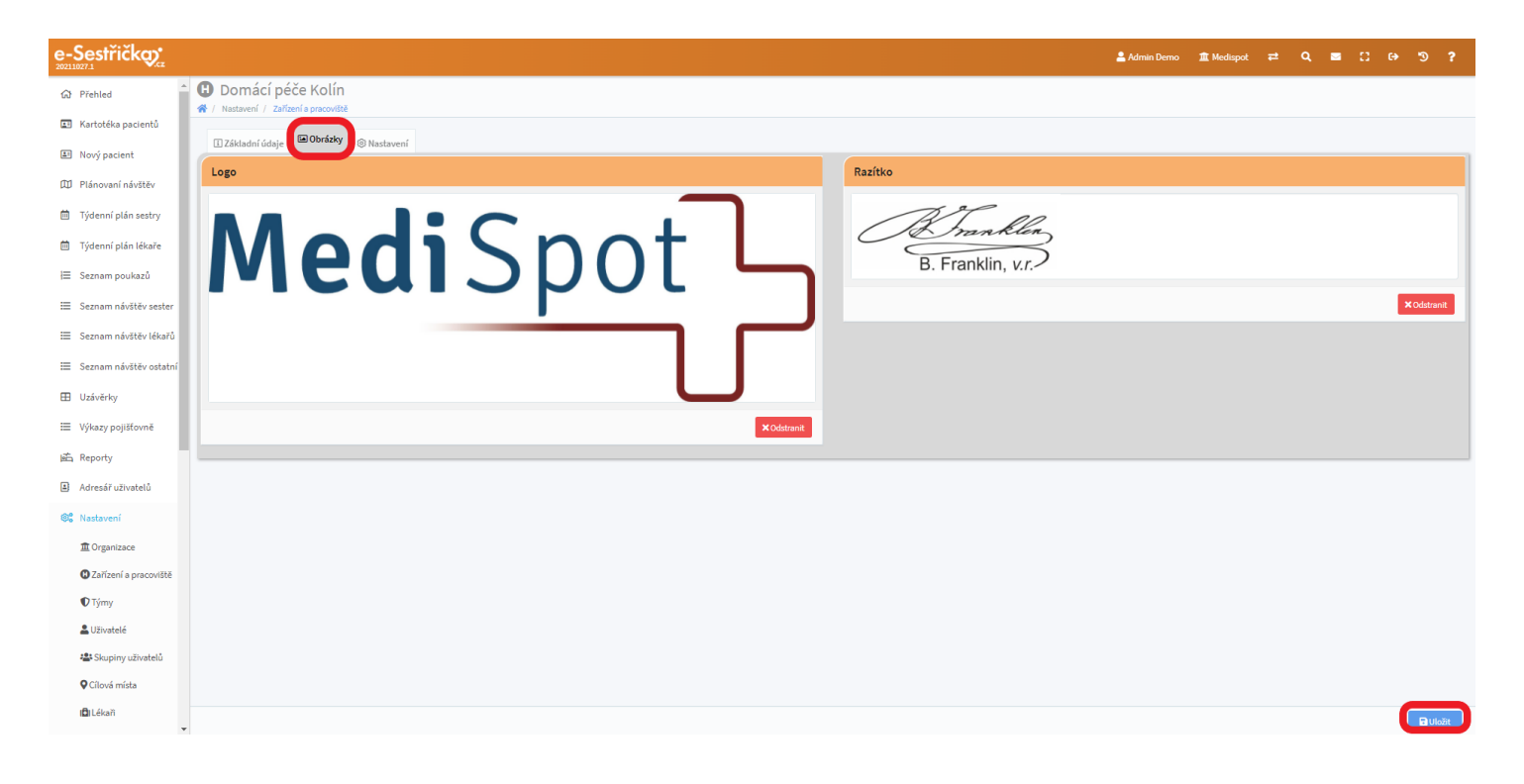

### 12.2.1.3. Záložka Nastavení

- V prvním řádku máme možnost zadat roční limit úhrad a hodnotu průměrné úhrady za pacienta. (*Tyto dvě funkce zatím nemají v aplikaci žádný význam, ale počítá se s nimi do budoucna.)*
- Také tu lze posuvníkem nastavit průměrnou dobu přejezdu mezi pacienty. Tato hodnota slouží pouze k plánování návštěv, při vykazování pojišťovně se počítá dle skutečné vzdálenosti
- Pokud chceme, aby se v hlavičkách dokumentů tiskla jiná než Korespondenční nebo Fakturační adresa (ze záložky "Základní údaje"), můžeme ve druhém řádku záložky vytvořit adresu jinou

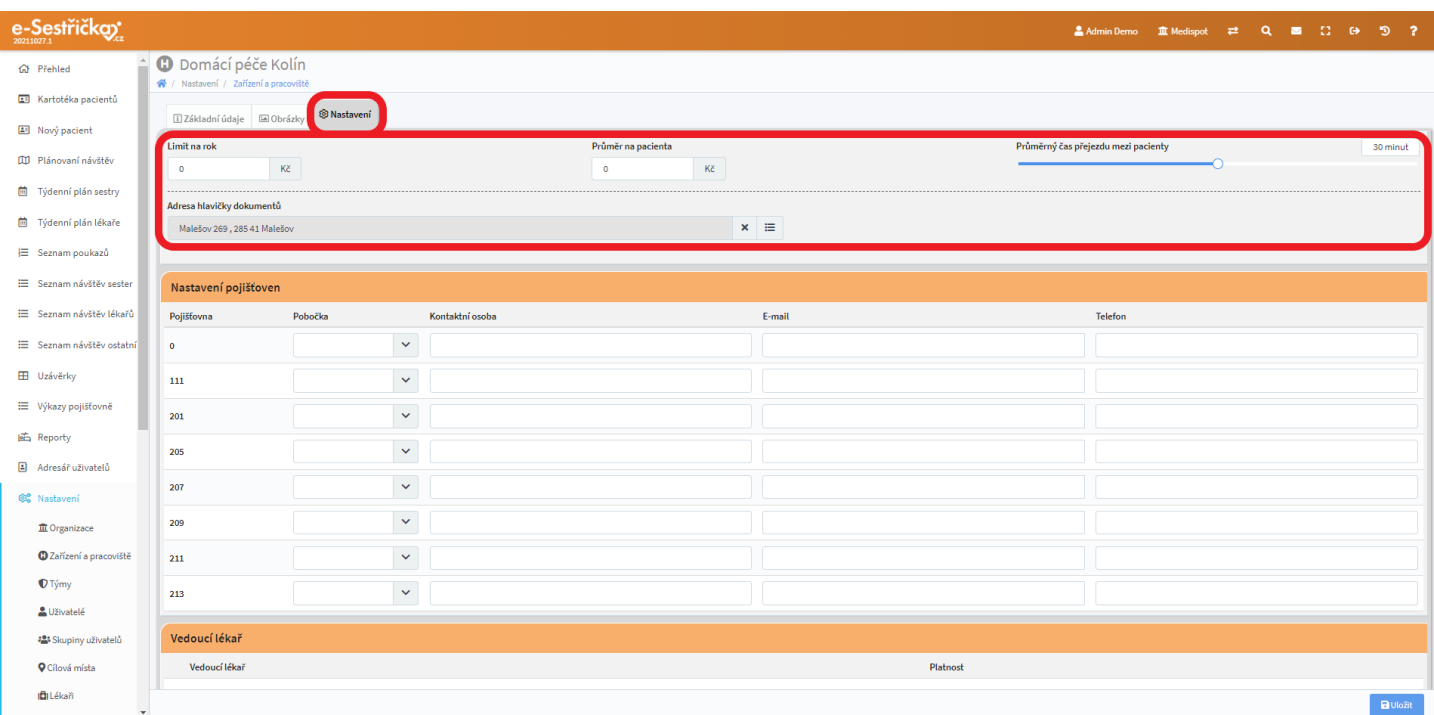

- V následující sekci můžeme u každé pojišťovny vybrat pobočku a zadat kontaktní osobu včetně e-mailu a telefonního čísla. Kliknutí na obálku u e-mailové adresy nám umožní e-mail rovnou vytvořit a odeslat, jinak je tato funkce také připravena pro využití v chystaných verzích aplikace

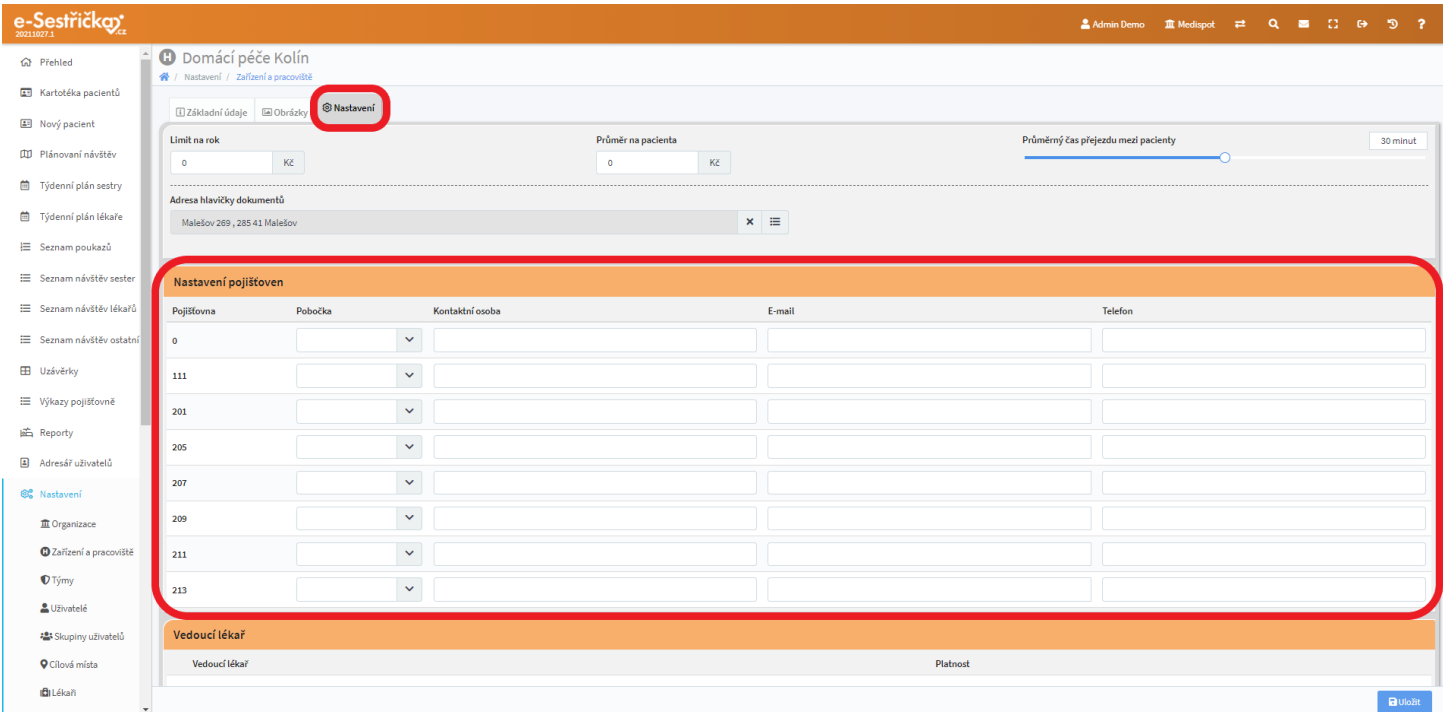

- Poslední dvě sekce fungují shodně. Po kliknutí na oranžové tlačítko uvidíme řádek pro zadání jména a dvě pole pro nastavení doby působnosti. Stiskem modrého tlačítka přidáme takto zadaného lékaře do seznamu v příslušné sekci, kde bude neaktivní záznam označen prázdným kroužkem na levém okraji řádku. Aktivní záznam bude mít vlevo černé kolečko a vpravo volbu "Ukončit"

- Údaje z těchto dvou sekcí se budou následně automaticky vyplňovat do tiskových sestav. V lékařských zprávách bude "Vedoucí lékař", v těch ošetřovatelských pak "Odborný garant ošetřovatelské péče"

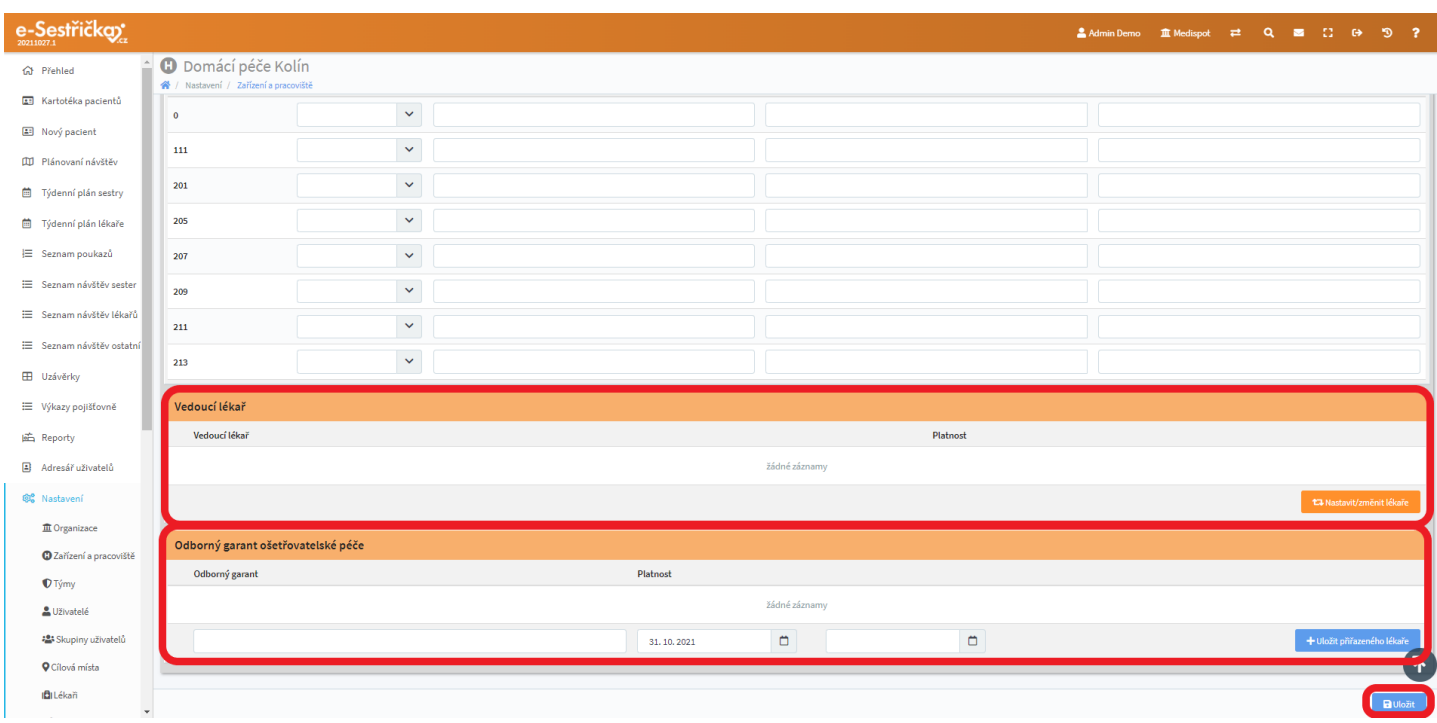

- Změny provedené na této záložce uložíme modrým tlačítkem vpravo dole

# 12.2.2. Detail Pracoviště

### 12.2.2.1. Záložka Základní údaje

- V prvním řádku najdeme povinná pole "IČP", "Název pracoviště" a nepovinný "Krátký název". Delší verze názvu bude použita v oficiálních dokumentech, Krátký název slouží převážně k použití v rámci aplikace. V poli IČP bude předvyplněno prvních pět čísel IČZ. Můžeme buďto dopsat jen poslední trojčíslí nebo, pokud chceme, aby Pracoviště mělo jiné Identifikační číslo, napíšeme sem všech osm číslic

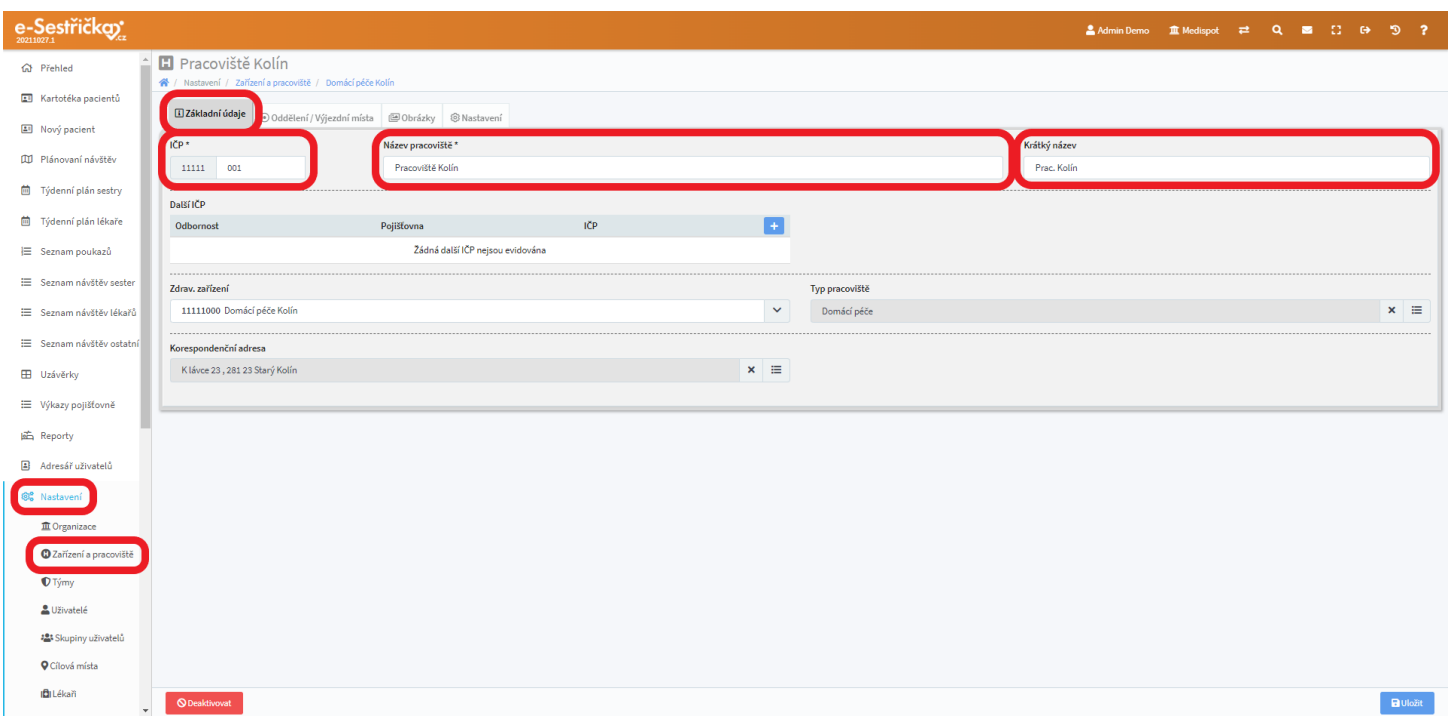

- Pokud potřebujeme, aby například odbornost 925 měla u VZP jiné identifikační číslo, pomůže nám k tomu nástroj ve druhém řádku této záložky. Použití tohoto nástroje je popsáno v kapitole " [Detail](#page-156-0) [zařízení - Záložka](#page-156-0) Základní údaje"

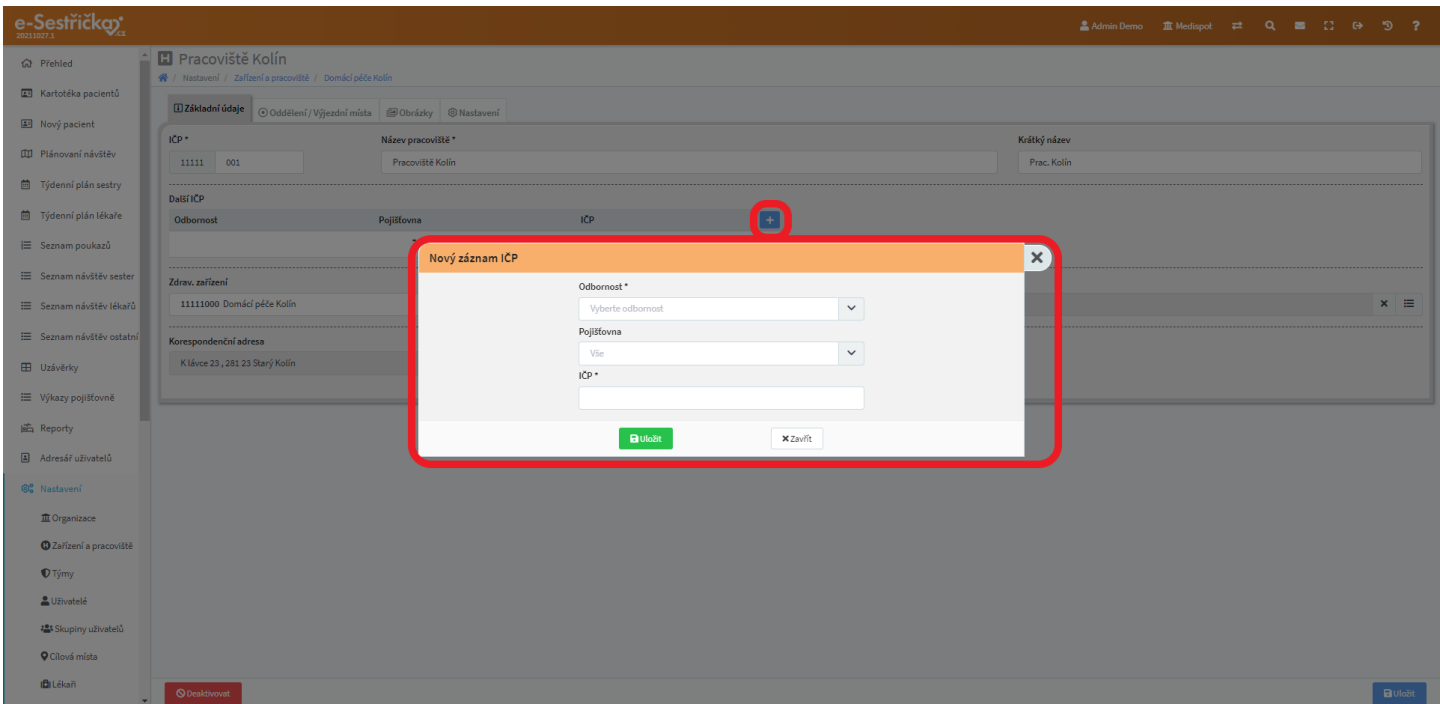

- V dalším řádku můžeme vybrat nadřazené "Zdrav. zařízení" a "Typ pracoviště" (Ambulance nebo Domácí péče)

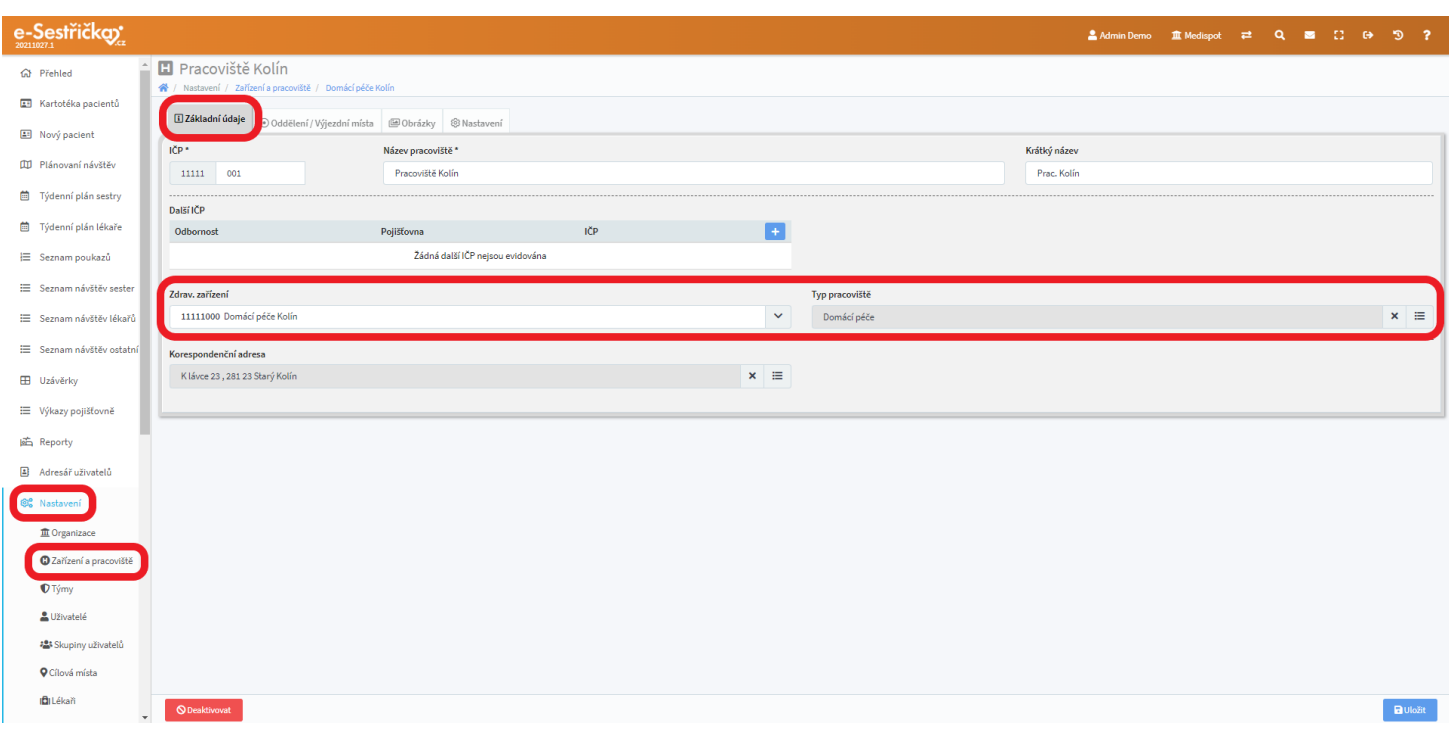

- Korespondenční adresu můžeme ve vyskakovacím okně vybrat ze seznamu nebo po stisknutí zeleného tlačítka známým [způsobem](#page-21-0) vytvořit

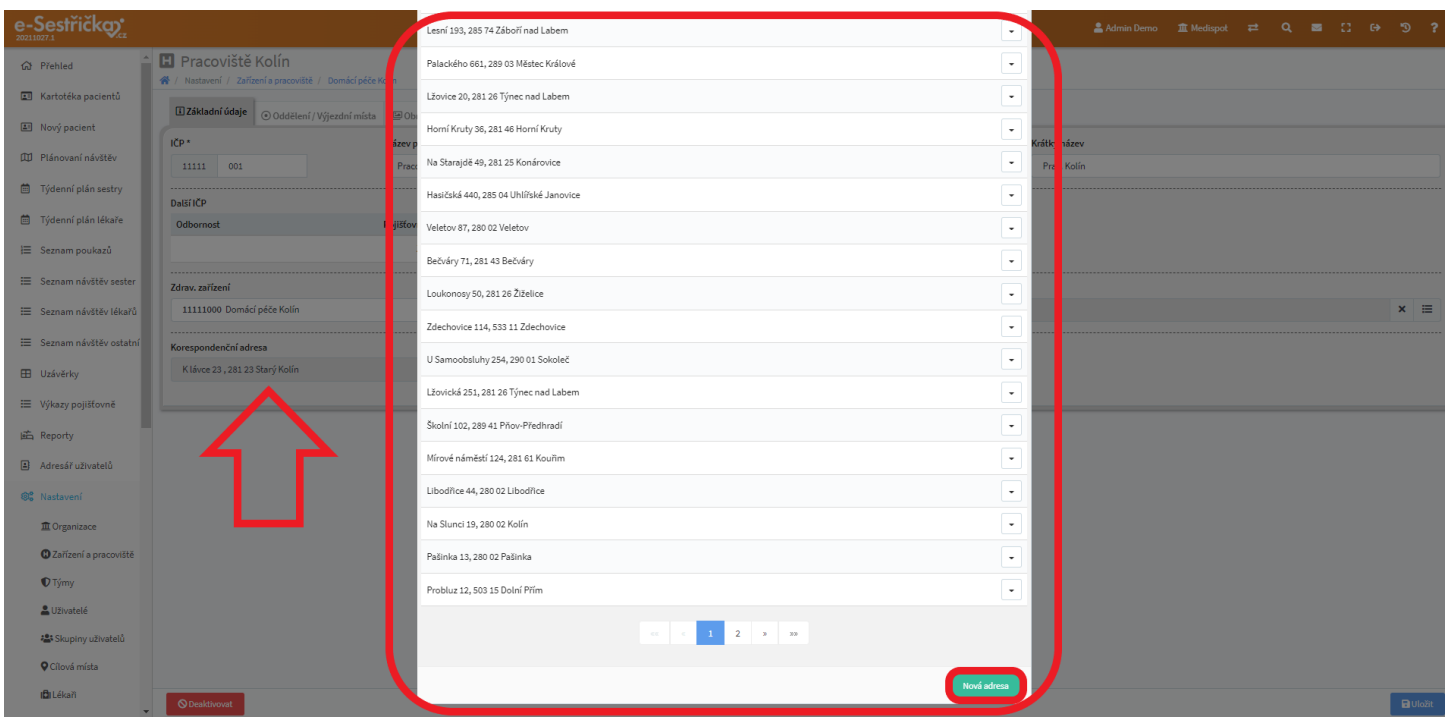

- Na spodní liště najdeme kromě modrého "Uložit" i červené tlačítko "Deaktivovat". Deaktivace je možná pouze v případě, že na pracoviště nejsou navázány žádné aktivní odbornosti

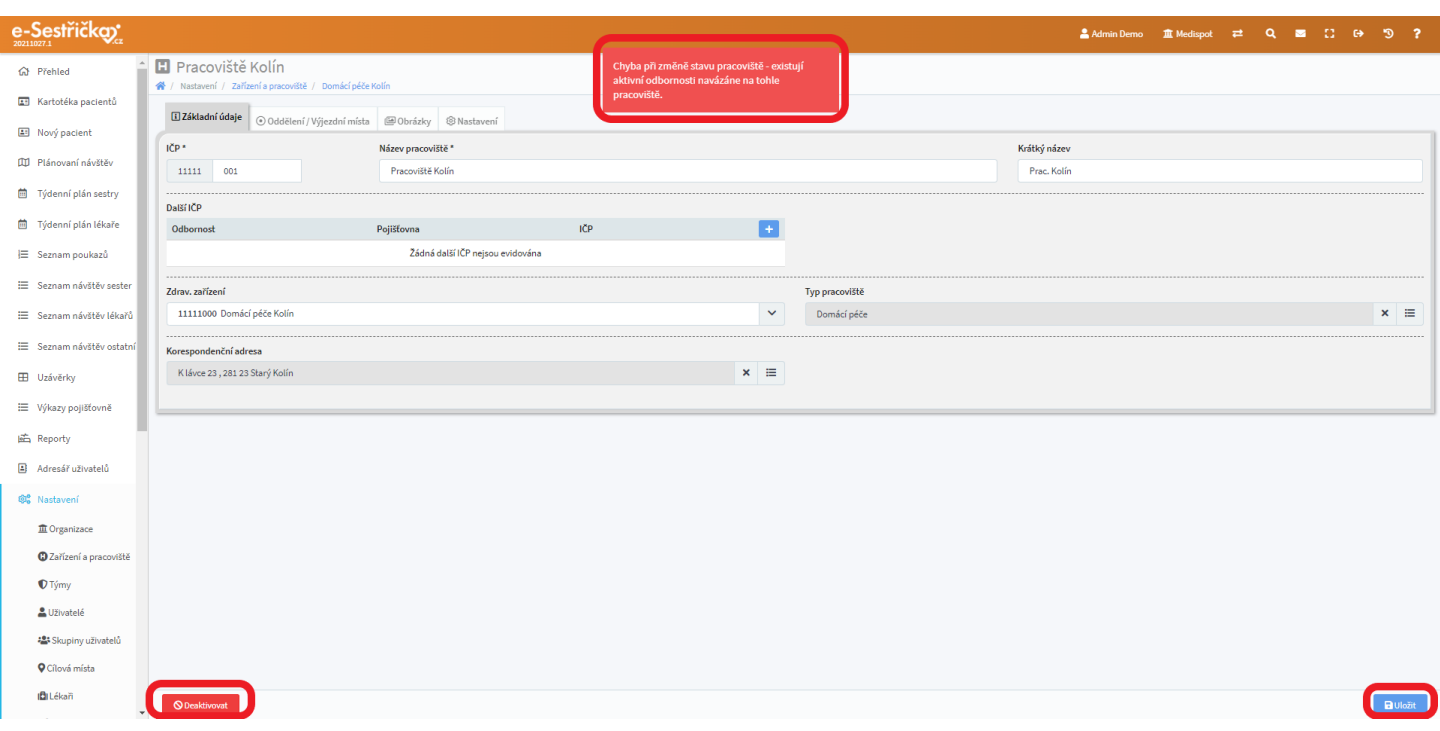

# 12.2.2.2. Záložka Oddělení/Výjezdní místa

- Výjezdní místo je důležité pro plánování návštěv. Můžeme jich mít víc a během plánování mezi nimi vybírat. Jako Výjezdní místo může sloužit například i bydliště některé ze sester (viz [dále](#page-171-0))
- Na tomto místě uvidíme seznam Výjezdních míst daného pracoviště. Pokud jich bude víc, můžeme seznam řadit podle sloupců "IČPP" a "Název". Kliknutím kamkoli do řádku přejdeme na detail daného Výjezdního místa
- Pro vytvoření nového Výjezdního místa stiskneme zelené tlačítko v pravém dolním rohu této stránky, což nám otevře prázdný detail

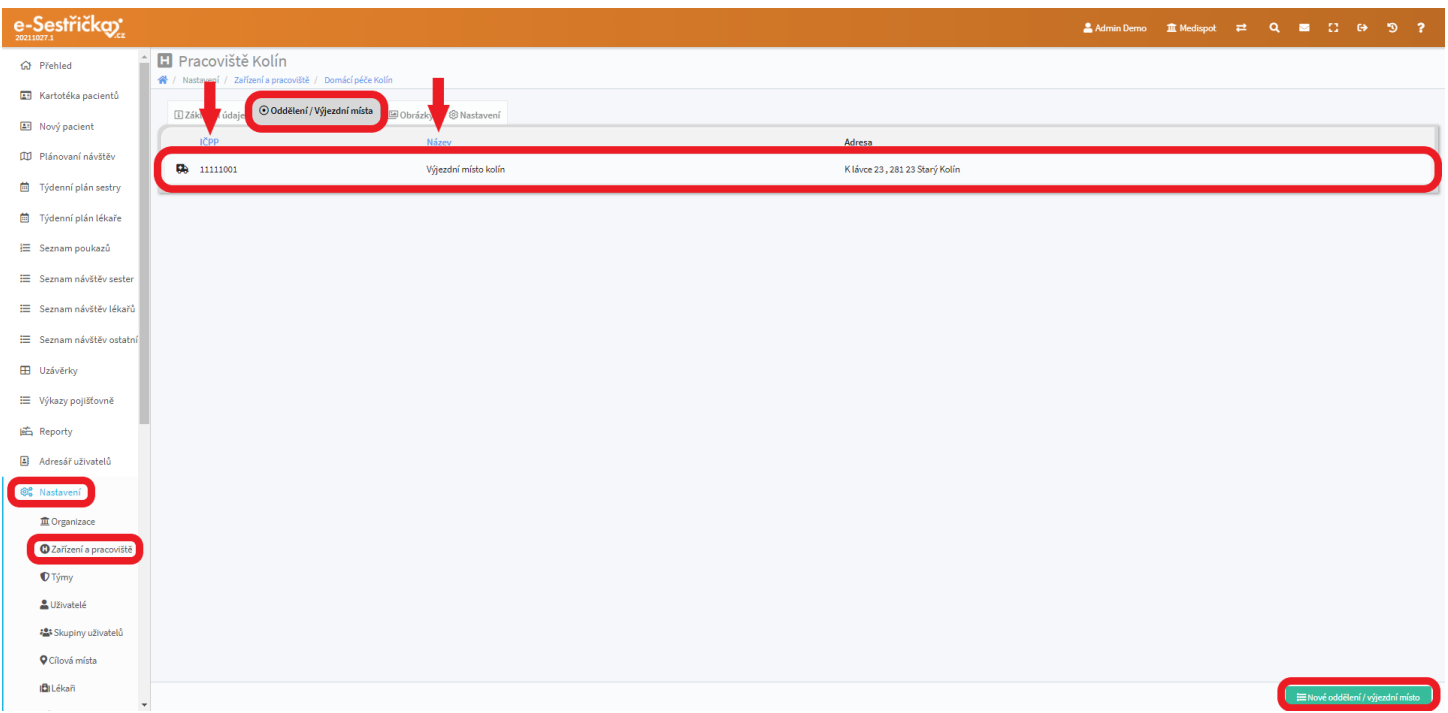

- V detailu Výjezdního místa můžeme pro lepší orientaci zvolit jeho Typ a přidělit mu IČPP. Je nutné zadat Název a Adresu. Tu můžeme vybrat ze seznamu existujících adres nebo obvyklým způsobem vytvořit novou
- Na spodní liště najdeme na obvyklém místě modré tlačítko "Uložit" a vlevo červené "Deaktivovat". Při deaktivaci aplikace ohlídá, aby mělo Pracoviště alespoň jedno Výjezdní místo

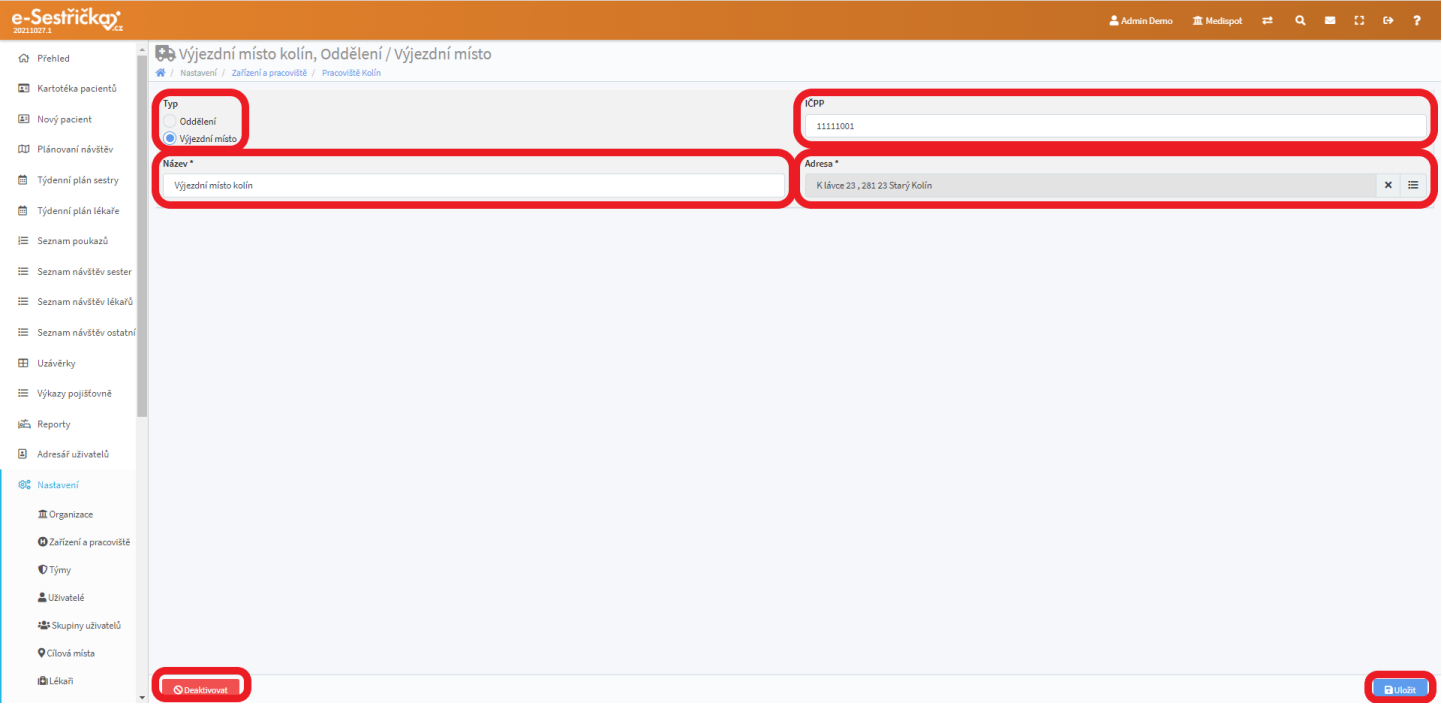

### 12.2.2.3. Záložka Obrázky

- Tato záložka funguje stejně jako ostatní stejnojmenné záložky, ale najdeme tu pouze pole Logo, nikoli Razítko. Podrobný popis najdeme [zde](#page-141-0)

![](_page_166_Picture_125.jpeg)

### 12.2.2.4. Záložka Nastavení

- Zde najdeme pouze pole "Adresa hlavičky dokumentů", kam můžeme vložit libovolnou adresu, která se pak bude objevovat v tiskových sestavách
- Dále je tu povinné pole "Počátek číselné řady pro číslování dávek", které určuje způsob číslování dávek pro pojišťovnu
- ...a obligátní modré "Uložit" v pravém dolním rohu

![](_page_167_Picture_115.jpeg)

# 12.3. Týmy

- V horní části této stránky lze vyhledávat Týmy podle názvu a filtrovat podle Zdrav. zařízení
- Seznam Týmů lze řadit podle sloupců "Název týmu" a "Zdrav. zařízení". Údaj ve sloupci "Název týmu" slouží pro otevření detailu Týmu na nové kartě (pravým tlačítkem), jinak na detail můžeme přejít kliknutím kamkoli do řádku. Údaj ve sloupci "Zdrav. zařízení" slouží jako odkaz pro otevření [detailu](#page-156-1) tohoto [zařízení](#page-156-1) (lze i na nové kartě)
- Nový tým vytvoříme stejnojmenným zeleným tlačítkem v pravém dolním rohu

![](_page_168_Picture_100.jpeg)

### 12.3.1. Detail Týmu

- Na záložce "Základní údaje" najdeme povinná pole "Název týmu" a "Zdrav. zařízení"
- Tak jako může existovat více týmů v rámci jednoho pracoviště, může také jeden tým působit na více pracovištích. K výběru pracovišť pro daný tým slouží nepovinné pole "Pracoviště"
- Na spodní liště najdeme vpravo oblíbené modré "Uložit" a vlevo červené "Smazat". Smazání týmu je možné pouze v případě, že do něj nejsou zařazeni žádní uživatelé

![](_page_168_Picture_101.jpeg)

- Záložka "Uživatelé v týmu" slouží pro přidávání a odebíraní uživatelů z týmu
- V horní části můžeme v seznamu uživatelů vyhledávat podle jména, seznam lze podle jmen uživatelů abecedně seřadit. Jméno uživatele slouží jako odkaz pro otevření jeho detailu (lze i na nové kartě), vpravo na každém řádku najdeme červené tlačítko, kterým lze uživatele z týmu odebrat

![](_page_169_Picture_2.jpeg)

- Zelené tlačítko "Přidat uživatele" v pravém dolním rohu stránky nám otevře vyskakovací okno se seznamem uživatelů, kteří v tomto týmu ještě zařazeni nejsou

![](_page_169_Picture_143.jpeg)

### 12.4. Uživatelé

- Zde najdeme seznam všech uživatelů naší Organizace
- V horní části stránky lze v seznamu Vyhledávat podle jména, filtrovat seznam podle stavu Uživatelů (viz [dále\)](#page-170-0), při zapnutí "Více filtrů" také podle Pracovní pozice, Zdrav. zařízení nebo Týmu
- Seznam lze řadit podle sloupců "Jméno", "Zdrav. zařízení" a "Pracovní pozice"
- Údaj ve sloupci "Zdrav. zařízení" slouží jako odkaz na [detail daného](#page-156-1) zařízení (lze i na nové kartě), kliknutím kamkoli do řádku přejdeme na detail daného uživatele. Pravý klik na jméno uživatele umožní otevření tohoto detailu na nové kartě
- Vpravo na každém řádku najdeme tlačítko pro odeslání mailu danému uživateli
- V pravém dolním rohu stránky je zelené tlačítko "Nový uživatel", které nám otevře zbrusu nový prázdný detail

![](_page_170_Picture_294.jpeg)

### <span id="page-170-0"></span>12.4.1. Stavy uživatelů

- Aktivní → standardní stav, běžný uživatel s přístupem dle svých oprávnění
- Deaktivovaný → uživatel je v systému "vidět", tj. nabízí se v rozbalovacích výběrech a pod., ale nemá možnost se přihlásit (určeno pro končící uživatele, kteří již se systémem nepracují, ale u nedávných aktivit figurují, je potřeba podle nich hledat atd.)
- $S$ mazaný  $\rightarrow$  uživatel v systému "není vidět", nenabízí se v rozbalovacích výběrech a pod., a samozřejmě nemá možnost se přihlásit. (u read-only informací, jako jsou reporty, tisky či zobrazení starých návštěv, je pořád uživatel uveden; to je i důvod, proč není smazán úplně ale jen označen za smazaného)

### <span id="page-171-0"></span>12.4.2. Detail uživatele

### 12.4.2.1. Záložka Základní údaje

- V první sekci této záložky je nutné vyplnit Jméno a Příjmení uživatele. Do příslušných polí lze také zadat případné uživatelovy tituly. Postup je shodný jako u [pacienta](#page-18-0)

![](_page_171_Picture_110.jpeg)

- Následující sekce nám umožní přiřadit uživatele ke Zdravotnickému zařízení, zvolit mu Výchozí tým (i případné další), Pracovní pozici, Typ pracovního poměru a přidělit Osobní číslo. Dále můžeme nastavit Délku pracovní doby a vybrat Výchozí výjezdní místo. Zejména tyto poslední dva údaje jsou užitečné při Plánování návštěv

![](_page_172_Picture_97.jpeg)

- Další sekce obsahuje povinná pole "E-mail" a "Mobilní telefon". Dále je tu nepovinné pole "Adresa", kam můžeme známým [způsobem](#page-21-0) zadat adresu uživatele. Pro potřeby plánování může být užitečné zaškrtnout volbu "adresa uživatele může být výjezdním místem". Sestra tak může k pacientovi vyrazit z domova

![](_page_172_Picture_98.jpeg)

- Na posledním řádku této záložky najdeme pole "Heslo pro dokumenty". Přílohy e-mailů, které se z aplikace odesílají, jsou kvůli GDPR zaheslované. Každý uživatel by měl mít nastavené heslo, kterým si obdržené pdf odemkne. Pokud ho nastavené nemá, mělo by se při odesílání e-mailu nějaké vytvořit a příjemci sdělit. Když je heslo vyplněné, vpravo na řádku je symbol oka pro jeho zobrazení

- Na spodní liště vpravo opět najdeme modré tlačítko pro uložení změn provedených na této záložce. Vlevo je navíc tlačítko pro změnu [stavu](#page-170-0) tohoto uživatele

![](_page_173_Picture_2.jpeg)

12.4.2.2. Záložka Oprávnění

<span id="page-173-0"></span>- V horní části této záložky uvidíme výčet "Skupin", do nichž je uživatel zařazen. Kliknutím na křížek u dané Skupiny z ní uživatele odebereme, kliknutím do řádku můžeme naopak uživateli novou Skupinu vybrat. Zařazení do Skupiny [uživatelů](#page-177-0) určuje soubor oprávnění, která uživateli v aplikaci náleží

![](_page_174_Picture_123.jpeg)

- Na této záložce máme možnost přidělit uživateli různá další oprávnění nad rámec jeho Skupiny. Tato oprávnění jsou zde rozdělena do jednotlivých kategorií, jejichž obsah si můžeme kliknutím zobrazit nebo skrýt
- Oprávnění uživateli udělíme zaškrtnutím příslušného políčka a na závěr stisknutím modrého "Uložit" v pravém spodním rohu stránky

![](_page_174_Picture_3.jpeg)

# 12.4.2.3. Záložka Historie

- Zde uvidíme historii veškerých akcí, které tento uživatel v aplikaci provedl
- V horní části stránky můžeme v seznamu vyhledávat nebo jej filtrovat podle typu provedených akcí. Seznam lze také seřadit podle sloupce "Datum"

| e-Sestřičko:                     |                                                                                   |                      |              |                 |              |                 |   |  |
|----------------------------------|-----------------------------------------------------------------------------------|----------------------|--------------|-----------------|--------------|-----------------|---|--|
| G Přehled                        | A Bromová Irena<br><sup>2</sup> / Nastavení / Uživatelé                           |                      |              |                 |              |                 |   |  |
| El Kartotéka pacientů            | <b>El Základní údaje   A Oprávnění   3 Historie   A Změna hesla</b>               |                      |              |                 |              |                 |   |  |
| Nový pacient                     | Hledat                                                                            | Akce                 |              |                 |              |                 | x |  |
| <b>III</b> Plánovaní návštěv     | Zadej hledaný výraz                                                               | --- všechny akce --- | $\checkmark$ | <b>Q</b> Hledat |              |                 |   |  |
| <sup>菌</sup> Týdenní plán sestry | $\bullet$ Akce<br>Datum                                                           |                      |              |                 |              | $\mathsf{IP}^-$ |   |  |
| E Seznam poukazů                 | 4.11.202121:17<br>Stav změněn na Odeslaná                                         |                      |              |                 | 89.103.96.77 |                 |   |  |
| E Seznam návštěv sester          | Skutečný čas změněn na 1.9.2021 21:16<br>4.11.202121:16                           |                      |              |                 | 89.103.96.77 |                 |   |  |
| 崎 Reporty                        | Stav změněn na Rozpracovaná<br>4.11.202121:16                                     |                      |              |                 | 89.103.96.77 |                 |   |  |
| Adresář uživatelů                | Superadmin Admin Demo se přihlásil pod uživatelem Bromová Irena<br>4.11.202121:15 |                      |              |                 | 89.103.96.77 |                 |   |  |
| <sup>®</sup> Nastavení           |                                                                                   |                      |              |                 |              |                 |   |  |
| <b>血</b> Organizace              |                                                                                   |                      |              |                 |              |                 |   |  |
| <b>O</b> Zařízení a pracoviště   |                                                                                   |                      |              |                 |              |                 |   |  |
| <b><i>O</i></b> Týmy             |                                                                                   |                      |              |                 |              |                 |   |  |
| Uživatelé                        |                                                                                   |                      |              |                 |              |                 |   |  |
| 4월: Skupiny uživatelů            |                                                                                   |                      |              |                 |              |                 |   |  |
| <b>Q</b> Cílová místa            |                                                                                   |                      |              |                 |              |                 |   |  |
| <b>IDI</b> Lékan                 |                                                                                   |                      |              |                 |              |                 |   |  |
| $e^{\Theta}$ Léky                |                                                                                   |                      |              |                 |              |                 |   |  |
| <b>IEI</b> Zdravotnické potřeby  |                                                                                   |                      |              |                 |              |                 |   |  |
| Pojištovny                       |                                                                                   |                      |              |                 |              |                 |   |  |
| <b>E</b> Číselníky               |                                                                                   |                      |              |                 |              |                 |   |  |
| TI Šablony textů                 |                                                                                   |                      |              |                 |              |                 |   |  |
| <b>O</b> Časy návštěv            | $\check{}$                                                                        |                      |              |                 |              |                 |   |  |

12.4.2.4. Záložka Podpis

- Funguje stejně jako například záložka Obrázky v Nastavení Organizace. Po kliknutí na symbol "+" se otevře dialogové okno pro výběr souborů z počítače. Pokud vybraný soubor splní požadované parametry (obrázek na bílém pozadí s maximální velikostí 500-1000 x 300-500 pixelů), bude se automaticky doplňovat do tiskových sestav na místo podpisu. Nesmíme ovšem po jeho výběru zapomenout na modré "Uložit" vpravo dole

![](_page_176_Picture_59.jpeg)

# 12.4.2.5. Záložka Změna hesla

- Tuto záložku uvidí pouze přihlášený uživatel ve svém vlastním detailu. Obsahuje pole pro zadání nového hesla a pole pro jeho potvrzení. Důležité modré "Uložit" je tentokrát na spodní liště uprostřed

![](_page_176_Picture_60.jpeg)

# <span id="page-177-0"></span>12.5. Skupiny uživatelů

- Aby byla aplikace použitelná pro uživatele z různých oborů, je pro přístup na většinu stránek a přístup k většině akcí (tlačítek) potřeba samostatné oprávnění. Tato oprávnění se přidělují primárně Skupinám uživatelů, do nichž se pak jednotliví uživatelé zařazují (viz [zde](#page-173-0)). Uživatel může být zařazen do více skupin zároveň, přičemž se jejich oprávnění sčítají (má-li uživatel v rámci jedné skupiny oprávnění k pacientům svého týmu a v rámci jiné k pacientům celého Zdrav. Zařízení, má oprávnění k pacientům celého ZZ)
- Na tomto místě můžeme definovat rozsah oprávnění jednotlivých skupin. Pro každou skupinu je tu sloupec a pro každé oprávnění řádek. Oprávnění skupině přidělíme zaškrtnutím políčka v příslušném průsečíku řádku se sloupcem

![](_page_177_Picture_253.jpeg)

- Zcela nahoře a zcela dole najdeme v každém sloupci tlačítko "Upravit", kterým si otevřeme vyskakovací okno pro změnu názvu dané skupiny
- Zeleným tlačítkem vlevo na spodní liště můžeme přidat Novou skupinu, která se nám po zadání názvu zařadí abecedně mezi ostatní
- Modré tlačítko na spodní liště vpravo slouží pro uložení veškerých změn provedených na této stránce

![](_page_178_Picture_124.jpeg)

# 12.6. Cílová místa

- Pokud je potřeba vykázat cesty jinam než k pacientovi (např. se vzorky do laboratoře), pomocí této funkce vytvoříme v aplikaci seznam těchto Cílových míst
- V tomto seznamu lze vyhledávat podle Jména, můžeme si zobrazit i neaktivní Cílová místa nebo seznam filtrovat podle Typu
- Seznam je také možné seřadit podle sloupců "Typ" a "Jméno", kliknutí do řádku seznamu otevře detail daného Cílového místa a pravý klik na Jméno umožní otevření tohoto detailu na nové kartě
- Zelené tlačítko v pravém spodním rohu otevře prázdný detail Nového cílového místa

![](_page_179_Picture_114.jpeg)

12.6.1. Detail Cílového místa

- Do příslušného pole napíšeme Jméno cílového místa a **obvyklým [způsobem](#page-21-0)** vybereme adresu

![](_page_179_Picture_115.jpeg)

- Výběrem ze seznamu ve vyskakovacím okně u pole Typ můžeme zvolit některý z Typů (zpočátku pouze "Laboratoř" a "Jiné…") nebo do prázdného řádku napsat nový a tím ho přidat do seznamu (modré "Uložit"). Pokud v tomto vyskakovacím okně klikneme na "Upravit položky", přibudou v něm tlačítka pro deaktivaci a smazání jednotlivých Typů
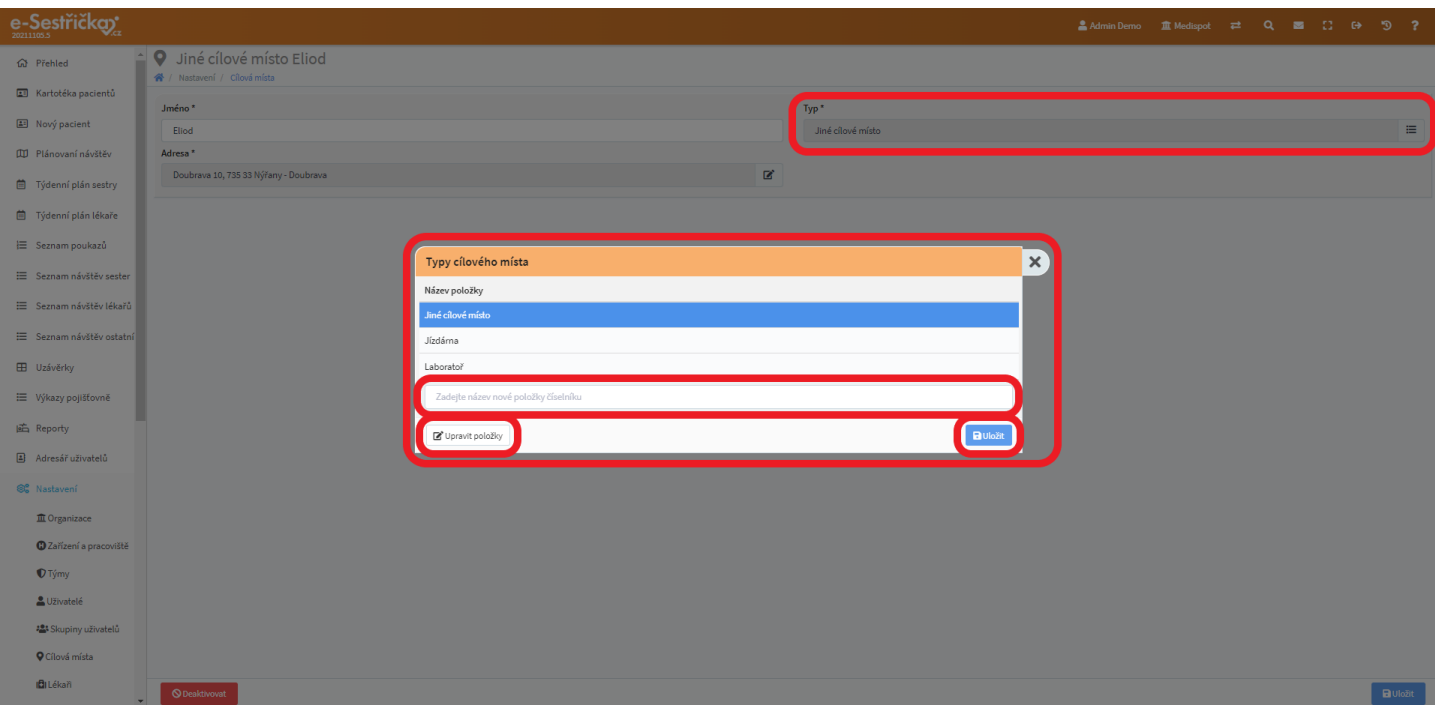

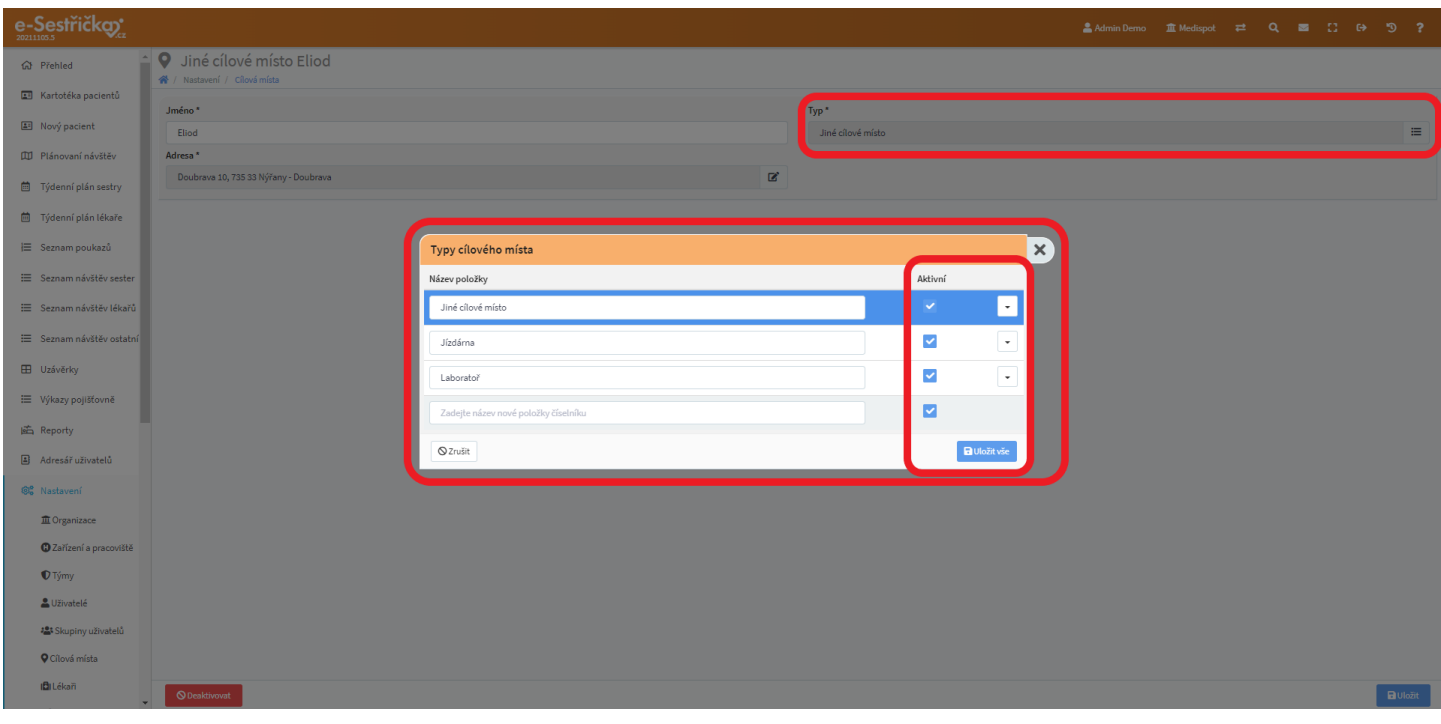

- Na spodní liště detailu najdeme vlevo červené tlačítko "Deaktivovat" (u deaktivovaného zelené "Aktivovat") a vpravo modré "Uložit"

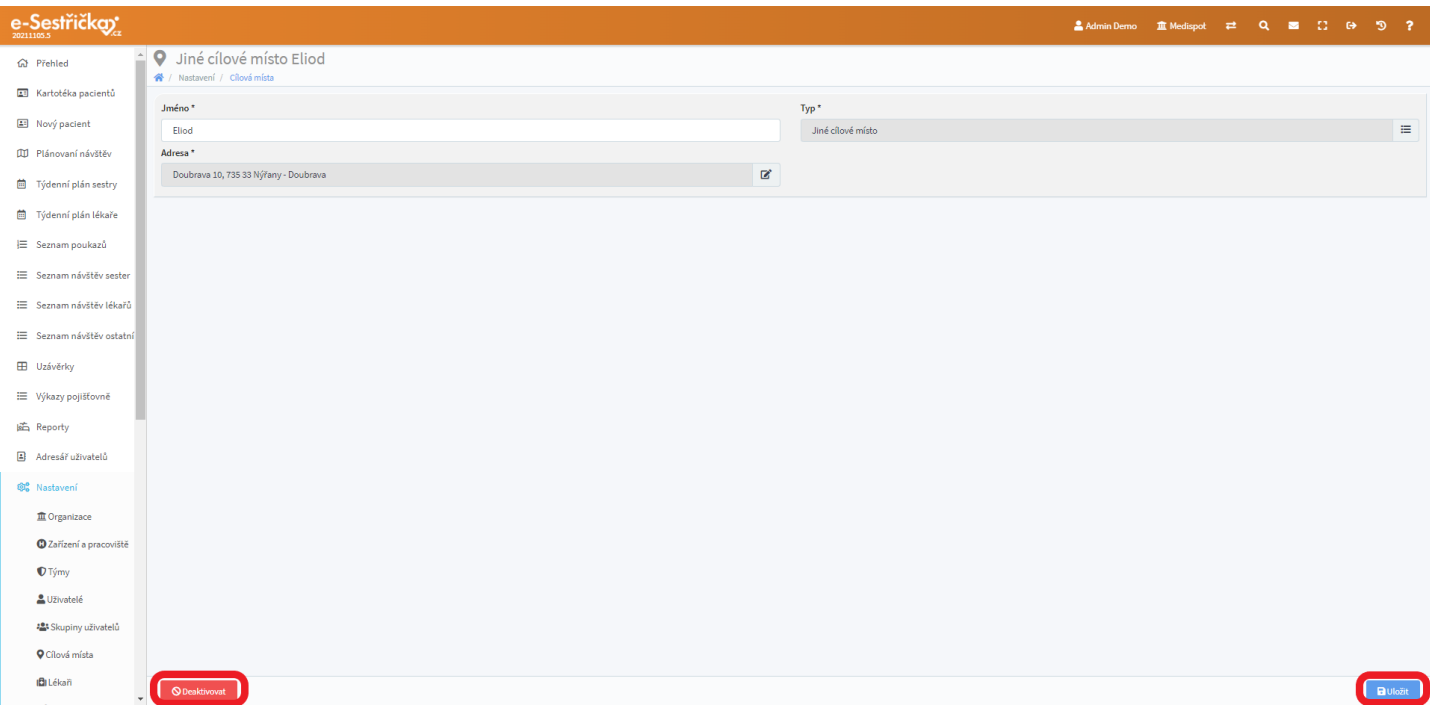

### 12.7. Lékaři

- Toto je seznam lékařů spolupracujících s Organizací. Jsou tu například praktici a ošetřující lékaři pacientů, nikoli však lékaři pro odbornosti 720 a 926, ty najdeme v seznamu [Uživatelů](#page-170-0)
- V seznamu lze Vyhledávat podle Jména, filtrovat podle Odbornosti a zaškrtnutím políčka "zobrazit i neaktivní" lékaře. Podle sloupců "Jméno", "IČP" a "Odbornost" můžeme seznam seřadit. Kliknutím do řádku seznamu přejdeme do detailu daného lékaře, pravý klik na jméno lékaře nám umožní otevřít tento detail na nové kartě
- Zelené tlačítko na spodní liště slouží k přidání nového lékaře do tohoto seznamu. Otevře prázdný detail Nového lékaře

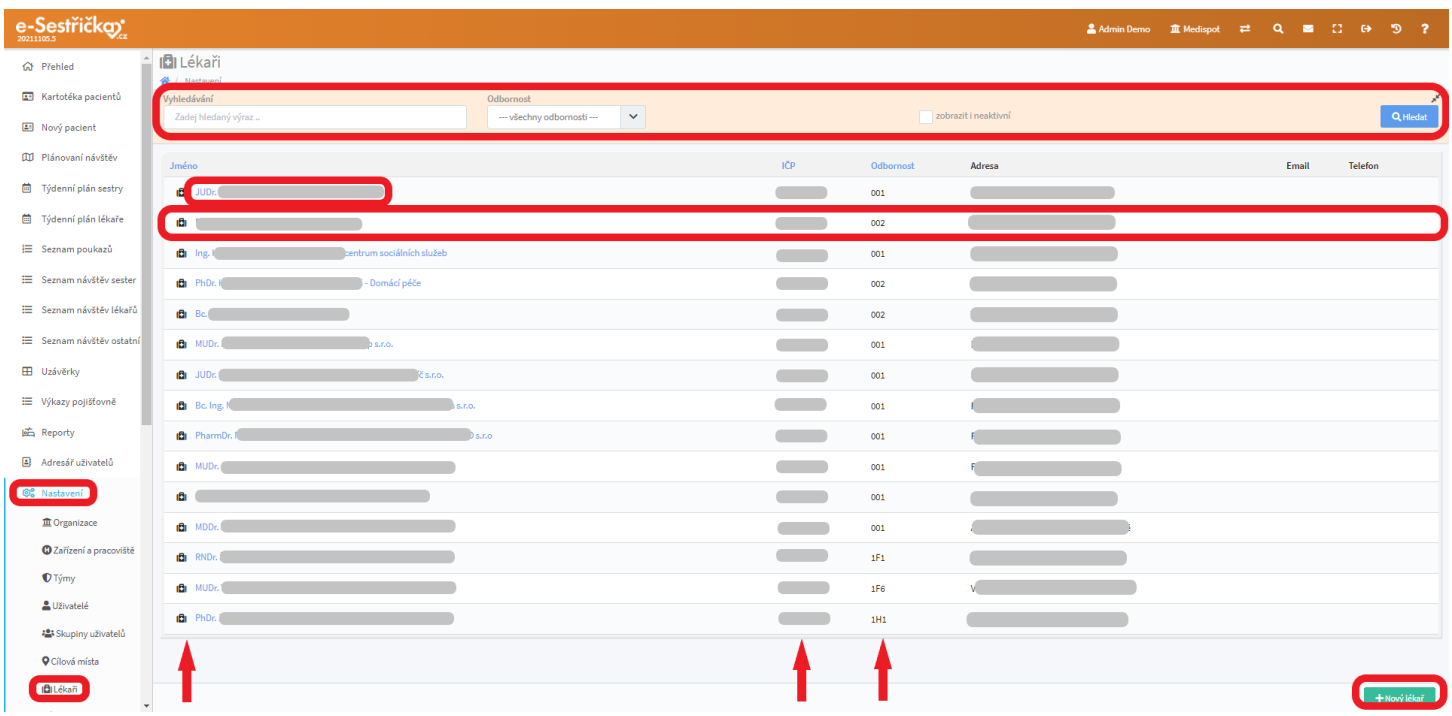

### 12.7.1. Detail lékaře

- Jako první uvidíme záložku "Základní údaje"
- Při vkládání Nového lékaře do aplikace budou všechna pole na této záložce prázdná. Bude tu ale zelené tlačítko, kterým můžeme lékaře "Vyhledat v číselníku lékařů VZP"

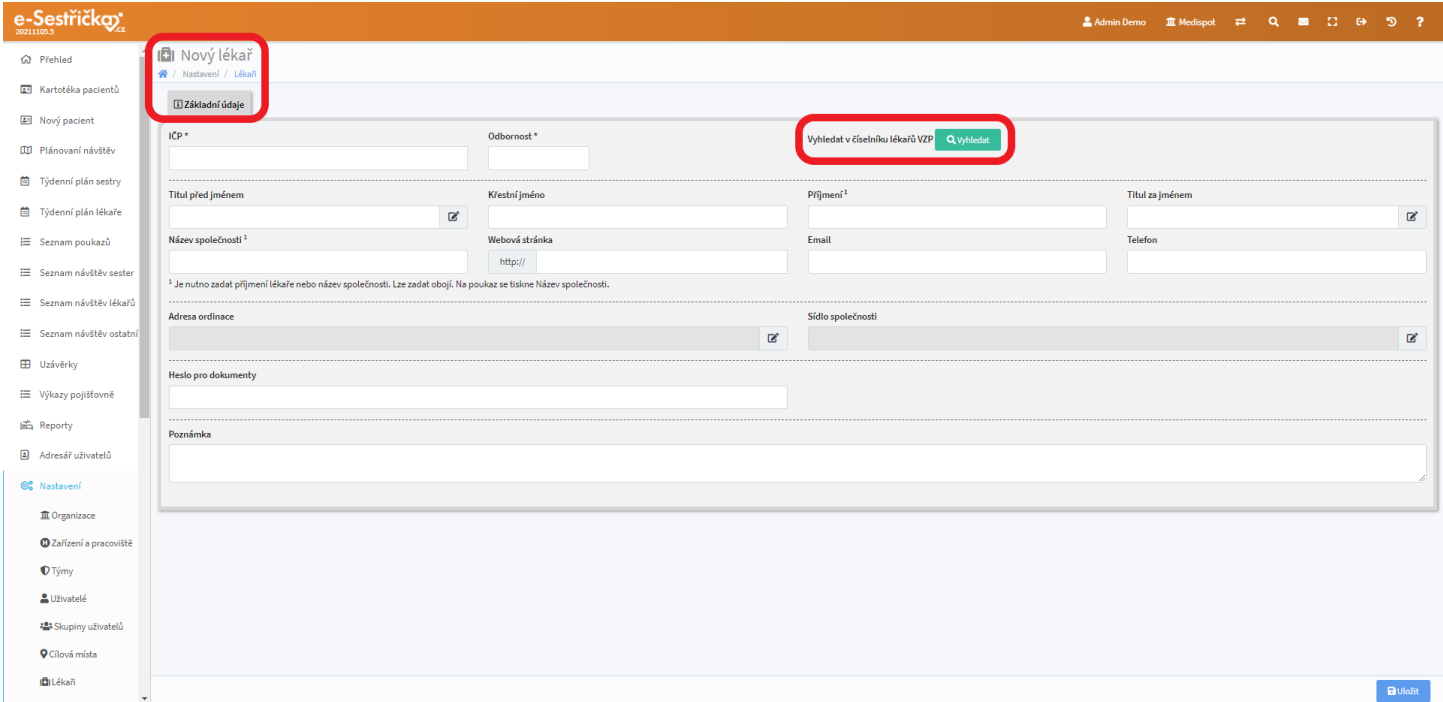

- Po jeho stisknutí se otevře vyskakovací okno s oficiálním seznamem všech lékařů evidovaných u VZP. V tomto seznamu můžeme Vyhledávat podle jména, adresy, odbornosti a IČP. Seznam lze také seřadit podle sloupců "Jméno", "Příjmení", "Ulice", "Město", "Odbornost" a "Organizace"

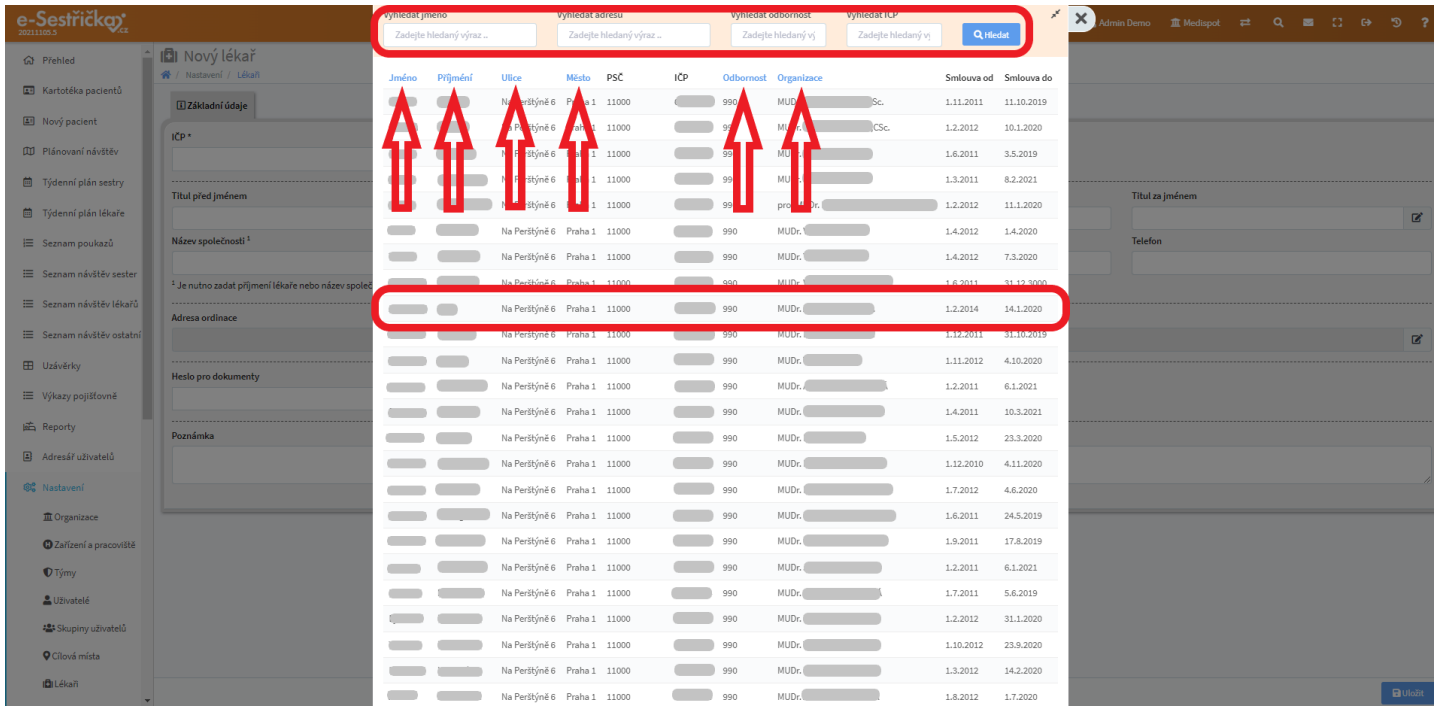

- Lékaře vybereme kliknutím na daný řádek seznamu. Do příslušných polí na záložce "Základní údaje" se pak automaticky vyplní známé údaje. Ty zbývající můžeme doplnit ručně. Výběr adresy Sídla společnosti provedeme obvyklým [způsobem.](#page-21-0) Význam Hesla pro dokumenty je popsán [zde.](#page-171-0) Detail lékaře můžeme také doplnit o libovolnou Poznámku

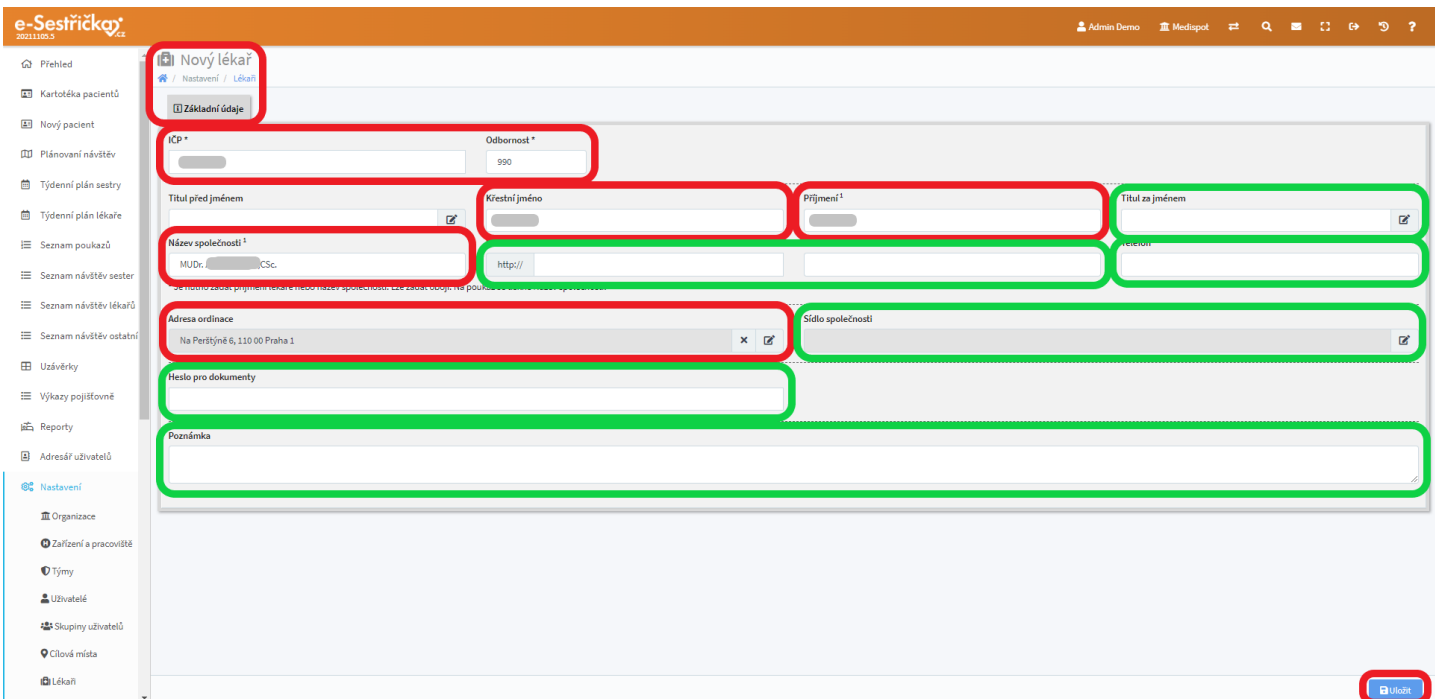

- Po stisknutí modrého "Uložit" zmizí tlačítko pro vyhledání lékaře, objeví se druhá záložka "Ordinační hodiny" a na spodní liště vlevo přibude červené tlačítko, kterým můžeme lékaře "Deaktivovat"

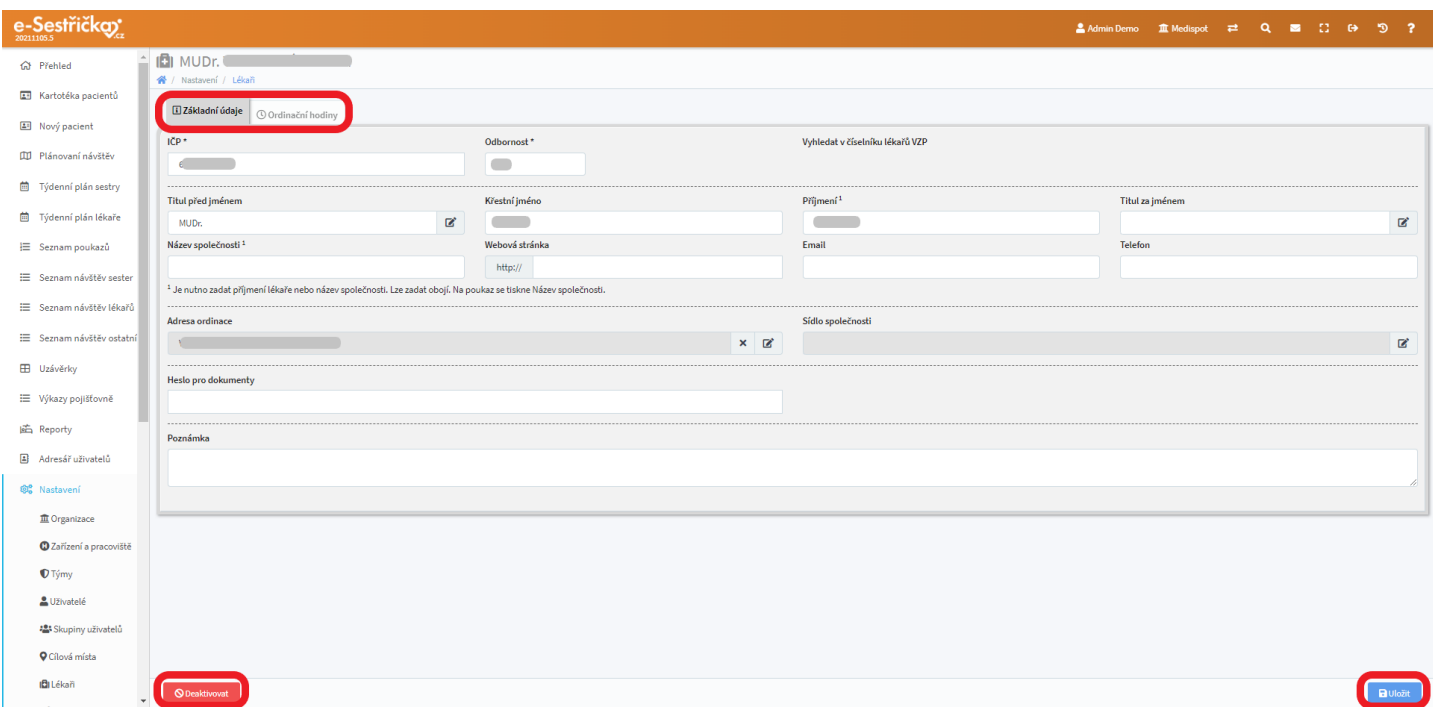

- Pokud lékař, kterého chceme deaktivovat, figuruje v aktivních procesech, objeví se upozornění s odkazem na příslušný poukaz

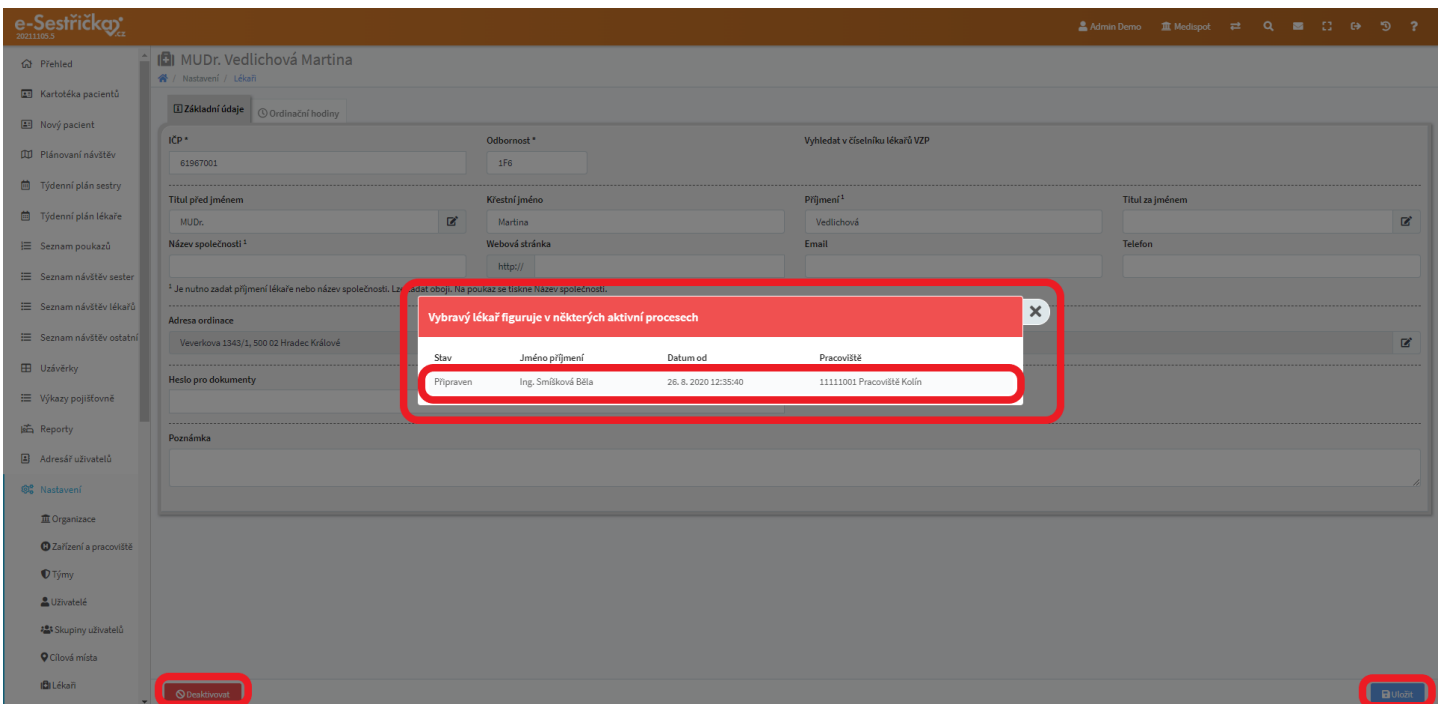

- Ordinační hodiny lékaře můžeme vyplnit na stejnojmenné záložce. Čas lze nastavit pomocí ciferníku u každého políčka nebo pomocí volby "Vložit hromadně". Ta otevře vyskakovací okno s textovým polem, kde bude řádek pro každý den a mezerou lze oddělit jednotlivá časová rozpětí *(Příklad: když*

*vložíme 7x řádek "8-12 14-18", každý den v tabulce bude mít dopoledne nastaveno 8:00-12:00 a odpoledne 14:00-18:00)*

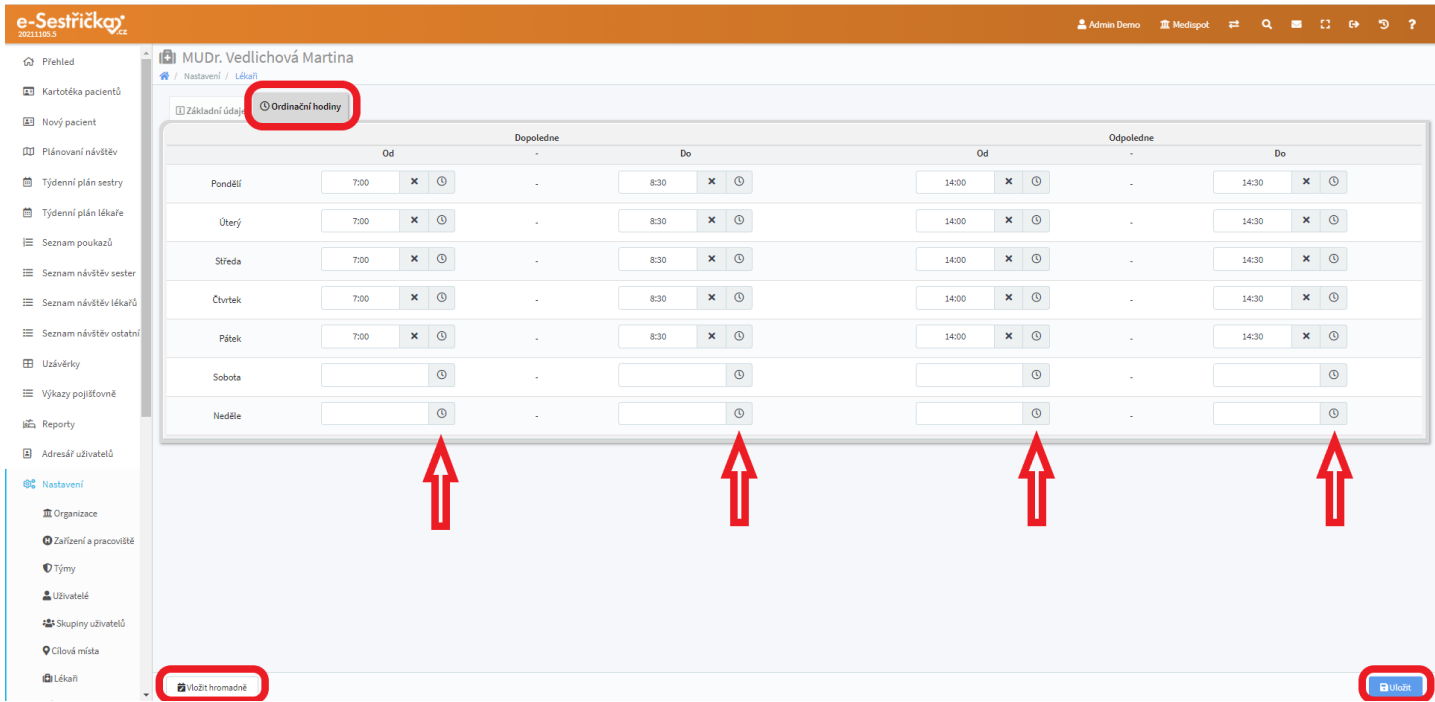

- Po zadání údajů je třeba stránku "Uložit"

### 12.8. Léky

- Na tomto místě uvidíme aktualizovaný oficiální číselník léků převzatý ze SÚKL. Nelze do něj přidávat ani z něj odebírat položky, lze provádět pouze níže uvedené akce
- V horní části stránky najdeme pole pro Vyhledávání, které umí prohledat Kódy, Názvy, Indikační skupiny a Léčivé látky. Zaškrtnutím některého z vedlejších políček si můžeme zobrazit pouze "Často indikované léky" a/nebo léky, které je "V případě nutnosti možno podat bez indikace"

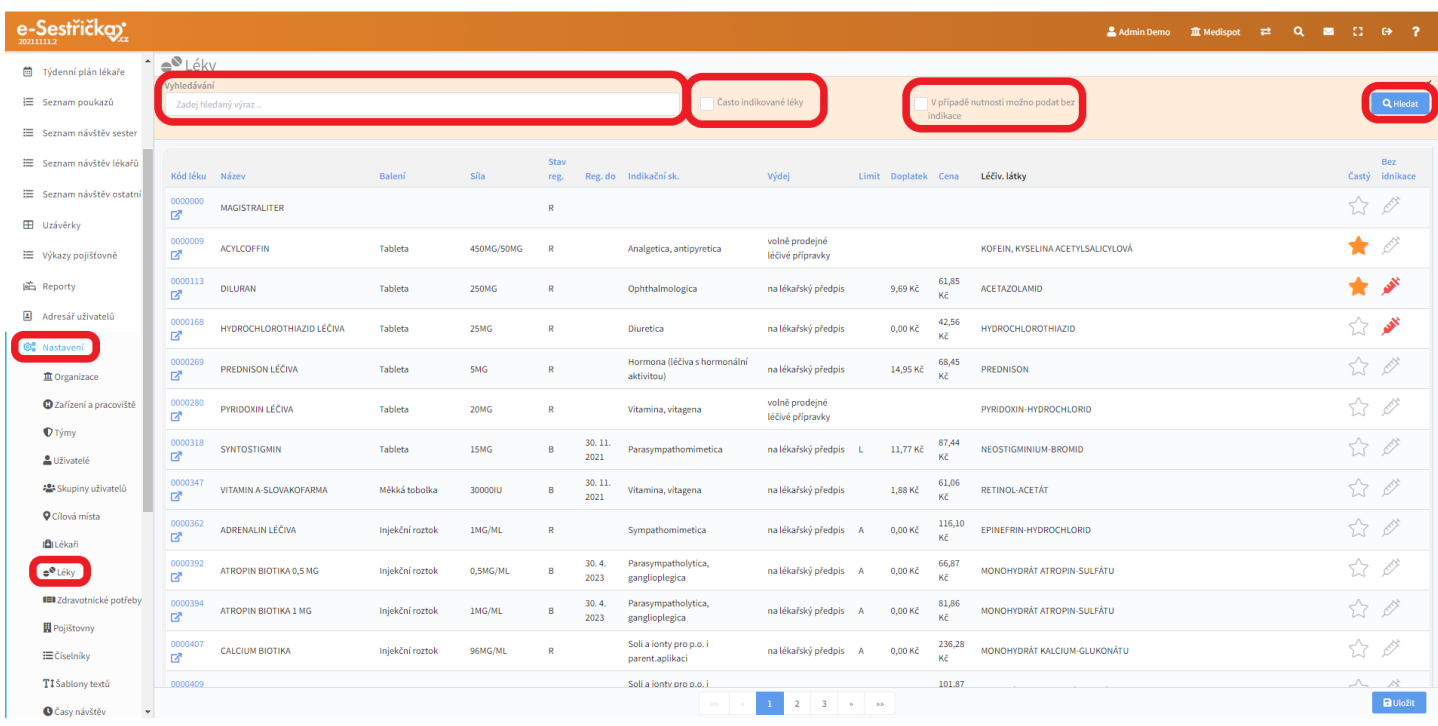

- Seznam můžeme seřadit podle všech sloupců kromě "Léčiv. látky". Kliknutím na název sloupce se seznam vzestupně nebo sestupně seřadí podle položek ve sloupci uvedených
- "Kód léku" slouží jako odkaz, kterým si na nové kartě můžeme otevřít detail léku na stránkách SÚKL
- Ve sloupci "Častý" můžeme kliknutím na symbol hvězdy označit často podávané léky. Ty se pak budou v seznamu léků na [Návštěvě lékaře](#page-103-0) zobrazovat na prvních místech a nebude tak nutné je zdlouhavě vyhledávat
- Podobným způsobem lze symbolem injekční stříkačky ve sloupci "Bez indikace" označit léky, které nosí lékař běžně u sebe a může je v případě potřeby na návštěvě podat pacientovi, i když mu nebyly indikovány

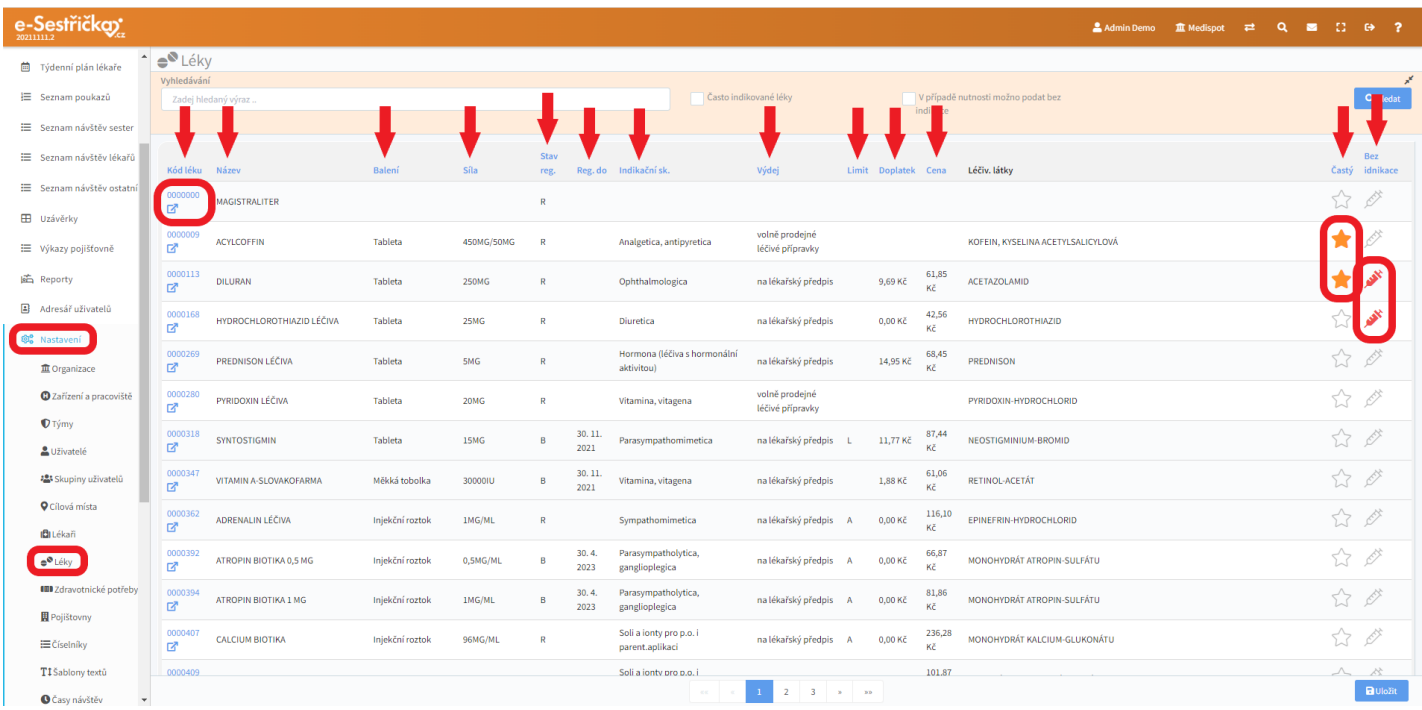

- Na spodní liště najdeme tlačítka pro listování seznamem a tlačítko "Uložit" pro případ, že jsme některému z léků změnili příznak

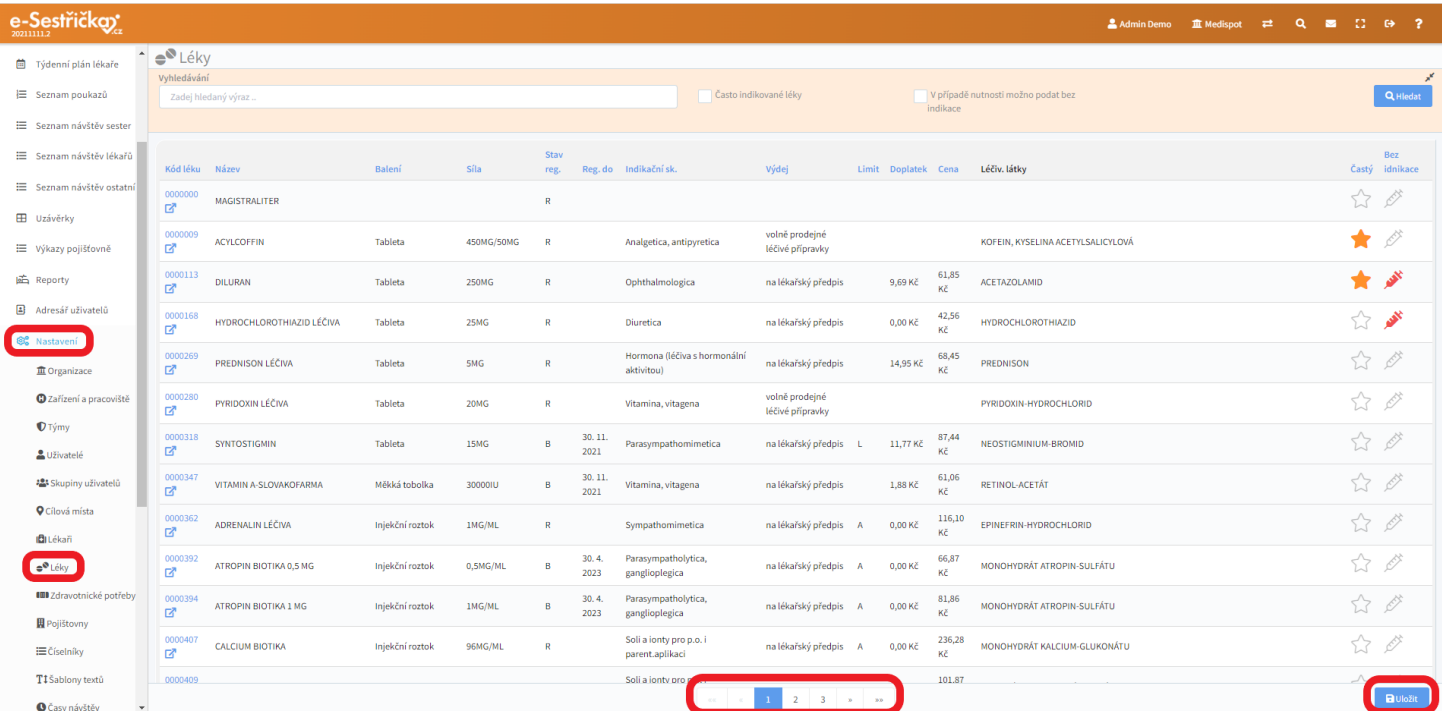

### 12.9. Zdravotnické potřeby

- Tento seznam je velmi podobný seznamu v předchozí kapitole. Jedná se o aktualizovaný oficiální číselník převzatý od VZP
- Pole "Vyhledávání" najde Kód, Název, Doplněk názvu nebo jejich část
- Zaškrtnutí příslušného políčka zobrazí jen "Často používané zdravotnické potřeby"
- Seznam lze seřadit podle všech sloupců kromě sloupce "Počet"
- Hvězdičkou můžeme označit "Často používané položky", které se nám pak v [seznamu na návštěvě](#page-105-0) budou ukazovat jako první
- Tlačítky na spodní liště můžeme seznamem listovat nebo "Uložit" provedené změny

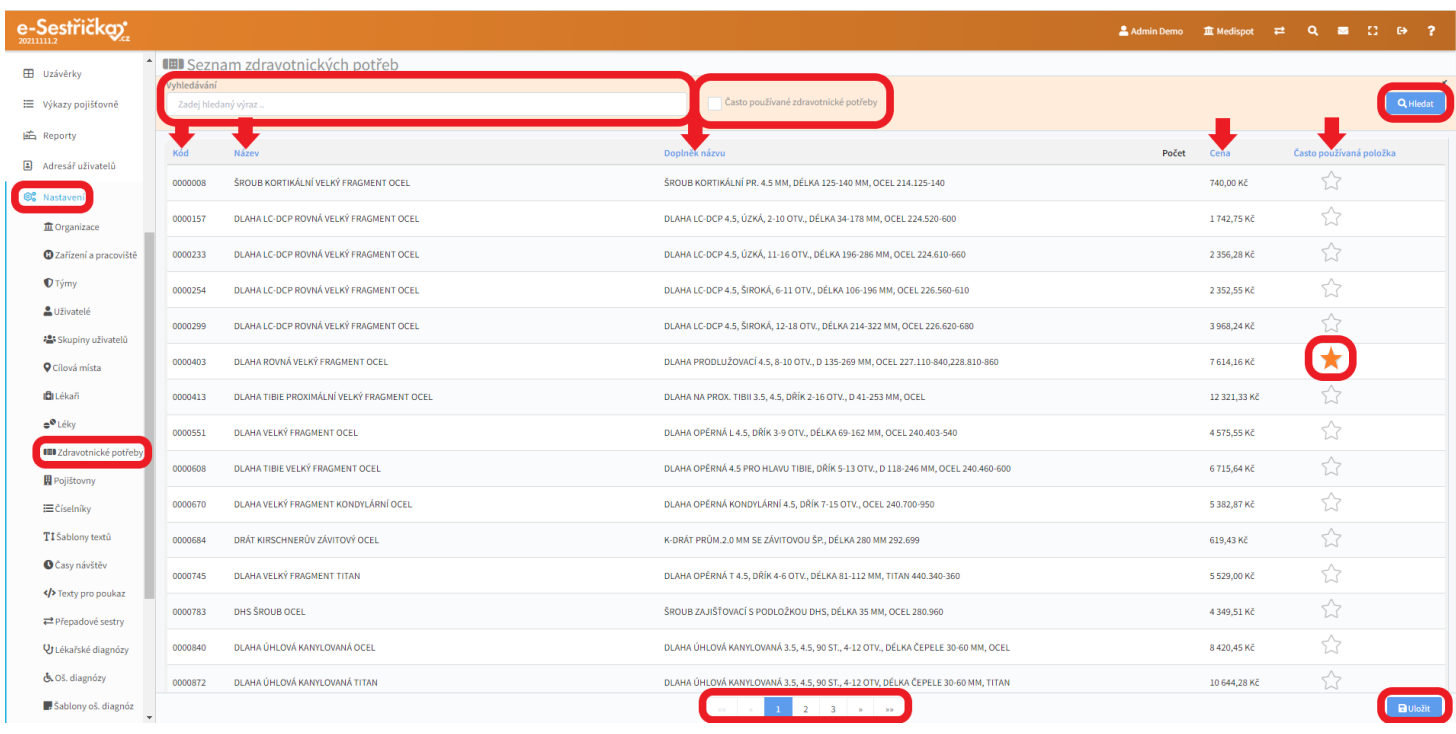

## 12.10. Pojišťovny

- Toto je aktualizovaný seznam pojišťoven a kontaktů na jejich pobočky
- V seznamu lze vyhledávat a řadit jej podle Kódu nebo Názvu pojišťovny
- Kliknutím do řádku přejdeme na seznam poboček dané pojišťovny, pravý klik na název nám umožní otevřít seznam poboček na nové kartě

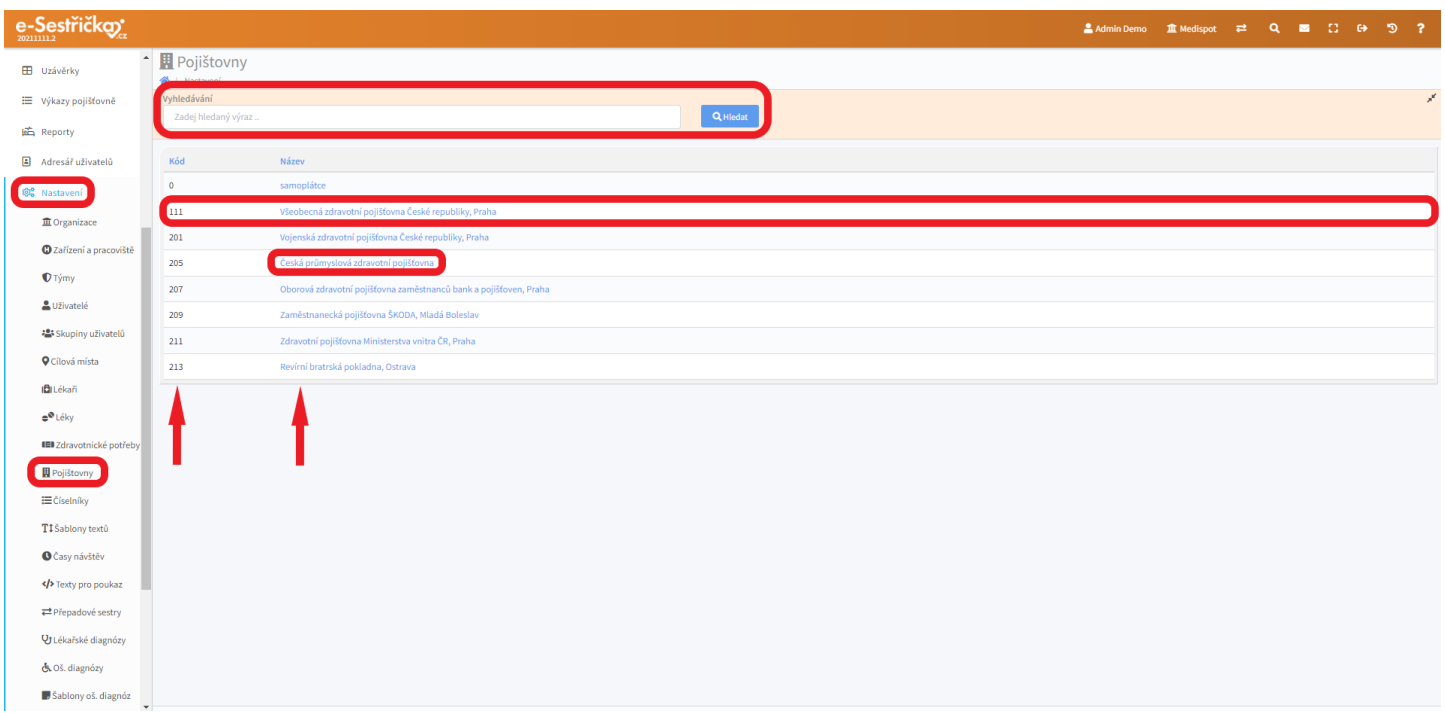

- V seznamu poboček najdeme v horní části pole pro "Vyhledávání" ve všech údajích uvedených v jednotlivých buňkách
- Každé pobočce náleží jedna buňka, v níž můžeme jedním kliknutím rovnou poslat e-mail nebo telefonovat

# 12.11. Číselníky

- V aplikaci jsou místa, kde vybíráme předvyplněné hodnoty z rozbalovací nabídky (tzv. "dropdown") aniž bychom je museli ručně vypisovat. Každý takový soubor předvyplněných hodnot se nazývá "číselník" a hodnoty v něm lze upravovat právě na tomto místě
- V horní části této stránky najdeme přepínání mezi jednotlivými číselníky

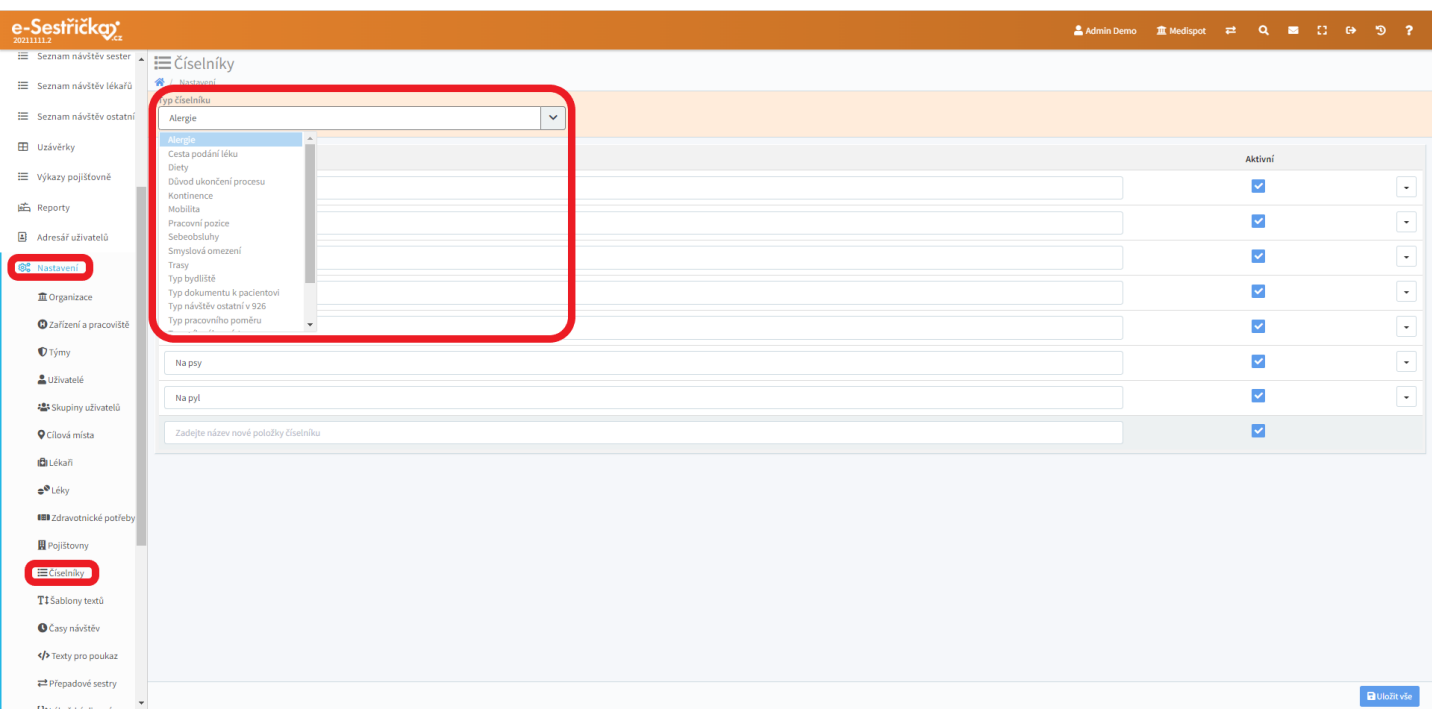

- Zde je přehled jednotlivých číselníků spolu s jejich použitím v aplikaci:
	- Alergie použitý na záložce Zdrav. stav pacienta na Kartě pacienta a na poukazu, dále u Anamnéz procesů 720 a 926
	- Cesta podání léku vyplňuje se při návštěvách 720 a 926
	- Diety záložka Zdrav. stav pacienta v kartě a na poukazu
	- Důvod ukončení procesu při ukončení procesu na záložce Odbornosti
	- Kontinence záložka Zdrav. stav pacienta v kartě a na poukazu
	- Mobilita záložka Zdrav. stav pacienta v kartě a na poukazu
		- zde je kromě Názvu ještě sloupec ÚZIS, tato hodnota se propisuje do statistiky pro ÚZIS Mobility s možnostmi Mobilní/Imobilní
	- Pracovní pozice přiřazuje se k Uživatelům
		- kromě Název lze zadat Klasifikace, to slouží k odlišení některých pracovních pozic (sestra, lékař) od ostatních.
	- Sebeobsluhy záložka Zdrav. stav pacienta v kartě a na poukazu
	- Smyslová omezení záložka Zdrav. stav pacienta v kartě a na poukazu
- Trasy je možné pojmenovat nejčastější trasy, po kterých sestry jezdí, a následně pacienta na záložce Základní údaje na některou z těchto tras přidat; název Trasy pak bude vidět u návštěvy v sekci Plánování návštěv
- Typ bydliště používá se na záložce Kontakty na kartě pacienta
- Typ dokumentu k pacientovi podle Typu lze třídit dokumenty v příslušné záložce karty pacienta nebo na detailu návštěvy
- Typ návštěv ostatní v 926 např. Psycholog a Sociální pracovník... zadává se na detailu Návštěvy ostatní
- Typ pracovního poměru zadává se na detailu Uživatele
- Typy cílového místa používá se v Nastavení Cílová místa na detailu cílového místa
- Typy návštěv sestry v 925 zadává se na poukazu na záložce Předměty návštěvy
	- kromě Názvu je tu navíc sloupec pro barevné odlišení typů návštěv
- Typy pracoviště default Ambulance a Domácí péče; zadává se v detailu Pracoviště
- Vztahy rodinného příslušníka pro Kontaktní osoby
- Každé z hodnot jednotlivých číselníků náleží jeden řádek, v němž můžeme v příslušném poli změnit "Název položky", zaškrtnutím příslušného políčka tuto položku de/aktivovat nebo tlačítkem zcela vpravo položku číselníku "Smazat"
- Nejspodnější řádek vždy slouží k přidání nové položky do aktuálně zobrazeného číselníku
- Po zachování změn provedených na této stránce je třeba stisknout v pravém dolním rohu modré "Uložit vše"

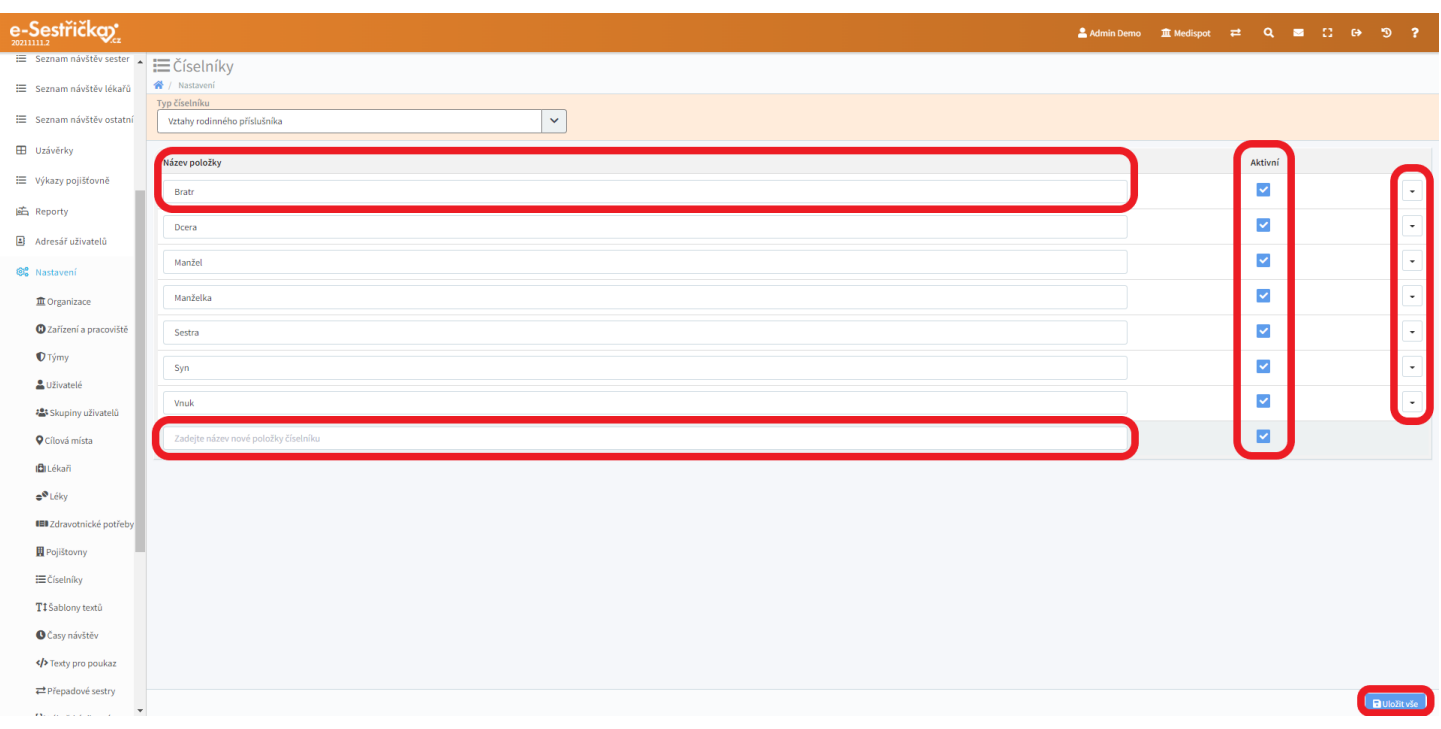

## 12.12. Šablony textů

- Podobně jako Číselníky nám i tato funkce ušetří práci s vypisováním textů, které se často opakují. Každé textové pole v aplikaci, kde lze šablonu použít, má na pravém okraji symbol tužky, který slouží pro výběr šablony. Předepsaných textů (šablon) můžeme do takového pole vložit víc a lze je také dále upravovat. Ve vyskakovacím okně můžeme též založit novou šablonu

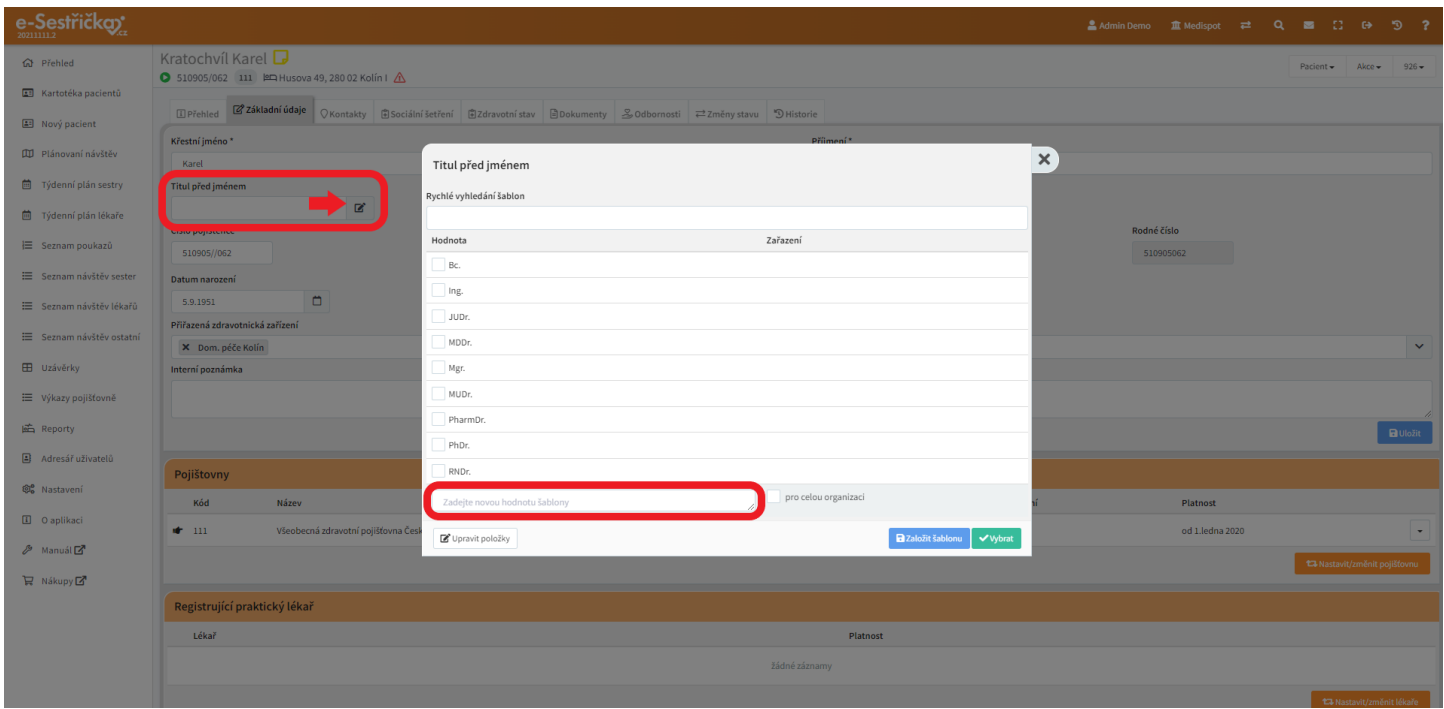

- Pro vkládání a úpravu šablon textů z jednoho místa slouží právě stejnojmenná položka v Nastavení

- V horní části lze zvolit Typ šablony a ve sloupci Hodnota editovat stávající text nebo do nejspodnějšího řádku vložit nový
- Pokud necháme sloupec "Omezeno na zdravotnické zařízení" prázdný, mohou danou šablonu používat všechna zařízení naší organizace. V opačném případě můžeme šablonu přiřadit pouze vybranému zařízení
- Zcela vpravo je tlačítko pro smazání šablony a na spodní liště modré "Uložit vše"

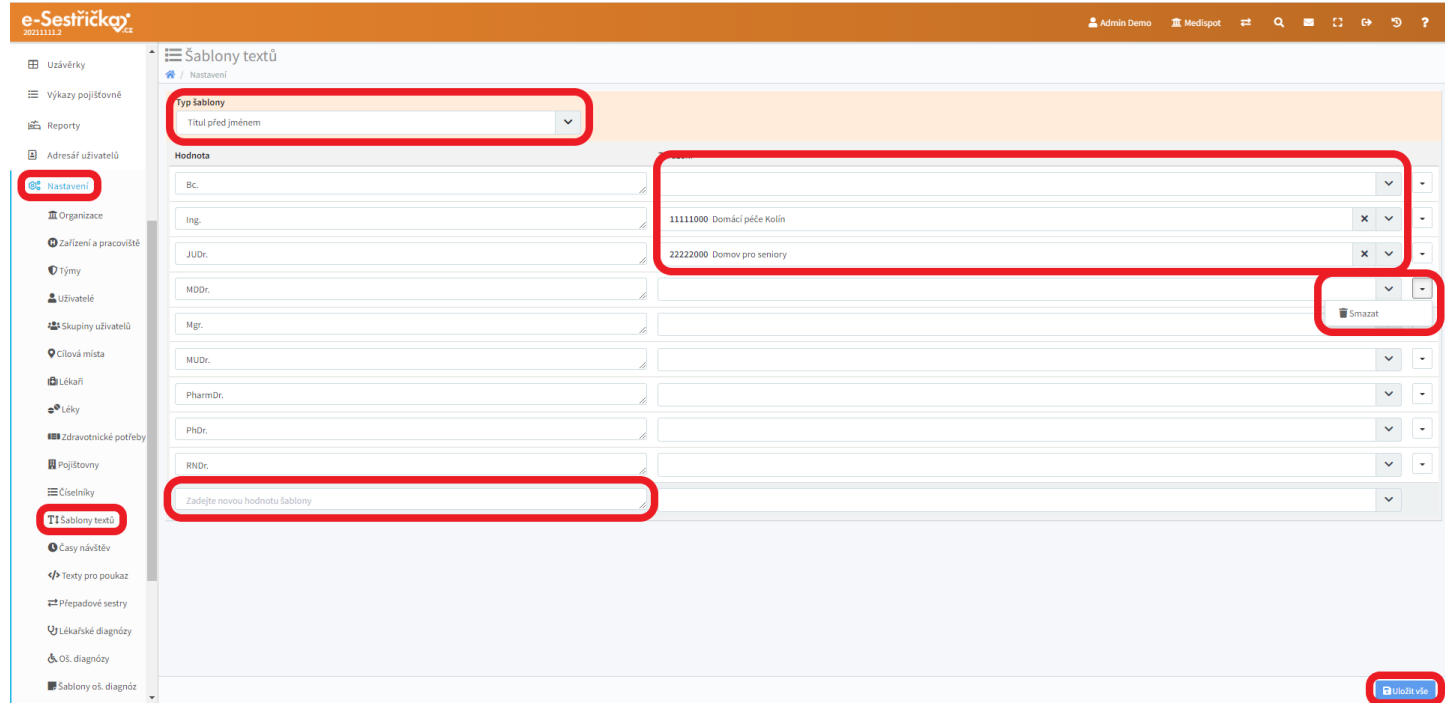

# 12.13. Časy návštěv

- Zde můžeme nastavit časové rozsahy pro snazší [Plánování](#page-63-0) návštěv. Automaticky generované návštěvy se podle těchto časů seřadí, při samotném plánování nám zvolené ikonky pomohou s orientací, ale časy nejsou nijak závazné. (Ranní návštěvu lze naplánovat i na odpoledne). Můžeme vytvořit libovolný počet časů návštěv pomocí prázdného spodního řádku
- Časový rozsah lze libovolně pojmenovat, nastavit na ciferníku "Čas od" a "Čas do" a výběrem z nabídky ikonek mu přidělit grafické znázornění. Stávající časové rozsahy můžeme de/aktivovat nebo zcela smazat
- Provedené změny uložíme modrým tlačítkem v pravém dolním rohu

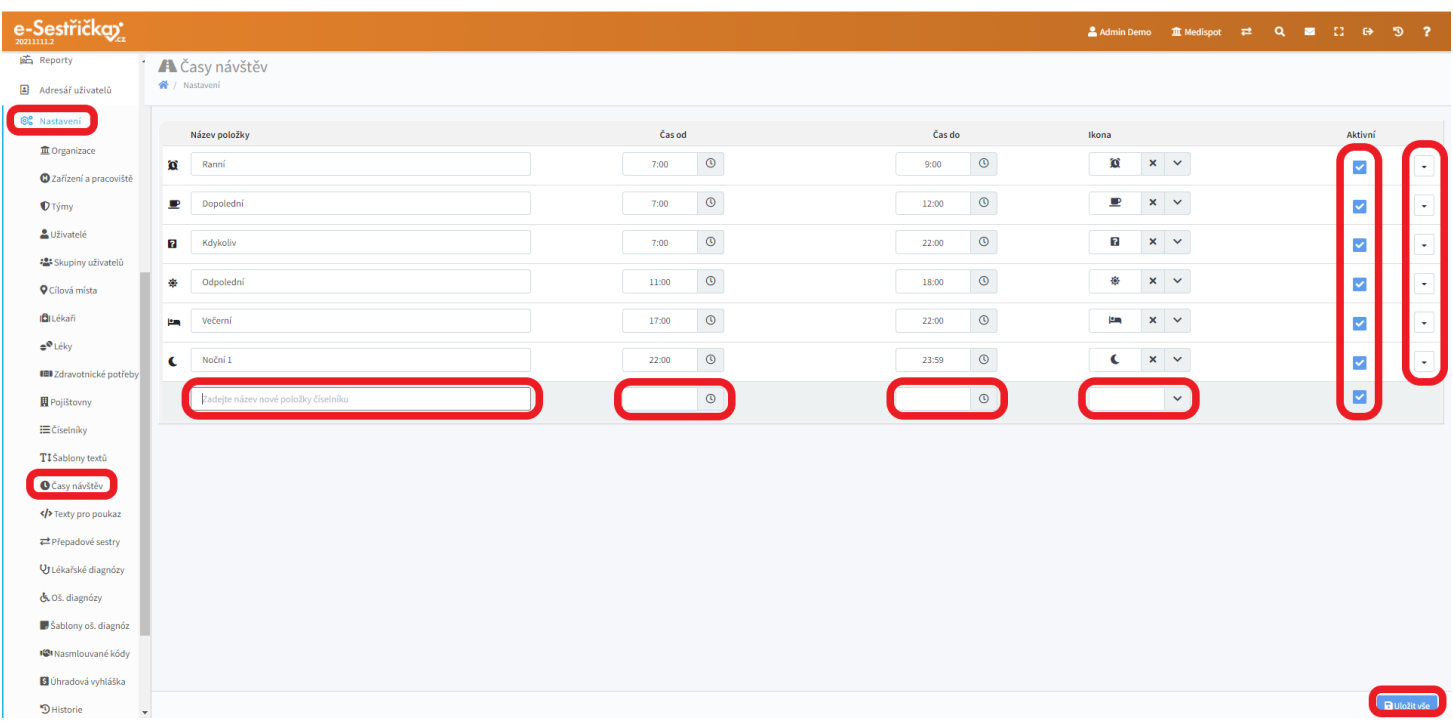

12.14. Přepadové sestry

- Pro potřeby vykazování na pojišťovnu může být někdy vhodné vykázat návštěvu na jinou sestru než tu, která na návštěvě skutečně byla. Typickým příkladem je, že sestra touto návštěvou přesáhla svou denní pracovní dobu. Pro tyto účely můžeme na tomto místě přiřadit každé ze sester sestru přepadovou, tedy tu, na kterou se budou vykazovat návštěvy, které budou "navíc"
- Každé sestře (vlevo) můžeme přiřadit přepadovou kliknutím na "Vybrat ze seznamu" (vpravo). V tomto seznamu můžeme vyhledávat a při zapnutí "Více filtrů" také filtrovat podle Zařízení

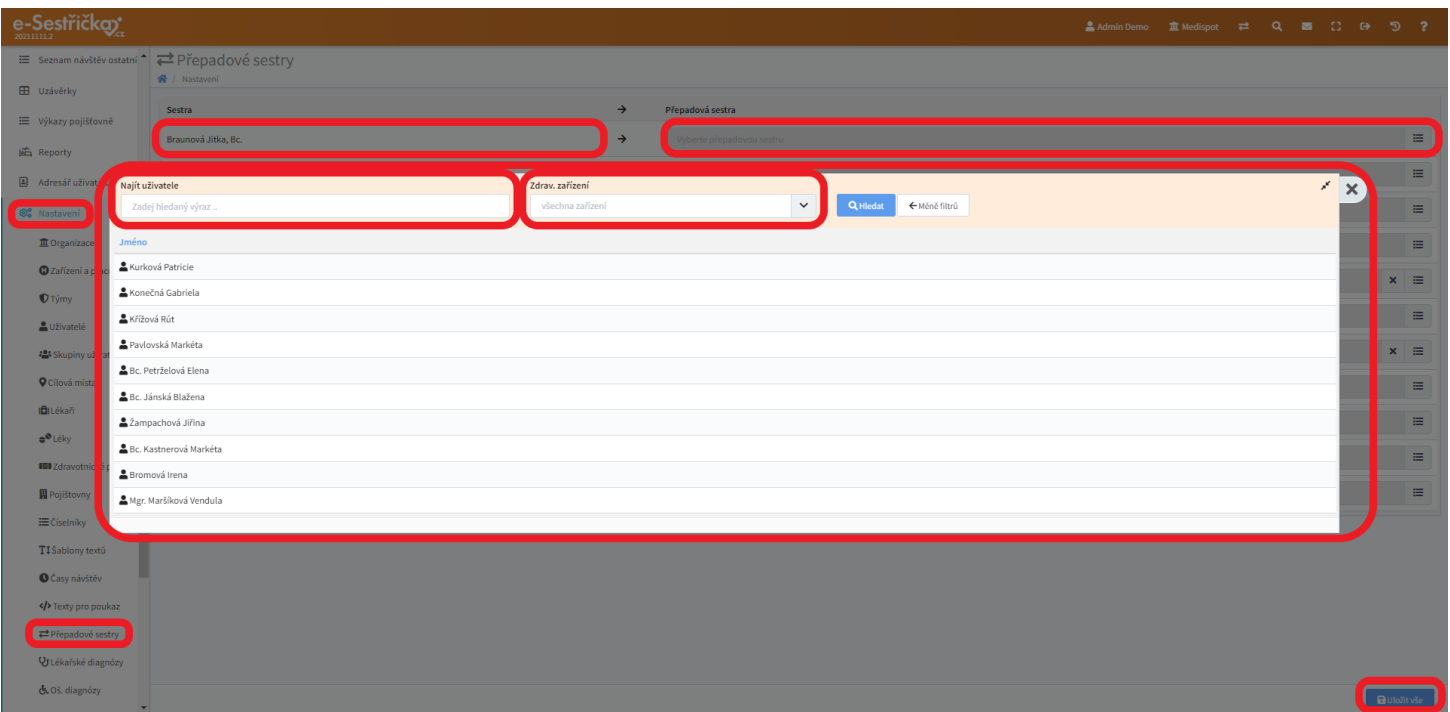

- Je třeba dát pozor, aby nedošlo k zacyklení přepadů (sestra1 → sestra2, sestra2 → sestra3, sestra3 → sestrai, atd.)
- Změny provedené na této stránce se opět neprojeví, dokud vpravo dole nestiskneme modré "Uložit vše"

#### 12.15. Lékařské diagnózy

- Toto je oficiální číselník [VZP Mezinárodní klasifikace](https://www.vzp.cz/poskytovatele/ciselniky/mezinarodni-klasifikace-nemoci) nemocí. V aplikaci je neustále aktualizován a nelze ho nijak upravovat
- V seznamu můžeme vyhledávat podle kódu nebo názvu diagnózy a zaškrtnutím příslušného políčka zobrazit jen diagnózy povolené. Podle sloupců Povoleno, Kód a Název lze seznam také seřadit. Na spodní liště najdeme tlačítka pro listování

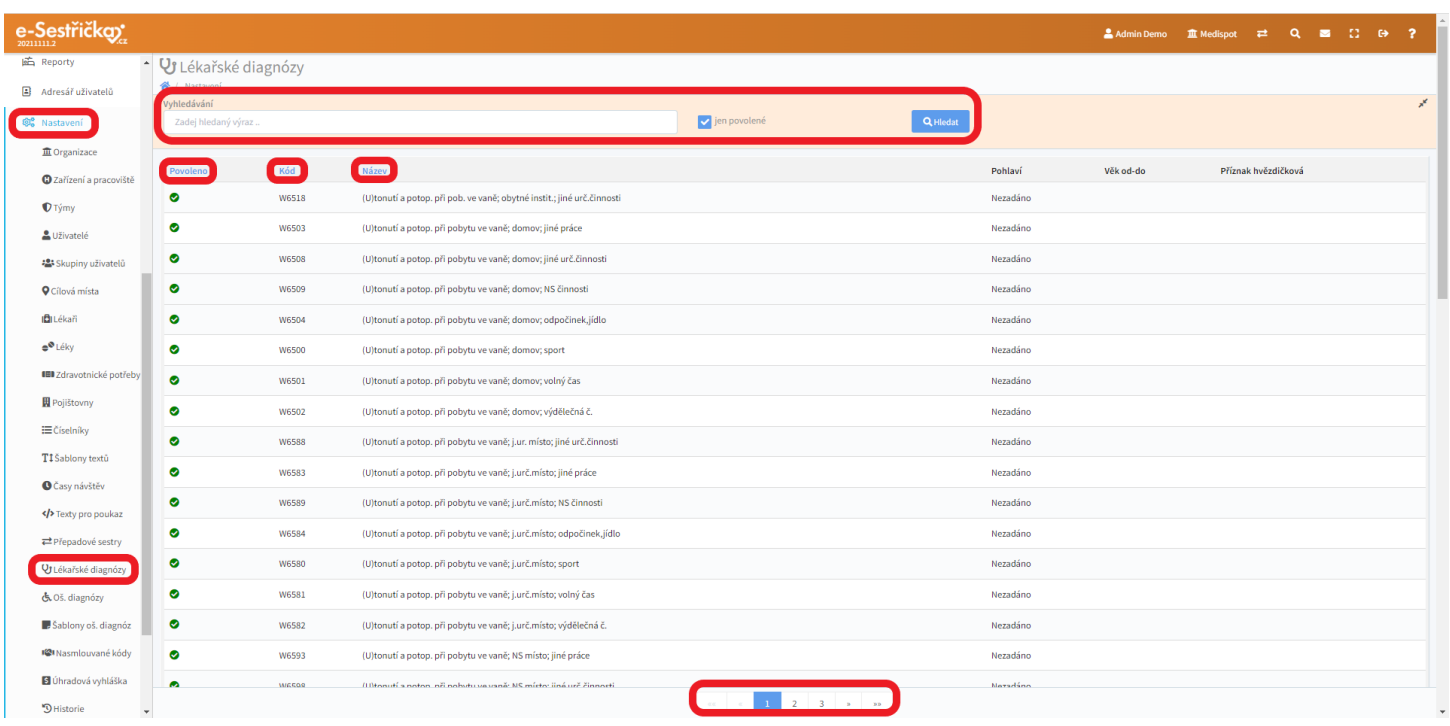

### 12.16. Ošetřovatelské diagnózy

- Zde najdeme číselník ošetřovatelských diagnóz převzatý z webu [ose.zshk.cz.](https://ose.zshk.cz/vyuka/osetrovatelske-diagnozy.aspx) Můžeme ho libovolně upravovat, přejmenovávat jednotlivé položky, deaktivovat je nebo zcela smazat
- Tlačítkem v levém dolním rohu lze "Upravit strom" kategorií a podkategorií. Kurzor se nám v takovém případě změní na křížek ze šipek, kterým můžeme položky seznamu libovolně přesouvat
- Provedené změny jako obvykle uložíme modrým tlačítkem v pravém dolním rohu

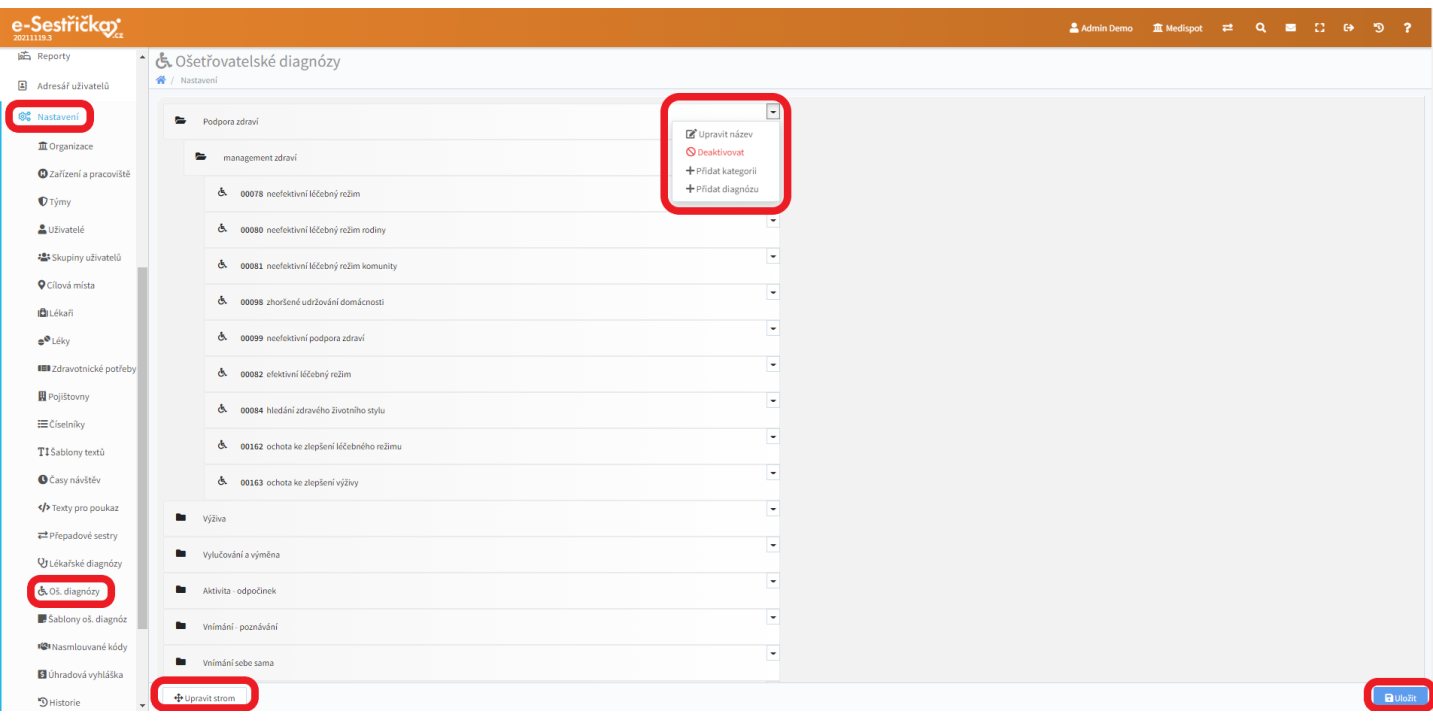

# 12.17. Šablony ošetřovatelských diagnóz

- Protože se některé ošetřovatelské diagnózy často vyskytují pohromadě, můžeme si ušetřit práci s jejich jednotlivým vyplňováním a vytvářet šablony, které budou obsahovat související oš. diagnózy včetně jednotlivých bodů ošetřovatelského plánu. Po vybrání šablony (stanovení oš. diagnóz) lze jednotlivé údaje dál libovolně upravovat
- Šablony lze zakládat přímo u [pacienta na](#page-35-0) příslušné kartě, nebo zde, kde také uvidíme jejich kompletní seznam. V něm je možné vyhledávat a řadit jej abecedně podle Názvu. Kliknutí do řádku otevře detail dané šablony, pravý klik na název otevře tento detail na nové kartě. Novou šablonu můžeme založit zeleným tlačítkem v pravém spodním rohu

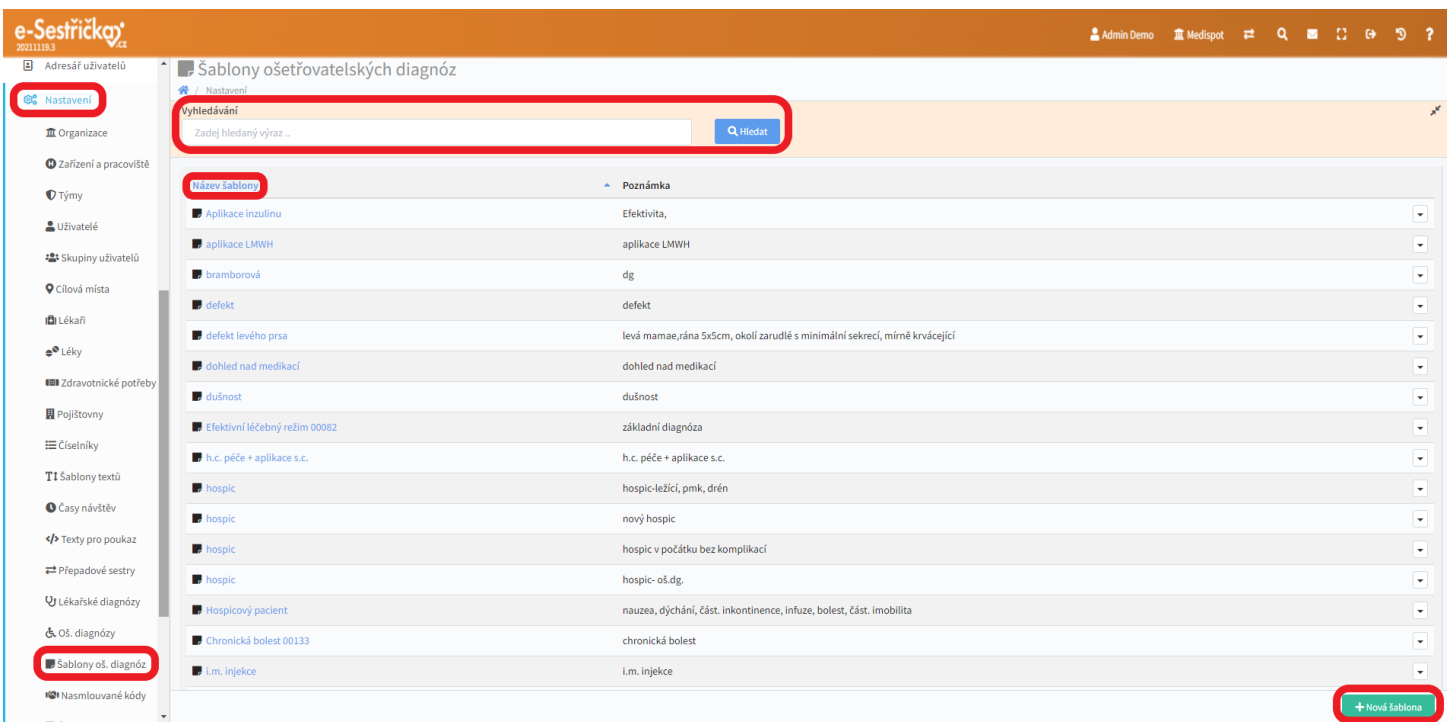

12.17.1. Detail šablony

- Zde můžeme šablonu libovolně pojmenovat a doplnit o poznámku. Seznam diagnóz lze řadit podle kódu a názvu. Tlačítky na pravém okraji řádků lze dané diagnózy ze seznamu odstranit, červené tlačítko vpravo zcela dole odstraní celou šablonu. Kliknutí do řádku otevře detail diagnózy, pravý klik na název jej otevře na nové kartě. Prázdný detail si otevřeme zeleným tlačítkem "Nová diagnóza". Přidání nové ošetř. diagnózy je popsáno v příslušné [části manuálu.](#page-32-0) Můžeme si také na nové kartě zobrazit dokumentaci k diagnóze na webu ose.zshk.cz. Pro uložení změn na závěr stiskneme příslušné modré tlačítko

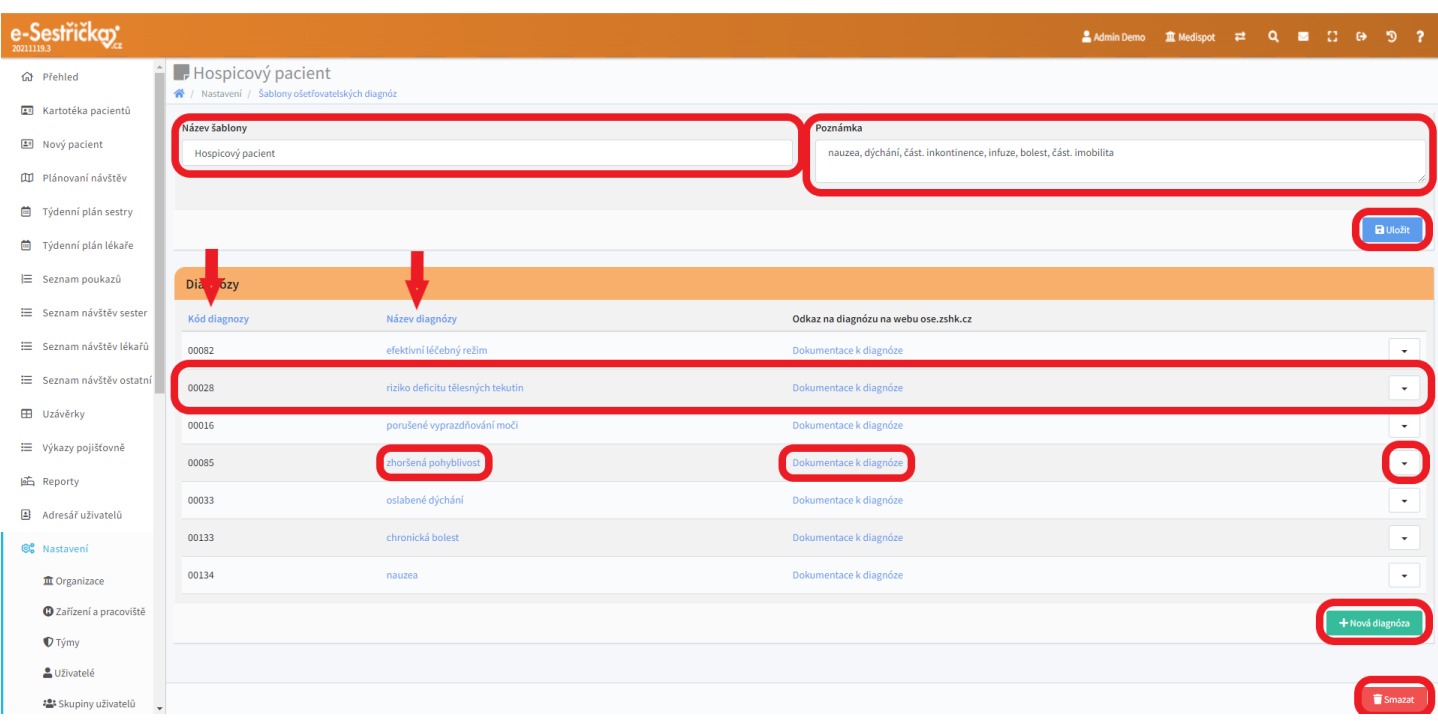

#### 12.18. Nasmlouvané kódy

- Na této stránce najdeme seznam dodatků smluv s jednotlivými pojišťovnami. Každý záznam definuje obsah smlouvy daného pracoviště s danou pojišťovnou pro danou odbornost. Lze vykazovat pouze kódy, které jsou součástí daného dodatku
- V horní části najdeme filtry, s jejichž pomocí si můžeme zobrazit jen vybrané Zdravotnické zařízení nebo Pracoviště. Při zobrazení Více filtrů můžeme volit i mezi Odbornostmi a Pojišťovnami. Zaškrtnutím příslušného políčka můžeme také zobrazit i neaktivní dodatky
- Seznam lze také seřadit podle všech sloupců kromě posledního. V posledním sloupci najdeme tlačítko, kterým lze vytvořit duplikát daného dodatku
- Kliknutím kamkoli do řádku přejdeme na detail dodatku, pravý klik na pojišťovnu otevře tento detail na nové kartě
- Nový dodatek můžeme vytvořit po stisknutí stejnojmenného zeleného tlačítka v pravém dolním rohu

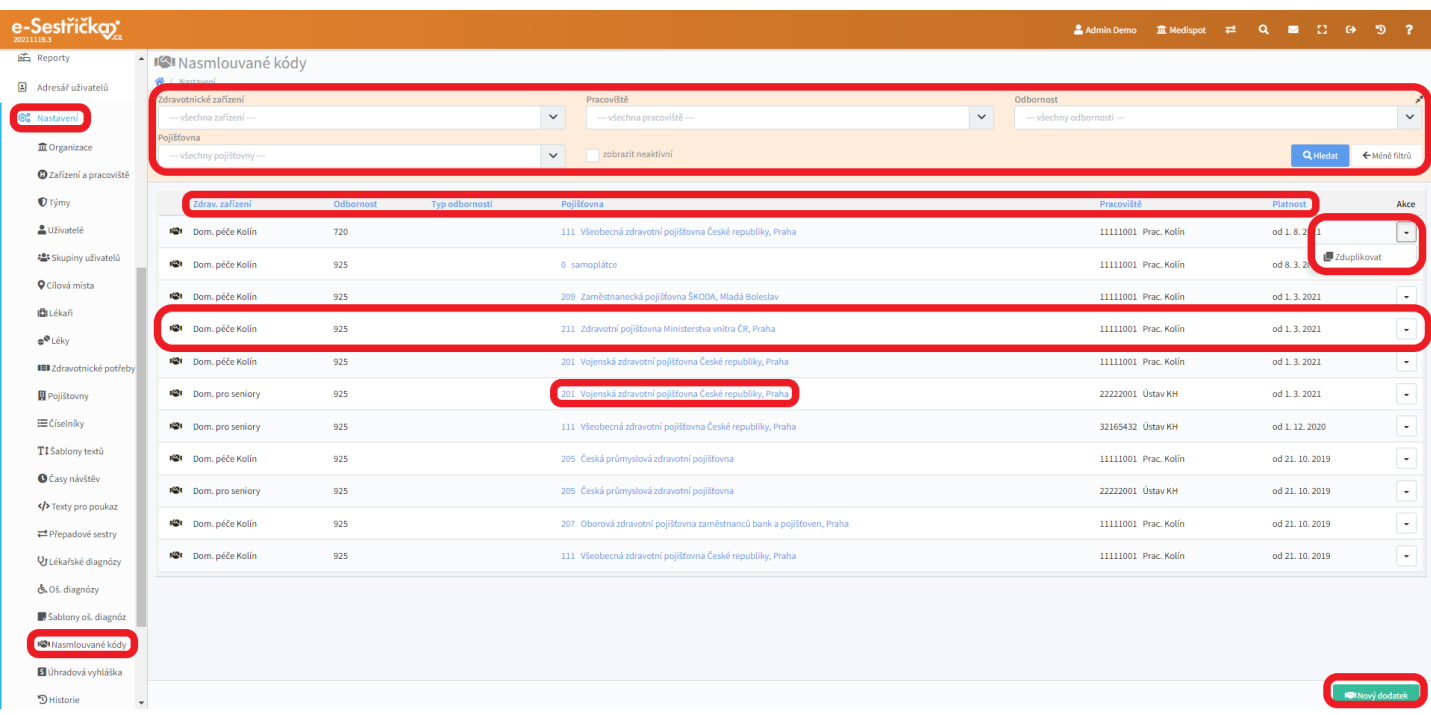

#### 12.18.1. Detail dodatku

- Na záložce Přehled najdeme souhrn údajů ze všech ostatních záložek tohoto detailu. Na tomto místě je nebude možné upravovat, ale stisknutím symbolu klíče v pravém horním rohu každé sekce můžeme přejít rovnou na příslušnou záložku a údaje změnit tam

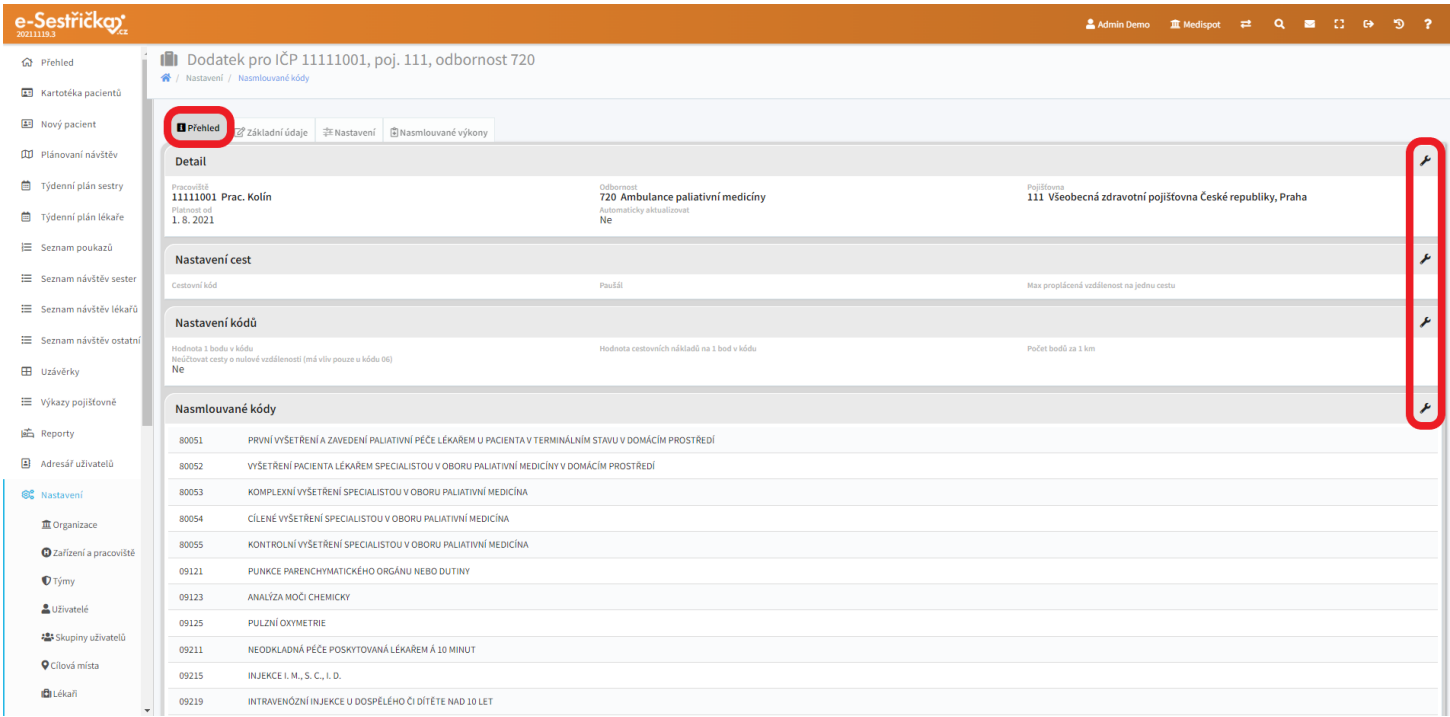

### 12.18.1.1. Záložka Základní údaje

- Při vytváření nového dodatku nejprve uvidíme pouze tuto záložku. Všechny údaje na ní je nutné vyplnit, kromě pole Platnost do. Když toto pole necháme prázdné, příslušný dodatek bude platný na dobu neurčitou. Po stisknutí tlačítka "Uložit" vznikne nový dodatek a objeví se ostatní záložky

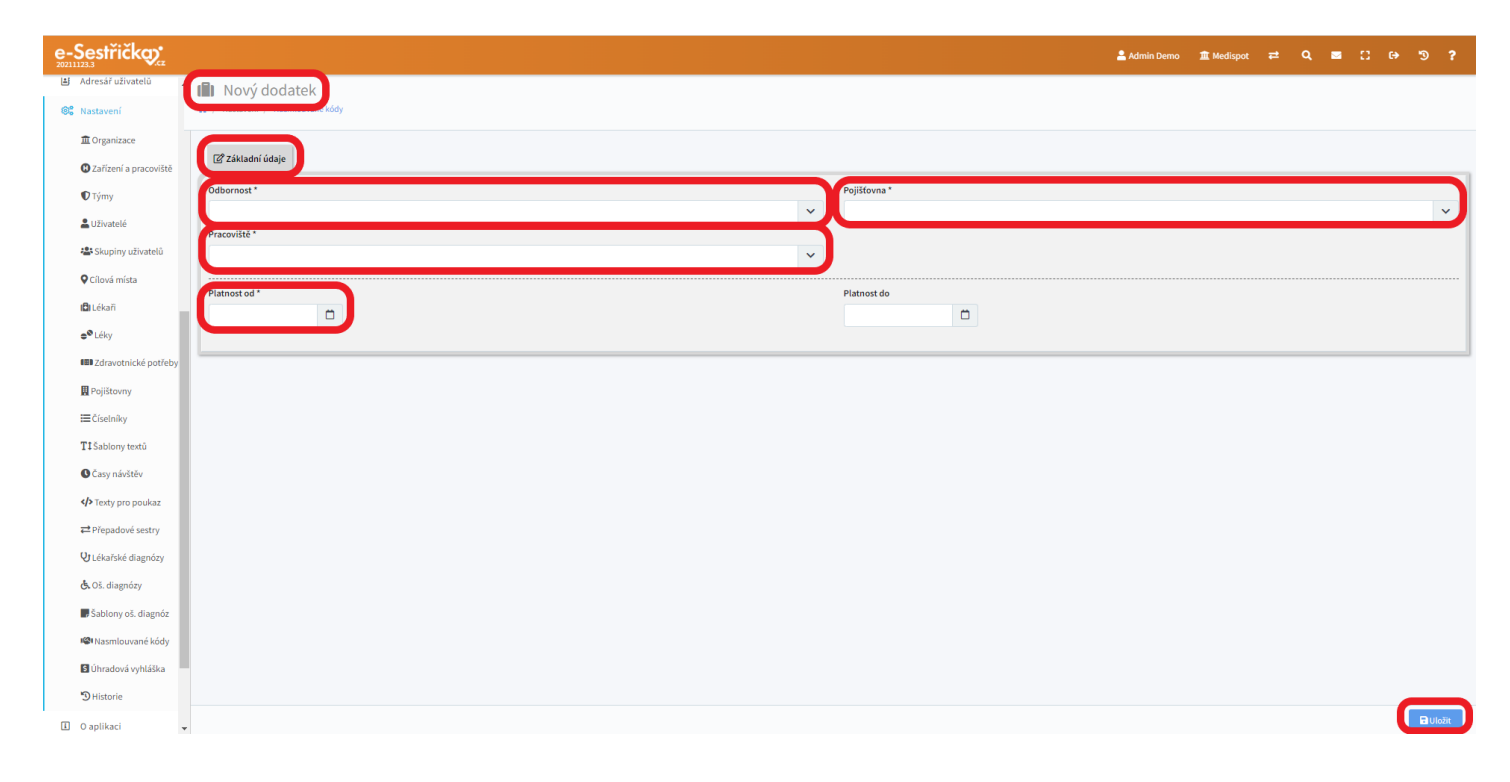

12.18.1.2. Záložka Nastavení

- Je rozdělena na dvě sekce
- V Nastavení cest můžeme zvolit Cestovní kód, výši Paušálu a maximální proplácenou vzdálenost na jednu cestu

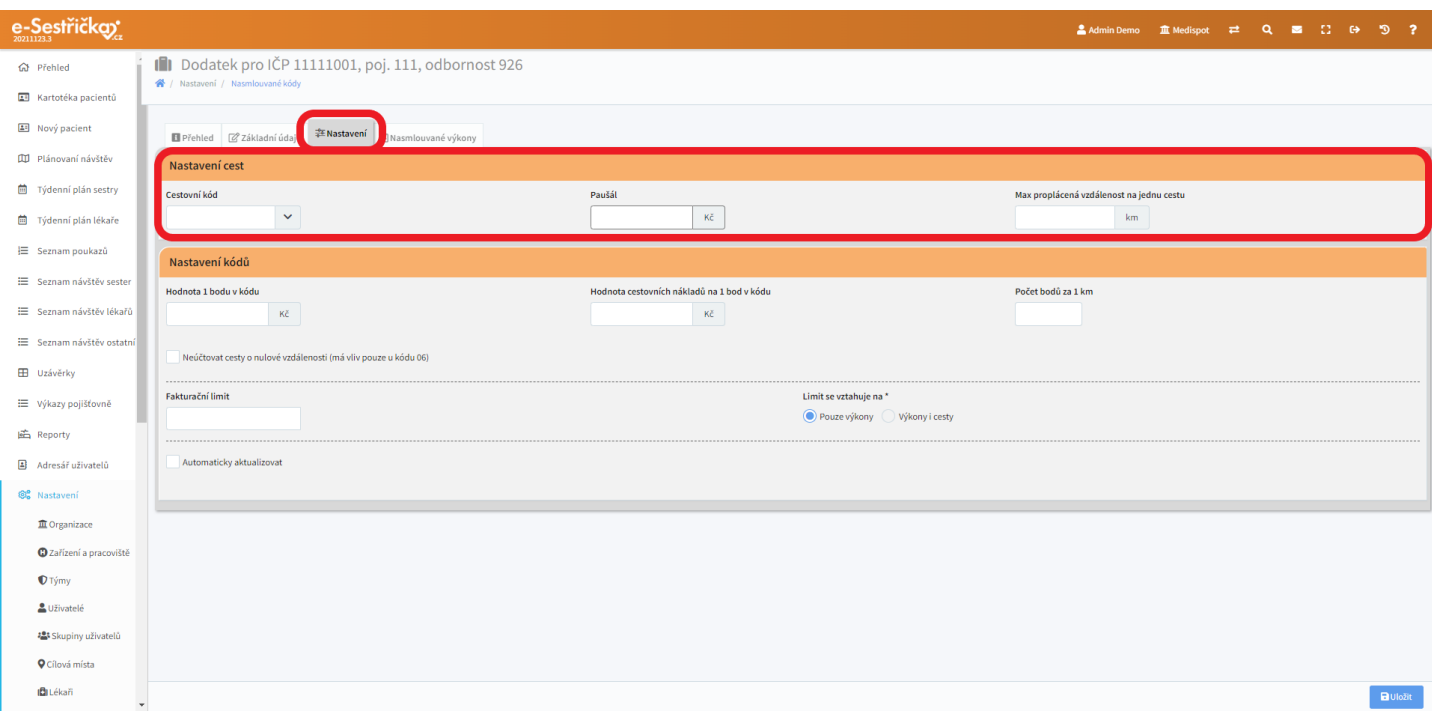

- V další sekci lze nastavit Hodnotu 1 bodu v kódu, Hodnotu cestovních nákladů na jeden bod v kódu a Počet bodů za 1 km. Pokud nechceme, aby se u kódu 06 účtovaly cesty o nulové vzdálenosti, zaškrtneme příslušné políčko

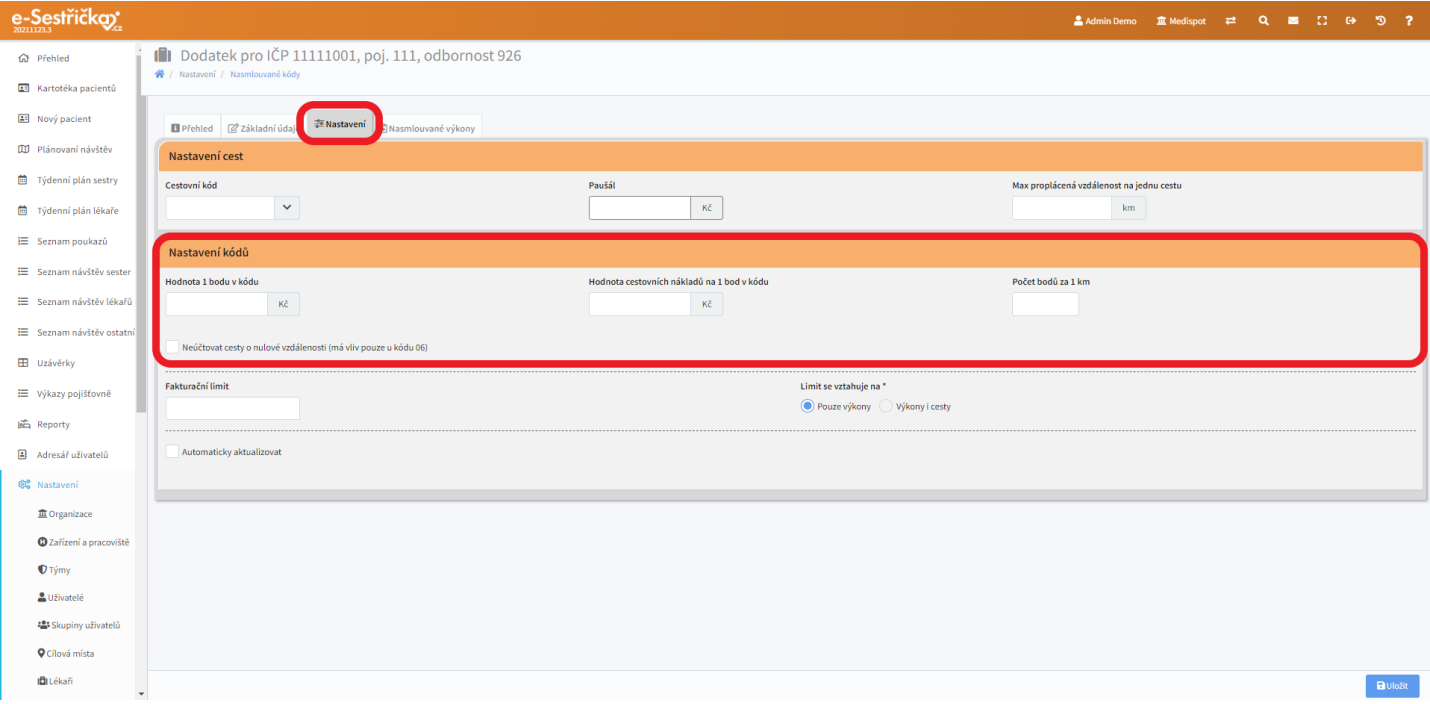

- O něco níže můžeme zadat hodnotu fakturačního limitu a zvolit, zda se bude vztahovat Pouze na výkony nebo na Výkony i cesty

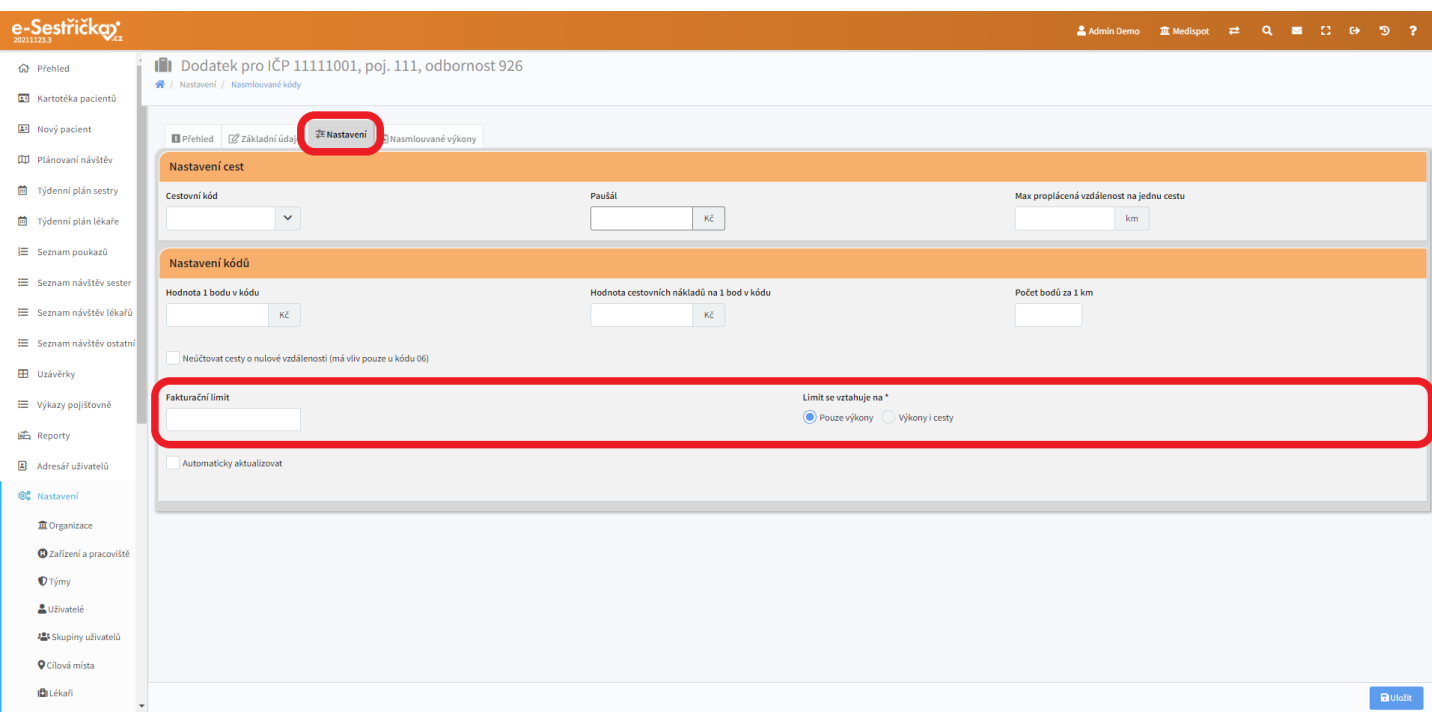

- Zaškrtneme-li volbu "Automaticky aktualizovat", při případné změně hodnoty bodu se automaticky aktualizují údaje v prvním řádku této sekce
- Údaje na této záložce uložíme známým modrým tlačítkem

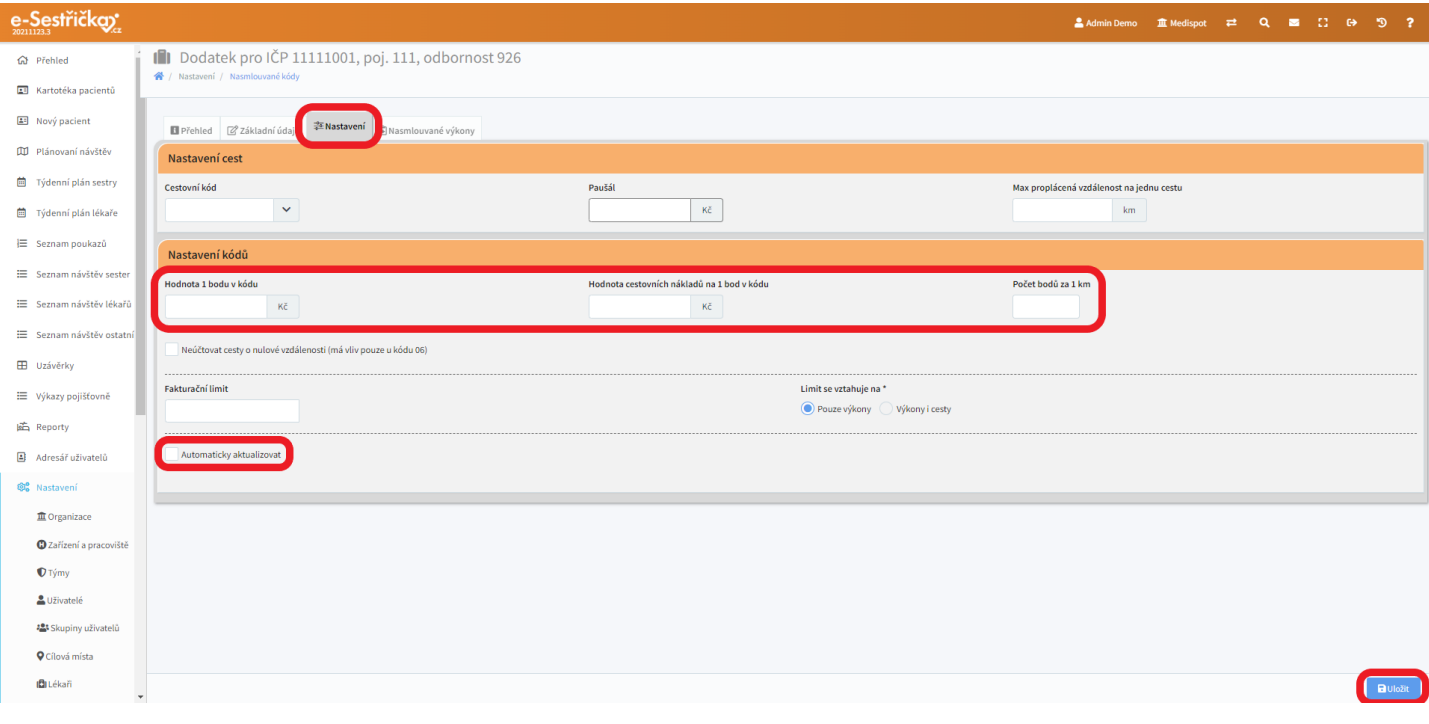

### 12.18.1.3. Záložka Nasmlouvané výkony

- Pokud zakládáme nový dodatek smlouvy, bude tato záložka prázdná. Výkony přidáme po stisknutí zeleného tlačítka v levém dolním rohu
- Ve vyskakovacím okně uvidíme seznam výkonů, v němž můžeme vyhledávat podle Kódu i Názvu (podle těchto sloupců lze seznam i seřadit). Seznam je též možné filtrovat podle Omezení úhrady místem nebo Odbornosti
- Výkony "nasmlouváme" označením políčka na levém kraji řádku a stisknutím zeleného "Přidat označené"
- Na závěr záložku uložíme příslušným tlačítkem

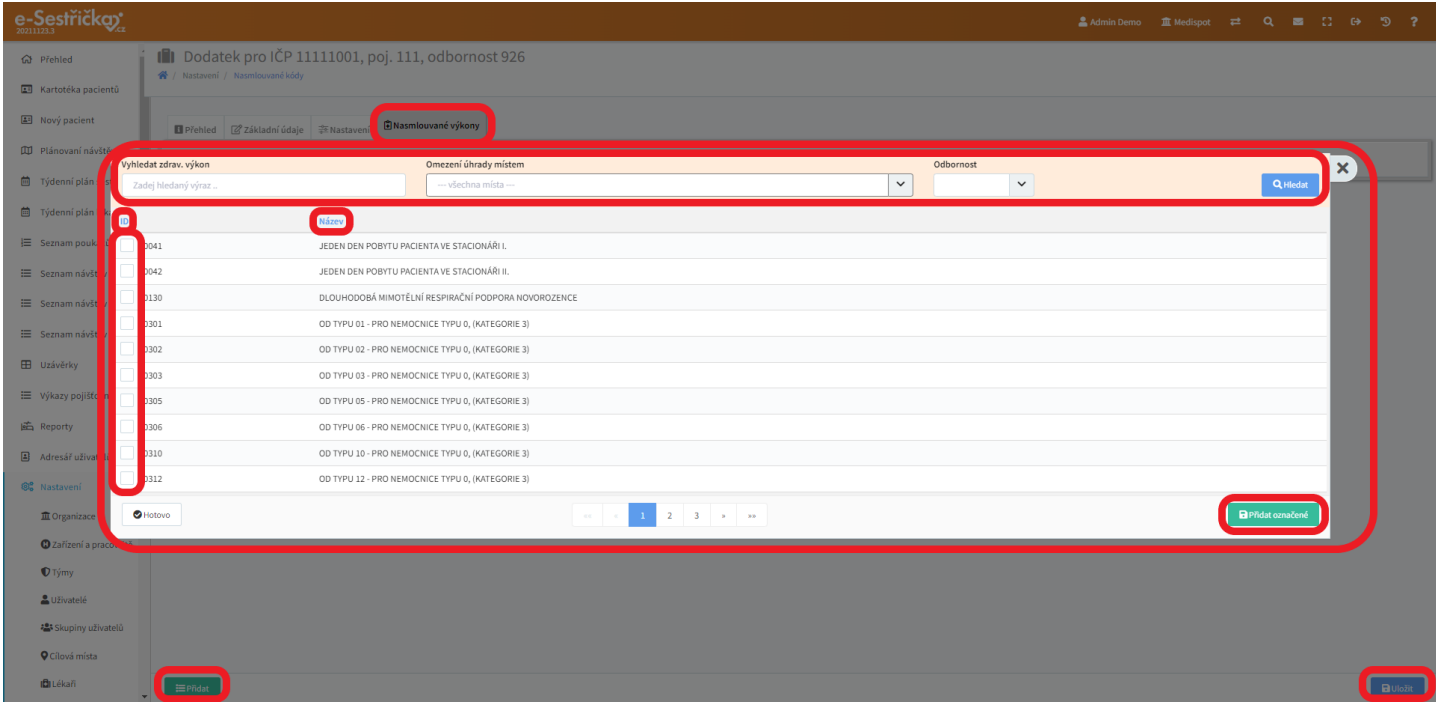

### 12.19. Úhradová vyhláška

- Zde najdeme oficiální číselníky VZP, které se v aplikaci automaticky aktualizují. Jsou pouze pro informaci a jejich obsah není možné měnit
- Na všech třech záložkách lze vyhledávat podle kódu i názvu, řadit seznam podle modře nadepsaných sloupců a listovat v něm tlačítky na spodní liště. Každý seznam lze filtrovat podle Verze vyhlášky, Zdravotnické prostředky navíc i podle Typu podskupiny
- Na záložce Zdravotní výkony si můžeme ve vyskakovacím okně zobrazit detailní informace o výkonu kliknutím kamkoli do příslušného řádku seznamu

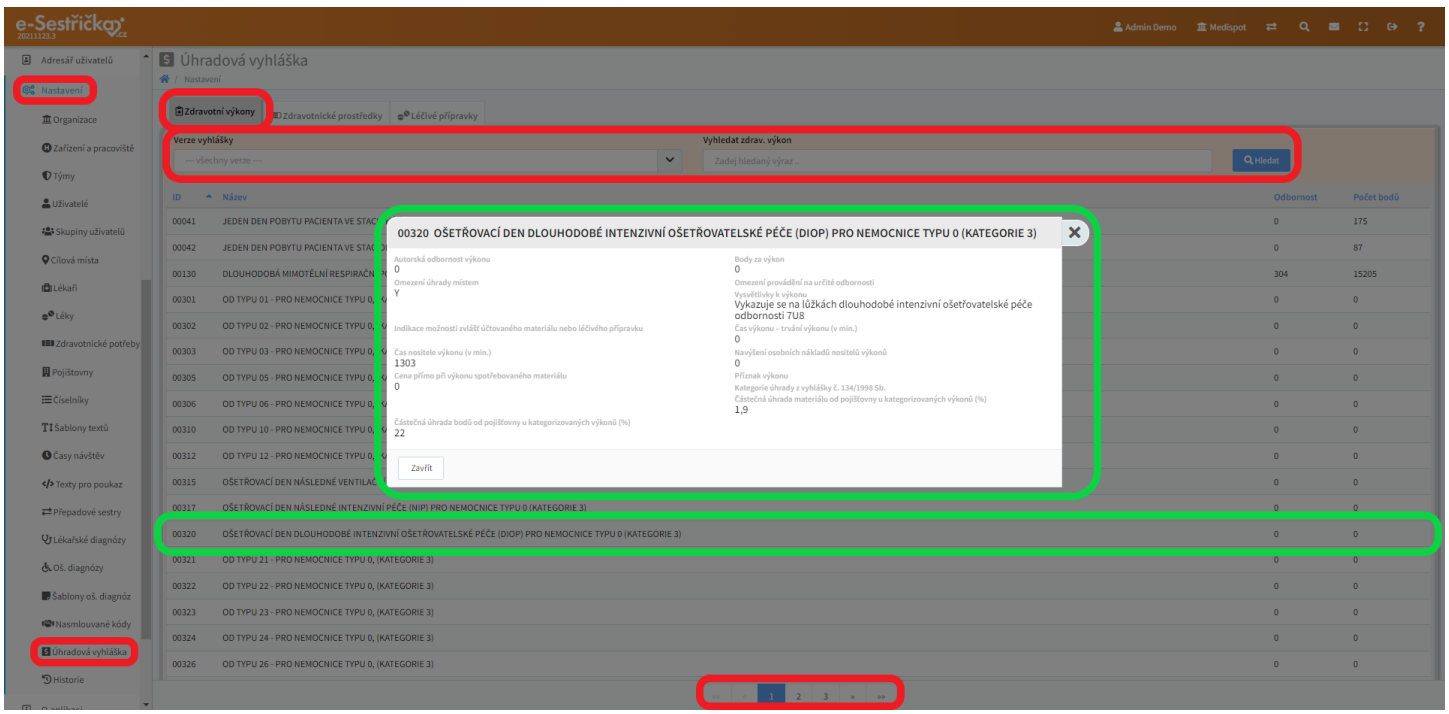

#### 12.20. Historie

- Toto je kompletní výpis všech akcí provedených v aplikaci. V seznamu lze vyhledávat, filtrovat podle typu akce nebo uživatelů. Seznam můžeme také seřadit chronologicky nebo podle uživatelů kliknutím na modrý název příslušného sloupce. Na spodní liště najdeme tlačítka pro listování

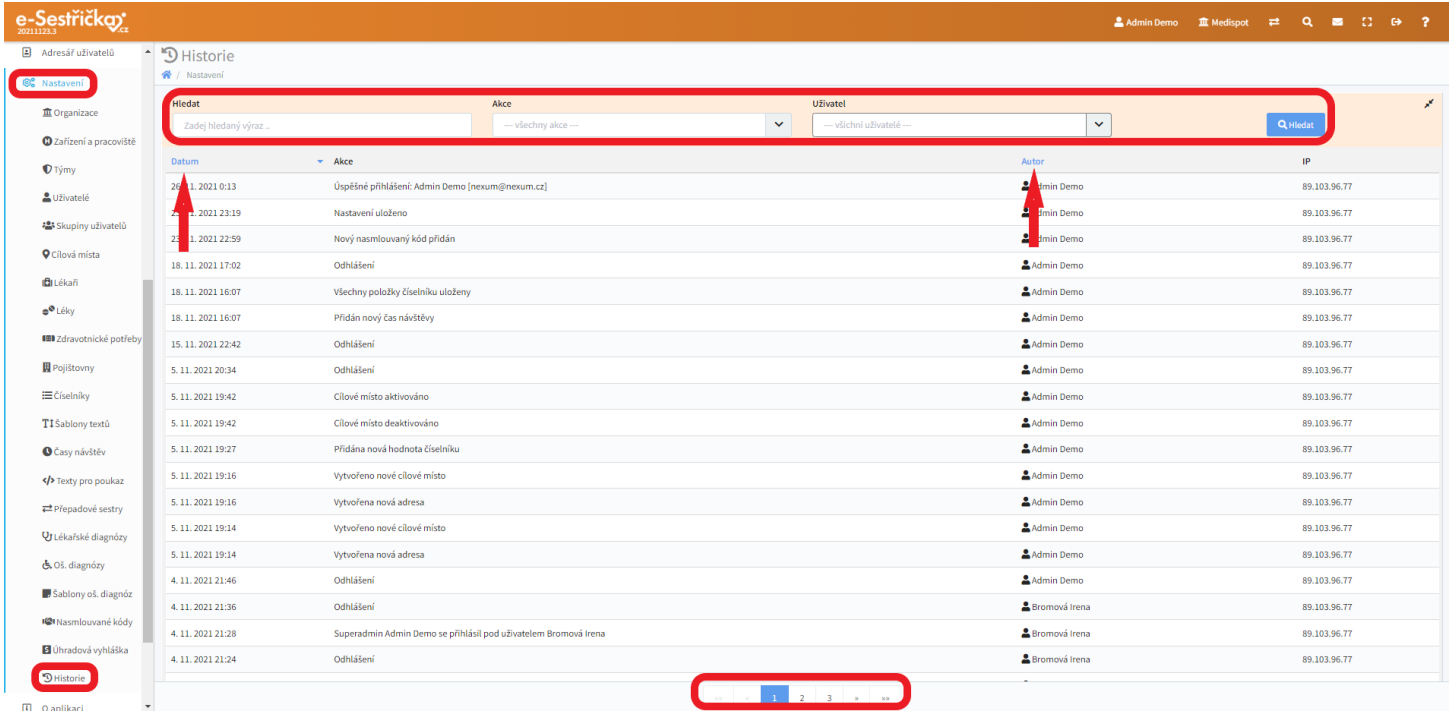

Odpovědi na nejčastější otázky najdete na **[www.e-sestricka.cz/faq](http://www.e-sestricka.cz/faq)** V případě problémů pište na **[podpora@e-sestricka.cz](mailto:podpora@e-sestricka.cz)** nebo volejte na **+420 246 034 027** Pracovní doba podpory: **po-pá 7:30 - 16:00**

<https://www.e-sestricka.cz/>

© 2021